### Bedienungsanleitung

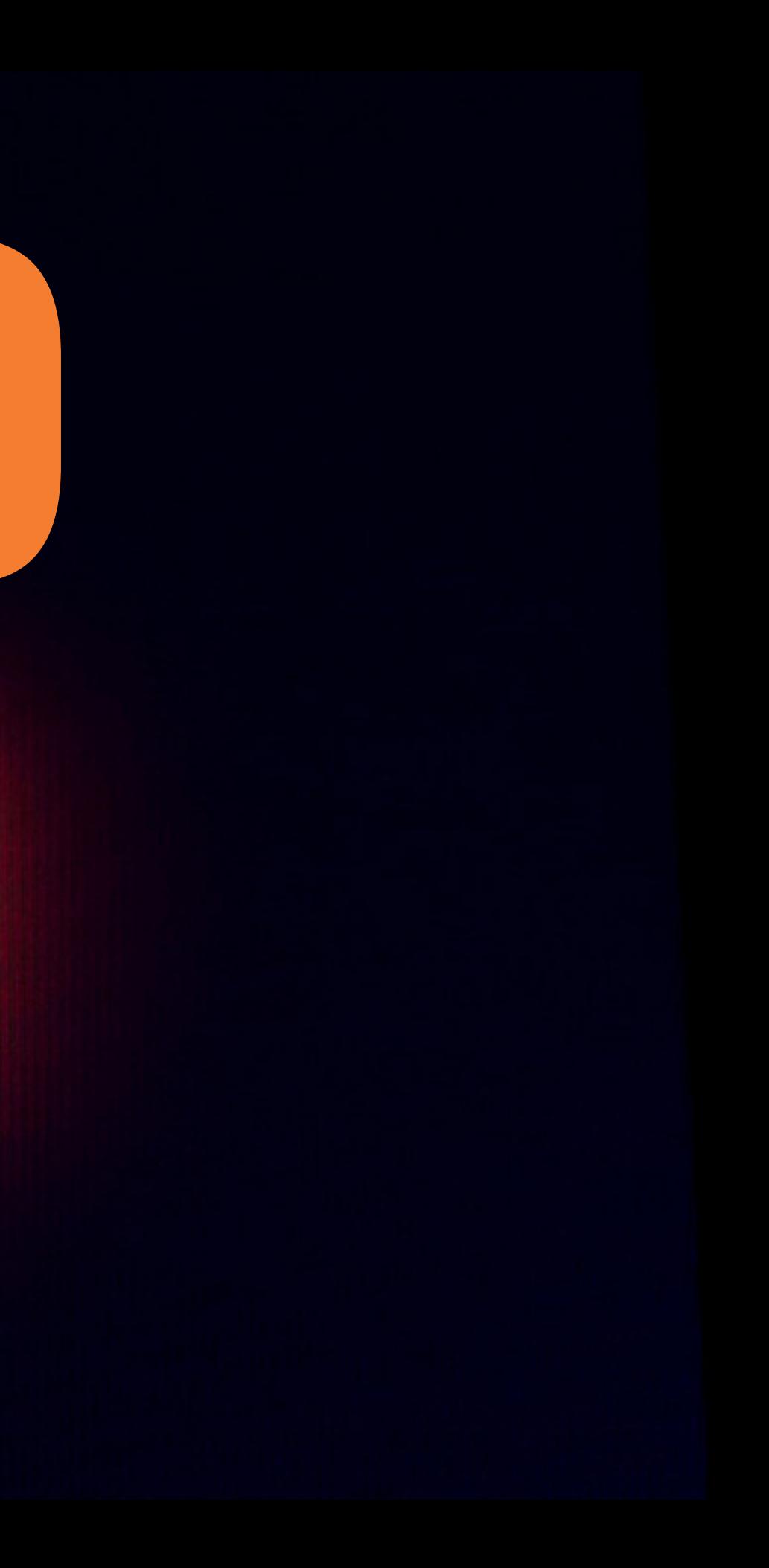

#### HINWIES

Allen Anweisungen, Garantien und anderen zugehörigen Dokumenten sind Änderungen nach Ermessen von Horizon Hobby, LLC vorbehalten. Aktuelle Produktliteratur fi nden Sie unter www. horizonhobby.com oder www.towerhobbies.com im Support-Abschnitt für das Produkt.

### ERKLÄRUNG DER BEGRIFFE

ACHTUNG: Wenn diese Verfahren nicht korrekt befolgt werden, ergeben sich wahrscheinlich Sachschäden UND die Gefahr von schweren Verletzungen. HINWEIS: Wenn diese Verfahren nicht korrekt befolgt werden, können sich möglicherweise

Die folgenden Begriffe werden in der gesamten Produktliteratur verwendet, um auf unterschiedlich hohe Gefahrenrisiken beim Betrieb dieses Produkts hinzuweisen:

WARNUNG: Wenn diese Verfahren nicht korrekt befolgt werden, ergeben sich wahrscheinlich Sachschäden, Kollateralschäden und schwere Verletzungen ODER mit hoher Wahrscheinlichkeit oberfl ächliche Verletzungen.

Sachschäden UND geringe oder keine Gefahr von Verletzungen ergeben.

- 
- 
- 
- 

WARNUNG: Lesen Sie die GESAMTE Bedienungsanleitung, um sich vor dem Betrieb mit den Produktfunktionen vertraut zu machen. Wird das Produkt nicht korrekt betrieben, kann dies zu Schäden am Produkt oder persönlichem Eigentum führen oder schwere Verletzungen verursachen. Dies ist ein hochentwickeltes Hobby-Produkt. Es muss mit Vorsicht und gesundem Menschenverstand betrieben werden und benötigt gewisse mechanische Grundfähigkeiten. Wird dieses Produkt nicht auf eine sichere und verantwortungsvolle Weise betrieben, kann dies zu Verletzungen oder Schäden am Produkt oder anderen Sachwerten führen. Versuchen Sie nicht ohne Genehmigung durch Horizon Hobby, LLC, das Produkt zu zerlegen, es mit inkompatiblen Komponenten zu verwenden oder auf jegliche Weise zu erweitern. Diese Bedienungsanleitung enthält Anweisungen für Sicherheit, Betrieb und Wartung. Es ist unbedingt notwendig, vor Zusammenbau, Einrichtung oder Verwendung alle Anweisungen und Warnhinweise im Handbuch zu lesen und zu befolgen, damit es bestimmungsgemäß betrieben werden kann und Schäden oder schwere Verletzungen vermieden werden.

### Nicht geeignet für Kinder unter 14 Jahren. Dies ist kein Spielzeug.

### SICHERHEITSHINWEISE

- Bitte stellen Sie vor der Nutzung des Modells sicher, dass alle Akkus vollständig geladen sind.
- •Vergewissern Sie sich vor dem Betrieb eines Modells, dass alle Servos, Gestänge und elektrischen Kabel ordnungsgemäß verbunden sind.
- Betreiben Sie ihr Modell niemals in der Nähe von Zuschauern, Parkplätzen oder jedem anderen Ort an dem Menschen verletzt oder Eigentum beschädigt werden kann.
- Betreiben Sie ihr Modell niemals bei widrigen Wetterbedingungen. Schlechte Sicht kann zu Desorientierung und Kontrollverlust des Modells führen.
- •Zielen Sie niemals mit der Antenne direkt auf das Modell. Die Abstrahlung von der Antennenspitze ist gering.
- Sollten Sie zu irgendeinem beliebigen Zeitpunkt eine falsche oder abnormale Reaktion des Modells beobachten, beenden Sie sofort den Betrieb bis die Ursache dafür gefunden und korrigiert wurde.

ACHTUNG: Alle Anweisungen und Warnhinweise müssen genau befolgt werden. Falsche Handhabung von Li-Po-Akkus kann zu Brand, Personen- und/oder Sachwertschäden führen.

### •LADEN SIE NIEMALS AKKUS UNBEAUFSICHTIGT. •LADEN SIE NIEMALS AKKUS ÜBER NACHT.

- Durch Handhabung, Aufladung oder Verwendung des mitgelieferten Li-Po-Akkus übernehmen Sie alle mit Lithiumakkus verbundenen Risiken.
- Sollte der Akku zu einem beliebigen Zeitpunkt beginnen, sich aufzublähen oder anzuschwellen, stoppen Sie die Verwendung unverzüglich. Falls dies beim Laden oder Entladen auftritt, stoppen Sie den Lade-/Entladevorgang, und entnehmen Sie den Akku. Wird ein Akku, der sich aufbläht oder anschwillt, weiter verwendet, geladen oder entladen, besteht Brandgefahr.

• Bei Transport oder vorübergehender Lagerung des Akkus muss der Temperaturbereich

Zimmertemperatur an einem trockenen Ort.

zwischen 40°F und 120°F (ca. 5 – 49°C) liegen. Akku oder Modell dürfen nicht im Auto oder unter direkter Sonneneinstrahlung gelagert werden. Bei Lagerung in einem heißen Auto

- •Lagern Sie den Akku stets bei
- Feuer fangen.
- beschädigte Akkus.

kann der Akku beschädigt werden oder sogar

•Überprüfen Sie immer den Akku vor dem Laden und laden Sie niemals defekte oder

- •Verwenden Sie ausschließlich ein Ladegerät das speziell für das Laden von LiPo Akku geeignet ist. Das Laden mit einem nicht geeignetem Ladegerät kann Feuer und / oder Sachbeschädigung zur Folge haben.
- •Überwachen Sie ständig die Temperatur des Akkupacks während des Ladens.
- •Trennen Sie immer den Akku nach dem Laden und lassen das Ladegerät abkühlen.
- •Entladen Sie niemals ein LiPo Akku unter 3V pro Zelle unter Last.
- •Verdecken Sie niemals Warnhinweise mit Klettband.
- •Lassen Sie niemals Akkus während des Ladens unbeaufsichtigt.
- •Laden Sie niemals Akkus ausserhalb ihrer sicheren Grenzen.
- •Laden Sie nur Akkus die kühl genug zum anfassen sind.
- •Versuchen Sie nicht das Ladegerät zu demontieren oder zu verändern.
- •Lassen Sie niemals Minderjährige Akkus laden.
- •Laden Sie niemals Akkus an extrem kalten oder heißen Plätzen (empfohlener Temperaturbereich 5 – 49°) oder im direkten Sonnenlicht.

WARNUNG ZU GEFÄLSCHTEN PRODUKTEN Bitte kaufen Sie Ihre Spektrum Produkte immer von einem autorisiertem Händler um sicherzu stellen, dass Sie ein authentisches hochqualitatives original Spektrum Produkt gekauft haben. Horizon Hobby lehnt jede Unterstützung, Service oder Garantieleistung von gefälschten Produkten oder Produkten ab die von sich in Anspruch nehmen kompatibel mit Spektrum oder DSM zu sein.

**HINWEIS:** Dieses Produkt ist nur für das Steuern von ferngesteuerten unbemannten Fahrzeugen und Luftfahrzeugen geeignet. Horizon Hobby lehnt jegliche Haftung und Garantieleistung ausserhalb der vorgesehenden Verwendung ab.

#### INHALTSVERZEICHNIS

### [So sollte die Bedienungsanleitung verwendet werden](#page-13-0)

[Steuerung der Seiten](#page-14-0) [Zur Spektrum AirWare-App zurückgehen](#page-17-0)

[Nutzung des Inhaltsverzeichnisses](#page-18-0)

- [Sendermodusänderung](#page-34-0)
- [Hebelspannung](#page-40-0)
- [Gasriemenanpassung](#page-41-0)
- **[Steuerhebel](#page-43-0)**
- [Verpackungsinhalt](#page-20-0)
- [Grundlegendes zur Bedienung](#page-21-0)

[Ein neues Modell einrichten](#page-24-0)

- [Senderfunktionen](#page-26-0)
- [Spektrum-LED](#page-30-0)
- [Laden](#page-31-0)

### [Einstellungen am eigentlichen Sender](#page-33-0)

[Anpassung der Steuerhebellänge](#page-44-0)  [Android-Betriebssystem](#page-45-0)

[Android-Navigationssymbole](#page-46-0) [Elemente des Android-Startbildschirms](#page-47-0) [Benachrichtigungs-Bildschirm](#page-48-0) [Spektrum AirWare-Navigation](#page-49-0)

[Lautstärkeregler](#page-54-0) [Zurücksetzen der Telemetrie](#page-55-0) [Auswahl des Modellbilds](#page-56-0) [Modelltypstandardeinstellungen:](#page-57-0) [Acro-Standardeinstellungen:](#page-58-0)

[Heli-Standardeinstellungen](#page-59-0) [Sail-Standardeinstellungen](#page-60-0) [Multi-Standardeinstellungen](#page-61-0)

#### [Model Utilities \[Modell-Dienstprogramme\]](#page-62-0)

[Ein anderes Modell auswählen](#page-64-0) [Ein neues Modell hinzufügen](#page-65-0) [Modelle importieren](#page-67-0) [Modelle exportieren](#page-68-0) [Modell-Liste zu sortieren](#page-69-0) [Modellliste durchsuchen](#page-70-0)

#### [Modellinformationen](#page-71-0)

[Modellname](#page-72-0) **[Modellbild](#page-73-0)** [Verwendung der integrierten Kamera](#page-74-0) [Monitor Channel Count \[Monitorkanalanzahl\]](#page-75-0) [Model Category \[Modellkategorie\]](#page-76-0)

[Erweiterte Modellinformationen](#page-77-0) [Reset Model Timer \[Modelltimer zurücksetzen\]](#page-78-0) [Duplicate Model \[Modell duplizieren\]](#page-78-0)

[Reset Model \[Modell zurücksetzen\]](#page-78-0) [Delete Model \[Modell löschen\]](#page-78-0) [Export Model \[Modell exportieren\]](#page-79-0) [Save As Template \[Als Vorlage speichern\]](#page-80-0) [Model Note \[Anmerkung zum Modell\]](#page-81-0)

#### [Binden](#page-82-0)

[Spektrum-Failsafetypen](#page-83-0) [Bindung und Failsafe programmieren](#page-84-0) [Failsafe testen](#page-85-0)

### [Automatische Schalterwahl](#page-87-0) [Aktive Felder](#page-89-0)

[Aktives Feld Custom Setup \[Benutzerdefinierte](#page-90-0)  [Konfiguration\]](#page-90-0)

## [MODEL ADJUST \[MODELL ANPASSEN\]](#page-96-0)

[My List \[Meine Liste\]](#page-93-0) [Servo Setup \[Servo-Setup\]](#page-98-0)

- [Rückwärts](#page-99-0) [Verfahrweg](#page-100-0) [Ersatztrimmung](#page-102-0) [Geschwindigkeit](#page-103-0) [Absoluter Verfahrweg](#page-105-0) **[Balance](#page-107-0)** [Trimmungsfunktionen On The Fly \(OTF\) \(spontane Anpassung\)](#page-109-0) [Duale Raten und Exponential](#page-114-0) [Throttle Cut \[Gasabschaltung\]](#page-119-0) [Throttle Curve \[Gaskurve\]](#page-122-0) [Hinzufügen und Löschen von Kurvenpunkten](#page-126-0) [Heli-, Sail- und Multirotor-Gaskurve](#page-128-0) [Gas halten](#page-129-0) [Praktisches Beispiel für eine Gaskurve](#page-132-0) [Video Tx](#page-133-0) [Mixing \[Mischen\]](#page-135-0)
- **[Mischung](#page-142-0)** [Versatz](#page-143-0) [Trimmung](#page-143-0) [Kombinationsmischen](#page-144-0) [Mischen verstehen](#page-146-0) [0,5 %-Mischwerte](#page-146-0) [Rückmischen](#page-147-0) [Forward Programming](#page-151-0)  [\[Vorwärtsprogrammierung\]](#page-151-0) [Sequencer \[Sequenzer\]](#page-152-0) [AS3X](#page-158-0) [Differenzierung](#page-163-0) [Differential des V-Leitwerks](#page-166-0)

#### [Zurücksetzen einer programmierbaren](#page-142-0)

# [Vorkonfigurierte Segelflugzeugmischungen](#page-148-0)

### [\(des kombinierten Höhen- und Seitenruders\)](#page-166-0)

### [Flap System \[Klappensystem\]](#page-169-0) [Pitch Curve \[Pitchkurve\]](#page-173-0)

[ACRO-Pitchkurve](#page-177-0)

### [Taumelscheibe](#page-180-0)

[Elektronischer E-Ring](#page-183-0)

[Elevator Compensation \[Höhenruderausgleich\]](#page-184-0)

### [Kreisel](#page-185-0)

[MODEL SETUP \[MODELL-SETUP\]](#page-207-0) [Bind \[Binden\]](#page-209-0) [Timers \[Uhren\]](#page-211-0) [Frame Rate \[Bildfrequenz\]](#page-218-0) [Spektrum-Telemetrie](#page-220-0) [Einsatz der Spektrum-Telemetrie](#page-221-0) [Telemetriesensoren](#page-225-0) [Sleep Mode \[Ruhemodus\]](#page-230-0) [Spektrum LED-Anzeige](#page-233-0) **[Schalterstatus](#page-236-0)** 

- [Heli-Gyro](#page-185-0)
- [Acro-Gyro](#page-186-0)
- [3-Axis Gyro \[3-Achsen-Gyro\]](#page-187-0)
- [Single Axis Gyro \[Einfacher Achsen-Gyro\]](#page-190-0)
- [Drehzahlregler](#page-196-0)
- **[Heckkurve](#page-197-0)**
- [Kammervoreinstellung](#page-198-0)

### [Kammersystem](#page-200-0)

[Steuerung der Kammer während des Flugs](#page-201-0)

[Bremsen während des Flugs](#page-202-0) [Kammersystemprogrammierung](#page-205-0)

- 
- [Telemetriebildschirm Configuration \[Konfiguration\]](#page-223-0)
- [Telemetrie bei Bindung automatisch konfigurieren](#page-226-0) [Analog Switch Setup \[Analogschalter-Setup\]](#page-227-0)
	-
	-
- [Digital Switch Setup \[Digitalschalter-Setup\]](#page-234-0)

[Schalterbelegungen](#page-237-0)

#### [Audio Events \[Audiovorgänge\]](#page-238-0)

[Schalterwechselmeldungen](#page-241-0) [Benutzerdefinierte Meldungen](#page-242-0) [Meldungen zum Touch-Schalter](#page-243-0) [Anpassen der Berühungsempfindlichkeit der Touch-Schalter](#page-245-0) [Trainer](#page-265-0) [Trimmmeldungen](#page-247-0) [Trimmauslösemeldungen](#page-249-0) [Telemetriewarnungen](#page-251-0) [Maßnahmenmeldungen](#page-252-0) [Trainerstatusmeldungen](#page-253-0) **[Zentrierungston](#page-254-0)** [Modellstartalarme](#page-255-0) [Checkliste vor dem Flug](#page-256-0) [Systemtöne](#page-257-0) [Gesprochener Flugzustand](#page-258-0)

[Bindungsalarme](#page-259-0) [Timermeldungen](#page-260-0) [Channel Assign \[Kanal zuordnen\]](#page-262-0) [Kanaleingabekonfiguration](#page-263-0) [Empfängeranschlusszuweisungen](#page-264-0) [Wired Trainer](#page-266-0)  [Wireless Trainer](#page-271-0) **[Traineralarme](#page-274-0)** [Konfiguration des Ausbildersenders](#page-275-0) [Bindung bei Wireless Trainer](#page-276-0) [Head Tracking FPV Setup](#page-277-0) [Focal-Kanalbelegungen](#page-281-0) [Range Test \[Reichweitentest\]](#page-282-0) [Flugschreiber Daten](#page-283-0) [Leitlinien für DSM2-Installationen](#page-286-0)

[Leitlinien für DSMX-Installationen](#page-287-0) [Montage des Empfängers](#page-288-0) [Model Start Warnings \[Modellstartwarnungen\]](#page-289-0)

### [Serial Port Setup \[Setup des seriellen Anschlusses\]](#page-294-0)

### [Protokoll für den seriellen Anschluss](#page-295-0) [Spektrum-HF](#page-296-0)

[Stromzufuhr über seriellen Anschluss \(9,5 V\)](#page-297-0)

### [Aircraft Type \[Luftfahrzeugtyp\]](#page-298-0)

[Taumelscheibentyp \(Hubschrauber\)](#page-302-0) [Segelflugzeugtyp \(Segelflugzeug\)](#page-304-0) [Luftfahrzeugtyp \(Multirotor\)](#page-306-0)

### [Flight Mode Setup \[Flugmodus-Setup\]](#page-309-0)

[Beispiele von Flugmodus-Anwendungen](#page-310-0) [Verwendung des Flugmodus-Setup](#page-313-0) [Hold \[Halten\] \(Hubschrauber\)](#page-316-0)

[Trim Setup \[Trimmungseinstellung\]](#page-318-0) [Cross Trims \[Cross-Trimmungen\]](#page-322-0) [Menu Setup \[Menü-Setup\]](#page-323-0) [Calibration \[Kalibrierung\]](#page-332-0) [Regulatory \[Vorschriften\]](#page-333-0) [ANLEITUNG ZUR FEHLERBEHEBUNG](#page-334-0) [HÄUFIG GESTELLTE FRAGEN](#page-342-0) [Garantie und Service Informationen](#page-343-0)

- [SYSTEM SETTINGS \[SYSTEMEINSTELLUNGEN\]](#page-326-0) [System Configuration \[Systemkonfiguration\]](#page-327-0) [Product Information \[Produktinformation\]](#page-331-0)
	-
	-
	-
- [Garantie und Service Kontaktinformationen](#page-349-0) [Rechtliche Informationen für die Europäische Union](#page-350-0)

### SO SOLLTE DIE BEDIENUNGSANLEITUNG VERWENDET WERDEN

<span id="page-13-0"></span>Die Bedienungsanleitung des iX20 ist ein interaktives **.pdf**-Dokument, das am besten mit der PDF Viewer-App auf einem Android-Gerät angezeigt werden sollte. So kann auf die Bedienungsanleitung von der Spektrum AirWare aus zugegriffen werden:

- 1.Auf die Schaltfläche System Settings [Systemeinstellungen] auf dem Startbildschirm tippen.
- 2. Lange auf die Schaltfläche Manual [Bedienungsanleitung] drücken. Ein Dialogfenster öffnet sich, mit der Aufforderung, die neuste Bedienungsanleitung herunterzuladen.
	-

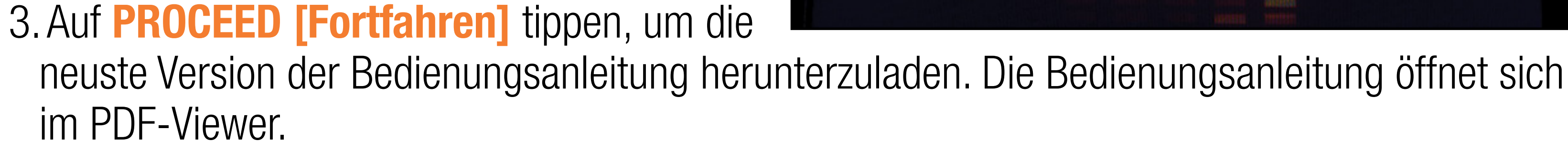

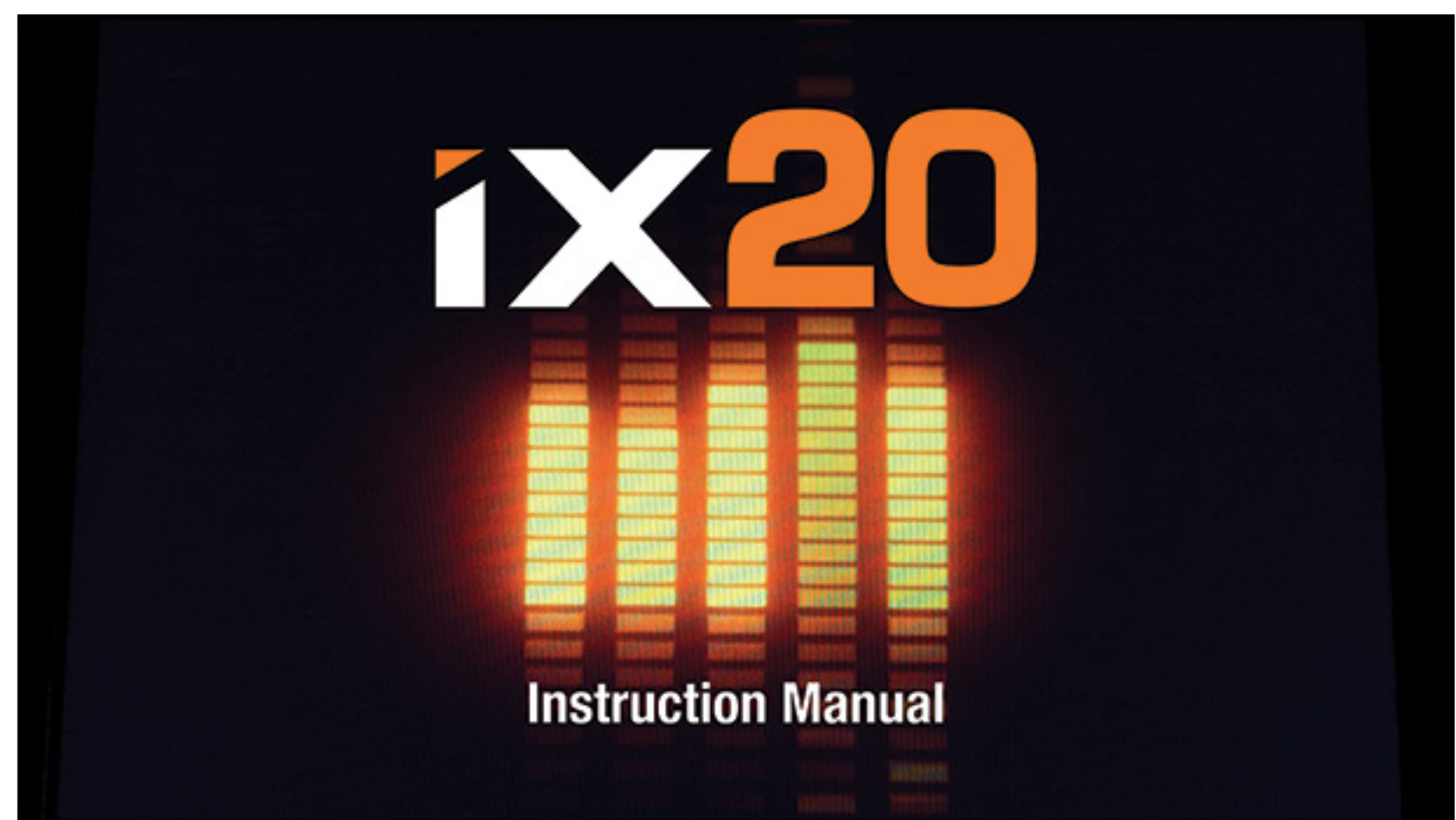

#### STEUERUNG DER SEITEN

<span id="page-14-0"></span>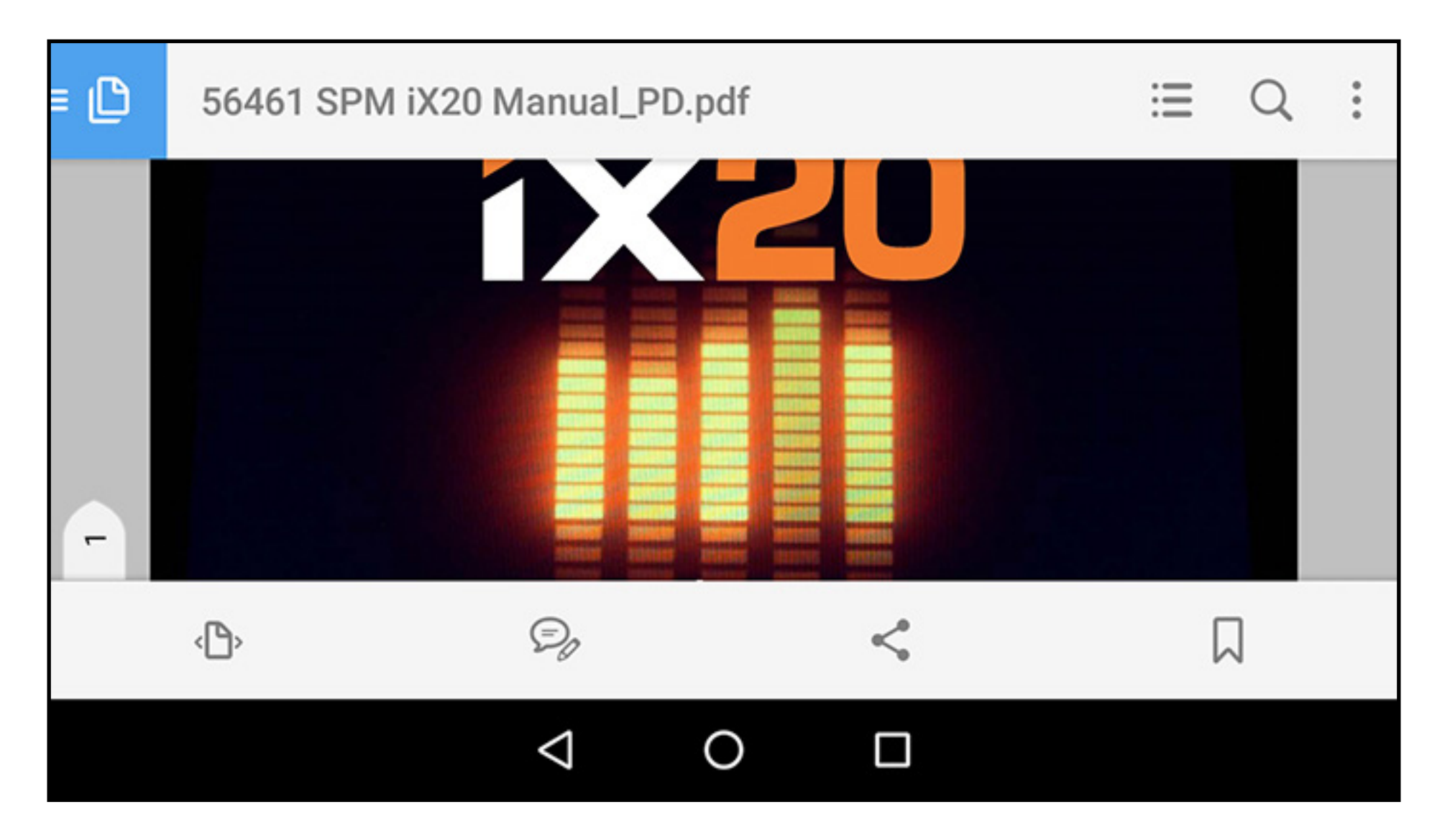

1. Einmal auf die Mitte des Bildschirms tippen, um zu den Toolbars der Reader-App zu gelangen.

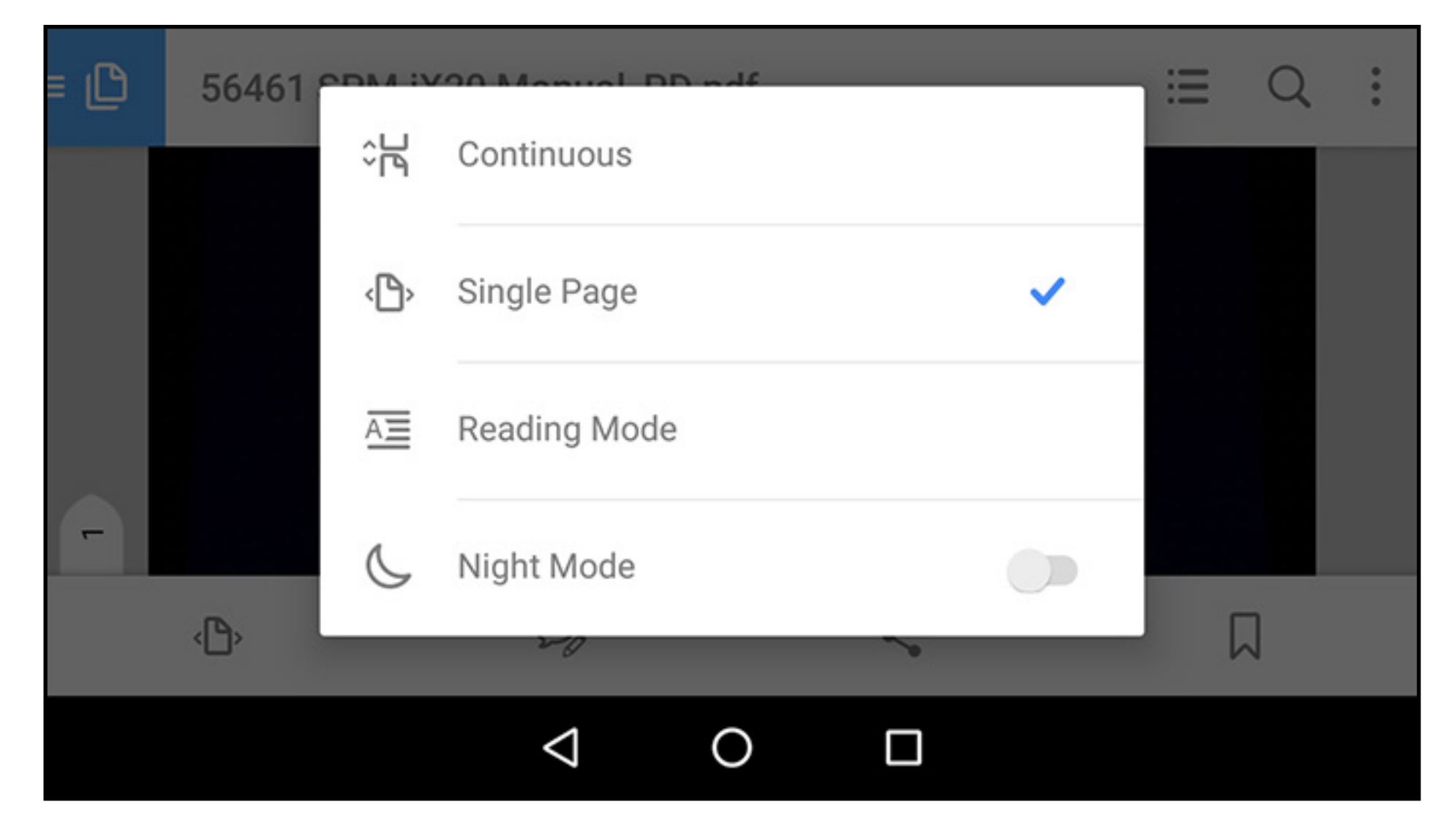

2. Das Seitensymbol ( $\leftarrow$  zum Einstellen des Anzeigemodus drücken. 3. Single Page [Einzelseite] (B>) für die besten Anzeigeergebnisse drücken. 4.Nachdem der Anzeigemodus eingestellt wurde, auf die Mittel des Bildschirms tippen, um den Vollbildmodus aufzurufen.

5.Auf die ganz rechte Seite des Bildschirms tippen oder nach links wischen, um zur nächsten Seite zu gelangen. Auf die ganz linke Seite des Bildschirms tippen oder nach rechts wischen, um zur vorherigen Seite zu gelangen.

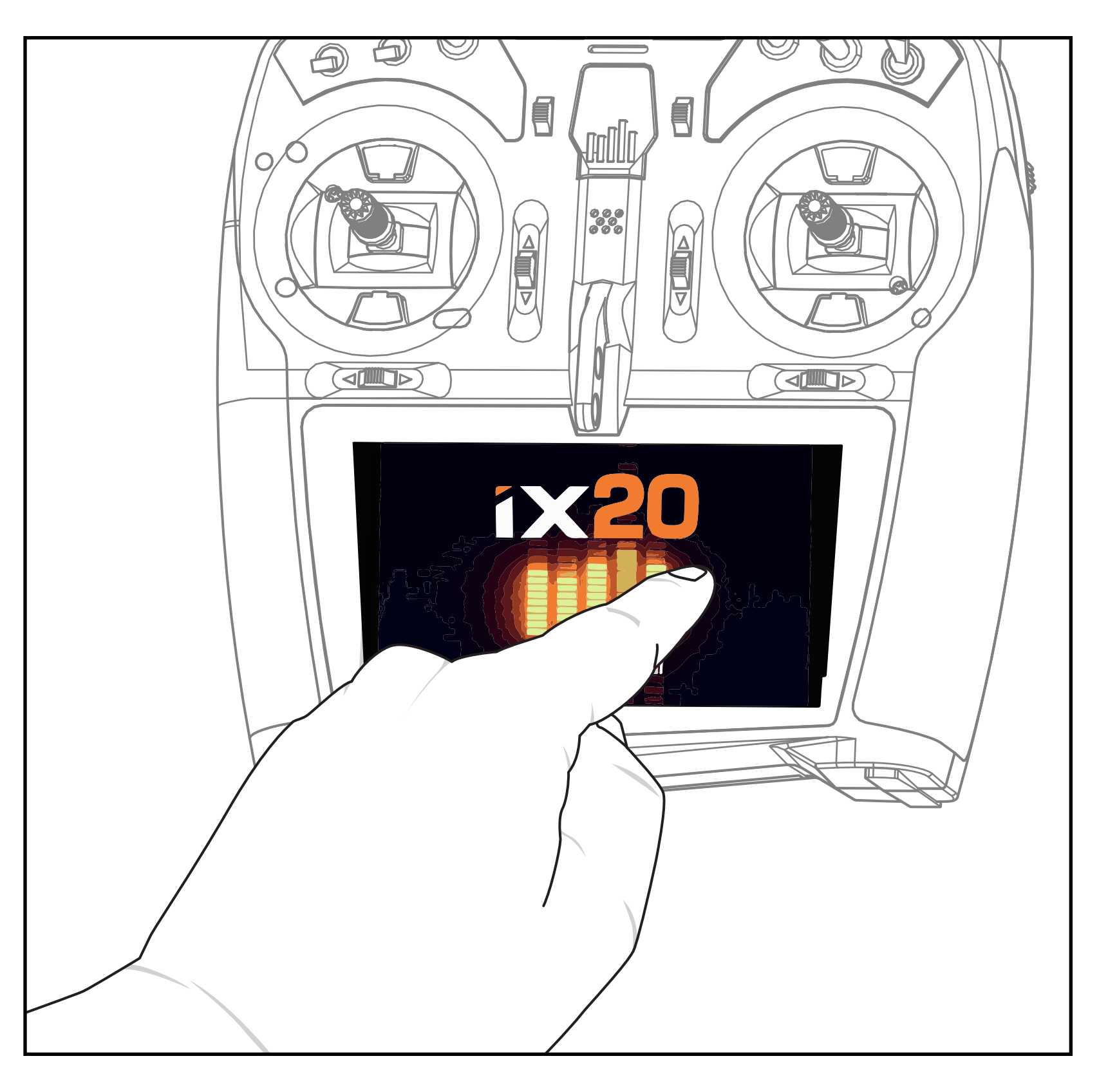

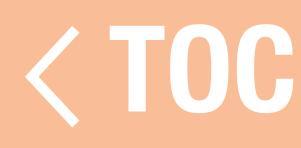

### ZUR SPEKTRUM AIRWARE-APP ZURÜCKGEHEN

- <span id="page-17-0"></span>So gelangt man zur Spektrum AirWare-App zurück:
- 1.Vom unteren Seitenrand des Bildschirms wischen, um zu den Android-Navigationstools zu gelangen.
- 2. Auf das Symbol **Overview [Überblick]** tippen.
- 3.Auf die Spektrum AirWare-App in der Liste der ausführten Apps tippen.

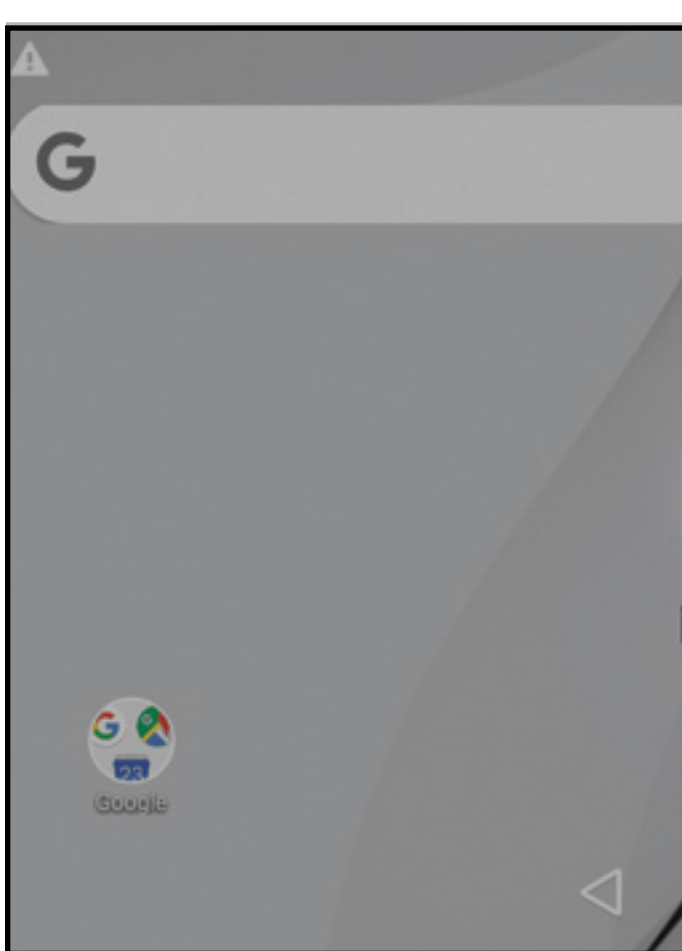

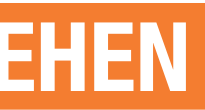

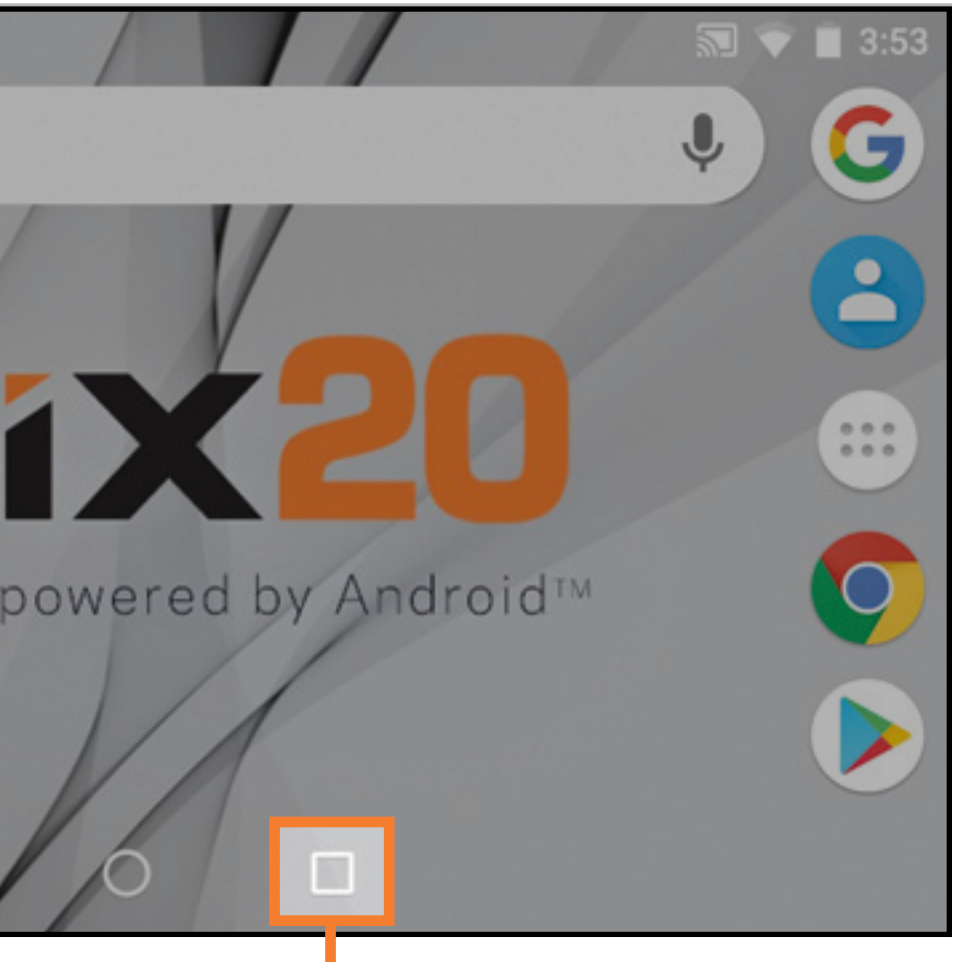

### Überblickssymbol

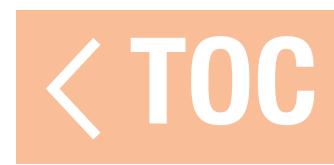

#### NUTZUNG DES INHALTSVERZEICHNISSES

#### **TABLE OF CONTENTS**

<span id="page-18-0"></span>**Box Contents Basic Operation** Setting Up A New Model **Transmitter Functions** Spektrum LED Charging **Android Operating System Android Navigation Icons** Android Home Screen Elements **Notification Screen** Android Quick Start Guide Spektrum AirWare™ Navigation **Volume Control** 

**Model Type Defaults Acro Defaults Heli Defaults** Sail Defaults Multi Defaults **Model Utilities** Select A Different Model Add A New Model **Import Models Export Models** Sort Model List **Model Details Model Name** 

Das Inhaltsverzeichnis ist vollständig interaktiv. Auf einen Eintrag tippen, um direkt zu dieser Seite zu gelangen.

Assign switches and functions to suit the setup needs of the aircraft. Place sticks and switches in their desired failsafe positions. Power the aircraft on with the receiver in bind mode.

**TIP:** Remove control horns if necessary to confirm the servo center positions before you power on the aircraft to bind it.

Either tap the BIND button on the Spektrum AirWare dashboard or access the Bind menu through Model Setup.

Press and hold BIND to bind the transmitter to the aircraft receiver.

Zum Inhaltsverzeichnis zurückgehen

Am Ende jedes Abschnitts der Bedienungsanleitung die Schaltfläche  $\langle$  TOC **[Inhaltsverzeichnis]** berühren, um zum Inhaltsverzeichnis zurückzukehren.

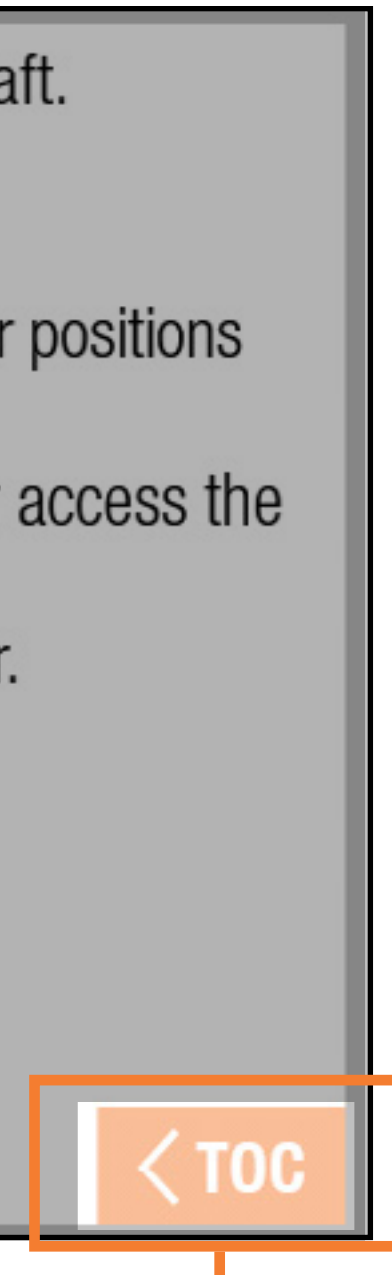

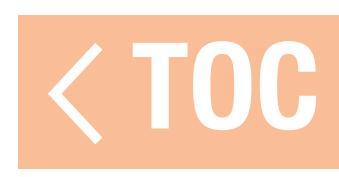

#### VERPACKUNGSINHALT

- <span id="page-20-0"></span>Das iX20-Funksystem wird mit Folgendem geliefert:
- Spektrum iX20-Sender
- 10.500 mAh Li-Ion Sender Akku-Pack (Montiert)
- Schnellstartanleitung
- •iX20-Umhängeriemenhalterung
- •iX20-Decalsatz
- Kurze und lange optionale Hebelenden
- Orangefarbener Haltersatz
- •USB-Magnetadapterkabel mit Mikro-USB-Magnetadapter

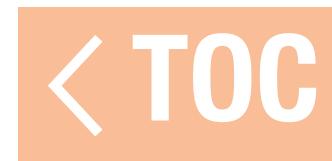

#### GRUNDLEGENDES ZUR BEDIENUNG

<span id="page-21-0"></span>Der iX20-Sender arbeitet auf Grundlage des Android-Betriebssystems. Alle Funktionen im Zusammenhang mit Funkfernsteuerung (RC) erfolgen über die Spektrum AirWare-Anwendung. • Einschalten: Die Ein-/Aus-Taste für mehrere Sekunden gedrückt halten, um den iX20-Sender einzuschalten. Das Senderdesign ist darauf ausgelegt, ein versehentliches Einschalten durch Berühren des Ein-/Ausschalters zu verhindern. Nachdem der Sender eingeschaltet wurde, benötigt das Android-Betriebssystem ungefähr eine Minute zum Hochfahren. Die Spektrum AirWare-App wird automatisch gestartet. Während die Spektrum AirWare-App gestartet wird, sollte nicht versucht werden, andere Anwendungen zu öffnen. Wenn die Anwendung vollständig gestartet wurde, wird der Spektrum AirWare-Startbildschirm angezeigt. Auf das Android-Betriebssystem kann nun mithilfe anderer Apps zugegriffen werden.

• Ausschalten: Die Ein-/Aus-Taste für mehrere Sekunden gedrückt halten, um in das Ausschaltmenü zu gelangen. Entweder "Power off" [Ausschalten] oder "Restart" [Neustart] aus dem Popup-Menü auswählen. "Power off" [Ausschalten] schaltet den iX20 ab. "Restart" [Neustart] startet den iX20 neu. • WLAN-Verbindung: Auf dem Bildschirm von oben nach unten wischen und auf das WLAN-Symbol klicken, um eine Verbindung mit verfügbaren WLAN-Netzwerken herzustellen. Die Spektrum AirWare-

App führt auch Updates durch und Firmware-Updates für die Funkausrüstung ist in Google Play Store verfügbar. Internetzugang durch einen WLAN-Zugangspunkt ist erforderlich. Nach der Anmeldung im Google Play Store werden möglicherweise verfügbare Updates automatisch heruntergeladen.

- Systemkonfiguration: Auf die Schaltfläche System Settings [Systemeinstellungen] unten rechts auf dem Startbildschirm drücken. Auf die Schaltfläche System Configuration [Systemkonfiguration] tippen, um Nutzername, Hebelmodus, sowie Einstellungen für Sprache, Akku und Inaktivitätsalarm zu definieren.
- Sleep Modes [Ruhemodi] Der iX20 kann wie ähnliche Smartgeräte genutzt werden, die über lange Zeiträume hinweg eingeschaltet werden. Das Ausschalten des Senders zwischen den Flügen ist nicht notwendig.
	- Die HF-Übertragung ausschalten, durch zweimaliges Tippen der Ein-/Aus-Schaltfläche das Ruhemodus-Menü aufrufen, WLAN oder Bluetooth aktivieren und den Bildschirm in den **SLEEP MODE** [Ruhemodus] schalten. RF [HF], Screen [Bildschirm], WiFi [WLAN] und Bluetooth auf On [Ein] oder Off [Aus] stellen und APPLY [Übernehmen] gedrückt halten oder die Schaltfläche QUICK SLEEP **[Schnelles Schalten in den Ruhemodus]** gedrückt halten, um alle Funktionen in den Ruhemodus zu versetzen.
	- Die Ein-/Aus-Taste einmal drücken, um das System aus dem Ruhemodus zu aktivieren.

WICHTIG: Wenn der Bildschirm SLEEP MODE [Ruhemodus] zum ersten Mal durch doppeltes Tippen eingestellt wird, fragt der iX20 den Bediener ggf. nach Administratorenrechten. Auf Annehmen drücken, um der Spektrum AirWare-App die Erlaubnis zum Schalten in den Ruhemodus zu schalten.

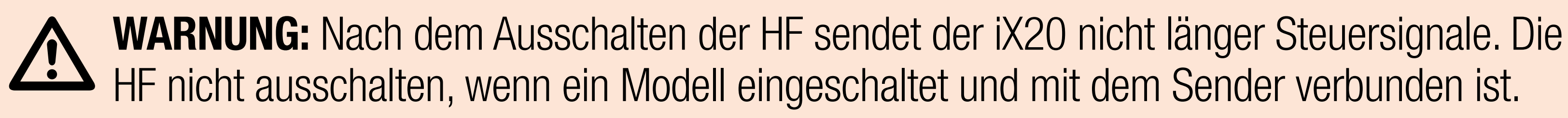

- Bildschirmruhemodus: Einmal auf die Ein-/Aus-Schaltfläche tippen, um den Bildschirm in den Ruhemodus zu schalten. Das Funkgerät wird weiterhin RC-Steuersignale aussenden. •Der Sender verfügt genug Akkuleistung für ca. 6 Nutzungsstunden. Das vollständige Beladen
- des Akkus dauert ungefähr 6 Stunden.
- •Immer wenn der iX20 die HF-Übertragung ausschalten muss, wird er eine Warnung anzeigen. PROCEED [Fortfahren] gedrückt halten, um die HF-Übertragung auszuschalten und mit dem Programmieren fortzufahren.

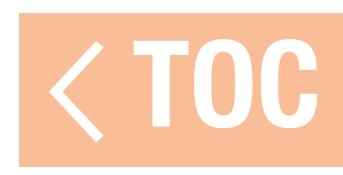

- <span id="page-24-0"></span>Jeder Modelltyp hat seine eigene Reihe an Standardeinstellungen, um mit der Anwendung übereinzustimmen.
- Siehe dazu den nachstehenden Abschnitt in dieser Bedienungsanleitung zu den Modelltypen zu den Standardbelegungen für jeden Modelltyp. Zu den Standardeinstellungen gehören die Schalterbelegungen für Auxiliary Channels (Aux-Kanäle) und Flugmodi, Sprachalarme, Timer und Kanalausgangsbelegungen am Empfänger.
- Im Modellspeicher des Senders ist bei Auslieferung ein Acro-Modell gespeichert. Sie können diese Standardeinstellungen nutzen oder ein neues Modell erstellen. Auf die obere linke Ecke im Hauptbildschirm der Spektrum AirWare-App tippen, um ein neues Flugzeug-, Hubschrauber-, Segelflugzeug- oder Multirotormodell hinzuzufügen.
- Nach der Auswahl des Modelltyps und vor der Bindung auf die Schaltfläche "Model Setup" **[Modell-Setup]** auf dem Hauptbildschirm in der Spektrum AirWare-App tippen, um zu den Optionen für das Modell-Setup zu gelangen.

Die wichtigste Einstellungsoption ist **Aircraft Type [Luftfahrzeugtyp]**, mit der viele vorkonfigurierte Optionen, wie beispielsweise ein spezielles Mischen für Multiservo-Flügel, Taumelscheiben für Hubschrauber und spezifische Optionen für andere Luftfahrzeugtypen definiert werden. Diese Optionen variieren je nach Luftfahrzeugtyp erheblich und sollten vor dem Binden eingestellt werden.

Schalter und Funktionen gemäß den für das Luftfahrzeug erforderlichen Einstellungen belegen. Hebel und Schalter in ihre gewünschten Failsafe-Positionen stellen. Wenn der Empfänger im Bindungsmodus ist, das Luftfahrzeug einschalten. TIPP: Falls erforderlich, die Steuerhörner abbauen, um die zentrierte Servoposition zu überprüfen, bevor Sie das Luftfahrzeug zum Binden einschalten. Entweder auf die Schaltfläche BIND [Binden] auf dem Spektrum AirWare-Dashboard tippen oder auf das BIND-Menü über Model Setup [Modell-Setup] zugreifen. **BIND [Binden]** gedrückt halten, um den Sender an den Luftfahrzeugempfänger zu binden.

- 
- 
- 
- 
- 

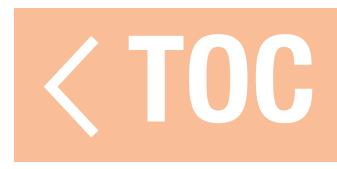

#### SENDERFUNKTIONEN

<span id="page-26-0"></span>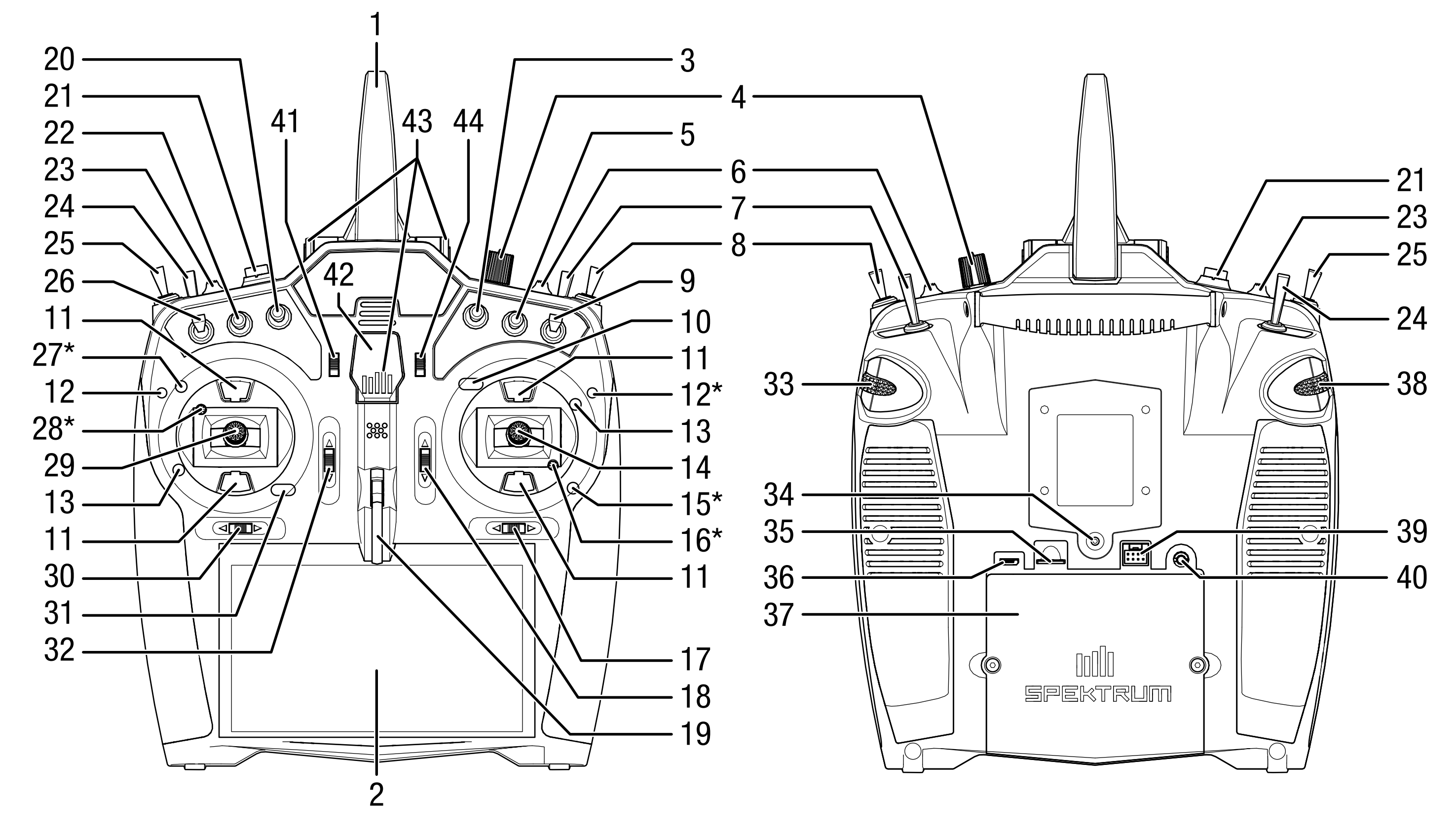

#### Funktion

(Modus 1) Jerruder (Modus 2) er (Modus 3) eitenruder (Modus 4) ungseinstellung für

balhebel-Spannungseinstellung\* mung (Modus 1, 2) nmung (Modus 3, 4)  $19$  (Modus 2, 4)  $(Modus 1, 3)$ enhalterung

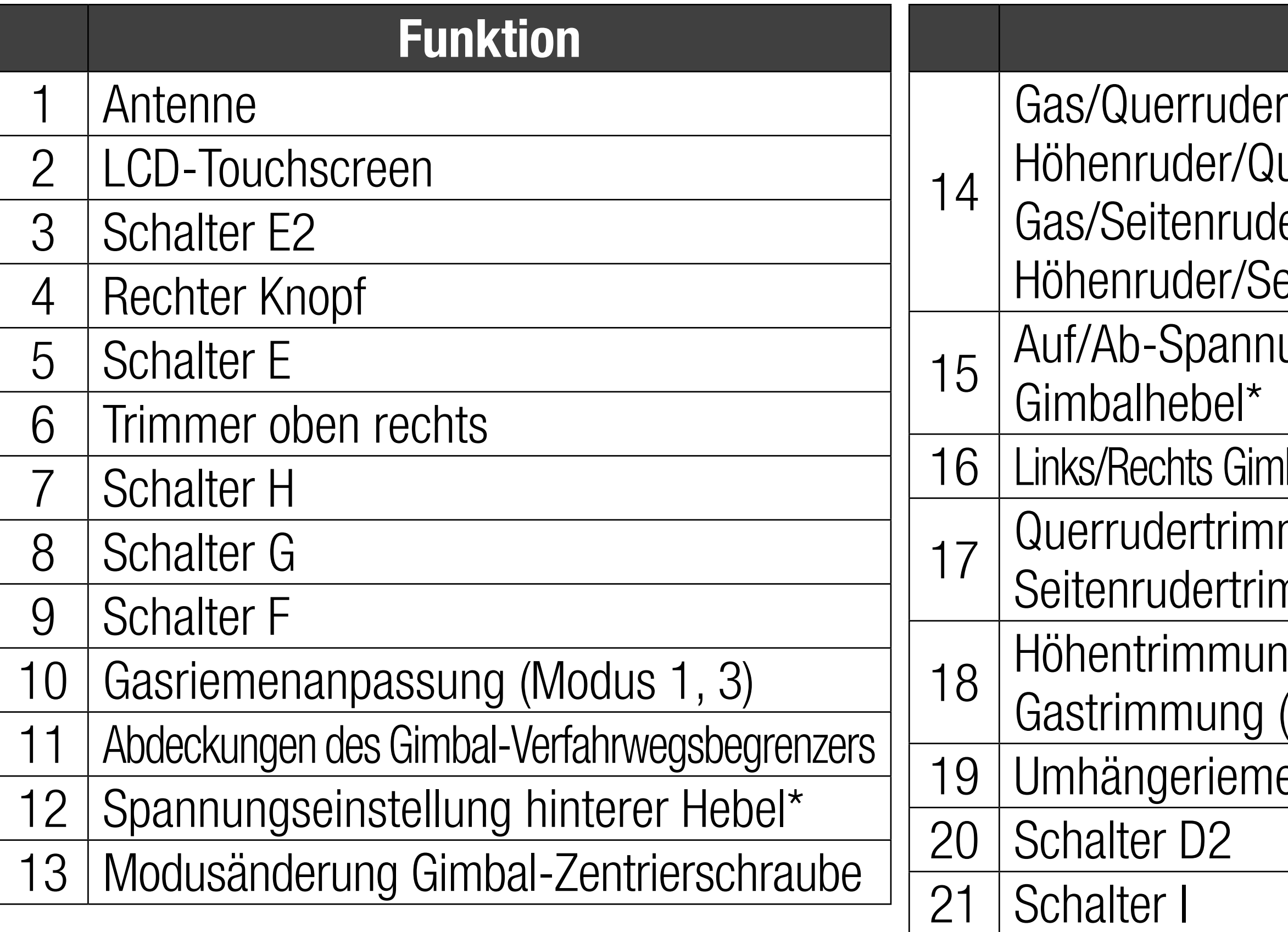

### Funktion ng (Modus 1, 3)  $(Modus 2, 4)$ inten

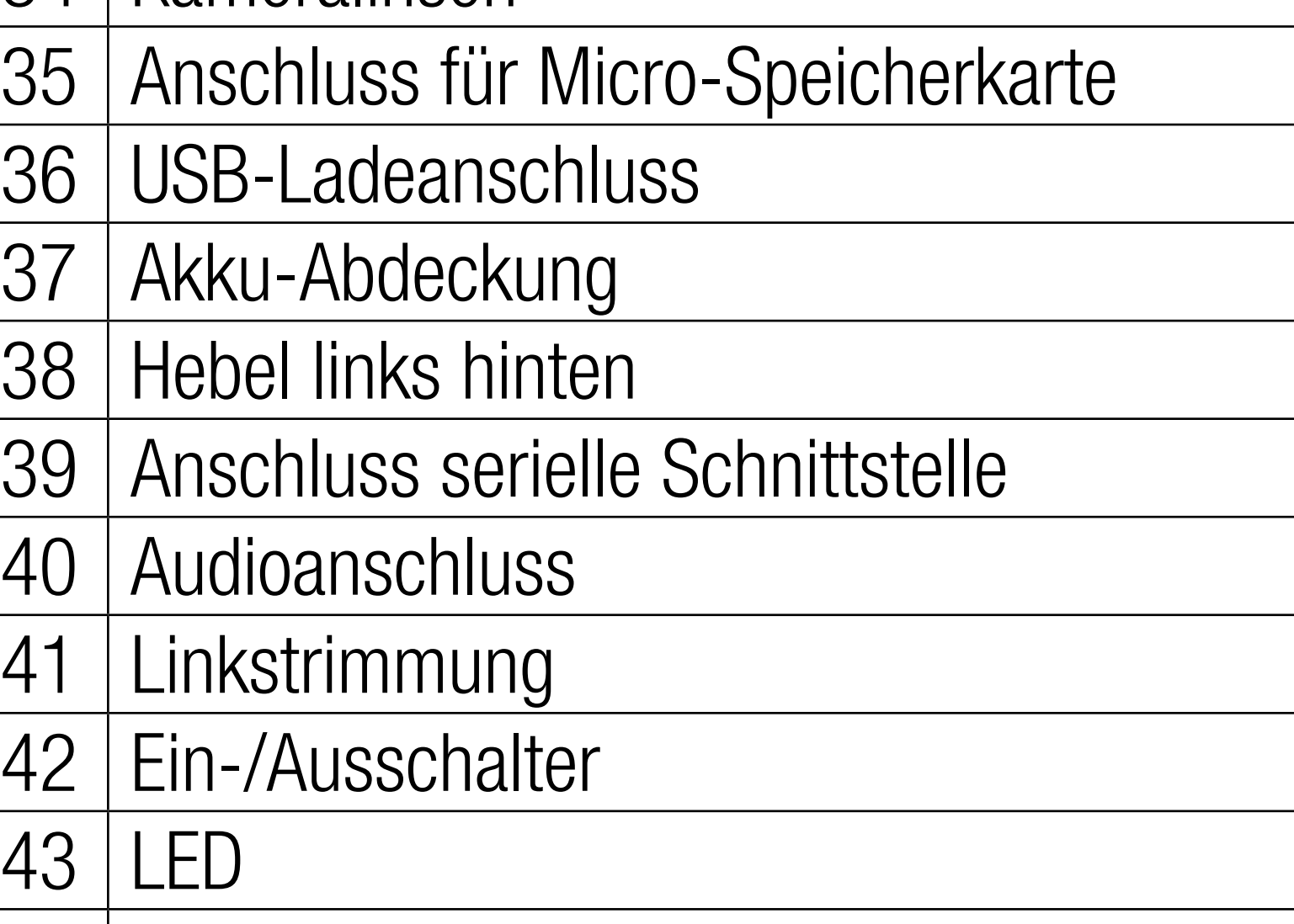

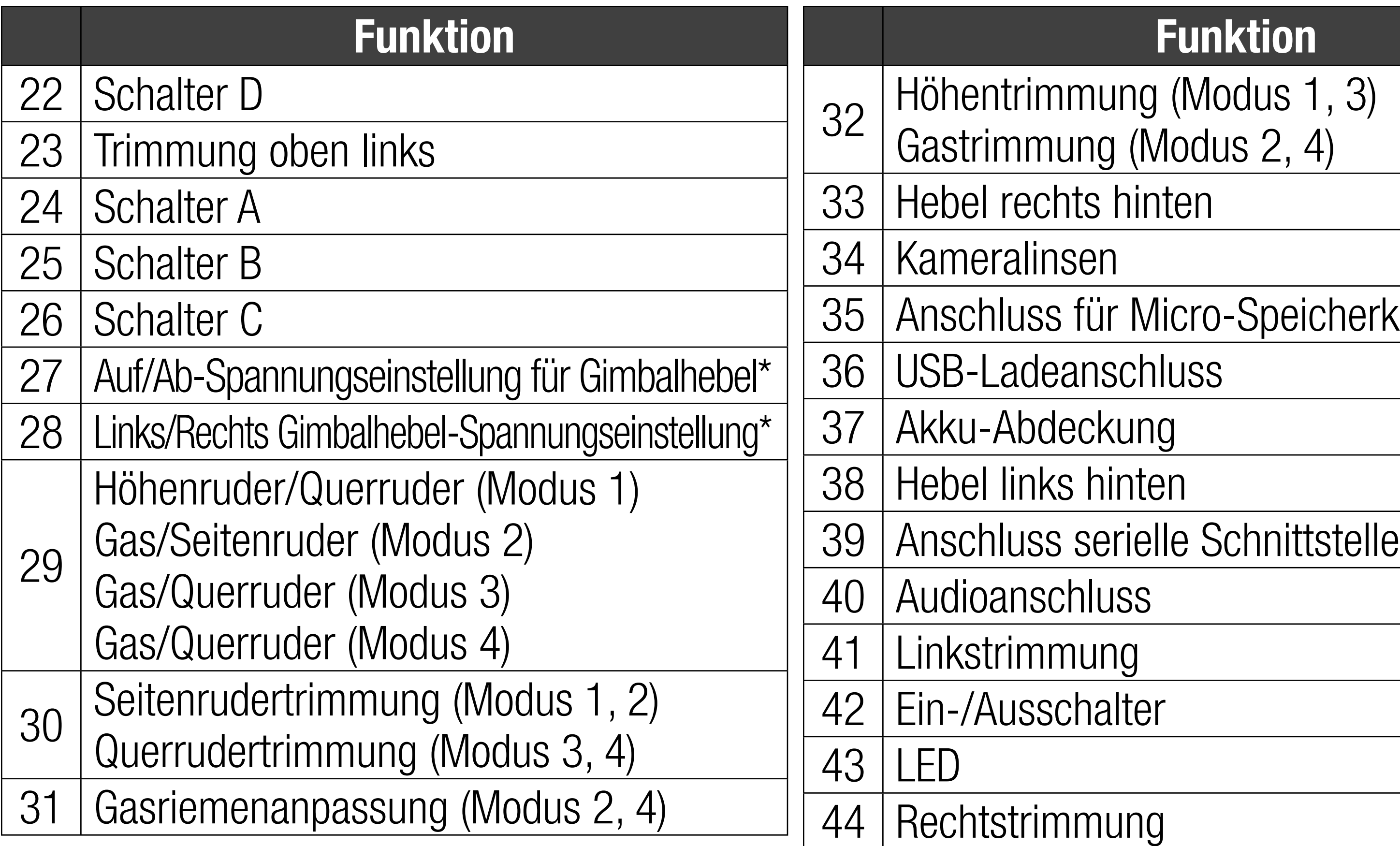

\* HINWEIS: Stets einen Hebelspannungstest durchführen, während die Schrauben gedreht werden, um zu gewährleisten, dass die Hebelspannung weder zu locker noch zu eng ist. Das Überdrehen einer Schraube kann die Feder beschädigen. Ein zu weites Lösen der einer Schraube kann zum Herausfallen einer Feder im Sender und damit zu potenziellen Schäden an der Schaltung im Inneren führen.

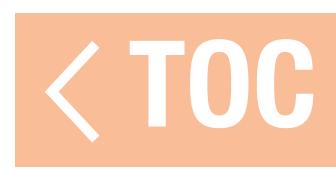

#### SPEKTRUM-LED

- <span id="page-30-0"></span>Die LED mit 5 Leuchtbalken an der Vorderseite des iX20 zeigt verschiedene Senderfunktionen an. •Die LED leuchtet stabil orange, wenn der iX20 eingeschaltet ist und aktiv sendet.
- 
- •Die LED ist aus, wenn entweder der iX20 ausgeschaltet ist oder die HF sich im Ruhemodus mit einem aktiven Bildschirm befindet.
- •Die LED blinkt kurzzeitig langsam orange, wenn sowohl die HF als auch der Bildschirm in den Ruhemodus versetzt sind.
- •Die LED leuchtet durchgängig blau, wenn der Akku lädt, während der Sender mit eingeschaltetem Bildschirm eingeschaltet ist.
- •Beim Laden im Ruhemodus blinkt die LED zunächst sowohl orange als auch blau und erlischt dann.

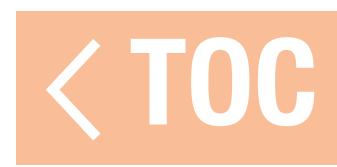

#### LADEN

<span id="page-31-0"></span>Für optimale Ladeergebnisse benötigt das integrierte Ladegerät ein USB-Netzteil mit einer Mindestleistung von 2-3 A. Wird ein Netzteil mit geringerer Leistung verwendet, führt dies zu sehr langen Ladezeiten oder der Sender lädt nicht, wenn er während des Ladeversuchs eingeschaltet wird. Das erste Laden des Senders kann bis zu 6–7 Stunden dauern. Der Sender muss geladen werden, der Alarm für einen niedrigen Akkustand ertönt. Siehe den Abschnitt Systemeinstellungen für weitere Informationen zur Einstellung des Alarms für einen niedrigen Akkustand. Den Sender immer auf einer hitzebeständigen Oberfläche laden.

ACHTUNG: Den Akku niemals außerhalb des Senders laden. Das Laden des Akkus außerhalb des Senders kann das Akku-Überwachungssystem stören, das inkorrekte Warnungen für einen niedrigen Akkustand ausgeben kann.

ACHTUNG: Die Niederspannungsgrenze der Li-Ion-Akkus nicht unter 3,3 V ändern. Dadurch könnte der Akku übermäßig entladen werden und zu Schäden an Akku und Sender führen.

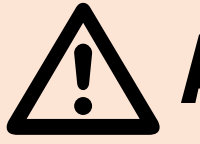

ACHTUNG: Einen Akku während des Ladens niemals unbeaufsichtigt lassen.

1. Das USB-Netzteil von 2–3 A (nicht im Lieferumfang enthalten) mit einer Gleichstromsteckdose verbinden.

6. Der Ladevorgang ist abgeschlossen, wenn die Taste gedrückt wird und das Symbol für die Akkukapazität auf dem Bildschirm als vollständig geladen angezeigt wird. Nach dem Abschluss des Ladevorgangs das USB-Kabel trennen. Das Netzteil von der Steckdose trennen. Der Mikro-USB-Magnetadapter kann für eine zukünftige Nutzung im USB-Anschluss des Senders belassen werden.

- 2. Das mitgelieferte magnetische USB-Ladekabel an die Stromversorgung anschließen.
- 3. Den mitgelieferten Mikro-USB-Magnetadapter am USB-Anschluss auf der Rückseite des Senders anschließen.
- 4. Das USB-Ladekabel mit dem Magnetadapter verbinden.
- 5. Die LED wird während des Ladens blau blinken. Durch ein rasches Drücken der Ein-/Austaste wird das Symbol des Akkuladegeräts auf dem Farb-Touchscreen angezeigt.

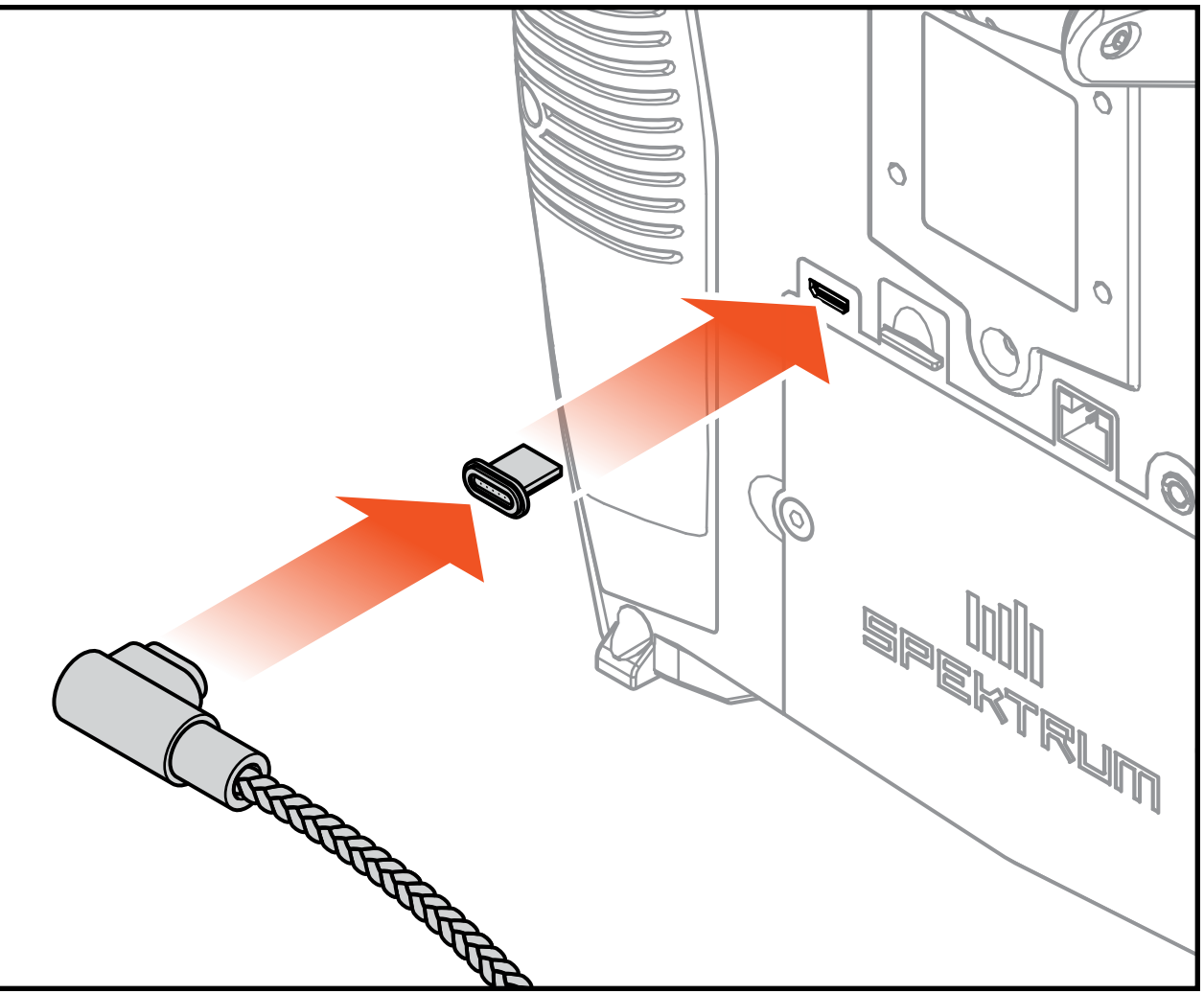

### EINSTELLUNGEN AM EIGENTLICHEN SENDER

- <span id="page-33-0"></span>Die Einstellungspunkte für den iX20 befinden sich um die Oberseite jedes Gimbals herum.\* Dieses Arrangement erlaubt eine schnelle und unkomplizierte Einstellung, ohne dass die Rückseitenabdeckung abgenommen werden muss. Verfügbare Anpassungen:
- Modusänderung
- Throttle Ratchet [Gassperrvorrichtung]
- Gasspannung
- Hebelspannung
- Spannung hinterer Hebel

\*Die Gimbalstellschrauben sind mit kleinen Gummistopfen und die Gasbegrenzungsschalter mit kleinen Kunststoffkappen abgedeckt. Diese Abdeckung müssen vorsichtig entfernt werden, bevor Anpassungen vorgenommen werden können. Die Gummistopfen sind untereinander nicht austauschbar. Es ist darauf zu achten, welcher Gummistopfen von welcher Stelle abgenommen wird. Die Gummistopfen müssen anschließend dort wieder so eingesetzt werden. TOC

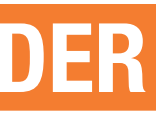

### SENDERMODUSÄNDERUNG

- Die Konversion besteht aus den folgenden Schritten:
- •Die Konversion programmieren
- •Die Throttle Ratchet [Gassperrvorrichtung] ändern.
- •Die Gimbal-Zentrierschraube anpassen
- Die Gasbegrenzungsschalter bewegen
- Calibration [Kalibrierung]

<span id="page-34-0"></span>Modus 2 ist der standardmäßige Sendersteuermodus für den iX20. Der Sender ist ebenfalls fähig in die Modi 1, 3 oder 4 zu wechseln. Die Konversion erfordert sowohl eine Programmierung als auch mechanische Einstellung.

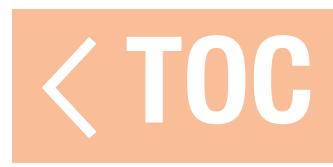

#### DIE KONVERSION PROGRAMMIEREN

Siehe den Abschnitt System-Setup, Systemkonfiguration zur Auswahl des Steuerungsaufbaumodus. Wenn der Wechsel zwischen den Modi 2 und 4 oder aber 1 und 3 erfolgt, sind keine physikalischen Änderungen am eigentlichen Gimbal notwendig.

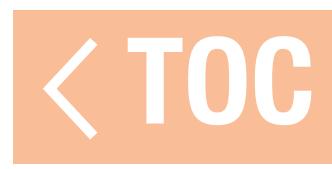
### DIE THROTTLE RATCHET [GASSPERRVORRICHTUNG] ÄNDERN.

- 1. Die Schrauben zur Gasriemenanpassung an beiden Gimbals lokalisieren. Die Schaltradstellschraube rastet in einen gezahnten Abschnitt auf dem Gimbal für eine Gassperrvorrichtung ein, während die Spann-Stellschraube in einen Riemen für eine gleichmäßige Spannung am Gimbal einrastet.
- 2. Damit die Gassperrvorrichtung einrastet einen kleinen Phillips-Schraubendreher verwenden, um die Schaltradstellschraube im Uhrzeigersinn zu drehen, bis die Sperrvorrichtung einrastet.
- 3. Damit die Gassperrvorrichtung sich löst einen kleinen Kreuzschlitzschraubendreher verwenden, um die Schraube gegen den Uhrzeigersinn zu drehen, bis der Gimbal sich frei bewegt.

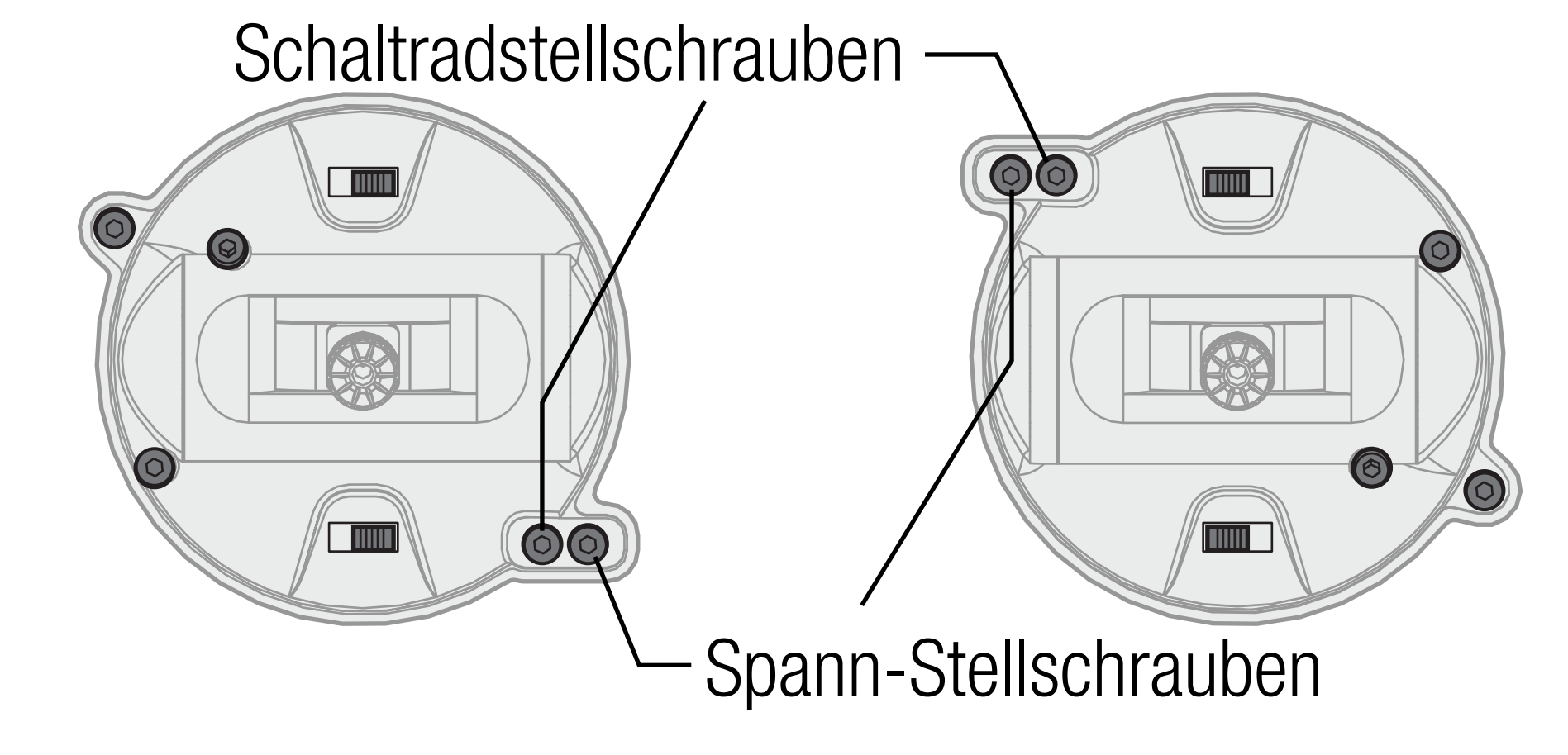

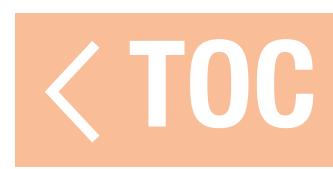

### DIE GIMBAL-ZENTRIERSCHRAUBE ANPASSEN

Wenn zwischen den Modi 1 und 2 oder zwischen Modi 3 und 4 gewechselt wird, muss die Gimbal-Zentrierschraube an beide Gimbals angepasst werden, um die Zentrierschraube des Höhenruders zu aktivieren und sie am Gasgimbal zu deaktivieren.

- 1.Mit einem kleinen Kreuzschlitzschraubendreher die Gimbal-Zentrierschraube festziehen. Mit dem Festziehen der Schraube rastet die Zentralfeder aus.
- 2.Mithilfe eines kleinen Kreuzschlitzschraubendrehers, die entgegensetzte Gimbal-Zentrierschraube lösen, bis der Hebel einrastet.

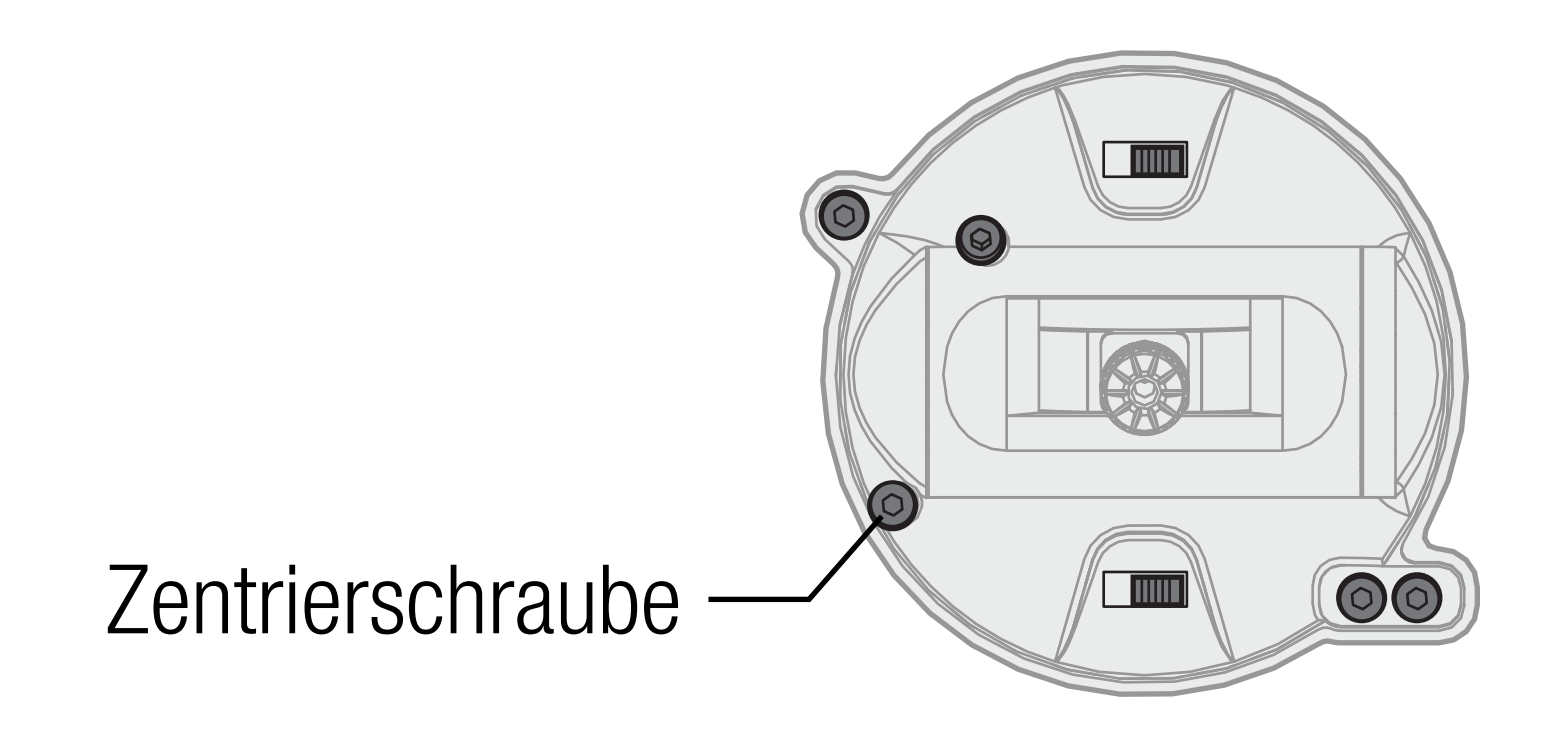

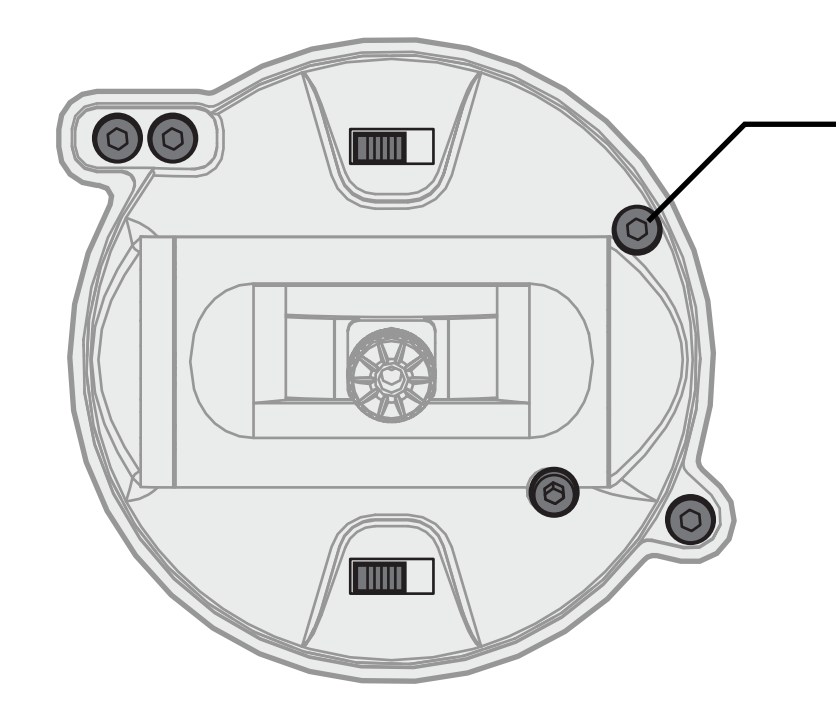

**Zentrierschraube** 

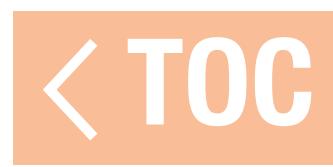

### DIE GASBEGRENZUNGSSCHALTER BEWEGEN

Gasbegrenzung wird an dem Gasgimbal zum Begrenzen der maximalen Verfahrwegs verwendet. Wenn zwischen den Modi 1 und 2 oder zwischen Modi 3 und 4 gewechselt wird, sind die Begrenzungen das Gasgimbal.

1. Um die Gasbegrenzungen zu lösen, beide auf die entgegengesetzte Seite der Spur schieben. 2. Um die Gasbegrenzungen einzurasten, beide auf die entgegengesetzte Seite der Spur schieben.

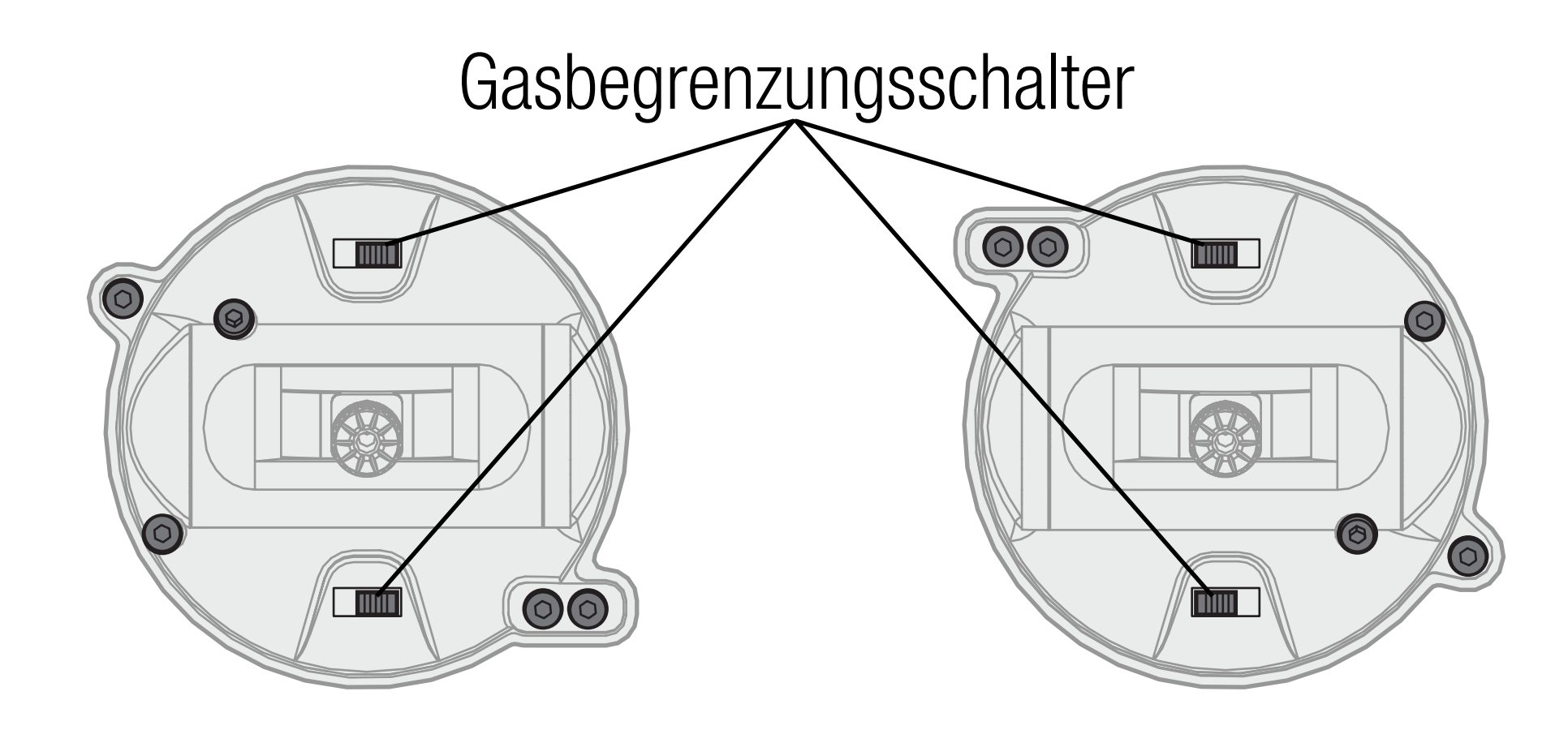

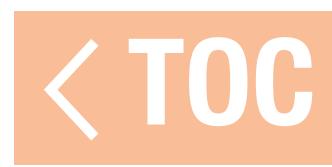

### CALIBRATION [KALIBRIERUNG]

Nach Änderung des Modus den iX20 einmal aus- und dann wieder einschalten. Wenn eingeschaltet wird ein Kalibrierungsbildschirm angezeigt. Jede Steuerung bis zum Anschlag bewegen und sie dann zurück zur Mitte zu bewegen. Die Anzeige schaltet sich auf Grün, wenn der Bereich jeder Steuerung akzeptiert wurde; die Steuerung muss zentriert sein, damit die Anzeige grün bleibt. Save [Speichern] auswählen, wenn alle Anzeigen grün sind.

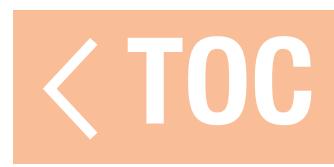

### HEBELSPANNUNG

Die Schrauben im Uhrzeigersinn leicht mithilfe eines kleinen Kreuzschlitzschraubendrehers drehen, um die Hebelspannung zu vergrößern und gegen den Uhrzeigersinn, um diese zu lösen.

HINWEIS: Stets einen Hebelspannungstest durchführen, während die Schrauben gedreht werden, um zu gewährleisten, dass die Hebelspannung weder zu locker noch zu eng ist. Das Überdrehen einer Schraube kann die Feder beschädigen. Ein zu weites Lösen der einer Schraube kann zum Herausfallen einer Feder im Sender und damit zu potenziellen Schäden an der Schaltung im Inneren führen.

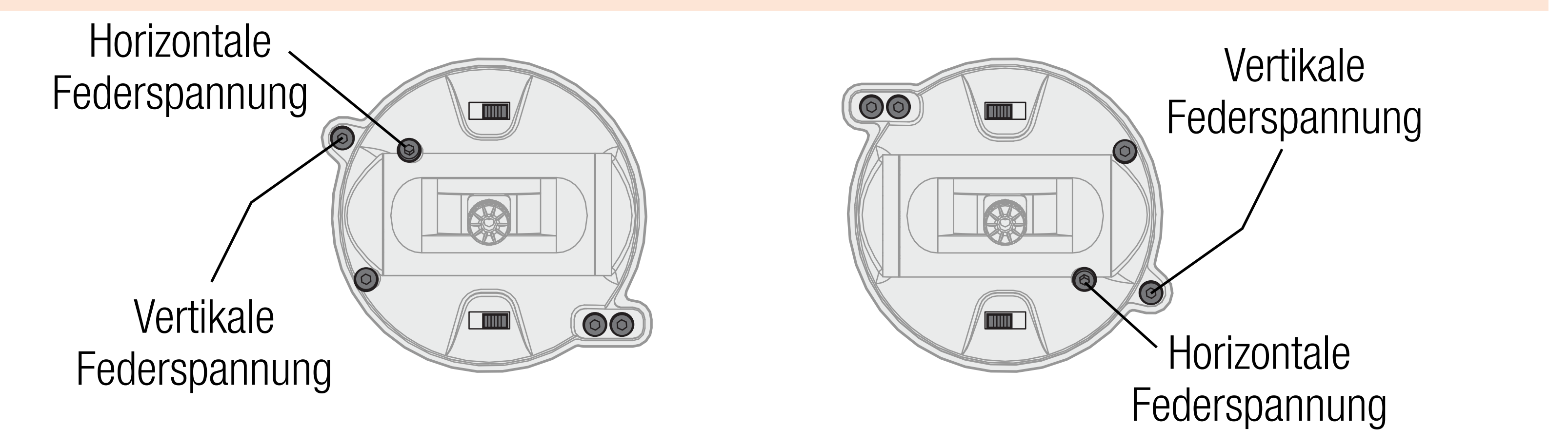

### GASRIEMENANPASSUNG

Die Gimbals am iX20 können für eine gleichmäßige Spannung oder Gassperrvorrichtung konfiguriert werden

### GLEICHMÄSSIGE GASSPANNUNG

1. Die Schrauben zur Gasriemenanpassung am Gas-Gimbal lokalisieren. 2. Die Gasspannung anpassen, indem durch Drehen der Spann-Stellschraube im Uhrzeigersinn mithilfe eines kleinen Kreuzschlitzschraubendrehers diese angezogen und durch Drehen gegen den Uhrzeigersinn diese gelockert wird.

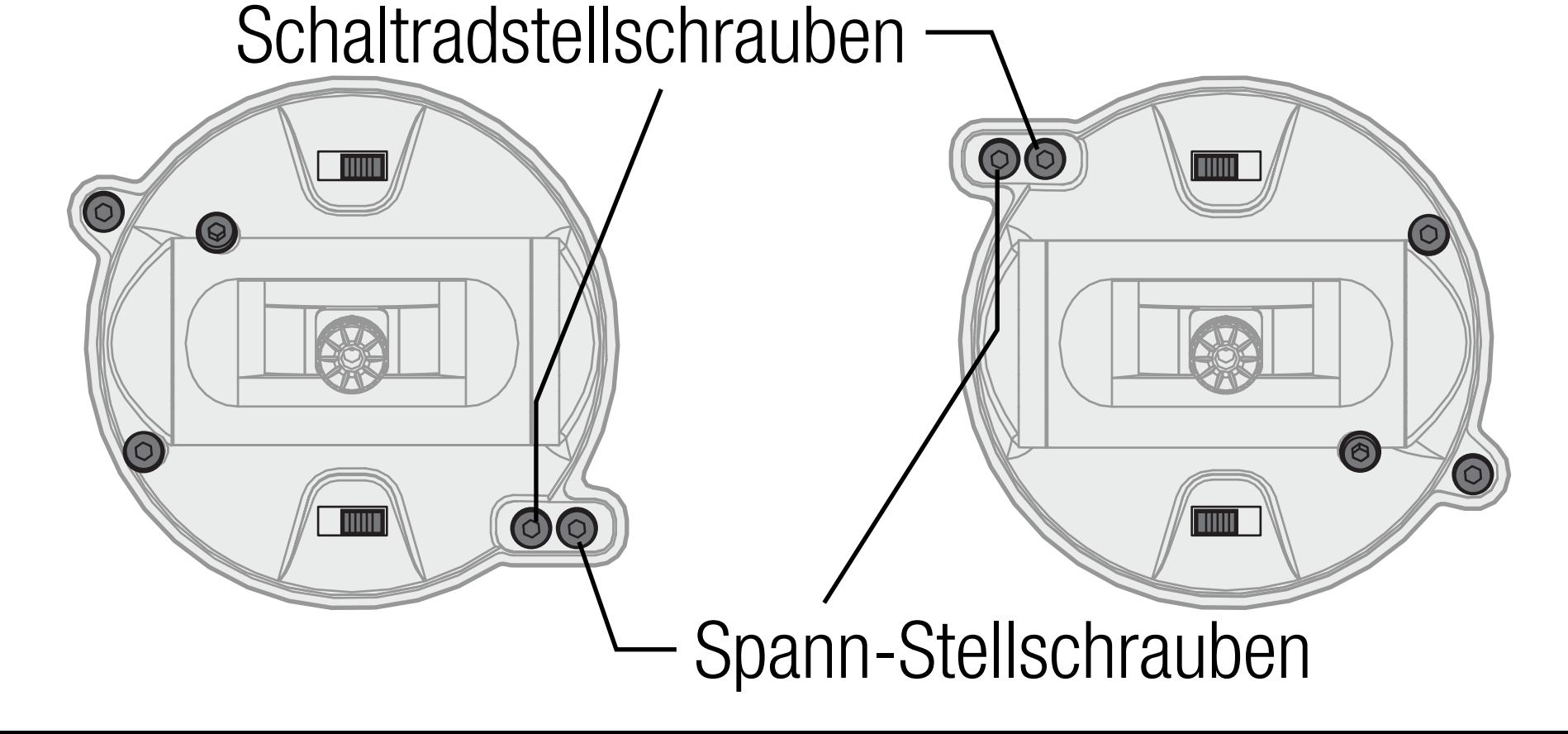

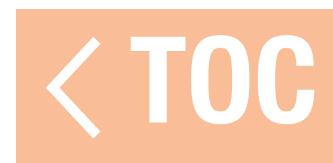

- Wenn gewünscht, mithilfe eines kleinen Kreuzschlitzschraubendrehers den glatten Gasriemen ablösen und die Gassperrvorrichtung einrasten.
- 1. Die Stellschrauben aus dem glatten Spannungsriemen zurückziehen, um die Drosselklappe sich frei bewegt.
- 2. Die Stellschraube an der Sperrvorrichtung festziehen, bis diese in das Gimbal einrastet.
- 3. Die Sperrvorrichtung anpassen, indem durch Drehen der Stellschraube im Uhrzeigersinn diese angezogen und durch Drehen gegen den Uhrzeigersinn diese gelockert wird.

HINWEIS: Das Überdrehen einer Schraube kann die Feder beschädigen. Ein zu weites Lösen der einer Schraube kann zum Herausfallen einer Feder im Sender und damit zu potenziellen Schäden an der Schaltung im Inneren führen.

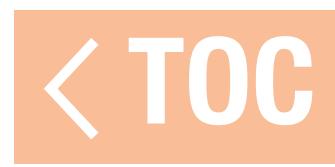

### STEUERHEBEL

- Zum Änderung der Steuerhebelenden:
- 1. Den unteren gerändelten Teil des Hebels greifen und den oberen gerändelten Teil des Hebels loslassen.
- 2. Den Hebel herausdrehen und mit optionalen Hebelenden ersetzen.
- 3. Befindet sich das neue Hebelende in der richtigen Höhe, erfolgt die Sicherung. Dazu den oberen gerändelten Teil des Hebels halten und den unteren gerändelten Teil des Hebels daran befestigen.

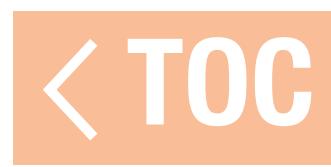

### ANPASSUNG DER STEUERHEBELLÄNGE

- Die Steuerhebel bestehen aus zwei bearbeiteten Aluminium-Stücken, die auf die das Gestänge geschraubt werden.
- Zum Anpassen der Steuerhebellänge:
- 1. Den unteren gerändelten Teil des Hebels greifen und den oberen gerändelten Teil des Hebels loslassen.
- 2. Den Hebel durch Drehen der beiden Hebelteile im Uhrzeigersinn verkürzen und durch Drehen gegen den Uhrzeigersinn verlängern.
- 3. Die Hebellänge sichern. Dazu den oberen gerändelten Teil des Hebels halten und den unteren gerändelten Teil des Hebels daran befestigen.

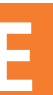

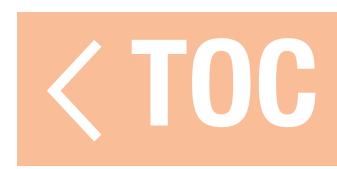

### ANDROID-BETRIEBSSYSTEM

Der iX20-Sender wurde auf Grundlage des Android-Betriebssystems entwickelt und besitzt eine große farbige Touchscreen-Anzeige. Zur Navigation werden für den iX20 die gleichen Vorgänge und Gesten verwendet, die auch für den Betrieb anderer Android-Geräte genutzt werden.

Zur Navigation die Finger verwenden, um auf der Anzeige zu findende Symbole und Menüs anzutippen, zu streichen und zu verschieben.

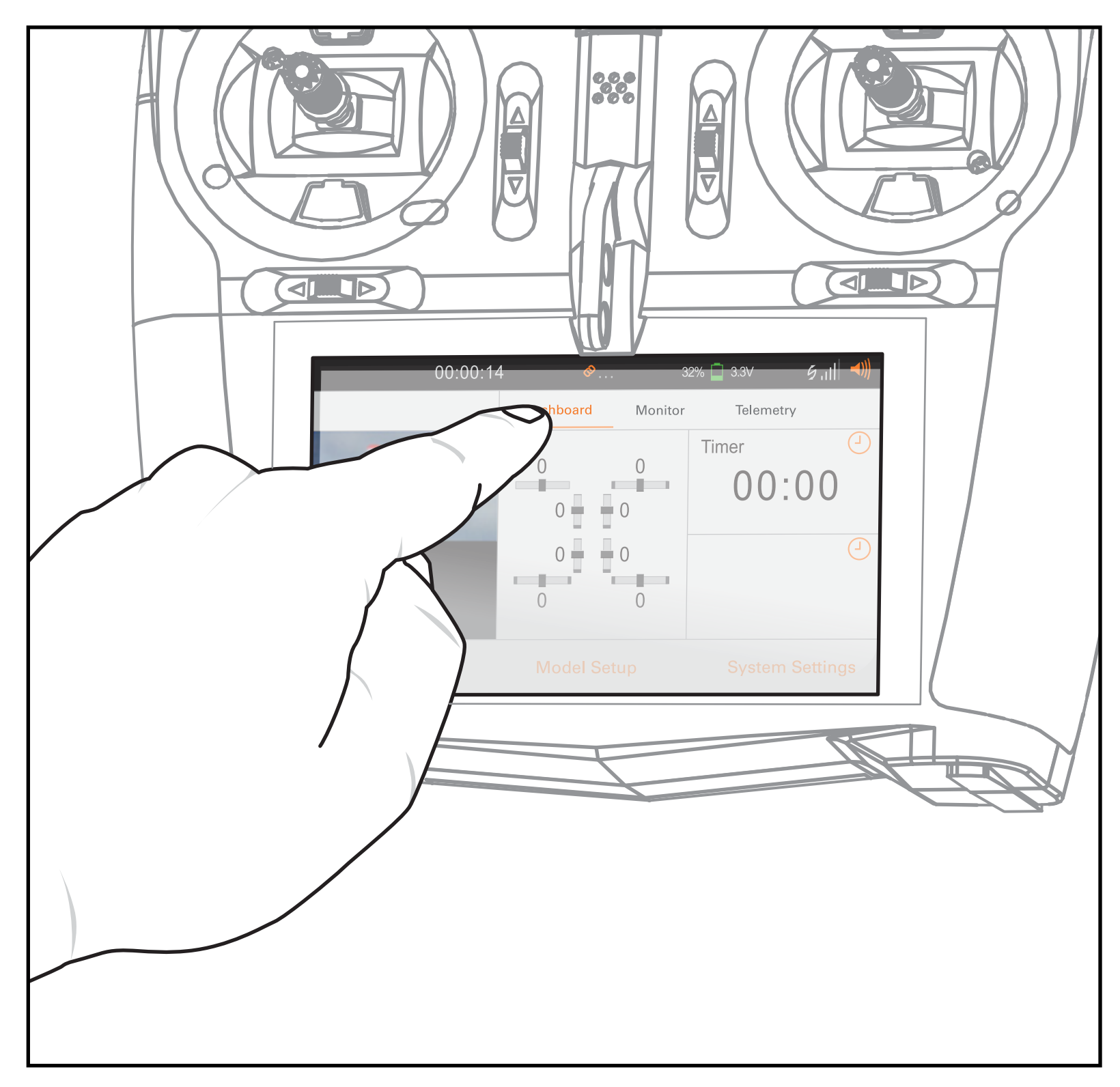

### ANDROID-NAVIGATIONSSYMBOLE

Die Spektrum AirWare-Anwendung blendet die Auf das Kreissymbol drücken, um zum Android-Navigationssymbole des Android-Startbildschirms Startbildschirm zu gelangen. aus. Durch Streichen vom unteren Rand des Manuai Model 01:00:0 Bildschirms nach oben, wie gezeigt, die Android-Dashboa Trim Navigationssymbole aufrufen.

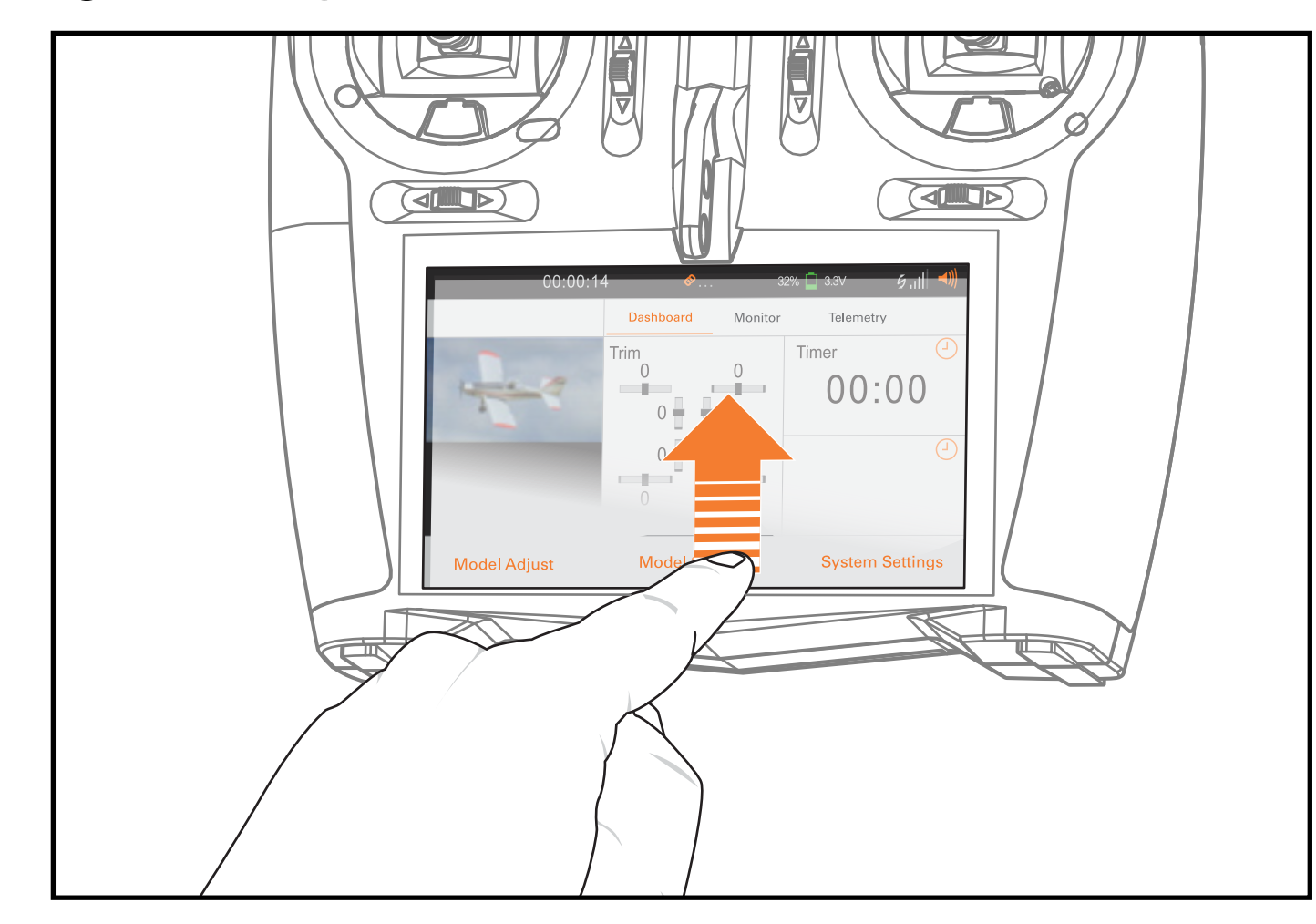

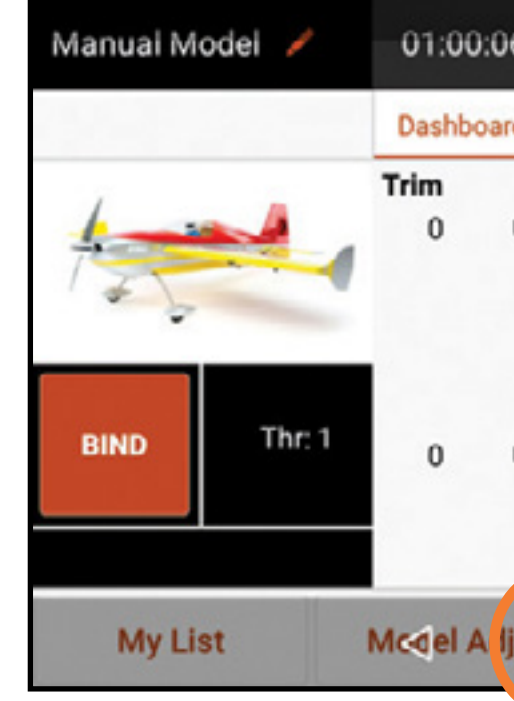

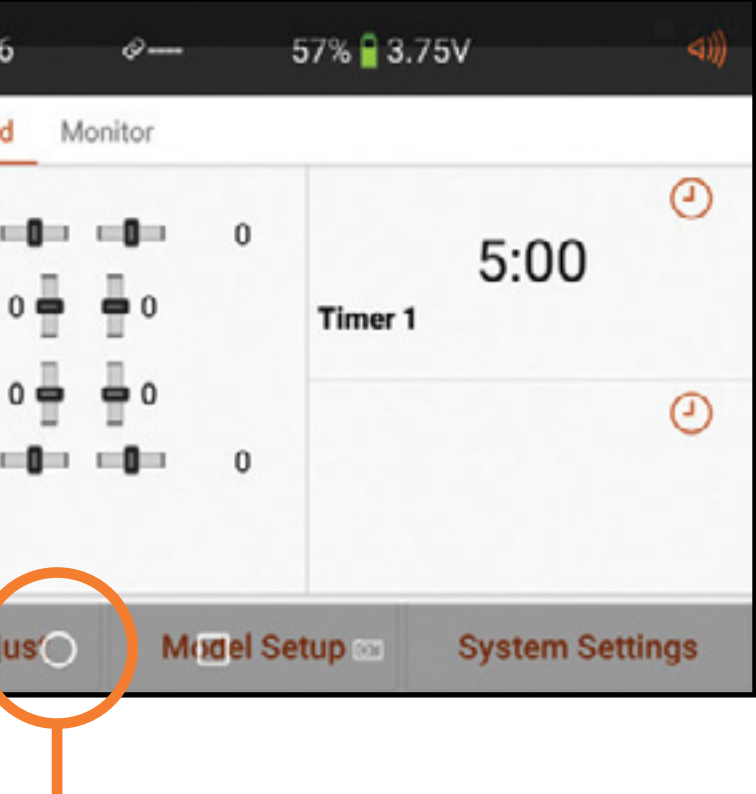

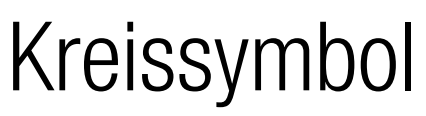

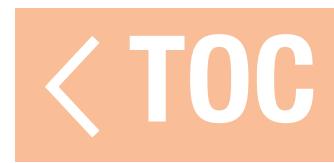

### ELEMENTE DES ANDROID-STARTBILDSCHIRMS

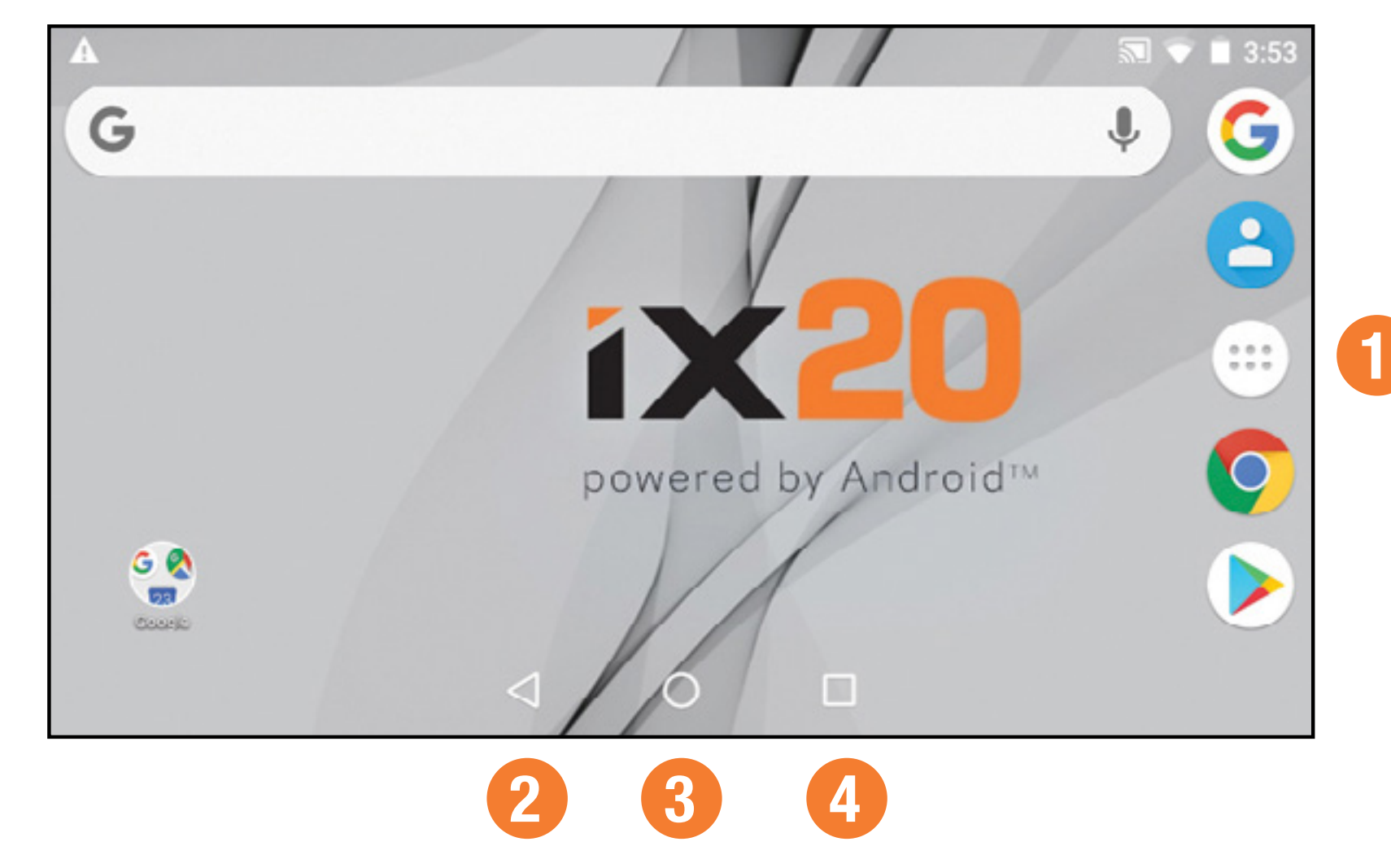

- **1. Alle Apps:** Enthält alle in den iX20 geladene Anwendungen.
- 2. Zurück: Zurück zum vorherigen Bildschirm.
- 3. Home: Zurück zum Startbildschirm.
- 4. Überblick: Ermöglicht den Wechsel zwischen den jeweils aktiven Anwendungen. Zum Entfernen einer App aus der Liste aktiver Apps nach links oder rechts wischen oder auf "X" drücken.

# TOC

### BENACHRICHTIGUNGS-BILDSCHIRM

- 1. Von oben nach unten streichen, um den Vollbildmodus zu verlassen und die Navigationssymbole des Startbildschirms nach vorn zu bringen.
- 2. Ein weiteres Mal nach unten streichen, um auf den Benachrichtigungsbildschirm nach unten mit Zugang zu folgendem zu erlangen:
	- Setting [Einstellungen]
	- User Info [Nutzerinformationen]
	- Brightness [Helligkeit]
	- $\bullet$  WI AN
	- Bluetooth
	- Landscape [Querformat]
	- Location [Standort]
	- Cast Screen [Bildschirm zum Projektieren]

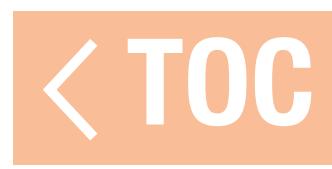

### SPEKTRUM AIRWARE-NAVIGATION

Die iX20 Spektrum AirWare-Anwendung verfügt über vier Hauptbildschirme, auf die durch Wischen nach links oder rechts auf der Touchscreen-Anzeige schnell zugegriffen werden kann. Die Dashboardund Monitor-Bildschirme sind immer verfügbar. Das Telemetrie-Dashboard und Telemetrie Min/Max sind nur verfügbar, wenn Telemetrieinformationen verfügbar sind.

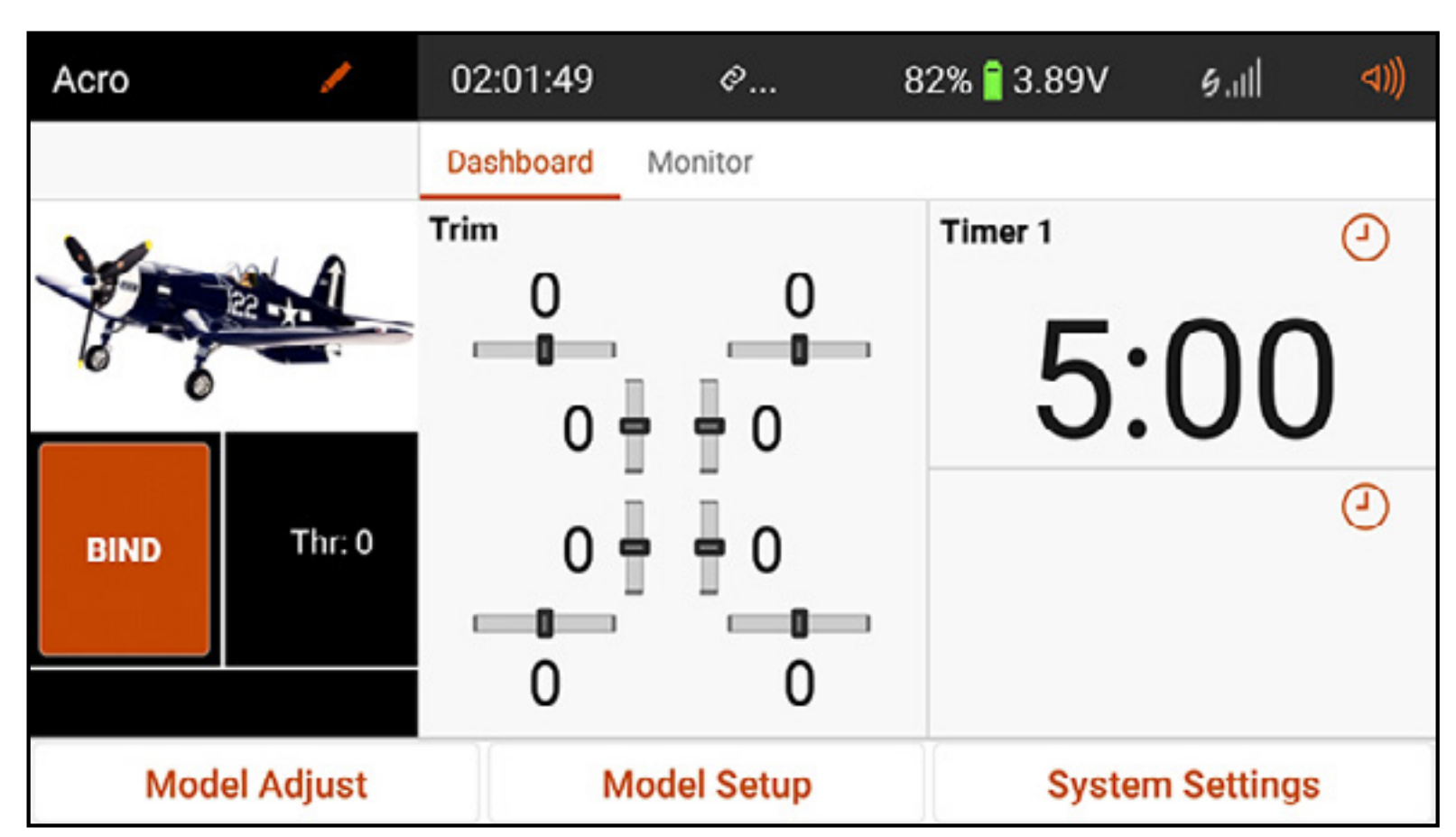

## • Dashboard: Der Hauptbildschirm, auf dem Trimmungen und Timer sowie Modellname

und dessen Bild angezeigt werden.

Das Dashboard und die anderen Hauptbildschirme enthalten allgemeine Informationen und Navigationsoptionen für den Zugriff auf verschiedene Funktionen des iX20-Senders.

> Telemetriesignalstärke: Lange drücken, um die Telemetriedaten zurückzusetze

Modellname: Auf das Menü "Model Utilities" [Modell-Dienstprogramme] tippen ODER langes Drücken, um zum Ändern des aktiven Modells schnell auf "Direct Model Access" [Direkter Zugang

Tippen und halten, um das Menü Select Model Image [Modellbild auswählen] schnell aufzurufen

Aktiver Hauptbildschirm: Zum Wechseln antippen oder Bildschirm nach links oder rechts wischen

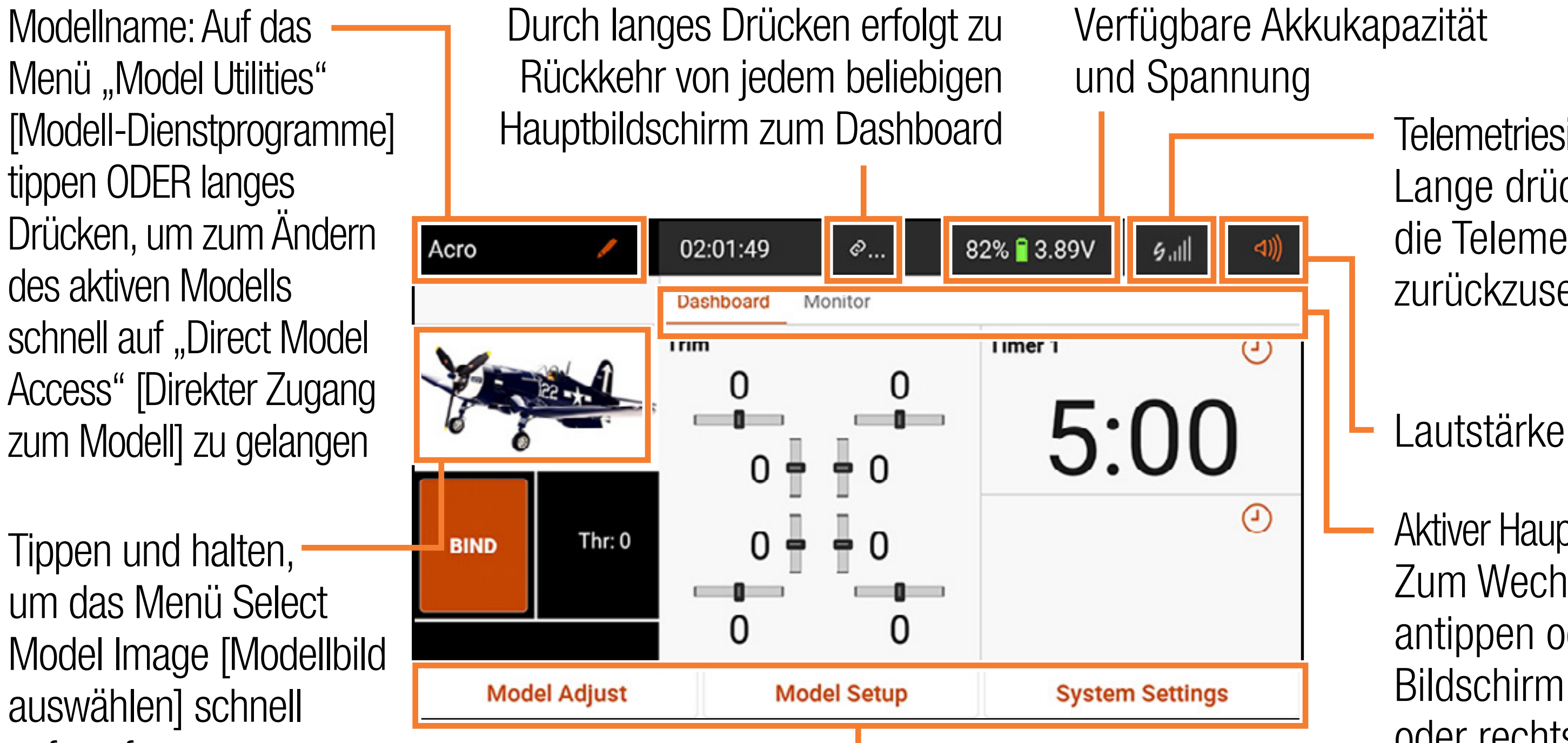

Spektrum AirWare-Navigationsschaltflächen

Verfügbare Akkukapazität

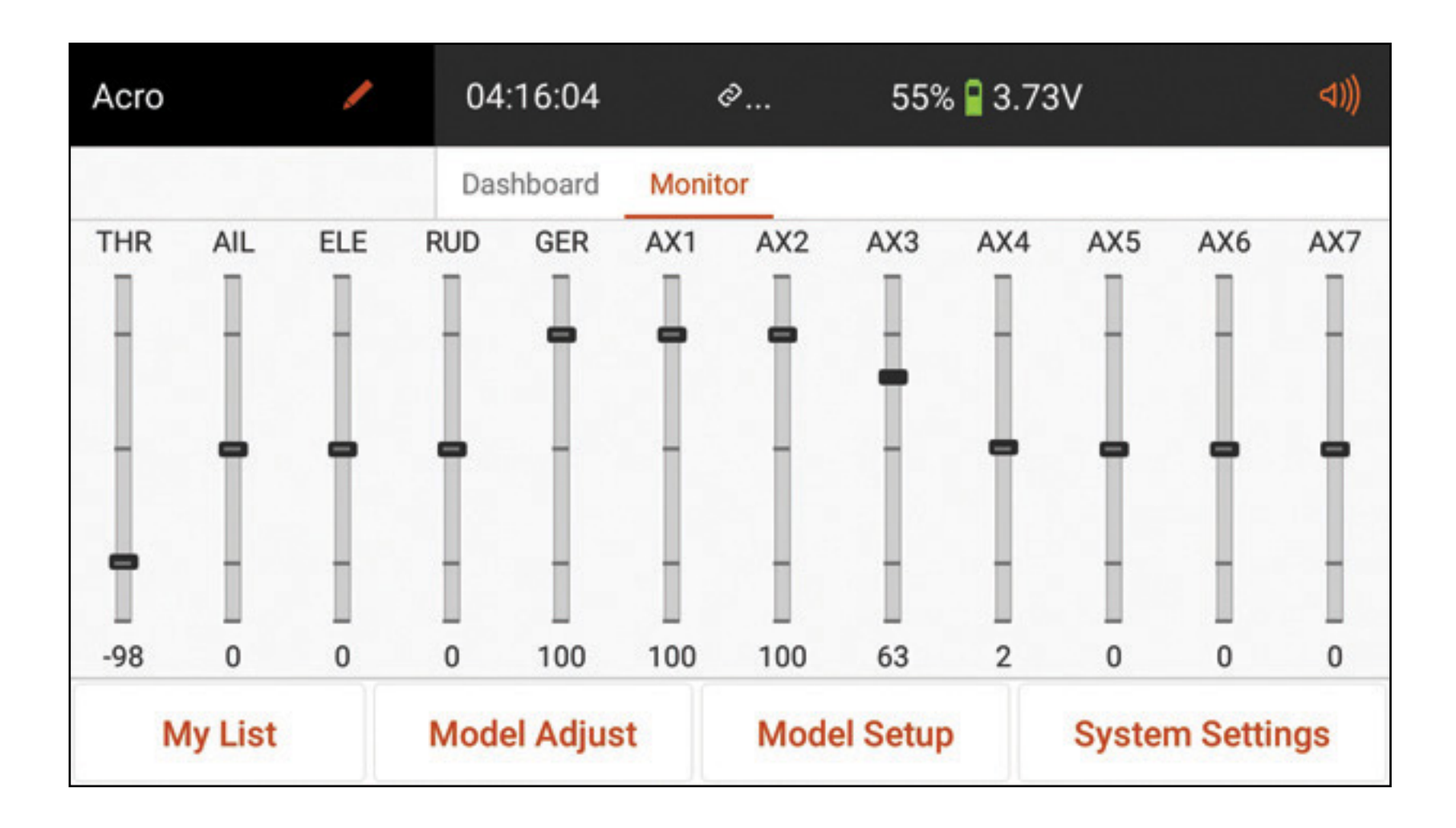

• Monitor: Zeigt in grafischer Form alle aktuellen Steuereingaben in Echtzeit an.

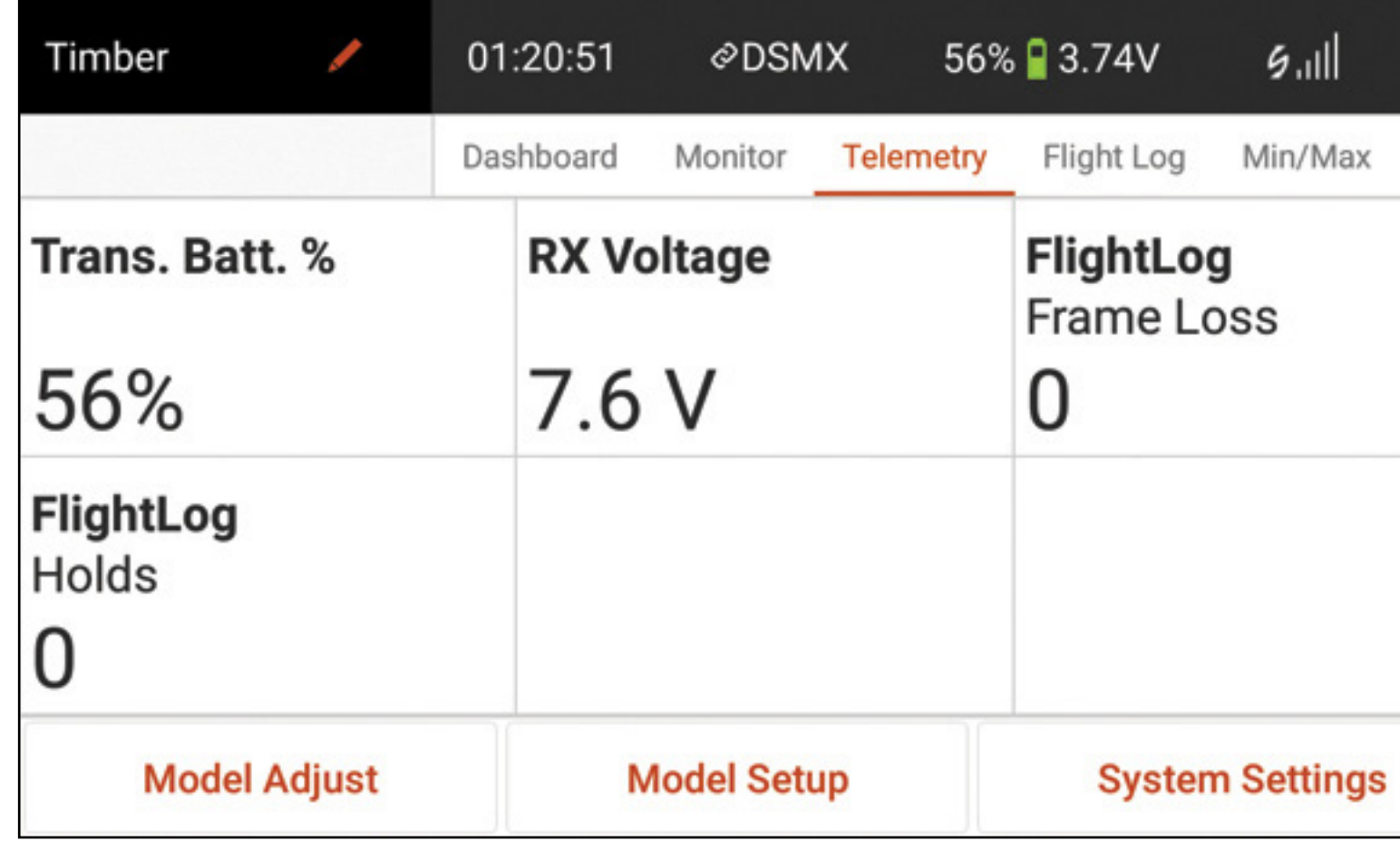

•Telemetrie-Dashbord\*: Zeigt Telemetrieinformationen für jeden Sensor an. Anwender wählen im Telemetrie-Setupmenü die gewünschten Elemente zur Anzeige auf dieser Seite aus. Weitere Telemetrieseiten sind im aktivierten Telemetrie-Setupmenü verfügbar.

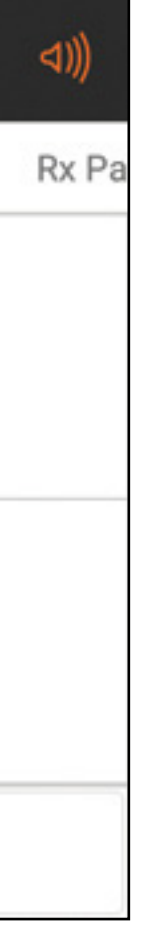

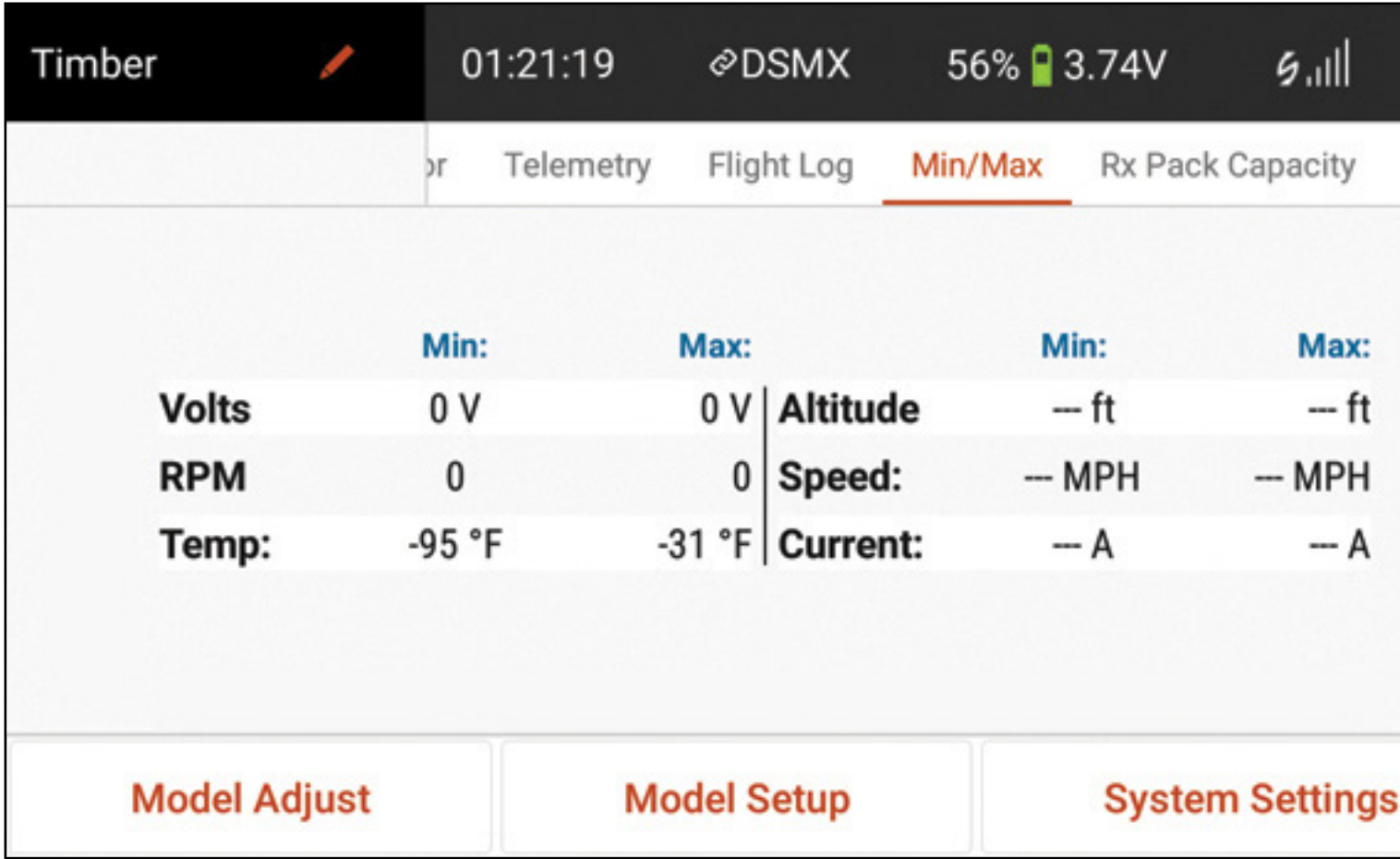

• Telemetrie Min/Max\*: Protokolliert die von jedem Telemetriesensor erfassten Mindest- und Höchstwerte.

\* Nur verfügbar, wenn Telemetrie aktiviert ist und der Sender an einen Telemetrie-Empfänger gebunden ist.

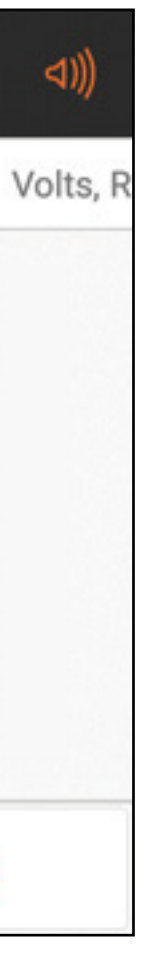

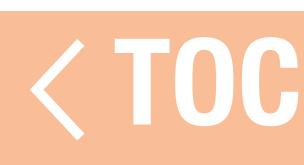

### LAUTSTÄRKEREGLER

- Auf das Lautstärkesymbol ( ( ) ) oben in der Ecke rechts auf einem beliebigen der Hauptbildschirme tippen, um auf das Lautstärke-Menü des iX20 zuzugreifen.
- •Den Schieber nach oben und unten bewegen, um die Lautstärke zu regulieren.
- Die Stumm-Schaltfläche ( $\blacktriangleleft \times$ ), um alle Töne innerhalb der Spektrum AirWare-Anwendung auszuschalten.

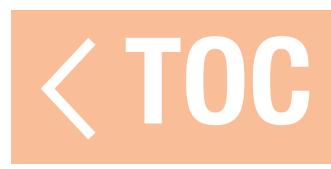

### ZURÜCKSETZEN DER TELEMETRIE

Ist der Sender an einen Telemetrie-Empfänger gebunden, so erscheinen Balken für die Telemetriesignalstärke in der oberen Leiste des Hauptbildschirms (  $\sim$  11). Durch langes Drücken der Signalstärke-Balken können die Telemetrie-Flugdaten zurücksetzt und die Daten für Min/Max gelöscht werden.

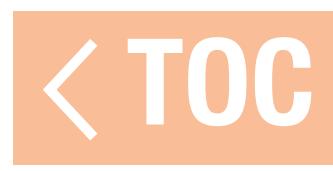

### AUSWAHL DES MODELLBILDS

- 1.Modellbild angetippt halten.
- 2. Ein vorhandenes Archivbild auswählen, PICK AN IMAGE FROM THE GALLERY [Ein Bild aus der Galerie aussuchen] auswählen, um eine Datei aus dem Android-Galerieordner auszusuchen, oder TAKE PICTURE [Bild aufnehmen] auswählen, um die integrierte Kamera zu verwenden.
- TIPP: Bilddateien sollten 266 x 164 Pixel haben, jedoch kann das System die Bilder strecken, damit diese passen. Bilddateien sollten im .jpg-Format gespeichert sein.

Ändern des Modellbilds vom Dashboard-Bildschirm:

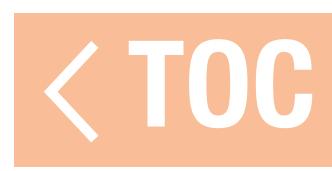

### MODELLTYPSTANDARDEINSTELLUNGEN:

Wenn ein neues Modell erstellt wird, weist der iX20 diesem eine Basiskonfiguration zu, die Warnhinweise, Timer, Kanaleingabekonfiguration (Schalterbelegungen), Empfängeranschlussbelegungen (Kanalbelegungen), Flugmodi und Menüoptionen, alle jeweils auf dem ausgewählten Modelltyp basierend, einschließt.

Zu den vier verfügbaren Modelltypen gehören:

- Flugzeug (Acro)
- Hubschrauber (Heli)
- Segelflugzeug (Sail)
- Multirotor (Multi)

Lesen Sie auch die Bedienungsanleitung des Luftfahrzeugs für weitere Informationen zu den spezifischen Vorgaben bei der Einrichtung des Luftfahrzeugs.

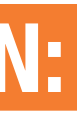

### ACRO-STANDARDEINSTELLUNGEN:

- Gaspositionswarnung bei 10 %.
- •Timereinstellung von 5:00 Minuten für Countdown bei Gashebelbewegung von über 25 %. Schalterbelegungen Kanalbelegungen
- A- Getriebe
- B- N/A
- C- N/A
- D- Aux 1
- D2- N/A
- E- Aux 2
- E2- N/A
- F- N/A
- G- N/A
- H- N/A
- R Knopf Aux 3 Schieber links – Aux 4 Schieber rechts – Aux 5
- Linker Trimmer N/A Rechter Trimmer – N/A Trimmer oben links –
- N/A
- Trimmer oben rechts N/A
- 1. Throttle [Gas]
- 2. Querruder
- 3. Höhenruder
- 4. Seitenruder
- 5. Fahrwerk
- 6. Aux 1

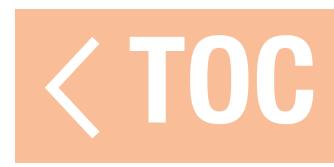

### HELI-STANDARDEINSTELLUNGEN

- Gaspositionswarnung bei 10 %.
- •Timereinstellung von 5:00 Minuten für Countdown bei Gasabgabe von über 25 %.
- •Die Flugmodi werden beim Heli als Stunt Modes bezeichnet. Flugmodus 0 ist Normal, Flugmodus 1 ist Stunt 1 und Flugmodus 2 ist Stunt 2.

### Schalterbelegungen

A- N/A

- B- Flugmodus:
- C- N/A
- D- Getriebe
- D2- N/A
- E- Aux 2
- E2- N/A
- F- N/A
- G- N/A
- H- N/A
- R Knopf Aux 3 Schieber links – Aux 4 Schieber rechts – Aux 5
- Linker Trimmer N/A Rechter Trimmer – N/A Trimmer oben links – N/A
- Trimmer oben rechts N/A

### Kanalbelegungen

- 1. Throttle [Gas]
- 2. Querruder
- 3. Höhenruder
- 4. Seitenruder
- 5. Fahrwerk
- 6. Steigung

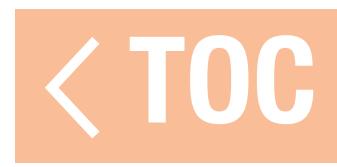

### SAIL-STANDARDEINSTELLUNGEN

- •Gaspositionswarnung bei 10 %, wenn die Motoroption im Menü Sailplane Type [Segelflugzeugtyp] in Model Setup [Modell-Setup] aktiviert ist.
- Ein Timer von 5:00 Minuten ist zur Aktivierung mit Schalter I eingestellt.
- •Die Flugmodi werden Launch [Start], Cruise [Fliegen] und Land [Landen] genannt, wenn Flugmodi zugewiesen sind. Keine standardmäßige Flugmodizuweisung.

### Schalterbelegungen

A- Getriebe

- B- N/A
- C- N/A
- D- Aux 1
- D2- N/A E- Aux 2

E2- N/A

F- N/A

G- N/A

H- N/A

R Knopf – Aux 3

Schieber links – Aux 4 Schieber rechts – Aux 5 Linker Trimmer – Sperren Rechter Trimmer – Sperren Trimmer oben links – N/A Trimmer oben rechts – N/A

### Kanalbelegungen

- 1. Sperren
- 2. Querruder
- 3. Höhenruder
- 4. Seitenruder
- 5. Fahrwerk
- 6. Aux 1

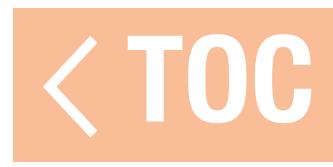

### MULTI-STANDARDEINSTELLUNGEN

- Gaspositionswarnung bei 10 %.
- •Timereinstellung von 5:00 Minuten für Countdown bei Gashebelbewegung von über 25 %. Schalterbelegungen Kanalbelegungen
- A- Getriebe
- B- N/A
- C- N/A
- D- Aux 1
- D2- N/A
- E- Aux 2
- E2- N/A
- F- N/A
- G- N/A
- 
- H- N/A

R Knopf – Aux 3 Schieber links – Aux 4 Schieber rechts – Aux 5 Linker Trimmer – N/A Rechter Trimmer – N/A Trimmer oben links – N/A Trimmer oben rechts – N/A

- 1. Höhe
- 2. Wanken
- 3. Steigung
- 4. Gier
- 5. Fahrwerk
- 6. Aux 1

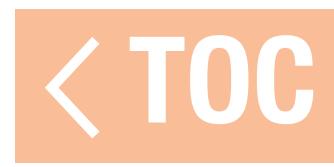

### MODEL UTILITIES [MODELL-DIENSTPROGRAMME]

Der Zugriff auf die Model Utilities [Modell-Dienstprogramme] erfolgt durch Berühren des Modellnamens in der oberen linken Ecke der Startbildschirme der Spektrum AirWare-App. Wenn die HF eingeschaltet ist, erscheint ein Dialogfenster zum Ausschalten der HF. PROCEED [Fortfahren] gedrückt halten, um mit dem Menü Model Utilities [Modell-Dienstprogramme] fortzufahren. Das Menüband oben auf dem Bildschirm berühren, um die verfügbaren Modelle nach Typ geordnet oder alle Modelle zusammen anzeigen zu lassen.

WARNUNG: Schalten Sie die HF niemals während des Flugs aus. Andernfalls verlieren Sie die Kontrolle über Ihr Luftfahrzeug.

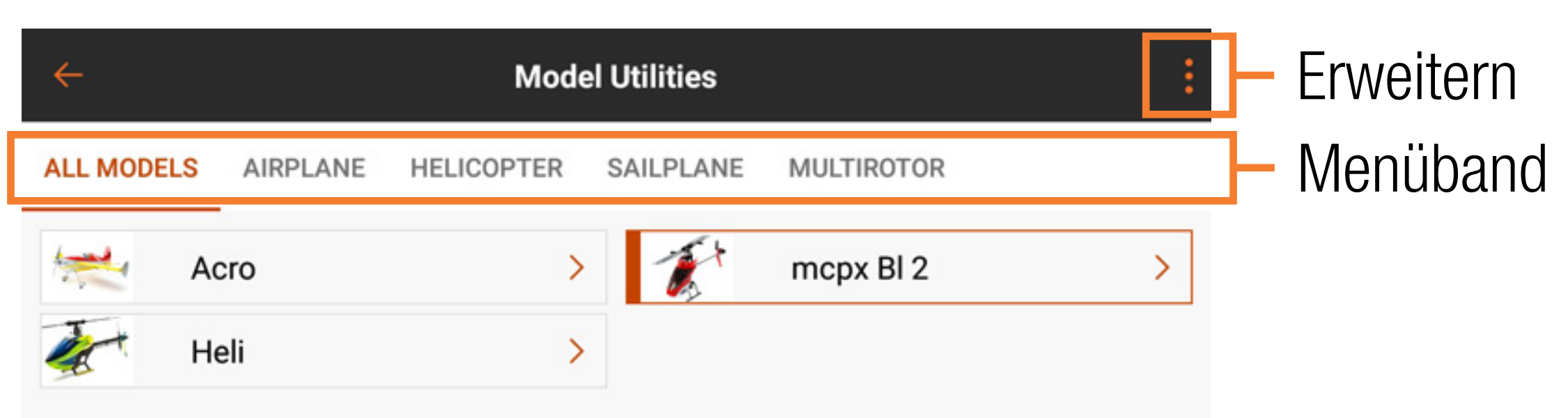

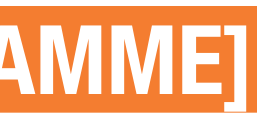

Der Bildschirm mit den Model Utilities [Modell-Dienstprogrammen] wird für Folgendes verwendet:

- •Ein anderes Modell auswählen
- Ein neues Modell hinzufügen
- •Modelle importieren
- Add a New Model **Model Utilities**  $\leftarrow$ Sort Model list **SAILPLANE** MUL **ALL MODELS AIRPLANE HELICOPTER Import Models** Acro  $mcp$ **Export Models** Heli ⋋  $\circledcirc$

# **Erweiterte** Menüoptionen

# •Modelle exportieren •Modell-Liste zu sortieren

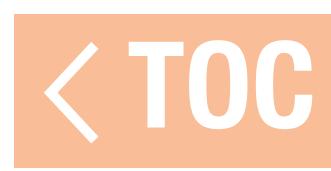

### EIN ANDERES MODELL AUSWÄHLEN

Das aktive Modell erscheint in der Modellliste mit einer orangefarbenen Umrandung. Zur Änderung des aktiven Modells in der Menüliste Model Utilities [Modell-Dienstprogramme]: 1. Das zu aktivierende Modell auf der Menüliste berühren. Der Bildschirm Model Details

- [Modellinformationen] für das ausgewählte Modell wird angezeigt.
- 2. Auf SELECT/ACTIVATE MODEL [Modell auswählen/aktivieren] tippen, um das Modell zu aktivieren. Ein blaues Häkchen erscheint und zeigt an, dass das Modell aktiv ist. Alle Optionen für das Modell innerhalb von Model Details [Modellinformationen] sind nun verfügbar.
- 3. Auf den schwarzen Pfeil ( $\leftarrow$ ) oben links auf dem Bildschirm drücken, um erst auf den Bildschirm Model Utilities [Modell-Dienstprogramme] zurückzugehen, und dann ein weiteres Mal drücken, um wieder zum Startbildschirm zu gelangen, oder den schwarzen Pfeil ( $\leftarrow$ ) gedrückt halten, um direkt zum Startbildschirm zurückzukehren.

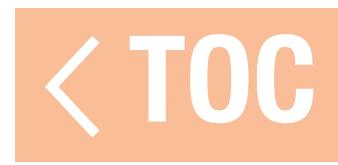

- 1. Auf das Erweiterungssymbol (:) in der oberen rechten Ecke des Bildschirms Model Utilities [Modell-Dienstprogramme] tippen.
- 2. Add a New Model [Ein neues Modell hinzufügen] aus dem Dropdown-Menü auswählen.
- 3. Default [Standard] oder Template [Vorlage] aus dem Popup-Menü auswählen. Default [Standard] zur Erstellung eines Modells mithilfe von Standardwerten für alle Modell-Setups nutzen. Template [Vorlage] nutzen, wenn mit einer Modellvorlage, die für den iX20-Sender gespeichert wurde, begonnen werden soll.
- 4. Die gewünschte Modelloption auswählen und dann zum Fortfahren Create [Erstellen] auswählen.
- 5. Der iX20 wird zum Bildschirm Model Utilities [Modell-Dienstprogramme] zurückgehen, und das neue Modell wird ausgewählt. Auf das neue Modell tippen, um den Bildschirm Model Details [Modellinformationen] aufzurufen, oder auf den Zurück-Pfeil links auf dem Bildschirm tippen, um zum Dashboard zurückzukehren.

TIPP: Es sollte für jeden Modelltyp ein generisches Modell mit den gewünschten Schalterbelegungen, Raten, Kurven und weiteren Einzelheiten eingerichtet werden; das Modell benannt und als eine Vorlage gespeichert werden. Spätere Einrichtungsschritte können erfolgen, indem die gespeicherte Vorlage aus Template [Vorlage] während des Vorgangs zum Hinzufügen eines neuen Modells ausgewählt wird.

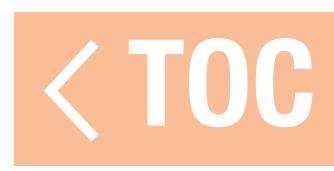

### MODELLE IMPORTIEREN

Für den Import von Modellen:

- 1. Auf das Erweiterungssymbol (2) in der oberen rechten Ecke des Bildschirms Model Utilities [Modell-Dienstprogramme] tippen.
- 2. Import Models [Modelle importieren] aus dem Dropdown-Menü auswählen. 3. Die gewünschte(n) Datei(en) öffnen.

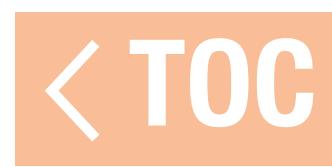

### Für den Export mehrerer Modelle:

- 1. Auf das Erweiterungssymbol (:) in der oberen rechten Ecke des Bildschirms Model Utilities [Modell-Dienstprogramme] tippen.
- 2. Export Models [Modelle exportieren] aus dem Dropdown-Menü auswählen.
- 3. Der Dateierweiterungstyp wird auf **. ispm** festgelegt. Die exportierten Modelle sind nur mit anderen Android-basierten, mit Spektrum AirWare ausgestatteten Sendern kompatibel.
- 4. Das zu exportierende Modell auswählen oder **Select All [Alle auswählen]** antippen. 5. EXPORT antippen.
- 6. Ein Android-Menü mit mehreren Optionen erscheint für den Export der Modelldatei. Diese Liste kann in Abhängigkeit von den installierten Apps, die von anderen Anbietern stammen, variieren. Die Datei speichern oder mithilfe der Optionen, die einen Dateitransfer erlauben, übertragen.

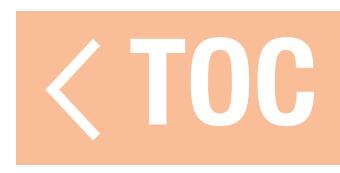

### MODELL-LISTE ZU SORTIEREN

Zur Sortierung der Reihenfolge, mit der die Modelle in der Modellliste erscheinen:

- 1. Auf das Erweiterungssymbol (2) in der oberen rechten Ecke des Bildschirms Model Utilities [Modell-Dienstprogramme] tippen.
- 2. Auf Sort Model List [Modell-Liste sortieren] tippen.
- 3. Entweder die Option A-Z oder die Option Z-A zur alphabetischen Sortierung der gesamten Modellliste auswählen oder ein Modell auswählen, das verschoben werden soll. Die Pfeile unten im Bildschirm nutzen, um das ausgewählte Modell auf gewünschte Listenposition zu verschieben.
- 4. Auf den schwarzen Pfeil ( $\leftarrow$ ) oben links auf dem Bildschirm drücken, um auf den Bildschirm Model Utilities [Modell-Dienstprogramme] zurückzugehen, und dann ein weiteres Mal drücken, um wieder zum Hauptbildschirm zurückzukehren.

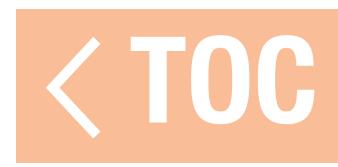

### MODELLLISTE DURCHSUCHEN

Eine Liste der auf dem Sender gespeicherten Modelle kann durch eine Textfolge in den Menüs Model Utilities [Modell-Dienstprogramme] oder Model Select [Modellauswahl] durchsucht werden. Durchsuchen der Modellliste:

- 1. Bei aktivem Menü Model Utilities [Modell-Dienstprogramme] oder Model Select [Modellauswahl] von der Mitte des Bildschirms nach unten streichen. Eine Texteingabezeile erscheint.
- 2. Auf die Texteingabezeile tippen, um die Tastatur aufzurufen.
- 3. Den zu suchenden Text eingeben.
- 4. Das Suche-Symbol auf der Tastatur antippen. Jeder Modellname, der den Suchtext enthält, wird auf dem Bildschirm angezeigt.

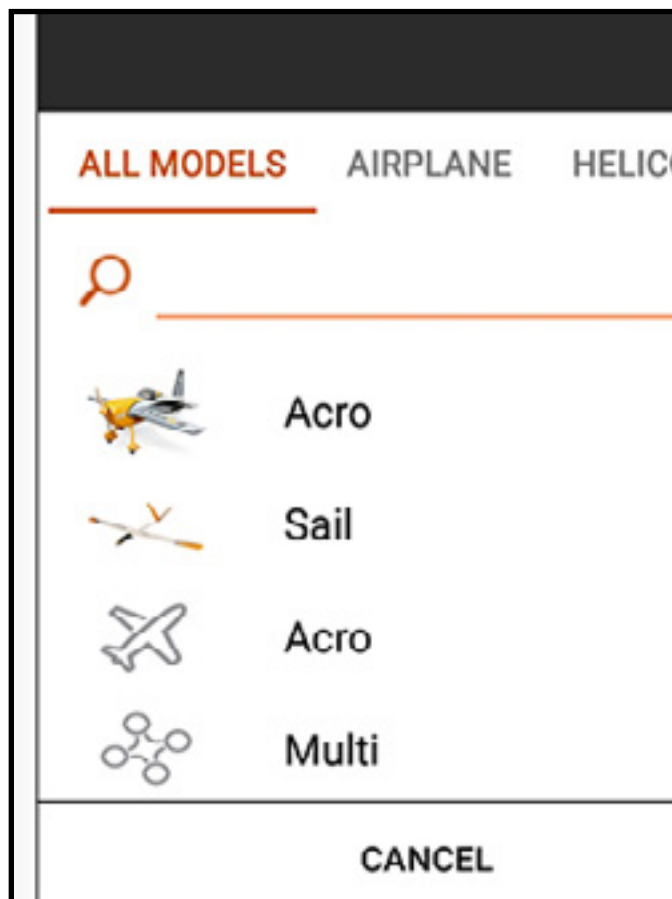

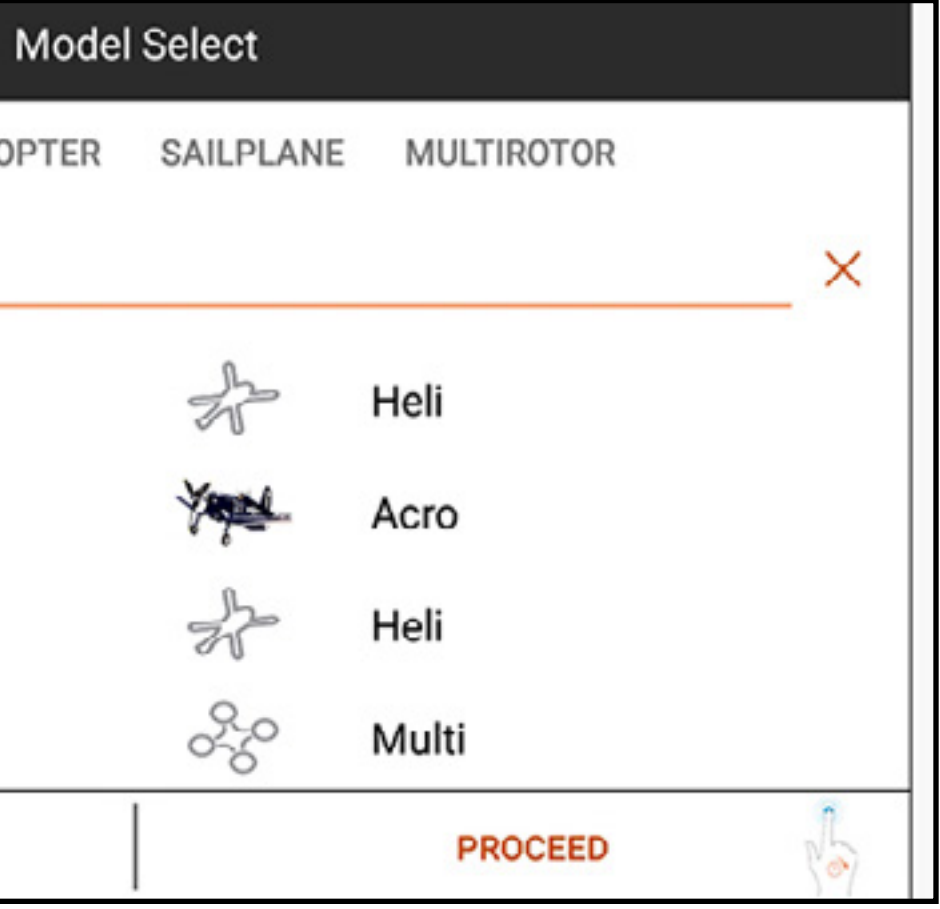

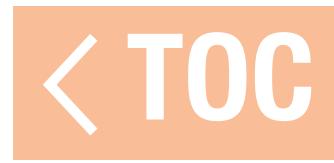

### MODELLINFORMATIONEN

Der Zugriff auf die Modellinformationen erfolgt durch das Antippen eines ausgewählten Modells in der Menüliste Model Utilities [Modell-Dienstprogramme]. Das ausgewählte Modell muss ein aktives Modell sein, damit sich das volle Menü öffnet. Wenn es kein aktives Modell ist, auf SELECT/ACTIVATE MODEL [Modell auswählen/aktivieren] tippen, um das Modell zu aktivieren.

- •Zur Änderung des Modellnamens
- •Zur Änderung des Modellbilds
- •Zur Änderung der Monitorkanalanzahl
- •Zur Änderung der Luftfahrzeugkategorie

Das Menü Modellinformationen wird für Folgendes verwendet:

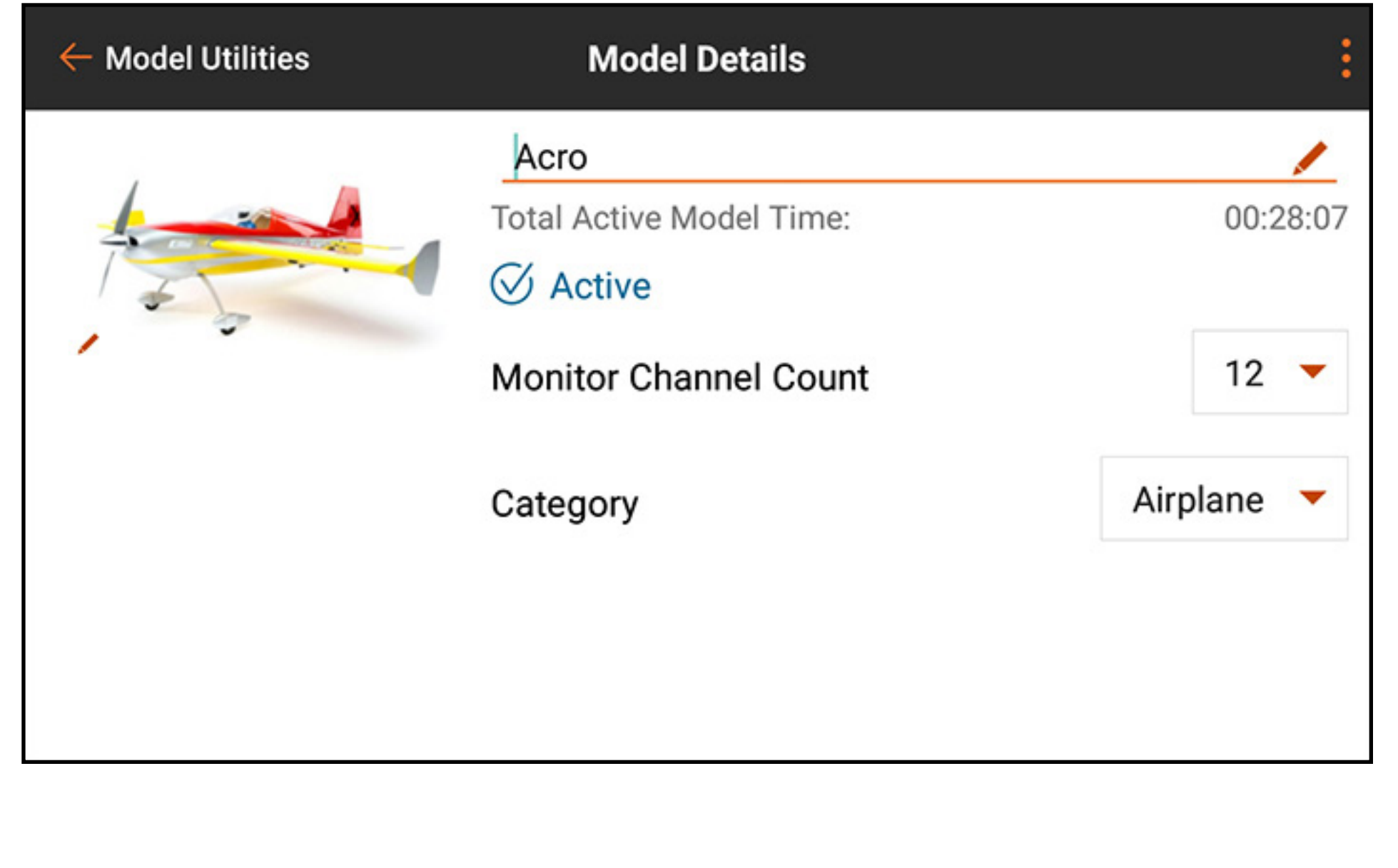
## MODELLNAME

Das ausgewählte Modell muss das aktive Modell sein, damit die Option zur Änderung des Modellnamens aktiviert ist. **Model Utilities** 

Für die Änderung des Namens eines ausgewählten Modells:

- 1. In das Namensfeld des Modells tippen. Der Texteingabebildschirm erscheint.
- 2. Geben Sie bis zu 20 Zeichen ein.
- 3. Auf **DONE [Fertig]** tippen, um zum Menü Model Details [Modellinformationen] zurückzukehren.

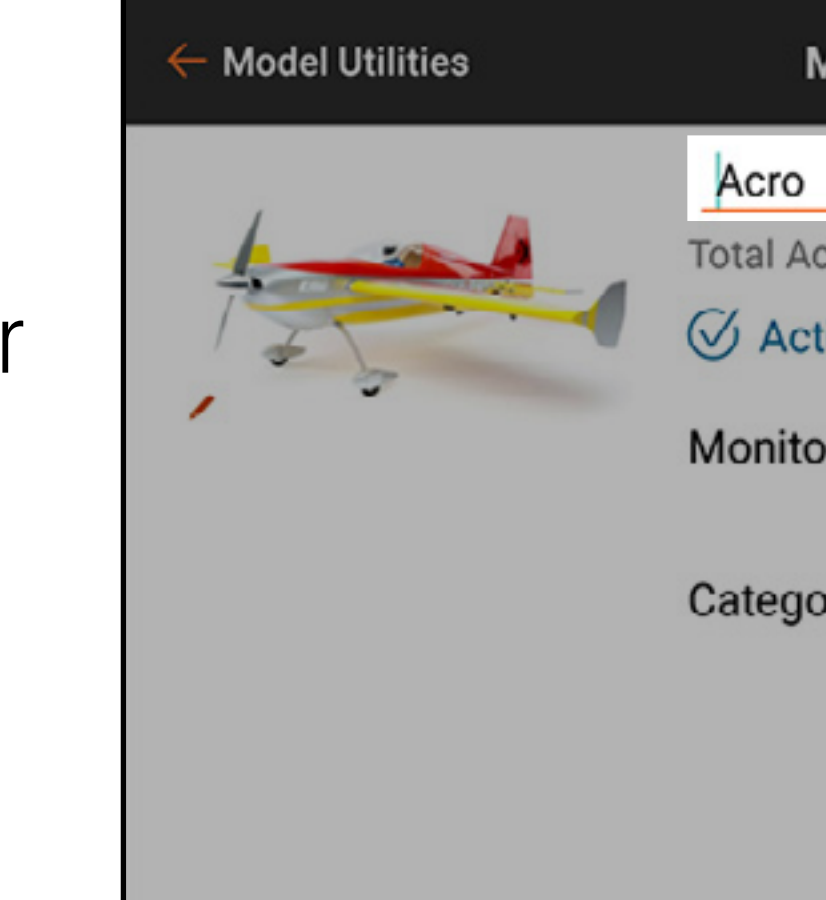

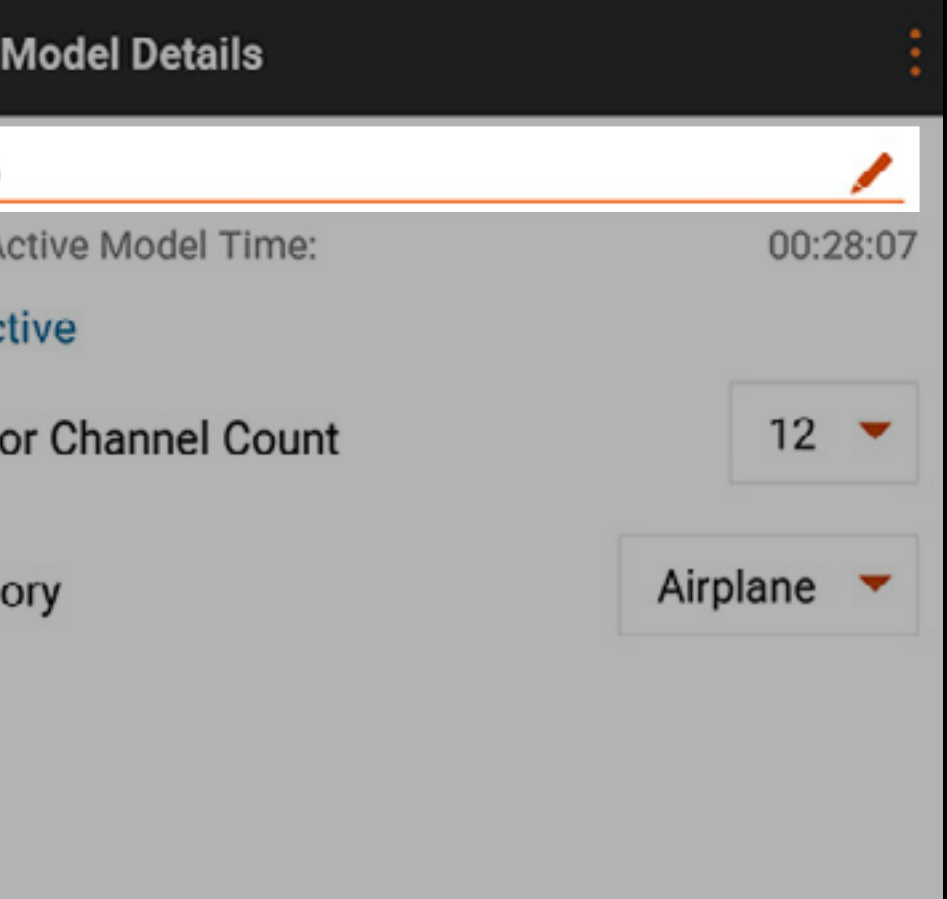

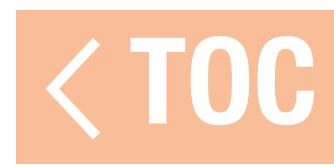

## MODELLBILD

- Zur Änderung des Modellbilds:
- 1. Das Modellbild antippen.
- 2. Ein vorhandenes Archivbild auswählen, PICK AN IMAGE FROM THE GALLERY [Ein Bild aus der Galerie aussuchen] auswählen, um eine Datei aus dem Android-Galerieordner auszusuchen, oder TAKE PICTURE [Bild aufnehmen] auswählen, um die integrierte Kamera zu verwenden.
- TIPP: Bilddateien sollten 266 x 164 Pixel haben, jedoch kann das System die Bilder strecken, damit diese passen. Bilddateien sollten im .jpg-Format gespeichert sein.

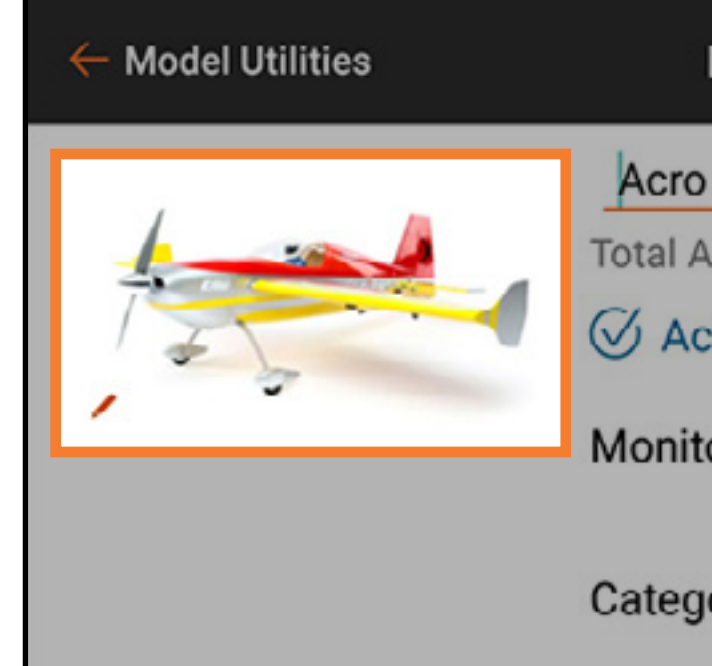

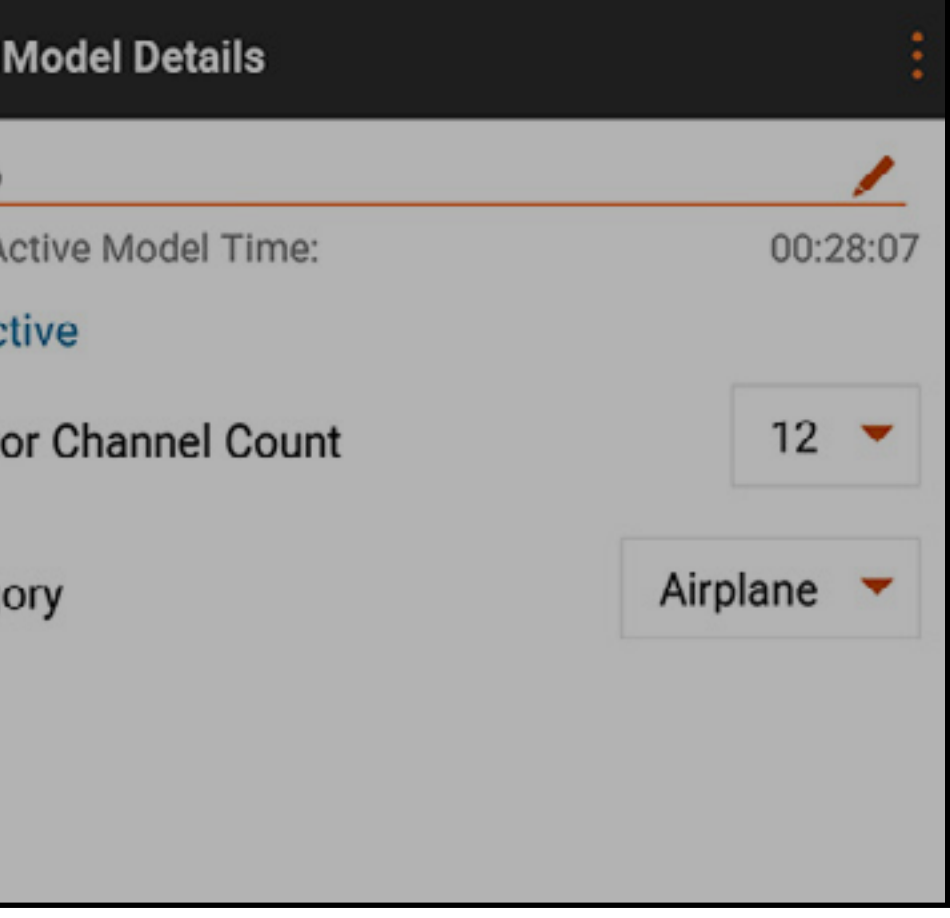

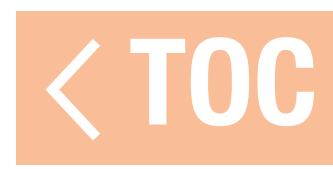

Das Modellbild kann für jedes Modell in der Model Utilities-Liste geändert werden, das gilt auch für nicht aktive Modelle.

# VERWENDUNG DER INTEGRIERTEN KAMERA

- Zur Aufnahme eines Bildes mit der integrierten Kamera für das Modellbild: 1. Das Modellbild antippen.
- 2. TAKE PICTURE [Bild aufnehmen] auswählen.
- 3. Die Kamera auf das Objekt richten und das Bild am Bildschirm einrichten. 4. Das Kamerasymbol zur Aufnahme des Bildes berühren.
- 5. Das Häkchen ( $\vee$ ) auswählen, um das Bild zu akzeptieren und zum Menü Model Details **[Modellinformationen]** zurückkehren. Den Zurück-Pfeil ( $\bigtriangleup$ ) auswählen, um das Bild erneut aufzunehmen. ( $\times$ ) auswählen, um die Kamerafunktion zu beenden.

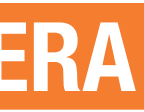

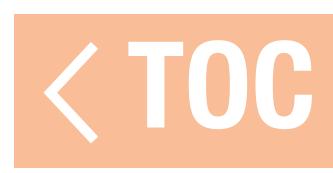

# MONITOR CHANNEL COUNT [MONITORKANALANZAHL]

# Zur Festlegung der auf dem Hauptmonitorschirm angezeigten Anzahl an Kanälen.

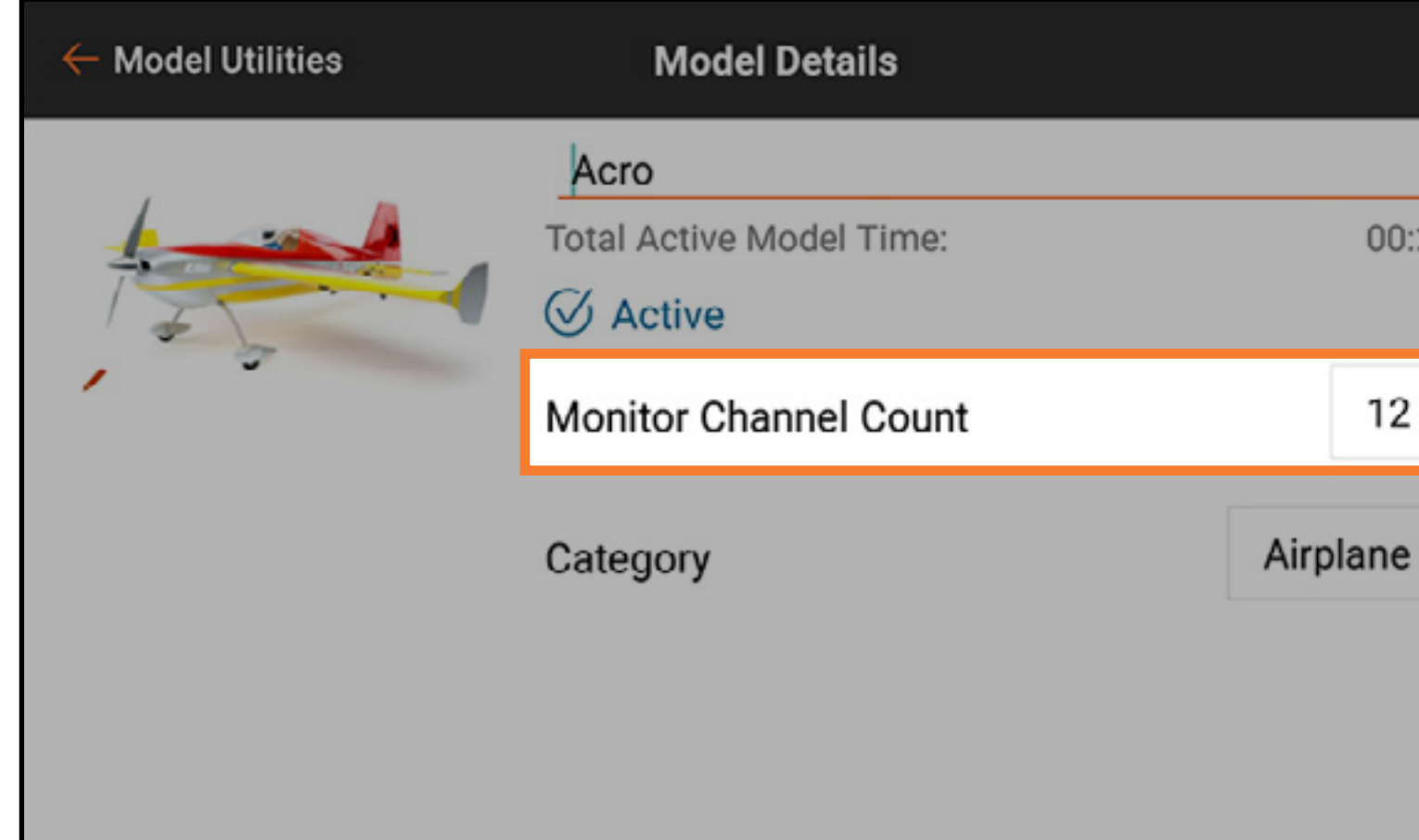

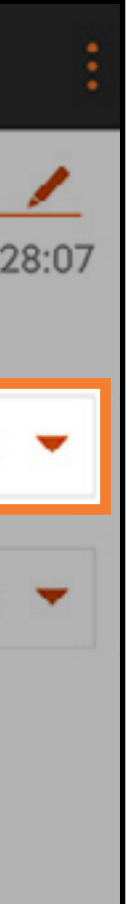

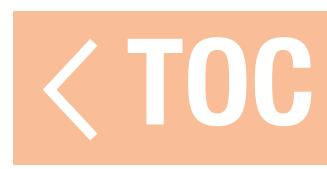

# MODEL CATEGORY [MODELLKATEGORIE]

## Die gewünschte Modellkategorie auswählen.

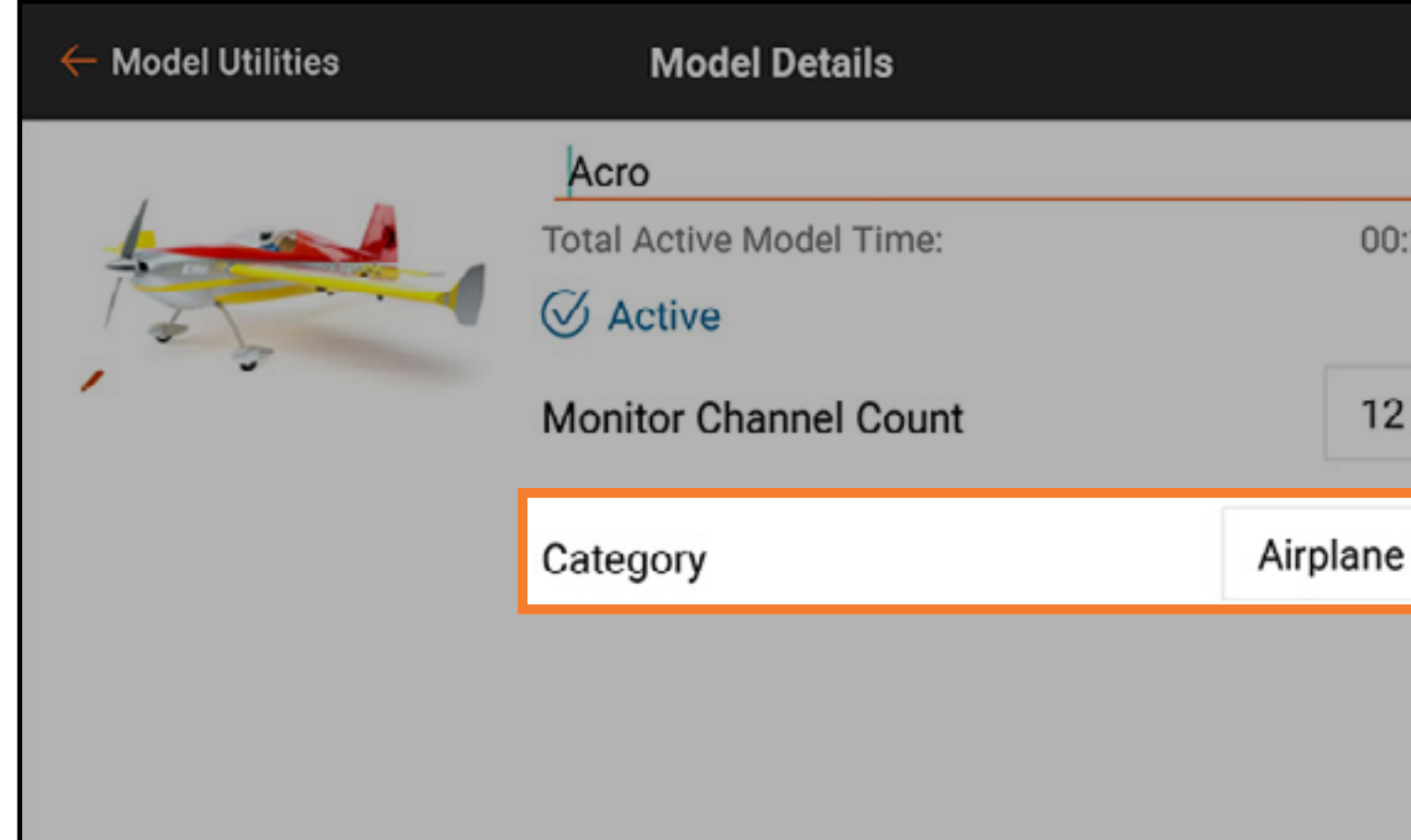

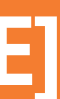

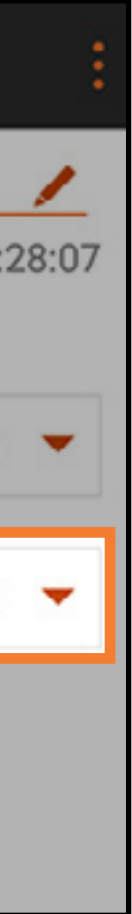

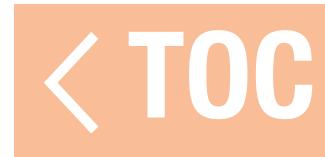

# ERWEITERTE MODELLINFORMATIONEN

Auf das Erweiterungssymbol (•) in der oberen rechten Ecke des Bildschirms Model Details [Modellinformationen] tippen, um auf die scrollbare Liste zusätzlicher Optionen zu gelangen. Diese Optionen betreffen das ausgewählte Modell und variieren je nachdem, ob das Modell aktiv ist oder nicht.

- •Reset Model Timer [Modelltimer zurücksetzen]
- Duplicate Model [Modell duplizieren]
- •Reset Model [Modell zurücksetzen]
- •Delete Model [Modell löschen]
- Export Model [Modell exportieren]
- Save As Template [Als Vorlage speichern]
- Model Note [Anmerkung zum Modell]

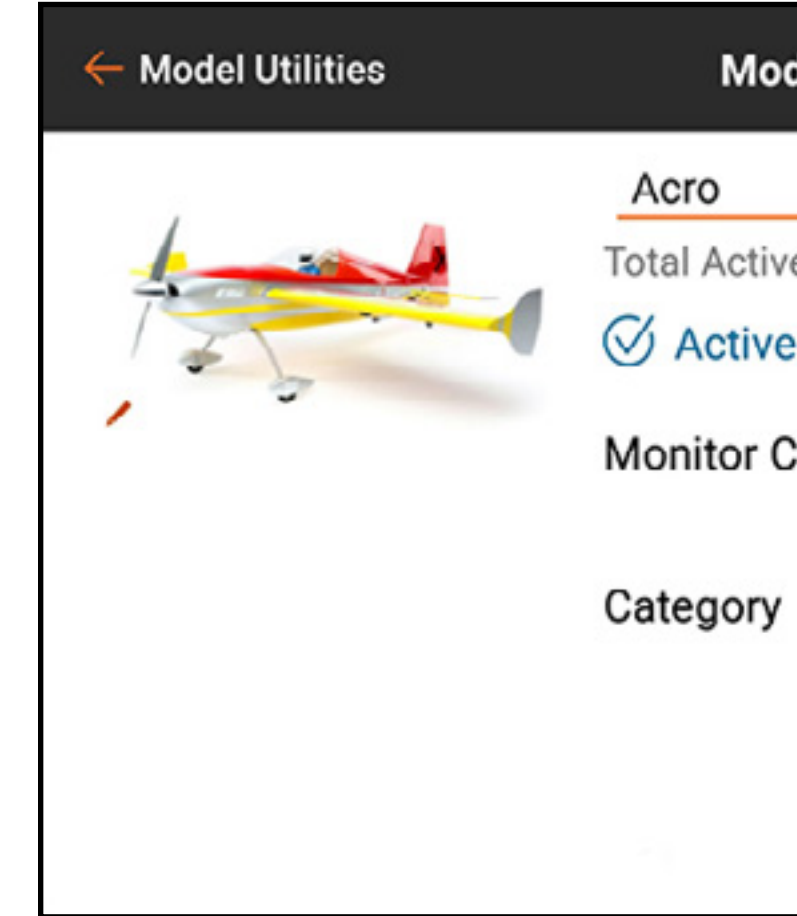

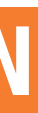

## **Reset Model Timer Model Details Duplicate Model Total Active Model Time: Reset Model Delete Model Monitor Channel Count Export Model** Save As Template **Model Note**

# Zu den Optionen im Dropdown-Menü gehören:

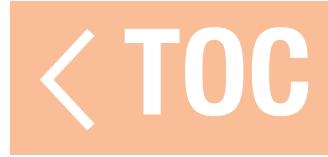

# RESET MODEL TIMER [MODELLTIMER ZURÜCKSETZEN]

# Auf Reset Model Timer [Modelltimer zurücksetzen] tippen, um den Timer für das ausgewählte Modell zurückzusetzen.

Auf Duplicate Model [Modell duplizieren] tippen, um eine Kopie des ausgewählten Modells als ein neues Modell abzuspeichern.

# DUPLICATE MODEL [MODELL DUPLIZIEREN]

Auf Reset Model [Modell zurücksetzen] tippen, um alle Werte des ausgewählten Modells auf die Standardwerte zurückzusetzen.

# RESET MODEL [MODELL ZURÜCKSETZEN]

# DELETE MODEL [MODELL LÖSCHEN]

Auf Delete Model [Modell löschen], um das Modell von der Modellliste zu löschen.

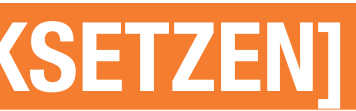

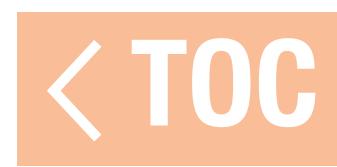

# EXPORT MODEL [MODELL EXPORTIEREN]

- Für den Export der ausgewählten Modelldateieinstellungen, wenn diese mit einem anderen Sender verwendet werden sollen:
- 1. Auf Export Model [Modell exportieren] tippen, um die Modelldatei auszuwählen.
- 2. Die .**ispm**-Dateierweiterung wurde ausgewählt. Das Dateiformat ist mit anderen Androidbasierten, mit Spektrum AirWare ausgestatteten Sendern kompatibel. In diesem Format werden mit Ausnahme des Modellbilds alle Einstellungen der Datei kopiert.
- 3. EXPORT antippen. Eine Liste der Konnektivitätsoptionen erscheint. 4. Die Datei für die Übertragung zu einem anderen Sender auf einer Speicherkarte speichern.

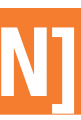

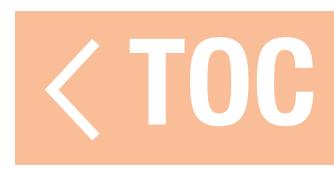

# SAVE AS TEMPLATE [ALS VORLAGE SPEICHERN]

Save As Template [Als Vorlage speichern] auswählen, um das ausgewählte Modell als eine Standardmodellvorlage zu speichern, auf die jederzeit bei der Erstellung eines neuen Modells zugegriffen werden kann.

TIPP: Es sollte ein Standard für jeden Modelltyp etabliert werden, um Schalterpositionen, Textzu-Sprache-Funktionen, Telemetriekonfigurationen, Raten und Kurven sowie alle sonstigen, allgemein für einen beliebigen Modelltyp genutzten Funktionen zu definieren.

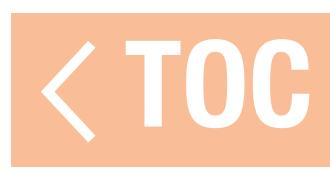

# MODEL NOTE [ANMERKUNG ZUM MODELL]

Nutzen Sie diese Funktion, um Notizen für die Optimierung der Modellnutzung hinzuzufügen. Dazu können Angaben zur Einstellung, Flugprotokolle, Kraftstoffgemische usw. gehören. Zur Hinzufügung von Anmerkungen:

- 1. Die erweiterte Liste Model Details [Modellinformationen] antippen und nach unten ziehen, um bis zum Ende der Liste zu scrollen.
- 2. Auf Model Note [Anmerkung zum **Modell** tippen.
- 3. Auf das Textfeld tippen, um zum Texteingabebildschirm zu gelangen.
- 4. Auf **DONE [Fertig]** tippen, wenn die Anmerkung fertig ist.
- 5. Auf den Zurück-Pfeil  $\leftarrow$ ) tippen, um die Anmerkung zum Modell schließen.

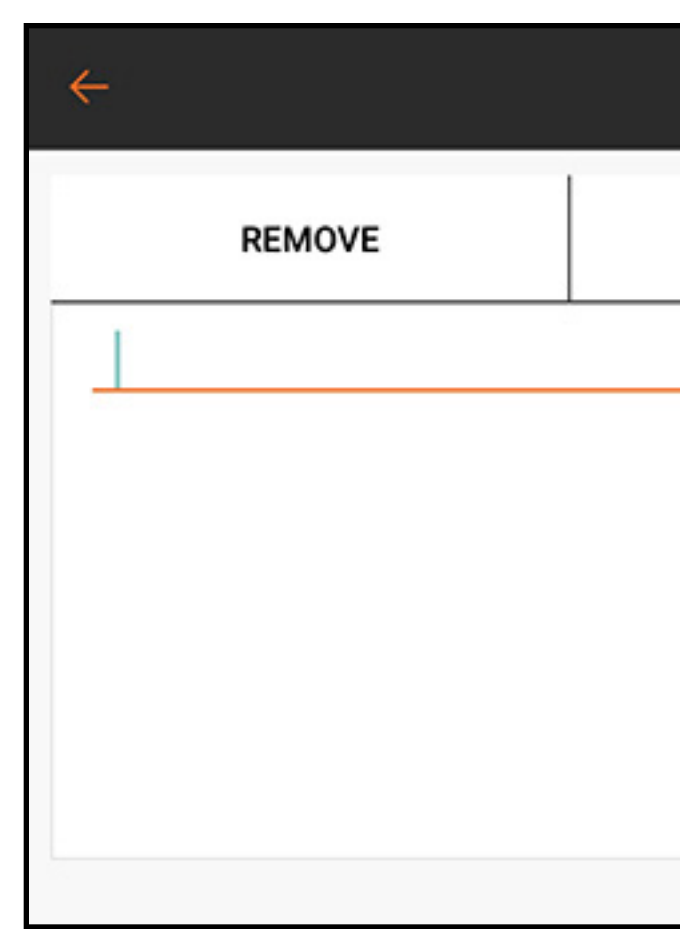

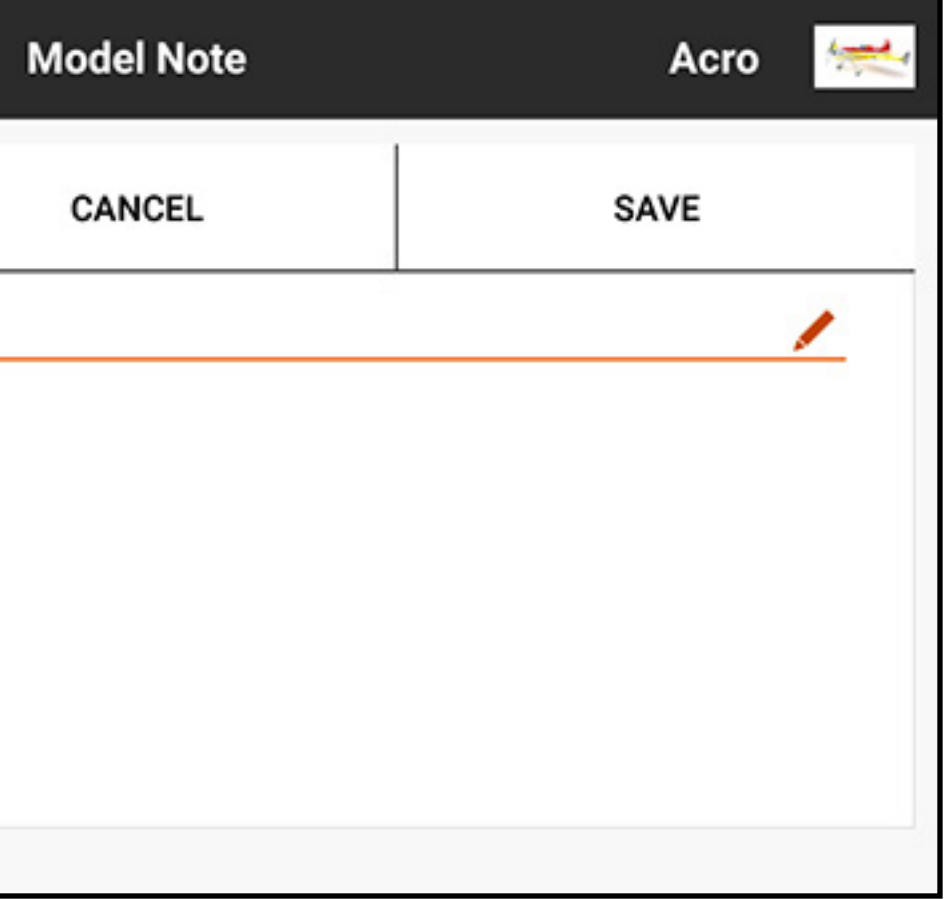

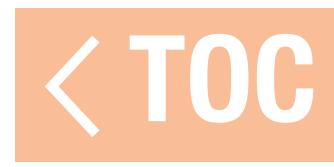

## BINDEN

Bindung bezeichnet den Vorgang zum Verknüpfen des iX20 mit einem Luftfahrzeugempfänger. Der iX20 ist mit originalen DSM2® und DSMX® Spektrum-Empfängerprodukten kompatibel. Die EU-Version des iX20 unterstützt keine DSM2-Empfängerprodukte. Der Zugang zum Menü "Bind" [Binden] erfolgt über das Menü "Model Setup" [Modell-Setup] oder durch direktes Antippen der Schaltfläche **BIND [Binden]** auf dem Dashboard-Bildschirm.

Auf **Alerts** [Alarme] tippen, um einen während des Bindens auftretenden Alarm zu konfigurieren.

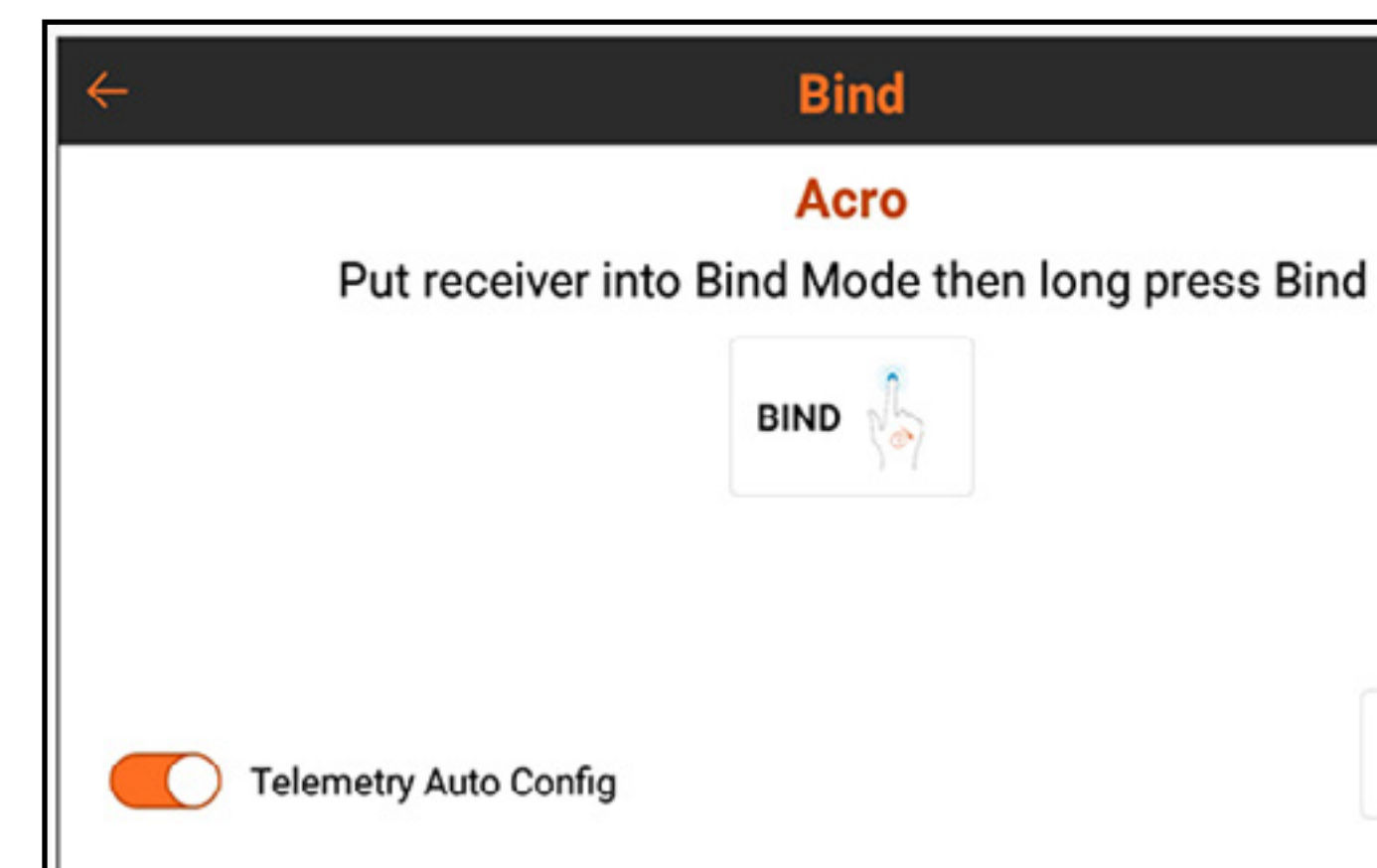

Alerts >>

## Telemetry Auto Config [Automatische **Konfiguration Telemetrie** aktivieren, um die Telemetrie nach erfolgreicher Bindung mit einem Telemetrieempfänger automatisch zu konfigurieren. Weitere Informationen unter Telemetrie bei Bindung automatisch konfigurieren.

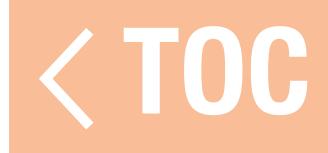

# SPEKTRUM-FAILSAFETYPEN

Spektrum-Empfänger verwenden zwei Typen von Failsafe-Modi: Smartsafe, das den letzten Befehl aufrecht erhält, und Preset. Diese werden für den Empfänger während des Bindungsprozesses eingestellt.

• Der SmartSafe<sup>™</sup> Failsafe-Modus verhindert, dass der Empfänger den Gaskanal einschaltet, wenn ein Luftfahrzeug vor dem Sender eingeschaltet wurde, und reduziert so die Wahrscheinlichkeit, dass ein elektrisch betriebenes Modell versehentlich eingeschaltet wird, wenn kein Sendersignal vorhanden ist. Nach der Verbindung wird sofern ein Hold auftritt, der Gaskanal in die während des Bindens definierte Position verschoben. Der Failsafe-Modus belässt andere Steuereingaben in der letzten bekannten Position, bis die Verknüpfung zwischen Sender und Empfänger wiederhergestellt ist. Wenn die Gassteuerung während der Konfiguration des Senders einem anderen Kanal zugewiesen wurde, den Preset-Failsafemodus verwenden.

• Preset-Failsafemodus stellt alle Steuerbefehle auf die voreinstellten Bindungswerte zurück.

Es wichtig zu wissen, wie und wann jeder Failsafe-Modus zu verwenden ist. Lesen Sie das Empfängerhandbuch für weitere Informationen.

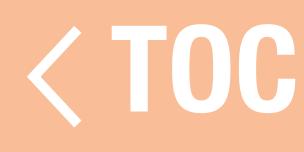

# BINDUNG UND FAILSAFE PROGRAMMIEREN

- Failsafe wird konfiguriert, wenn der Sender und Empfänger den Bindungsprozess durchlaufen. Bei der Bindung eines Luftfahrzeugs immer diese Schritte einhalten sodass Failsafe im unwahrscheinlichen Falle des Abbruchs der Funkverbindung, wie erwartet, funktioniert: 1. Den Gashebel auf die Position Low [niedrig] oder Off [aus] bringen. 2. Alle anderen Steuerungen in die gewünschte Failsafe-Position stellen. 3. Die Anleitung für den Empfänger zum Einschalten des Empfängers im Bindemodus befolgen. 4. Im iX20 Sender-Menü Bind [Binden] BIND [Binden] gedrückt halten, bis der Sender den
	- Bindevorgang meldet.
- 5. Wenn der Sender anzeigt, dass die Bindung erfolgreich war, den Sender gemäß der Anleitung für den Empfänger ausschalten.

Nachdem der Sender und Empfänger gebunden wurden, stellt der Empfänger, sofern die Funksignalverbindung jemals unterbrochen werden sollte, die Luftfahrzeugsteueroberflächen jeweils in Abhängigkeit mit dem während der Bindung eingestellten Failsafe-Modus in die Failsafe-Positionen bzw. hält die Position.

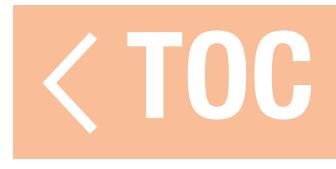

# FAILSAFE TESTEN

ACHTUNG: Es muss sichergestellt, dass das Luftfahrzeug umfassend am Boden sicher befestigt ist. Sollte der Failsafe nicht ordnungsgemäß eingestellt worden sein, kann das Luftfahrzeug sich mit mittlerer oder voller Kraft vorwärtsbewegen. Für die Durchführung von Failsafe-Test, müssen stets die Propeller abgenommen bzw. die Motoren vom Antriebssystem getrennt werden.

HINWEIS: Failsafe-Funktionen variieren je nach Empfänger. Lesen Sie stets das Empfängerhandbuch für weitere Informationen zu den Failsafe-Funktionen. Vor dem Flug muss IMMER geprüft werden, ob das Failsafe funktionstüchtig ist.

Das Luftfahrzeug muss konfiguriert und die Bindung vor dem Testen der Failsafe-Konfiguration abgeschlossen worden sein.

Zum Testen der Funktionen für die Failsafe-Einstellungen:

1. Den Sender und Empfänger einschalten und die Steuerfunktionen ordnungsgemäß kontrollieren.

- 2. Das HF-Signal am Sender durch Doppelklicken der Ein-/Aus-Schaltfläche ausschalten, die RF [HF] abschalten und OK gedrückt halten. Die Gas- und Steueroberflächen sollten unverzüglich in die erwarteten Failsafe-Positionen geschoben werden oder die Position gemäß dem während der Bindung eingestellten Failsafe-Typ halten. Gas sollte immer so eingestellt werden, dass auf wenig Gas zurückgeschaltet wird.
- 3. Das HF-Signal am Sender durch Doppelklicken der Ein-/Aus-Schaltfläche wiederherstellen und RF On [HF ein] auswählen und OK gedrückt halten.

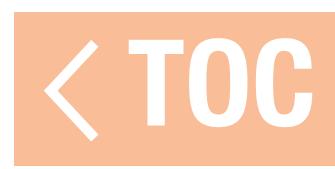

# AUTOMATISCHE SCHALTERWAHL

Schalter, Schieber, Trimmungen und der Drehregler am iX20 können alle nach Wunsch belegt werden.

Schaltern können verschiedene Funktionen zugewiesen werden, beispielsweise Dualer Ratenschalter und Aktivierung der Gasabschaltung (unten gezeigt). Für die Belegung eines Schalters mit einer Funktion:

1. Auf das Auswahlkästchen "Switch [Schalter]" tippen.

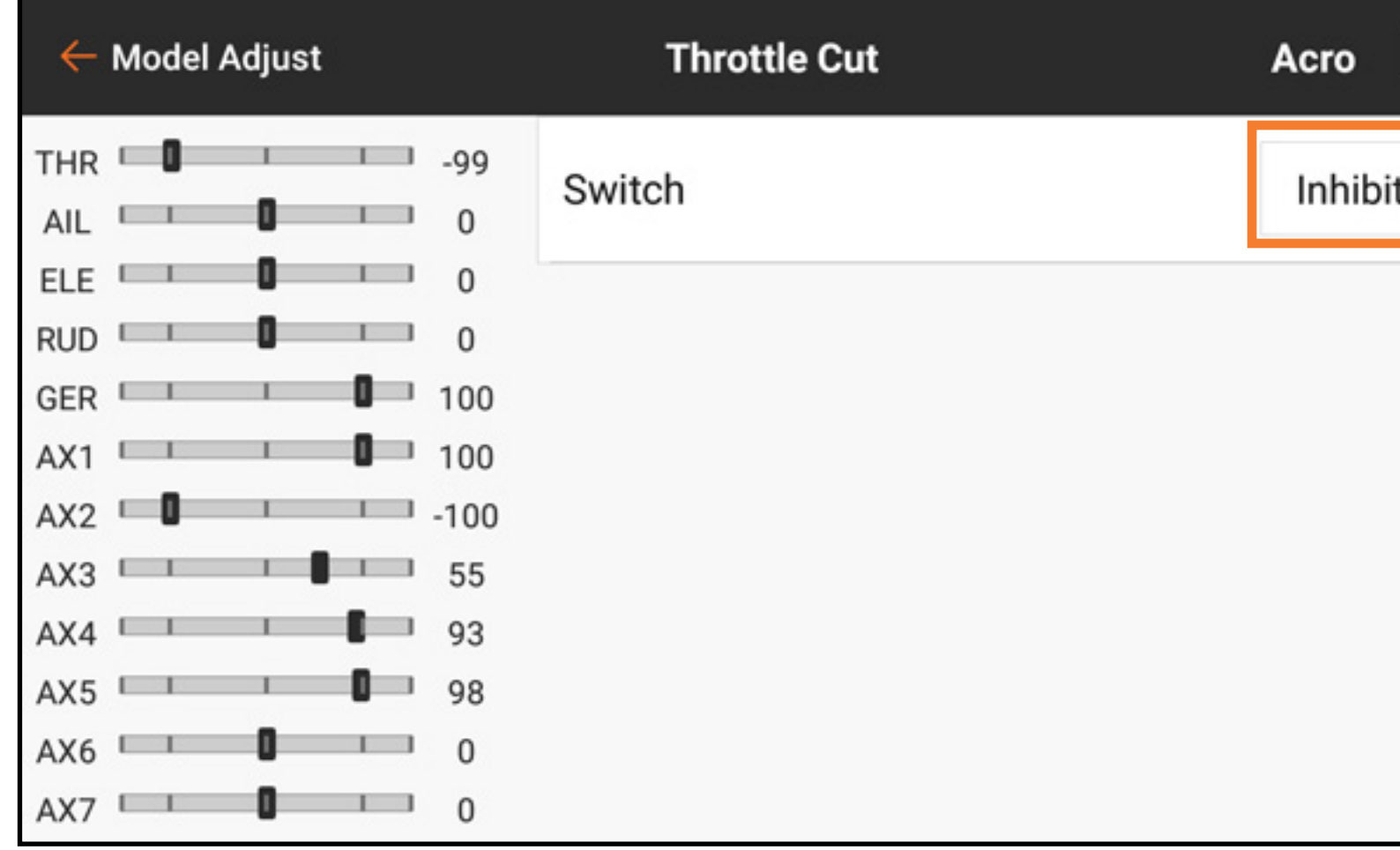

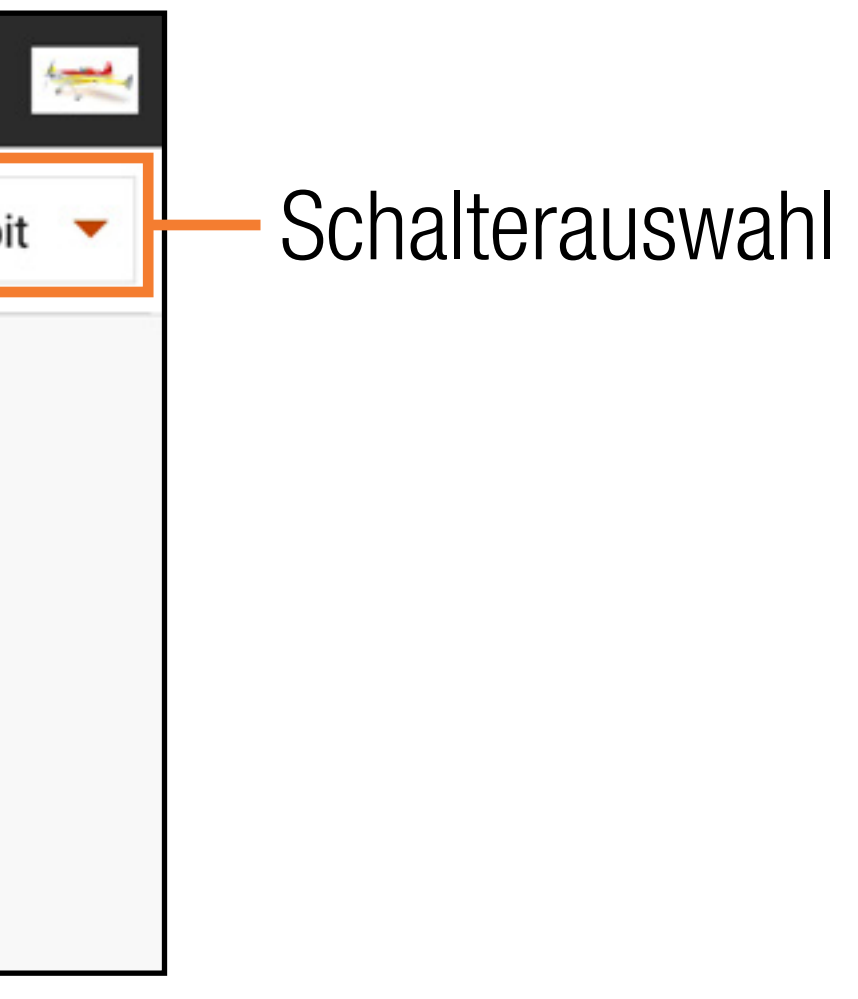

2. Den gewünschten Schalter aus dem Popup-Menü auswählen. Eine schnellere Alternative zur Auswahl des Schalters aus dem Popup-Menü ist das Umschalten des gewünschten tatsächlichen Schalters, wenn das Popup-Menü aktiv ist. Der Schalter wird mit der ausgewählten Funktion belegt.

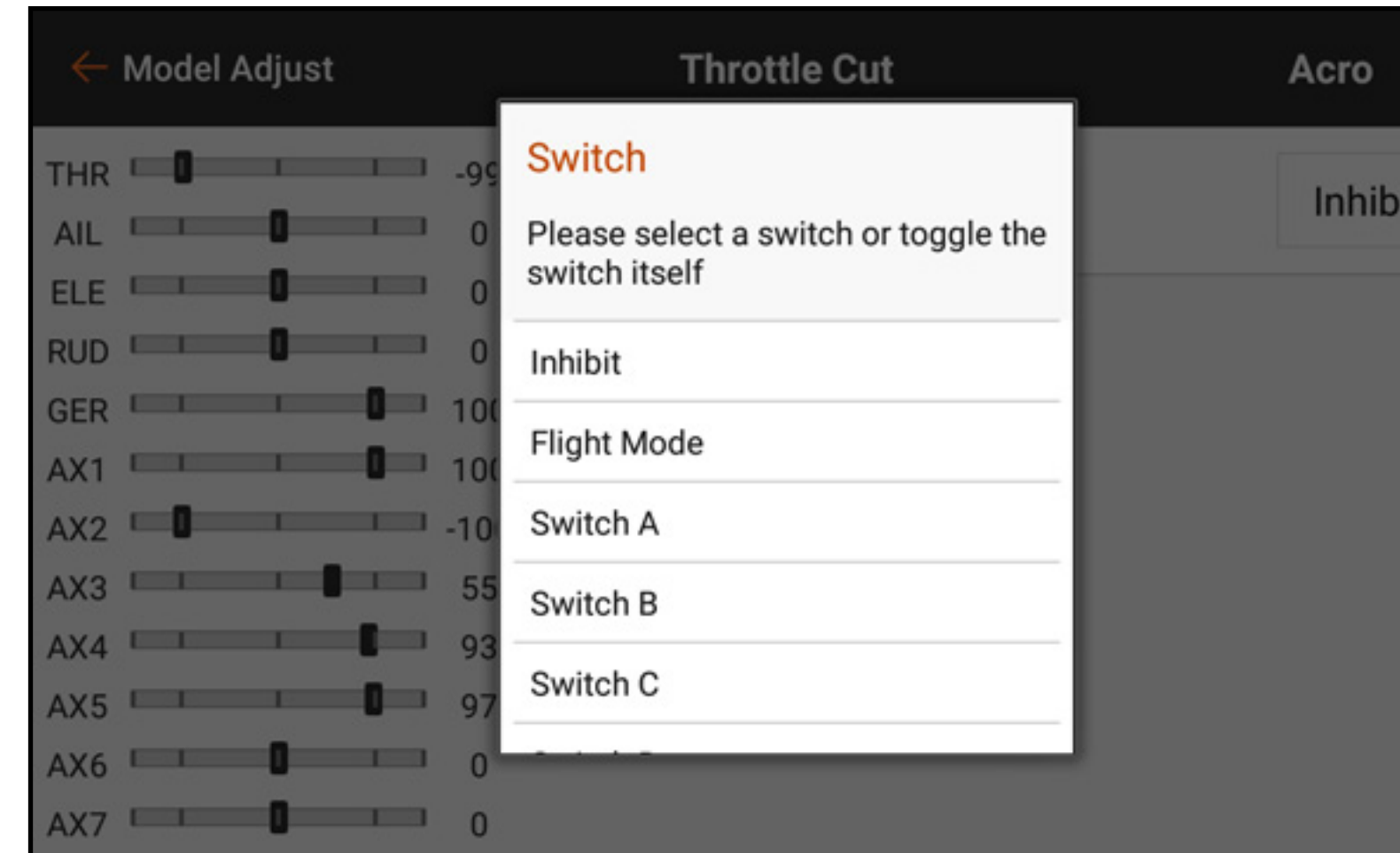

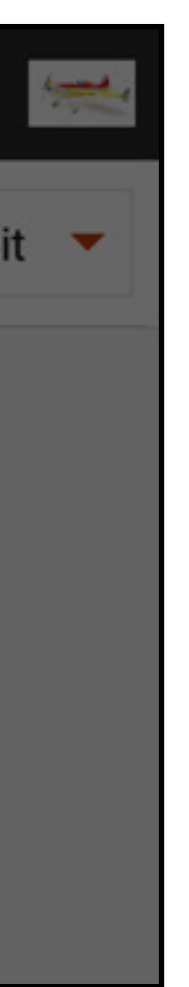

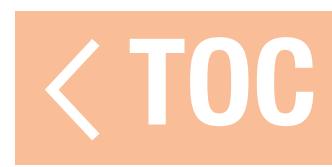

## AKTIVE FELDER

Zahlreiche iX20-Menüs enthalten aktive Felder. Diese Felder repräsentieren Schalterpositionen, wenn der angezeigte Wert bzw. die angezeigte Bedingung aktiv oder inaktiv ist. Das aktive Feld erscheint standardmäßig grau und zeigt an, dass die Kurve oder Bedingung bei dieser Schalterposition aktiv ist. Die Schalterposition entspricht direkt der Kurve oder Bedingung. Bei Schalterposition 0 ist Kurve 0 aktiv. Bei Schalterposition 1 ist Kurve 1 aktiv usw.

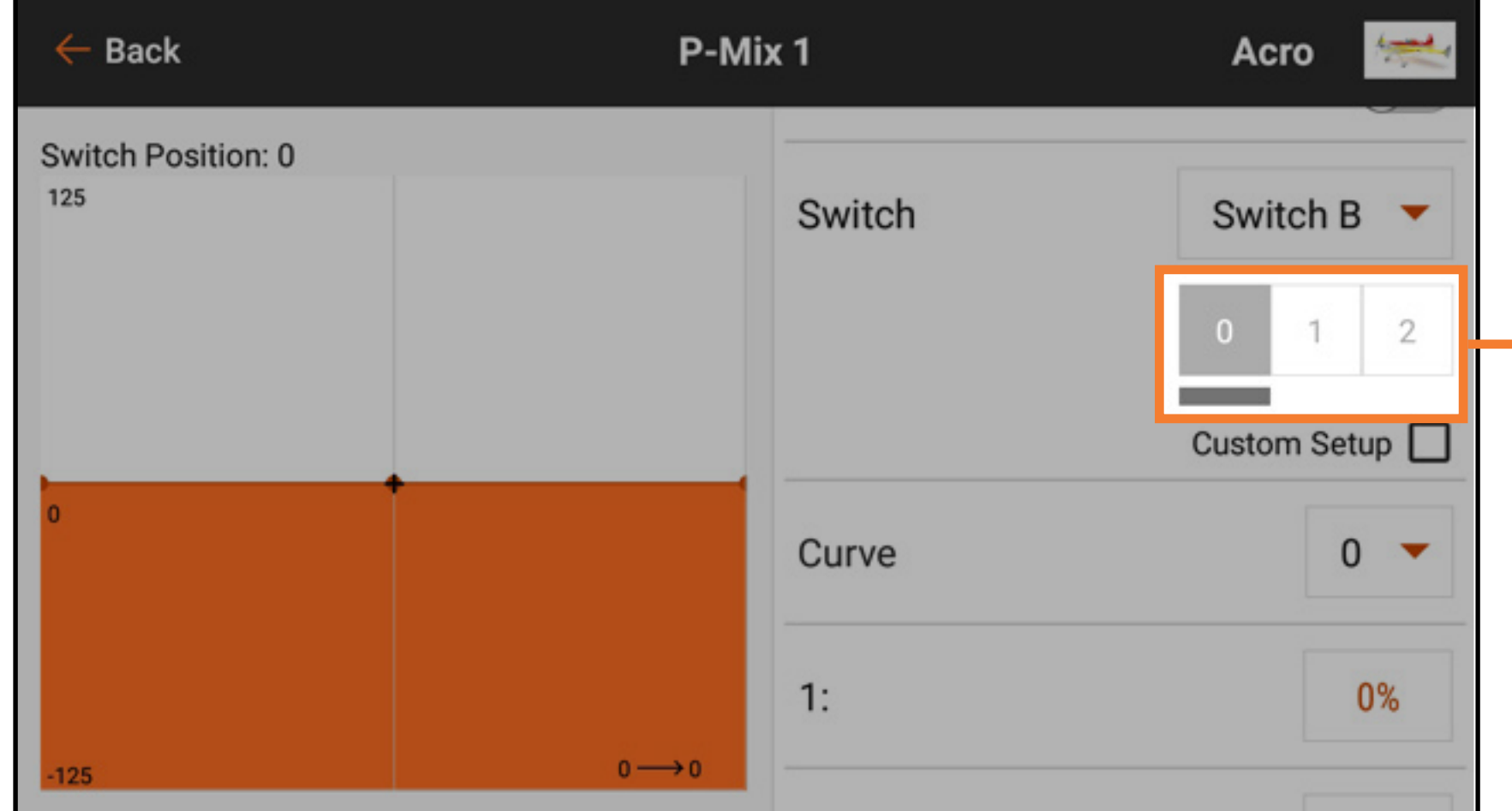

## Aktive Felder

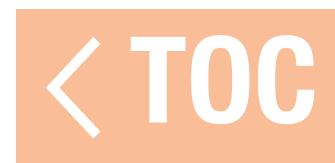

# AKTIVES FELD CUSTOM SETUP [BENUTZERDEFINIERTE KONFIGURATION]

# Custom Setup [Benutzerdefinierte Konfiguration] auswählen, um die Schalterposition auf aktive Kurveneinrichtung anzupassen.

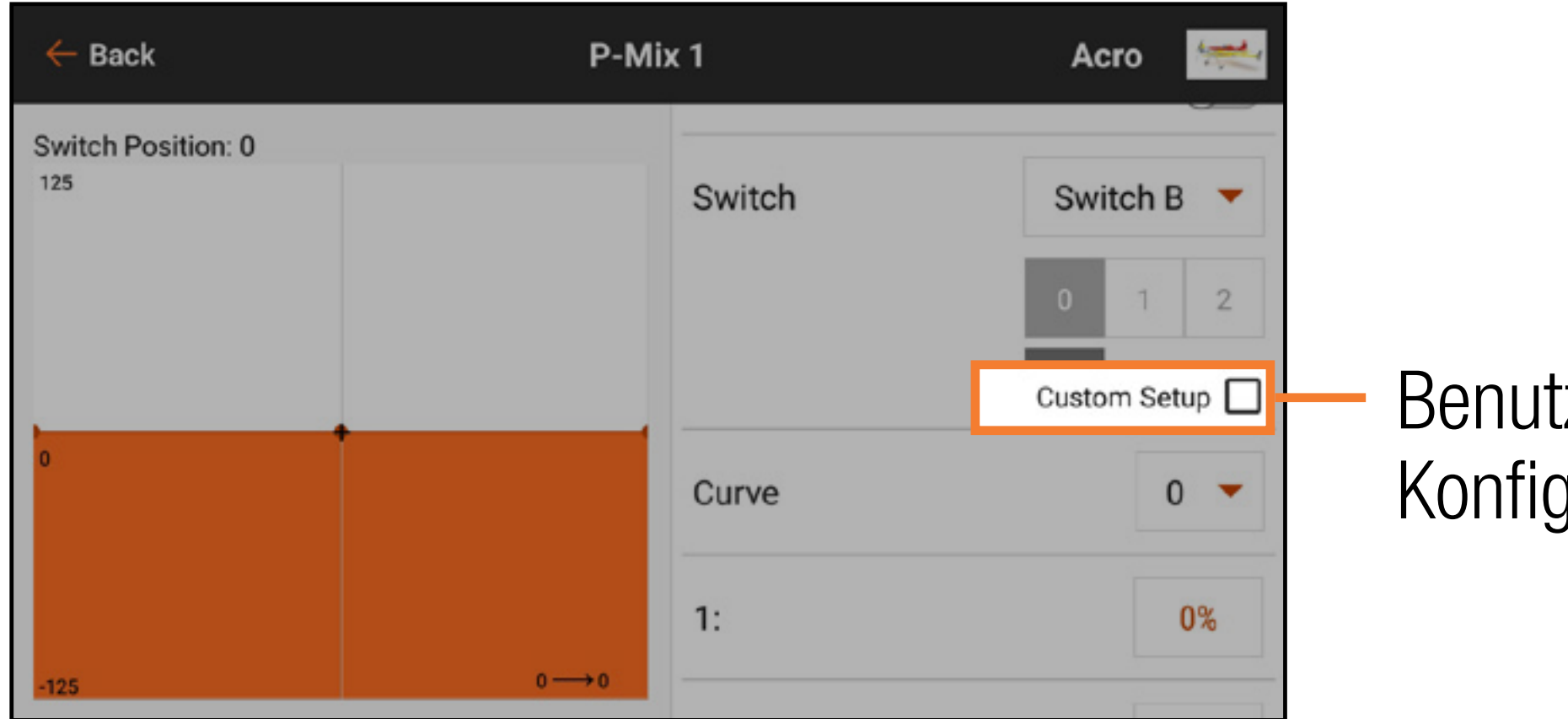

# Benutzerdefinierte Konfiguration

Wurde Custom Setup [Benutzerdefinierte Konfiguration] ausgewählt, erscheint das aktive Feld jeder Kurve orangefarben. Mithilfe von Custom Setup [Benutzerdefinierte Konfiguration] lässt sich auszuwählen, welche Schalterposition für die einzelnen Kurven/Bedingungen zu verwenden ist. Die Kurve auswählen, dann die gewünschte(n), aktive(n) Schaltfläche(n) berühren, um die zu

verwendenden Schalterpositionen der ausgewählten Kurve zuzuweisen. Jede der Kurven allen oder keiner der Schalterpositionen zugewiesen werden, aber jede Schalterposition kann mit nur einer Kurve belegt werden.

- 
- 
- 
- 
- 
- 
- 
- - - - -
- 
- 
- 
- 
- 
- 
- 
- 
- 
- 
- 
- 
- 
- 
- 
- 
- 
- 
- 
- 
- 
- 
- - -
- 
- 
- 
- 
- 
- 
- 
- 
- 
- 
- 
- - - -
			-
- 
- 
- 
- 
- 
- 
- 
- 
- 
- 
- 
- 
- 
- 

# Kurve

- 
- 
- 
- 

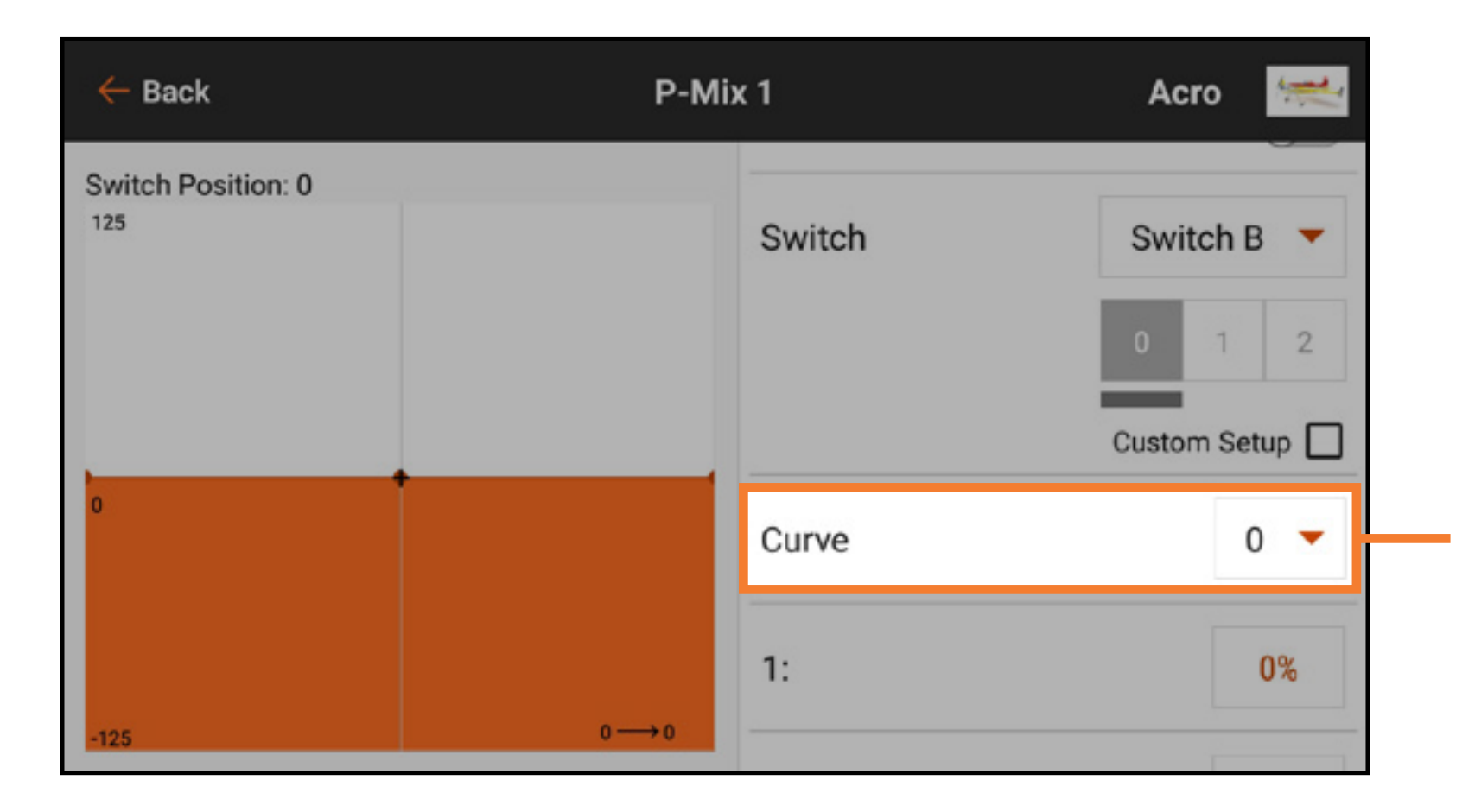

Eine Kurve auswählen, um die am Bildschirm angezeigte Kurve zu ändern. Durch die Auswahl der Kurve wird die aktive Schalterposition für diese Kurve angezeigt. Dies lässt sich durch Auswahl oder Aufhebung der Auswahl des aktiven Schalterfelds ändern. Die Kurvenform durch Erhöhen oder Verringern der Prozentwerte jedes Punktes entlang der Kurve ändern oder Kurvenpunkte hinzufügen und löschen, wie im Abschnitt Mixing [Mischen] beschrieben. WICHTIG: Durch die Abschaltung von Custom Setup [Benutzerdefinierte Konfiguration] werden die Kurvenschalterbelegungen auf die Standardeinstellungen zurückgesetzt.

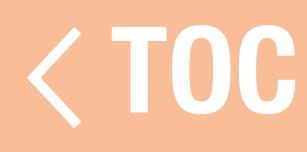

# MY LIST [MEINE LISTE]

Mit My List [Meine Liste] kann der Nutzer eine Liste mit Verknüpfungen erstellen, um zu den am häufigsten verwendeten Funktionen zu gelangen. Zum Erstellen einer Liste mit Verknüpfungen:

1. In Model Setup [Modell-Setup] die Schaltfläche Menu Setup [Menü-Setup] antippen.

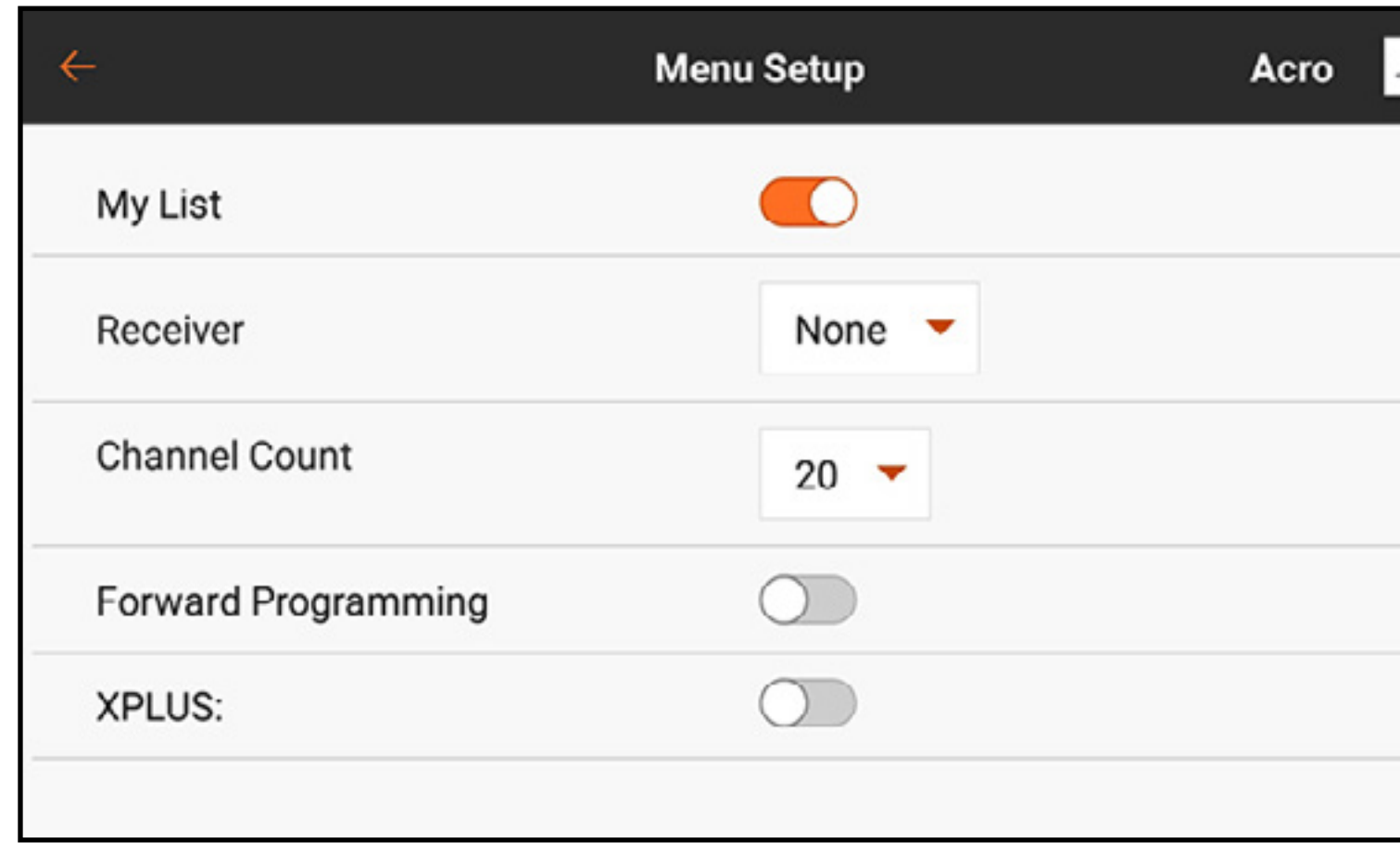

2. Die Option My List [Meine Liste] aktivieren.

3. Auf den Dashboard-Hauptbildschirm zurückkehren.

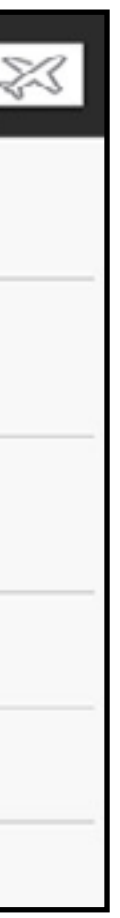

# 4. Auf den Reiter **My List [Meine Liste]** auf dem Hauptbildschirm tippen.

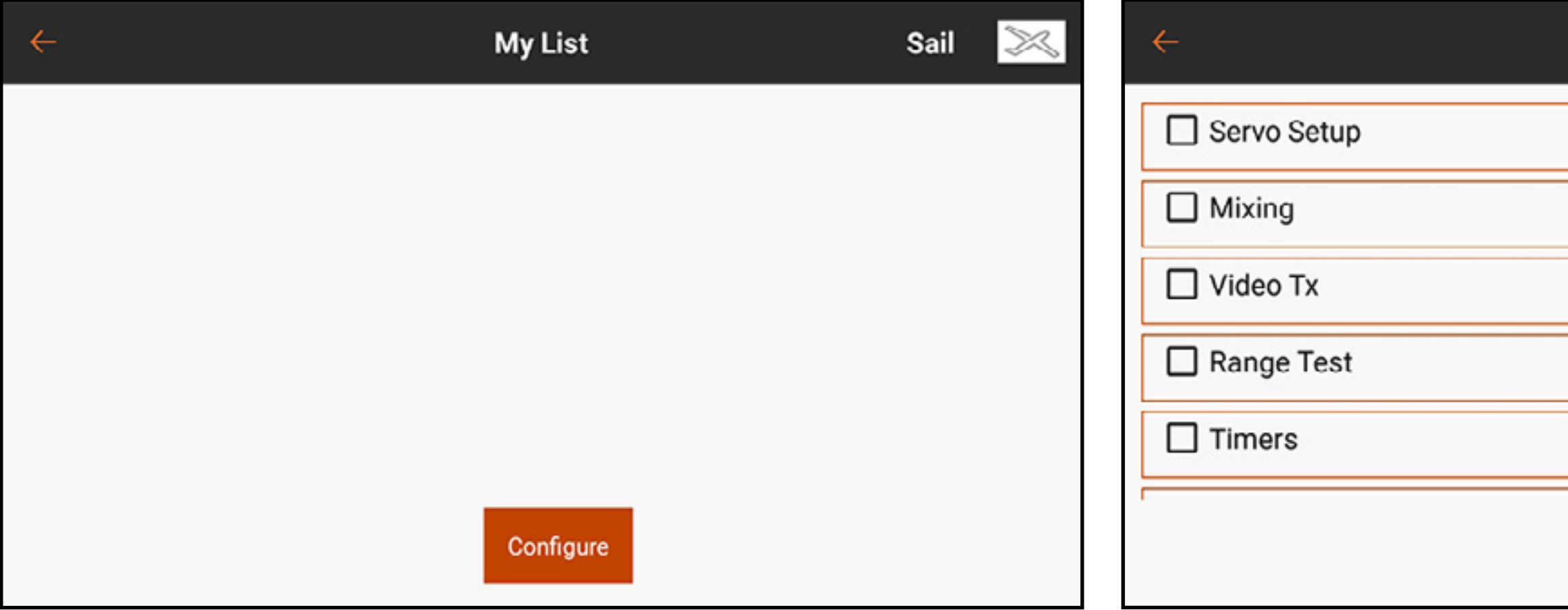

- 5. Die Schaltfläche "Configure" [Konfigurieren] tippen und wählen, welche Funktion zu "My List" [Meine Liste] hinzugefügt werden soll. Die Funktionen werden bei Auswahl ein Häkchen neben dem Namen aufweisen.
- 6. Zum Speichern der Liste die Schaltfläche "Save" [Speichern] tippen. Die ausgewählten Funktionen sind nun direkt auf dem Bildschirm My List [Meine Liste] verfügbar.

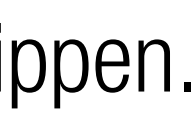

## **My List**

Sail

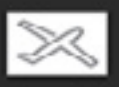

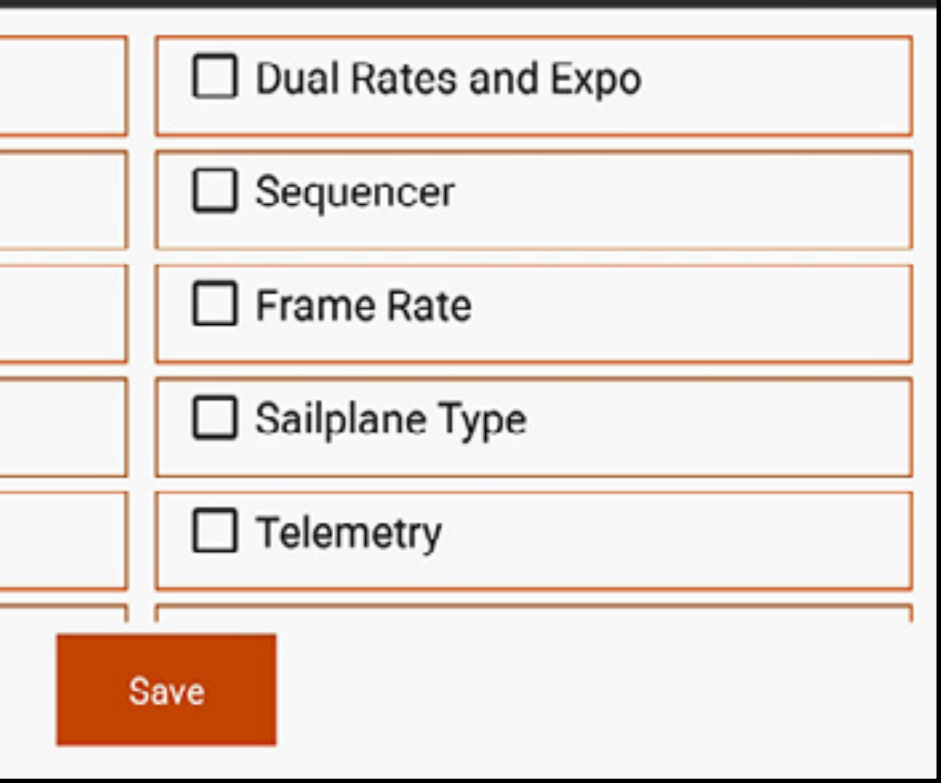

TIPP: Die Funktionen im Reitermenü My List [Meine Liste] können den Anforderungen entsprechend neu geordnet werden.

- 1. Den zu verschiebenden Menüpunkt bei geöffnetem Menü My List [Meine Liste] gedrückt halten.
- 2. Der Sender vibriert, um die Auswahl anzuzeigen.

Das Reitermenü My List [Meine Liste] kann für jedes Modell konfiguriert und über Model Setup [Modell-Setup] im Menü Menu Setup" [Menü-Setup] ein- oder ausgeschaltet werden.

3. Den Menüpunkt in die gewünschte Position verschieben.

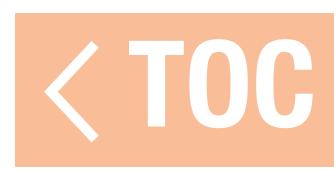

# MODEL ADJUST [MODELL ANPASSEN]

Das Menü, Model Adjust" [Modell anpassen] enthält Funktionen und Anpassungen, die für die Fertigstellung der Einstellungen für eine Modell-Konfiguration verwendet werden. Die Optionen im Menü, Model Adjust" [Modell anpassen] variieren je nach dem während des erstmaligen Modell-Setups ausgewählten Modelltyp sowie entsprechend dem im Menü "Model Setup" [Modell-Setup] ausgewählten Luftfahrzeugtyp.

Zu den allgemeinen Funktionen für Modelltypen im Menü Model Adjust [Modell anpassen] gehören:

- Servo Setup [Servo-Setup]
- Mixing [Mischen]
- Duale Raten und Exponential
- •Vorwärtsprogrammierung
- •Sequencer [Sequenzer]
- Video TX

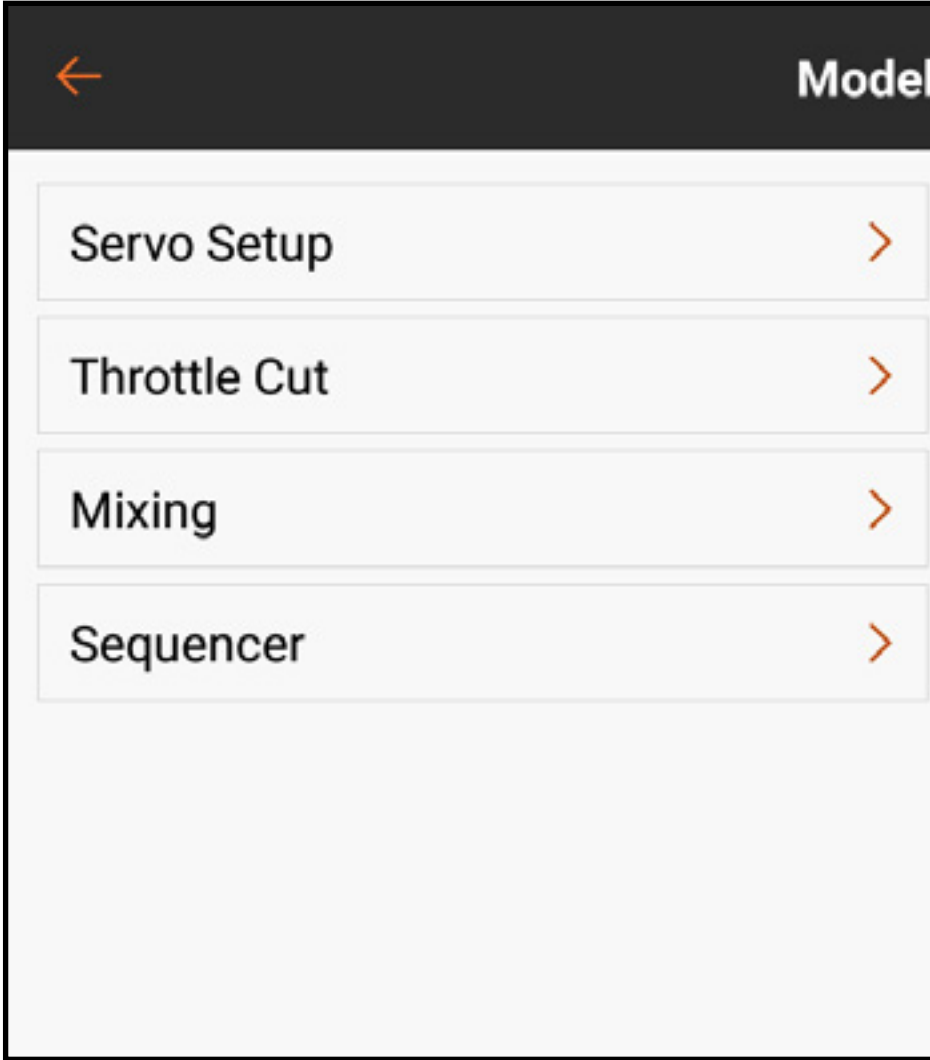

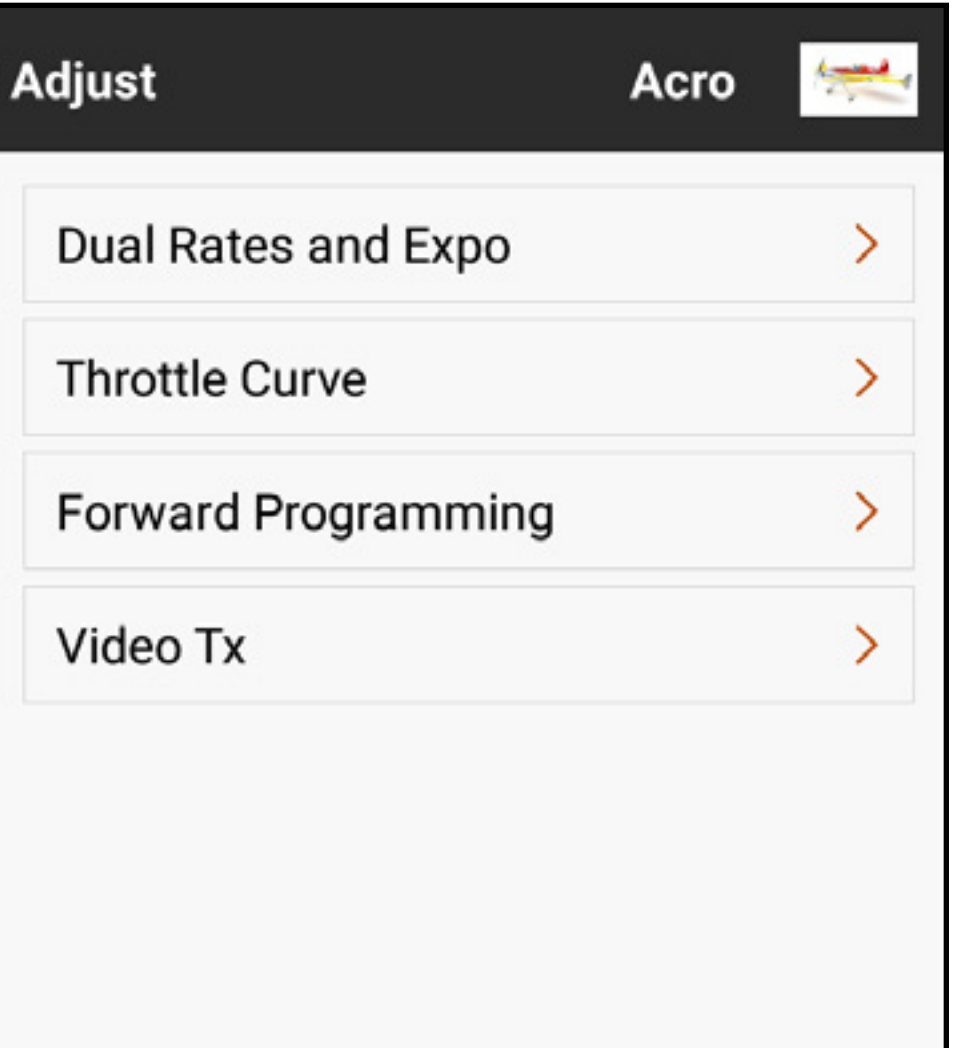

Zu den spezifischen Menüoptionen in Model Adjust [Modell anpassen] bestimmter Modelltypen gehören u. a.:

# Flugzeugtyp

- Differenzierung
- Flap System [Klappensystem]

# Hubschraubertyp

- Pitchkurve
- Gyros
- Drehzahlregler
- Heckkurve

# Segelflugzeugtyp

- •Kammervoreinstellungen
- •Kammersystem
- •Vorkonfigurierte Mischungen

# Multirotortyp

- Motorabschaltung
- Motorkurve

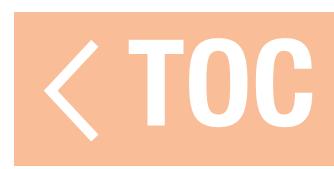

# SERVO SETUP [SERVO-SETUP]

## Im Menü Model Adjust [Modell anpassen] auf **Servo Setup [Servo-Setup]** tippen. Die folgenden Setup-Untermenüs sind verfügbar:

- •Rückwärts
- Verfahrweg
- Geschwindigkeit
- •Absoluter Verfahrweg
- Balance

• Ersatztrimmung Auf die gewünschte Funktion im Menüband oben auf dem Bildschirm tippen, um das entsprechende Setup-Untermenü aufzurufen. Eines der Untermenüs antippen und nach unten ziehen, um durch die Kanallisten zu scrollen. Auf das Menü Model Adjust [Modell anpassen] kann jederzeit von den Untermenüs Servo Setup [Servo-Setup] aus durch das Tippen auf den Zurück-Pfeil ( $\leftarrow$ ) zurückgegriffen werden. Den Zurück-Pfeil (←) gedrückt halten, um zurück zum Dashboard zu gelangen.

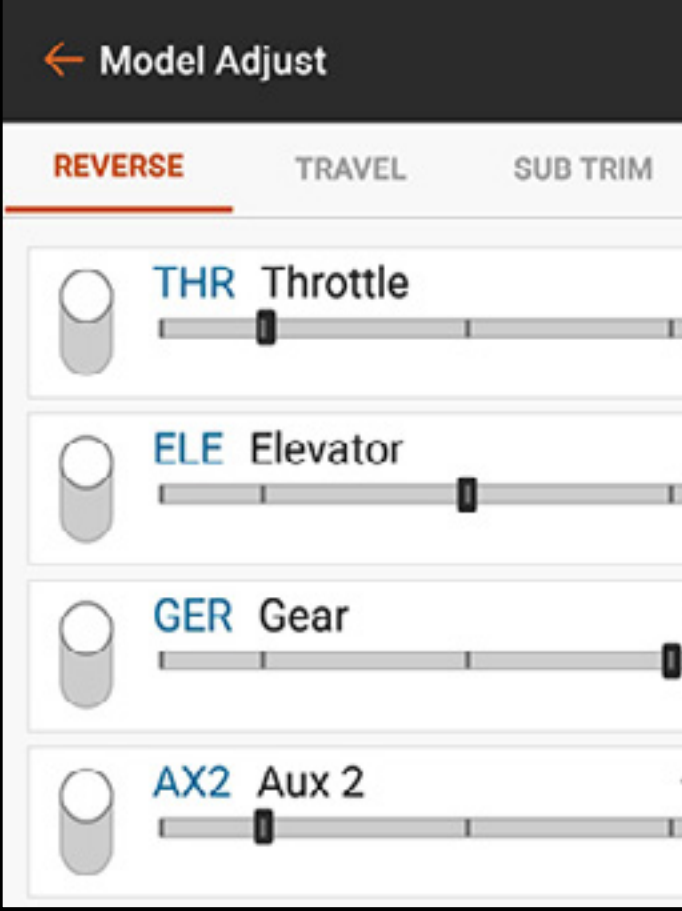

ACHTUNG: Nach dem Anpassen des Servo-Setups immer den Sender und Empfänger erneut binden, um die Failsafe-Positionen einzurichten.

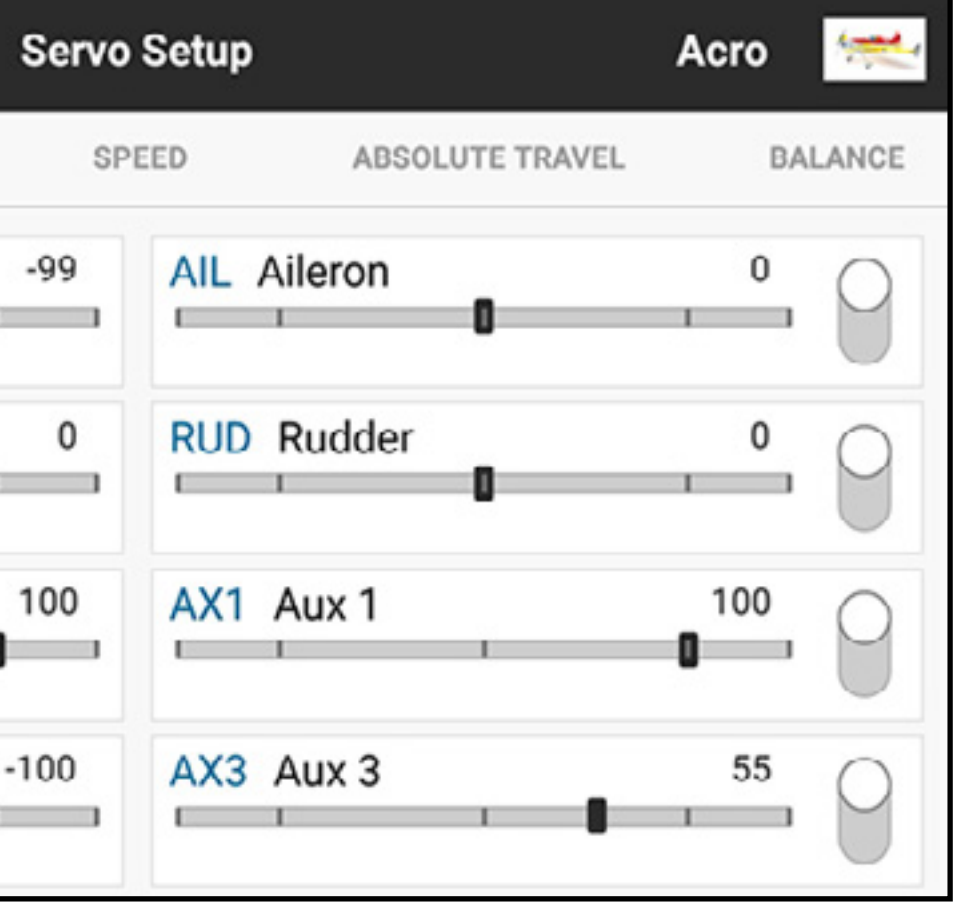

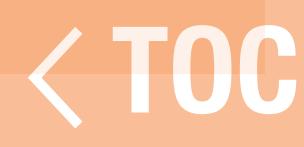

# RÜCKWÄRTS

Mithilfe des Menü Reverse [Umkehren] lässt sich die Verfahrwegsrichtung jedes Kanals ändern. Wenn beispielsweise sich das Höhenruder nach oben bewegt und es sich nach unten bewegen soll, muss die Verfahrwegsrichtung des Höhenruderkanals umgekehrt werden. Zum Umkehren der Verfahrwegsrichtung eines Kanals:

1. Im Menüband Servo Setup [Servo-Setup] **Reverse [Umkehren]** auswählen.

2. Die Schaltfläche neben dem Kanal berühren, den Sie umkehren möchten. Wenn der Gaskanal umgekehrt wird, erscheint ein Bestätigungsbildschirm. Wählen Sie "YES" (Ja), um den Kanal umzukehren. Ein zweiter Bildschirm erscheint, der dazu auffordert, Den Sender erneut an den Empfänger zu binden und bei niedrigem Gas das Gas-Failsafe zurückzusetzen.

ACHTUNG: Binden Sie immer den Sender und Empfänger nach der Umkehr des Gaskanals erneut. Wird dies unterlassen, so kann dies dazu führen, dass sich Gas auf Vollgas bewegt, wenn sich Failsafe aktiviert.

Führen Sie immer einen Steuertest nach dem Durchführen von Anpassungen durch, um zu bestätigen, dass das Modell korrekt reagiert.

- 
- 

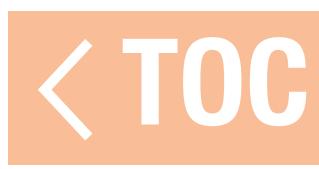

## VERFAHRWEG

# Das Menü Travel [Verfahrweg] legt den Weg oder die Endpunkte der Servoarmbewegung fest.

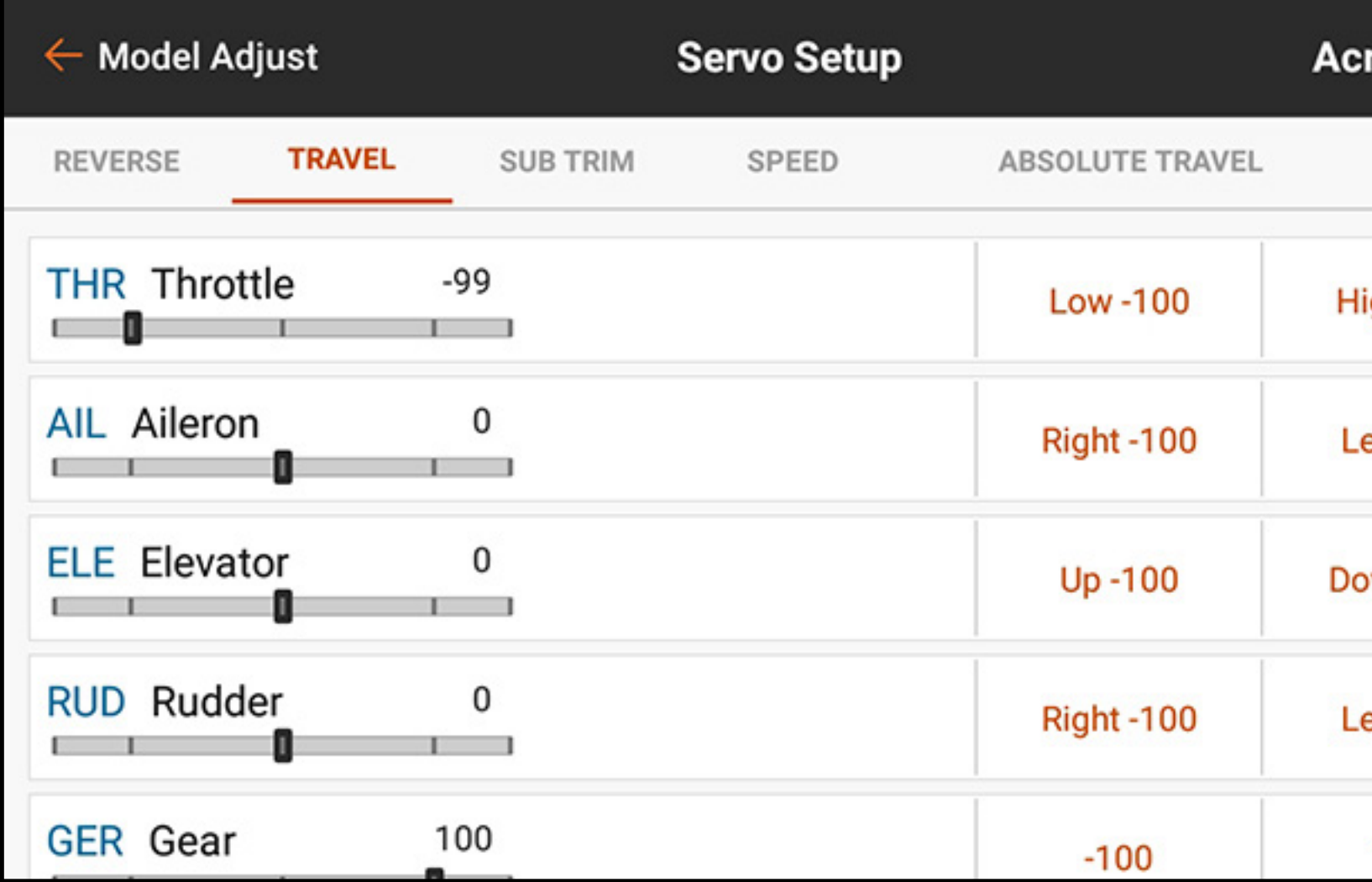

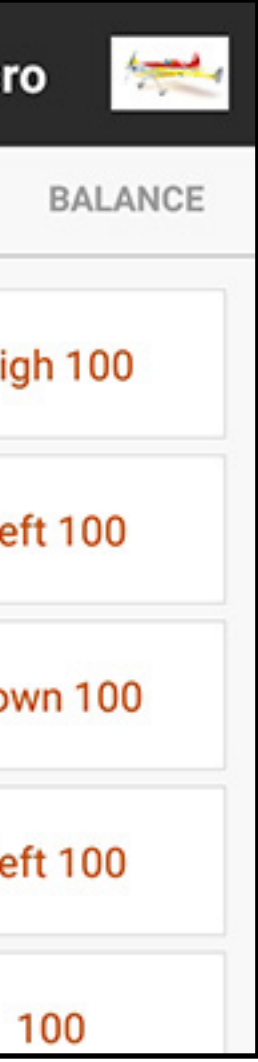

Zum Anpassen der Verfahrwegswerte:

- 1. Im Menüband oben im Menü Servo Setup [Servo-Setup] auf TRAVEL [Verfahrweg] tippen.
- 2. Die hohe oder niedrige Kanalseite auswählen.
- 3. Auf das Schlosssymbol  $(\bigcap)$  tippen, um, wenn gewünscht, beide Richtungen gleichzeitig anzupassen, oder aber niedrige und hohe Werte unabhängig voneinander anpassen.
- 4. Anpassungen durch Schieben der markierten Kreise und Berühren der Schaltflächen + oder – vornehmen. 5. Auf OK tippen, um zum Hauptmenü Travel [Verfahrweg] zurückzukehren. WICHTIG: Die Label ALT, ROL, PIT und YAW ersetzen in Multirotor jeweils THR, AIL, ELE und RUD, um die Flugachse des Multirotor-Luftfahrzeugs genauer widerzuspiegeln.

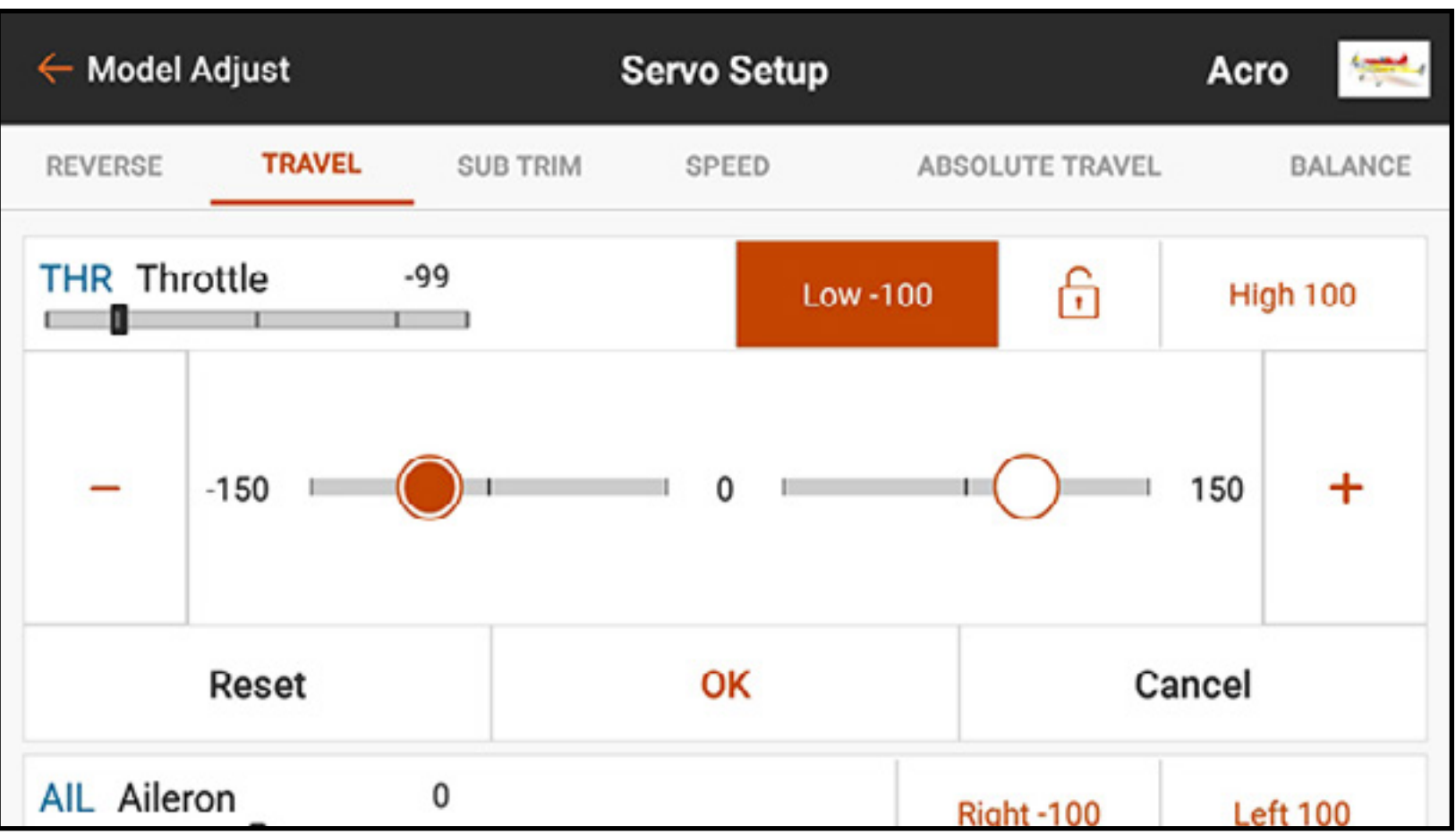

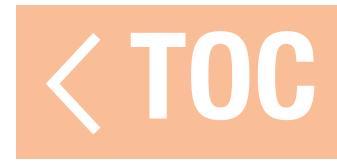

# ERSATZTRIMMUNG

# Das Menü Sub Trim [Subtrim] passt den Mittelpunkt des Servo-Verfahrwegs an.

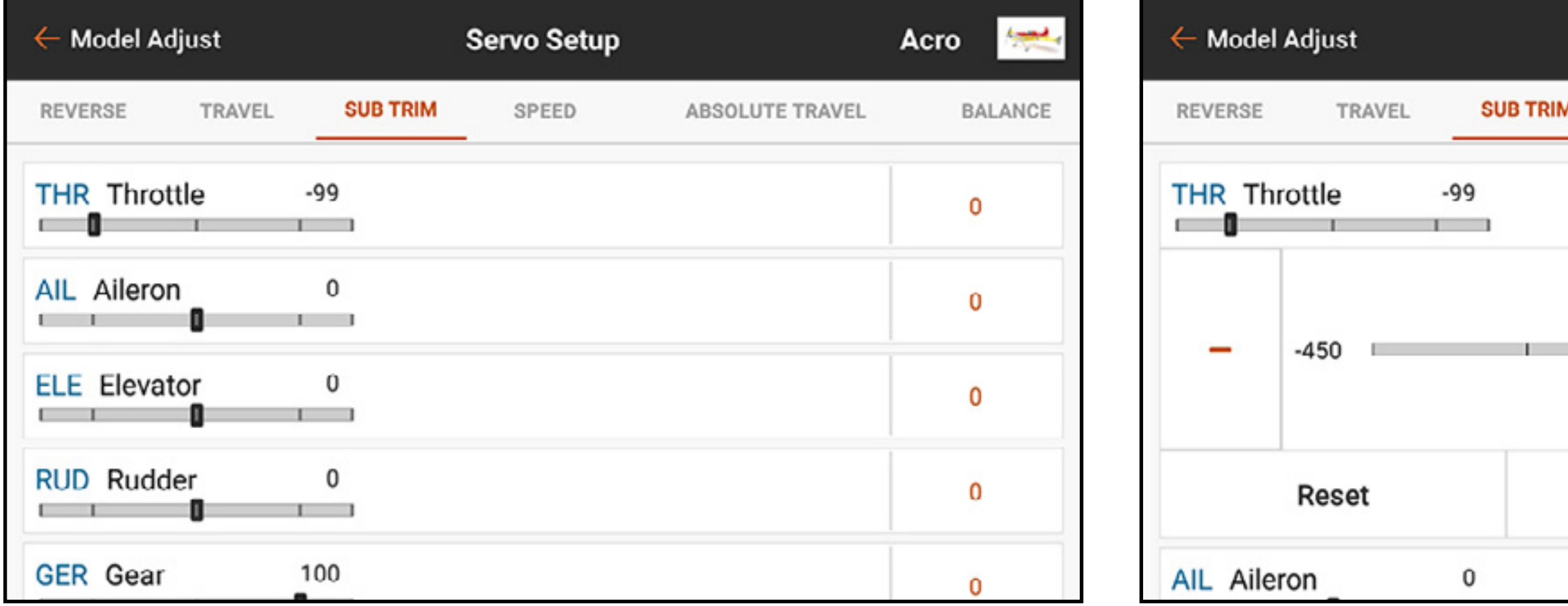

Für die Anpassung der Subtrim-Werte:

- 1. Im Menüband oben im Menü Servo Setup [Servoeinstellung] auf **SUB TRIM [Subtrim]** tippen.
- 2. Die Zahl rechts neben dem gewünschten Kanal antippen, um das Subtrim-Menü des Kanals zu öffnen. Änderungen können durch Schieben der markierten Kreise oder Berühren der Schaltflächen  $+$  oder  $-$  vorgenommen werden.

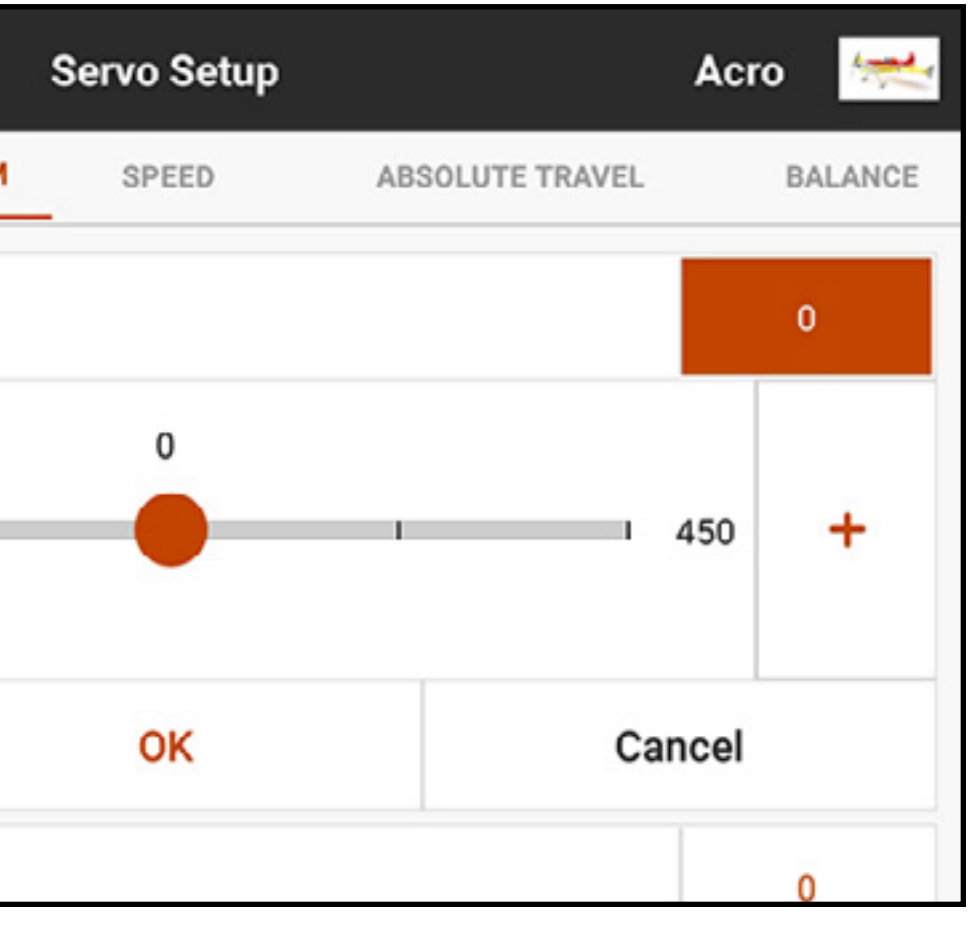

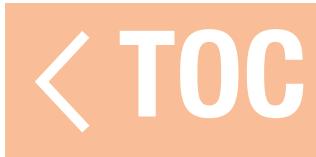

## GESCHWINDIGKEIT

## Das Menü Speed [Geschwindigkeit] verlangsamt die Reaktionszeit auf jedem Kanal, wie beispielsweise Fahrwerk oder Klappen.

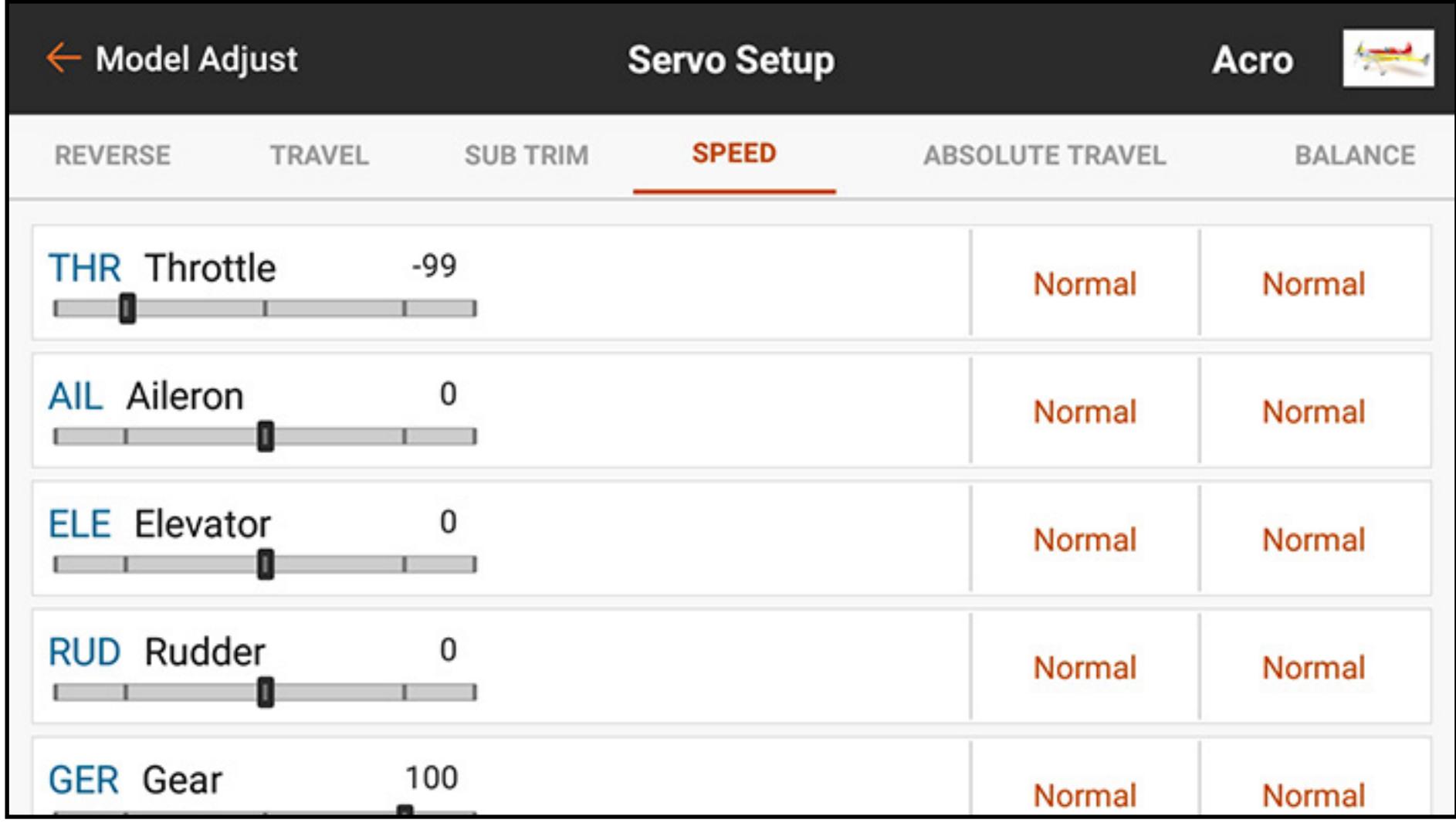

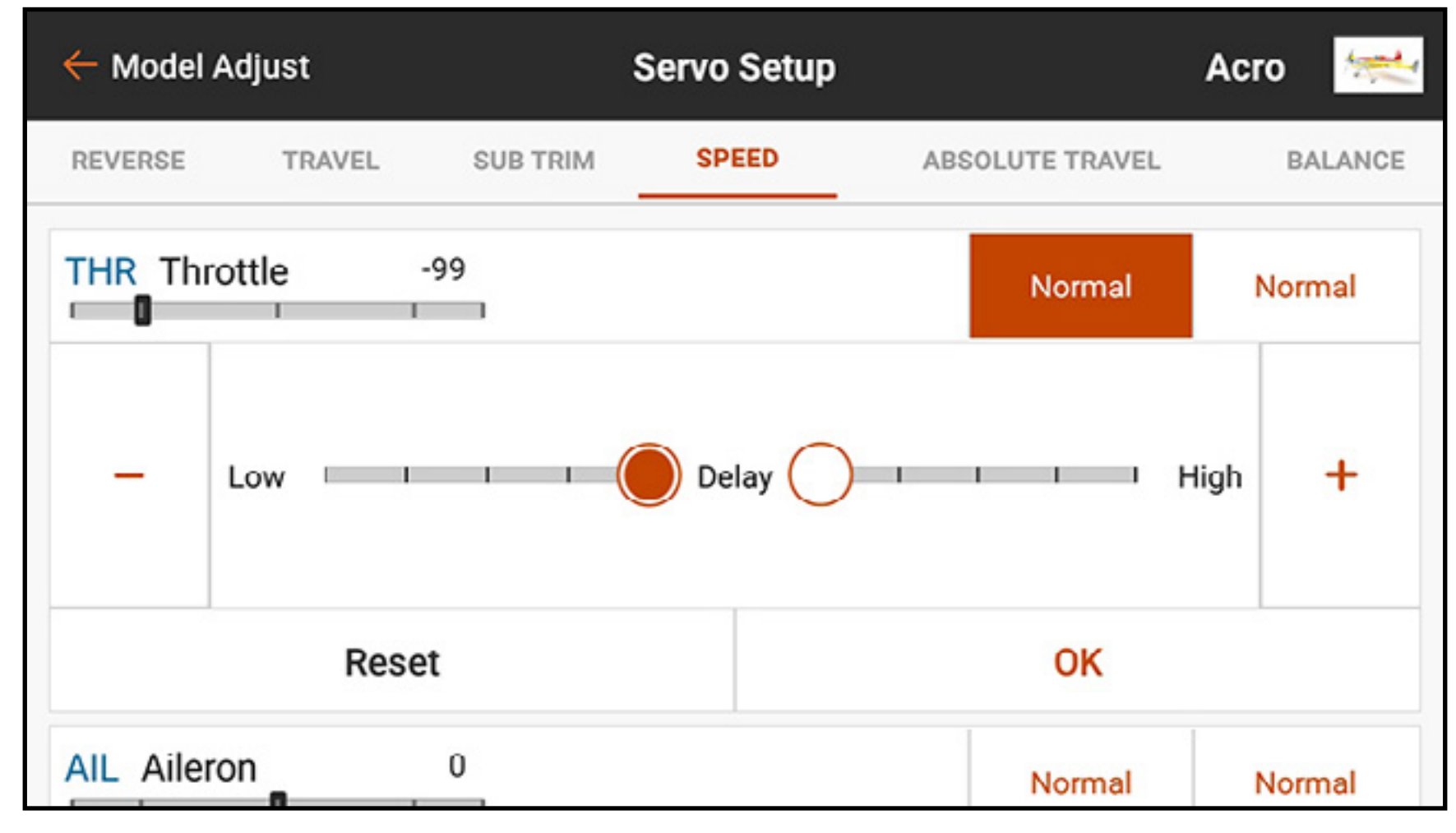

Zum Anpassen der Geschwindigkeitswerte:

- 1. Im Menüband oben im Menü Servo Setup [Servo-Setup] auf **SPEED [Geschwindigkeit]** tippen.
- 2. Auf den Wert entweder auf der rechten oder linken Seite des gewünschten Kanals tippen, um das Menü Speed [Geschwindigkeit] des Kanals zu öffnen.
- 3. Die Kanalreaktion durch Schieben der markierten Kreise oder Berühren der Schaltflächen + oder – zur Änderung des Zeitwerts verlangsamen. Jede Seite des Servo-Verfahrwegs hat unabhängige Geschwindigkeitsanpassungen.

# ABSOLUTER VERFAHRWEG

Das Menü Absolute Travel [Absoluter Verfahrweg] begrenzt die Wegstrecke auf einen Kanal unter Berücksichtigung aller Kombinationen an Einstellungen: Verfahrweg, Trimmung, Raten usw. Der iX20 wird mit seinen Ausgabewerten nicht über das absolute Verfahrwegslimit hinausgehen. Den Wert für den absoluten Verfahrweg anpassen, um die Servosbindung bzw. eine Übersteuerung der Steueroberfläche zu verhindern.

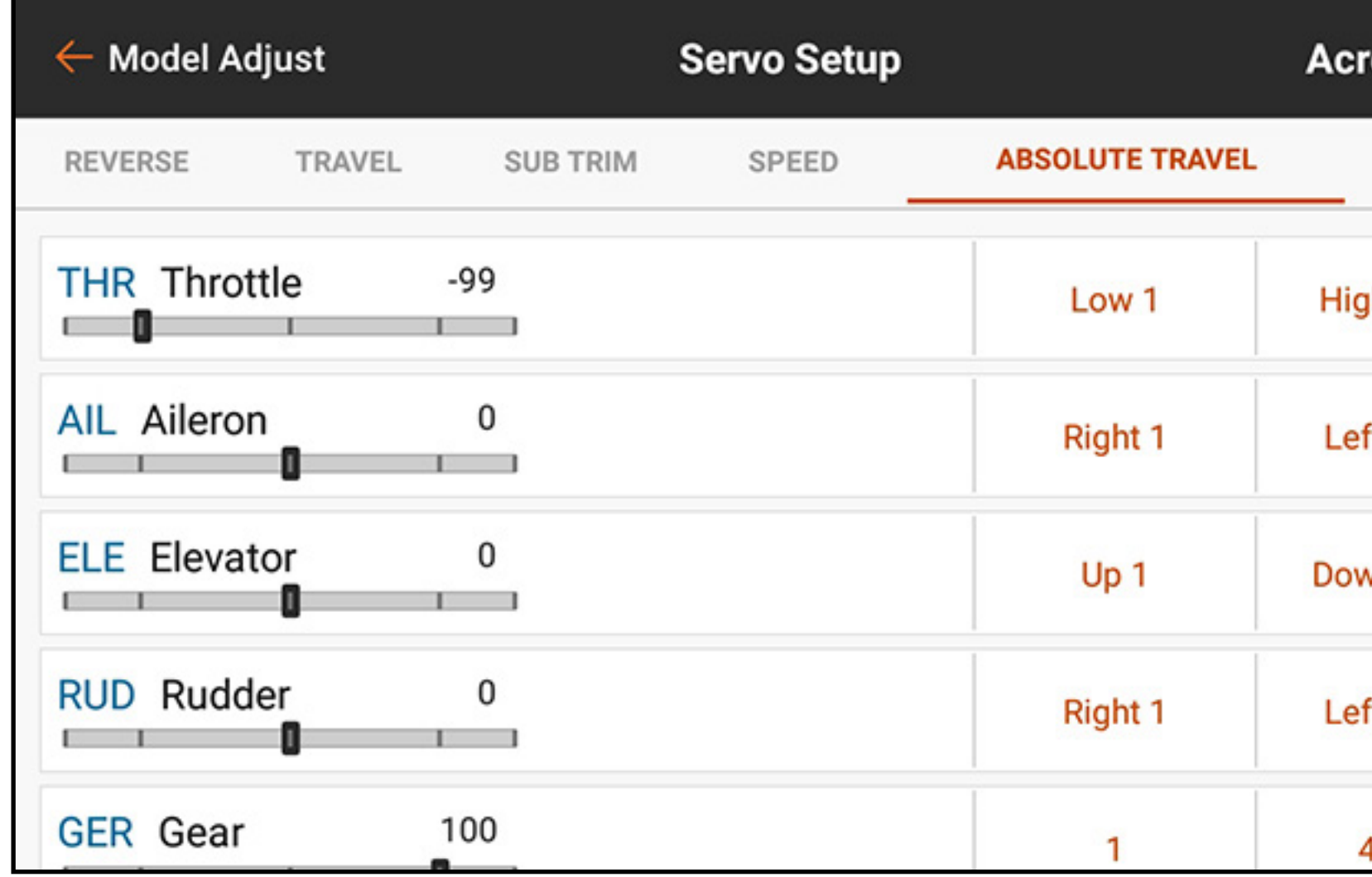

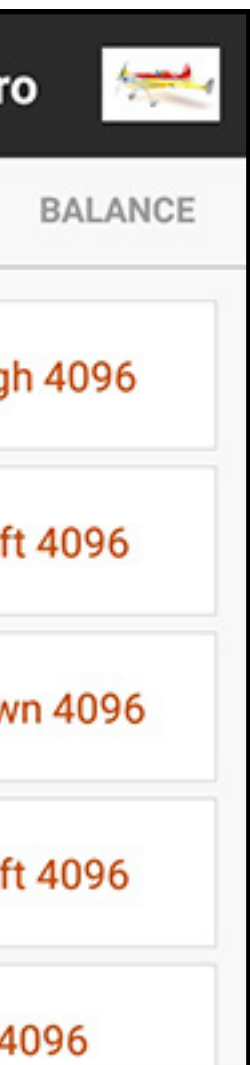

Zum Anpassen des absoluten Verfahrwegslimits:

- 1. Im Menüband oben im Menü Servo Setup [Servo-Setup] auf ABSOLUTE TRAVEL [Absoluter Verfahrweg] tippen.
- 2. Die niedrigen oder hohen Werte antippen, um die Grenzwerte in dem gewünschten Kanal anzupassen. Der niedrige Wert kann auf 1 bis 2048 und der hohe Wert kann auf 2049 bis 4096 angepasst werden. Die Werte unabhängig voneinander anpassen oder auf das Schlosssymbol ( $\bigcap$ ) tippen, um beide Werte zusammen anzupassen.

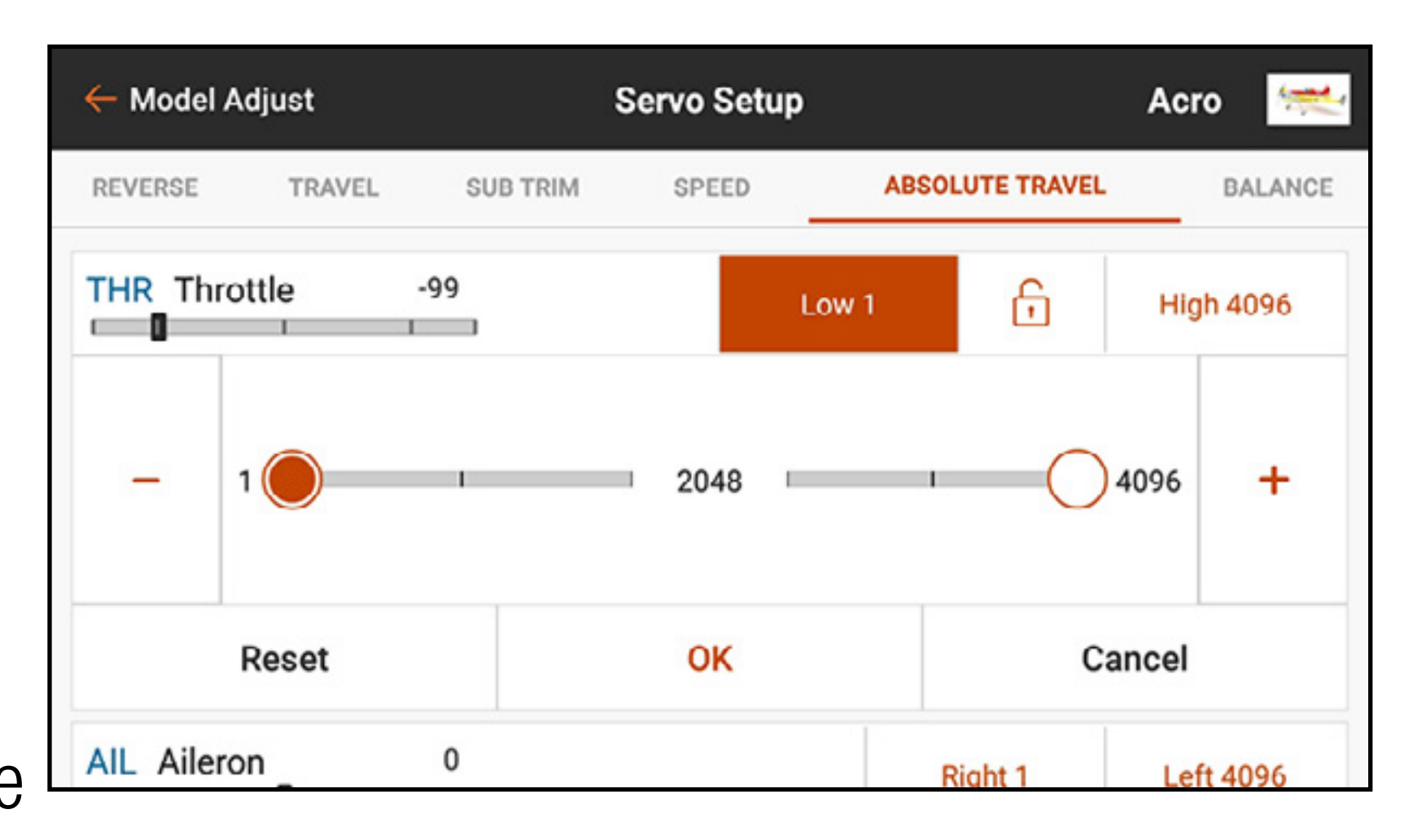

3. Auf OK tippen, um die eingegebenen Werte zu speichern und zum Untermenü Absolute Travel [Absoluter Verfahrweg] zurückkehren.

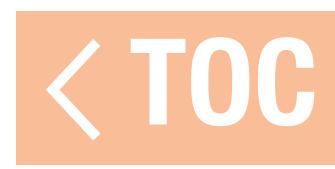

## BALANCE

Balance ist eine anpassbare Kurve in allen Kanälen zur Feineinstellung der Servoposition an bis zu 7 Punkten entlang der Kurve.

Balance wird für Folgendes verwendet:

- •Zur Reduzierung der Effekte runder Servohörner, sodass die Bewegung stärker linear ausgerichtet ist.
- •Verhindert Bindung, wenn mehrere Servos auf einer einzelnen Steueroberfläche verwendet werden.
- •Angleichung der Gasreaktion bei zweimotorigem Luftfahrzeug.
- •Sicherstellen, dass die Taumelscheibe an einem Hubschrauber über den Verfahrweg waagerecht bleibt.

Balance ist nicht zur Einstellung von Weg oder Trimmung bzw. zum Zurücksetzen von Änderungen gedacht, sondern zur Feineinstellung des Verfahrwegs, nachdem diese Einstellungen definiert wurden.
Zur Balancierung der Servoausgabe in einem bestimmten Kanal:

- 1. Im Menüband oben im Menü Servo Setup [Servo-Setup] auf **BALANCE** tippen.
- 2. Den gewünschten Kanal für die Anpassung auswählen.
- 3. Auf einen der sieben, unterhalb der Kurve angezeigten Werte tippen. Der

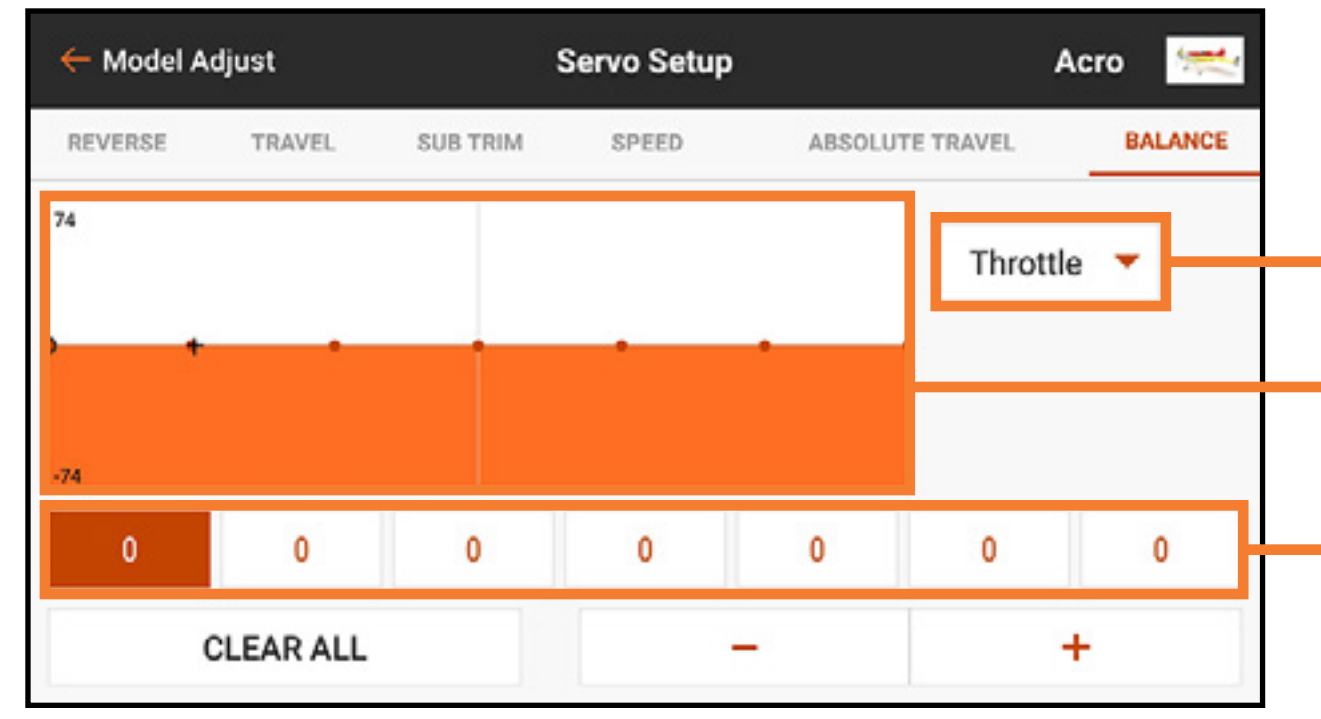

4. Den Wert mithilfe der  $+$  oder  $-$ -Schaltflächen anpassen. Die Werte für jeden Punkt liegen innerhalb des Bereichs zwischen -74 und 74. Auf CLEAR ALL [Alle löschen] tippen, um alle Werte auf 0 zurückzusetzen.

Zahlenwert wird zusammen mit dem dazugehörigen Punkt auf der Kurve hervorgehoben.

5. Den Zurück-Pfeil ( $\leftarrow$ ) antippen oder eine andere Option im Menüband Servo Setup [Servo-Setup] auswählen, um Balance zu verlassen. Das Balance-Menü skaliert mit Verfahrweg oder Trimmung und die Punkte befinden sich an festen Stellen auf dem Verfahrweg.

Punktwerte Kurve Ausgewählter Kanal

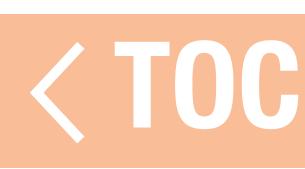

### TRIMMUNGSFUNKTIONEN ON THE FLY (OTF) (SPONTANE ANPASSUNG)

- Für viele Funktionen des iX20 sind beim Fliegen Feineinstellungen möglich. Dazu stehen folgende Trimmschalter zur Verfügung:
- Duale Geschwindigkeit
- Exponential
- •Programmierbare Mischungen
- •Vorkonfigurierte Mischungen
- Flap System [Klappensystem]
- Differenzierung
- •Differential des V-Leitwerks
- •Kammervoreinstellungen
- •Kammersystem

# (des kombinierten Höhen- und Seitenruders)

Zur Aktivierung der OTF-Funktion für eine bestimmte Funktion: 1. Zum gewünschten Funktionsbildschirm navigieren.

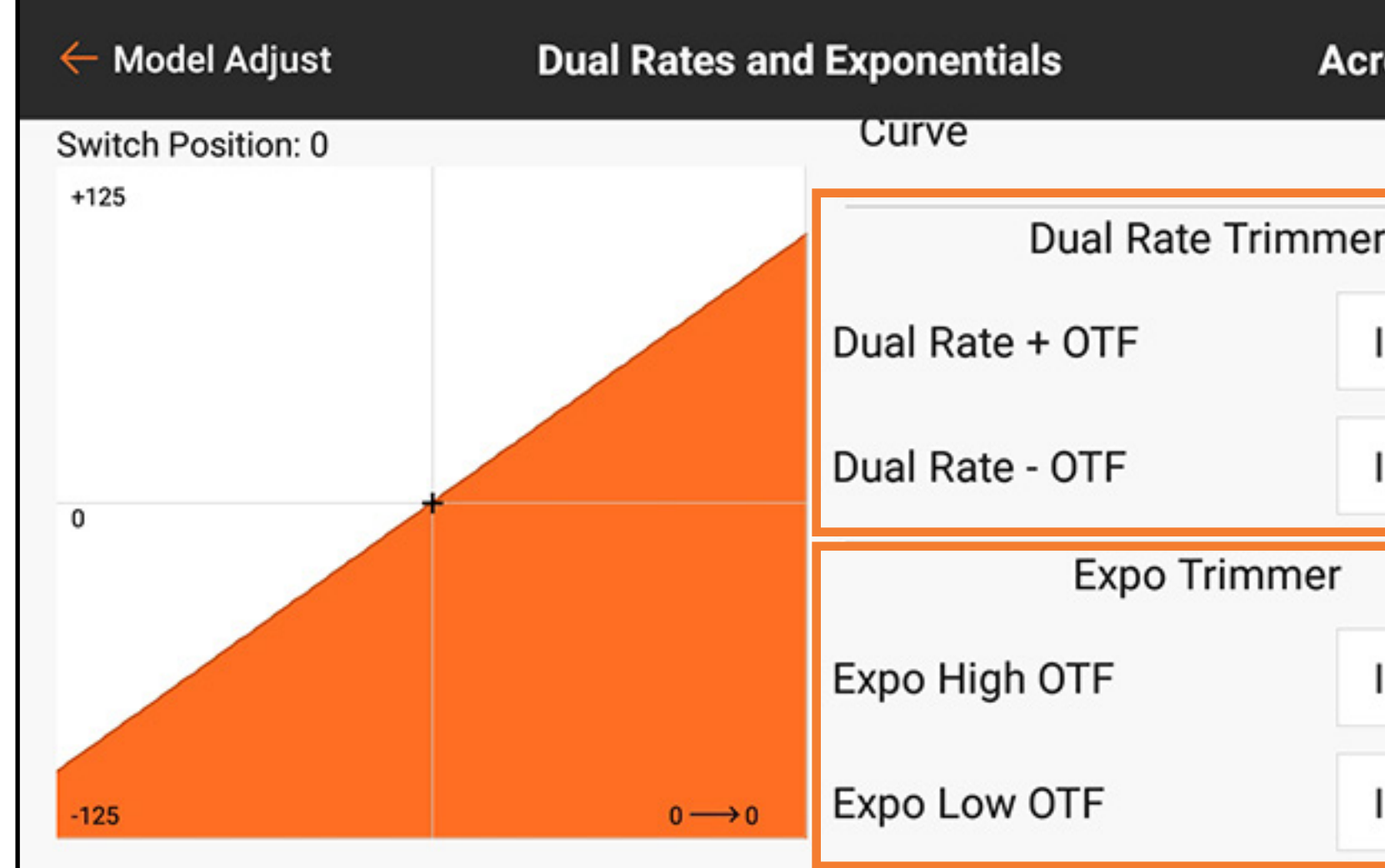

*Der Bildschirm Dual Rate [Duale Rate] und Expo [Exponential] wird angezeigt.*

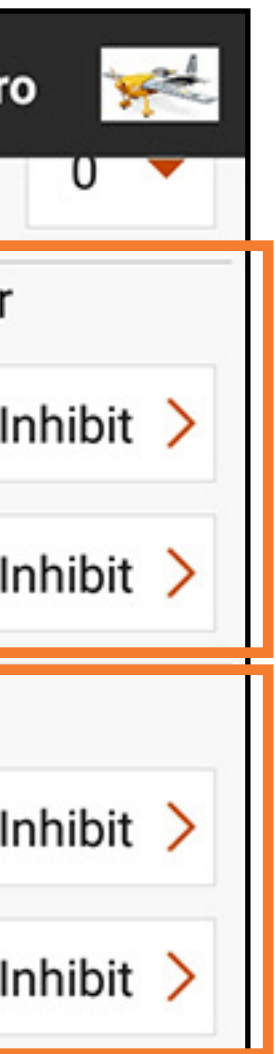

### 2. Inhibit [Sperren] antippen, um den Bildschirm OTF Configuration [OTF-Konfiguration] aktivieren.

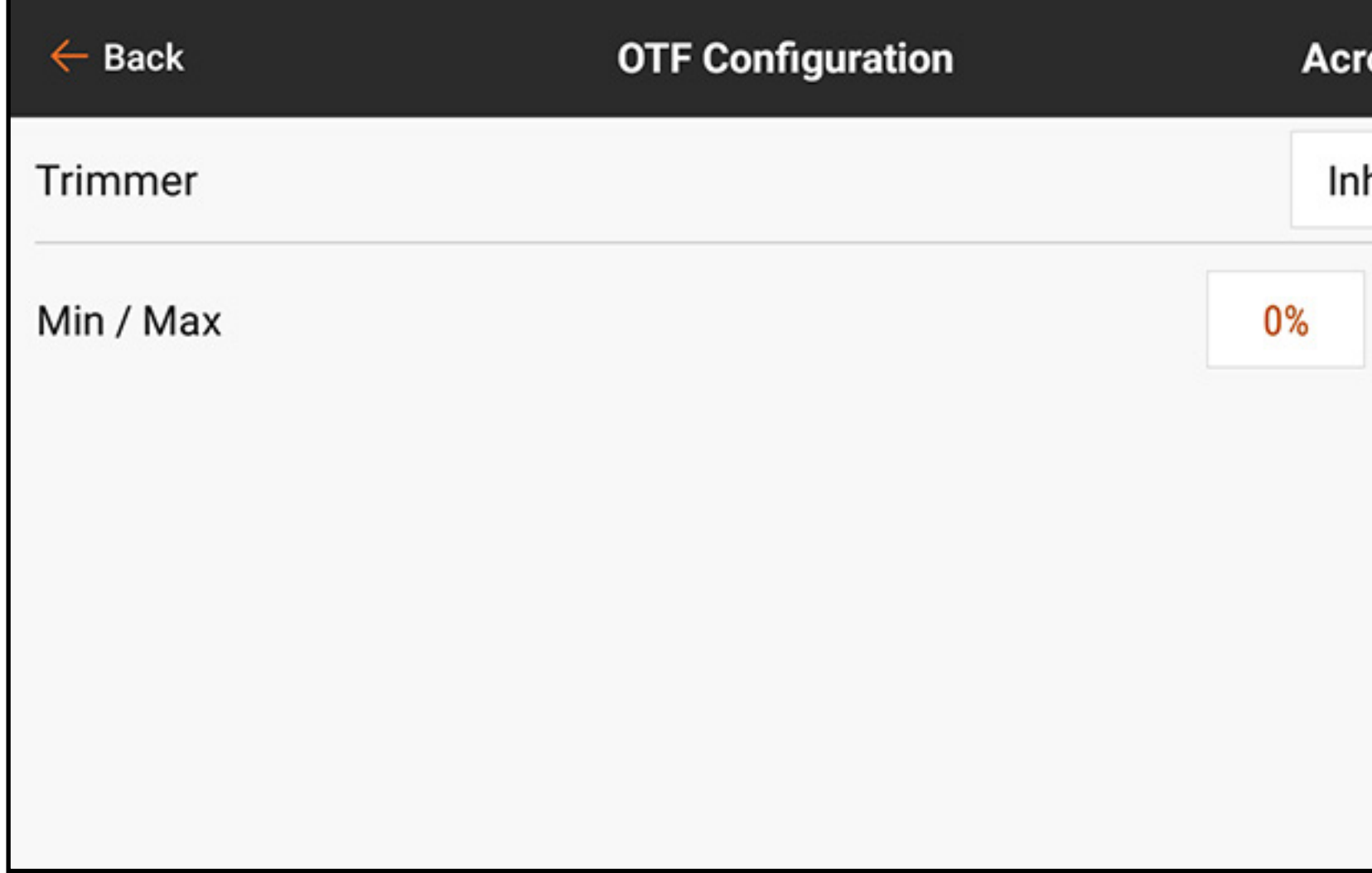

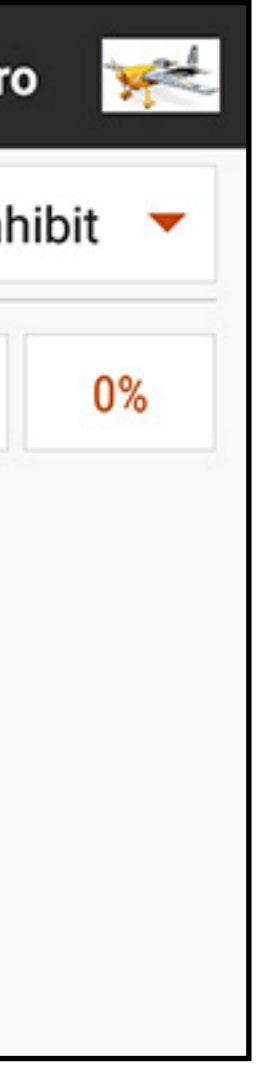

### **3. Inhibit [Sperren]** antippen, um das Popup-Fenster Switch Selection [Schalterauswahl] auszuwählen.

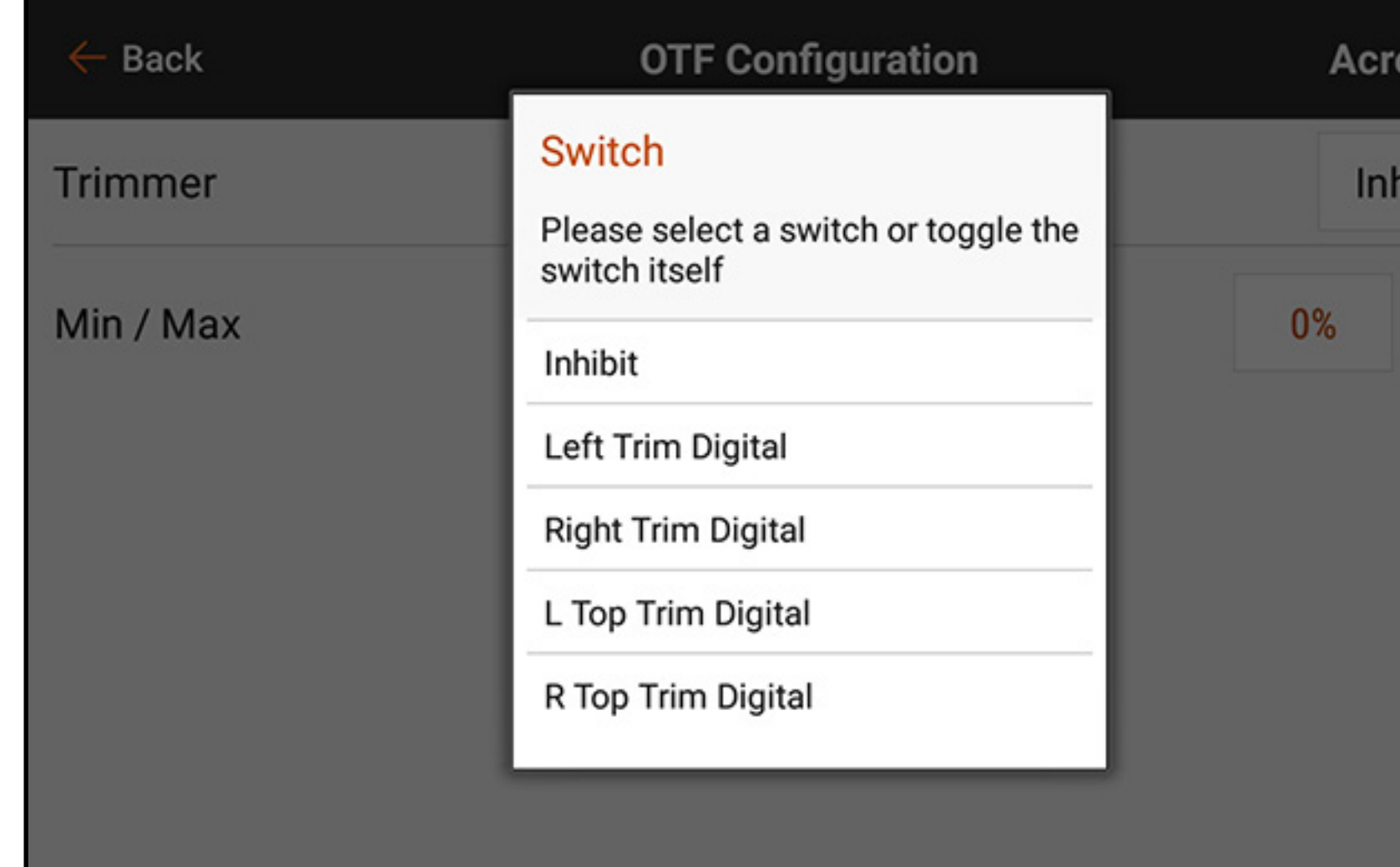

4. Den gewünschten Trimmschalter auswählen, der dem Trimmwert zugeordnet werden soll. Jeder Trimmschalter kann nur jeweils einer einzigen Funktion zugeordnet werden. Wird ein Trimmschalter bereits anderweitig verwendet, erscheint eine Warnmeldung, die dazu auffordert, den Wechsel zur neuen Funktion zu bestätigen.

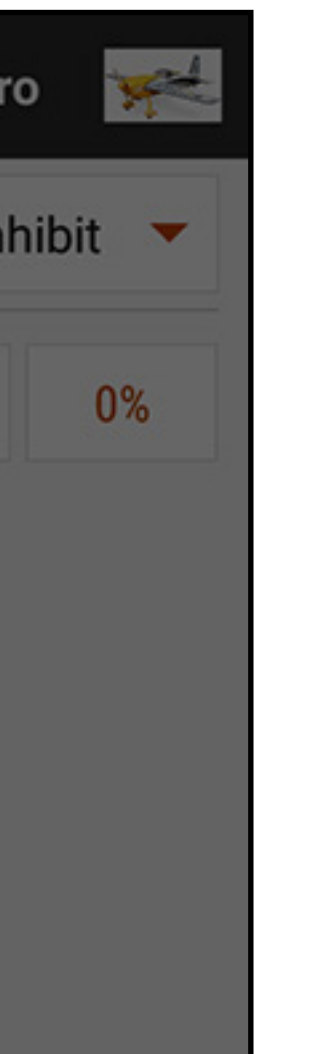

5. Auf die Min/Max-Werte tippen, um dem Trimmer einen Mindest- und einen Höchstwert zuzuweisen. Der Minimalwert ist der niedrigste Wert, auf den sich der Trimmschalter einstellen lässt. Der Maximalwert ist der höchste Wert. Auf OK tippen, wenn die Min/Max-Werte eingestellt sind.

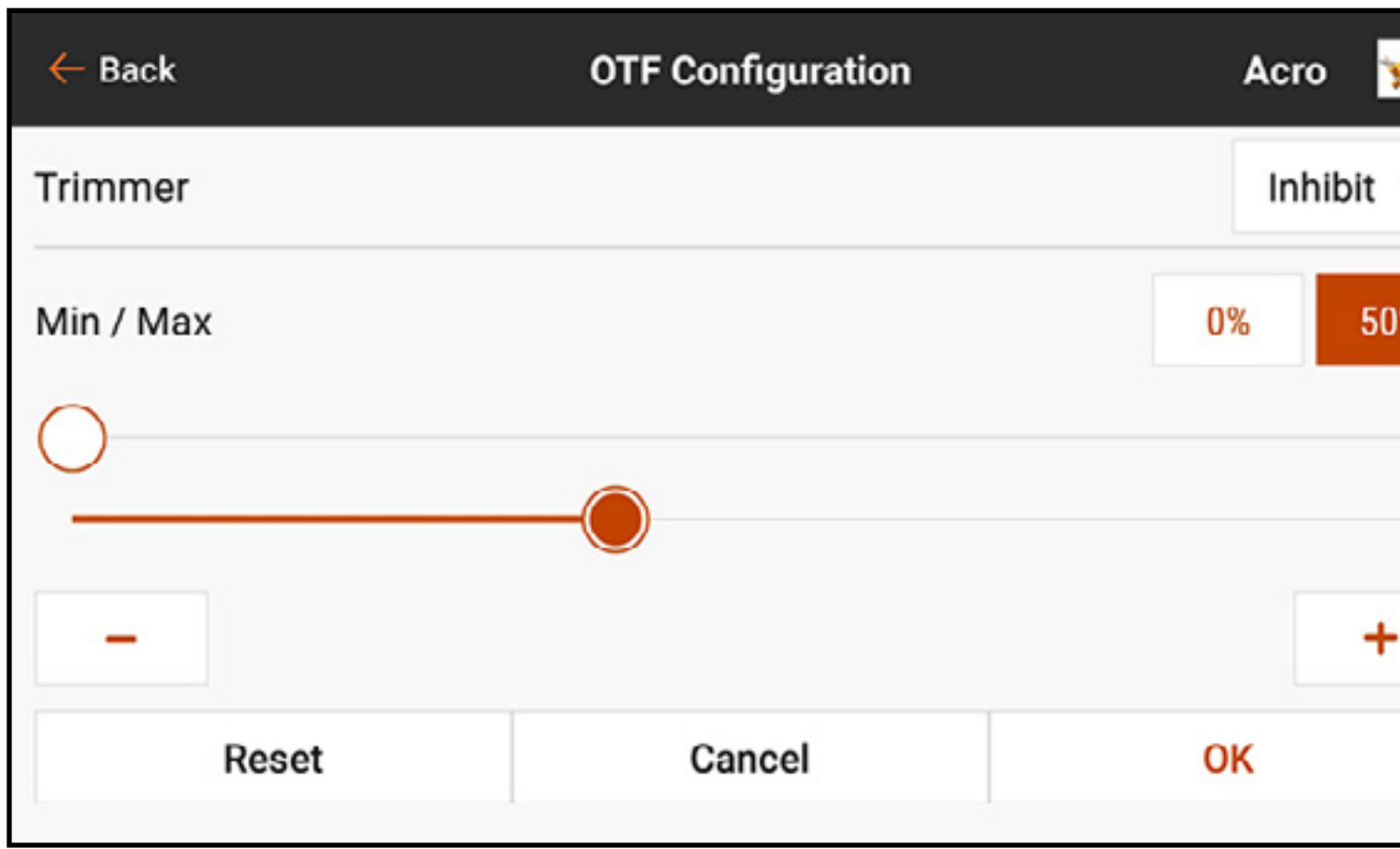

ACHTUNG: Niemals einen Mindest- oder Höchstwert zuweisen, der den Verfahrweg einer Steueroberfläche blockiert, wie beispielsweise bei dualen Raten. Die Einstellung einer dualen Rate von 0 % verhindert, dass sich die Steueroberfläche bewegt, und kann zum Verlust der Kontrolle über das Flugzeug führen.

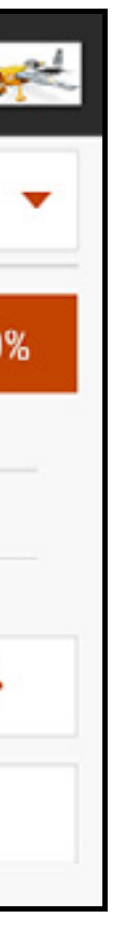

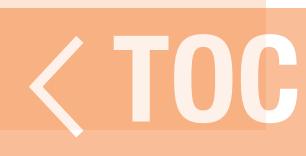

### DUALE RATEN UND EXPONENTIAL

### Duale Raten und Exponentiale sind in den Querruder-, Höhenruder- und Seitenruderkanälen verfügbar.

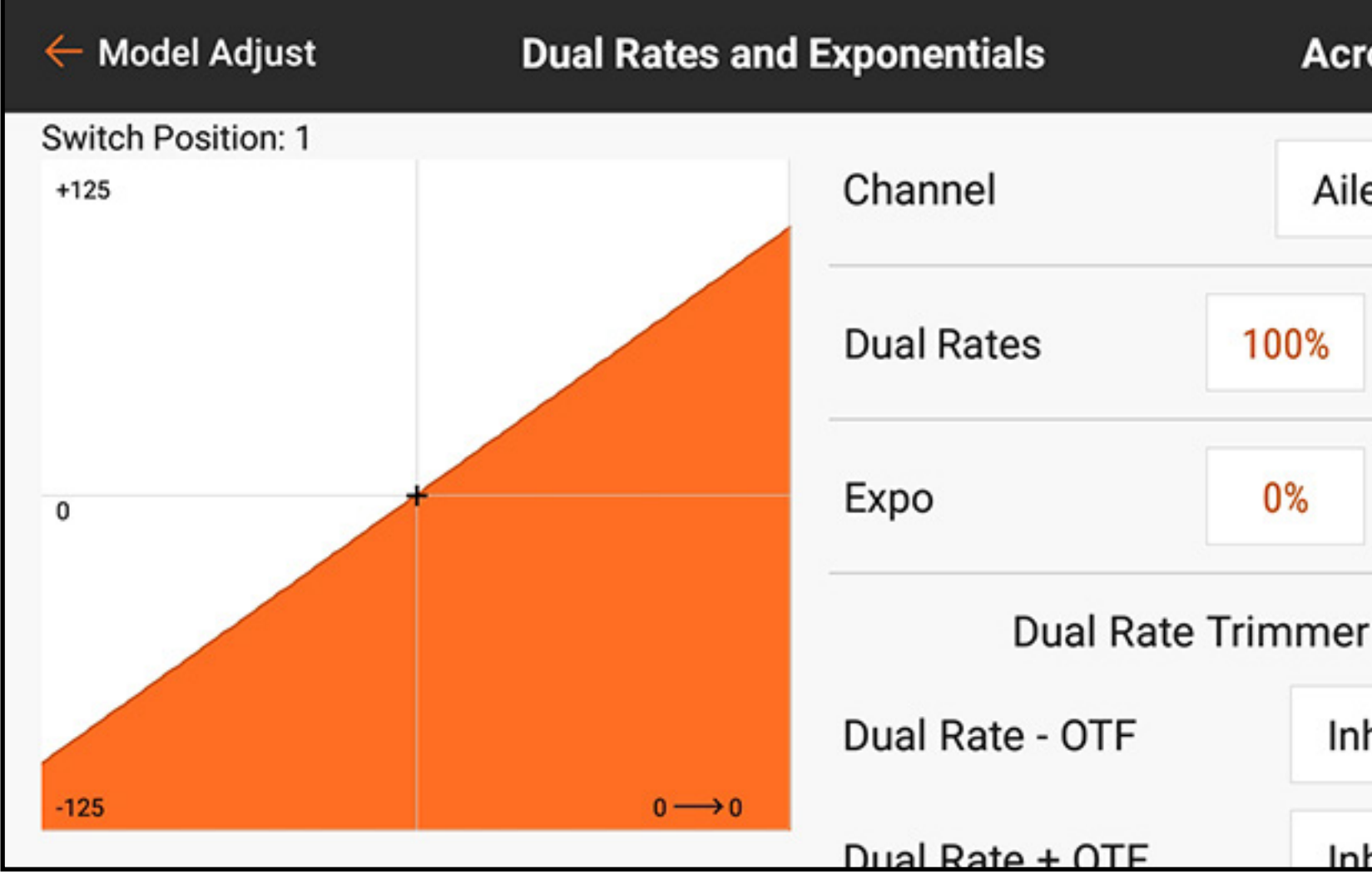

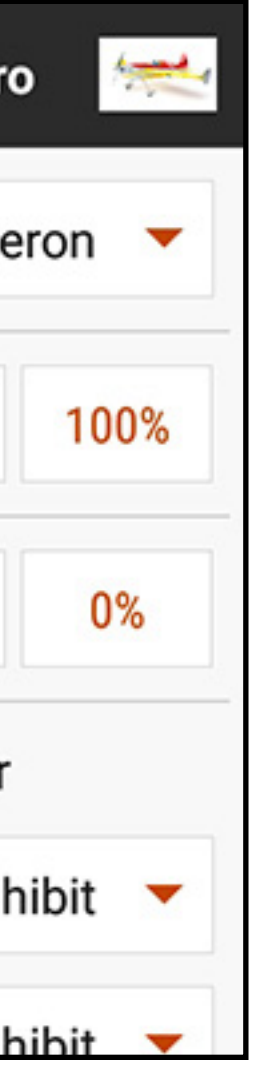

**Duale Raten** werden in der Regel zur Einrichtung von Modellen für verschiedene Flugleistungen verwendet. Duale Raten können nicht den Oberflächenverfahrweg vergrößern. Sie reduzieren nur den Verfahrweg. Eine Rateneinstellung für eine Steueroberfläche ermöglicht in der Regel den vollen Verfahrweg. Andere Rateneinstellungen für diese Oberfläche reduzieren den verfügbaren Verfahrweg. Beispielsweise werden in einem Kunstflugmodell mit großen Steueroberflächen hohe Raten zur Gewährleistung eines vollen Steueroberflächenverfahrwegs eingesetzt, was für extreme Kunstflüge von Vorteil ist. Niedrige Raten werden zur Reduzierung des Steuerverfahrwegs verwendet, sodass die Steuerungsreaktion für normale Flüge und Landungen angemessen ist.

**Exponentiale** wirken sich auf die Steuerungsempfindlichkeit um den Mittelpunkt herum aus, haben aber keine Auswirkungen auf den Verfahrweg insgesamt. Positive Exponentiale verringern die Empfindlichkeit um den Mittelpunkt der Gimbalbewegung herum. Mit einem positiven Exponential von geringer Größe lässt die Rotation des Servohorns kompensieren, sodass eine stärker lineare Oberflächenbewegung erreicht wird. Die Hinzufügung von mehr Expo sorgt für eine weichere Steuerungsreaktion des Mittelhebels und erleichtern so ein geschmeidigeres, präziseres Fliegen. Jede Steuerung (Seitenruder, Höhenruder und Querruder) einzeln programmieren.

Duale Raten und Expo programmieren:

- 1. Im Menü Model Adjust [Modell anpassen] auf Dual Rates and Expo [Duale Raten und Expo] tippen.
- 2. Auf die Schaltfläche Channel [Kanal] tippen, um die gewünschte Steuerung für die Anpassung auszuwählen.
- 3. Zum Ende des Menüs scrollen und auf die Schaltfläche Switch [Schalter] tippen, um den gewünschten Schalter auszuwählen **On [Ein]** für die Schalterauswahl auswählen, um nur eine Raten- und Expo-Einstellung für die ausgewählte Steuerung zu definieren.

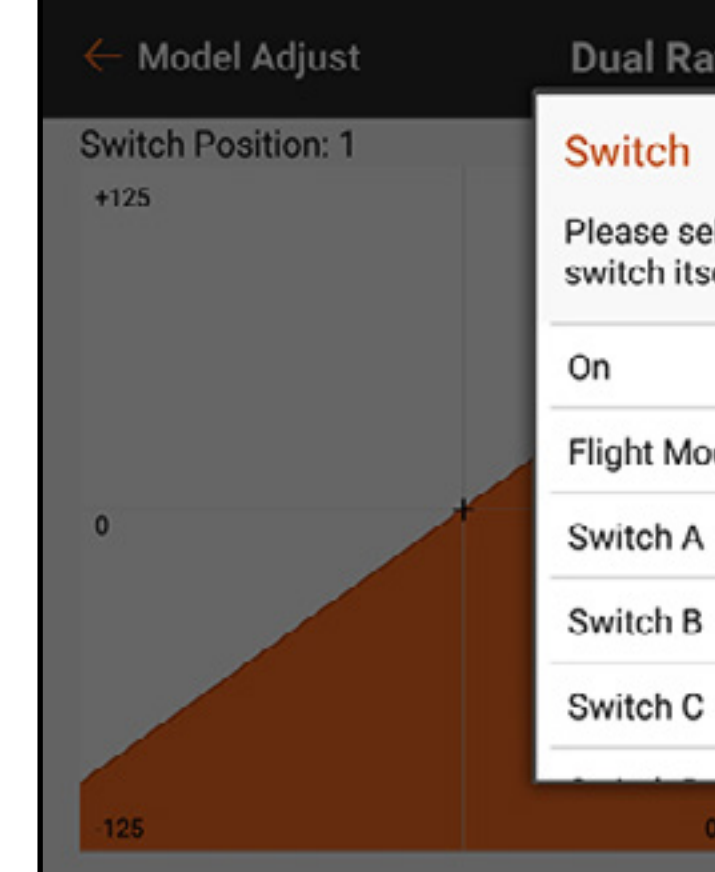

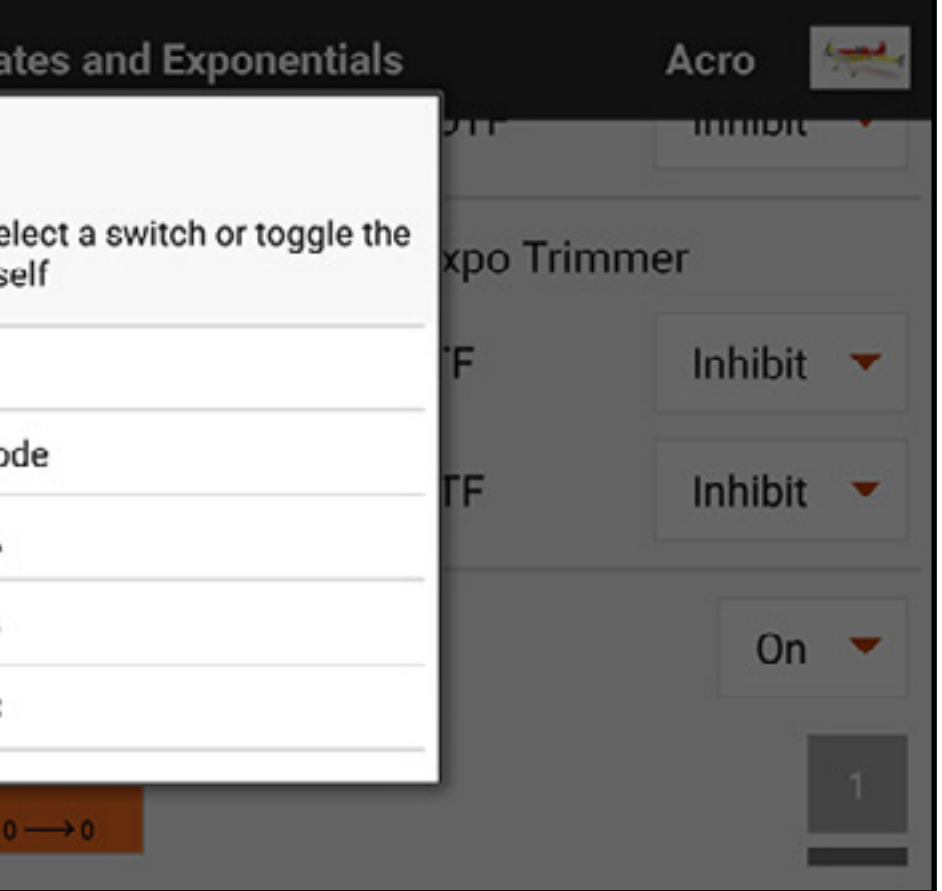

- 4. Die Dual Rates [Duale Raten]-Werte antippen, um zu den Werteschiebern zu gelangen.
- 5. Die Verfahrwegsraten für jede Schalterposition anzupassen. Jeder Ratenwert wirkt auf eine Seite des Verfahrwegs jeweils ab Mittelpunkt. 100% haben einen kompletten Verfahrweg zur Folge. Eine Rate von 50% haben 50% des kompletten Verfahrwegs zur Folge. Auf das Schlosssymbol  $(\bigcap)$  tippen, um beide Werte zusammen oder unabhängig voneinander anzupassen.
- 6. Zum Speichern der Werte auf OK tippen.

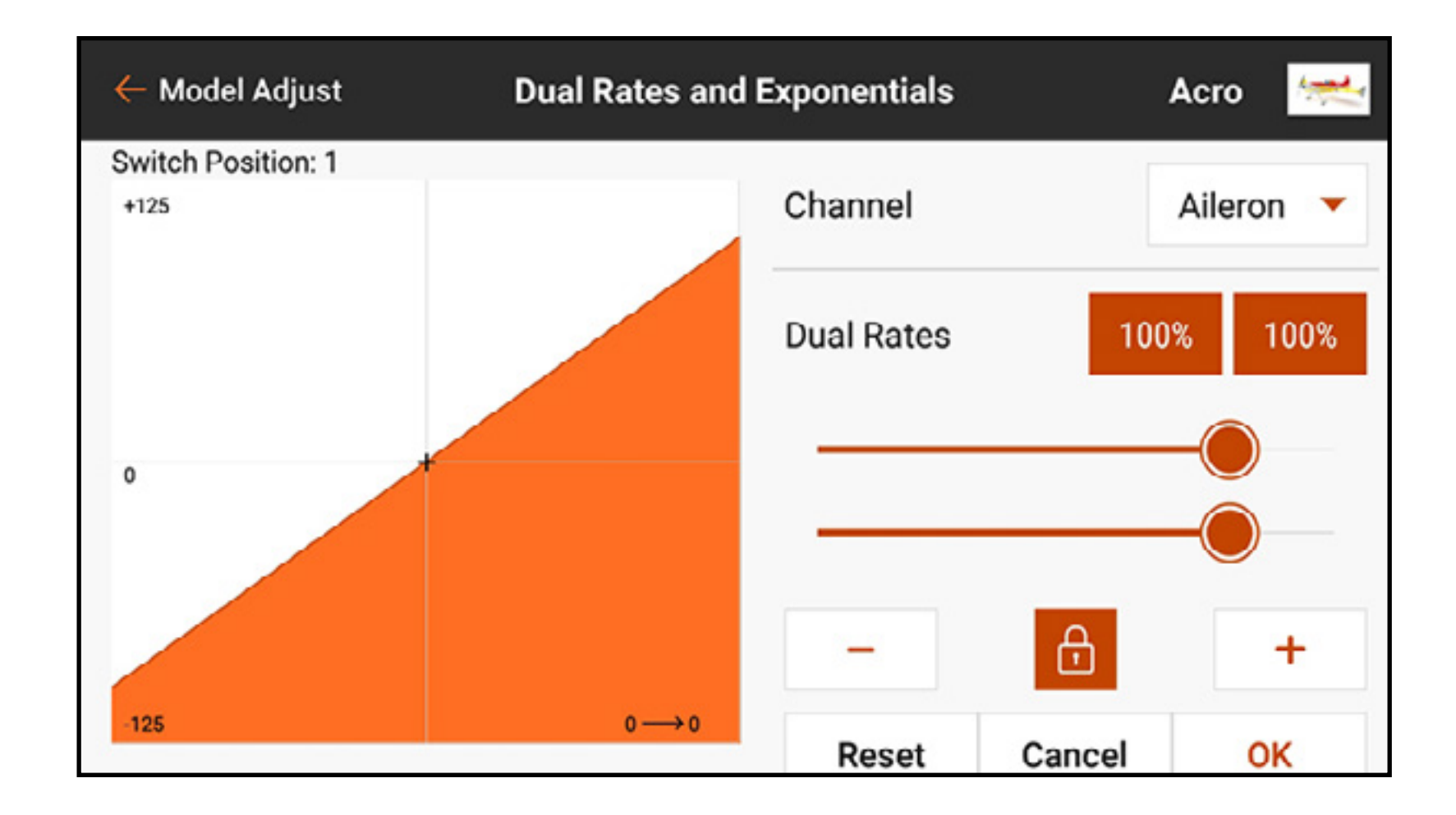

- 7. Die Expo-Werte für jede Schalterposition anzupassen. Auf das Schlosssymbol ( ) tippen, um beide Werte zusammen oder unabhängig voneinander anzupassen. Die Hinzugabe von positivem Expo verringert die Empfindlichkeit der Steuerung um den Mittelpunkt herum. Die Hinzugabe von negativem Expo erhöht die Empfindlichkeit der Steuerung um den Mittelpunkt herum.
- 8. Zum Speichern der Werte auf OK tippen.

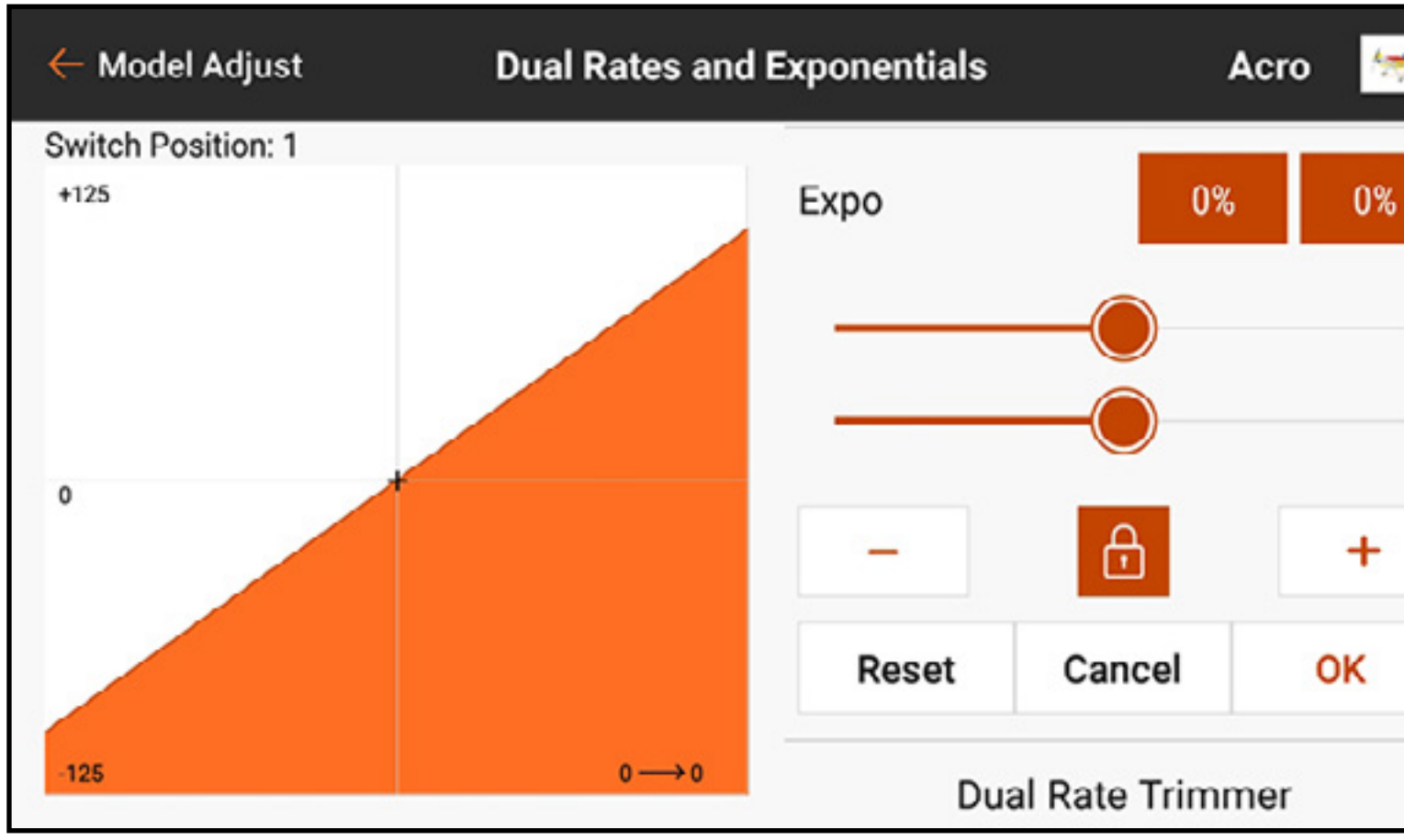

9. Weitere Informationen zur Aktivierung der Funktionen der OTF-Trimmanpassung zur Ratenanpassung beim Fliegen sind dem Abschnitt Trimmungsfunktionen On The Fly zu entnehmen.

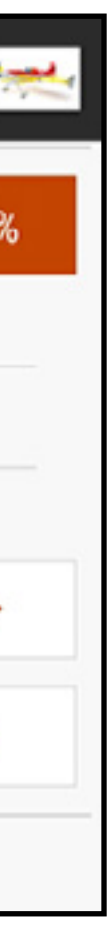

TOC

### THROTTLE CUT [GASABSCHALTUNG]

Die Funktion Throttle Cut [Gasabschaltung] programmieren, um sicherzustellen, dass der Motor ausgeschaltet ist, wenn die Gasabschaltung aktiviert wird.

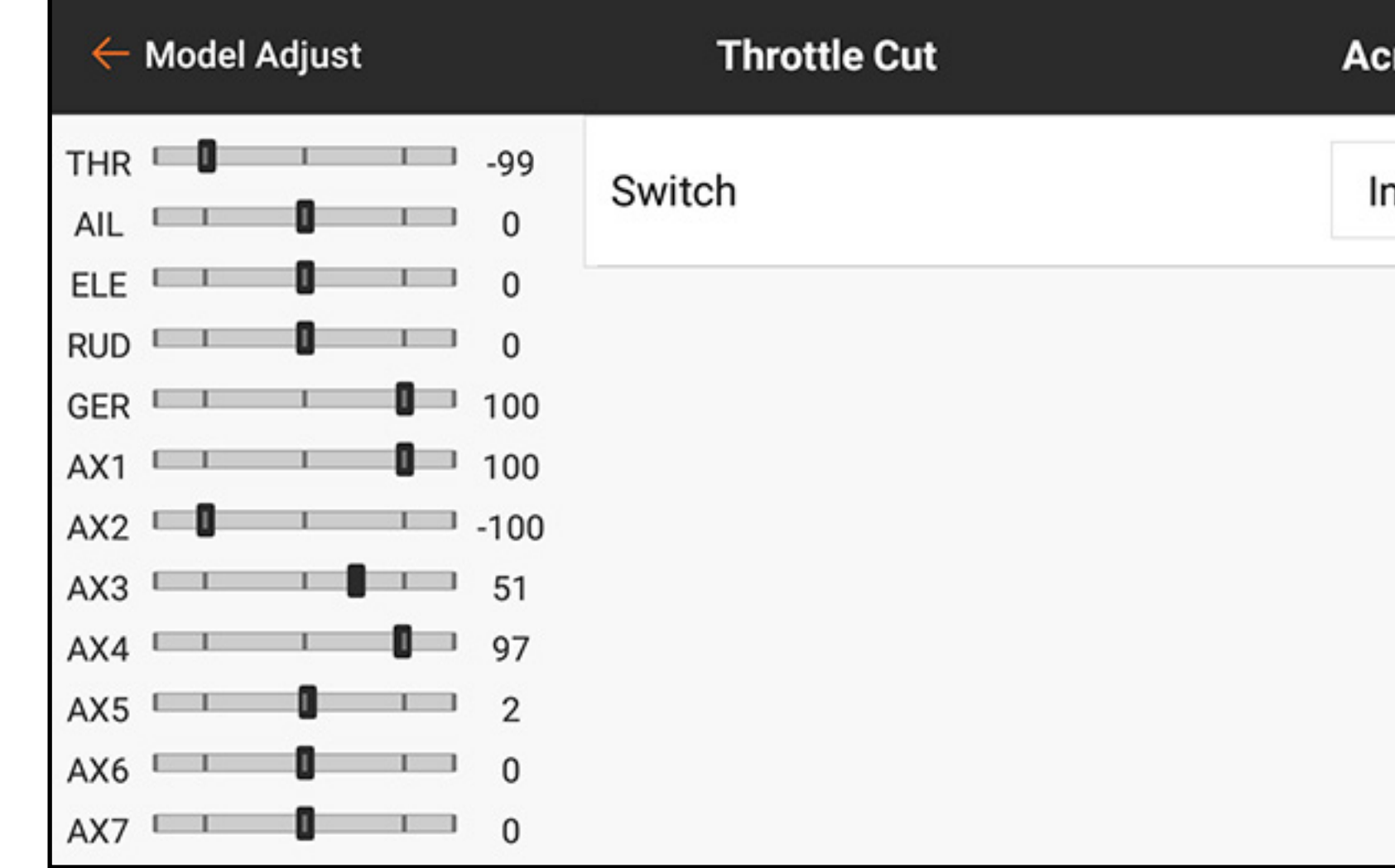

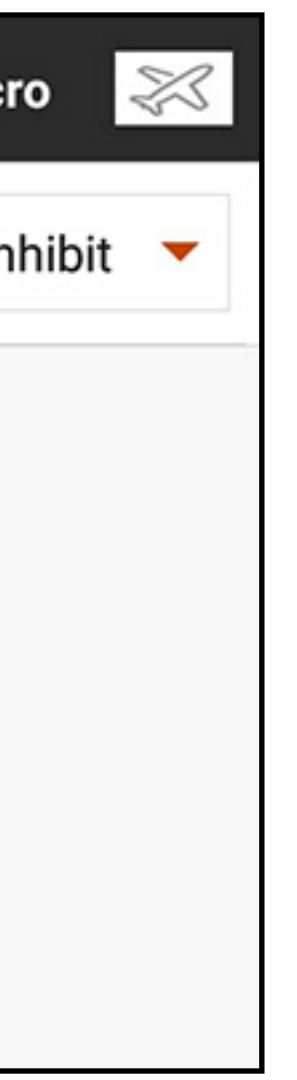

### Zur Programmierung der Gasdrosselung:

- 1. Im Menü Model Adjust [Modell anpassen] auf **Throttle Cut [Gasabschaltung] tippen.**
- 2. Einem Schalter die Gasabschaltung als Belegung zuweisen, indem der Schalter aus dem Popup-Menü ausgewählt oder die automatische Schalterauswahl genutzt wird. Die nummerierten Kästchen bilden eine visuelle Repräsentation davon, welche Schalterposition die Gasabschaltung aktivieren

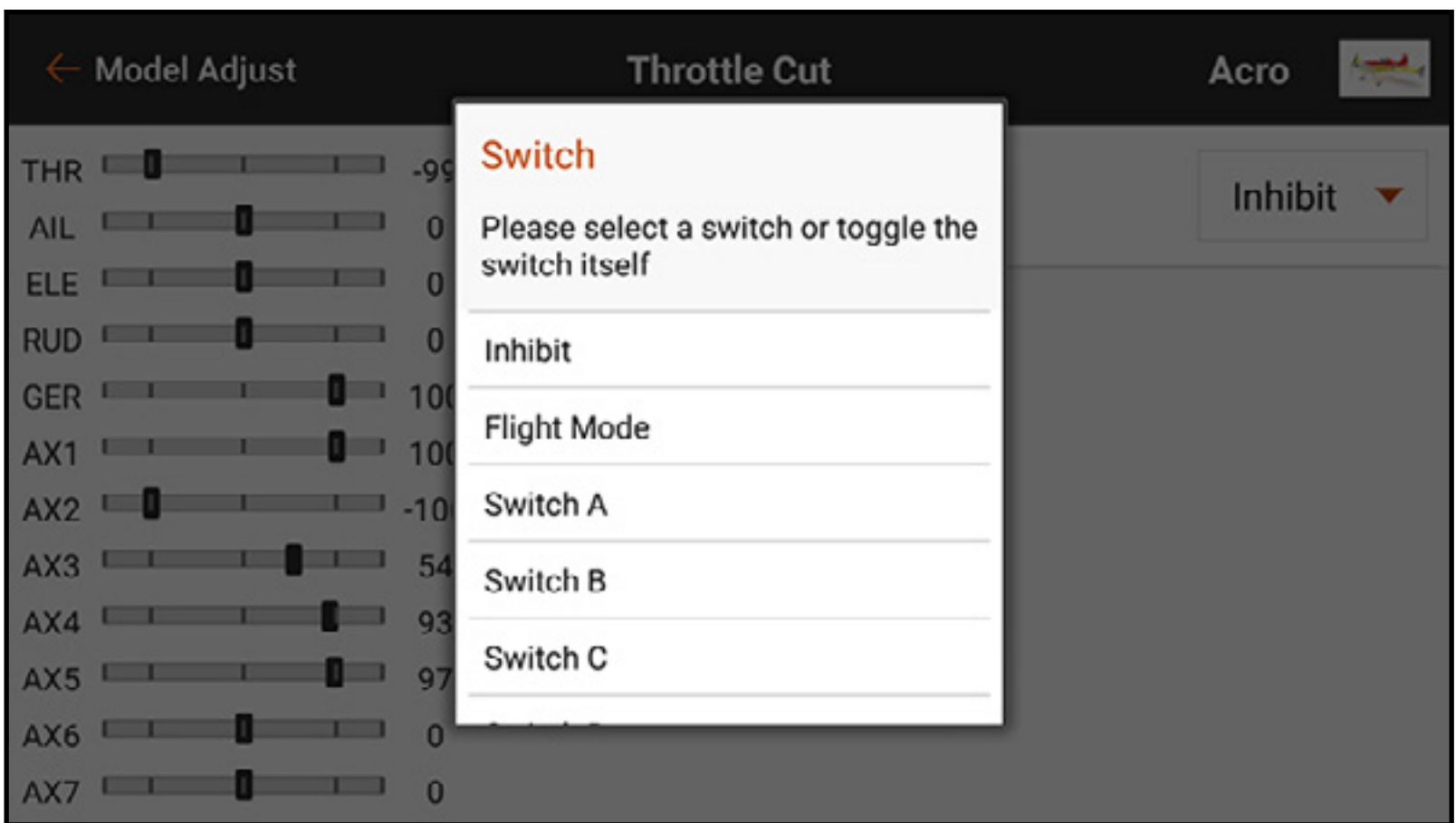

wird. Das schattierte Kästchen zeigt an, dass die Gasabschaltung aktiv ist. Diese Kästchen können durch einmaliges Tippen auf Ein oder Aus geändert werden. Die graue Leiste unter den Kästchen zeigt die aktuelle Position des aktiven Schalters an.

WICHTIG: Es sollte für die Gasabschaltung immer mindestens eine Schalterposition "ein" und mindestens eine "aus" sein, um in der beabsichtigten Form zu funktionieren.

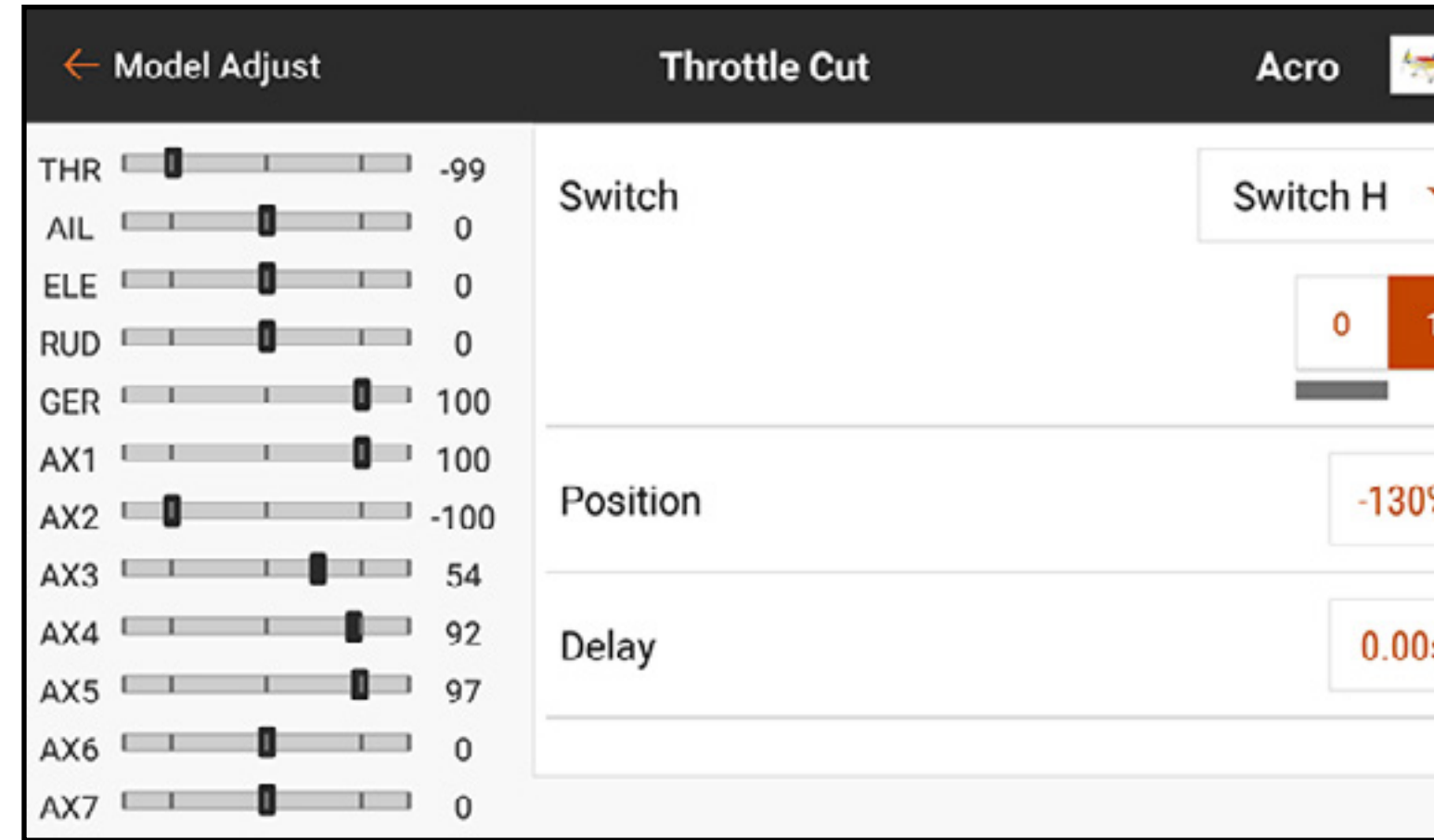

- 3. Die Gasabschaltungsposition zuweisen. Die Standardeinstellung ist -130.
- 4. Den Verzögerungswert zuweisen. Die Standardzeit beträgt 0,00 s, sodass bei Aktivierung eine unmittelbare Gasabschaltung erfolgt.
- 5. Die Funktionalität der Gasabschaltung überprüfen durch Beobachtung des Gaskanals auf dem Monitor links auf dem Bildschirm überprüfen.

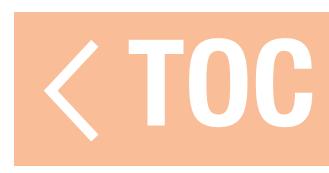

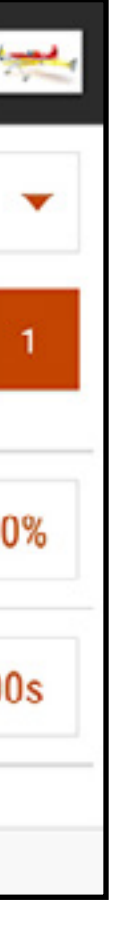

### THROTTLE CURVE [GASKURVE]

Die Erstellung und Feineinstellung einer Gaskurve ist einer der letzten Schritte in der Flugvorbereitung für ein neues Luftfahrzeug. Es ist darauf zu achten, dass alle anderen Steuerungen eingerichtet sind und korrekt funktionieren und dass das Modell ausreichend gesichert ist, bevor der Motor gestartet wird.

Eine Modelle können rasche Änderungen des U/min-Werts beim Schalten von niedriger auf halbe Gaszufuhr und nur sehr geringe Änderungen des U/min-Werts beim Schalten von halber auf volle Gaszufuhr aufweisen. Die Gaskurve wird verwendet, um eine lineare Gasreaktion auf die Steuereingabe über den ganzen Bereich der Gashebelbewegung zu erreichen.

Zur Erstellung einer Gaskurve:

- 1. Im Menü Model Adjust [Modell anpassen] auf Throttle Curve [Gaskurve] tippen.
- 2. Einen Schalter antippen oder On [Ein] auswählen, um Kurvenanpassungen zu ermöglichen. Es können an einem Schalter mehrere Gaskurven konfiguriert werden, um verschiedene Gaskurvenoptionen bereitzustellen. On [Ein] auswählen, um nur eine Kurve auszuwählen. In dem Diagramm repräsentiert die

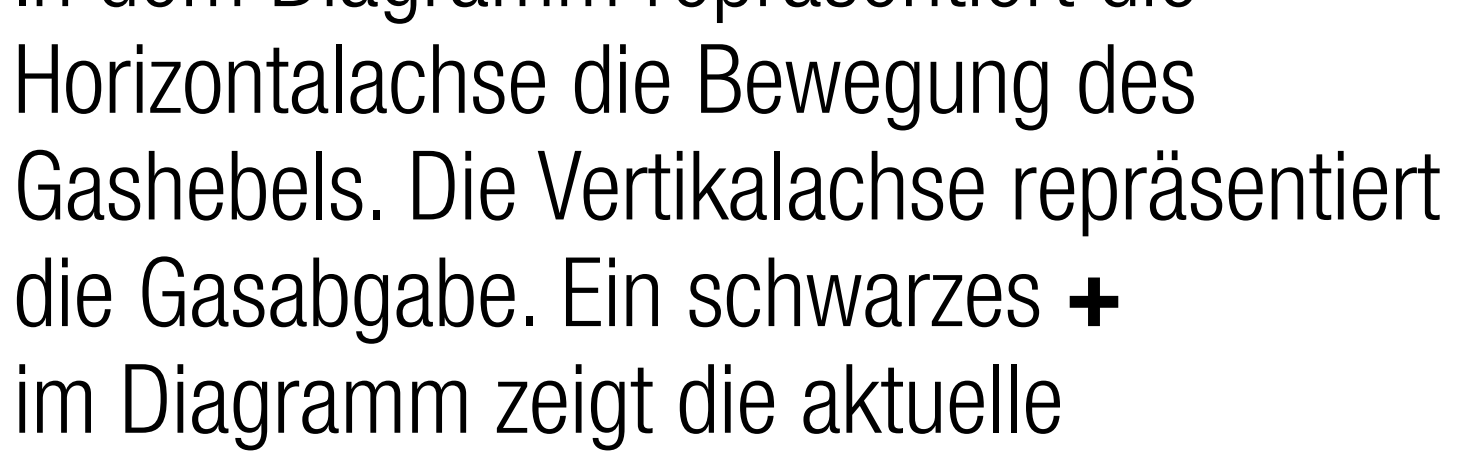

Gashebelposition an.

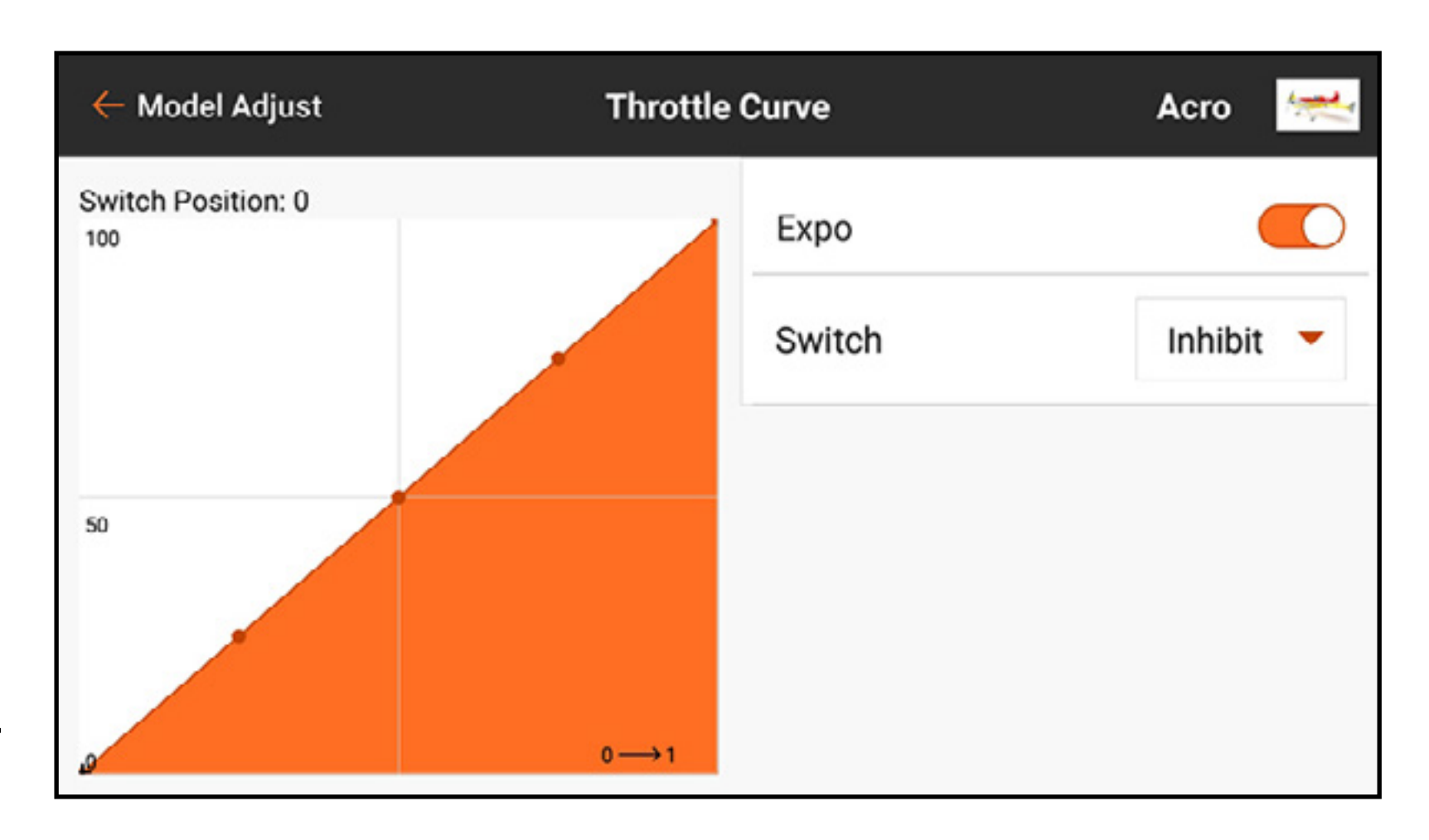

3. Auf die rechte Bildschirmseite tippen und nach unten ziehen, um den Wert für jeden Punkt auf der Kurve anzuzeigen. Die Punktwerte erscheinen nicht, bis die Kurve in Schritt 2 aktiviert wurde.

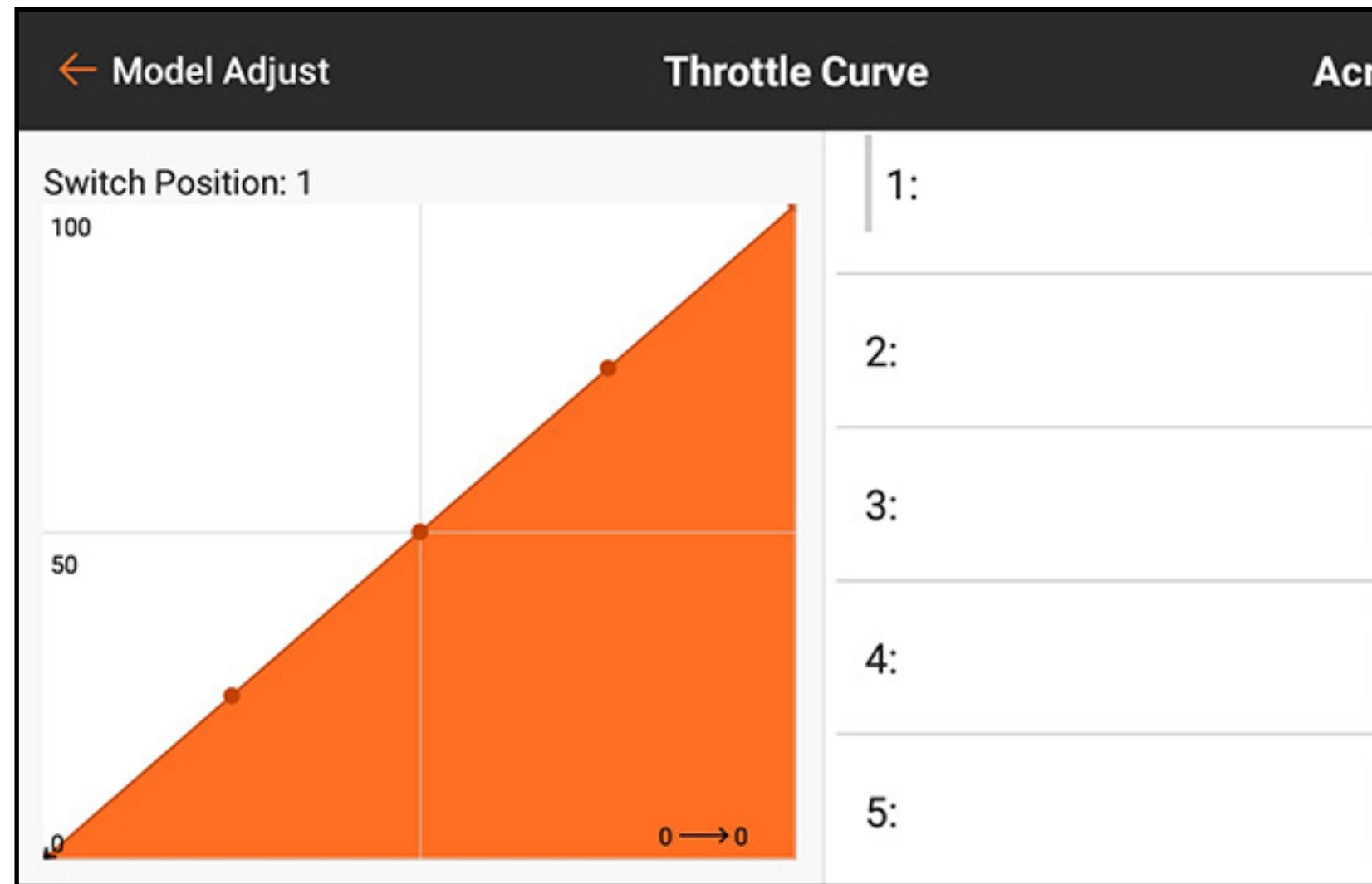

4. Gashebel nach oben und nach unten bewegen. Eine graue Leiste erscheint links neben dem Punktwert, der zur Gashebelposition gehört.

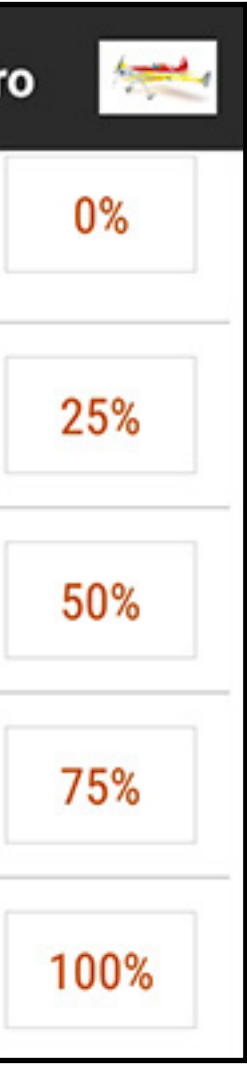

5. Das Kästchen jedes Punktwerts berühren, der einer Anpassung bedarf. Ein Schieber und + bzw. - erscheinen zum Anpassen der Punktposition nach oben bzw. nach unten im Diagramm.

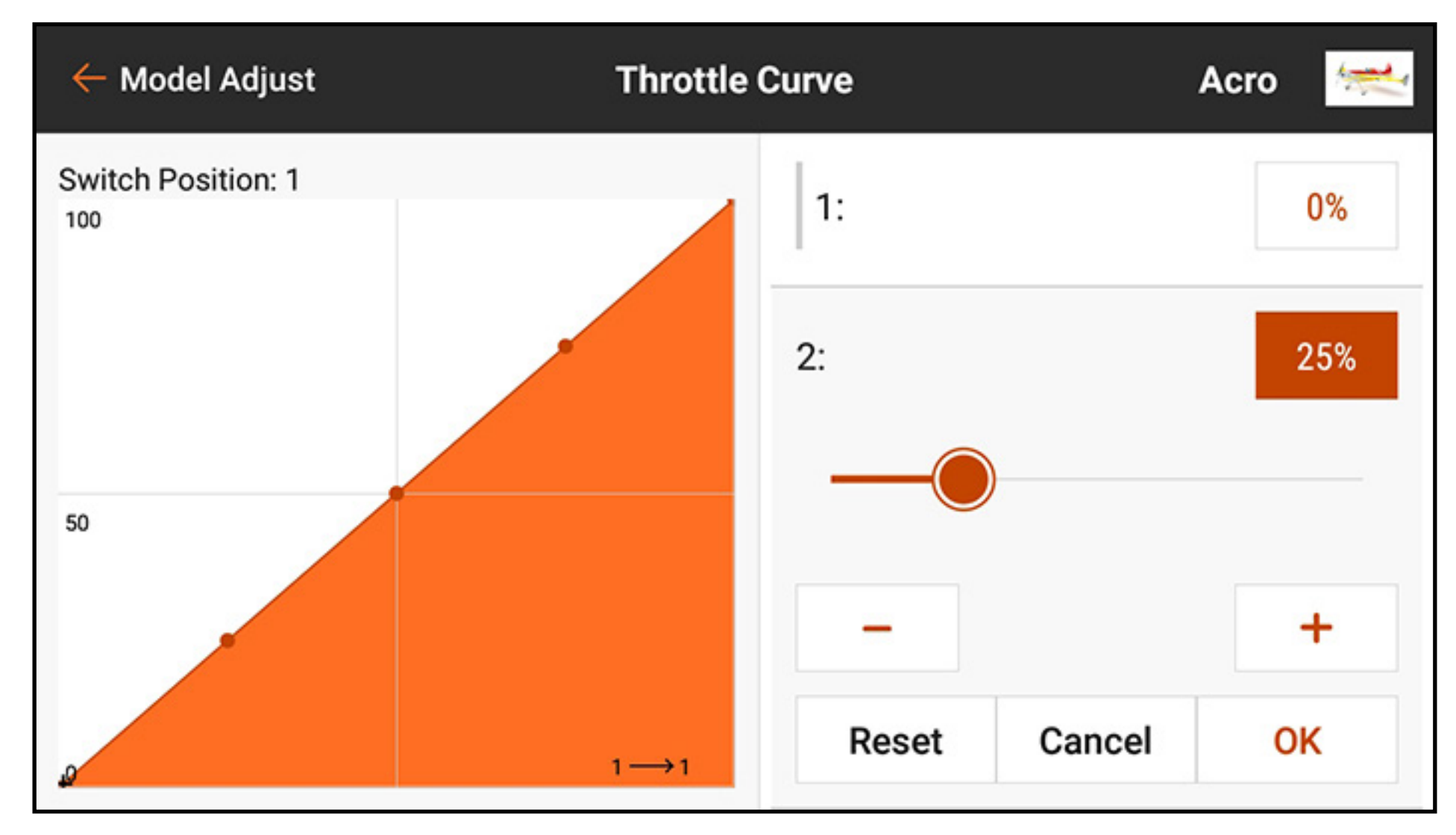

6. OK antippen, wenn der ausgewählte Kurvenpunkt sich in der gewünschten Position befindet. 7. Expo einschalten, um die Kurve zwischen den Punkten zu glätten.

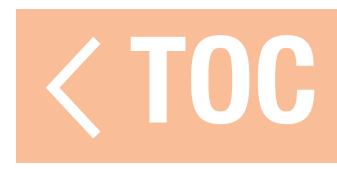

### HINZUFÜGEN UND LÖSCHEN VON KURVENPUNKTEN

- Für die Gaskurve sind maximal 7 Punkte mit einem Mindestabstand von jeweils 10 % verfügbar. Zur Hinzufügung von Kurvenpunkten:
- 1. Den Gashebel in die gewünschte Position für einen neuen Punkt bringen.
- 2. Die rechte Seite des Bildschirms antippen und nach unten ziehen, um bis zum Ende der Kurvenpunkteliste zu scrollen.
- 3. Die Schaltfläche Add Pt [Punkte hinzufügen] gedrückt halten, bis diese orangefarben wird, dann loslassen.

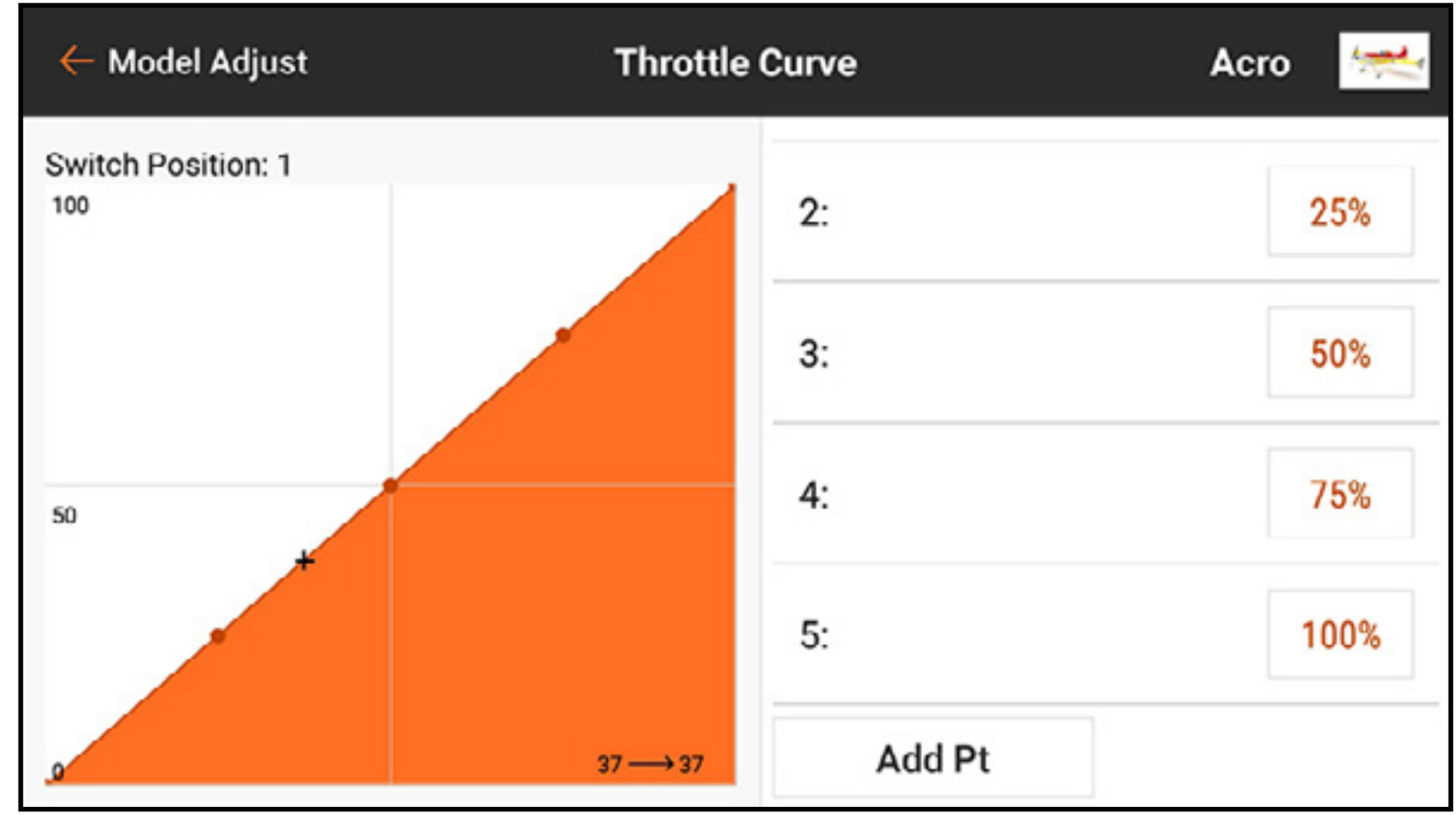

Zur Löschung eines Kurvenpunkts:

- 1. Den Gashebel in die Position des zu löschenden Punkts bringen.
- 2. Die rechte Seite des Bildschirms antippen und nach unten ziehen, um bis zum Ende der Kurvenpunkteliste zu scrollen.
- 3. Die Schaltfläche Add Pt [Punkte hinzufügen] gedrückt halten, bis diese orangefarben wird, dann loslassen.

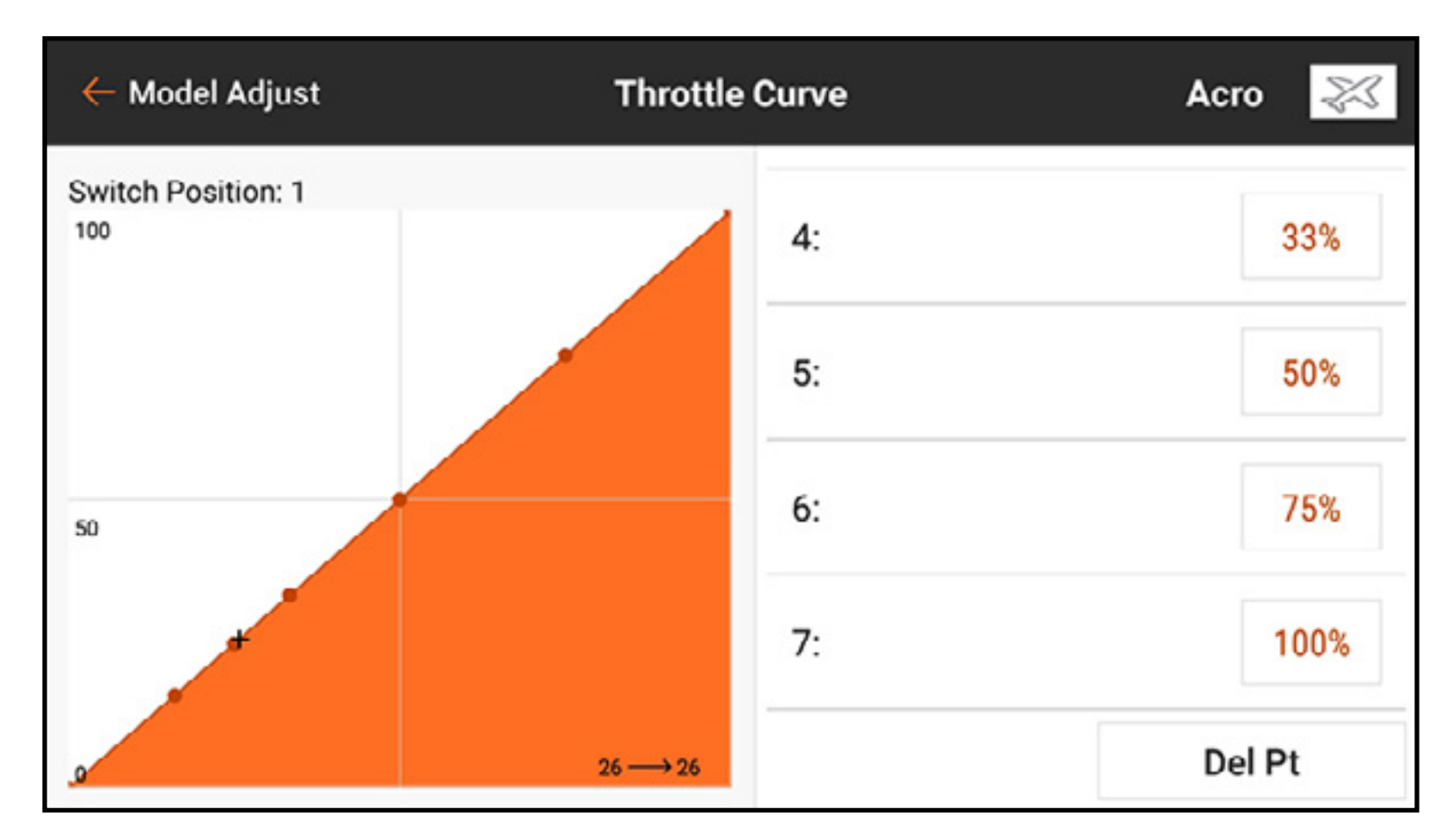

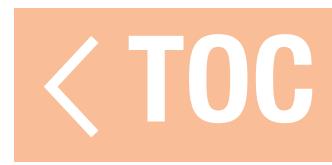

### HELI-, SAIL- UND MULTIROTOR-GASKURVE

Im Heli Modelltyp sind Gaskurven an bestimmte Flugmodi gebunden. Jeder Flugmodus verfügt über eine andere Gaskurve, die jeweils individuell eingestellt werden muss. Gaskurven werden in Segelflugzeug- und Multirotormenüs als Motor Curves [Motorkurven] bezeichnet. Im Falle des Modelltyps Segelflugzeug muss der Motor einem Hebel oder Schalter für das Menü Motor Curve [Motorkurve] zugewiesen worden sein, um in Model Adjust [Modell anpassen] zu erscheinen.

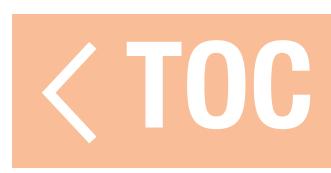

### GAS HALTEN

### Throttle Hold [Gas halten] muss in Model Setup [Modell-Setup], Flight Mode Setup [Flugmodus einrichten] durch Auswahl eines Hold Switch [Halte-Schalters] aktiviert werden.

Nach der Aktivierung erscheint Hold [Halten] als eine der Flugmodusoptionen in den Menüs Throttle Curve [Gaskurve] und Pitch Curve [Pitchkurve]. Der "Gas halten"-Flugmodus besitzt zwei Hauptkomponenten, die Gaskurve und die Pitchkurve. Die Einstellung der Hold-Gaskurve auf einen konstanten Wert (flache Kurve) etabliert die Leerlauf- oder Ausschalt-Einstellung. Die Pitchkurve ist eine zweckbestimmte Kurve, die eingerichtet wird, um Autorotation zu ermöglichen.

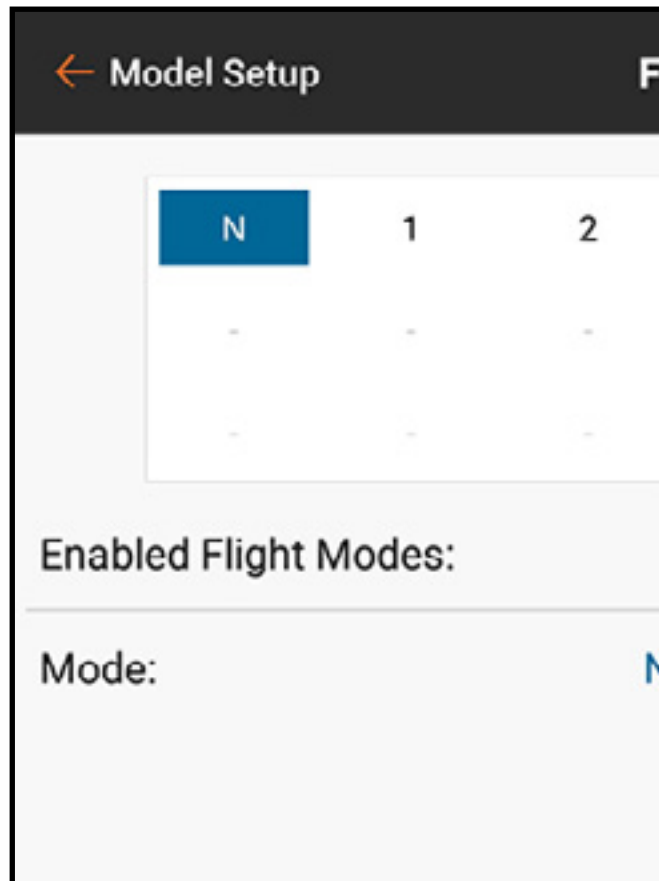

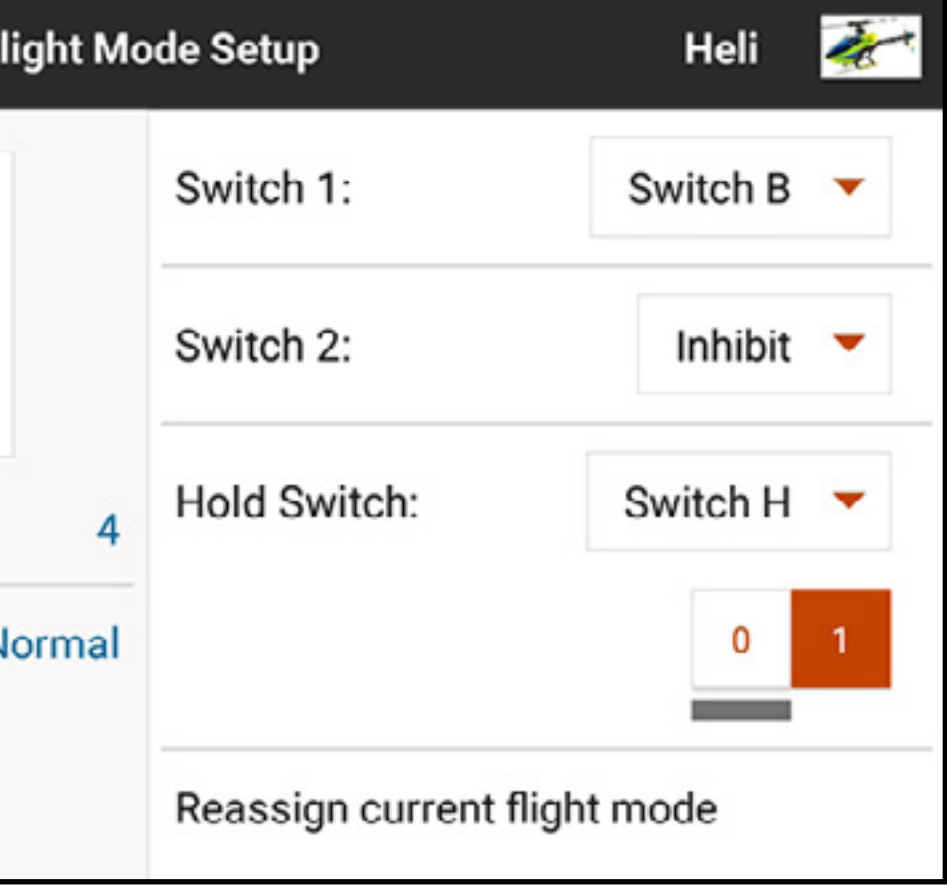

Die Einstellung Throttle Hold [Gas halten] sollte auf kein Gas für elektrische Hubschrauber und Motor im Leerlauf für mit Kraftstoff betriebene Modelle programmiert werden. Throttle Hold [Gas halten] dient Heli-Piloten für

- drei Zwecke:
- 1.Modellhubschrauber können extrem gefährlich sein, wenn die Gaszufuhr unbeabsichtigt erhöht wird. Throttle Hold [Gas halten] wird während der Flugvorbereitung angewendet. Die allgemeine Regel ist, Throttle Hold [Gas halten] erst zu verlassen, wenn das Modell flugbereit ist und der Pilot sich in

sicherer Entfernung befindet.

- 2. Throttle Hold [Gas halten] wird für beabsichtigte Autorotationen verwendet, bei denen der Pilot das Landemanöver ohne Energiezufuhr allein mit Hilfe der potenziellen Energie des Modells üben kann.
- 3. Throttle Hold [Gas halten] ist eine Schutzvorrichtung, wenn Dinge schieflaufen.

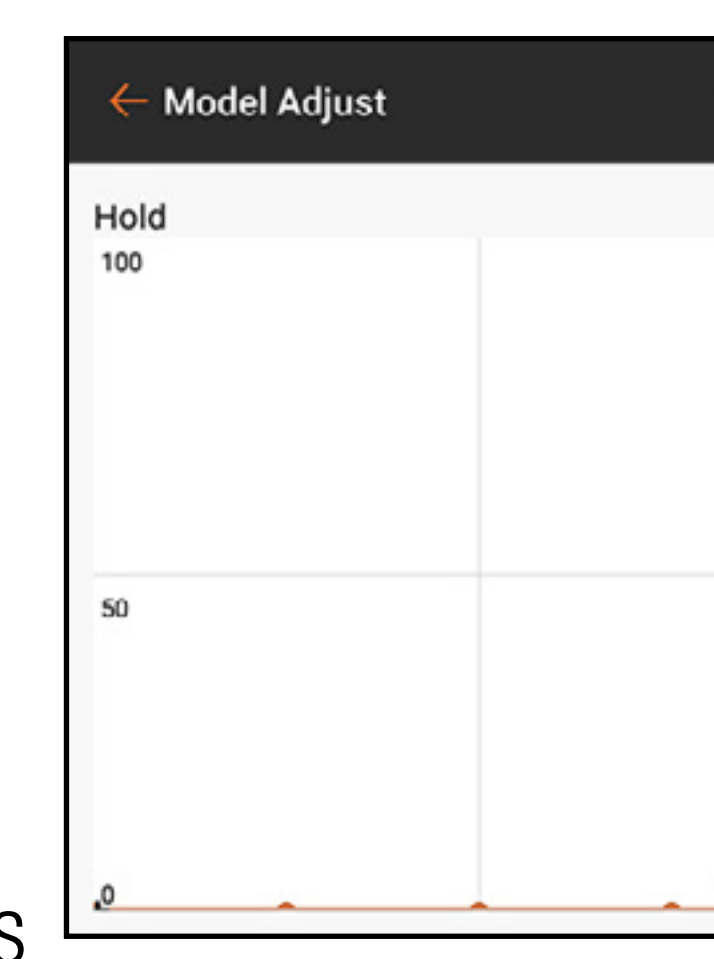

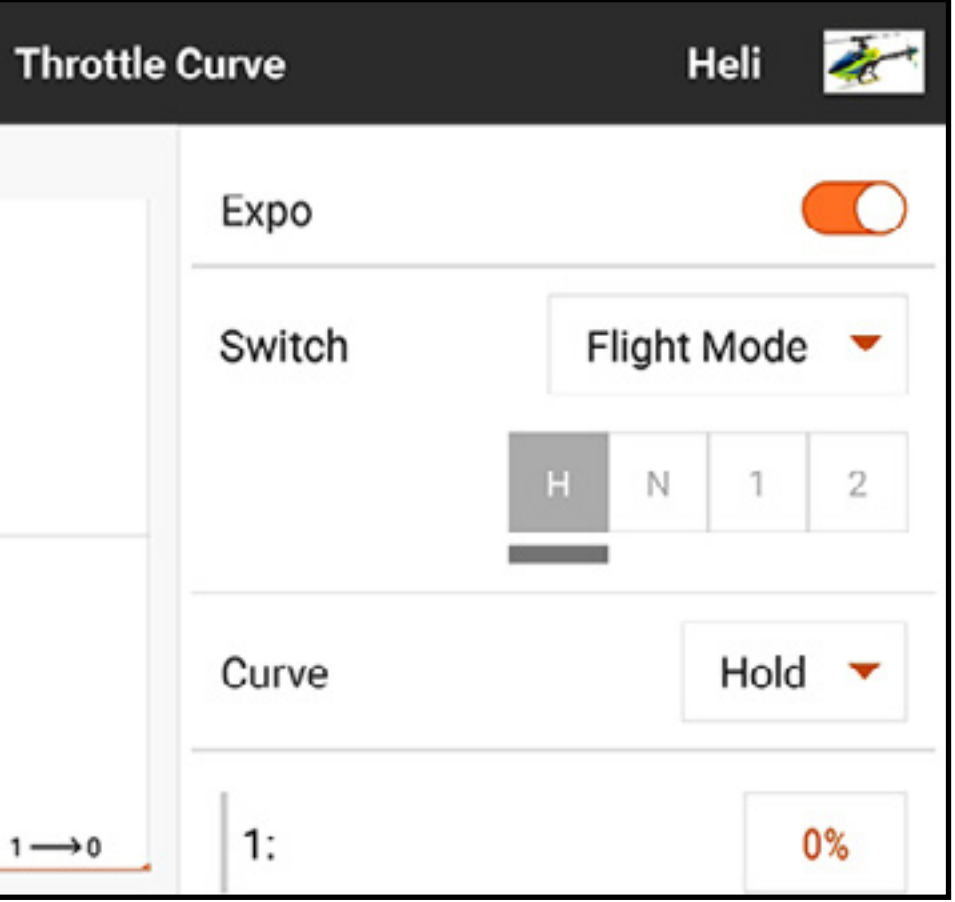

TIPP: Fliegen Sie immer mit einem Finger am Throttle Hold-Schalter und seien Sie darauf vorbereitet, diesen jederzeit zu aktivieren, wenn ein Modell außer Kontrolle gerät und ein unerwartetes Hindernis die Flugbahn kreuzt. Die Aktivierung von Throttle Hold stoppt augenblicklich die Energieversorgung der Rotorblätter. Aktivieren Sie Throttle Hold stets vor einem Absturz, um die durch die Komponenten des Luftfahrzeugs verursachten Schäden zu minimieren.

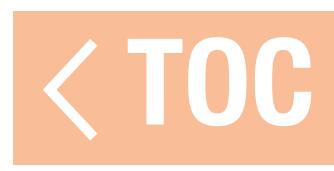

### PRAKTISCHES BEISPIEL FÜR EINE GASKURVE

- Im Folgenden findet sich ein detailliertes Beispiel für die Erstellung einer Gaskurve für ein mit Gas betriebenes Flugzeug. Für deren Einrichtung in anderen Luftfahrzeugen sind vergleichbare Schritte auszuführen.
- 1. Den Motor starten.
- 2.Mithilfe eines Tachometers den U/min-Bereich finden. Den U/min-Wert im Leerlauf vom U/ min-Wert bei Vollgas abziehen, um den U/min-Bereich zu ermitteln.
- 3. Den U/min-Bereich durch zwei dividieren. Den halben U/min-Wert zum U/min-Wert für den Leerlauf hinzufügen, um den halben U/min-Drehzahlwert zu ermitteln.
- 4. Den Gaswert finden, der den halben U/min-Drehzahlwert ergibt.

5. Den Mittelpunkt der Gaskurve an den halben U/min-Drehzahlwert anpassen. Jeder Punkt entlang der Kurve kann gleichermaßen angepasst werden, um den exakten Gaswert für jeden Punkt in dem Bereich zu finden. Es ist darauf zu achten, dass die Kurve gleichmäßig durch den Mittelpunkt verlaufen, um eine ruckfreie Reaktion durch den U/min-Bereich hindurch zu erreichen.

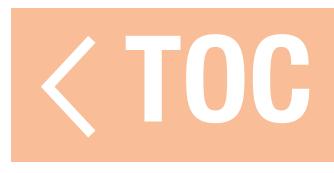

### VIDEO TX

Spektrum-Steuersignale schließen ein spezielles Befehlssystem zur Regelung von Frequenzen und Ausgangsleistung bei Videosendern ein. Kompatible Videosender können von diesem Menü aus gesteuert werden, indem Flugzeugempfänger und Videosender über ein Signalkabel verbunden werden. Weitere Informationen finden Sie in der Videosender-Betriebsanleitung.

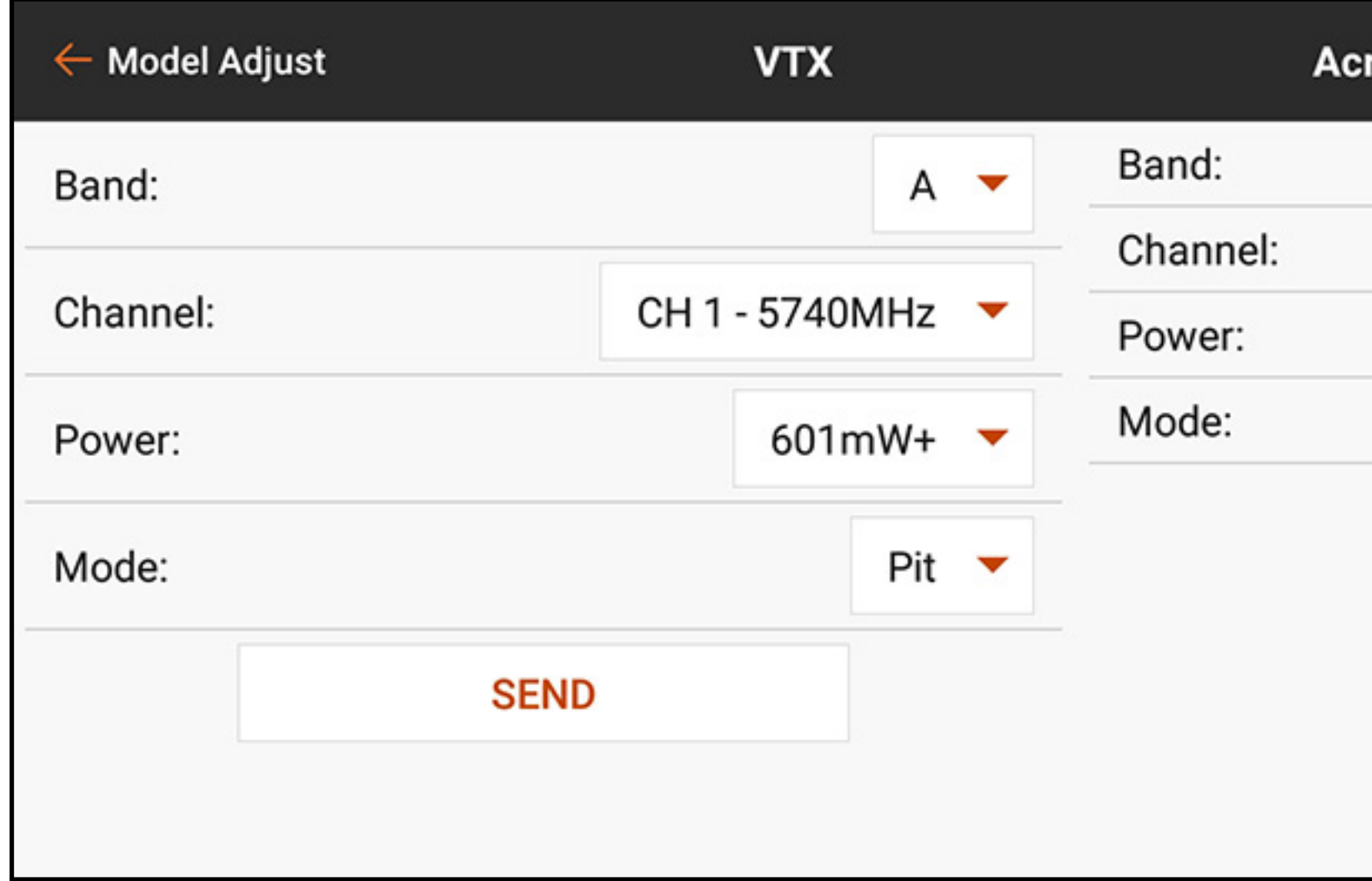

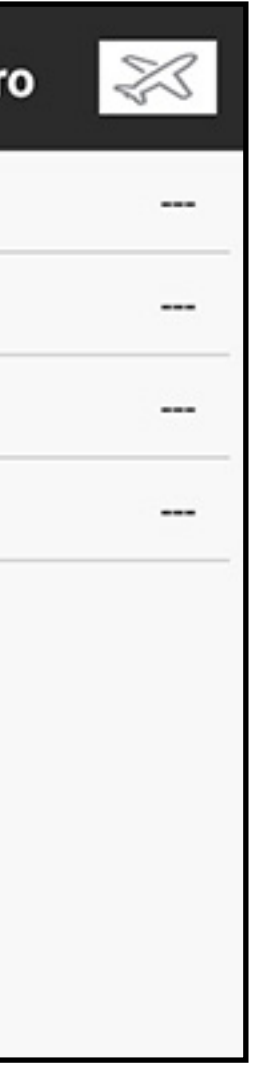

Für die Anwendung von in iX20 vorgenommenen Änderungen auf den Videosender:

- 1. Den Videosender einschalten und sicherstellen, dass dieser ordnungsgemäß mit dem Flugzeugempfänger verbunden ist.
- 2. Im Menü Model Adjust [Modell anpassen] auf **Video Tx** tippen.
- 3. Band, Kanalfrequenz, Leistungsstärke und Modus auf die gewünschten Werte einstellen. Der Pit-Modus stellt die Videosenderleistung auf eine sehr niedrige Stufe zum Testen in den Pits ein. Versuchen Sie nicht, das Flugzeug im Pit-Modus fliegen zu lassen. Der Race-Modus stellt die Videosenderleistung auf die Normalstufe.
- 4. Auf **SEND [senden]** drücken, um die Änderungen zu übernehmen. Der Videosender muss ordnungsgemäß verbunden und eingeschaltet sein, um die Änderungen zu übernehmen.

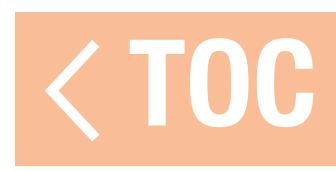

### MIXING [MISCHEN]

Für die Verknüpfung der beiden Steuerausgänge mit einem Steuereingang eine der verschiedenen vorkonfigurierten Mischungen verwenden oder eine offene, programmierbare Mischung, P-Mix genannt auswählen.

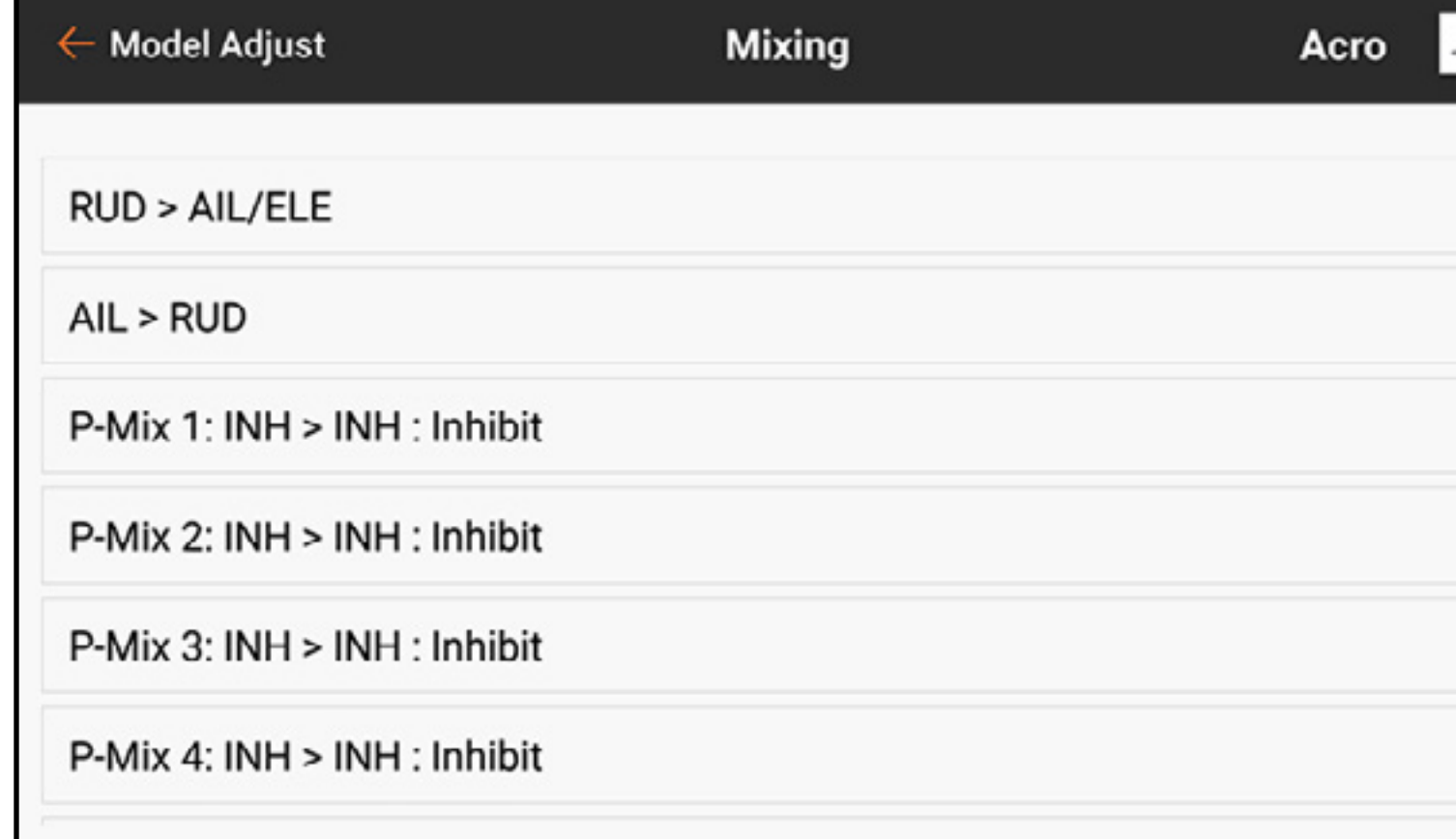

Mischfunktionen unterstützen:

- •Mischen eines Kanals mit einem anderen Kanal.
- Mischen eines Kanals mit sich selber.
- •Versatz einem Kanal zuweisen.

## •Verknüpfen der Hauptkanaltrimmung mit

sekundärer Kanaltrimmung.

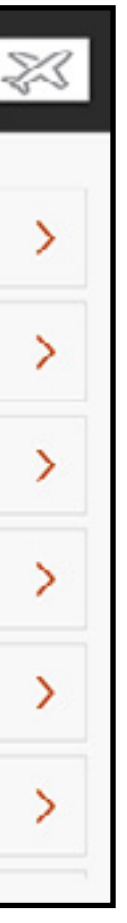

Diese vorkonfigurierten Mischungen sind für jeden Modellspeicher verfügbar:

- Seitenruder zu Querruder/Höhenruder (ACRO) Querruder>Seitenruder (SAIL)\*
- •Querruder zu Seitenruder (ACRO)\*
- •Höhenruder zu Klappe (ACRO)\*
- Taumelscheibe (HELI)
- Steuerknüppel zu Gas (HELI)
- Querruder>Klappe (SAIL)\* • Höhenruder>Klappe (SAIL)\* • Klappe>Elevator (SAIL)
- 
- 

\* Trimmungsanpassungen On The Fly (OTF) sind in diesen Mischungen verfügbar. Weitere Informationen zur Konfiguration dieser Funktion sind dem Abschnitt Trimmungsfunktionen **On The Fly (OTF)** zu entnehmen.

Zusätzlich den vorkonfigurierten Mischungen sind 24 programmierbare Kombinationen verfügbar.

Zur Aktivierung einer vorkonfigurierten Mischung:

- 1. Aus dem Menü Mixing [Mischen] die gewünschte vorkonfigurierte Mischung auswählen.
- 2. Einen Schalter und eine aktive Position zur Steuerung der Mischung auswählen oder die Option **On [Ein]** auswählen, sodass die Mischung immer aktiv ist.
- 3. Eines der Wertfelder antippen, um die Optionen zu öffnen.
- 4. Die Mischungswerte durch Schieben des Kreises nach rechts oder links auf der Leiste bzw. durch Tippen auf  $+$  oder  $-$  anpassen. Auf das Schlosssymbol  $\left(\bigcap_{i=1}^{\infty}\right)$  tippen, um beide Werte simultan anzupassen.
- 5. Auf OK tippen, um die Werte zu speichern, wenn die Anpassungen abgeschlossen wurden.

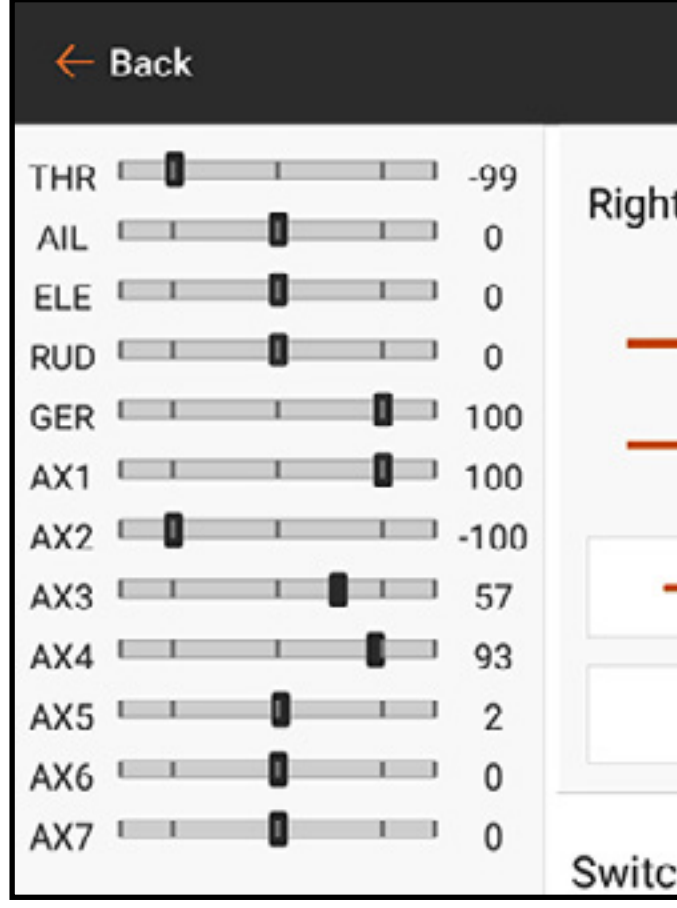

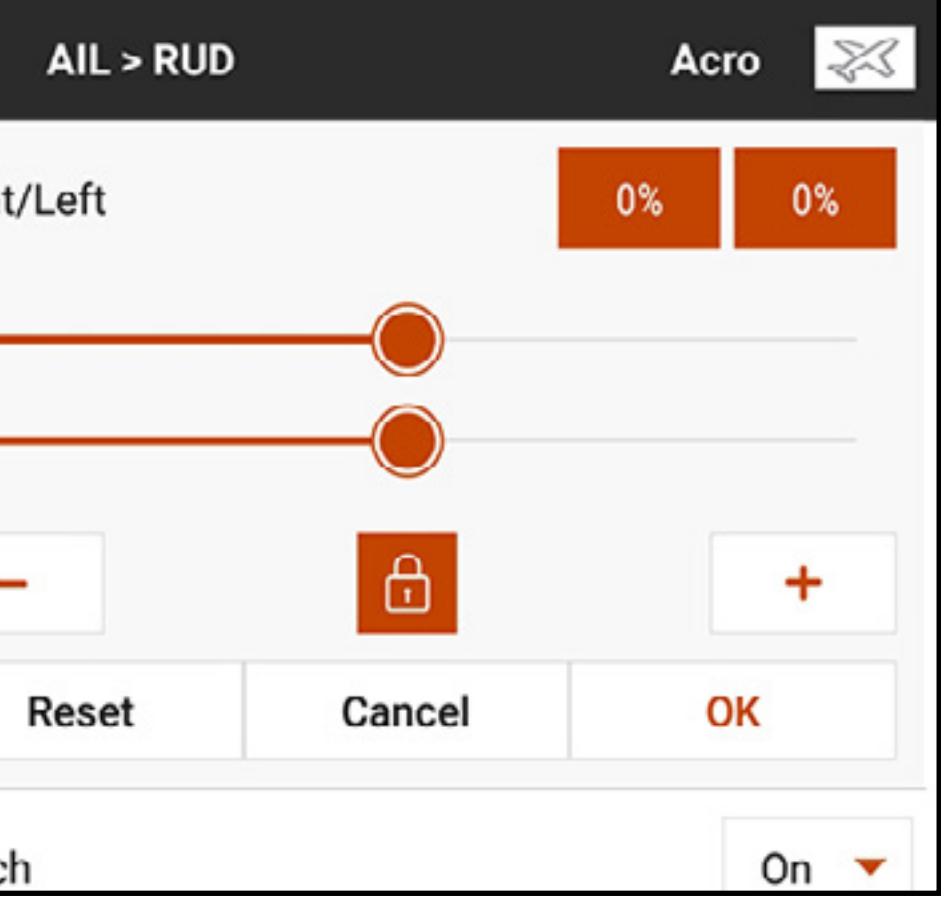

Zum Aktivierung eines P-Mix:

- 1. Aus dem Menü Mixing [Mischen] den gewünschten verfügbaren P-Mix auswählen.
- 2. Entweder den Mischungstyp Normal oder Curved [Kurvenförmig] auswählen. Die **Normal**-Mischung verwendet einen Ratenwert zur Definition einer linearen, proportionalen Mischung.
	- Die **Curved [kurvenförmige]** Mischung ist ein Verhältnis, das auf einer flexiblen Kurve mit durch den Nutzer zugewiesenen Punkten basiert.

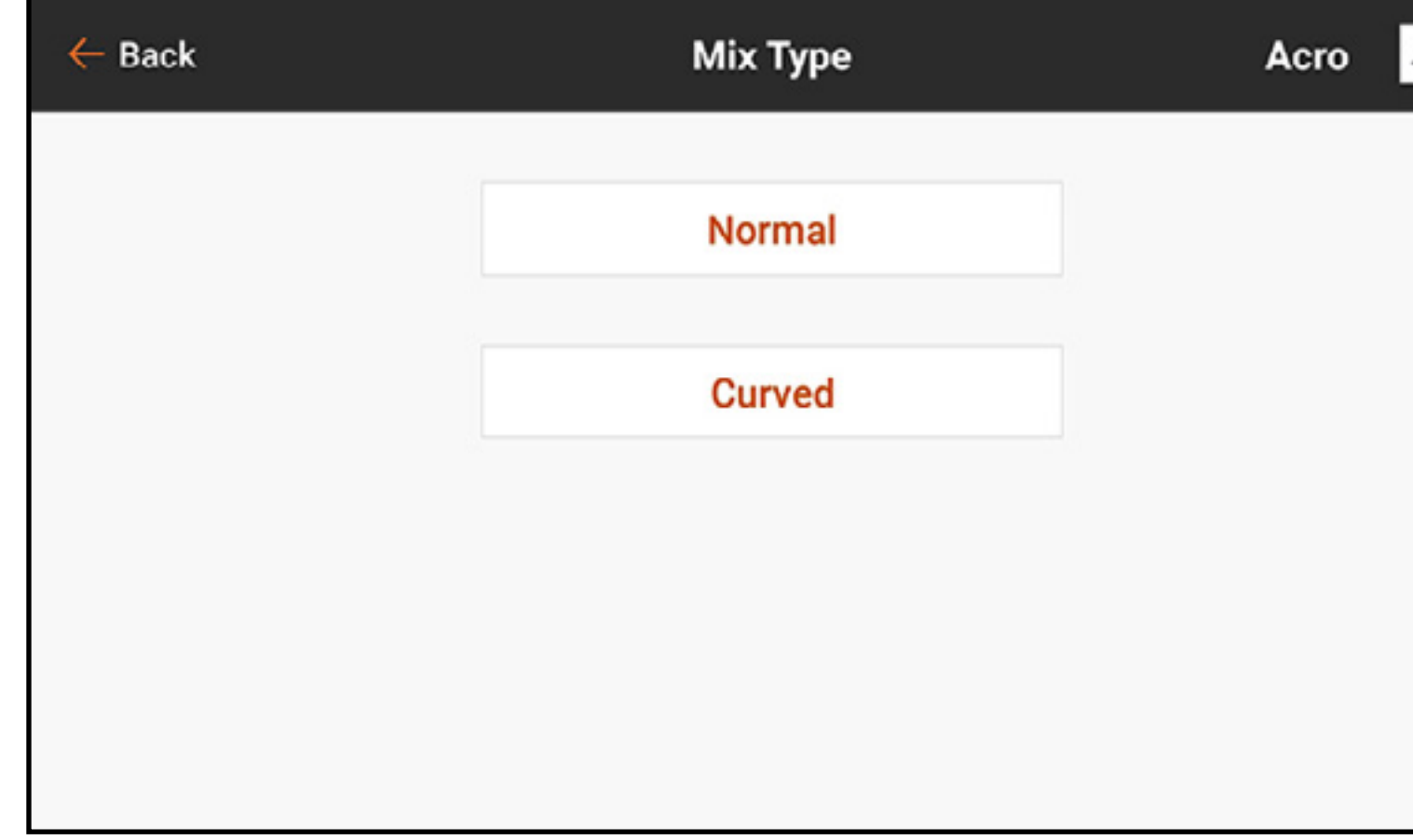

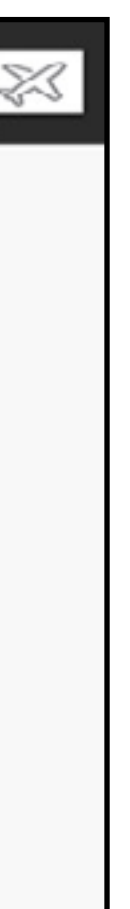

3. Einen Kanal für Eingabe und Ziel auswählen. Mit THR > ELE beispielsweise wird Gas zum Eingabe- und Höhenruder zum Zielkanal.

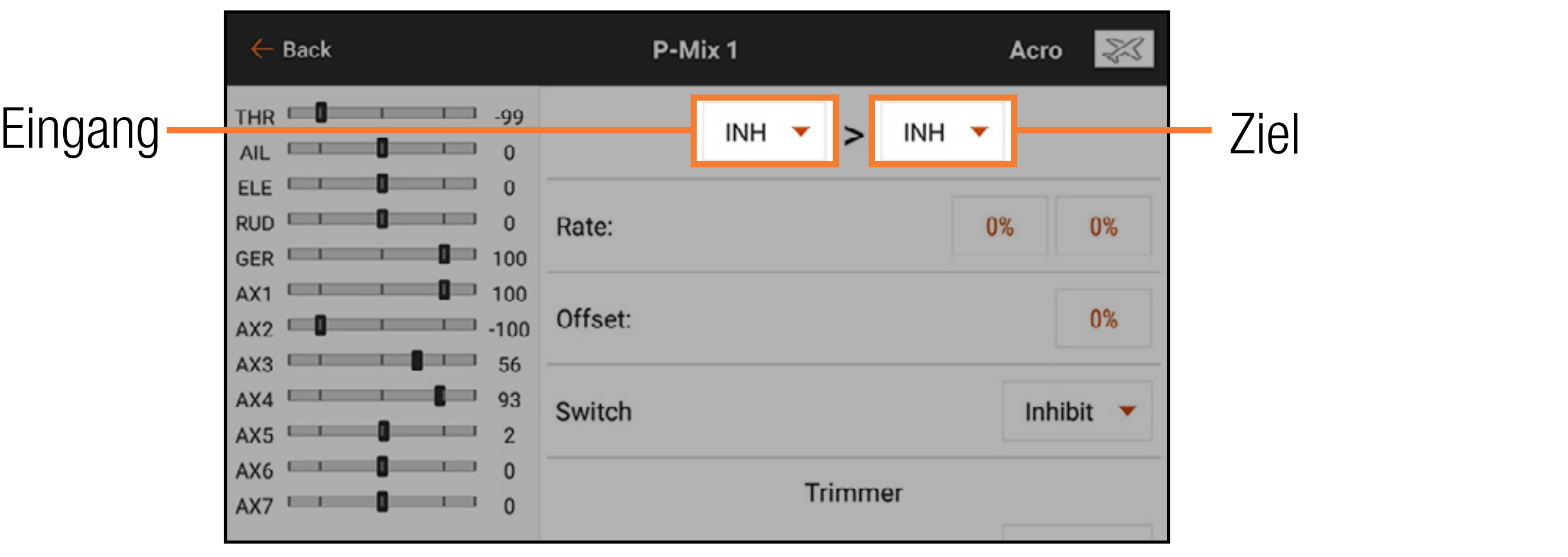

4. Einen Schalter antippen oder On [Ein] zur Aktivierung der Mischung auswählen. Nach der Auswahl des Schalters erscheinen die Ratenwerte.

- 5. Wenn der Normal-Mischungstyp verwendet wird, die Ratenwerte eingeben (d. h. die vorkonfigurierten Mischungen). Wenn der **Curved [kurvenförmige]** Mischungstyp verwendet wird, auf das Wertefeld jedes Punkts tippen, um die Kurvenpunktposition zu ändern.
- 6. Den Kreis den Balken entlang auf den gewünschten Wert schieben.
- 7. Zum Speichern der Einstellungen für jeden Punkt auf **OK** tippen.

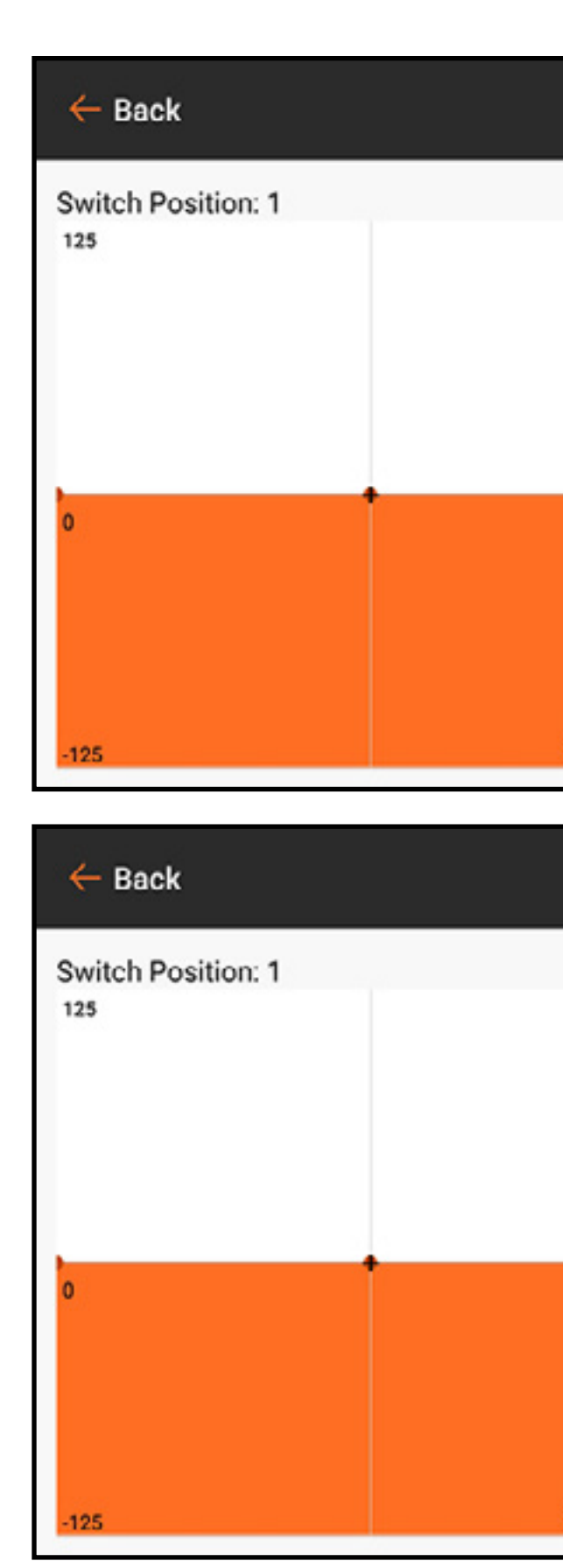

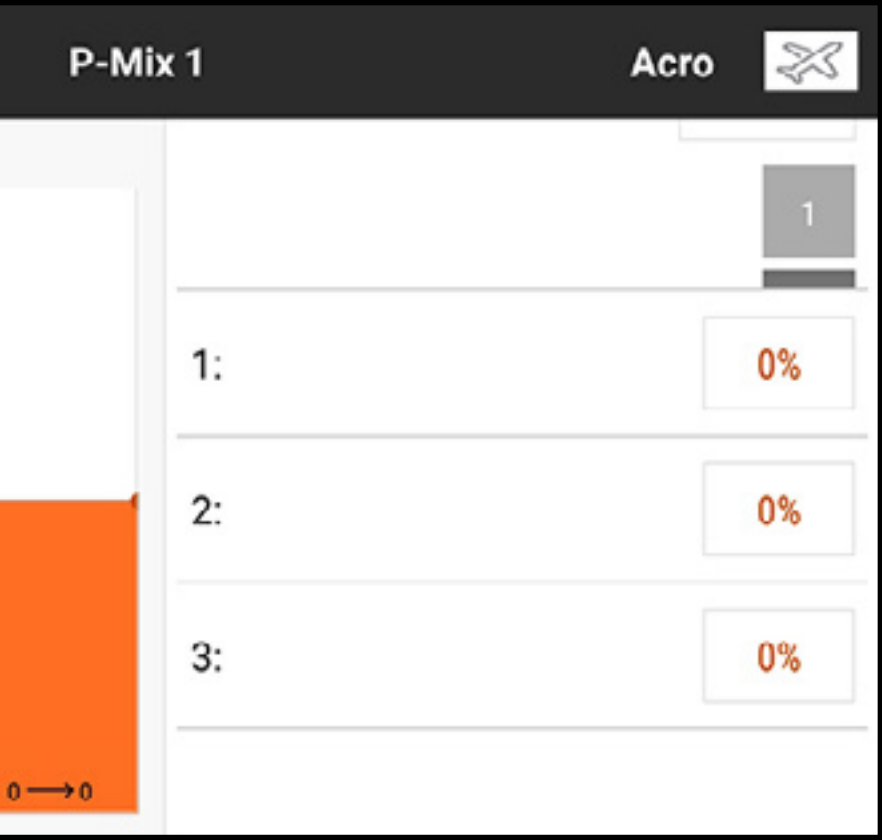

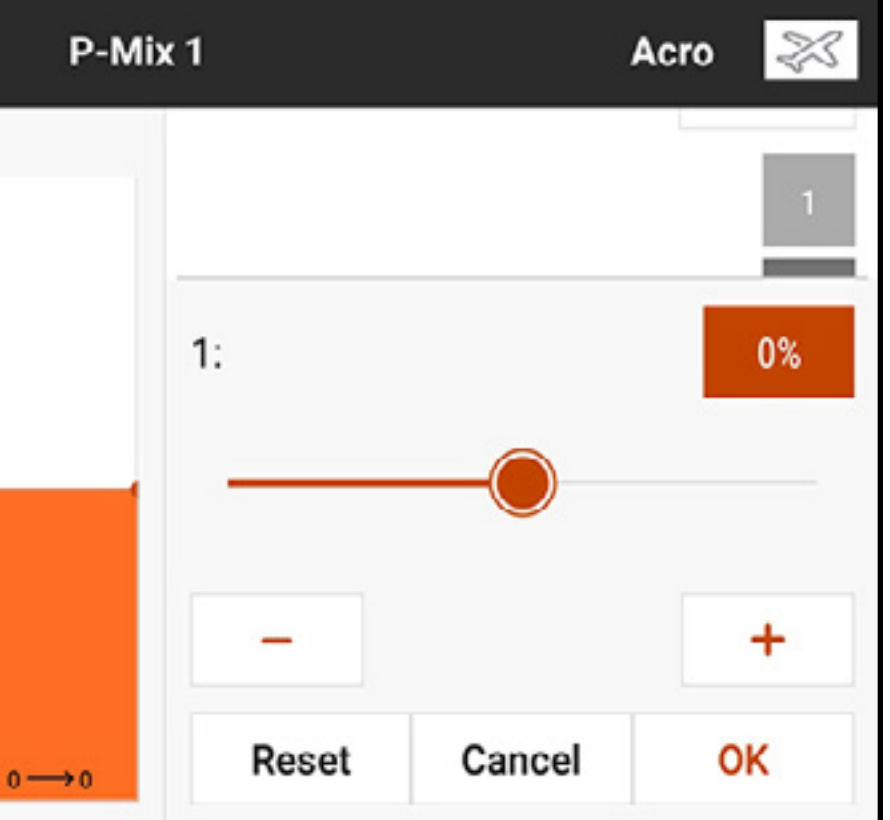

Um auf der Kurve mehr Punkte hinzuzufügen:

- 1. Zum unteren Teil der Optionen auf der rechten Bildschirmseite wischen.
- 2. Die Eingabeachse verschieben, bis das schwarze + sich im Diagramm in der gewünschten Punktposition auf der Horizontalachse befindet.

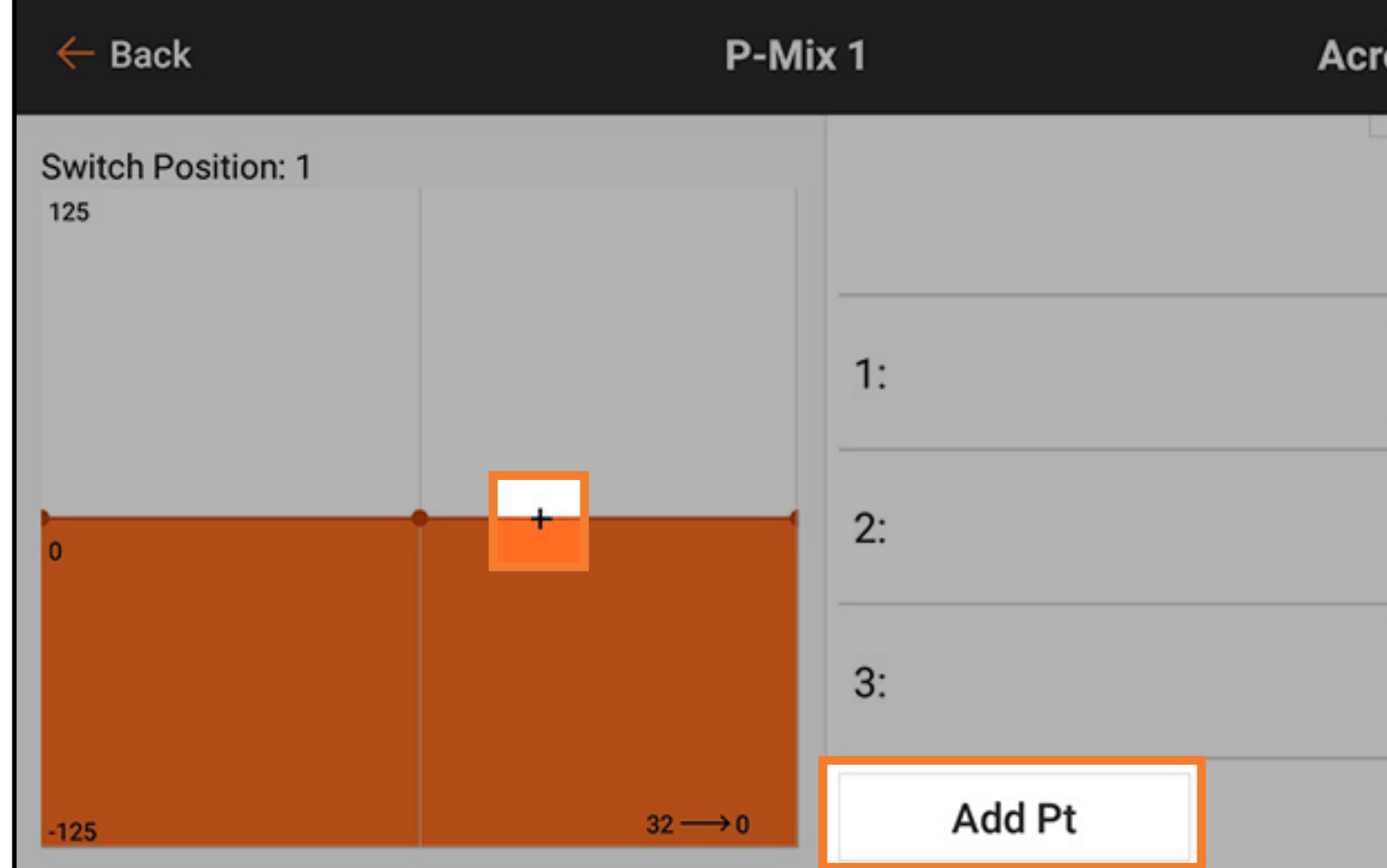

3. Auf die Schaltfläche Add Pt [Punkt hinzufügen] tippen. Der Mischungstyp Curved [Kurvenförmig] unterstützt bis zu sieben Punkte auf der Mischungskurve.

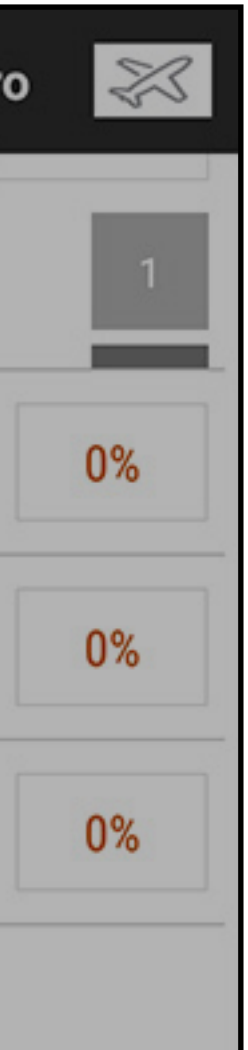

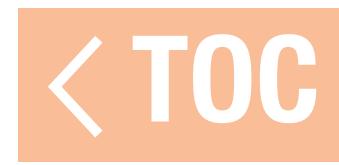

### ZURÜCKSETZEN EINER PROGRAMMIERBAREN MISCHUNG

- Schnelles Zurücksetzen einer programmierbaren Mischung auf die Standardwerte:
- 1. Nach unten auf dem Bildschirm der programmierbare Mischungen scrollen.
- 2. Auf die Schaltfläche RESET [Zurücksetzen] tippen
- 3. OK antippen, um das Zurücksetzen der Mischung zu bestätigen, oder CANCEL [Abbrechen] antippen, um zum Menü Mix [Mischung] zurückzukehren.

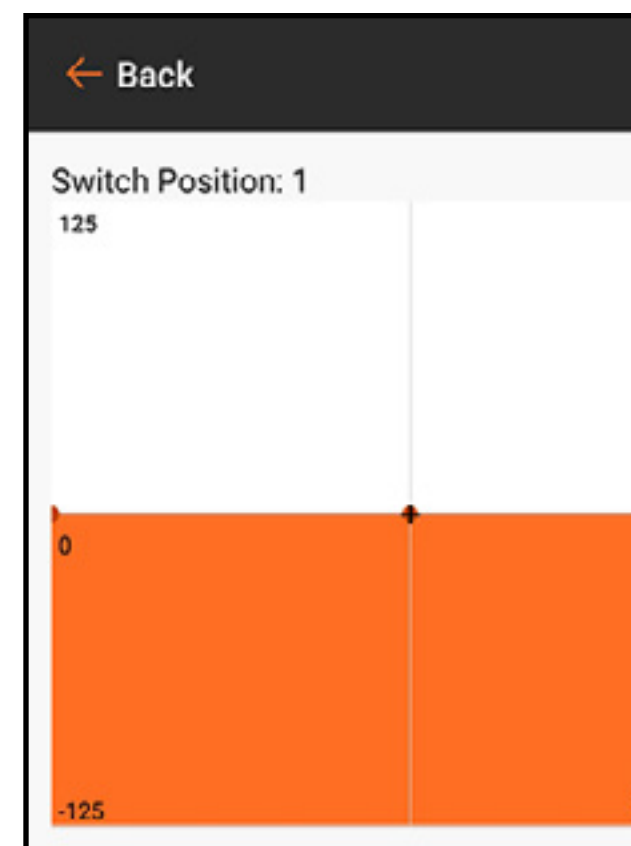

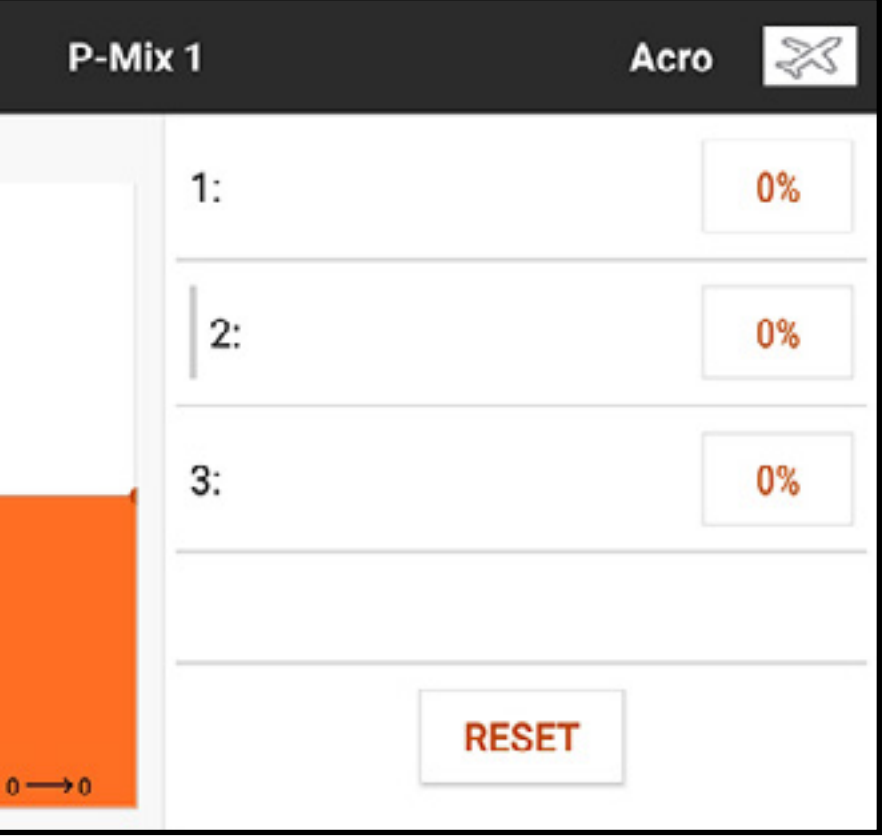

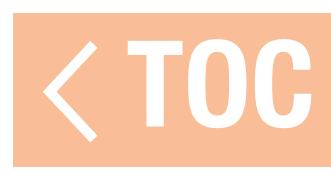

### VERSATZ

Den Wert **Offset [Versatz]** ändern, um die effektive Mittelpositionen des Zielkanals zu verschieben. Ein positiver oder negativer Wert legt die Versatzrichtung fest. Versatz ist für Kurvenmischungen nicht verfügbar.

### **TRIMMUNG**

**Trim [Trimmung** einschalten, um den Trimmungswert des Zielkanals mit der Trimmungseingabe des Eingangskanals zu steuern.

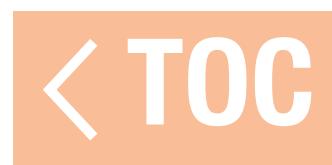
# KOMBINATIONSMISCHEN

Schemakombination erzeugt UND/ODER-Kombinationen. UND-Mischen erfolgt, wenn zwei Bedingungen zur Aktivierung der Mischung erfüllt sein müssen. ODER-Mischen erfolgt, wenn zur Aktivierung jeweils eine von zwei Bedingungen erfüllt sein muss. Zur Programmierung des Kombinationsmischens:

- 1. Eine programmierbare Mischung aktivieren.
- 2. Combo Sw. [Kombinationsschalter] im Popup-Menü Switch Selection [Schalterauswahl] auswählen. Die Combo-Optionen erscheinen. Wenn erforderlich, die rechte Seite des Bildschirms antippen und nach unten ziehen, um die Combo-Optionen anzuzeigen.
- 3. Den gewünschten Schalter und die aktive Schalterposition für Schalter 1 auswählen. Die Mischung ist aktiv, wenn das Schalterpositionsfeld ausgefüllt ist.

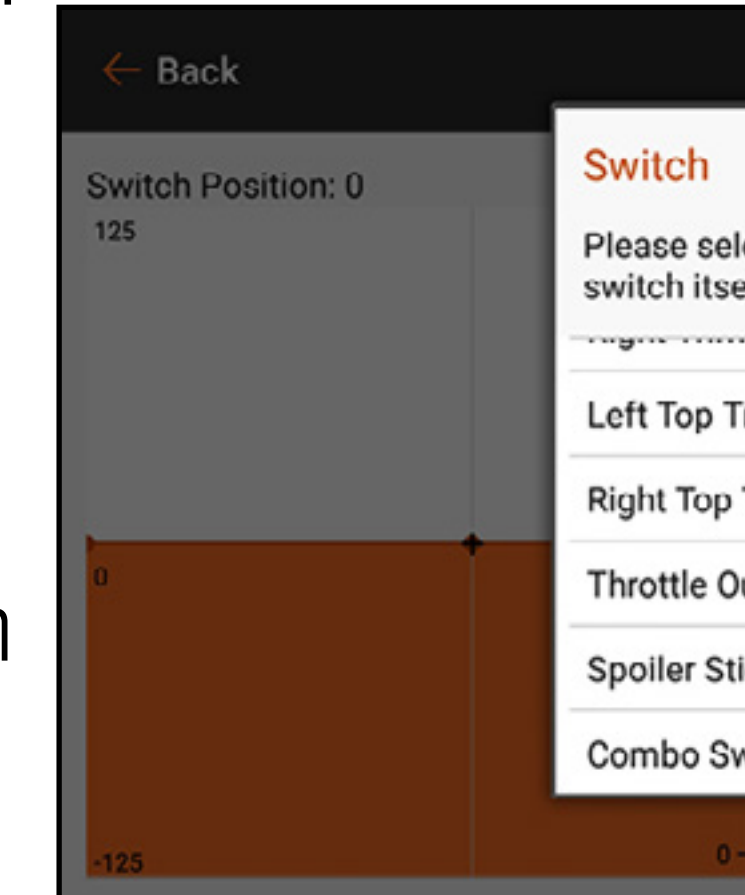

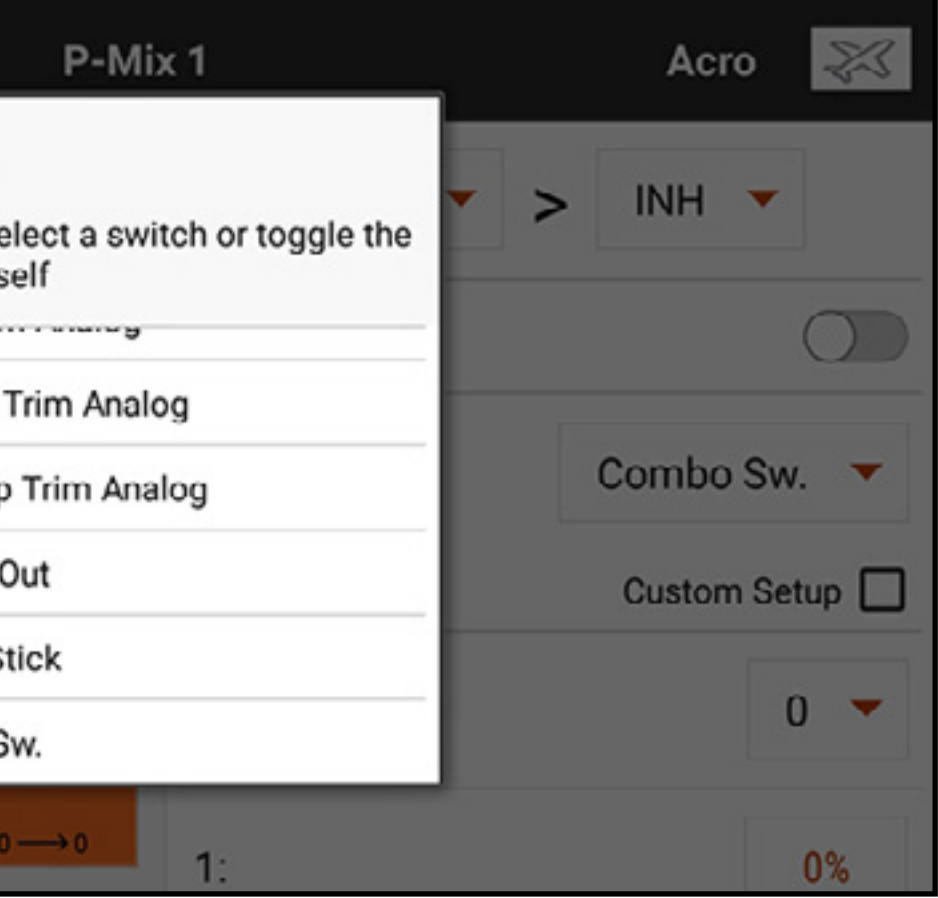

- 4. Die Relation [Beziehung] (ODER, UND) auswählen
- 5. Den gewünschten Schalter und die aktive Schalterposition für Schalter 2 auswählen. Die Mischung ist aktiv, wenn das Schalterpositionsfeld ausgefüllt ist. Der Statusschalter unten im Bildschirm bietet eine visuelle Methode, um den Mischungsstatus mit verschiedenen Schalterpositionen auszuprobieren.
- 6. Auf den Zurück-Pfeil ( $\leftarrow$ ) drücken, um die Kombinationsmischung zu speichern.

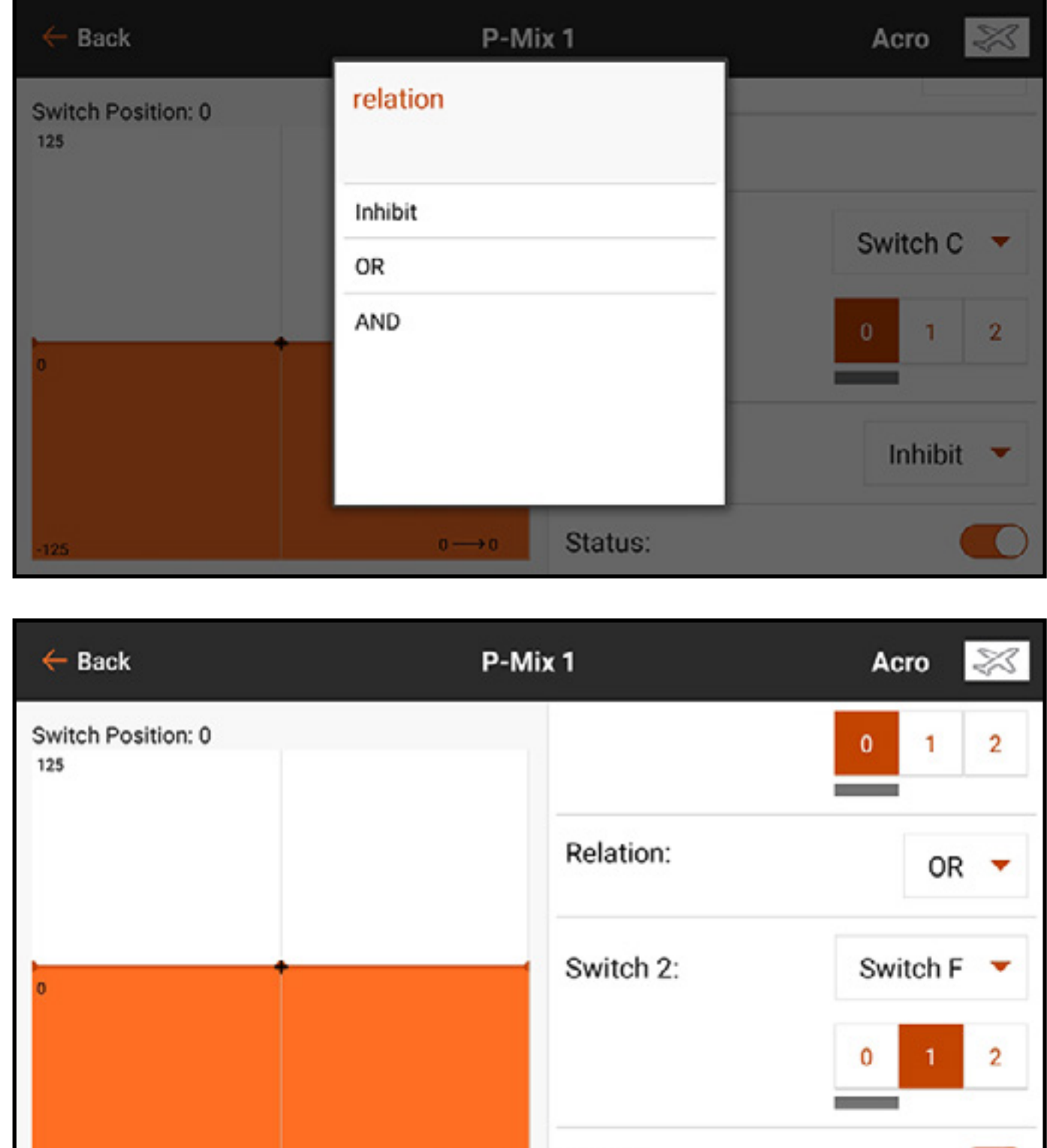

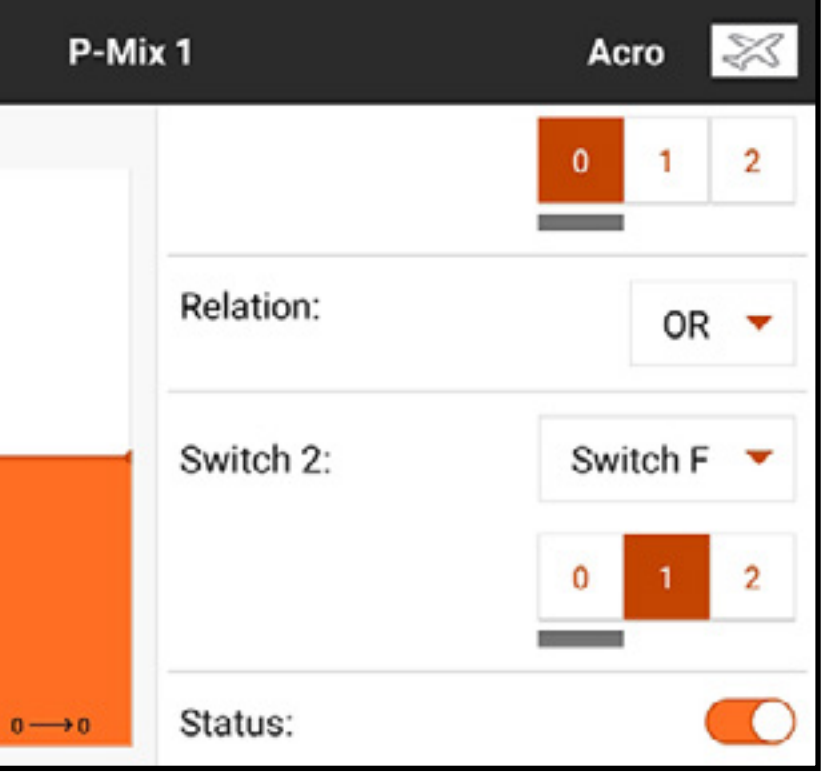

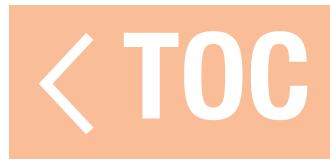

### MISCHEN VERSTEHEN

0,5 %-Mischwerte und Rückmischen sind in die Programmierung des Mischens integrierte Funktionen und können nahtlos für die verschiedenen Typen verfügbarer Mischvorgänge verwendet werden.

WICHTIG: Diese Funktion ist nur in der Standardmischung RUD > AIL/ELE im Luftfahrzeug-Modelltyp verfügbar.

### 0,5 %-MISCHWERTE

Wenn die Mischungswerte nahe am Mittelpunkt angepasst werden (zwischen 10 und -10) sind 0,5%-Mischwerte für die Feineinstellungsfunktion verfügbar.

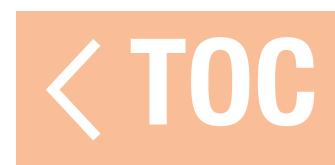

# **RÜCKMISCHEN**

Rückmischen findet für alle dazugehörigen Servos in einem Multiservo-Querruder/Flügel mit Wölbklappen oder einem geteilten Multiservo-Höhenruder Anwendung. Die Erstellung einer Mischung für RAL (Rechtes Querruder) oder LAL (Linkes Querruder) führt zu unterschiedlichen Ergebnissen, und Sie müssen weniger Mischungen zum Erreichen der gewünschten Reaktion einsetzen.

**Beispiel 1:** Die Erstellung eine Mischung AIL > RAL bewegt die Querruder in zueinander entgegengesetzte Richtungen. Die Erstellung eine Mischung AIL > LAL bewegt die Querruder in die gleiche Richtung.

**Beispiel 2:** Die Erstellung einer Mischung ELE > REL bewegt die Höhenruderhälften zusammen. Die Erstellung einer Mischung ELE > LEL bewegt die Höhenruderhälften in zueinander entgegengesetzte Richtungen (Tailerons).

WICHTIG: Achten Sie darauf, dass die Querruder und/oder Höhenruder in den korrekten linken/rechten Anschluss eingesteckt sind, damit diese Funktion betriebsbereit ist.

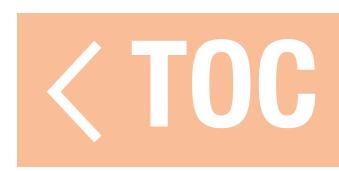

# VORKONFIGURIERTE SEGELFLUGZEUGMISCHUNGEN

Wenn Segelflugzeug als Modelltyp ausgewählt wurde, konfiguriert der iX20 vier allgemein verwendete Mischungen vor. Für die folgenden Mischungen ist es bedingt durch die Geometrie der Servogestänge an den Segelflugzeugklappen normal, den Versatz nahe zum oder am Endpunkt einzustellen. Es ist ebenfalls normal, Trimmung in erheblichem Umfang an den Klappenkanälen nutzen, um die Steueroberflächen mit diesen Konfigurationen zu zentrieren.

# Querruder zu Seitenruder (AIL > RUD)

Die Mischung Querruder zu Seitenruder wird im Allgemeinen für koordinierte Wendungen eingesetzt. Wenn sie aktiv ist, wird bei eingesetzten Querruder sich das Seitenruder im Falle einer Wendung in die gleiche Richtung bewegen (Eingabe beim rechten Querruder führt zur Ausgabe beim rechten Seitenruder). Wenn Switch [Schalter] dem Flugmodus zugeordnet ist, ermöglicht eine zweite Switch-Option die Zuordnung eines zusätzlichen Schalters für die Aktivierung von bis zu drei Querruder-Seitenruder-Mischungen für jeden Flugmodus.

## Querruder zu Klappe (AIL > FLP)

Die Mischung Querruder zu Klappe ermöglicht den Einsatz der gesamten Flügelhinterkante (Querruder und Klappe) als Querruder. Wenn sie aktiv ist, bewegen sich bei angelegtem Querruder auch die Klappen. Dabei müssen die Klappen immer so programmiert werden, dass sie sich bei einer Wendung in die gleiche Richtung bewegen (Eingabe beim rechten Querruder bewegt die Klappen als rechte Querruder).

# Höhenruder zu Klappe (ELE > FLP)

Die Mischung Höhenruder zu Klappe erzeugt zusätzlichen Auftrieb und ermöglicht so eine schärfere Wendung. Die gesamte Flügelhinterkante (Querruder und Klappe) fungiert als Klappen (Kammerzunahme), wenn das Höhenruder angelegt wird. Ein Versatz wird gegeben, der typischerweise für Snap Flaps [Klappen einrasten] verwendet wird. Mit Snap Flap erfolgt die Mischung Höhenruder zu Klappen erst, wenn der Versatzwert erreicht wurde. Typischerweise liegt der Versatz bei dem zu 70% hochgestellten Höhenruder. Bei einem zu mehr als 70 % hochgestellten Höhenruder aktiviert sich die Mischung mit nach unten gestellter Klappe und erzeugt zusätzlichen Auftrieb für gewagte Wendungen (d. h. in engen thermische Strömungen oder für Wendung bei Wettkampfflügen).

- 
- 

## Klappe zu Höhenruder (FLP > ELE)

Die Mischung Klappe zu Höhenruder verhindert tendenzielles nach oben gerichtete Nicken, das auftreten, wenn die Crow- oder Butterfly-Mischung angewendet wird. Diese Mischung wird in Regel nur mit dem Kammersystem verwendet. Die Mischung Klappe zu Höhenruder fungiert als eine Kurve, sodass die Höhenruderreaktion mit spezifischen Punkten des Verfahrwegs des Landeklappenhebels in Übereinstimmung gebracht wird. Das befähigt den Piloten zu gewährleisten, dass der Höhenruderausgleich über den gesamten Klappenbereich korrekt ist.

Bei Segelflugzeugen mit Querrudern/Spitzen/Klappen in Model Setup [Modell-Setup] auf die Auswahl des richtigen Segelflugzeugtyps achten, sodass die Spitzen im Sender als RAIL und LAIL erscheinen. Den Verfahrweg an den Spitzenquerrudern durch Erstellung einer Mischung AIL > RAIL verringern oder vergrößern.

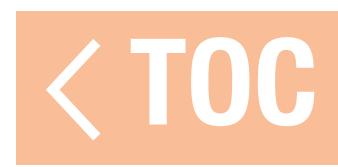

# FORWARD PROGRAMMING [VORWÄRTSPROGRAMMIERUNG]

Vorwärtsprogrammierung ist nur mit spezifischen Spektrum-Produkten kompatibel. Funktionen und Verwendung sind produktspezifisch. Siehe das Handbuch des verbundenen Geräts für weitere Informationen zur Programmierung.

Das Menü Forward Programming [Vorwärtsprogrammierung] wird auf dem Bildschirm Model Setup [Modell-Setup], Menu Setup [Menü-Setup] aktiviert.

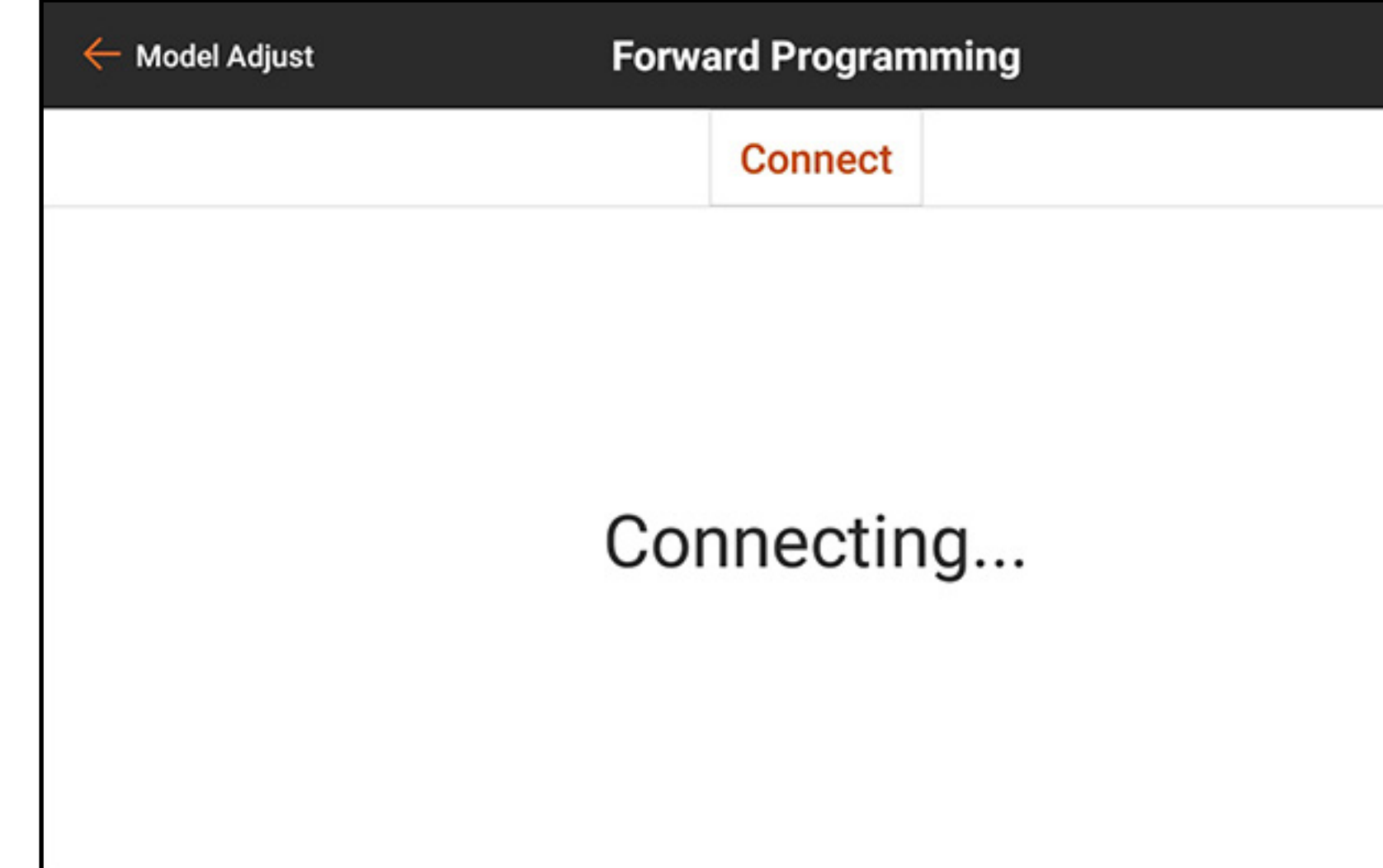

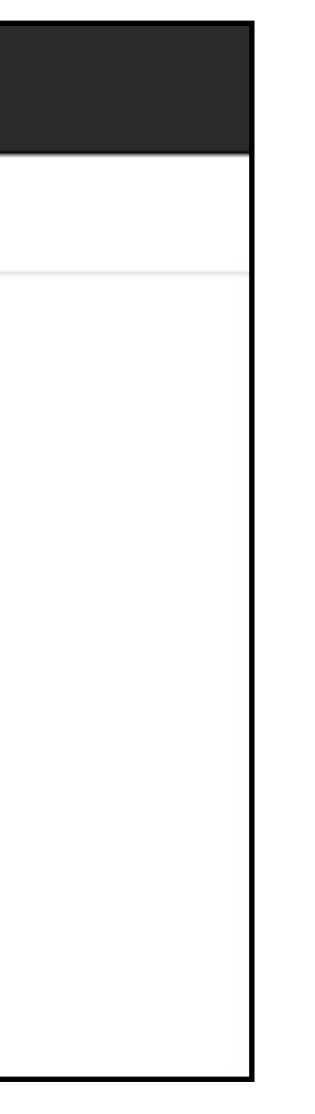

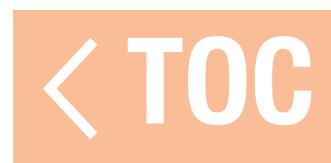

## SEQUENCER [SEQUENZER]

Der Sequenzer kann zwei voneinander unabhängige, durch einen einzelnen Schalter aktivierten Funktionen regulieren. Beispielsweise kann dem Getriebeschalter als Belegung der Betrieb der Fahrwerkklappen und des einziehbaren Fahrwerks zugewiesen werden. Zeitverzögerungen können innerhalb einer Sequenz hinzugefügt werden, um beide anzupassen, wenn ein bestimmter Vorgang und dieser in einer bestimmten Geschwindigkeit stattfindet. Der Sequenzer ermöglicht durch eine einzige Drehung des Getriebeschalters die Regulierung des Öffnens und Schließens der Fahrwerkklappen mit der richtigen zeitlichen Abstimmung, um zu verhindern, dass diese gegen die Räder schlagen.

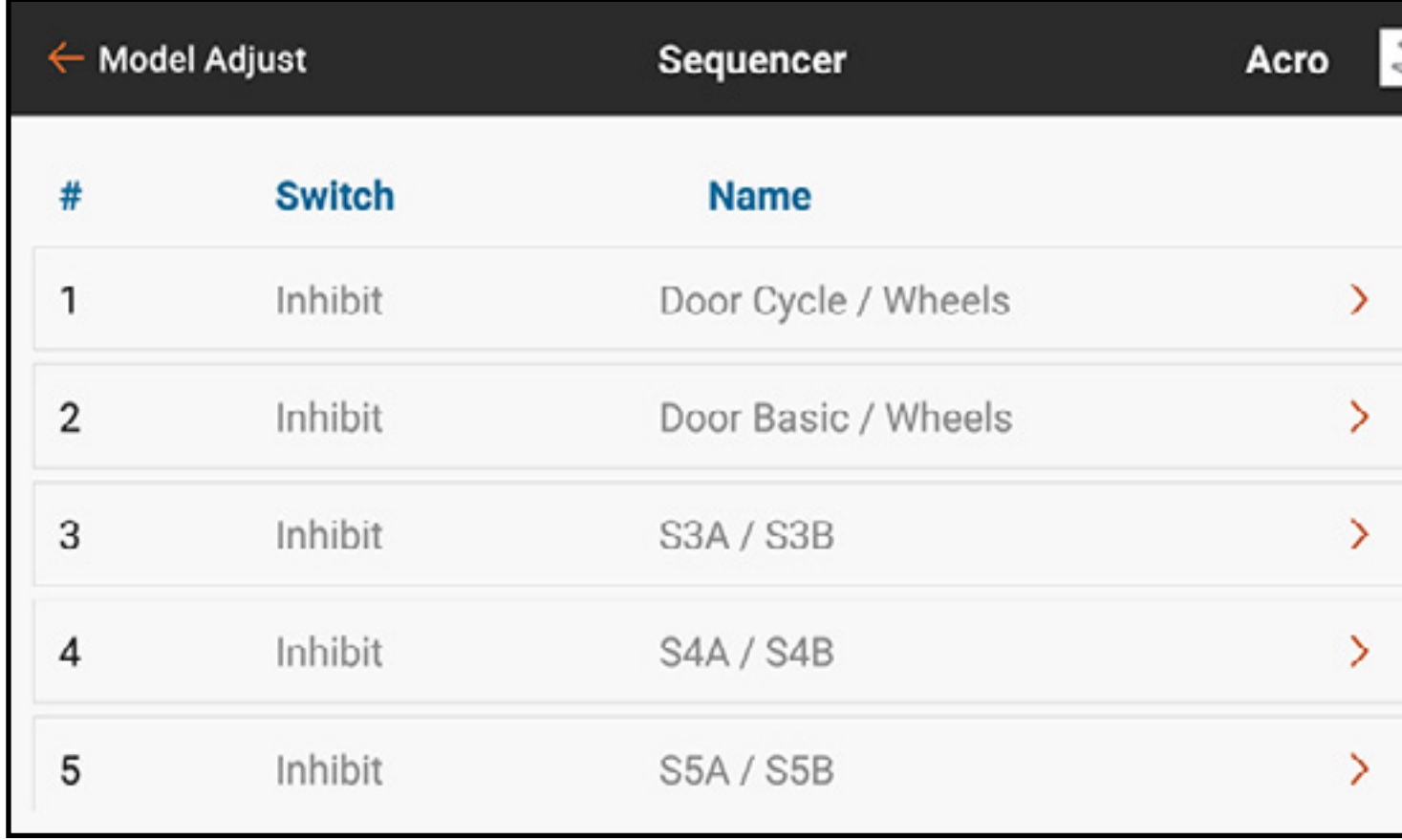

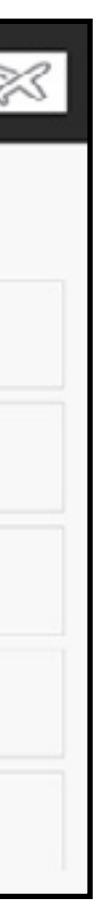

Zwei eingebaute Sequenzer sind für zwei verschiedene Stile an Getriebeklappen eingerichtet. Ein dritter Sequenzer ist für die Nutzung mit einer beliebigen Anwendung vorhanden.

- •Türzyklus/Räder: für Getriebeklappen im P-51-Stil, bei denen die Getriebeklappen sich zuerst öffnen, fährt das einziehbare Fahrwerk ein oder aus und die Klappe schließt.
- •Einfache Klappe/Räder: Getriebeklappensysteme, bei denen die Klappen mit dem Fahrwerk offenbleiben muss.

Diese Werte sollen nur als Ausgangsbasis dienen und sind Standardeinstellungen, jedoch kann jeder der drei Sequenzen umbenannt und vollständig neu konfiguriert werden. Die Gesamtzeit für die Sequenz wird an der Horizontalachse des Diagramms angezeigt. Die Ausgangskanalposition wird auf der Vertikalachse gezeigt. Die Vertikalachse ist basierend auf der im Menü Servo Setup [Servo-Setup] vorgenommenen Anpassung des Verfahrwegs von -100 bis 100 skaliert. Jeder Kanal hat seine eigene unabhängige Zeitachse.

- 
- 

Zur Einstellung eines Sequenzers:

- 1. Festlegen der Gesamtzeit für die Getriebesequenz, vorwärts und rückwärts.
- 2. Weisen Sie einen Schalter zu, um die Sequenz zu aktivieren.
- 3. Sequenzzeiten dafür zuweisen, wie lange die Sequenz vorwärts und rückwärts dauern soll.

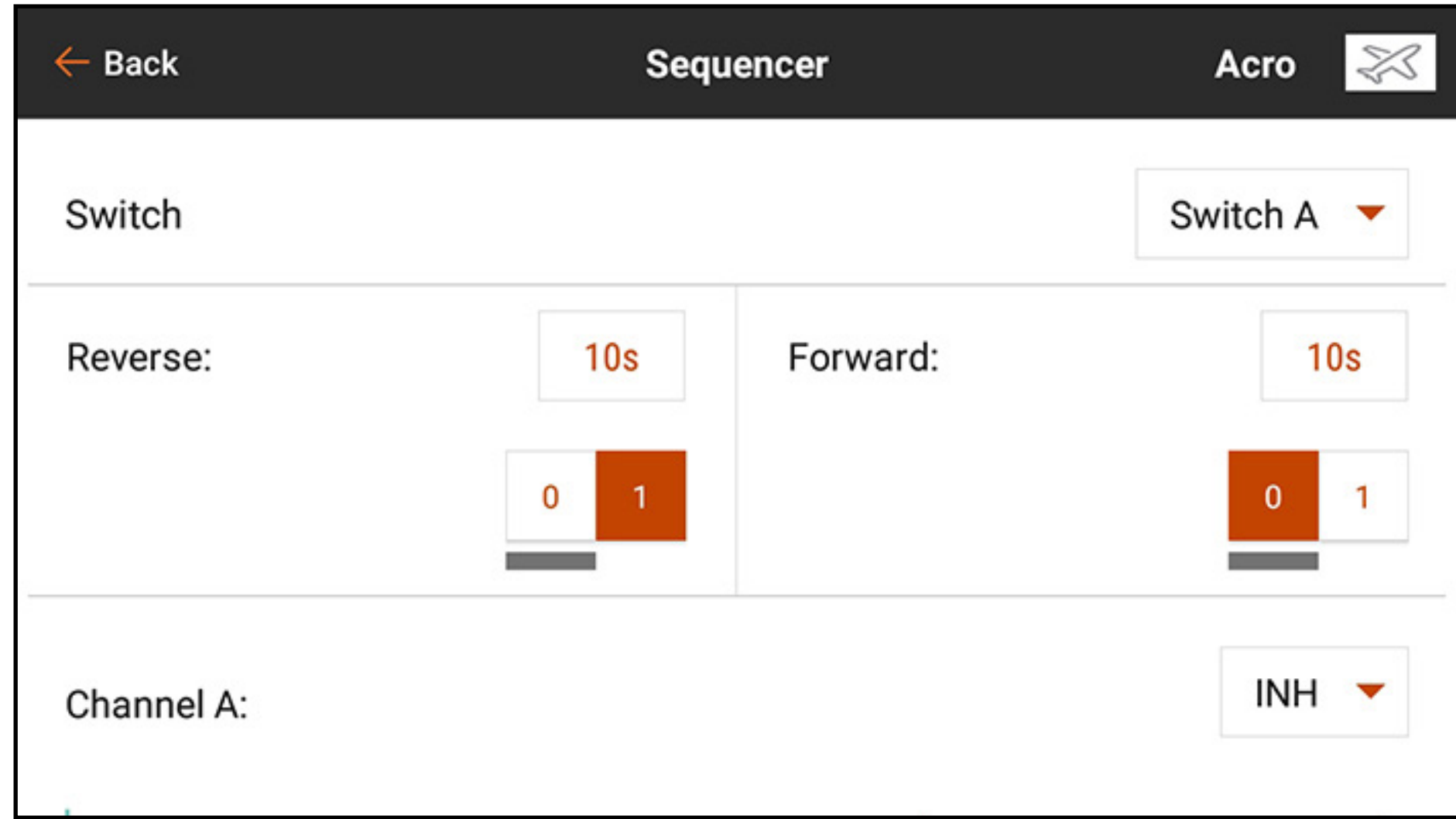

- 4. Nach oben wischen und relevante Kanäle zuweisen. Die Namen der Kanäle können geändert werden. Diese zugewiesenen Namen erscheinen in dem Menüs Servo Setup [Servo-Setup] und Channel Assign [Kanal zuweisen].
- 5. Jeden Kanal entweder auf Proportional oder Step [Schrittweise] einstellen. Proportional ermöglicht einen glatten Übergang zwischen den Punkten. Bei Step kommt es zum augenblicklichen Wechsel von einem Punkt zum nächsten.

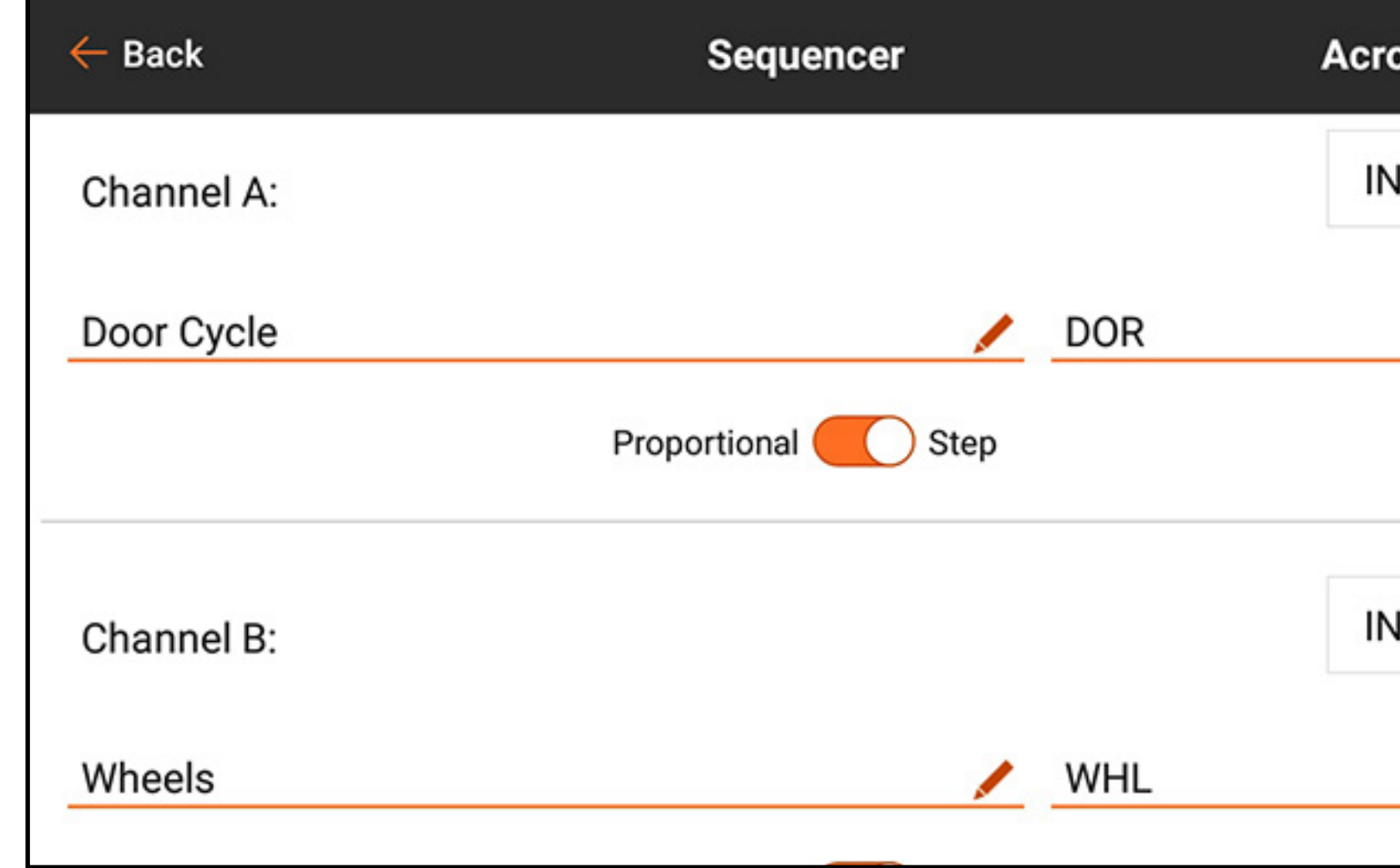

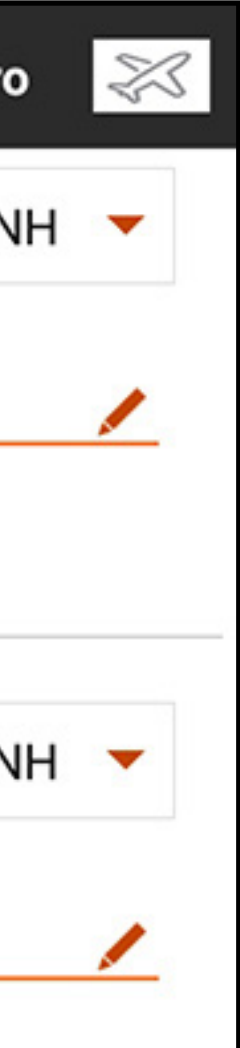

6. Nach oben wischen, um die Zeitachse anzuzeigen.

7. Auf die Prozentwerte oberhalb der Zeitachse entlang tippen, um die Ausgabepositionen entlang der Zeitachse für jeden Kanal einzustellen.

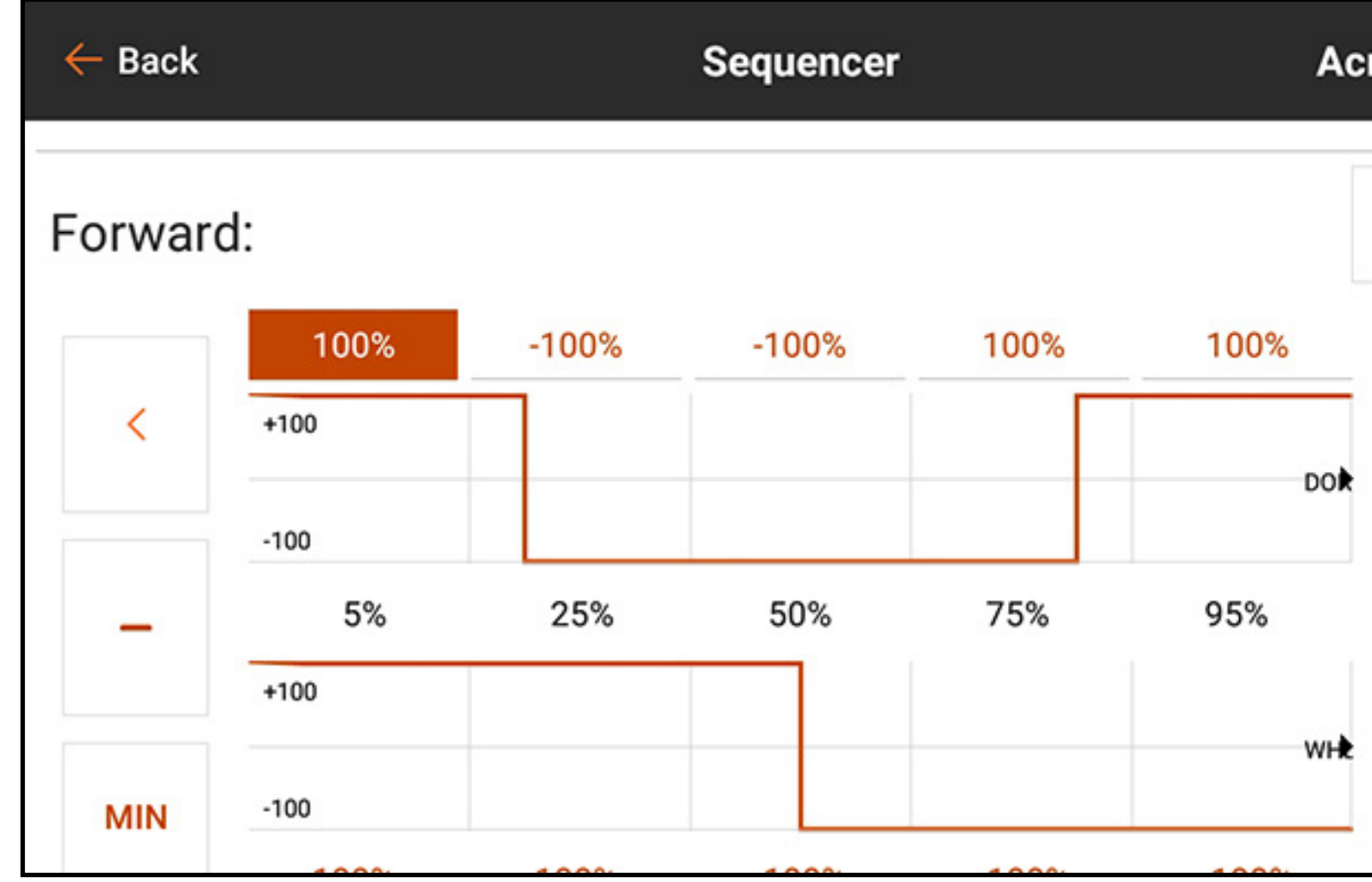

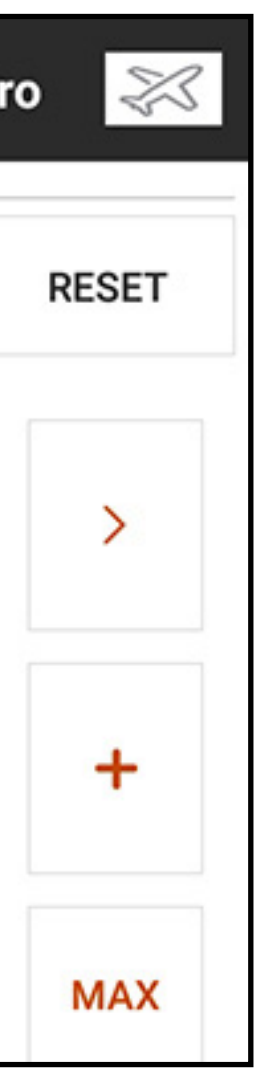

Sequenzer können auch zur Regulierung einer Mischung konfiguriert werden. Zum Beispiel kann bei Anwendungen mit einziehbarer Bugfahrwerkslenkung die Lenkungsmischung deaktiviert werden, wenn die Räder eingezogen sind, und wieder aktiviert werden, wenn die Räder ausgefahren sind. Während des Übergangs sollten, wenn die Räder ausgefahren werden, sollte die Bugfahrwerklenkung deaktiviert sein, bis das Getriebe vollständig ausgefahren ist. Weisen Sie zuerst die entsprechende Sequenz zu. Wenn die Mischung konfiguriert ist, kann die Sequenz in der Dropdown-Liste für die Schalterauswahl konfiguriert werden.

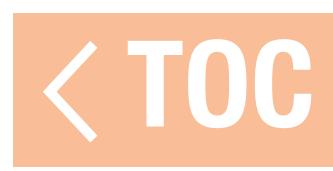

### AS3X

Zur Nutzung dieser Funktion muss das Menü Telemetry [Telemetrie] zuerst für die Verwendung mit der AS3X Technologie in Model Setup konfiguriert werden und der iX20 an einen kompatiblen AS3X-Empfänger gebunden sein, der für Remote-Gain konfiguriert ist. Die Empfängerkonfiguration erfolgt separat aus dem iX20-Setup. Siehe das Handbuch des Empfängers zu weiteren Informationen. Wenn ein kompatibler AS3X-Empfänger verwendet wird, ist mit dem AS3X-Menü Folgendes möglich:

- •Über den Sender aus anzupassender Gain
- •Auswahl Eingabeschalter für die Gain-Anpassung
- •Auswahl des Kanals durch den die Gain-Anpassungen vorgenommen werden.
- Auswahl des Flugmodusschalters
- •Echtzeitanzeige der Gain-Werte für Roll, Pitch und Yaw [Roll, Nick und Gier]

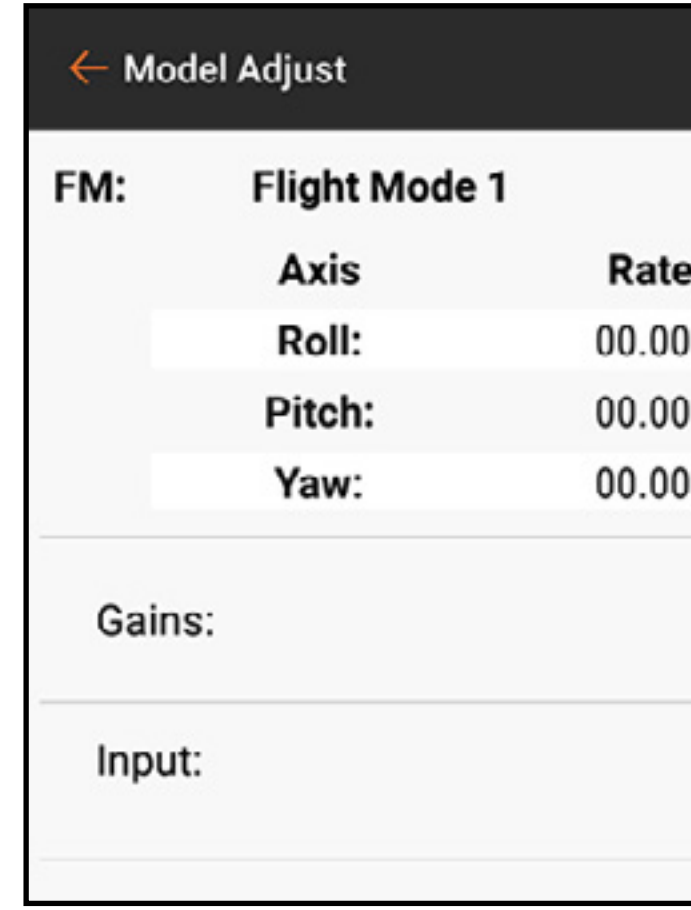

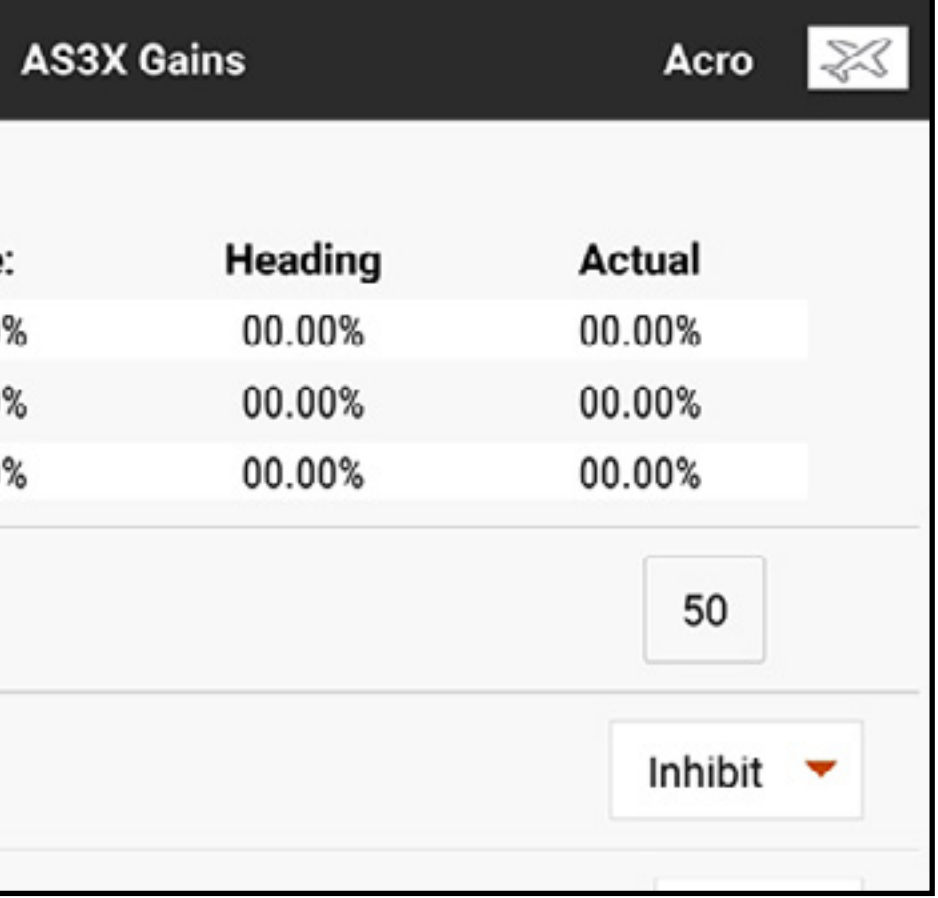

Das Menü AS3X Gains zeigt Folgendes für jeden Flugmodus an: Achse: Wanken, Pitch und Gier

Geschwindigkeit: Werte der Ratenverstärkung Heading [Kurs]: Werte der Kursverstärkung

Actual [Effektiv]: Der augenblickliche Gain-Wert unter Berücksichtigung der Prioritätsverstärkung und der Hebelposition dieses Kanals.

Gain: Repräsentiert die Ausgabeposition des Gain-Kanals. Die Zahl ist der Prozentwert für den durch den Empfänger verwendeten, voreingestellten Gain. Mit 100 als Einstellung wird der volle Gain durchgegeben, ein Wert von 50 bedeutet, dass der Empfänger 50 % des in der Empfängerkonfiguration eingestellten Gains nutzt. Die Werte für Gains haben Einfluss auf alle Achsen-, Heading-Hold- und Rate-Gains, die als RELATIV zugewiesen werden. Dieser Wert kann nur den Gain des in der Empfängerkonfiguration eingestellten Werts reduzieren, er kann den Gain nicht über den voreingestellten Wert hinaus anheben. Input [Eingabe]: Erlaubt die Auswahl des L-, LTT-, R- oder RTT-Trimmschalters zur Anpassung des Gains.

**Channel [Kanal]:** Muss mit dem Kanal entsprechen, der in der AS3X Anwendung auf dem Bildschirm FM Channel Assignment [FM-Kanalbelegung] ausgewählt wurde **Switch [Schalter]:** Wählt den Schalter am Sender aus, der zur Auswahl der Flugmodi im AS3X-System verwendet. AS3X und Flugmodus teilen sich eine Schalterbelegung. Mit dem Zuweisen eines Schalters im AS3X Menü wird die Schalterbelegung für den Flugmodus eingestellt. Umgekehrt wird mit dem Zuweisen eines Schalters im Menü Flight Mode [Flugmodus] wird die Schalterbelegung im AS3X-Menü eingestellt.

Relativ (REL) muss im Gain-Bildschirm der AS3X-Anwendung ausgewählt werden, um einen anpassbaren Gain vom Sender aus zu gestatten.

Zur Konfiguration des AS3X-Funktion:

- 1. Den Empfänger für Remote-Gain mithilfe der AS3X Anwendung konfigurieren. In der Empfängerkonfiguration muss jede Achse in jedem Flugmodus auf RELATIV (REL) eingestellt sein, um jenen Gain-Wert mit dem Remote Gain-Kanal zu verbinden. Wenn die Gain-Einstellungen als während des Setups als ABSOLUT (ABS) gelassen werden, bedeutet das, dass die Gain-Werte fest sind und nicht durch den Remote Gain-Kanal beeinflusst werden.
- 2. Wenn das Luftfahrzeug eingeschaltet und an den iX20 gebunden ist, das Menü Telemetry [Telemetrie] in Model Setup aufrufen und Auto-Config [Automatische Konfiguration] auswählen, um die Telemetrie zum Arbeiten mit AS3X einzurichten.
- 3. Von Model Adjust [Modell Anpassen] aus das AS3X-Menü aufrufen. Dieses Menü ist lässt sich durch Antippen und Ziehen zum oberen bzw. unteren Rand scrollen, um zusätzliche Informationen anzuzeigen.
- 4. Wenn das bereits im Menü Flight Mode [Flugmodus] geschehen ist, **Switch [Schalter]** dem gewünschten Schalter zuweisen.
- 5. Den geeigneten Gain-Kanal in Übereinstimmung mit der Zuweisung während des Empfänger-Setups auswählen.
- 6. Als Input-Schalter entweder den L- oder R-Trimmschalter auswählen. Dieser Schalter führt die tatsächlichen Änderungen des Gains aus.

- 7. Gain-Werte für jede Flugmodus-Schalterposition zuweisen.
- 8. Bestätigen, dass alle mit dem zugewiesenen Schalter vorgenommenen Änderungen zu Gain-Reduzierungen in den entsprechenden Feldern in der Anzeige Telemetry Feedback [Telemetrierückkopplung] führen.

WARNUNG: Die Richtungen der Steueroberflächen und die Gyroreaktion nach der Vornahme von Änderungen an den AS3X-Empfängern stets bestätigen. Es muss stets ein eine gründliche Inspektion vor dem Flug erfolgen, um fehlerhafte Konfigurationen der Steueroberflächen vor dem Start zu entdecken.

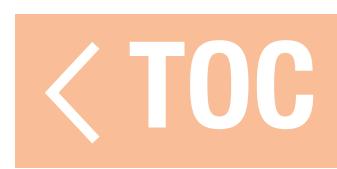

### DIFFERENZIERUNG

Das Differential-Menü lässt einen Zunahme oder Abnahme beim Betrag des Differentialverfahrwegs zwischen den Querruder-Steueroberflächen zu. Durch die Reduzierung beim Betrag des Differentialverfahrwegs für Querruder in eine Richtung hilft das Differential bei der Eliminierung störender Gierung durch die Anwendung Querrudersteuerung zu. Die Menüoption Differential erscheint nur, wenn ein Querruder-Multiservo-Flügeltyp als Luftfahrzeugtyp im Menü Model Setup [Modell-Setup] ausgewählt wurde.

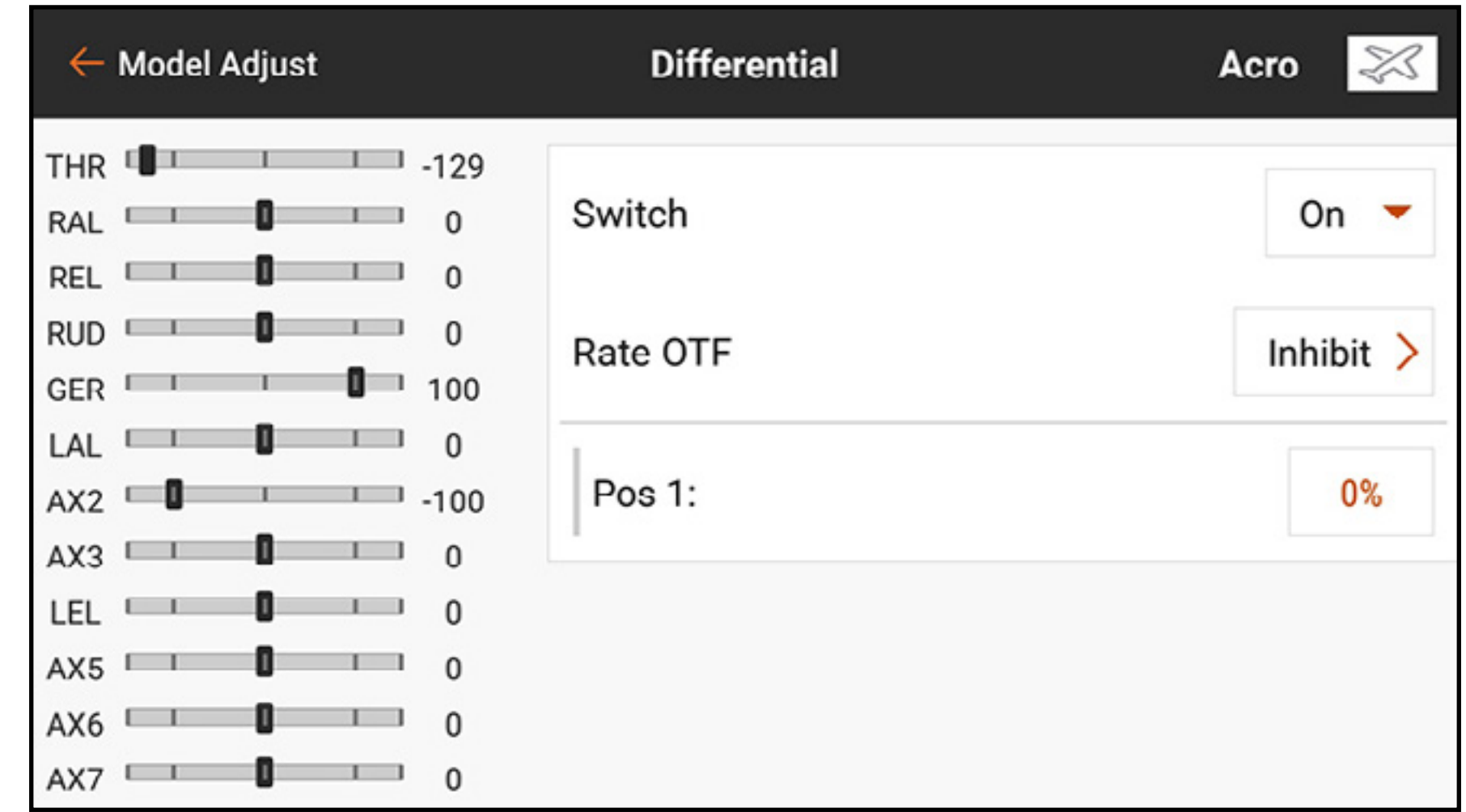

Zum Anpassen des Differentials:

- 1. Im Menü Model Adjust [Modell anpassen] auf Differential tippen.
- 2. **Switch [Schalter]** auf **On [Ein]** stellen, wenn ein Einzelwert als Differential verwendet werden soll, oder einen Schalter aus dem Popup-Menü zuweisen.
- 3.Das Wertefeld zum Anpassen des Differentialwerts antippen. Ein positiver Differentialwert senkt den Betrag des nach unten gerichteten Querruder-Verfahrwegs für beide Querruder. Ein negativer Differentialwert

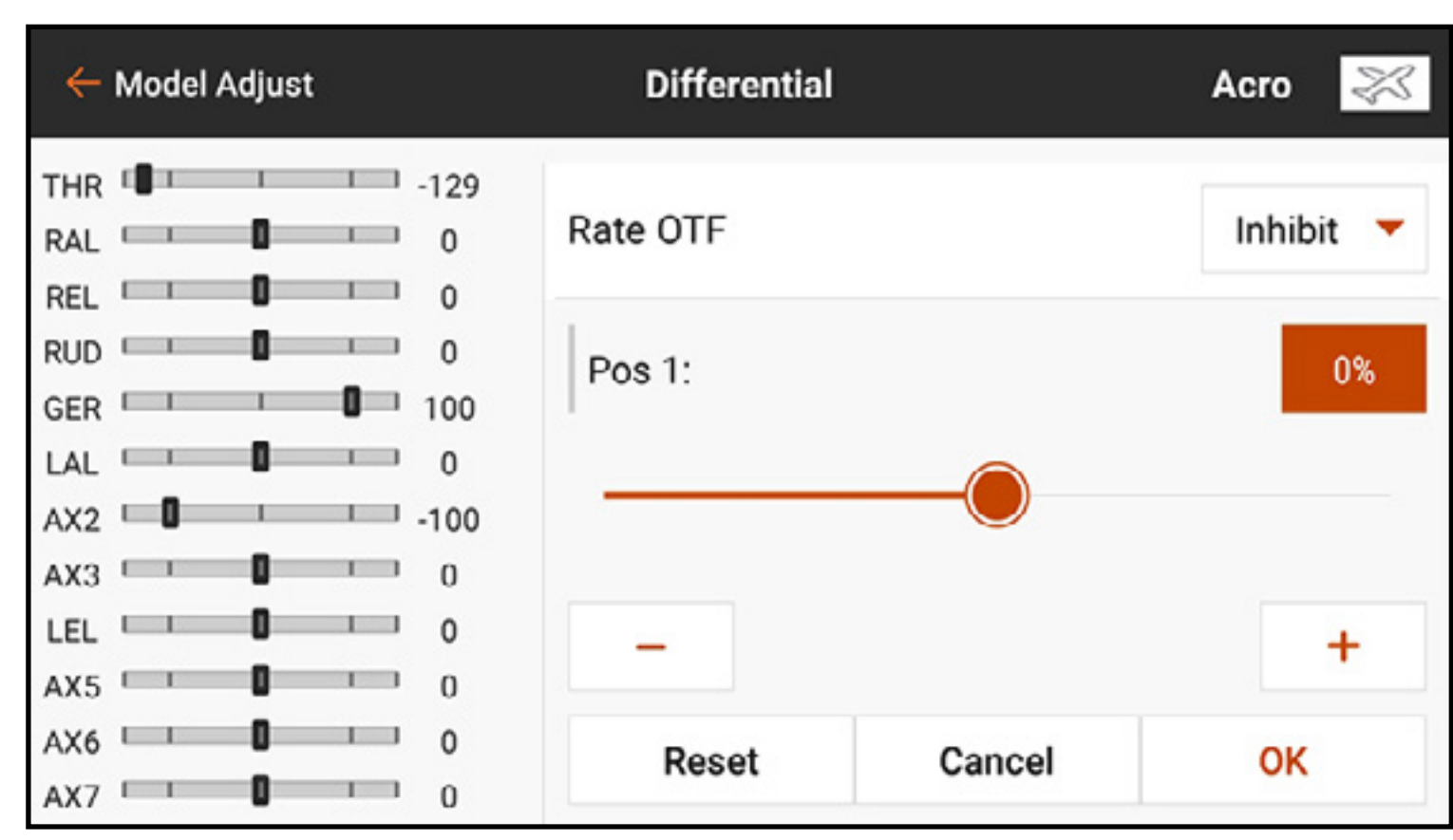

senkt den Betrag des nach oben gerichteten Querruder-Verfahrwegs für beide Querruder. Eine Einstellung auf 100 eliminiert den nach unten gerichteten Verfahrweg vollständig. Eine Einstellung auf -100 eliminiert den nach oben gerichteten Verfahrweg. Die Wahl von 50 oder -50 reduziert den jeweils nach unten oder oben gerichteten Verfahrweg um die Hälfte.

4. Wenn der Wert eingestellt wurde, auf OK tippen.

Die OTF-Einstellungen erlauben die Verwendung der verfügbaren Trimmschalter, um eine Feineinstellung der Differentialeinstellungen des Luftfahrzeugs beim Fliegen vorzunehmen. Weitere Informationen sind dem Abschnitt Trimmungsfunktionen On The Fly (OTF) zu entnehmen.

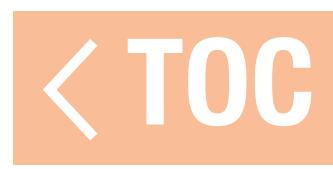

# DIFFERENTIAL DES V-LEITWERKS (DES KOMBINIERTEN HÖHEN- UND SEITENRUDERS)

Das Menü V-Tail Differential [V-Leitwerkdifferential] lässt eine Zunahme oder Abnahme beim Betrag des Differentials zwischen den Ausschlägen der Leitwerk-Steueroberflächen zu. Diese Menüoption erscheint nur, wenn V-Tail A [V-Leitwerk A] oder V-Tail B [V-Leitwerk B] im Menü Model Setup [Modell-Setup], Aircraft Type [Luftfahrzeugtyp], ausgewählt wurde.

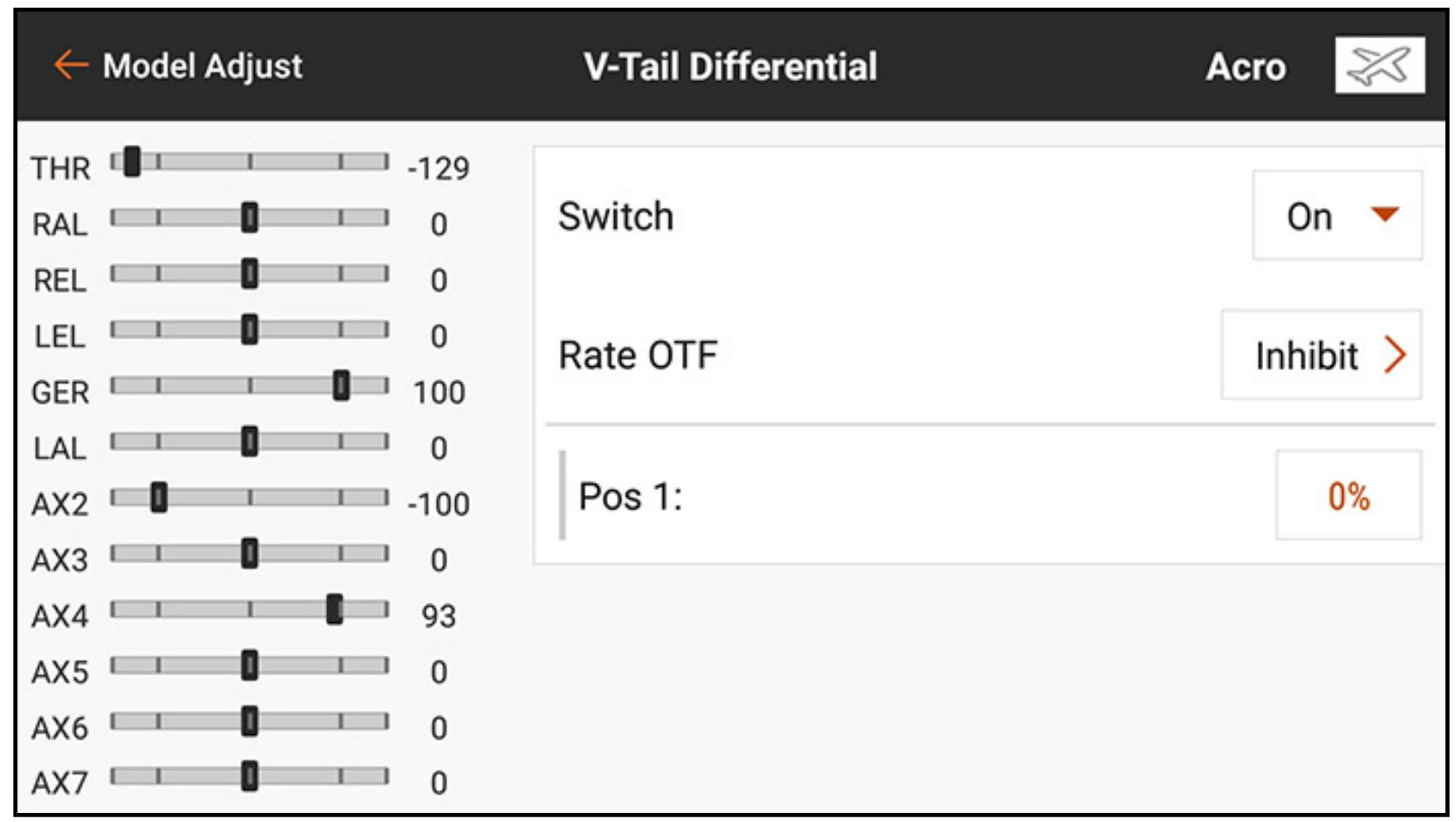

Zum Anpassen des V-Leitwerkdifferentials:

- 1. Im Menü Model Adjust [Modell anpassen] auf V-Tail Differential [V-Leitwerkdifferential] tippen.
- 2. **Switch [Schalter]** auf **On [Ein]** stellen, wenn ein Einzelwert als Differential verwendet werden soll, oder einen Schalter aus dem Popup-Menü zuweisen.
- 3. Das Wertefeld zum Anpassen des Differentialwerts antippen. Ein positiver Differentialwert senkt den Betrag des nach unten gerichteten Verfahrwegs für beide Leitwerkoberflächen. Ein negativer Differentialwert senkt den Betrag des nach oben gerichteten Verfahrwegs für beide Leitwerkoberflächen. Eine Einstellung auf 100 eliminiert den nach unten gerichteten Verfahrweg

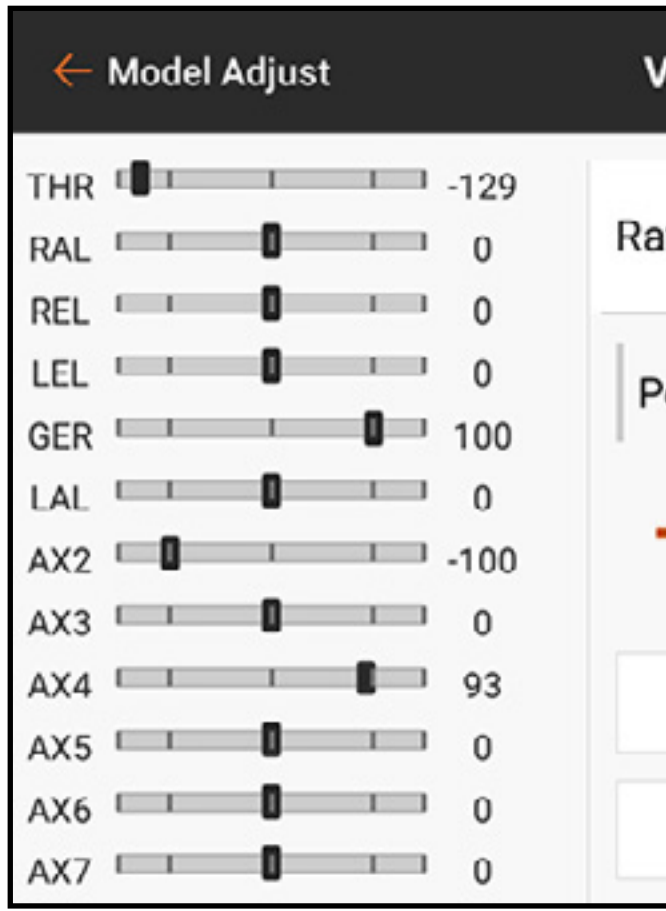

vollständig. Eine Einstellung auf -100 eliminiert den nach oben gerichteten Verfahrweg. Die Wahl von 50 oder -50 reduziert den jeweils nach unten oder oben gerichteten Verfahrweg um die Hälfte.

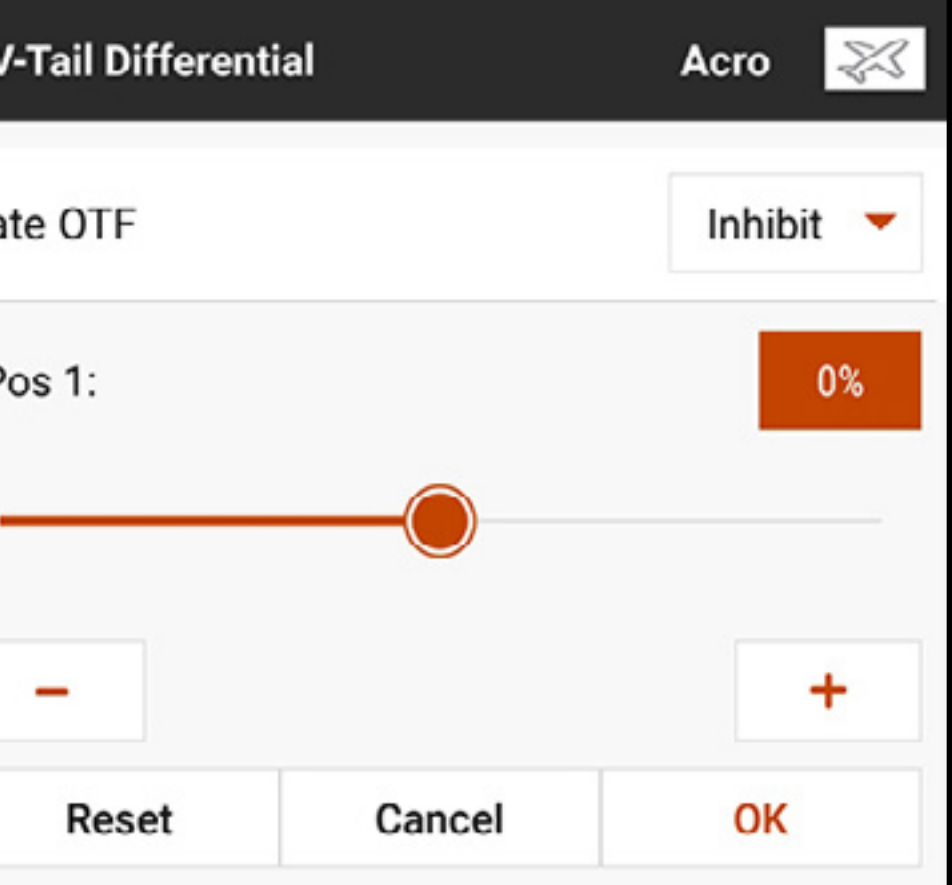

4. Wenn der Wert eingestellt wurde, auf OK tippen.

Die OTF-Einstellungen erlauben die Verwendung der verfügbaren Trimmschalter, um eine Feineinstellung der V-Leitwerk-Differentialeinstellungen beim Fliegen vorzunehmen. Weitere Informationen sind dem Abschnitt Trimmungsfunktionen On The Fly (OTF) zu entnehmen.

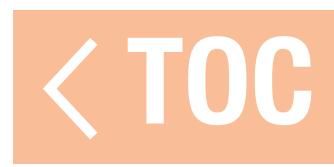

## FLAP SYSTEM [KLAPPENSYSTEM]

Das Menü Flap System [Klappensystem] ermöglicht die Programmierung der Klappen sowie die Mischung Klappe zu Höhenruder. Damit das Menü Flap System [Klappensystem] verfügbar wird, ist einen Flügel auszuwählen, dessen Luftfahrzeugtypdefinition im Menü Model Setup [Modell-Setup] Klappen einschließt. Zu den Einstellungen gehören: Schaltereingabe, Klappenposition, Höhenruder-Mischwert und Bewegungsgeschwindigkeit. Dieses Menü kann sich in Abhängigkeit von der Zahl der angewandten Schalterpositionen ggf. auch scrollen lassen.

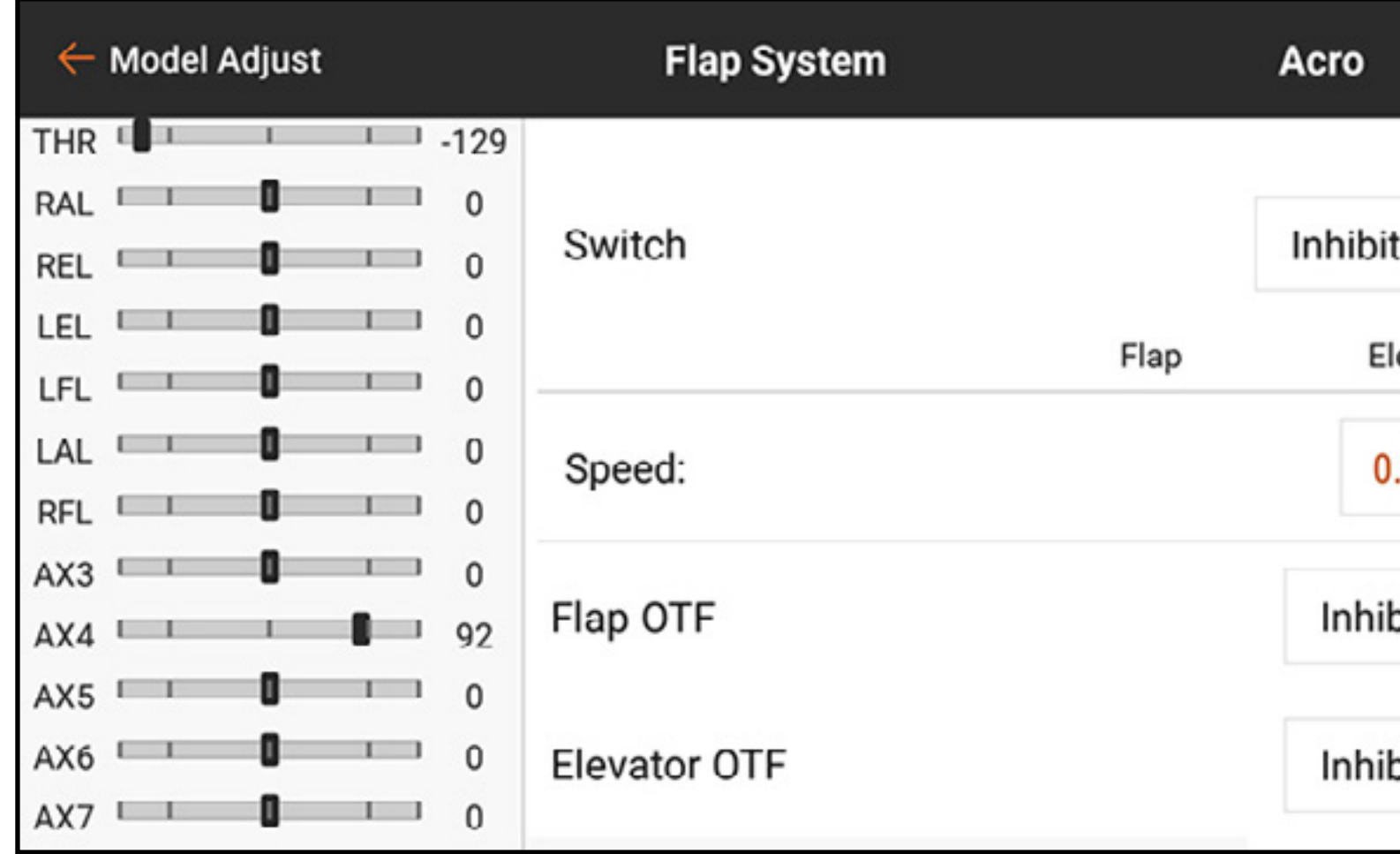

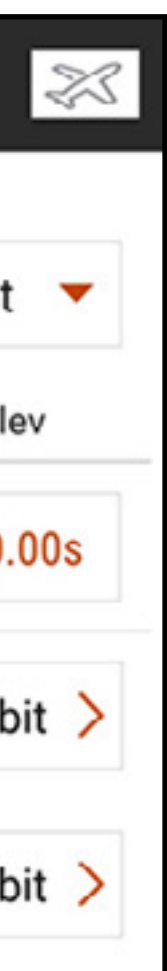

# Zur Programmierung des Klappensystems

- 1. In Model Adjust [Modell anpassen] auf Flap System [Klappensystem] tippen.
- 2. Auf das Eingabefeld **Switch [Schalter]** tippen, um den gewünschten Schalter oder Flugmodus auszuwählen.
- TIPP: Wenn ein analoges Eingabegerät ausgewählt wird (Hebel, Schieber, Regelknopf) reagieren die Klappen nicht in direkter Reaktion auf die Eingabebewegung. Die Verwendung einer analogen Eingabe für das Klappensystem dem Setup eines analogen Schalters vergleichbar.
- 3. Die Wertefelder POS antippen, um die Klappen-Verfahrwegswerte für jede Schalterposition zuzuweisen.

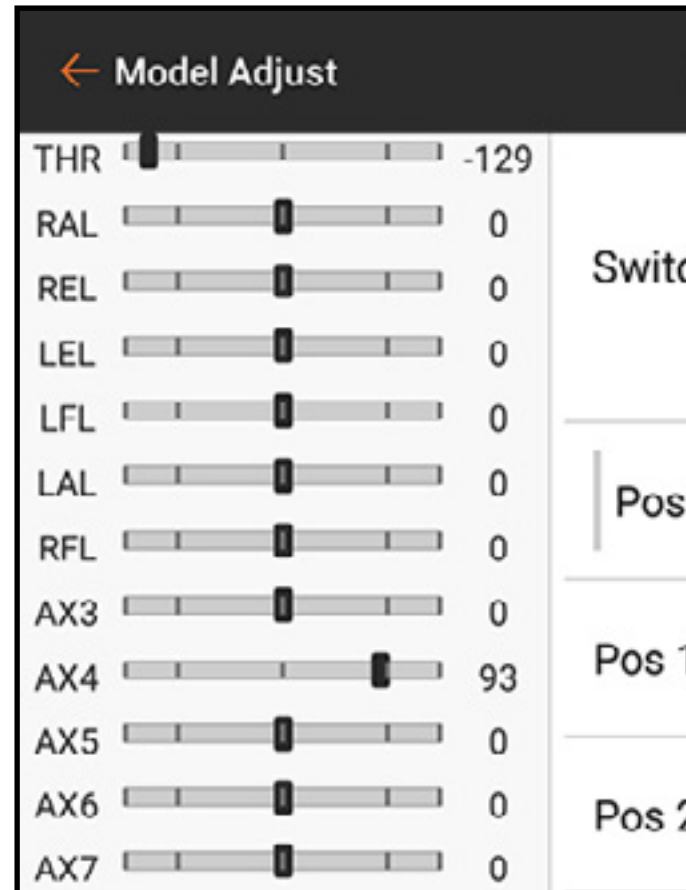

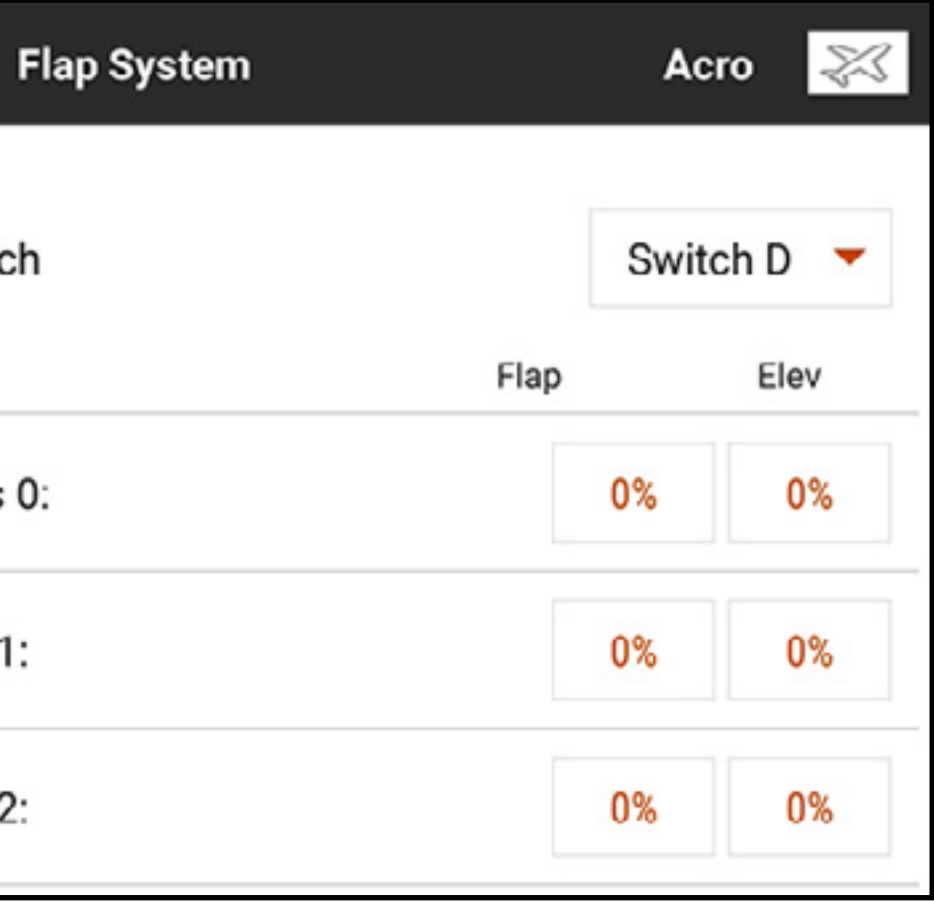

4. Wenn erforderlich, eine etwaig erforderliche Höhenruder-Mischung für jede Schalterposition durch Antippen des Wertefelds Elev [Höhenruder] und Schieben des Kreises an der Leiste entlang hinzufügen. Diese vordefinierte Mischung gleicht Pitchänderungen aus, die beim Einsatz der Klappen auftreten. Der Höhenruderausgleich sollte so eingestellt sein, dass das Modell einen horizontalen Flug in jeder Klappenposition aufrechterhält. Zum Speichern des Werts auf **OK** tippen.

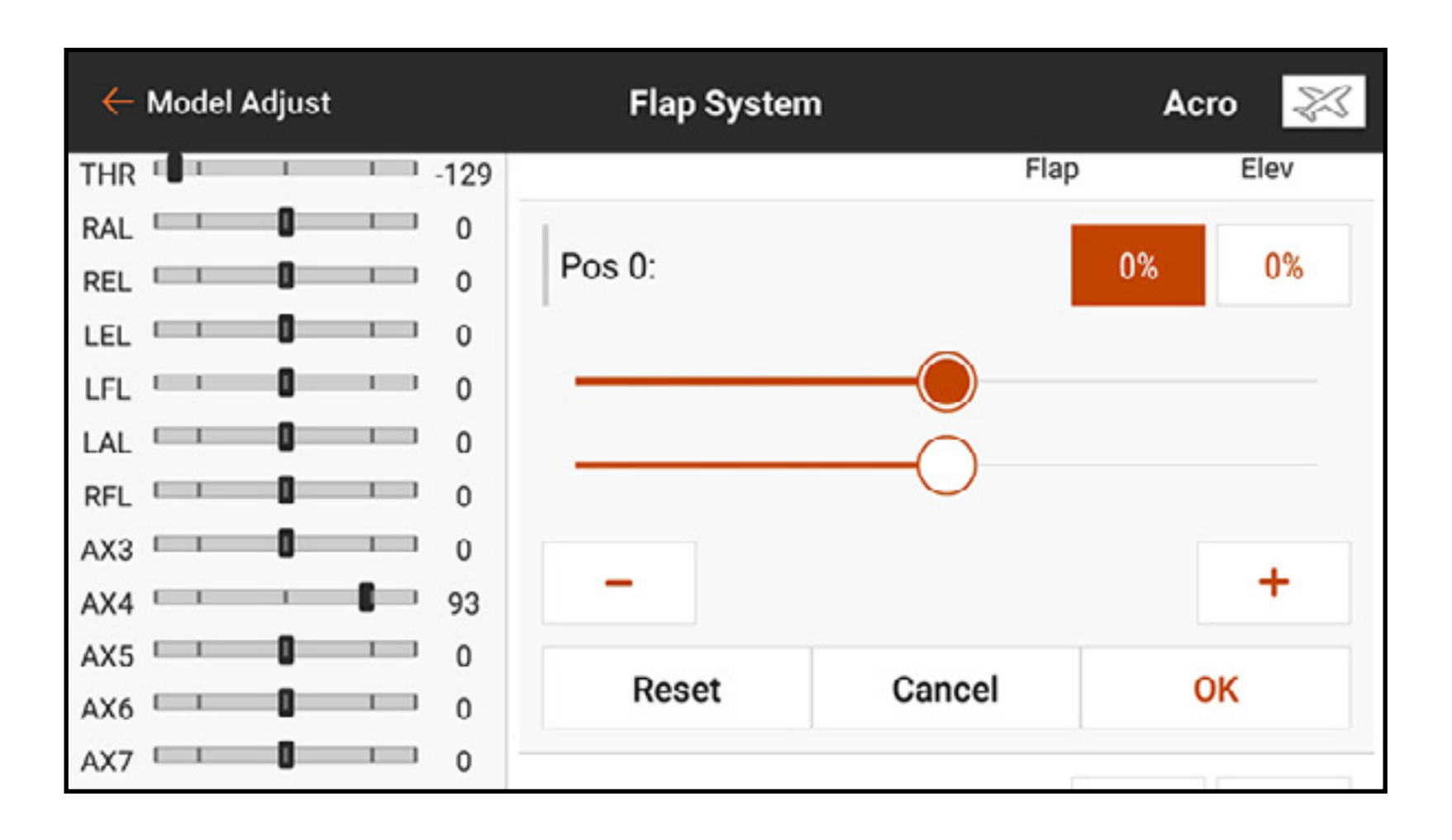

5. Die Klappengeschwindigkeit anpassen, um die Klappenbewegung für einen stärker den realen Bedingungen entsprechenden Betrieb oder einen schnellen Wechsel der Flugeigenschaften beim Einsatz der Klappen zu verlangsamen. Der Optionsbereich für die Klappengeschwindigkeit liegt zwischen 0,0 und 360 Sekunden. Der ausgewählte Wert die Zeit, die erforderlich ist, damit sich die Klappe von einer Schalterposition zur nächsten bewegt. Wenn die gewünschte Zeit eingegeben wurde, zum Speichern des Werts auf OK tippen.

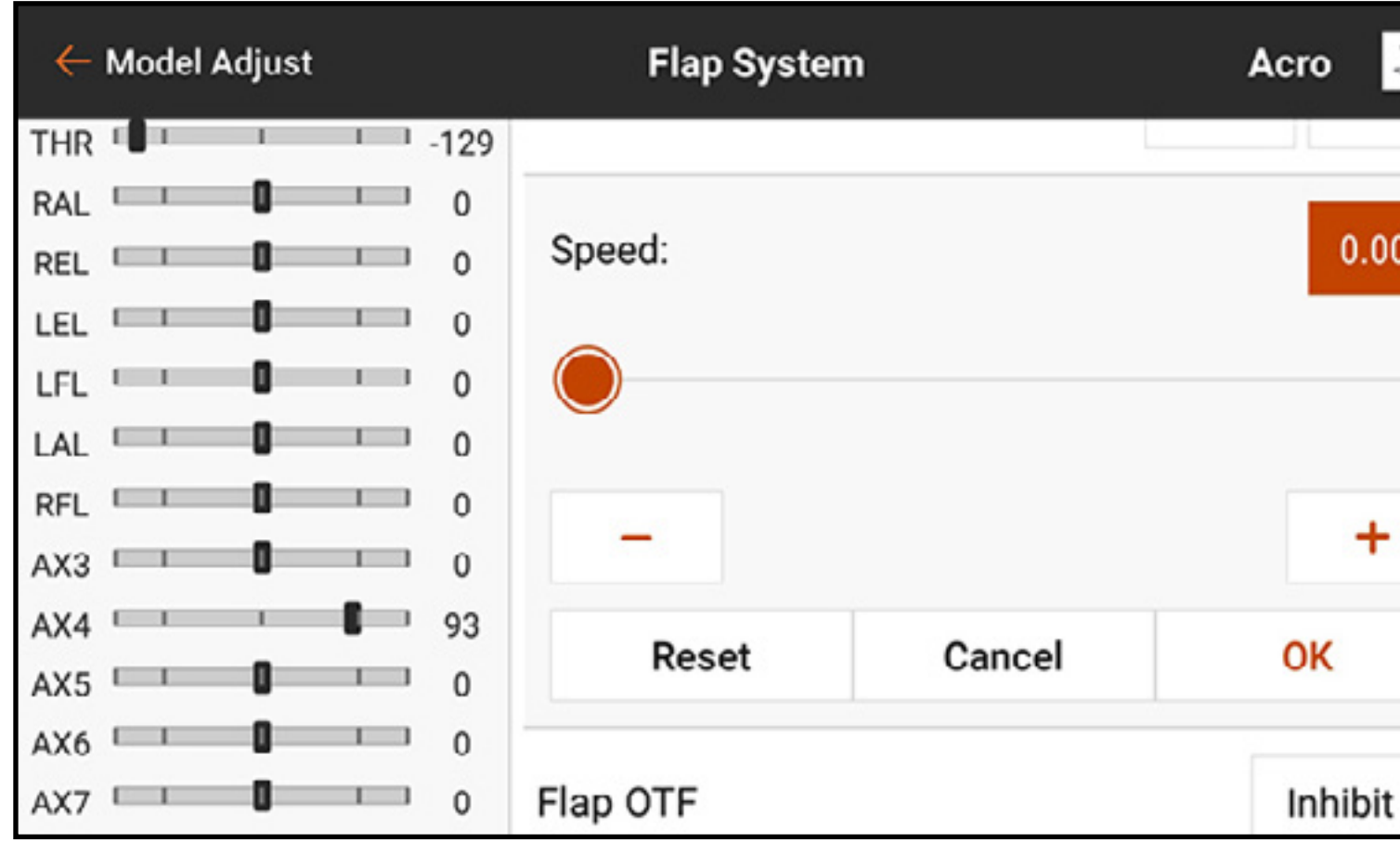

Die OTF-Einstellungen erlauben die Verwendung der verfügbaren Trimmschalter, um eine Feineinstellung der Klappenstellungen beim Fliegen vorzunehmen. Weitere Informationen sind dem Abschnitt Trimmungsfunktionen On The Fly (OTF) zu entnehmen.

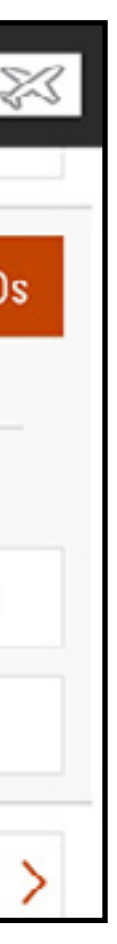

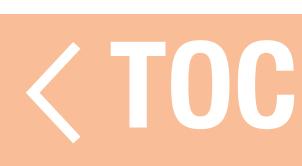

### PITCH CURVE [PITCHKURVE]

Das Menü Pitch Curve [Pitchkurve] ist standardmäßig für die Hubschrauber-Modelltypen verfügbar. Pitchkurven sind an die Flugmodi geknüpft, da sie häufig an komplizierte Mischungen gebunden sind. Das Diagramm stellt dar, wie die Pitch-Ausgabebefehle auf die Bewegungen des Pitchhebels reagieren. In dem Diagramm repräsentiert die Horizontalachse die Bewegung des Gashebels und die Vertikalachse repräsentiert die Pitchbefehle. Jeder Flugmodus verfügt über eine andere Pitchkurve, die jeweils individuell eingestellt werden muss.

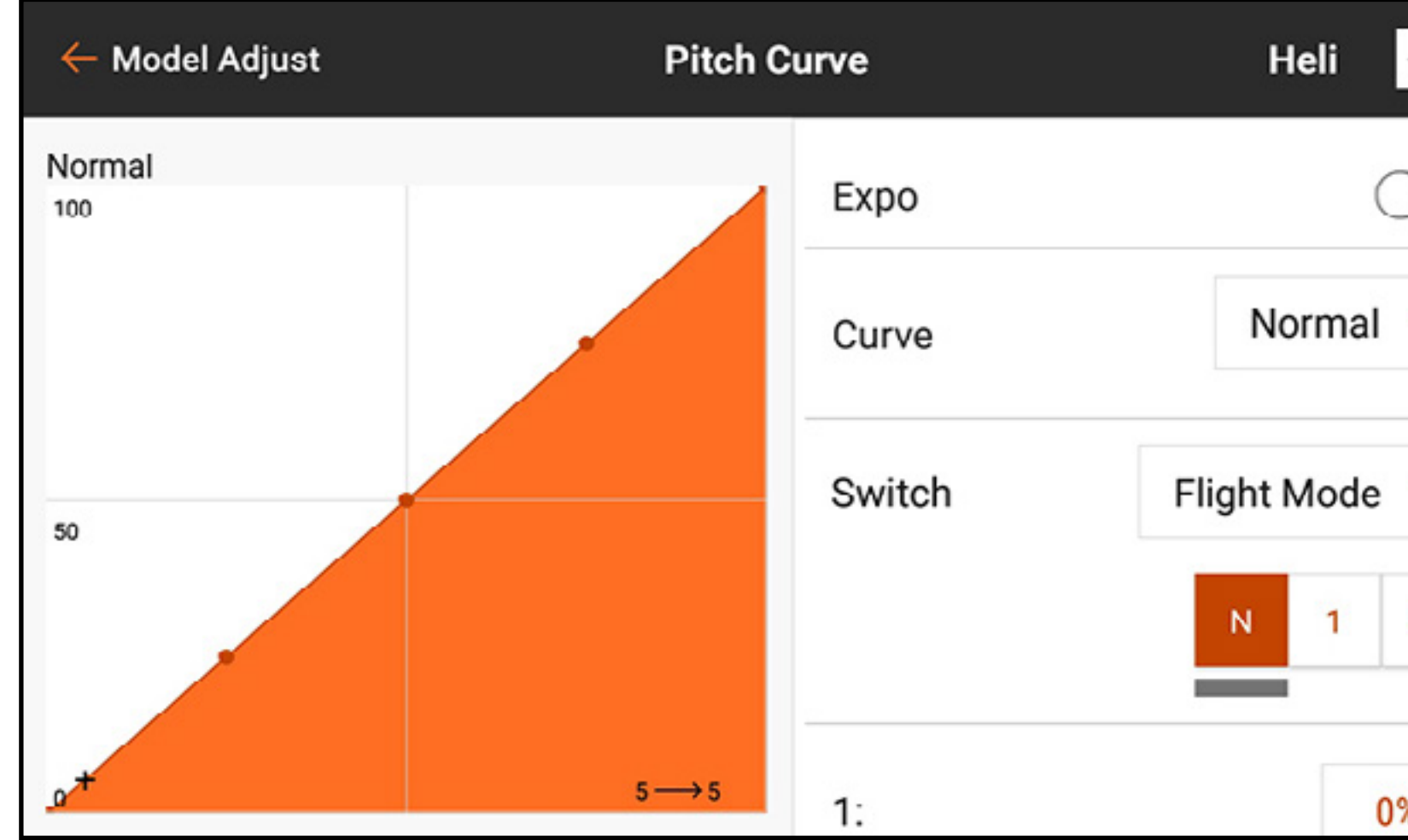

 $\mathbb{Z}$  $\mathbf{2}$ 0%

Zum Einrichten einer Pitchkurve:

- 1. Im Model Adjust [Modell anpassen] auf Pitch Curve [Pitchkurve] tippen und so das scrollbare Menü öffnen
- 2. Das Wertefeld für jeden Punkt zum Anpassen des Werts antippen. Den Wert erhöhen oder reduzieren, um die gewünschte Pitchausgabe an dieser Hebelposition zu erreichen.
- 3. Nach dem Ändern jedes Punktwerts zum Speichern des Werts auf OK tippen.

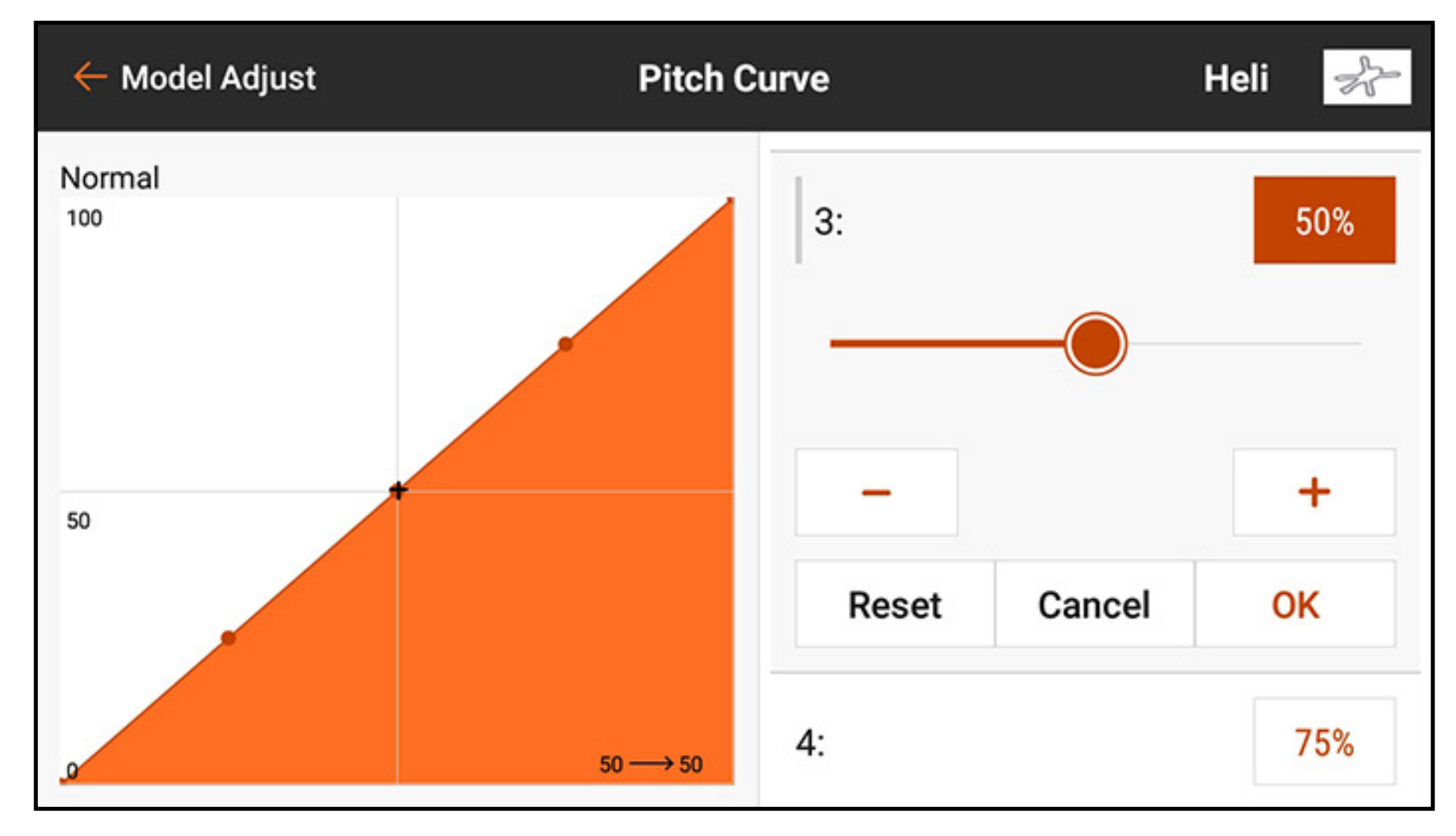

4. Um Punkte zur Kurve hinzuzufügen, den Gashebel in die gewünschte Position entlang der Kurve schieben. Auf die Schaltfläche Add Pt [Punkt hinzufügen] unten im Menü tippen.

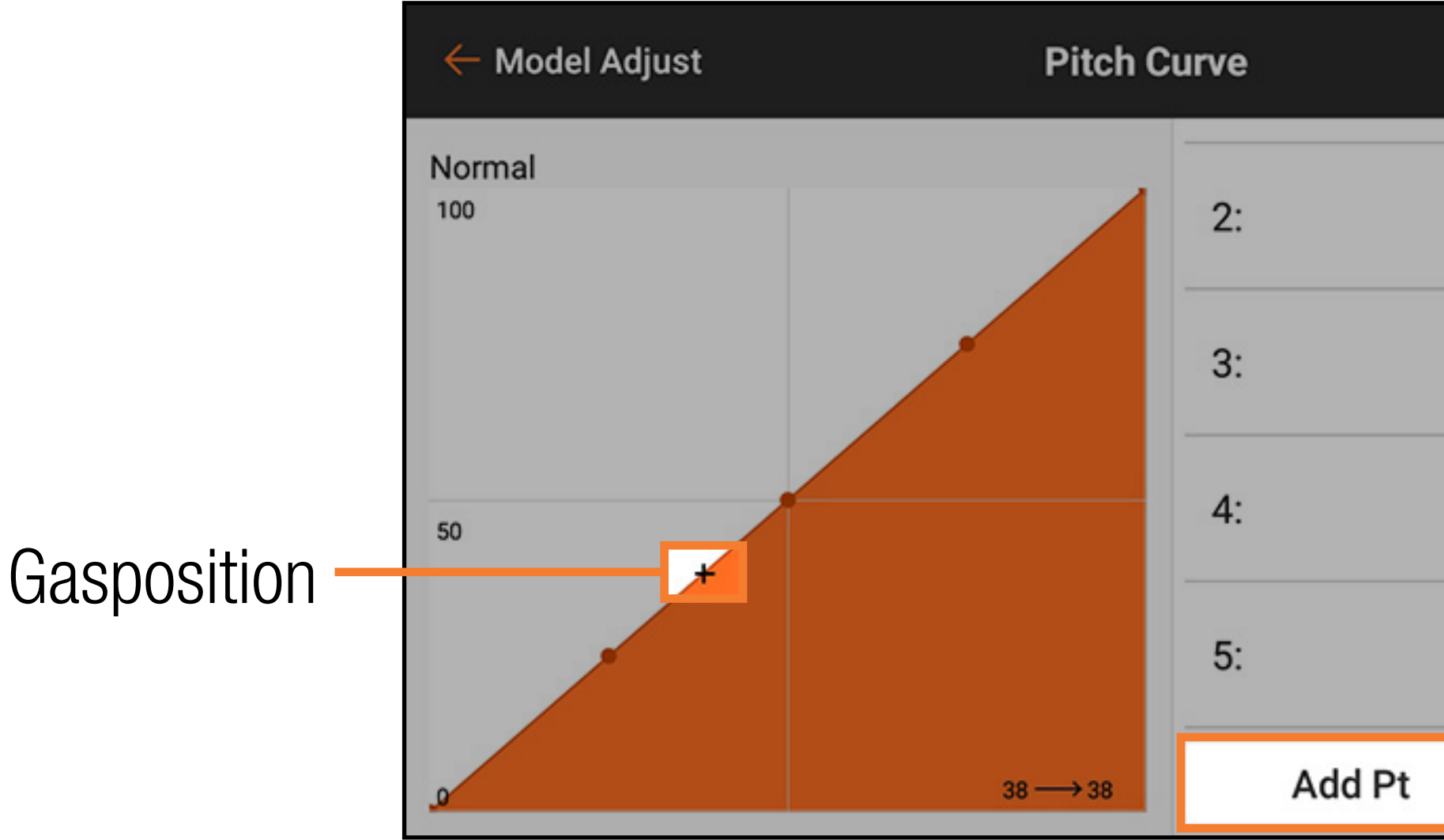

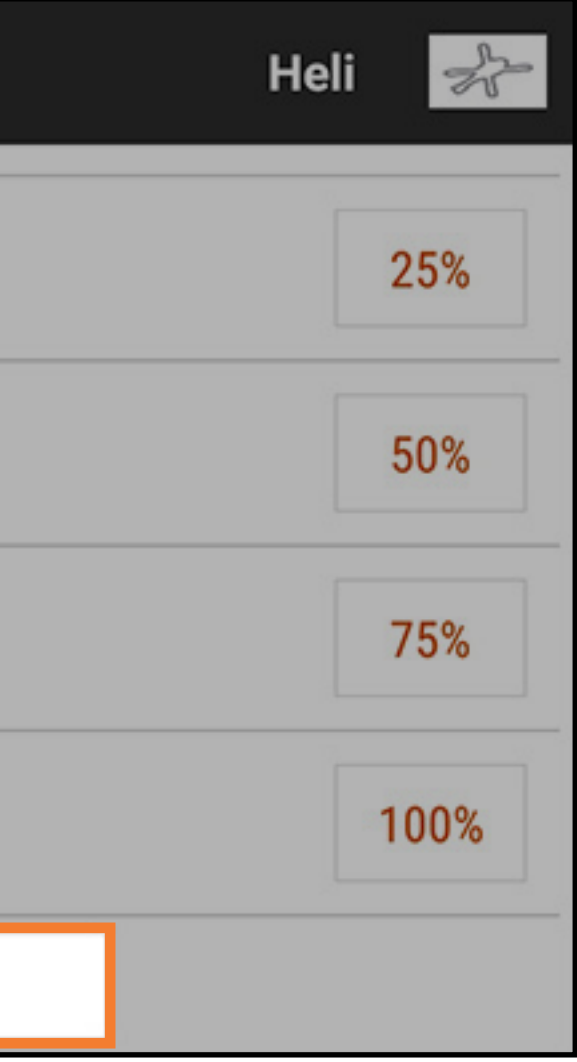

5. Um Punkte in der Kurve zu löschen, den Gashebel über die Position des zu löschenden Punkts bewegen. Auf die Schaltfläche Del Pt [Punkt löschen] unten im Menü tippen.

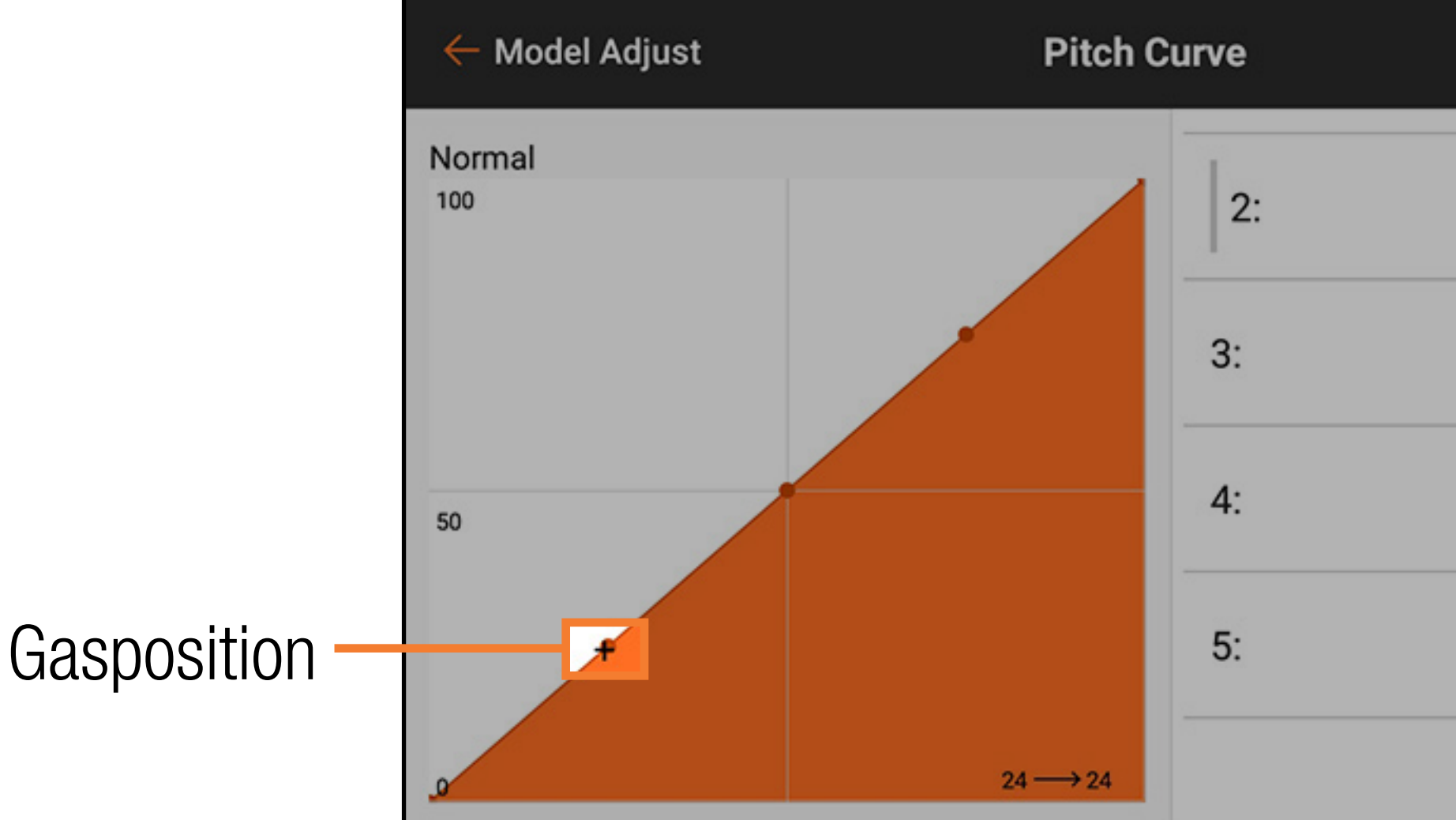

6. Expo aktivieren, um, wenn gewünscht, die Kurve zu glätten und so abrupte Änderungen in der Pitchreaktion zu verhindern.

7. Den Zurück-Pfeil ( $\leftarrow$ ) antippen, um zum Menü Model Adjust [Modell anpassen] zurückzukehren.

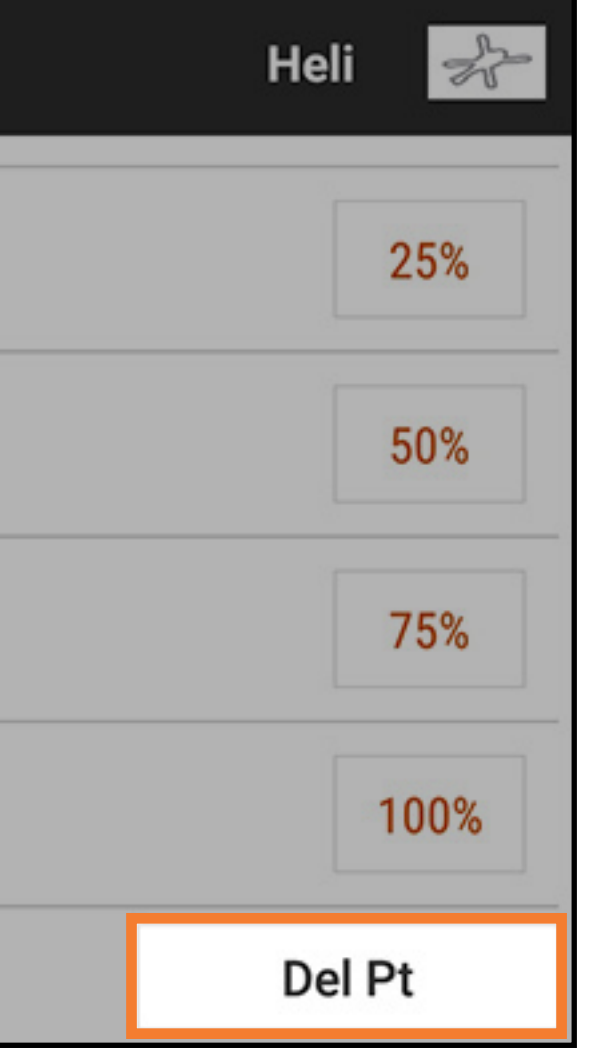

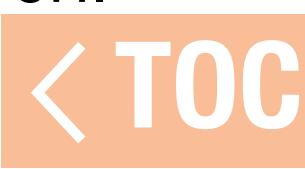

### ACRO-PITCHKURVE

Eine Pitchkurve ist auch für ACRO-Modelle verfügbar. Die ACRO-Pitchkurve funktioniert auf die gleiche Weise wie die Hubschrauber-Pitchkurve, kann jedoch jedem Hebel, Schalter oder Flugmodus zugewiesen werden. Zur Aktivierung des ACRO-Pitchkurve:

- 1. In Model Setup [Modell-Setup] auf **Aircraft Type [Luftfahrzeugtyp]** tippen.
- 2. AIRCRAFT OPTIONS [Luftfahrzeugoptionen] in der oberen Menüleiste antippen.
- 3. Den Schalter hin- und herschalten, um Pitch **Curve [Pitchkurve]** zu aktivieren.

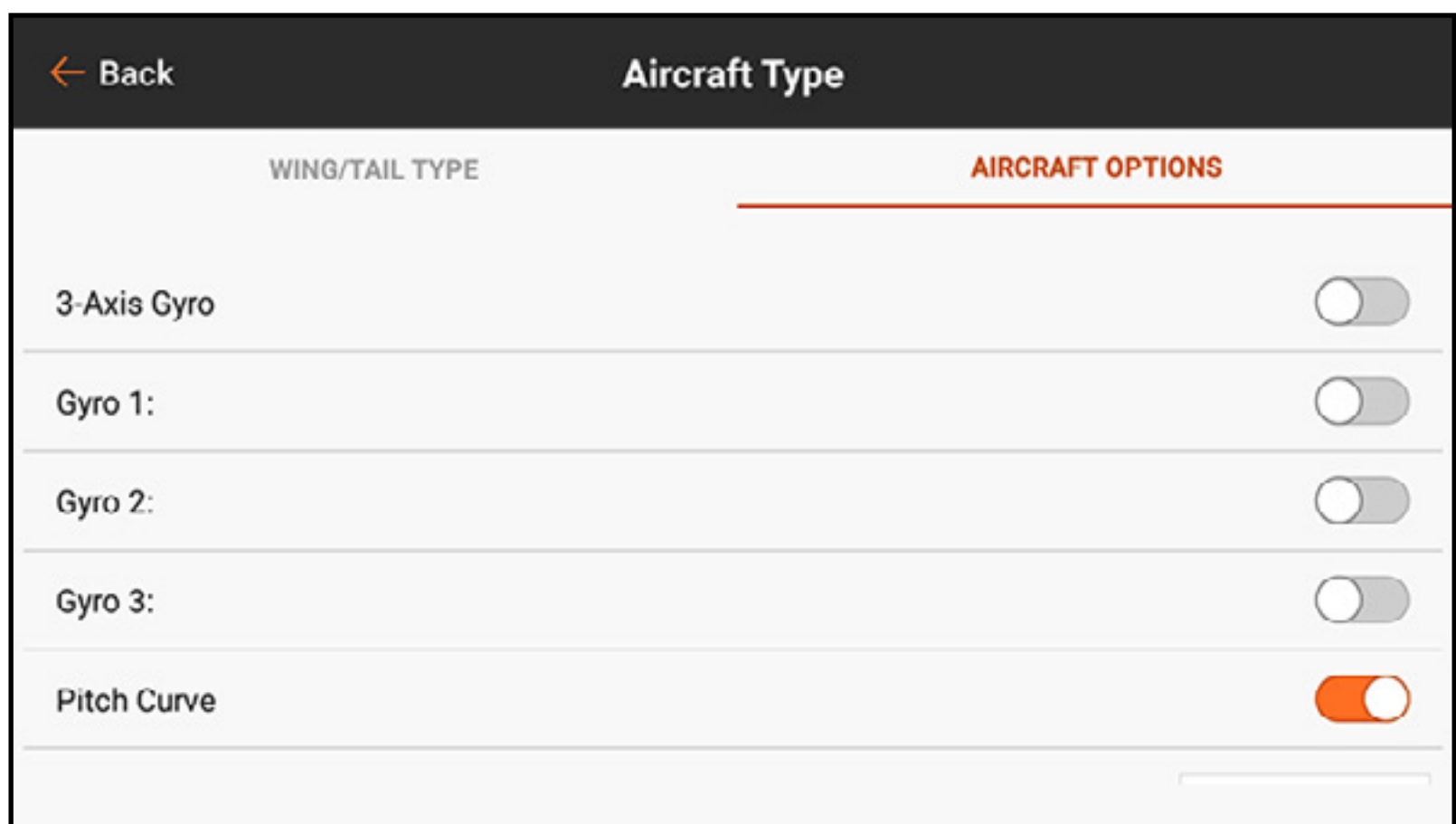

# 4. Den Zurück-Pfeil ( $\leftarrow$ ) antippen, um zum Menü Model Setup [Modell-Setup] zurückzukehren. 5. Auf Channel Assign [Kanal zuweisen] tippen.

# 6. RX PORT ASSIGNMENT [Empfängeranschlusszuweisung] in der oberen Menüleiste antippen.

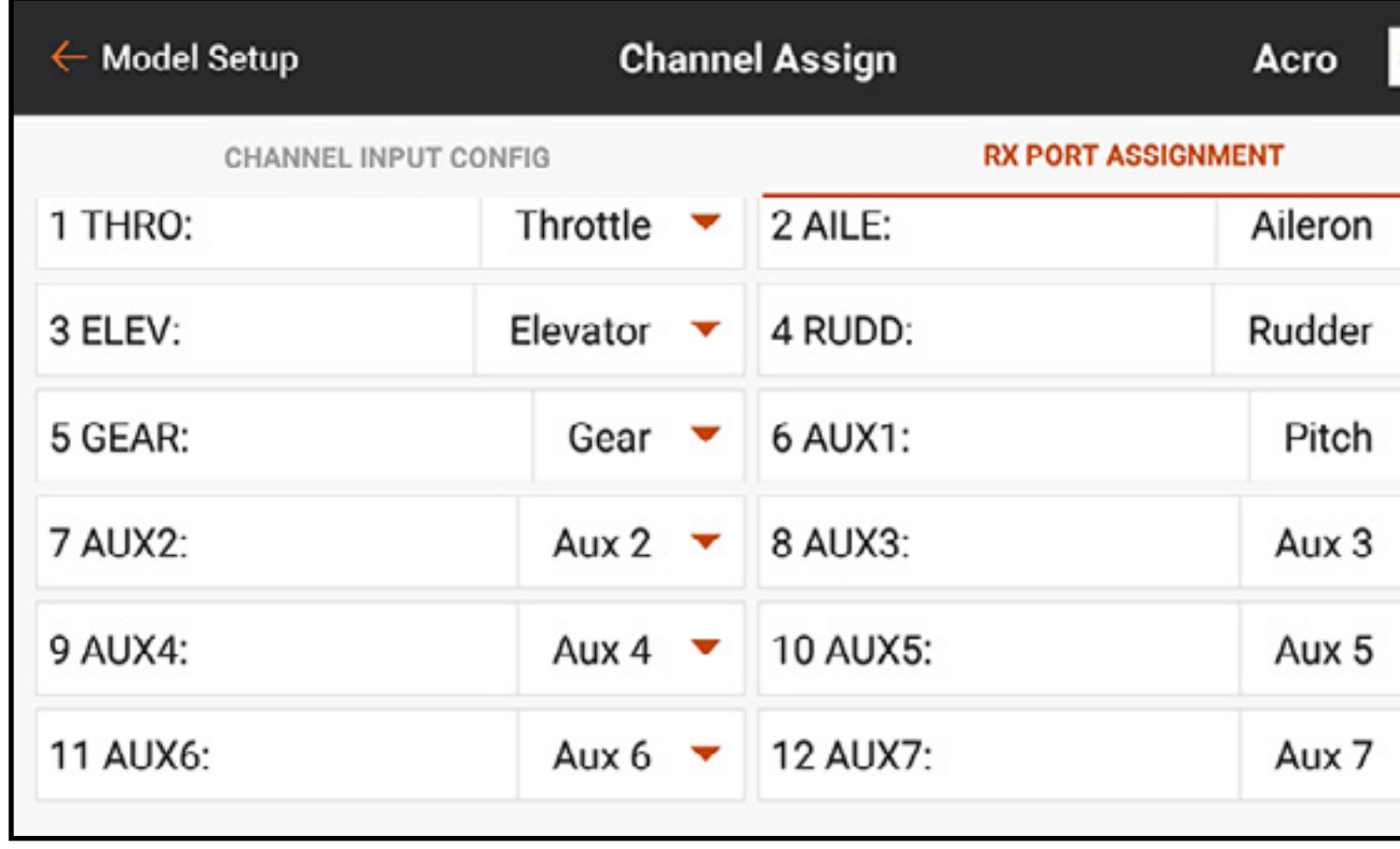

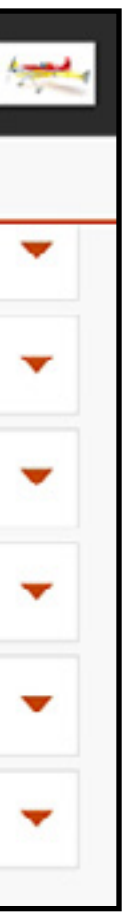

7. Die Pitchausgabe durch Auswahl eines offenen Empfängeranschlusses und die Wahl von Pitch auf der Popup-Liste zuweisen.

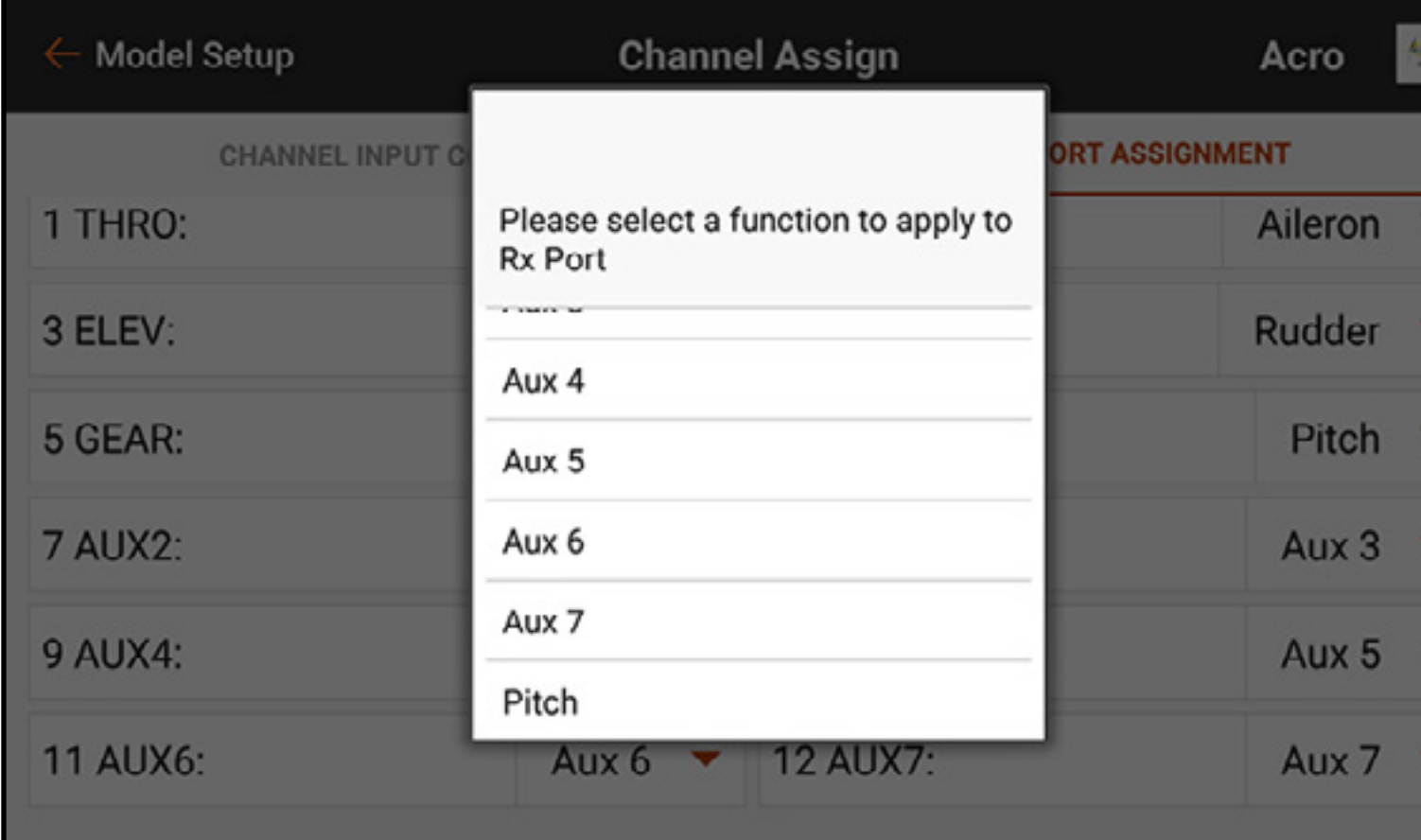

8. In **Model Adjust [Modell anpassen]** auf **Pitch Curve [Pitchkurve]** tippen. Mithilfe der gleichen Schritte wie in der vorstehenden Heli-Programmierung einen Schalter zuweisen und die Pitchkurve zuweisen.

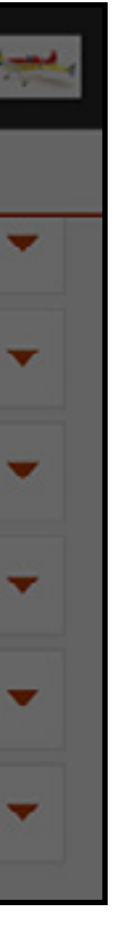

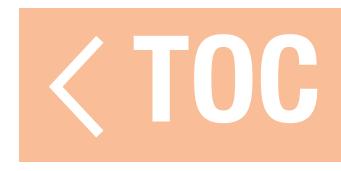
### TAUMELSCHEIBE

Das Menü Swashplate [Taumelscheibe] betrifft Modelle, für die am Sender Taumelscheiben gemischt werden müssen. Swashplate [Taumelscheibe] ist verfügbar, wenn der Modelltyp Hubschrauber ist und der Taumelscheibentyp auf eine andere Option als Normal in Model Setup [Modell-Setup] eingestellt ist. Das Menü verwaltet die Taumelscheibenmischungen, die nicht allgemein mit Steuersystemen ohne Paddelstange verwendet werden, die das Mischen am Modell durchführen.

WARNUNG: Vor Anpassung der Taumelscheibeneinstellungen den Motor vom Geschwindigkeitsregler trennen oder Throttle Cut [Gasabschaltung] unter Model Adjust [Modell anpassen] einrichten und aktivieren, um sicherzustellen, dass das Antriebssystem sich während des Setups nicht einschalten kann.

Unten findet sich ein übliches 3D-Taumelscheibensetup für Modelle die Taumelscheibenmischungen verwenden:

- 1. In Model Setup [Modell-Setup] auf **Swashplate Type [Taumelscheibentyp]** tippen, um den korrekten Taumelscheibentyp auszuwählen.
- 2. Die Servohornpositionen so anpassen, dass sie am Mittelhebel neutral sind (Null Pitch).
- 3. Das Gestänge mit dem gemeinsamen zentrierten Pitchhebel (Null Pitch) verbinden.
- 4. Den Servo an das Taumelscheibengestänge anpassen, sodass die Taumelscheibe waagerecht ist.
- 5. Die Rotorkopfgestänge anpassen, sodass die Mischarme neutral und die Blätter bei Null Pitch sind, wenn der gemeinsame Pitchhebel zentriert ist.

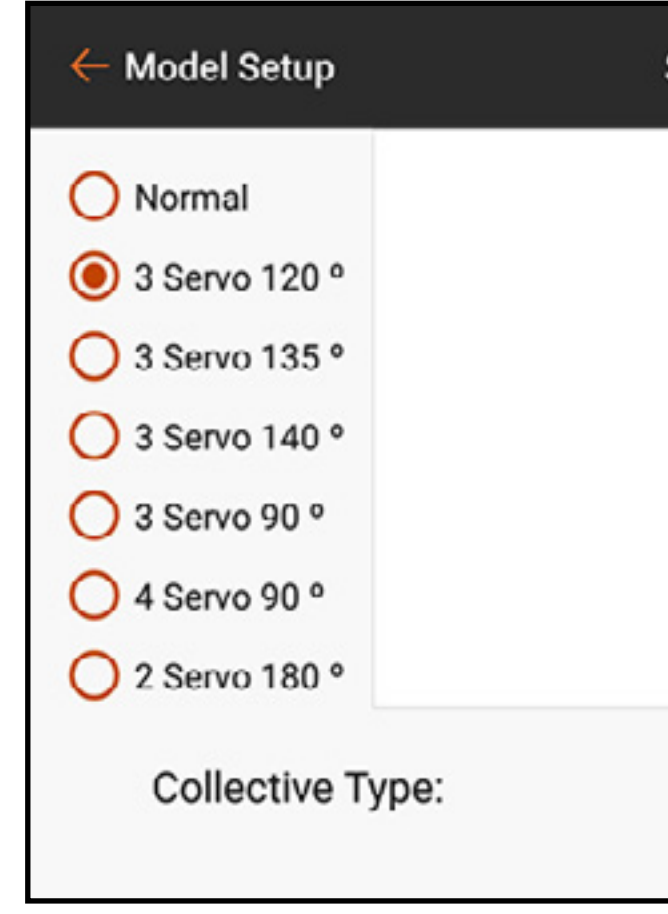

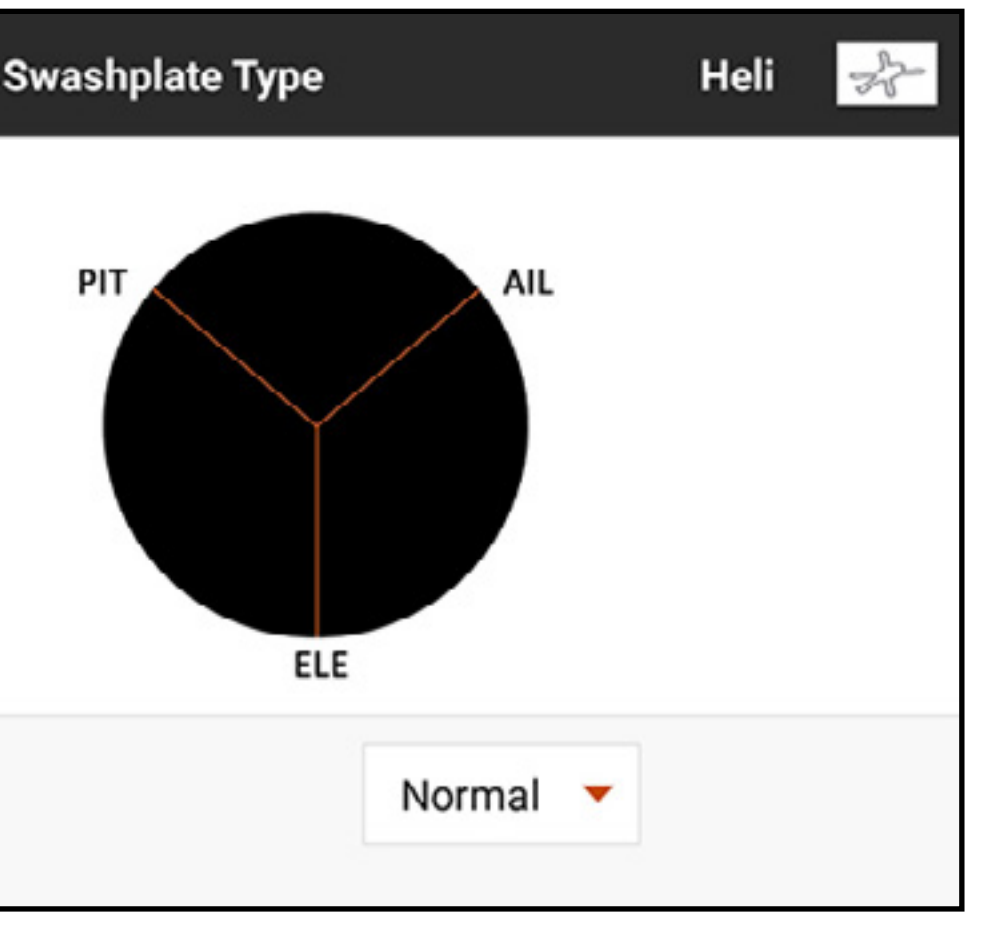

- 6. Servoumkehr verwenden, um die korrekte Bewegung der Taumelscheibe für jede Steuereingabe zu gewährleisten. Bei diesem Schritt muss die Taumelscheibe nicht die richtige Richtung reagieren, aber es ist wichtig, dass sie sich in der korrekten Weise mit Pitch und Roll neigt sowie sich mit Pitch hoch und runter bewegt.
- 7. Die Werte in dem Taumelscheiben-Menü zur Regelung der Taumelscheibenrichtung ändern. Den Wert ins Negative ändern, um die Funktion umzukehren. Der Prozentwert repräsentiert den Verfahrweg. Eine Trimmung von geringer Höhe ist akzeptable, um den neutralen Punkt jedes Servos zu finden. Die Feineinstellung der Trimmungsänderungen für neutral bei Null Pitch mechanisch vornehmen. Das Menü Servo Setup [Servo-Setup] sollte für Trimmungs- und Verfahrwegsänderungen sollte bei aktivierten Taumelscheibenmischungen nicht verwendet raditionserienserienseriengen mehr verwender<br>werden.

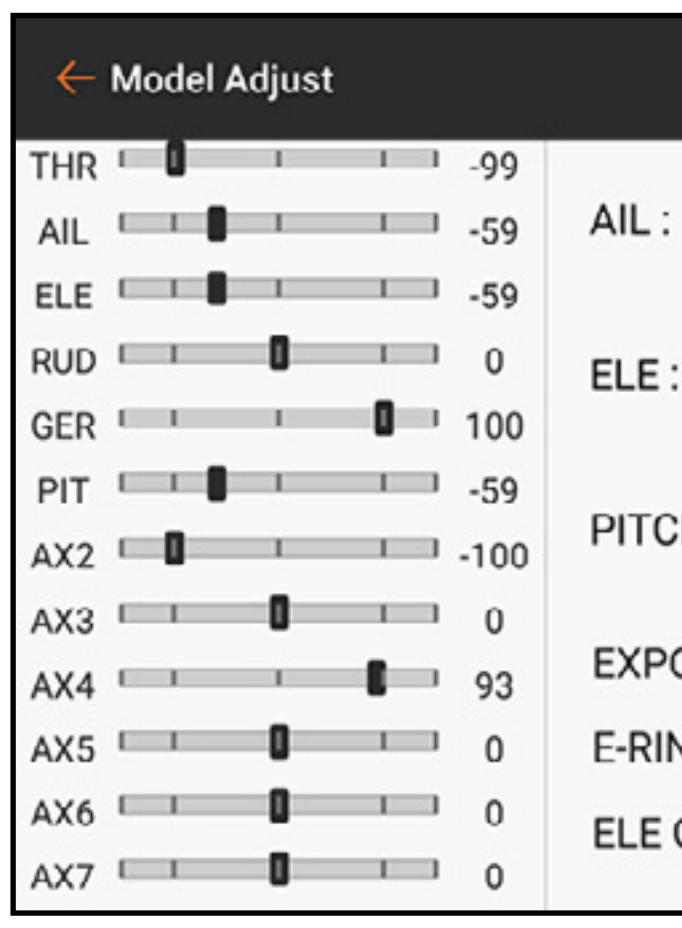

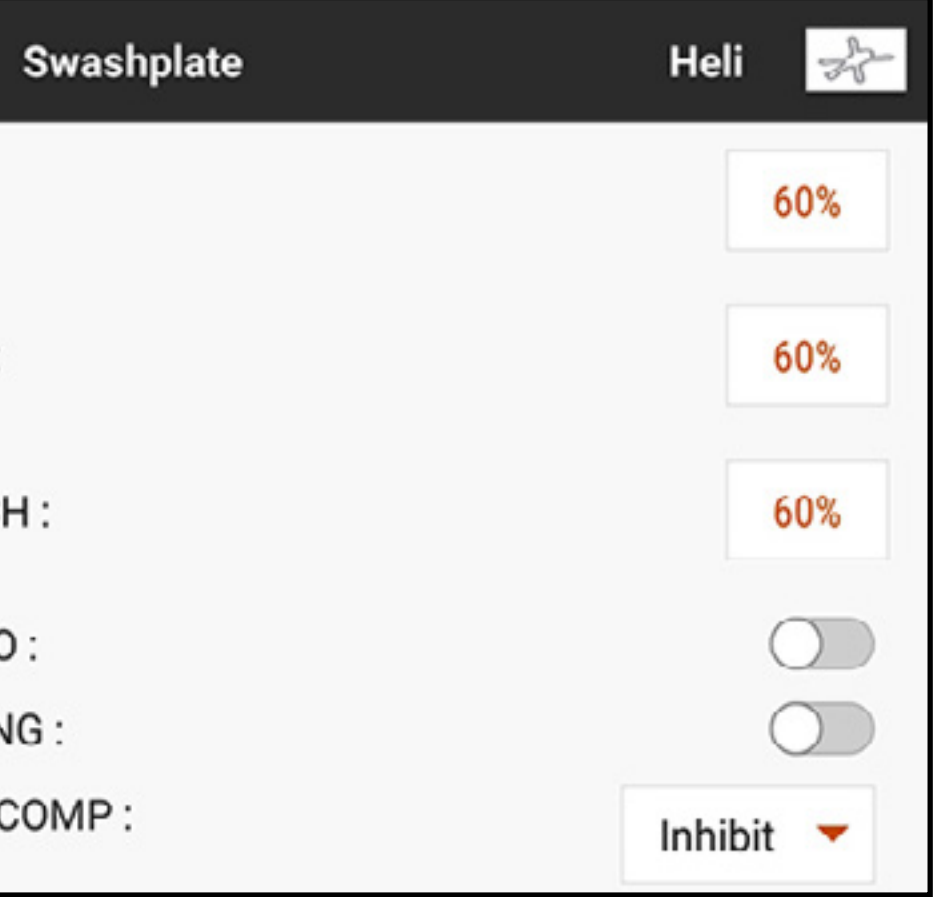

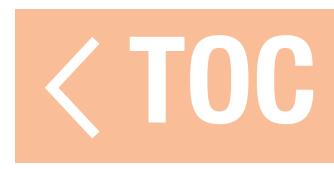

### ELEKTRONISCHER E-RING

Electronic E-Ring [Elektronischer E-Ring] verhindert das Übersteuern der Servos durch die Begrenzung des Servoverfahrwegs, wenn die Summe Ihrer Steuer- und Pitcheingaben die Servobegrenzungen übersteigt.

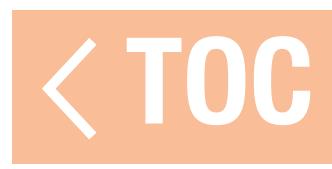

### ELEVATOR COMPENSATION [HÖHENRUDERAUSGLEICH]

Die Einstellung Elevator Compensation [Höhenruderausgleich] ermöglicht das Anpassen der Reaktionszeit der Querruder- und Pitch-Servos in einem 120°-Taumelscheiben-Setup. Auf diese Weise können alle drei Servos gleichzeitig den vollen Verfahrweg erreichen. Eine Zahl aus dem Popup-Menü auswählen, um die Verzögerung der Querruder- und Pitch-Kanäle bei Höhenruderzugabe anzupassen. Das Menü bietet eine Skala von 1 bis 30, wobei 1 die geringste Verzögerung und 30 die größte Verzögerung darstellt. Die Effekte der Mischung mithilfe des Monitors auf der linken Seite des Menübildschirms Swashplate [Taumelscheibe] prüfen.

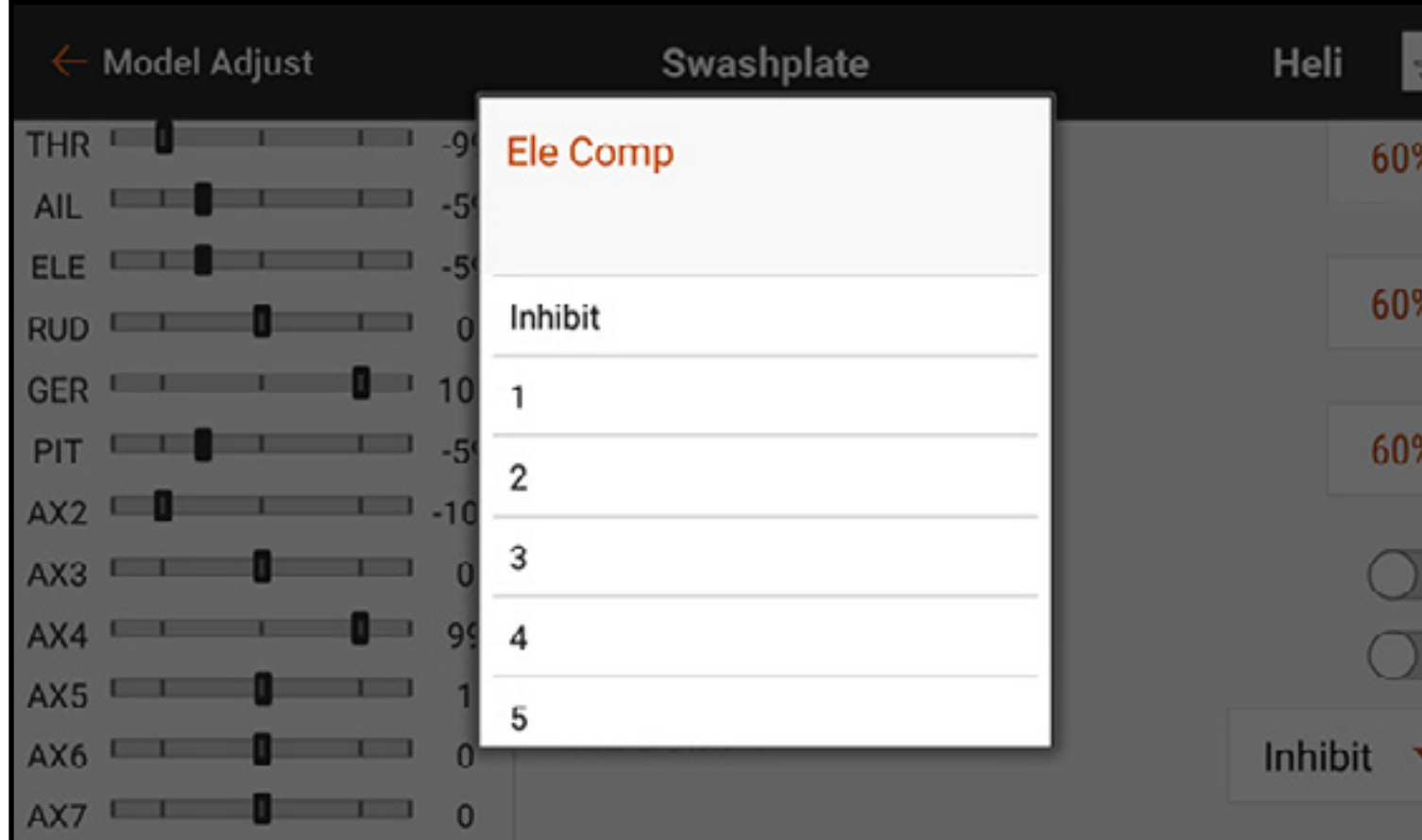

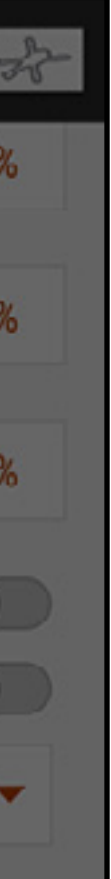

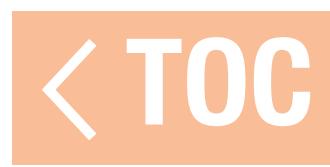

### KREISEL

### Die Gyrooptionen für Heli- und Acro-Modelltypen unterscheiden sich erheblich.

Das Menü Gyro wird zur Regelung des Gains des Heckgyros, wenn als Modelltyp Hubschrauber eingestellt wurde. Auf Switch [Schalter] tippen, um einen Schalter ← Model Adjust oder On [Ein] auszuwählen. Die Anzahl der  $1 - 99$ THR I Switcl Gyroverstärkungspositionen korreliert mit dem  $\mathbf{I}$ - 0 **FLF** gewählten Schalter. Wenn On [Ein] ausgewählt wurde, POS RUD.  $\mathbf{1}$  $\Omega$ ist nur eine Position eingestellt. Einen Kanal für die  $-99$ Belegung mit dem Gain auswählen; das ist der Kanal, CHAN  $-1.100$  $\Omega$  $AX3$ der für das Gains-Signal, das vom Gyro ausgeht, in den  $QQ$  $\mathbf{I}$  $AX5$ Empfänger eingesteckt werden muss. Die meisten Gyros  $AX6$  $\sqrt{2}$ nutzen eine Seite des Gain-Kanals für den Heading Hold- $AX7$   $1$  $\mathbf{1}$ Modus und die entgegengesetzte Seite für den Rate-Modus. Weitere Informationen finden Sie in der Gyro-Retriebsanleitung.

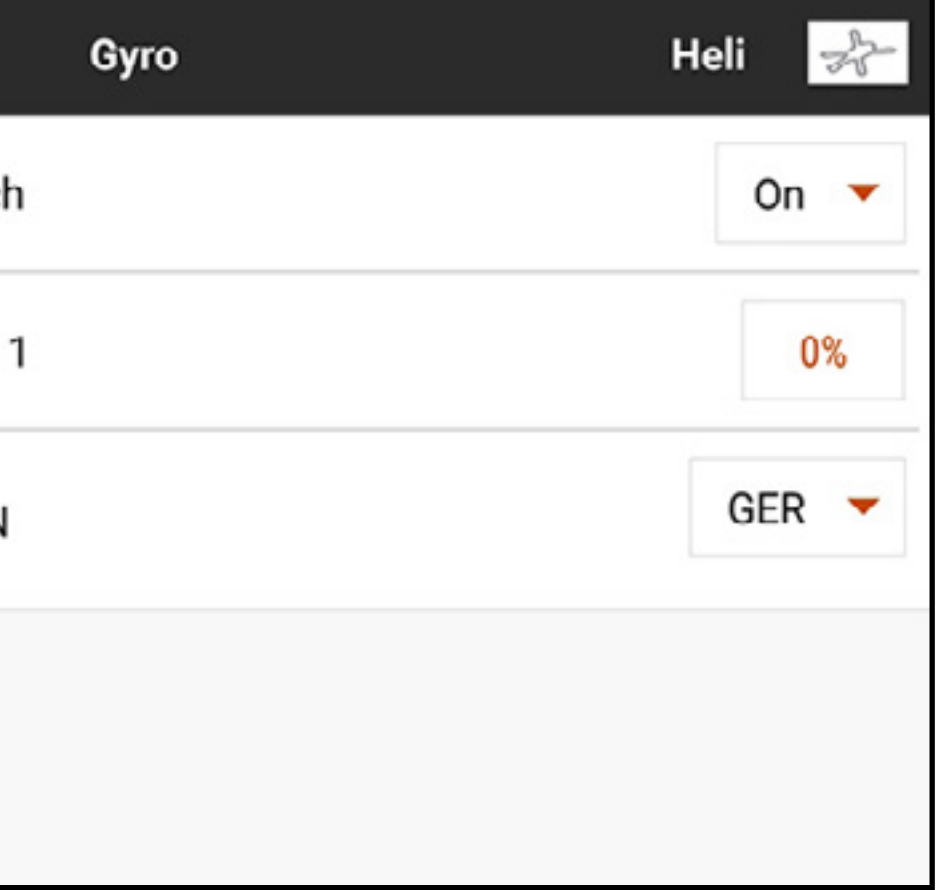

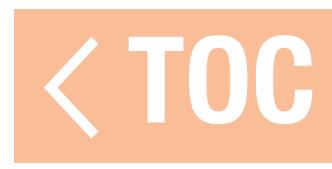

### HELI-GYRO

### ACRO-GYRO

Anders als Heli-Konfigurationen verwenden die Acro-Gyro-Menüs eine Kurvenmischung, damit der Pilot die erwartete Flugreaktion erreichen kann. Es ist üblich, das Gyromenü zum Mischen von Gain-Werten zu nutzen, sodass das Ablenken des Steuerhebels den Gain reduziert und damit verhindert, dass das Gyro mit Flugbefehlen in Konflikt gerät. Gyromenüs für den Acro-Modelltyp müssen im Menü Model Setup [Modell-Setup], Aircraft Type [Luftfahrzeugtyp], unter dem Reiter AIRCRAFT OPTIONS [Luftfahrzeugoptionen] aktiviert werden. Zu den Auswahlmöglichkeiten zählen ein 3-Achsen-Gyro oder bis zu 3 einfache Achsen-Gyros.

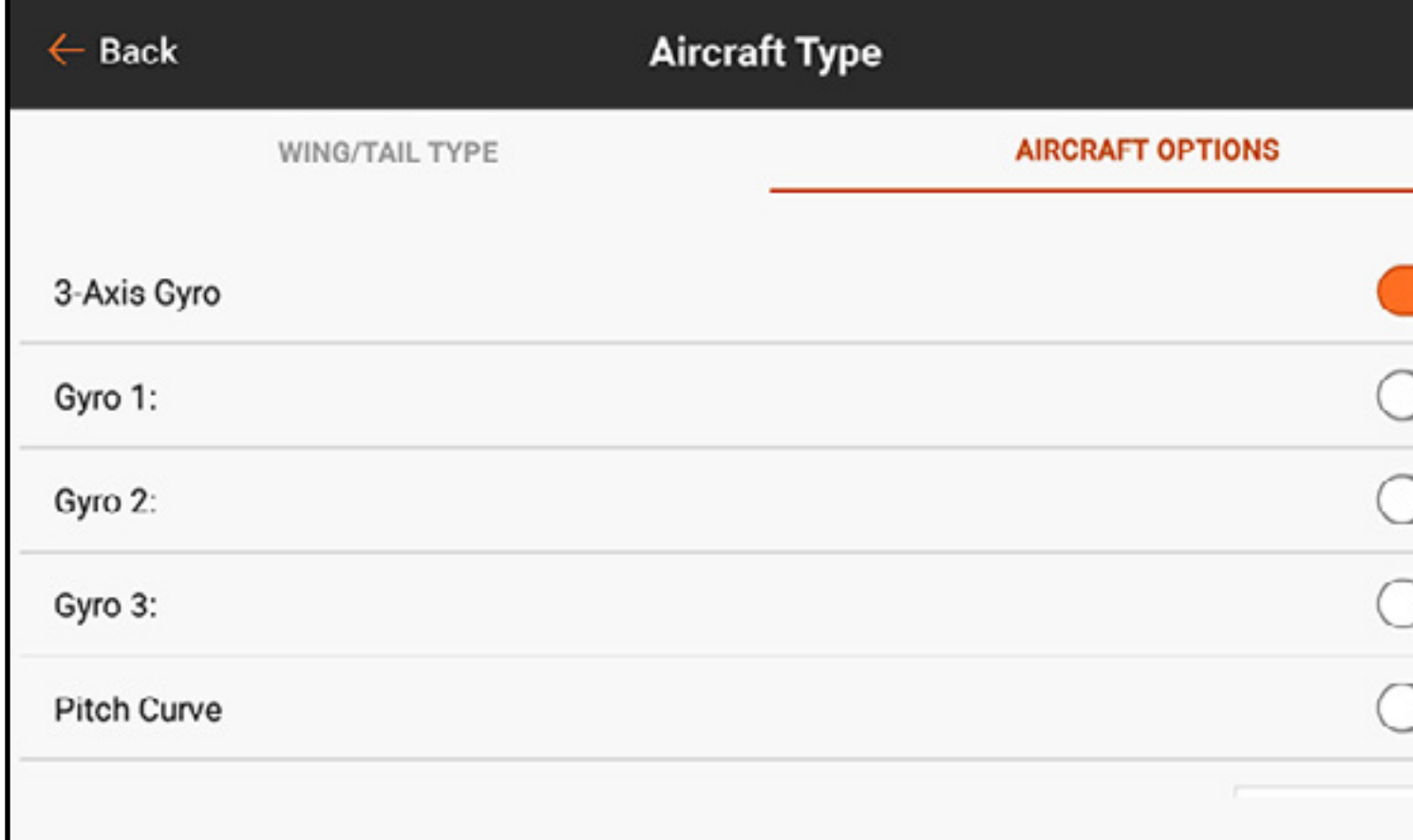

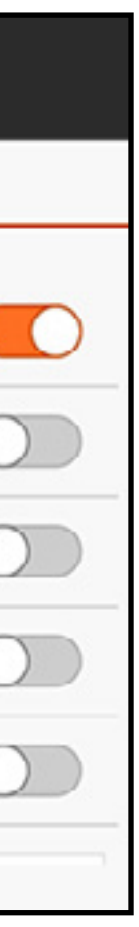

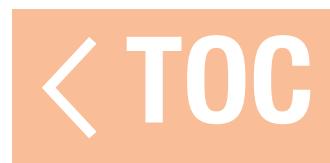

### 3-AXIS GYRO [3-ACHSEN-GYRO]

Ist die Funktion 3-Axis Gyro [3-Achsen-Gyro] in Model Setup [Modell-Setup], Aircraft Type [Luftfahrzeugtyp], Aircraft Options [Luftfahrzeugoptionen] aktiviert, 3-Axis Gyro [3-Achsen-Gyro] in Model Adjust [Modell anpassen] antippen. Wählen Sie einen Schalter, um die Funktion Gyro zu aktivieren.

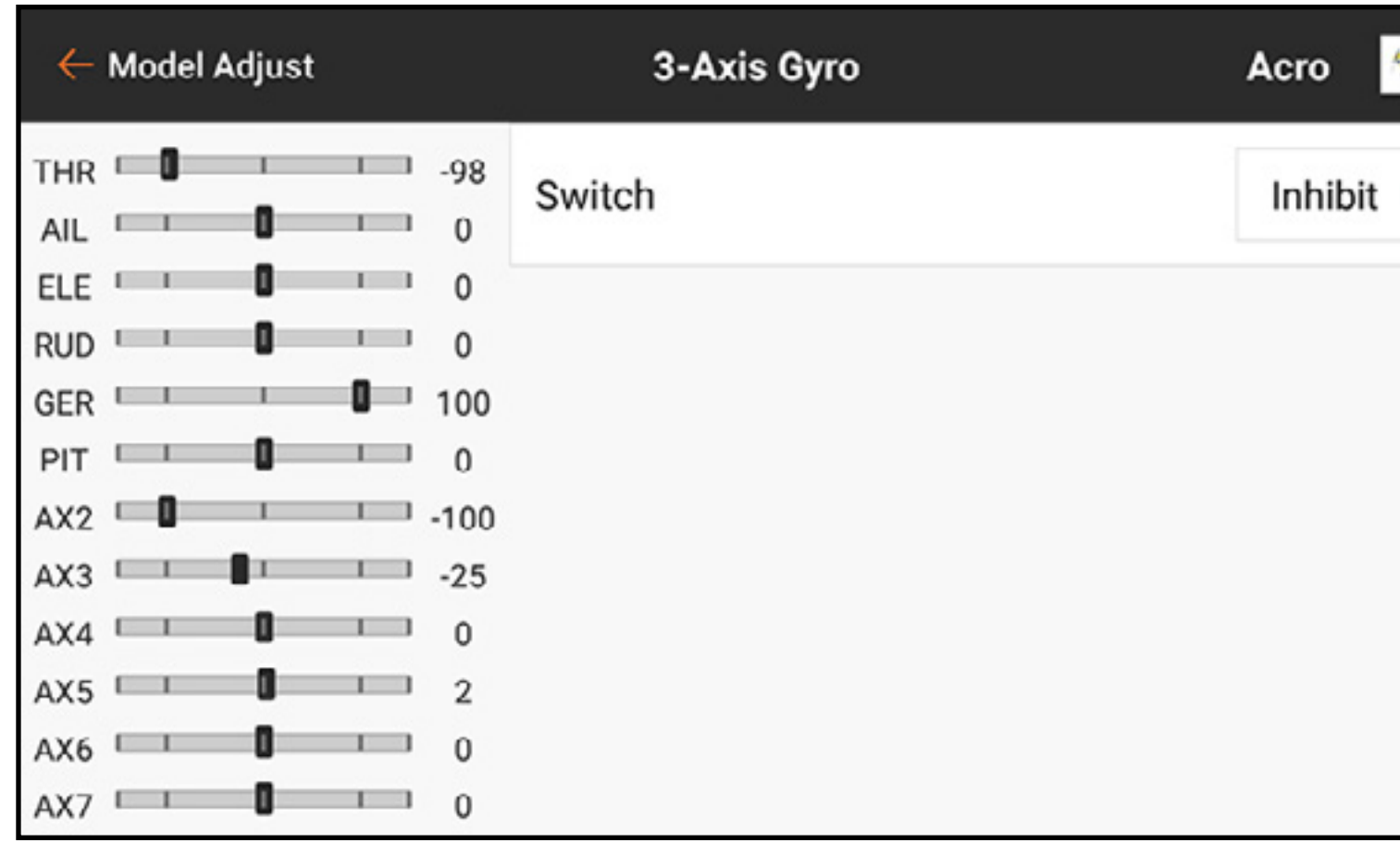

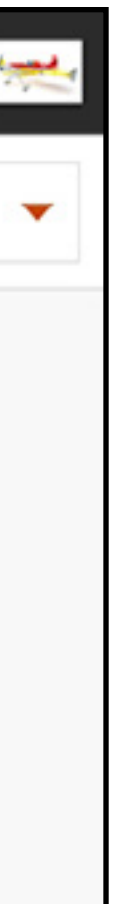

### Wählen Sie einen Schalter, um die Funktion Gyro zu aktivieren.

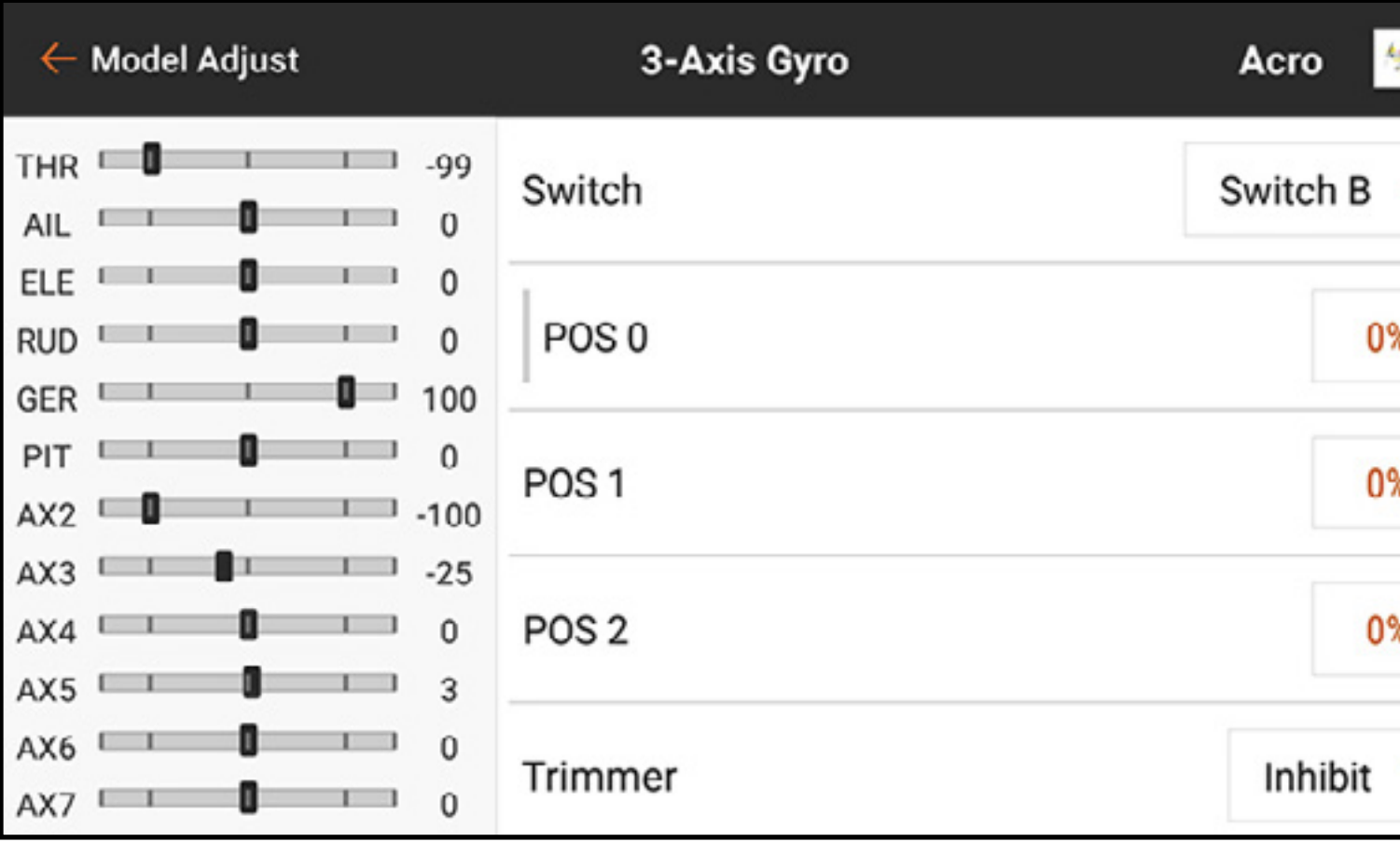

Den Prozentwert für die einzelnen Schalterpositionen auswählen, um die Gyroverstärkungs-Werte anzupassen.

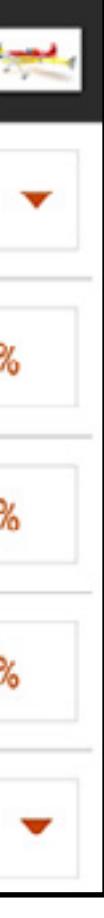

Einen Trimmschalter hinzufügen, um eine Feineinstellung der Gyroverstärkung beim

Fliegen zu ermöglichen. Einen offenen Channel [Kanal] für die Anpassung der Gyroverstärkung auswählen. Mit diesem Kanal sollte die Gyroverstärkung verbunden werden. Verbindungsinformationen sind der Anleitung Ihres Gyros zu entnehmen.

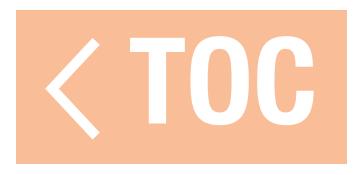

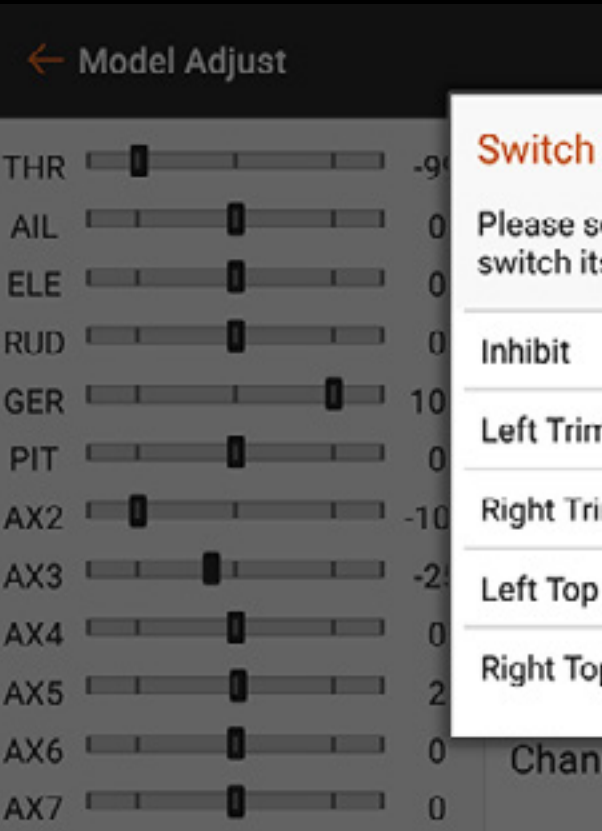

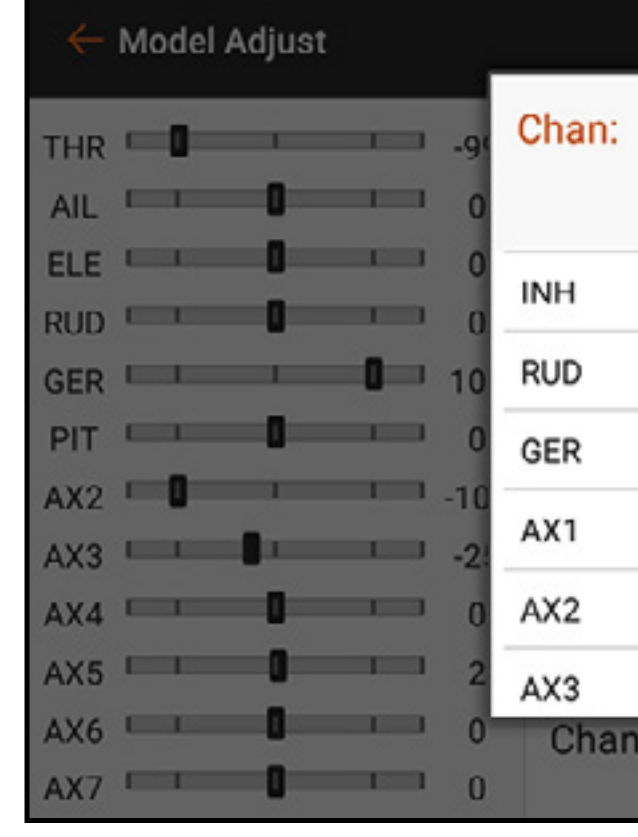

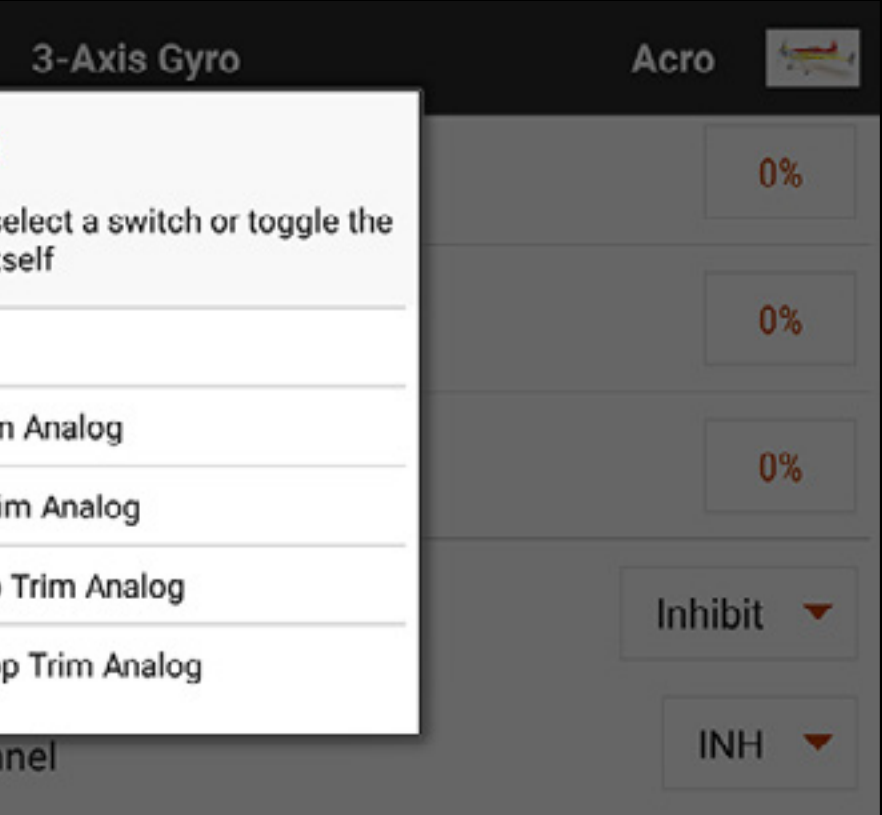

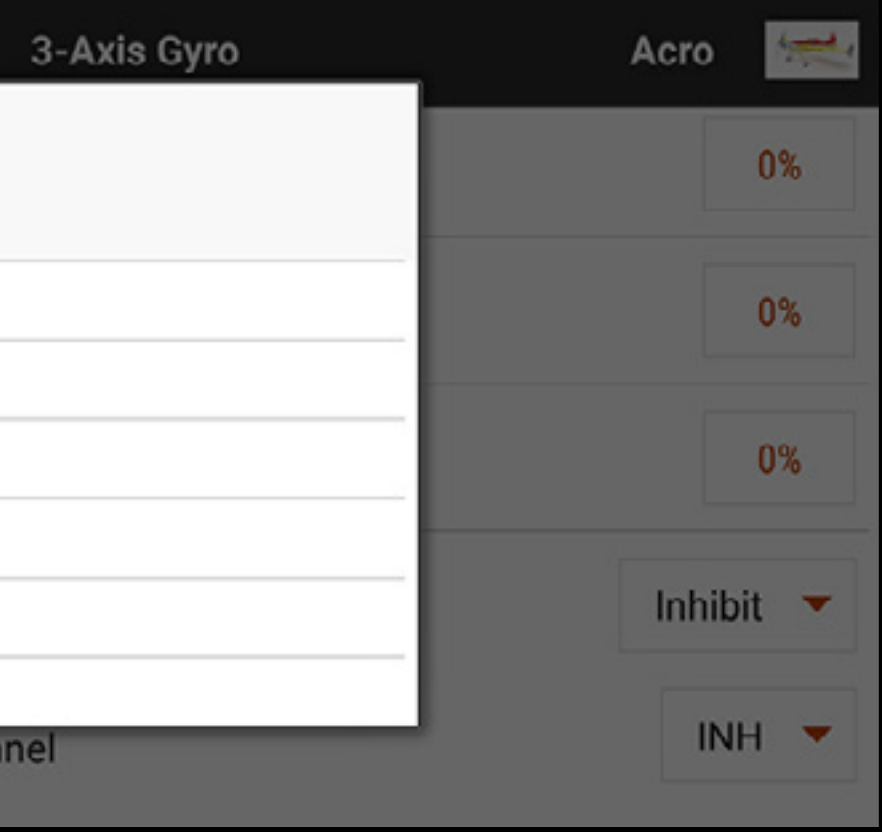

### SINGLE AXIS GYRO [EINFACHER ACHSEN-GYRO]

In Model Setup [Modell-Setup], Aircraft Type [Luftfahrzeugtyp], Aircraft Options [Luftfahrzeugoptionen] [3-Achsen-Gyro] Gyro 1, 2 und/oder 3 auswählen, um die Funktion Single Axis Gyro [Einfacher Achsen-Gyro] zu aktivieren. In Model Adjust [Modell anpassen] auf Gyros tippen und so das Gyromenü öffnen.

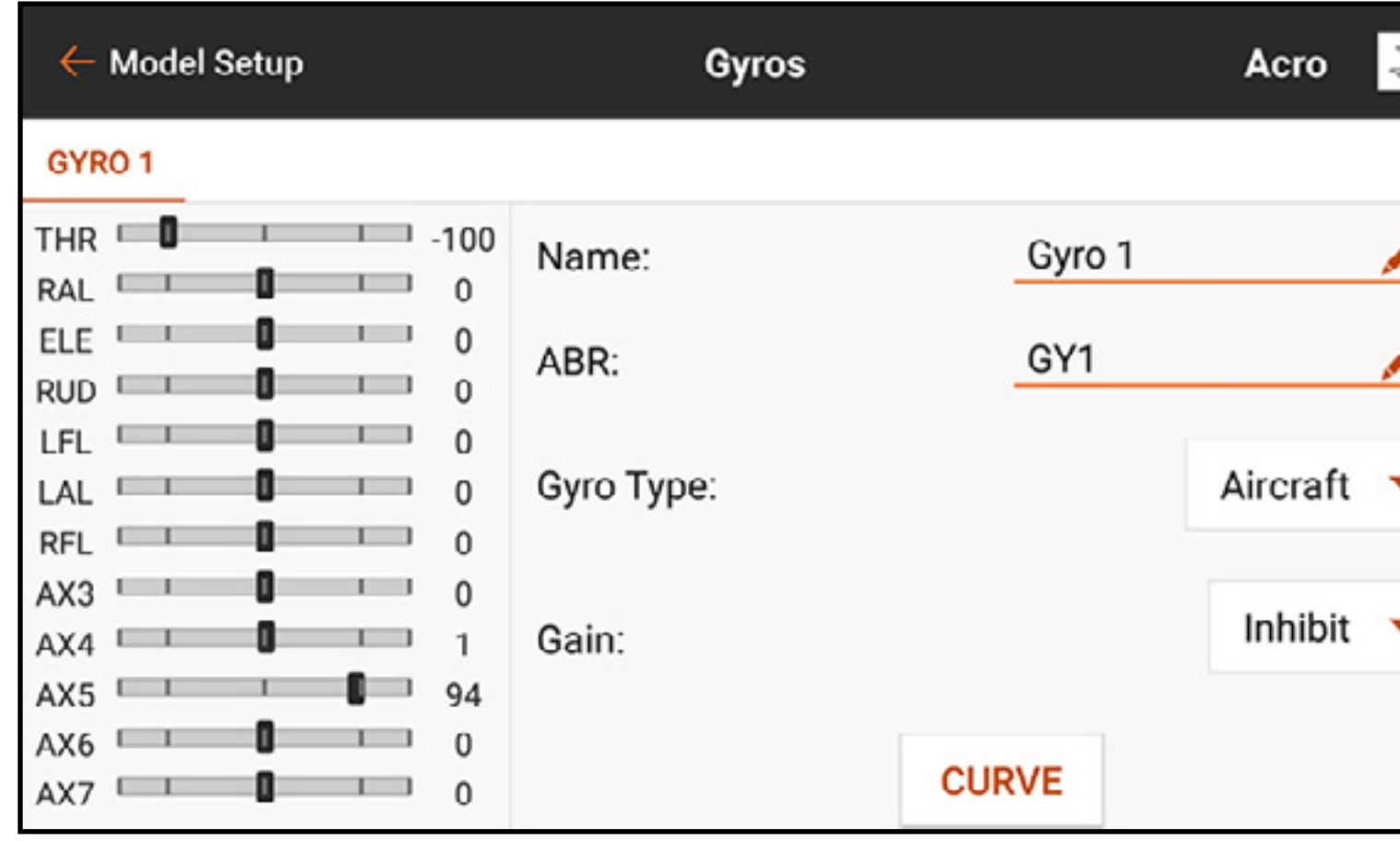

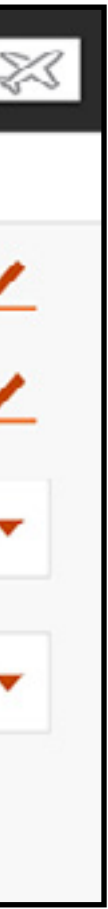

### Gyro Type [Gyrotyp] definiert, wie die Kurve in Abhängigkeit von der Gyrofunktionalität reagiert.

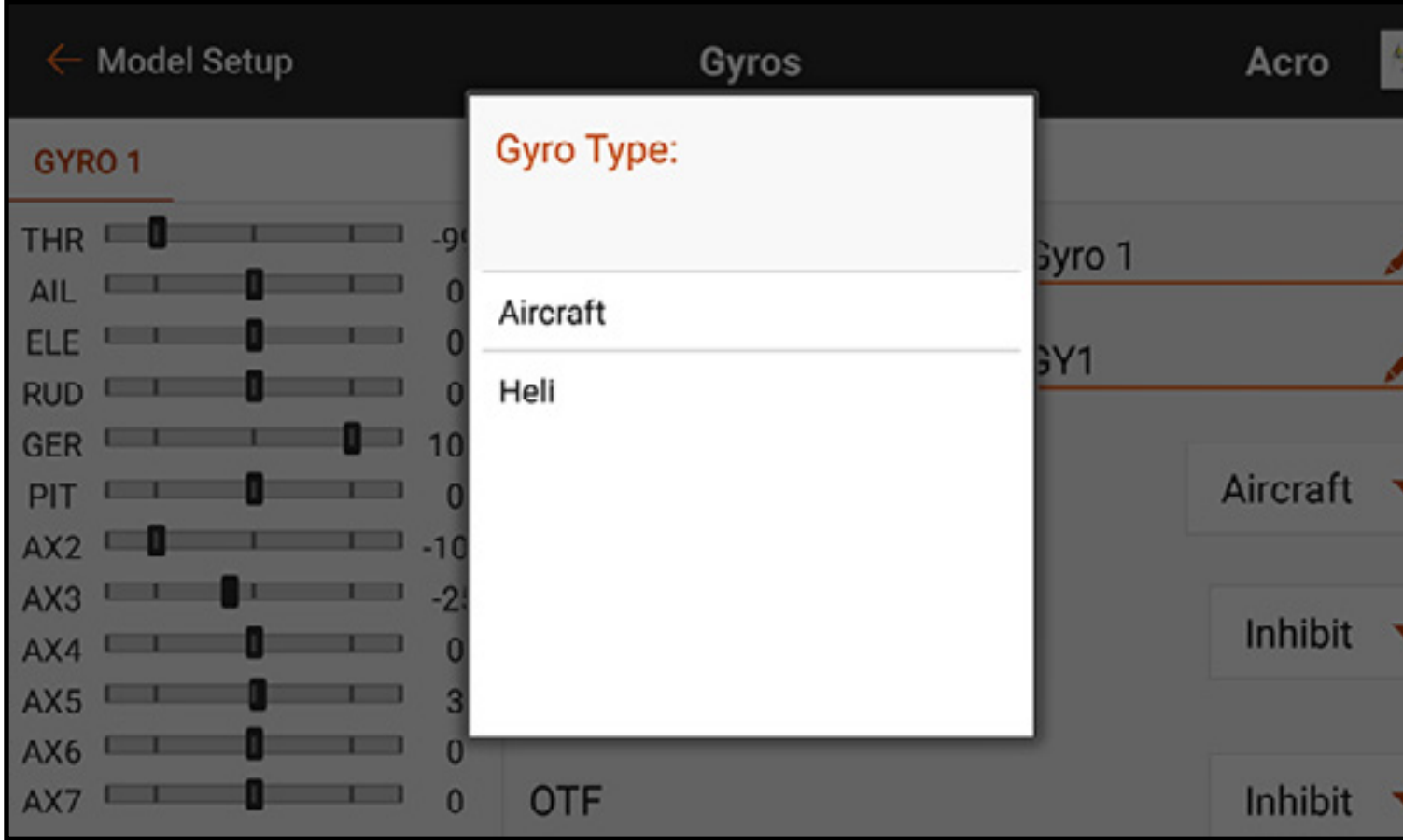

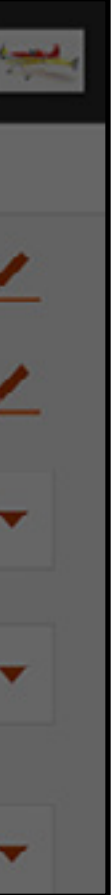

Der Heli-Gyrotyp wird verwendet, wenn als Steuereingabemethode ein Heading Hold-Gyro im Hubschrauberstil verwendet wird. Für diese Kurven liegen die Werte im Bereich zwischen -100 und 100. Dies wird in der Regel verwendet, um zwei Funktionen bereitzustellen (Rate oder Heading Hold). Mit der Auswahl eines positiven bzw. negativen Werts wird der Modus als Heading Hold oder Rate definiert. Der Wert dient als der Gain für die Einstellung der Gyroreaktion. Beispielsweise sind im Heli-Gyromodus -50 und 50 beide 50 Prozent, aber der eine Wert entspricht dem Heading Hold- und der andere dem Rate-Modus. Die Gyrofunktionen unterscheiden sich je nach Produkt, lesen Sie daher für weitere Informationen die Gyro-Betriebsanleitung.

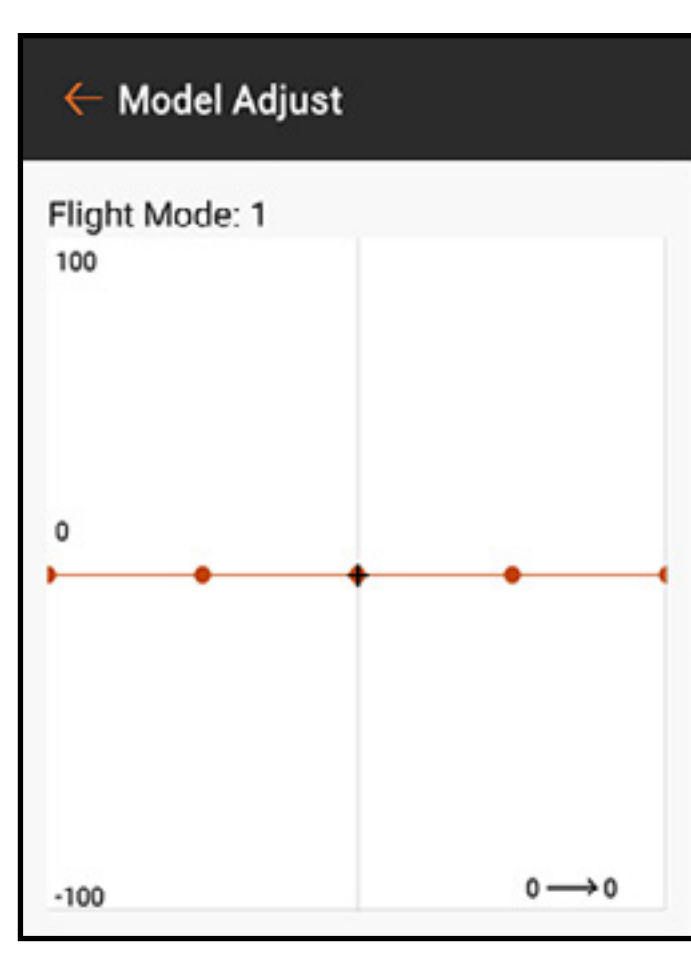

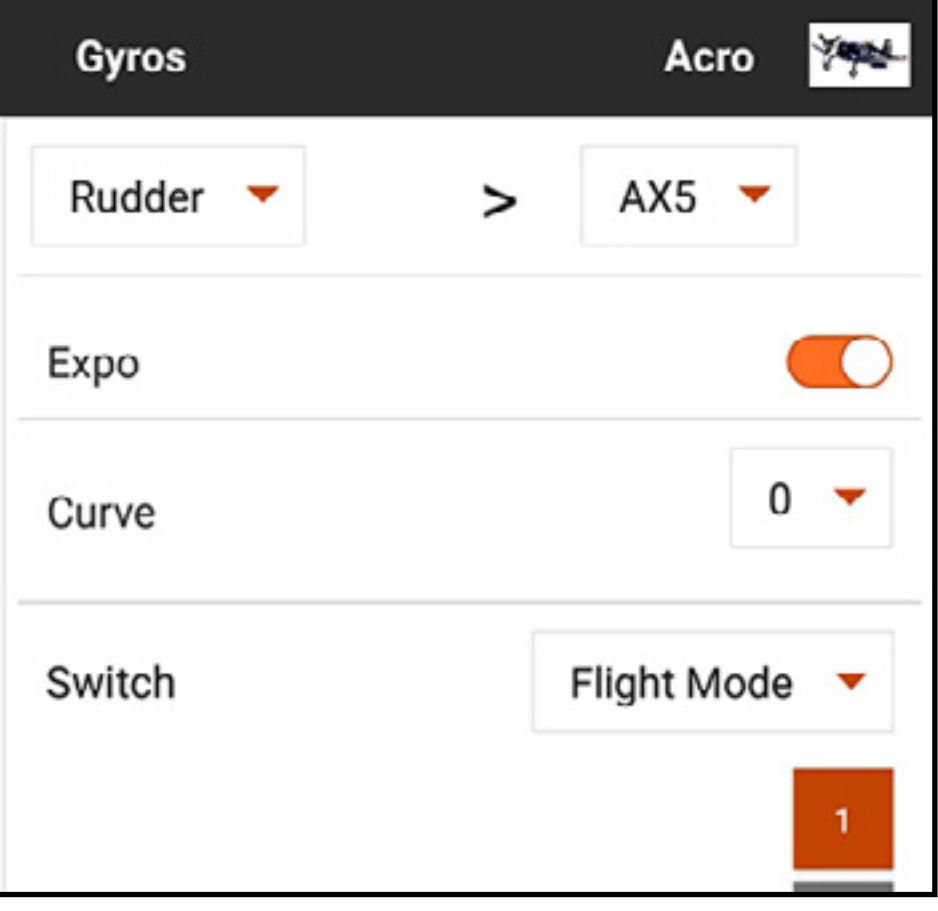

Der Typ **Aircraft [Luftfahrzeug]** ist für die Verwendung mit bestimmten Flugzeuggyros, die nur über den Rate-Modus verfügen, gedacht, welche den vollen Signalbereich von Null bis 100 ablesen. Diese Auswahl ändert den Kurvenverlauf im Untermenü CURVE [Kurve].

## $\leftarrow$  Model Adjust Flight Mode: 1 100 50  $0 \rightarrow 0$

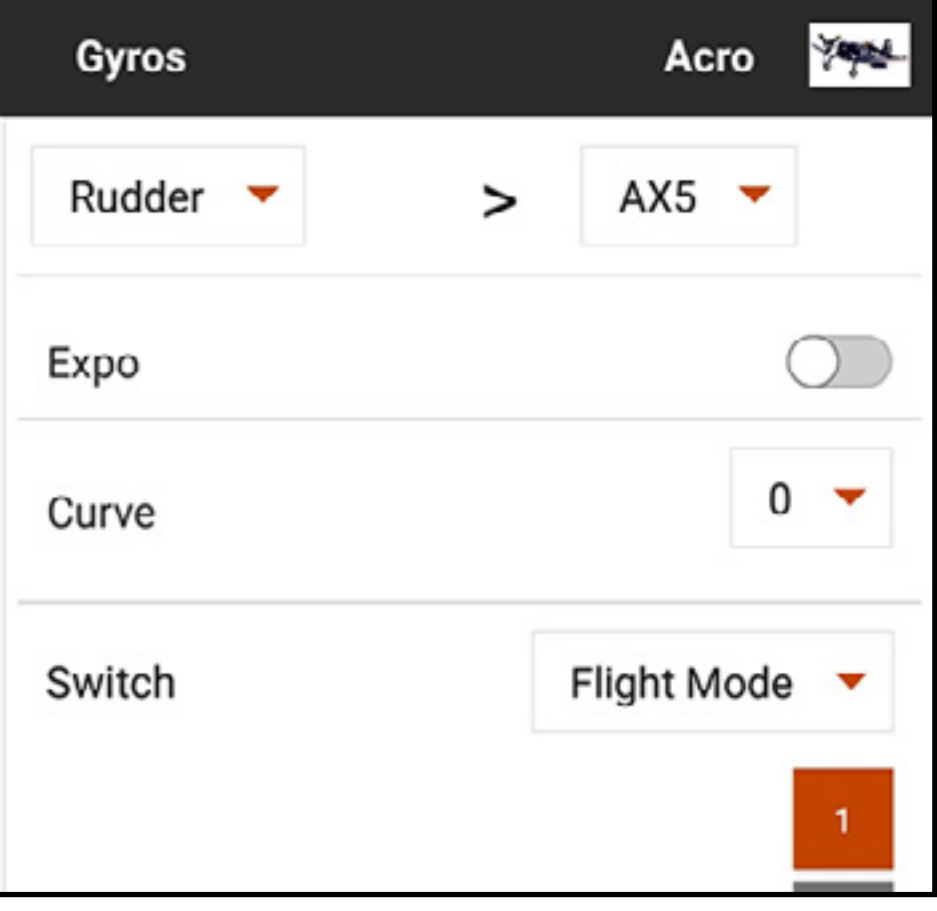

Zum Programmieren eines ACRO-Kreises des Typs Luftfahrzeug:

- 1. Auf **CURVE [Kurve]** tippen, um die benutzerdefinierte Kurvenmischung zu öffnen.
- 2. Den Eingangskanal für den Gyro zuweisen. Wenn beispielsweise der Gyro zur Unterstützung des Querruderkanals installiert ist, ist Aileron [Querruder] auszuwählen.
- 3. Den Ausgangskanal für den Gyro, beispielsweise, den Getriebekanal zuweisen. Das vom Gyro stammende Gain-Signal muss in den vorgesehenen Anschluss eingesteckt werden, um ordnungsgemäß zu funktionieren; in diesem Fall ist es der Getriebeanschluss.
- 4. Die gewünschten Gain-Werte für den Gyro an den Punkten auf der Kurve hinzufügen.
- 5. Um auf der Kurve mehr Punkte hinzuzufügen, die Mastersteuerungseingabe an die gewünschte Stelle des neuen Punkts auf der Kurve bewegen und auf die Schaltfläche Add Pt [Punkte hinzufügen] tippen.
- 6. Die Schalterpositionen zur Aktivierung der Gyrokurve zuweisen. Die Kurve ist aktiv, wenn das Feld nicht blinkt.

Der Pilot wird häufig den Wert im Mittelpunkt der Kurve auf einen hohen Gain-Wert einstellen. Der Gain wird durch die vollständige Eingabe an beiden Enden des Verfahrwegs in der Regel auf Null reduziert. Mit der Verschiebung der Eingabe reduziert sich der Gain schnell. Auf diese Weise gewährt der Gyro Stabilität am Mittelhebel und nimmt weniger Korrekturen vor, wenn der Pilot Steuereingaben vornimmt. Dieses Konzept sorgt dafür, dass sich Gyrokorrekturen natürlicher und weniger roboterartig anfühlen.

Kurven für jeden Flugmodus und jede Gyroachse zuweisen.

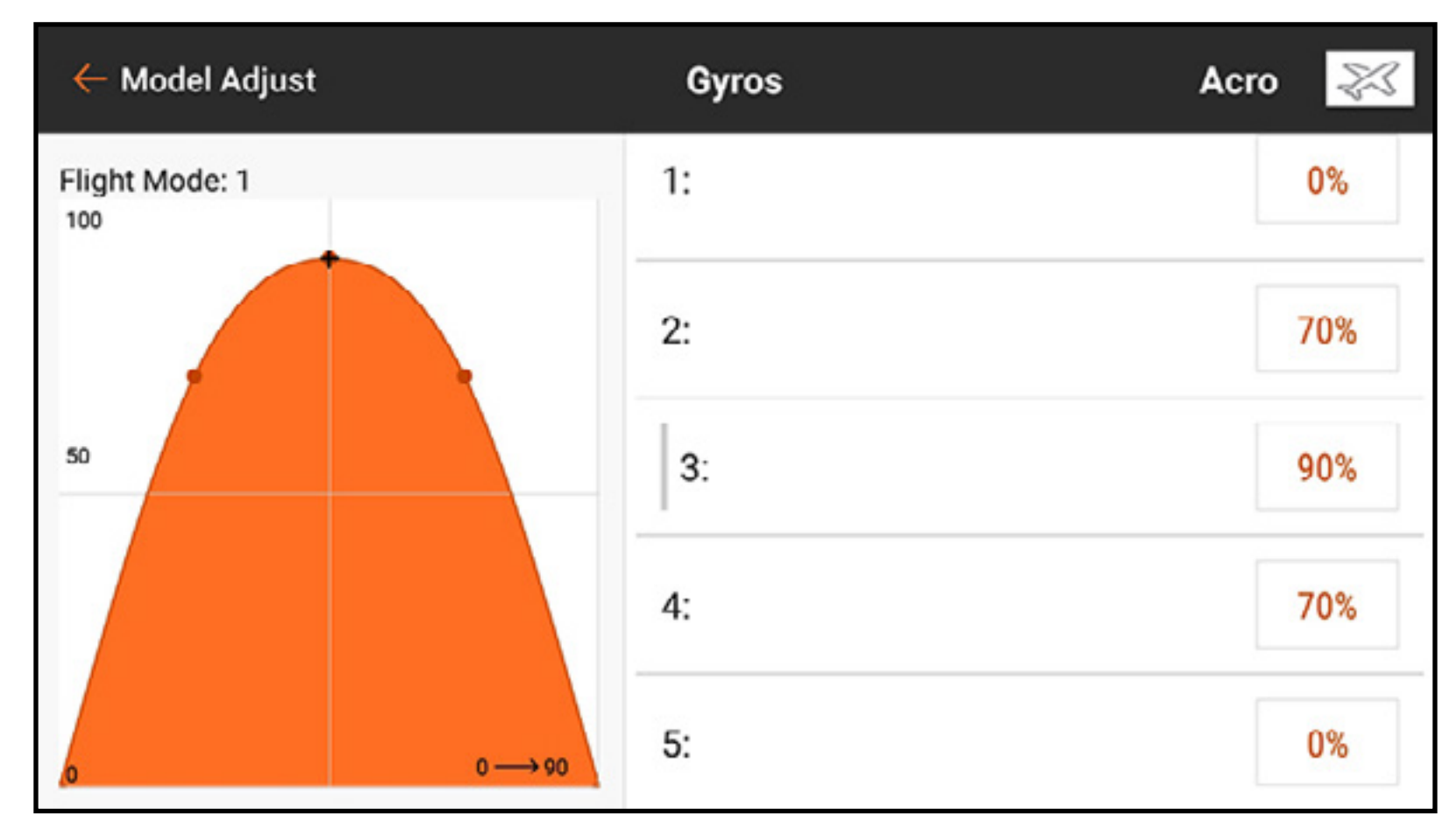

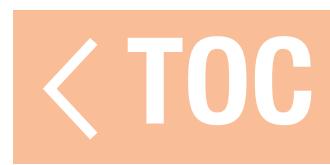

### DREHZAHLREGLER

Das Menü Governor [Drehzahlregler] ist verfügbar, wenn als Modelltyp Hubschrauber eingestellt wurde. Drehzahlregler und Umkehrbegrenzer versuchen die Rotordrehzahl des Hubschraubers zu regulieren. Die Funktionsweise von Drehzahlreglern kann stark variieren. Weitere Informationen finden Sie in der Drehzahlregler-Betriebsanleitung. ← Model Adjust

- •Einige Drehzahlregler geben die Rotorkopfdrehzahl vor und nutzen dazu ausschließlich das Gassignal. Das ist allgemein üblich für elektrische Hubschrauber. Das Menü Governor [Drehzahlregler] ist für diese Konfigurationen nicht erforderlich. Die Gaskurven und Flugmodi geben die notwendigen Funktionen vor.
- •Andere Drehzahlregler geben die Rotorkopfdrehzahl vor und nutzen dazu das Gassignal sowie ein Flugmodus- oder Gain-Signal. Das Menü Governor [Drehzahlregler] reguliert dieses Gain-Signal. Den Gain-Kanal auswählen, und jeder Flugmodus (Stunt-Modus) hat einen Wert, der dem Gain-Kanal zugewiesen werden kann.

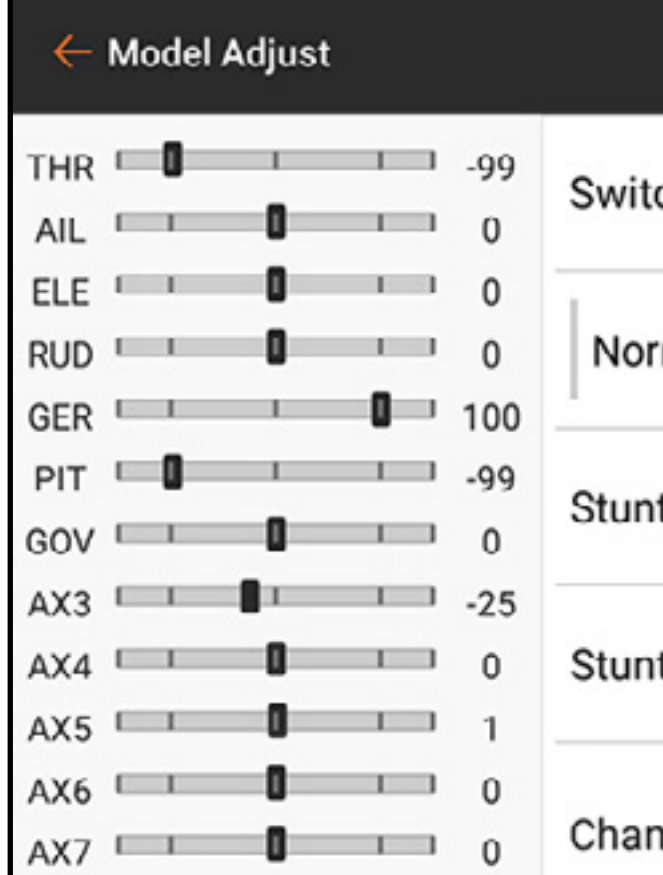

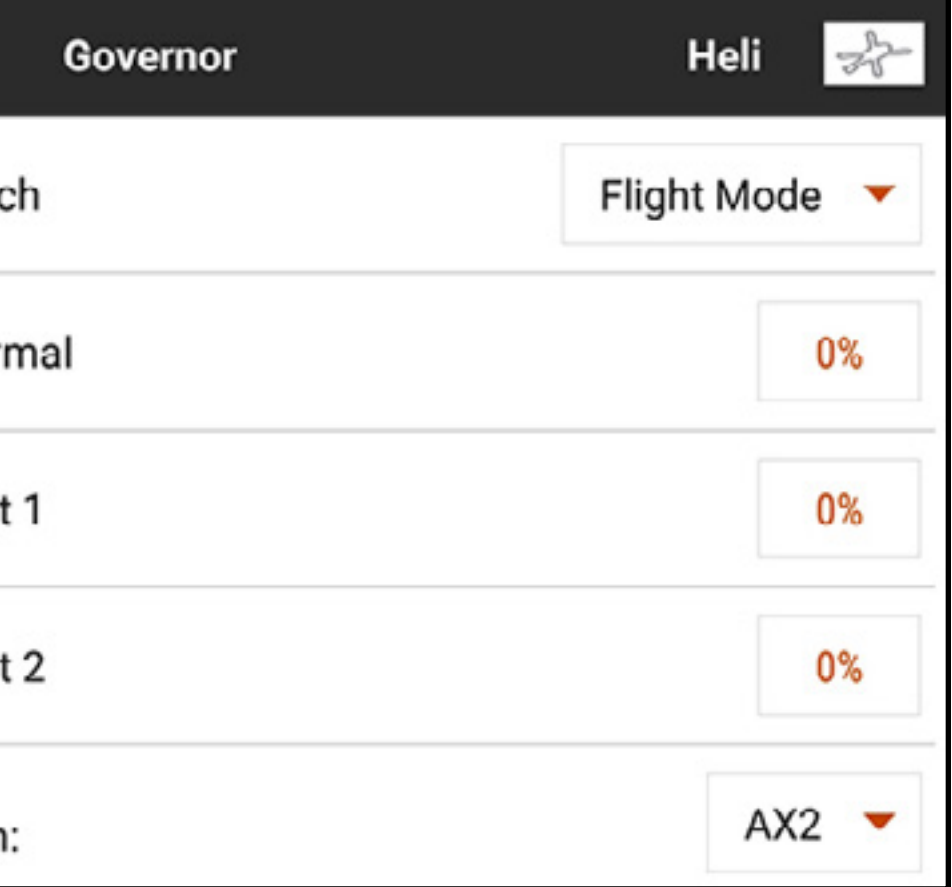

### HECKKURVE

Bei Hubschrauber ohne einen Heading Hold-Gyro ist Heckleitwerkfunktion oft unbeständig. Wenn Gas gegeben wird, schwingt das Heck mit reduzierter Energie in eine Richtung und dann in die andere. Heckkurven werden zur Reduzierung des Drehmoments an verschiedenen Punkten im Gaszufuhrbereich eingesetzt. Die Heckkurven sind im Allgemeinen an Flugmodi geknüpft und so eingestellt, dass sie mit jedem Modus übereinstimmen, nachdem Pitch und Gaskurven eingestellt worden sind. Die Heckkurvenmischung ist bei den meisten modernen Hubschrauberflugsteuersystemen nicht erforderlich.

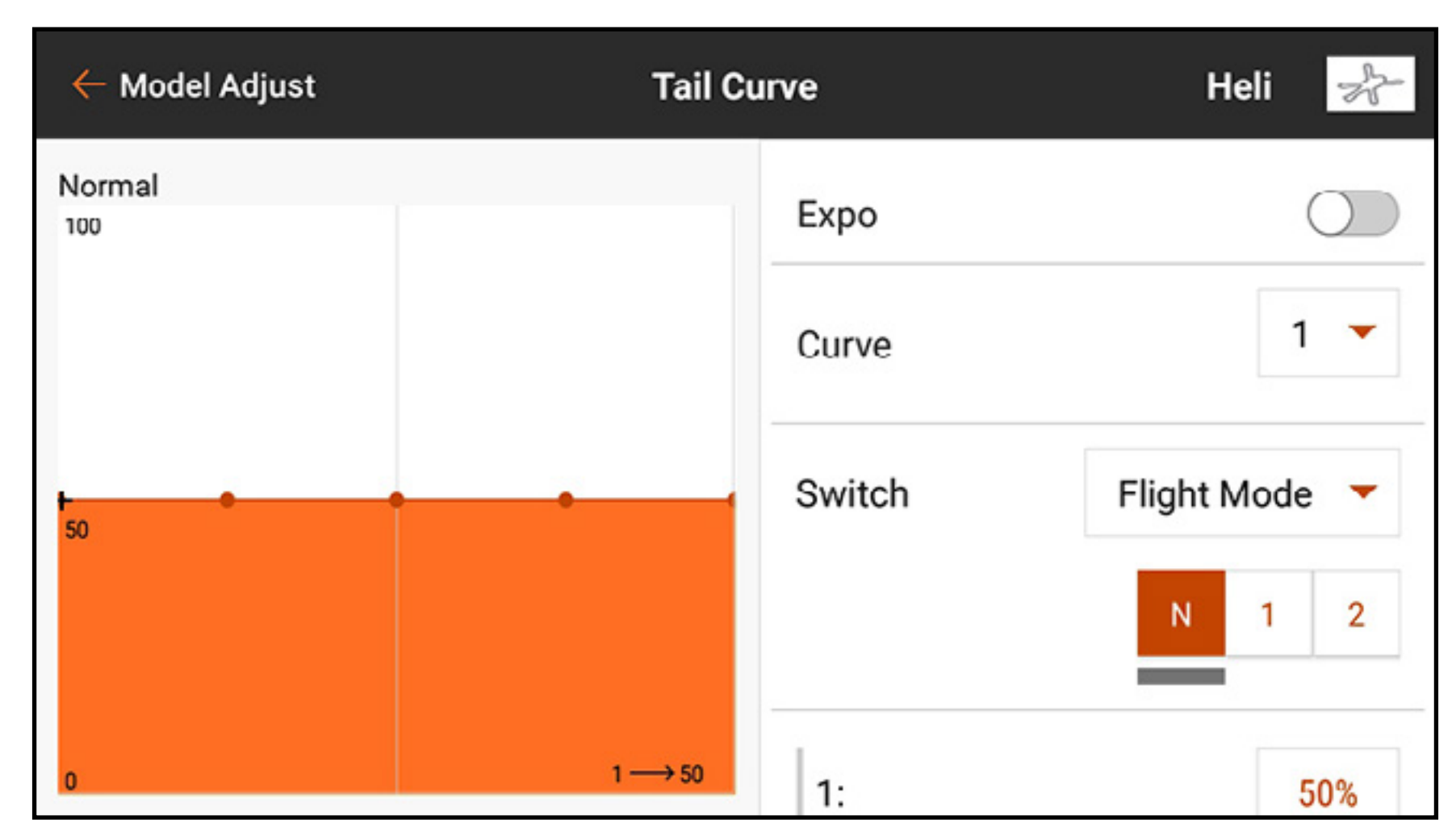

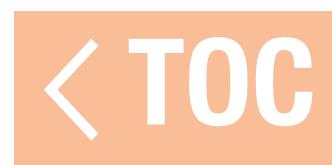

### KAMMERVOREINSTELLUNG

Das Menü Camber Preset [Kammervoreinstellung] wird aktiviert, wenn Segelflugzeug als Modelltyp eingestellt ist und einer der Multiservo-Flügeltypen für den Segelflugzeugtyp im Menü Model Setup [Modell-Setup] ausgewählt wurde. Die Funktion Camber Preset [Kammervoreinstellung] erlaubt zudem das Programmieren der Querruder, Klappen (wenn zugewiesen), Flügelspitzen (wenn zugewiesen) und Höhenruder für eine spezifische Position in jedem Flugmodus. Wenn Flugmodi nicht aktiv sind, ist nur eine voreingestellte Position verfügbar, die immer aktiv ist.

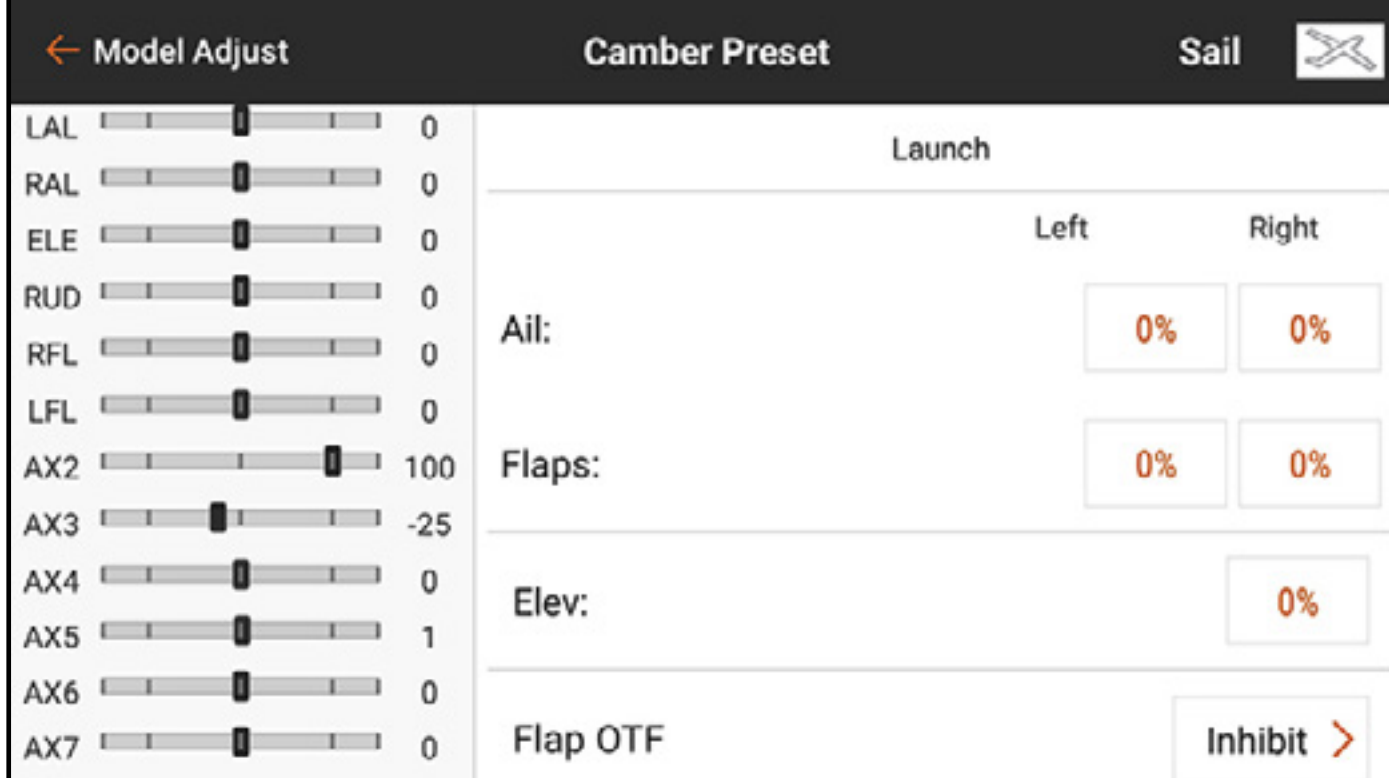

Den Flugmodus-Schalter zur gewünschten Position bewegen, um die voreingestellten Kammerwerte zu ändern.

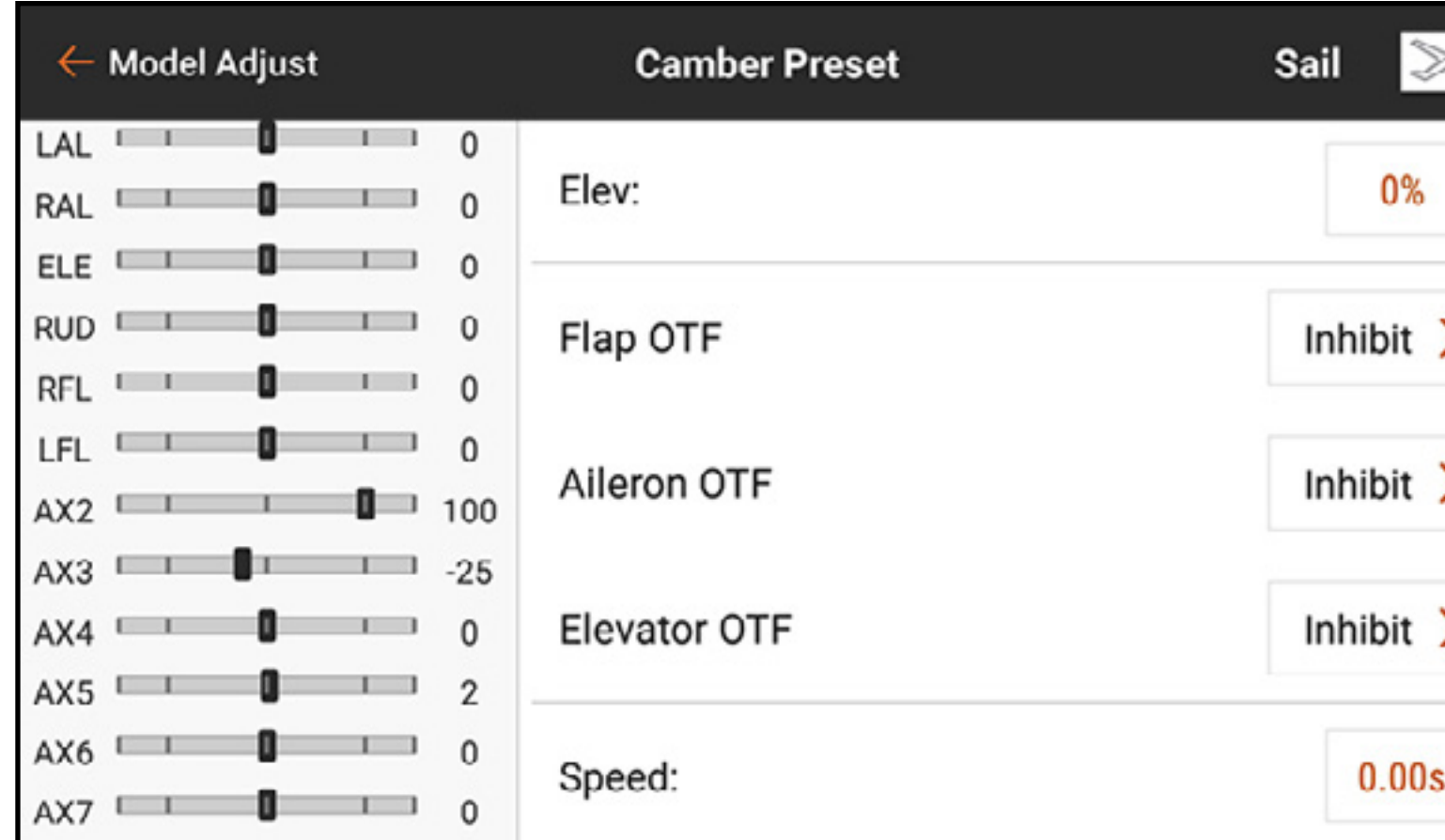

Die OTF-Einstellungen erlauben die Verwendung eines Trimmschalters, um eine Feineinstellung sämtlicher Kammereinstellungen des Luftfahrzeugs beim Fliegen vorzunehmen. Weitere Informationen sind dem Abschnitt Trimmungsfunktionen On The Fly (OTF) zu entnehmen.

Die Einstellung Speed [Geschwindigkeit] befähigt die Steueroberflächen zum Übergang innerhalb eines bestimmten Zeitraums, der bis zu 120 Sekunden dauern kann, wenn der Flugmodus geändert wird.

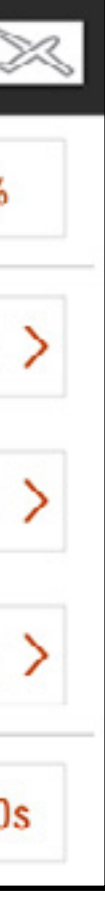

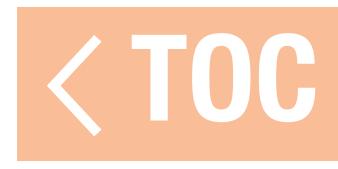

### KAMMERSYSTEM

Das Menü Camber System [Kammersystem] wird aktiviert, wenn Segelflugzeug als Modelltyp eingestellt ist und einer der Multiservo-Querruder-Flügeltypen für den Segelflugzeugtyp im Menü Model Setup [Modell-Setup] ausgewählt wurde. Das Kammersystem ermöglicht die Anpassung der Kammer während des Flugs und wird als das Bremssystem verwendet. Jeder Flugmodus kann eine andere Kammersystemzuweisung haben und unterschiedliche Eingabesteuerung für jede nutzen. Piloten verwenden häufig den Landeklappenhebel, um den Auftrieb präzise zu regulieren und Crow in einer beherrschbaren Weise zur Verlangsamung des Segelflugzeugs einzusetzen und dabei zugleich die effektive Kontrolle über das Gerät beizubehalten, um ein Abwürgen des Luftfahrzeugs zu verhindern.

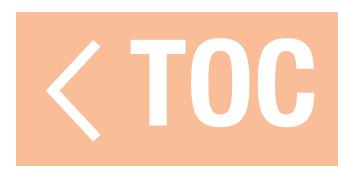

### STEUERUNG DER KAMMER WÄHREND DES FLUGS

Jeder Flugmodus kann eine unabhängige Konfiguration mit verschiedenen Versätzen und Verfahrwegen haben. Einige Flugmodi verfügen möglicherweise über einen kleinen Kammerbereich (herabhängende Flügelhinterkante) während andere einen kleinen Reflexbereich aufweisen (hochgezogene Flügelhinterkante). Die allgemeine Praxis ist es, über einige Flugmodi zu verfügen, die einen Verfahrweg von geringer Größe für die Feinsteuerung der Flügelhinterkante nutzen, und einige Flugmodi für einen größeren Verfahrweg, der als Klappen fungiert, zu besitzen.

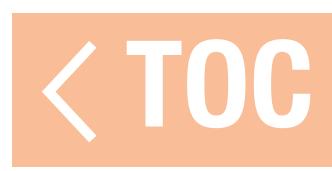

### BREMSEN WÄHREND DES FLUGS

Um Crow-Funktionalität zu erreichen, wird die vorkonfigurierte Klappe-zu-Querruder-Mischung zum Hochstellen der Querruder während des Klappeneinsatzes verwendet. Achten Sie darauf, dass die Mischung korrekt konfiguriert ist. Weitere Informationen finden Sie im Abschnitt "Mischung, Rückmischen".

Das Bremsen während des Flugs erfordert den simultanen Einsatz von Klappen und Querruder, um einen Luftwiderstand zu erzeugen und das Luftfahrzeug zu verlangsamen. Diese komplizierten Mischfunktionen werden häufig als Crow oder Butterfly bezeichnet. Crow ist ein Flugmodus, bei dem die Klappen eingesetzt werden und die Querruder sich nach oben stellen. Das Segelflugzeug wird in den Sturzflug gebracht, bevor Crow eingesetzt wird, und selbst die schnellsten, sehr stromlinienförmigen Segelflugzeuge können langsam und mit Präzision gelandet werden.

Zum Beispiel kann ein einfaches 3-Flugmodi-Setup in einem elektrischen Segelflugzeug mit einem 4-Servo-Flügel so konfiguriert werden, dass:

### •Im Startmodus:

Der Landeklappenhebel steuert den Motor als ein Gashebel für den Motor. Die Kammer wird über einen Schieber gesteuert und wird mit Querrudern gemischt, sodass die Klappen und Querruder zusammen als Klappen arbeiten.

Der Bereich der Kammerbewegung wird von neutral auf wenige Grad der Kammer begrenzt.

### • Im Fliegenmodus:

- Der Motor wird mithilfe des Menüs Motor Cut [Motorabschaltung] deaktiviert, dass in den Flugmodus gestellt ist.
- Der Landeklappenhebel steuert die Kammer.
- Die Klappen werden mit den Querrudern gemischt, sodass sie zusammen agieren.
- Die Kammer ist am Mittelhebel neutral.
- Bei hochgezogenem Hebel werden einige Grad an Reflex erzeugt, um die Geschwindigkeit zu erhöhen, wenn Sinken auftritt.
- Ein heruntergezogener Hebel moderiert die Kammer, um den Auftrieb zu regulieren. In diesem Modus sorgt das Querruder-zur-Klappe-Mischen für Querruder auf voller Spannweite und das Höhenruder-zu-Klappe-Mischen erzeugt eine aggressive Höhenruderreaktion.

- 
- 

### •Im Landemodus:

- Der Motor wird mithilfe des Menüs Motor Cut [Motorabschaltung] deaktiviert. Der Landeklappenhebel setzt die Crow ein.
- Bei hochgezogenem Hebel ist die Kammer neutral.
- Wenn der Hebel nach unten bewegt wird, werden die Klappen abgesenkt und die Querruder nach oben gestellt.
- Ein Klappe-zu-Höhenruder-Mischen sorgt für ein nach unten gerichtete Höhenruder, während die Crow zum Ausgleich von Pitchänderungen angewendet wird. – Bei heruntergezogenem Hebel befinden sich die Klappen ggf. fast in einer Position von
- 90 Grad und die Querruder sind vollständig hochgestellt.

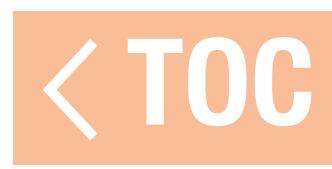

### KAMMERSYSTEMPROGRAMMIERUNG

- Zur Programmierung des Kammersystems:
- 1. Alle der Flugmodi konfigurieren, bevor die Kammersystemprogrammierung begonnen wird.
- 2. Im Menü Model Adjust [Modell anpassen] auf Camber System [Kammersystem] tippen.
- 3. Den Flugmodus zum Programmieren auswählen. Das Bewegen des Flugmodusschalters ändert den oben im Menü angezeigten Flugmodus.

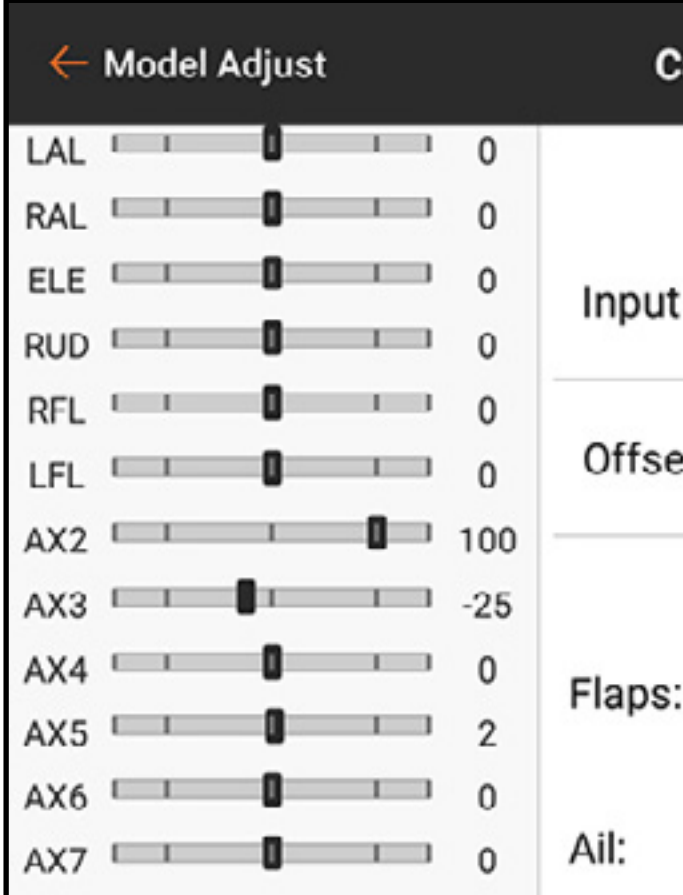

4. Eine Eingabe für den ausgewählten Flugmodus auswählen. 5. Falls gewünscht, eine Versatzwert einstellen. Versatz kann zum Ausgleichen der Geometrie von Klappenservos bei Segelflugzeugen erforderlich sein.

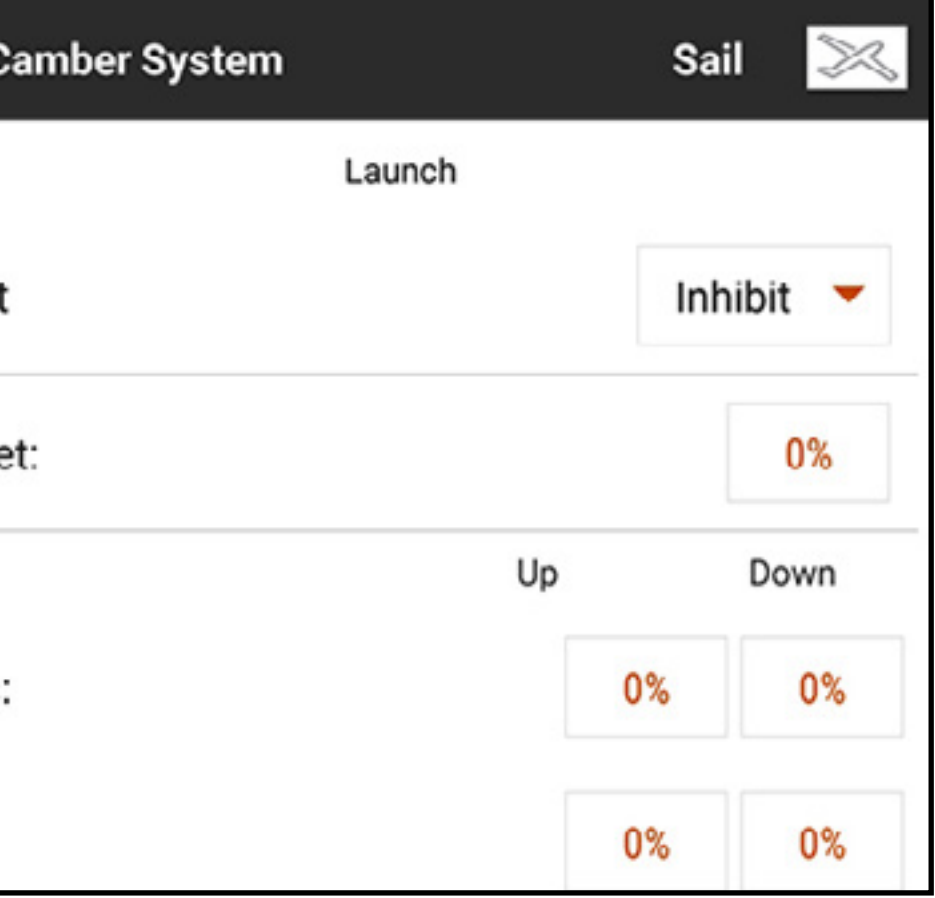

6. Die Nach-oben- und Nach-unten-Werte für die Steueroberflächen festlegen. Der Nach-oben-Wert definiert die obere Seite des Oberflächenverfahrwegs. Der Nach-unten-Wert definiert das untere Ende des Oberflächenverfahrwegs.

- 7. Den nächsten Flugmodus auswählen und diesen gemäß den Schritten 4–6 programmieren, bis alle Flugmodi programmiert sind.
- 8. In den OTF-Einstellungen einen Trimmschalter programmieren, um beim Fliegen Feineinstellungen vorzunehmen. Weitere Informationen sind dem Abschnitt Trimmungsfunktionen On The Fly (OTF) zu entnehmen.

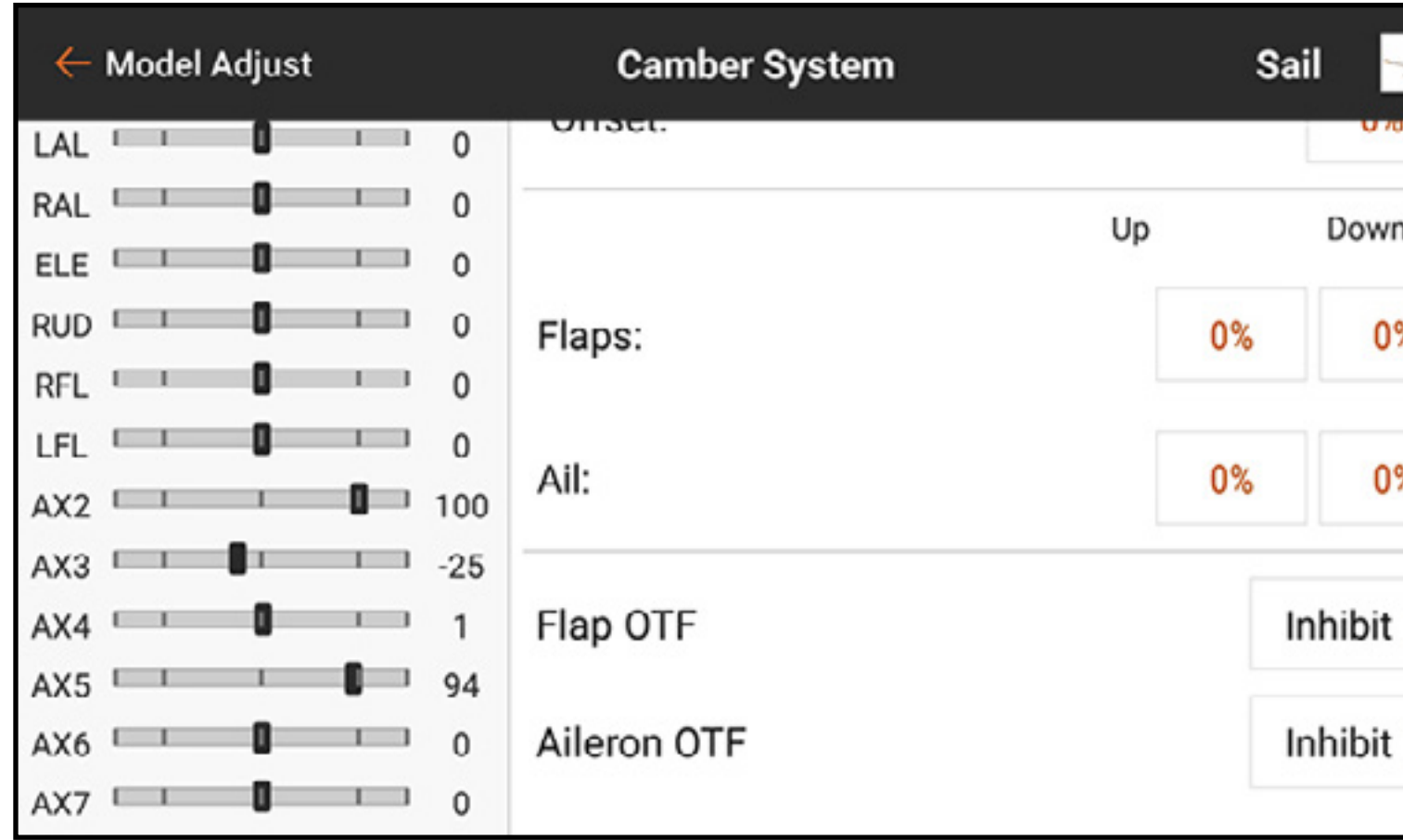

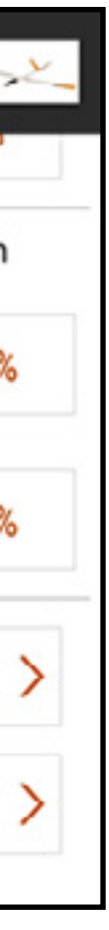

### MODEL SETUP [MODELL-SETUP]

Die Funktionen im Menü Model Setup [Modell-Setup] werden zur Konfigurationen von einfachen Luftfahrzeug-Setups genutzt. Die Menüliste variiert je nach Modelltyp.

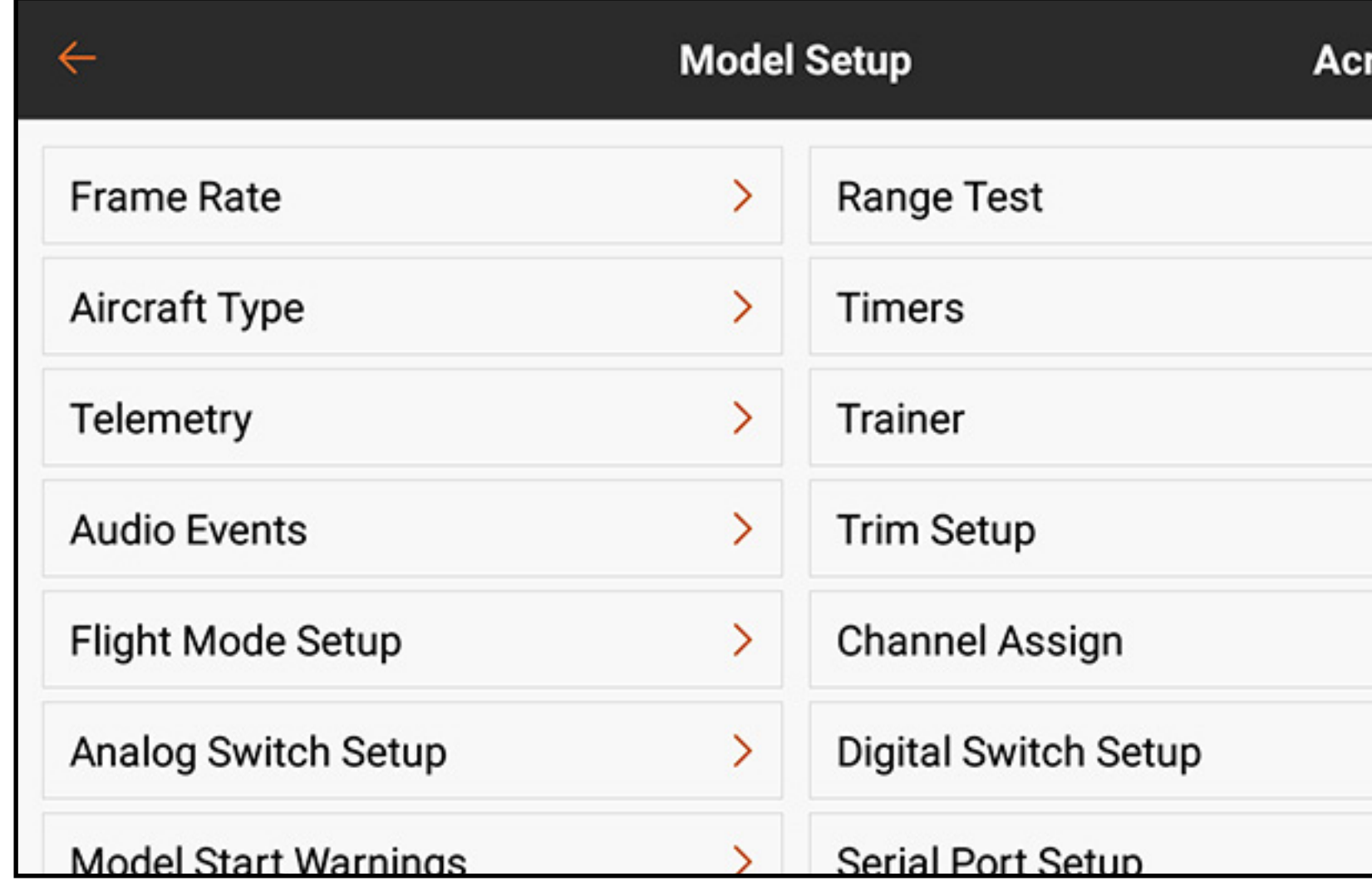

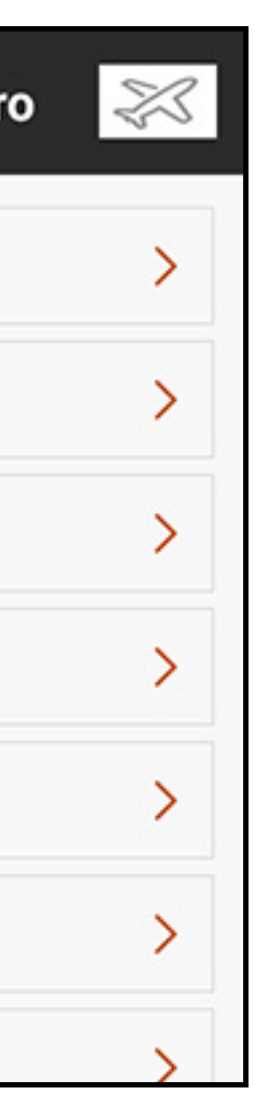

Die Menüliste Model Setup [Modell-Setup] umfasst:

- Frame Rate [Bildfrequenz]
- •Luftfahrzeugtyp (ACRO, MULTI)
- Taumelscheibentyp (HELI)
- •Segelflugzeugtyp (SEGELFLUGZEUG)
- •Telemetrie
- •Audio Events [Audiovorgänge]
- •Trimmungs-/Kanalkonfiguration (MULTI)
- Flight Mode Setup [Flugmodus-Setup]
- •Analog Switch Setup [Analogschalter-Setup]
- Model Start Warnings [Modellstartwarnungen]
- Menu Setup [Menü-Setup]
- Sleep Mode [Ruhemodus]
- Range Test [Reichweitentest]
- Timers [Uhren]
- Trainer
- Trim Setup [Trimmungseinstellung]
- Channel Assign [Kanal zuordnen]
- 
- Serial Port Setup [Setup des seriellen Anschlusses]
- Bind [Binden]

# • Digital Switch Setup [Digitalschalter-Setup]

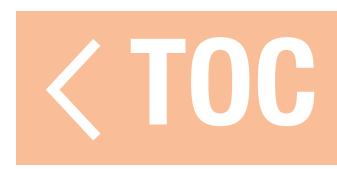

### BIND [BINDEN]

Bindung bezeichnet den Vorgang zum Verknüpfen des iX20 mit einem Luftfahrzeugempfänger. Der iX20 ist mit originalen DSM2® und DSMX® Spektrum-Empfängerprodukten kompatibel. Der Zugang zum Menü "Bind" [Binden] erfolgt über das Menü "Model Setup" [Modell-Setup] oder durch direktes Tippen der Schaltfläche **BIND [Binden]** auf dem Dashboard-Bildschirm.

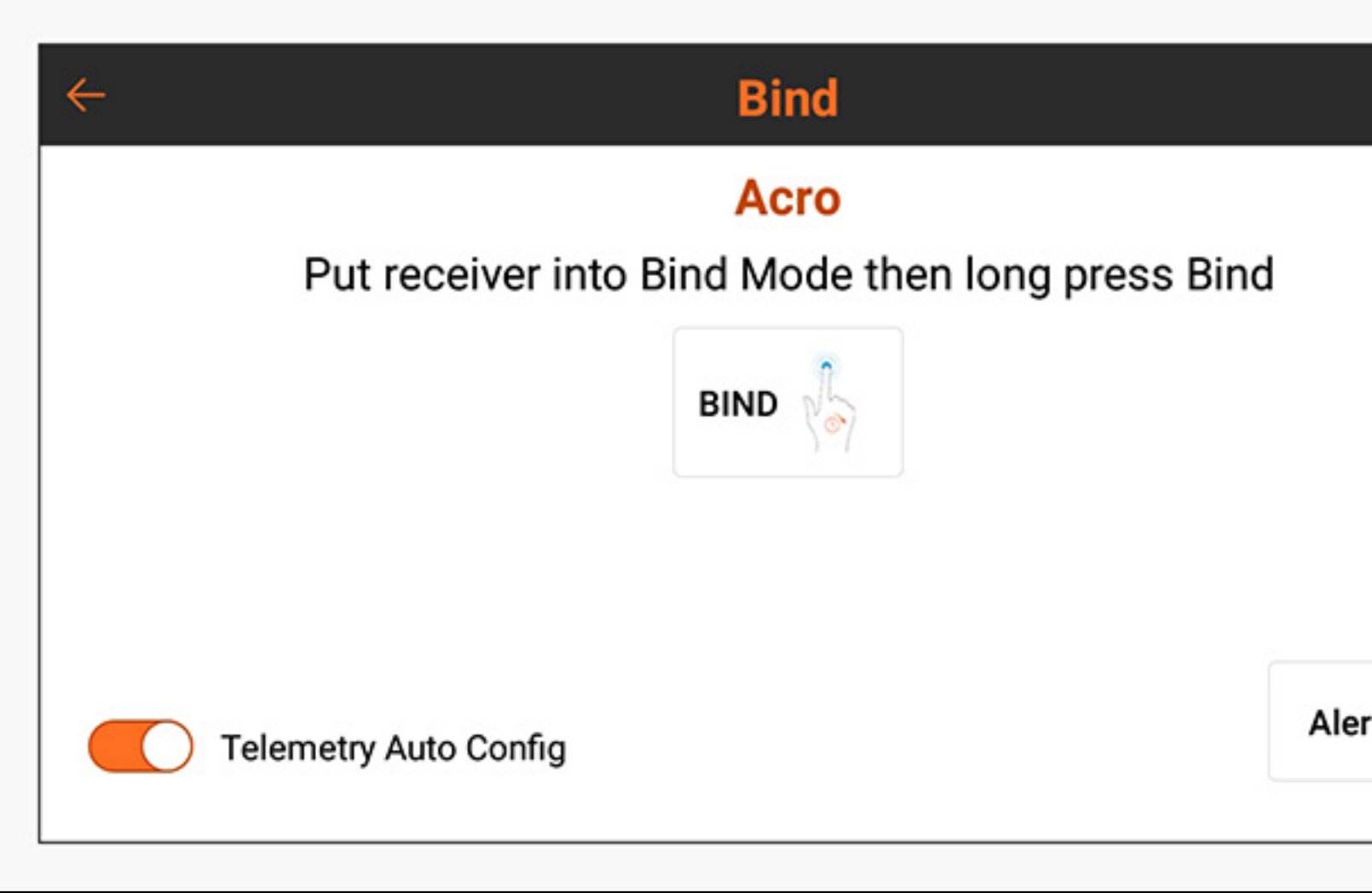

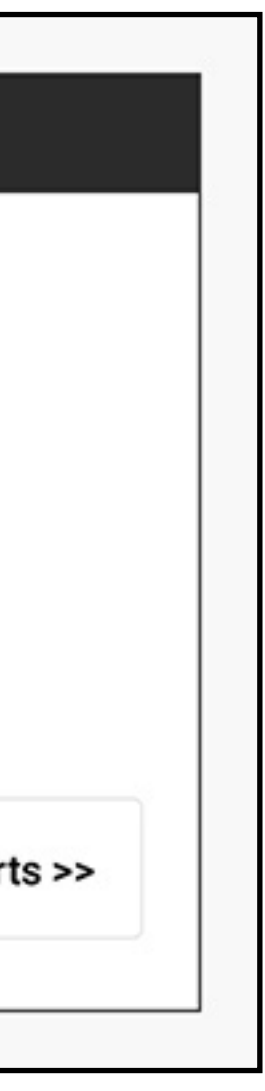

### Auf **Alerts [Alarme]** tippen, um einen Alarm, welcher während des Bindens auftreten könnte, zu konfigurieren.

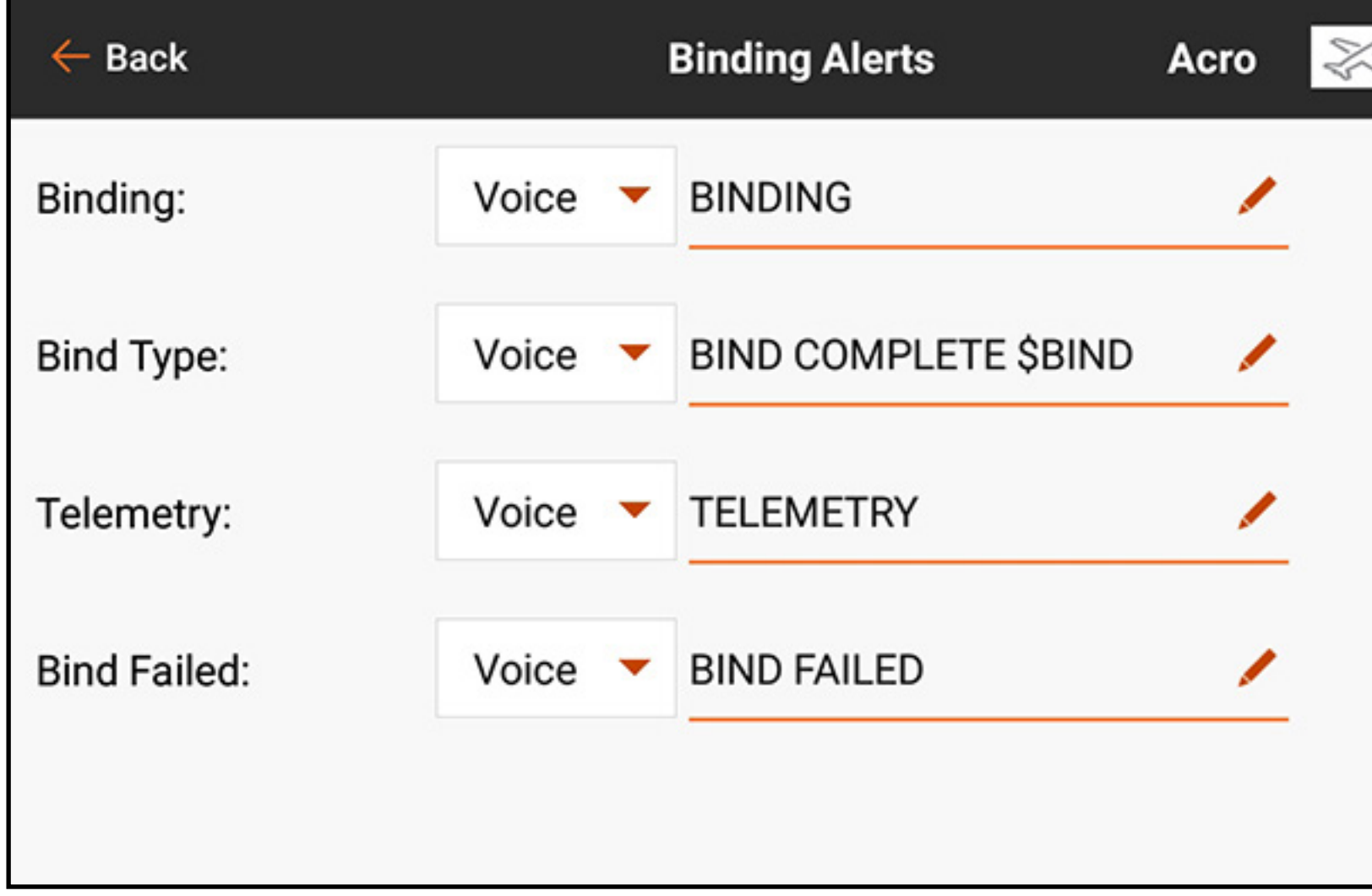

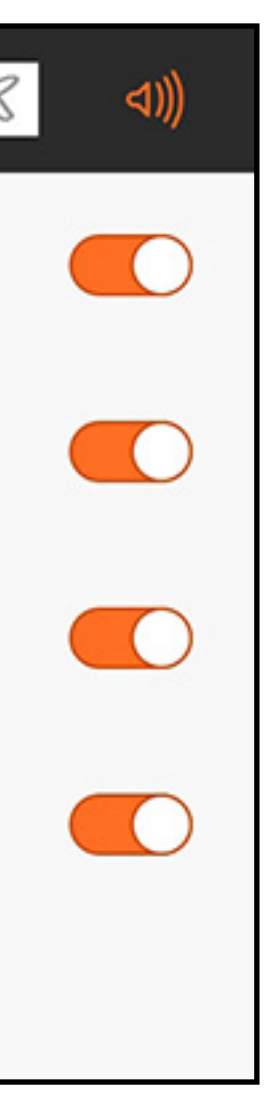

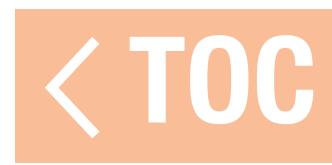

### TIMERS [UHREN]

Das Timer-Menü bietet konfigurierbare Bildschirmtimer und den integrierten Timer am Menüband oben auf dem Bildschirm. Jeder Modelltyp hat seine eigenen Standardtimer-Zuweisungen. Weitere Informationen finden sich im Abschnitt Modelltypstandardeinstellungen. Timer 1 und 2 sind voneinander unabhängig und frei belegbar. Jeder Timer kann aktiviert und konfiguriert oder deaktiviert werden.

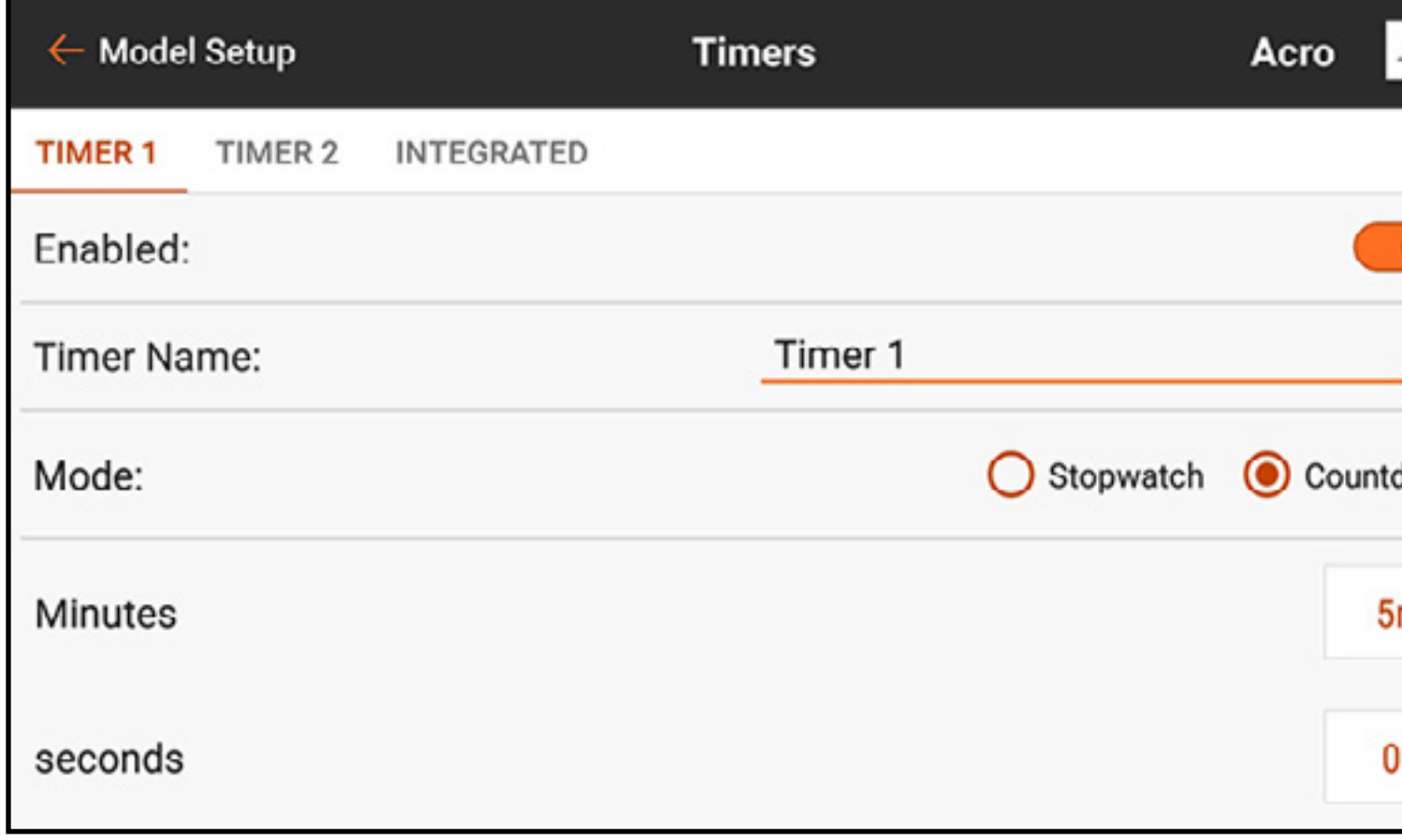

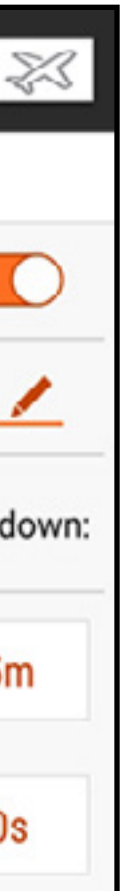

Der integrierte Timer zeichnet die Zeit auf, die das Modell gemessen hat, sowie die Gesamtzeit, die das iX20-System gemessen hat. Diese mit der Schaltfläche RESET [Zurücksetzen] zurücksetzen.

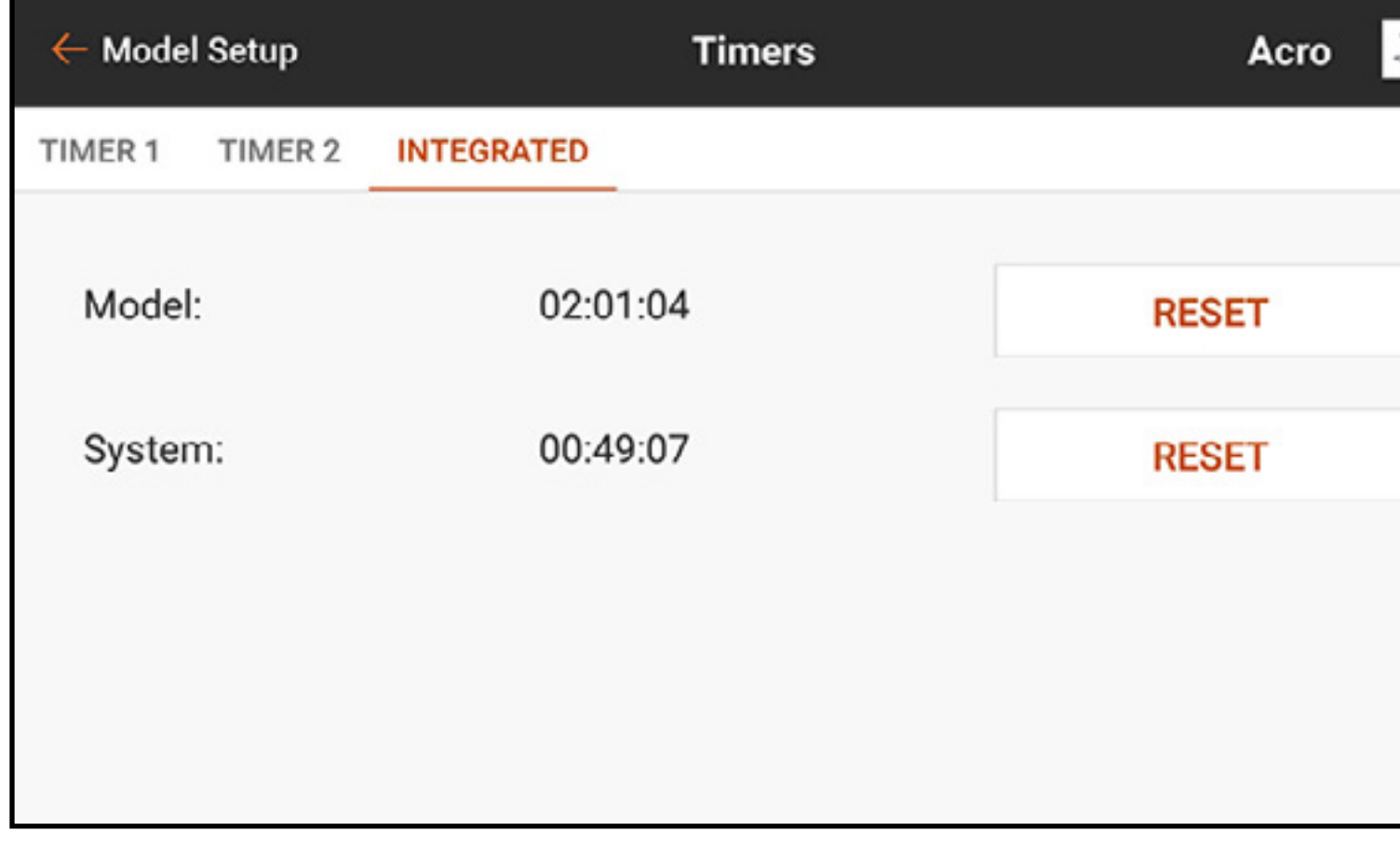

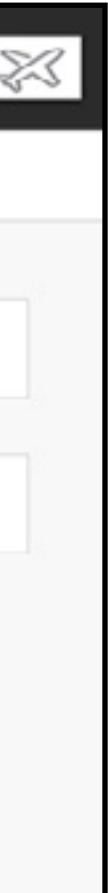

Zur Konfiguration eines Timers:

1. In Model Setup [Modell-Setup] auf Timers [Timer] tippen.

2. Auf TIMER 1 oder 2 am Menüband tippen. Die Menüoptionen für diese zwei Timer sind identisch.

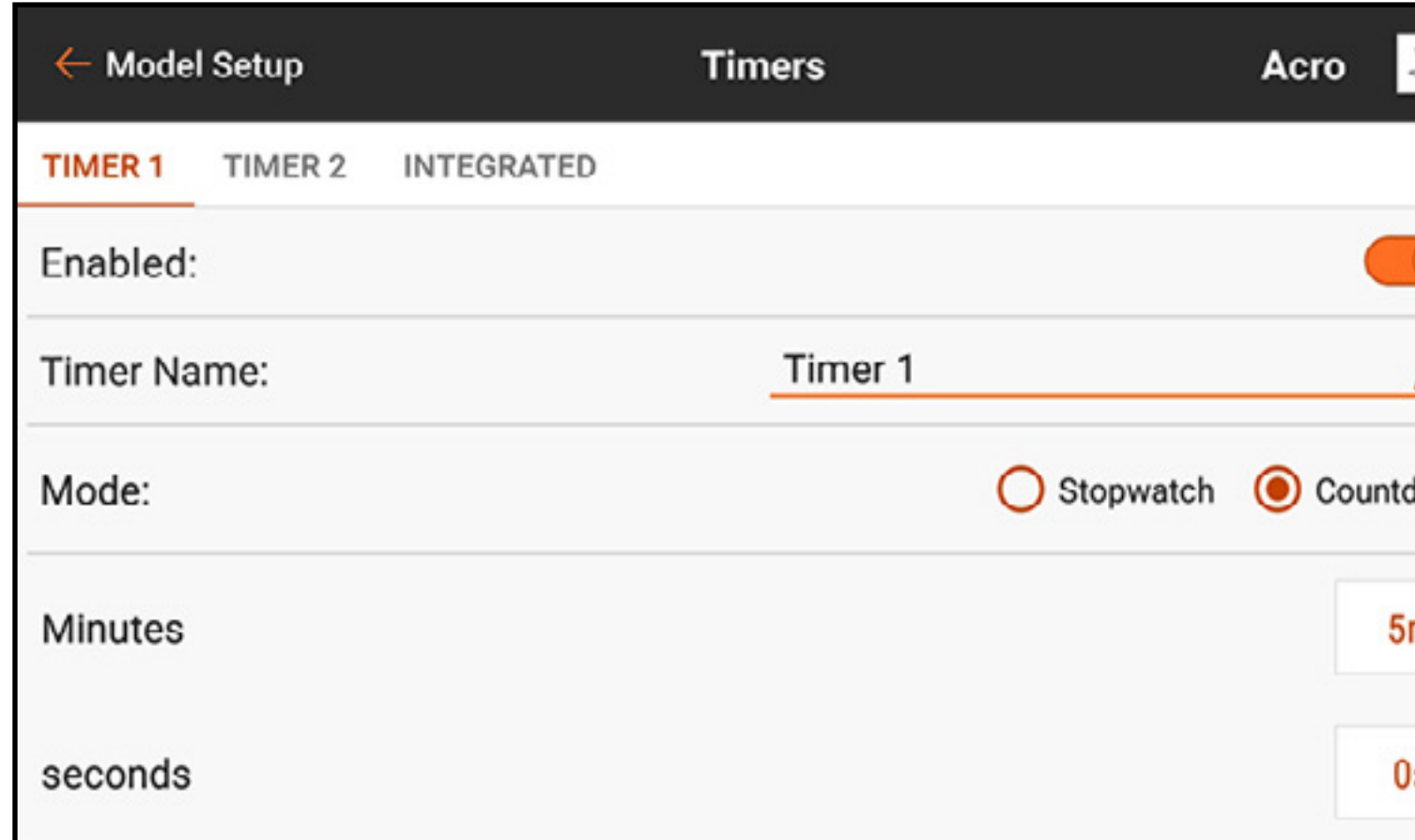

3. Die Schaltfläche Enabled [Aktiviert] auf On [Ein] stellen, um den ausgewählten Timer zu aktivieren. 4. Falls gewünscht, den Timer benennen.

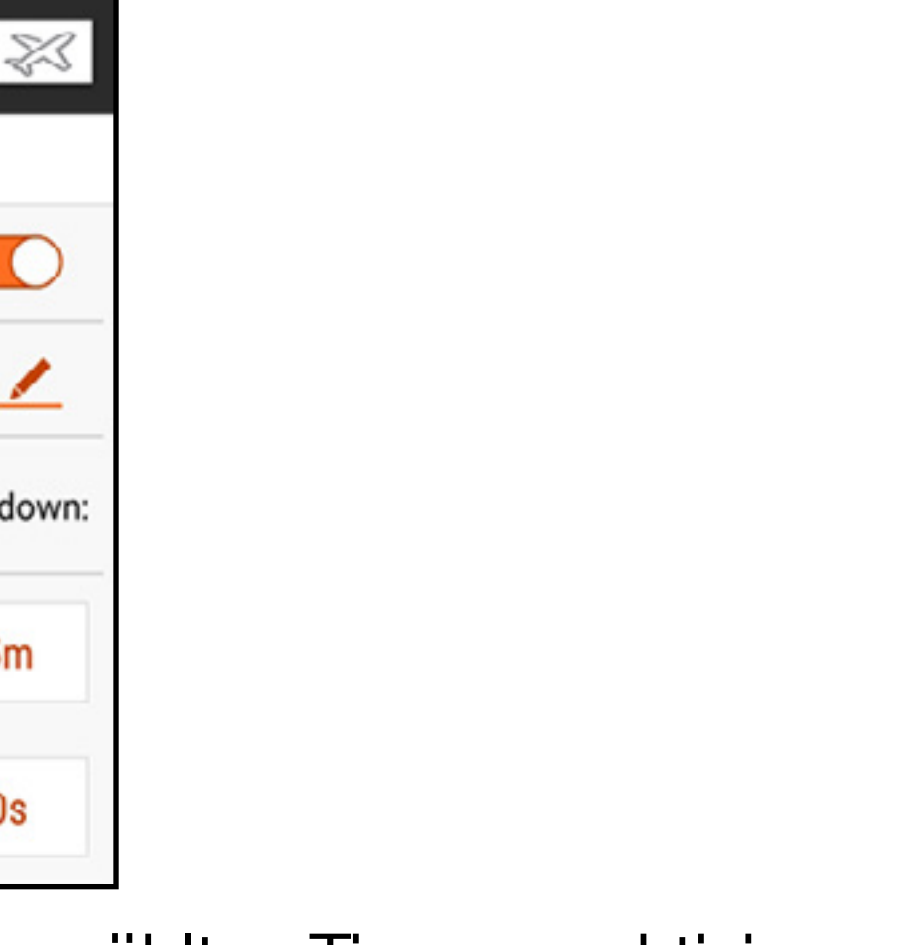

- 5. Stopwatch [Stoppuhr] oder Countdown auswählen. Stopwatch [Stoppuhr]: zählt von null an beim Starten. **Countdown:** zählt die Zeit von einem benutzerdefinierten Zeitpunkt bis zum Start herunter.
- 6. Wenn Countdown ausgewählt wurde, kann die Startzeit (Minuten und Sekunden) geändert werden. Die Standardeinstellung ist 5 Minuten.
- 7. Auf die Auswahlschaltfläche **Switch [Schalter]** tippen. Wenn ein analoges Eingabegerät ausgewählt wurde, auf die Auswahlschaltfläche Over Under **[Über Unter]** tippen. Over Under [Über Unter] definiert für den laufenden Timer, wann das Eingabegerät oberhalb oder unterhalb des **Trigger-**Werts [Auslösewerts] liegt. Auf die

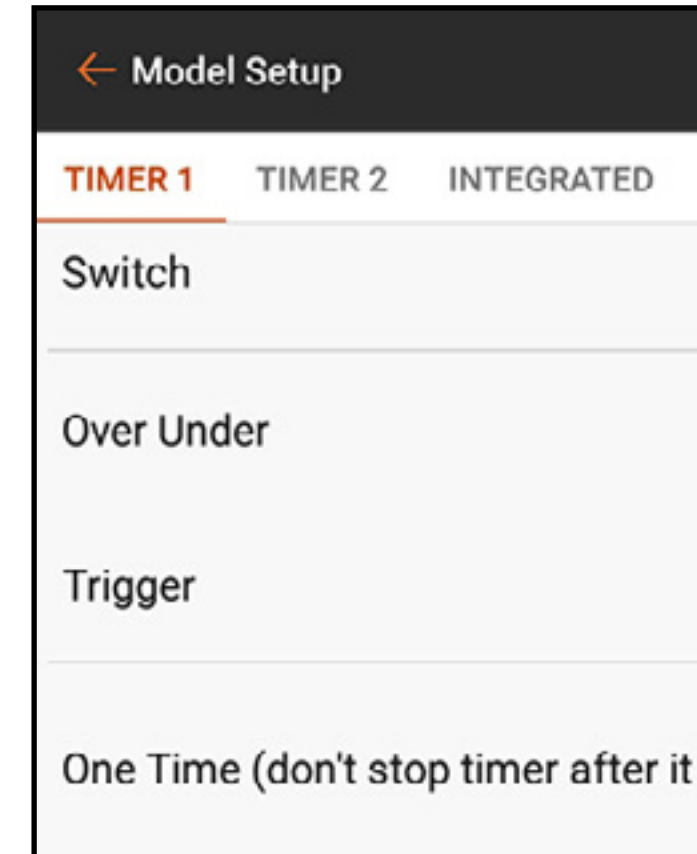

Trigger-Auswahlschaltfläche tippen, um den Auslösewert einzustellen. Beispielsweise ist Throttle Stick [Gashebel] der Standardschalter für Acro und ist so eingestellt, dass er ausgelöst wird, wenn das Gas über 25% liegt. Wenn Gas auf unter 25 % bewegt wird, stoppt dies den Timer.

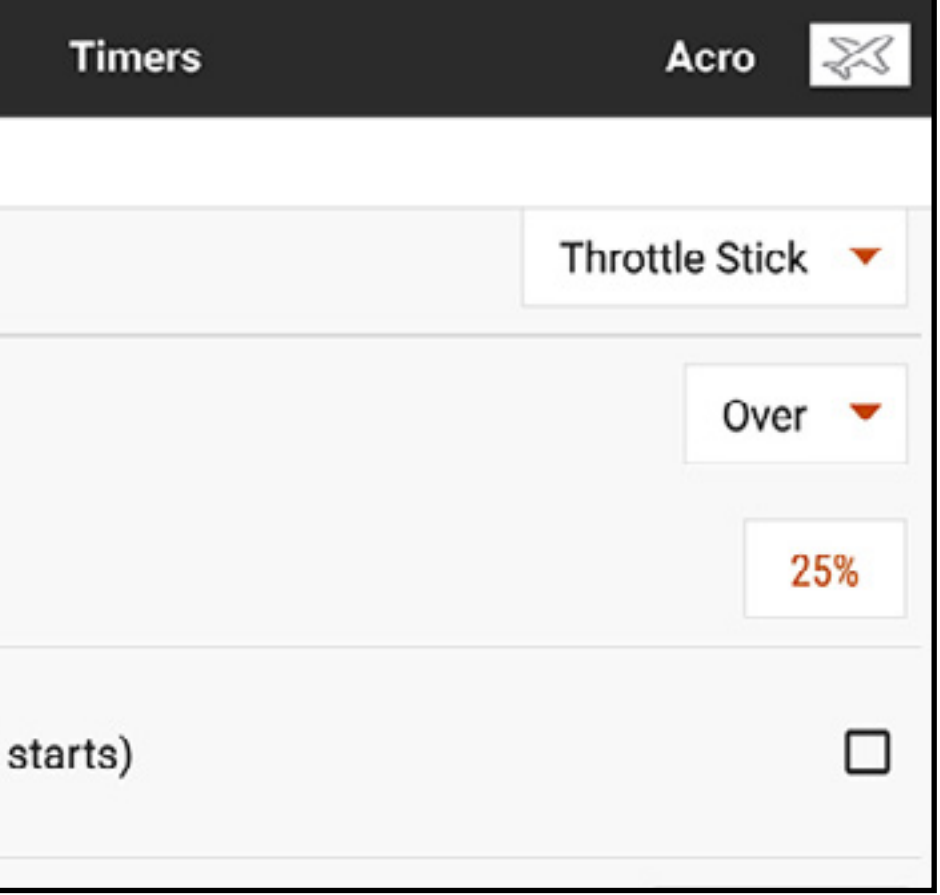

8. **One Time [Eine Zeit]** kann ausgewählt werden, wenn der Timer, nachdem er gestartet wurde, ungeachtet der Eingabe weiterzählt.

### 9. Auf die Schaltfläche Timer Alerts [Timer-Alarme] zur Einstellung von Audio- und Vibrationsalarmen tippen.

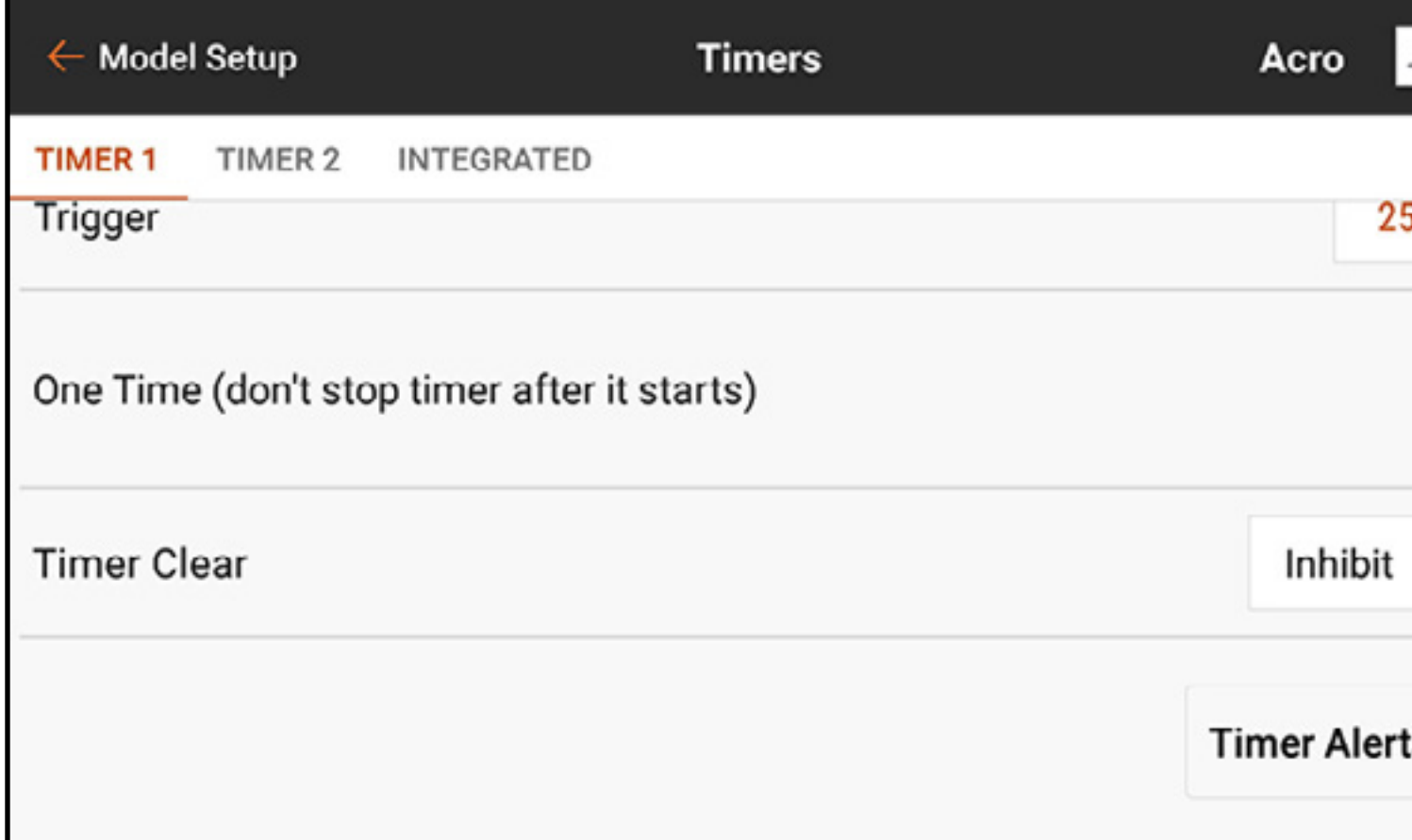

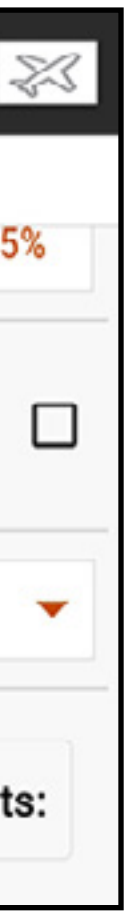
Timer Control Alerts [Timersteuerungsalarme]: Teilt mit, wenn der Timer startet, stoppt oder sich zurücksetzt.

Alerts [Alarme]: Kann so eingestellt werden, dass ein Bericht in festgelegten Intervallen erstellt wird. Diese Alarme sind mit Makros für grundlegendes Text-zu-Sprache-Berichten vorkonfiguriert. Die gesprochenen Alarme können an diesen Auslösepunkten durch Änderung des Texts verändert werden. Weitere Informationen zur Änderung des gesprochenen Textes und zur Verwendung von Makros sind dem Abschnitt **Audio Events [Audiovorgänge]** zu entnehmen.

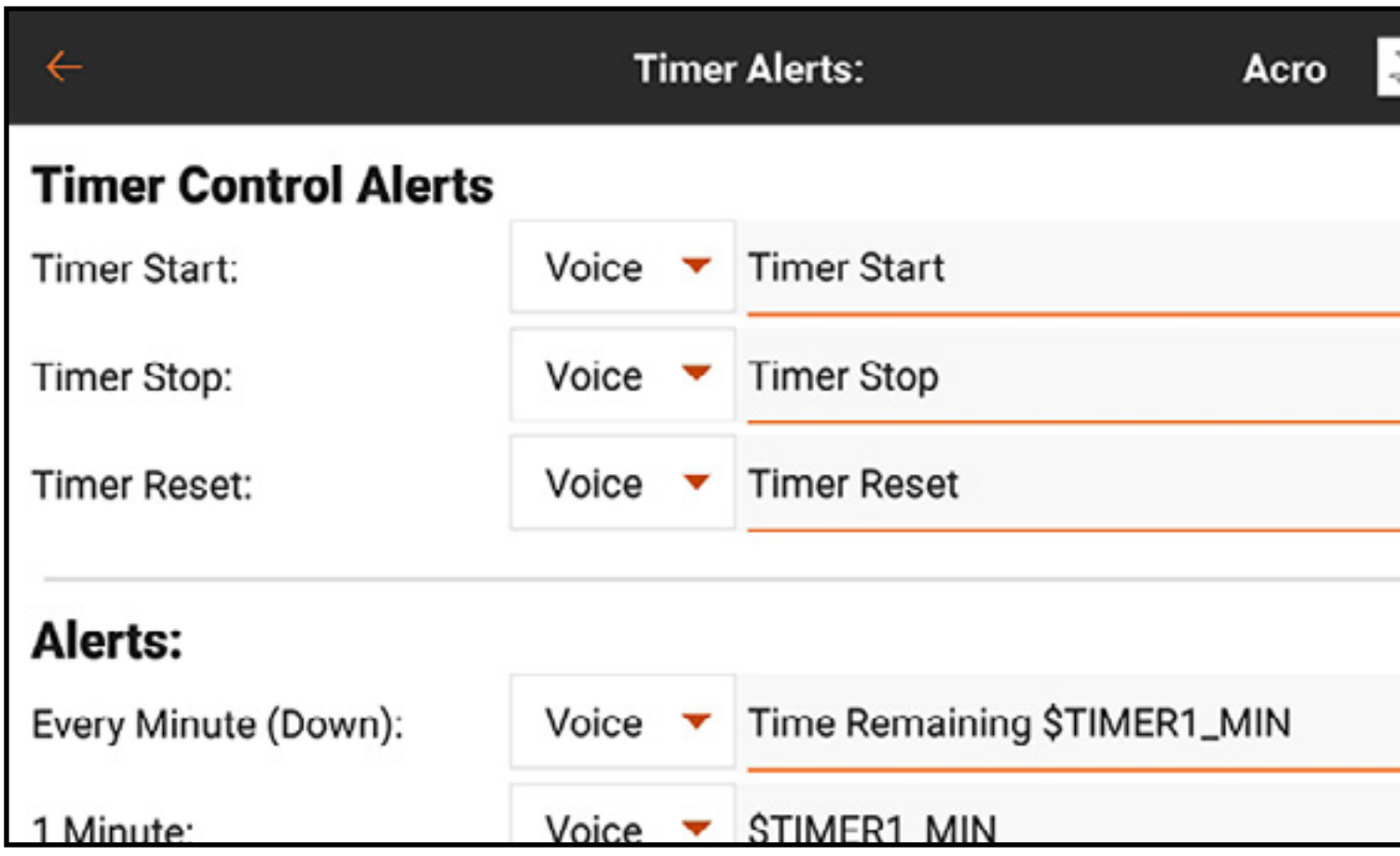

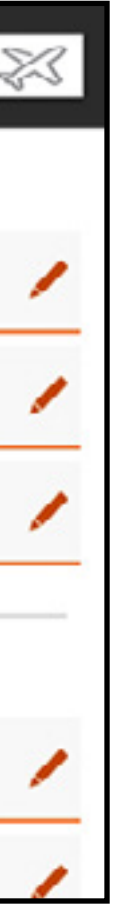

**TIPP:** Eines der Uhrensymbole  $(\bigodot)$  in der Timeranzeige auf dem Dashboard antippen, um direkt ins Timermenü zu gelangen. Die Timeranzeige im Dashboard gedrückt halten, um den Timer zurückzusetzen.

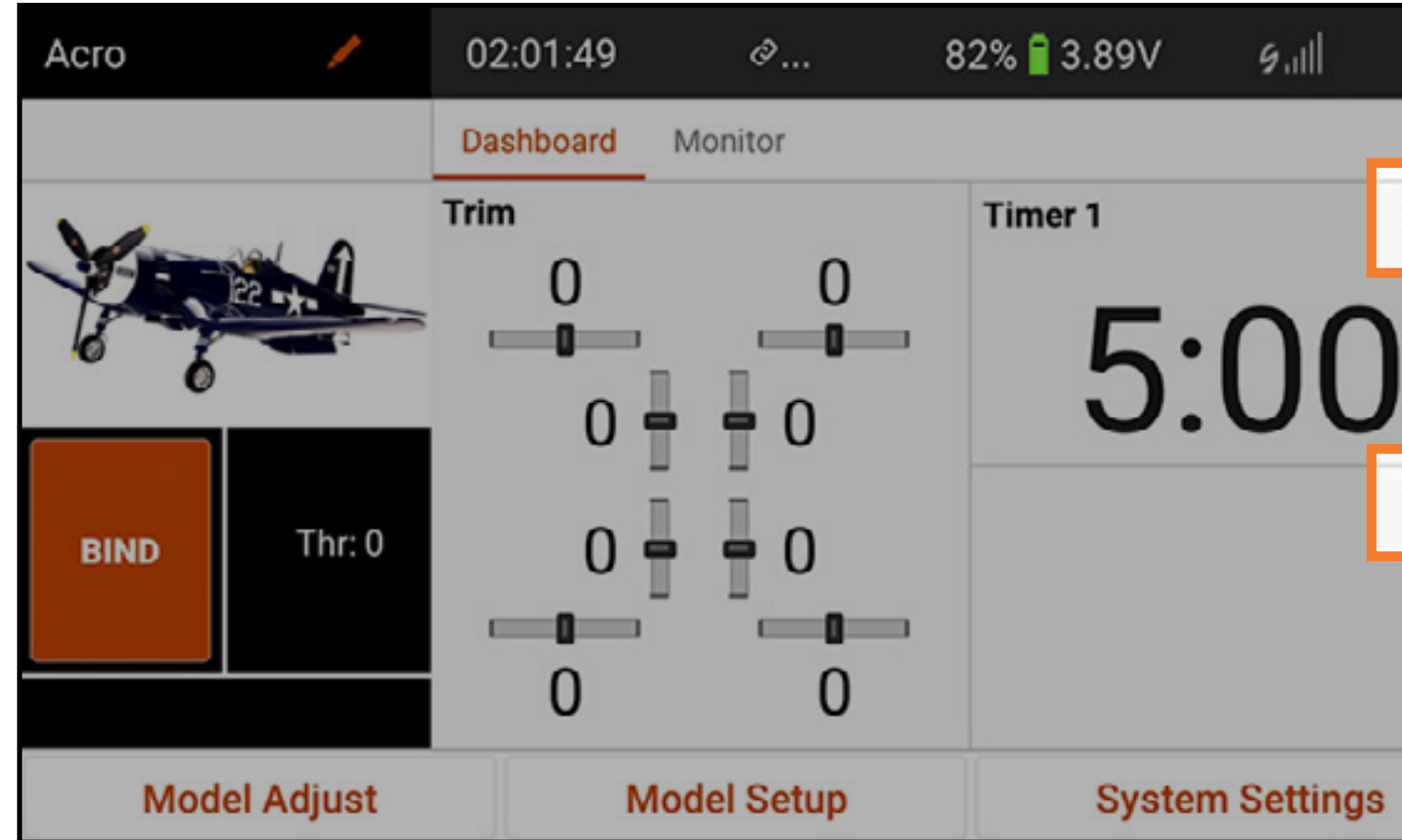

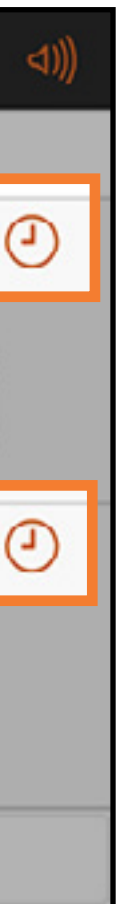

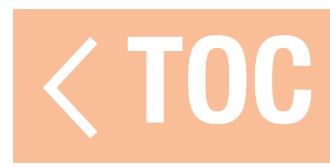

### FRAME RATE [BILDFREQUENZ]

Das Menü Frame Rate [Paketfrequenz] bietet Optionen für Paketfrequenzen und DSM-Typen. Die Paketfrequenzoptionen sind entweder 22 ms oder 11 ms. Verwenden Sie immer 22 ms mit Analogservos.

11 ms mit Einstellungen, die digitale Servos oder Direktkommunikation mit dem seriellen Spektrum-Signal erfordern (z. B. ein Flight Controller).

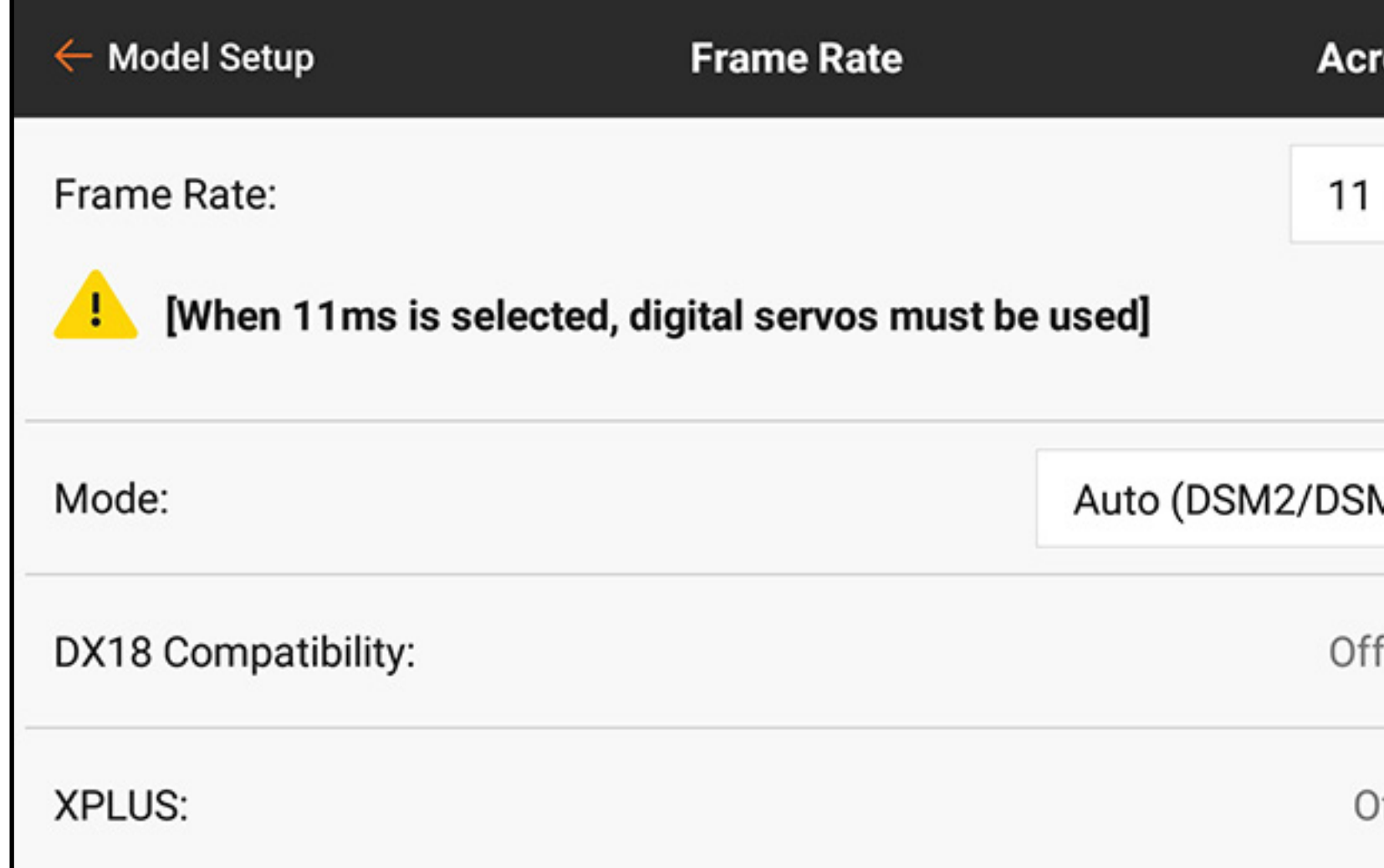

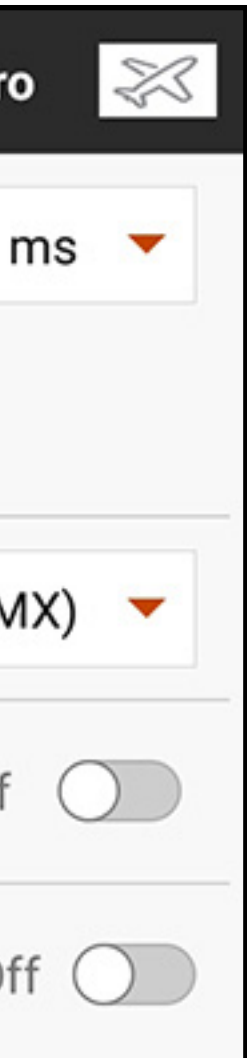

Modus: Verwenden Sie immer DSMX, wenn der Empfänger mit der DSMX-Technologie kompatibel ist.

DSM2 darf nur mit DSM2-Empfängern eingesetzt werden. DSM2-Technologie ist in der europäischen Version des iX20 nicht verfügbar.

ACHTUNG: Niemals in einem Gebiet mit mehr als 40 aktiven 2,4-GHz-Sendern fliegen, wenn die DSM2-Technologie eingesetzt wird.

DSMX-Technologie ist kann, wie auch getestet, mindestens 100 eingesetzte DSMX-Funksteuerungssysteme gleichzeitig unterstützen.

DX18 Compatibility [DX18-Kompatibilität]: Diese Option aktivieren, wenn die Modelldatei mit einem DX18-Sender erstellt oder durch einen DX18-Sender verwendet wurde. Dadurch ändert sich die Belegung der Senderkanäle auf die alleinige DX18-Konfiguration. XPLUS: Durch die Aktivierung von XPLUS wird die Frame Rate [Bildfrequenz] auf 22 ms eingestellt. Dadurch werden die acht zusätzlichen Kanäle des iX20 durch das XPLUS 8-Modul (SPMXP8000) oder den Spektrum-Empfänger AR20310T (SPMAR20310T) aktiviert.

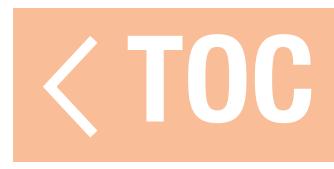

### SPEKTRUM-TELEMETRIE

Die Telemetrieoptionen in iX20 erfordern kompatible Telemetriegeräte. Einige Telemetriegeräte bietet begrenzte Telemetrieoptionen. DSMX Ultra Micro Aircraft wird die Leistungen melden, verfügt aber über keine weiteren Telemetrieoptionen.

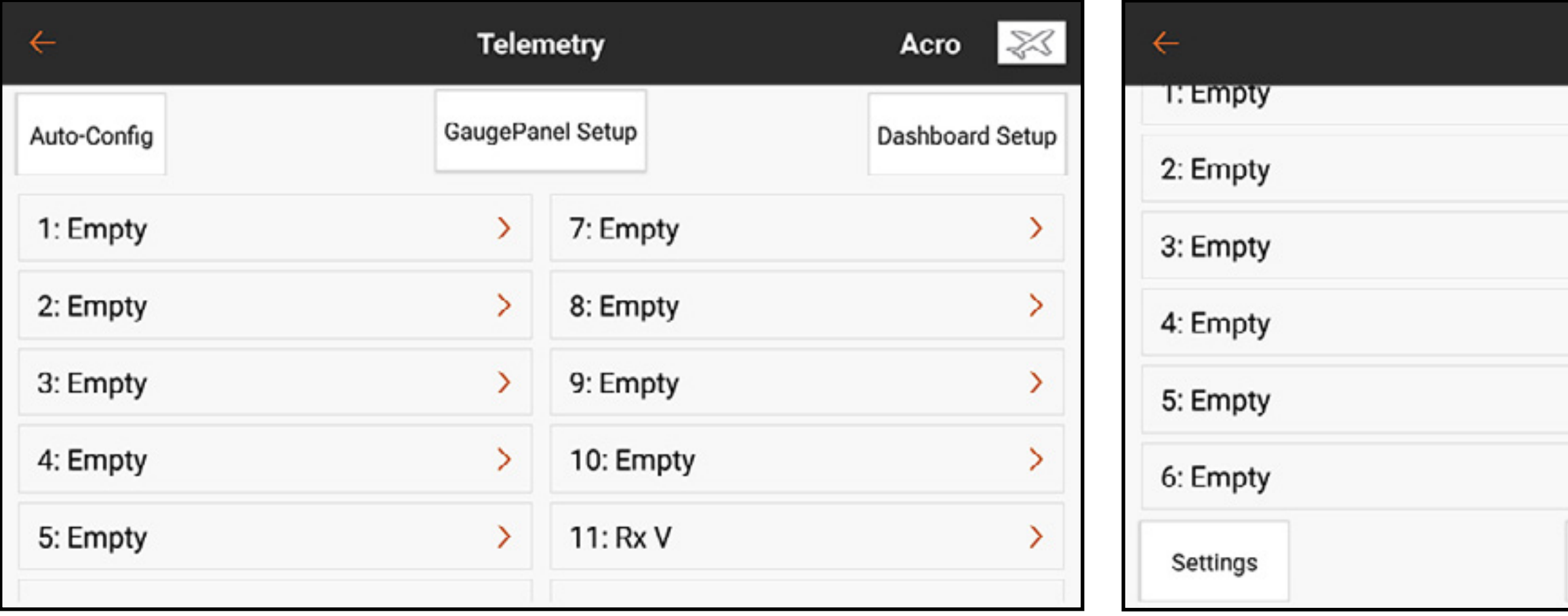

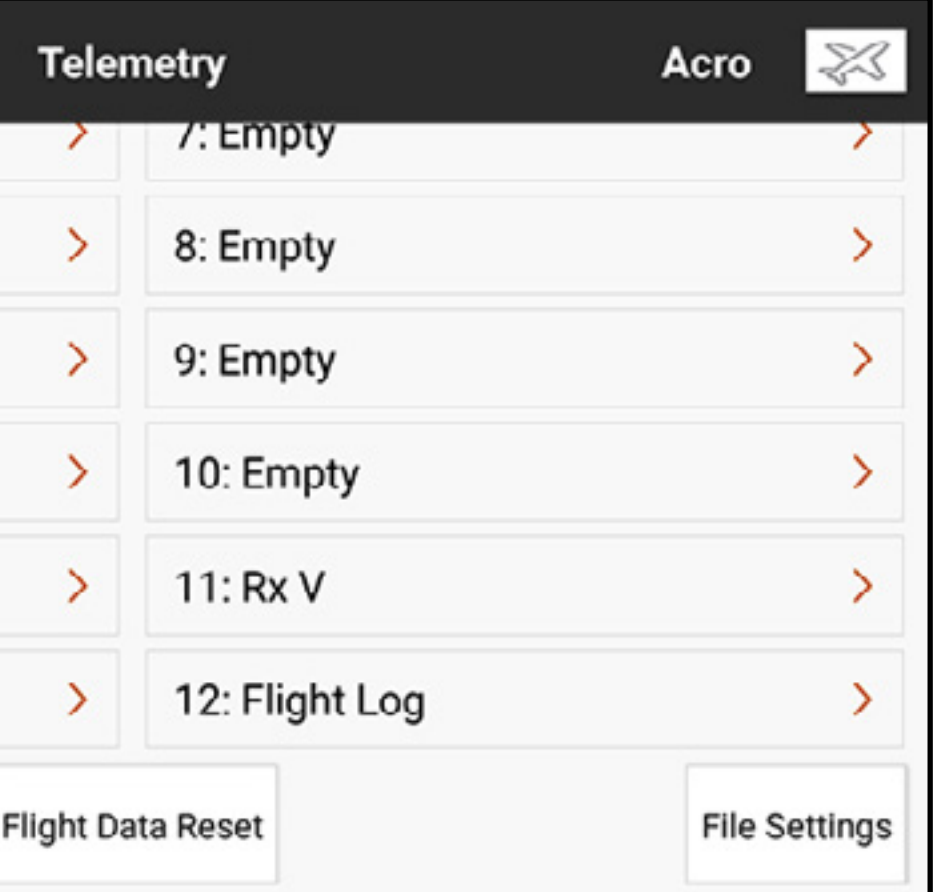

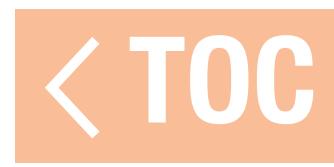

## EINSATZ DER SPEKTRUM-TELEMETRIE

Entweder den iX20 die Telemetriesensoren automatisch konfigurieren lassen oder jeden Sensor manuell einrichten. Der Empfängerspannung ist standardmäßig immer der elfte Slot und den Flugprotokolldaten immer der zwölfte Slot zugewiesen. Zur Konfiguration des Telemetriesystems:

- 1. Die Telemetriesensoren installieren und an einen kompatiblen Spektrum-Telemetrieempfänger oder an entsprechendes Modul gemäß den Anweisungen, die den Sensoren und Empfänger-Modul beigefügt sind, anschließen.
- 2. Den Empfänger an den iX20 binden. Das Menü Bind [Binden] enthält eine Option zur automatischen Konfiguration der Telemetrie. Weitere Informationen sind dem Abschnitt Telemetrie bei Bindung automatisch konfigurieren zu entnehmen.

3. Die angeschlossenen Sensoren konfigurieren.

Damit der iX20 die verbundenen Sensoren ermitteln kann: Die Auto-Config-Schaltfläche antippen. Der Modus muss gebunden, eingeschaltet und alle Sensoren müssen angeschlossen sein.

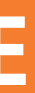

- Zur manuellen Eingabe der angeschlossenen Sensoren: Den gewünschten Telemetrie-Slot auswählen. Den relevanten Sensor aus der scrollbaren Popup-Liste auswählen. Nach der Auswahl eines Sensors öffnet sich das Untermenü für diesen Sensor.
- 4. Den Schwellenwert zur Auslösung der Warnung auswählen und die Sprachalarme sowie die Frequenz der Warnungen definieren.
- 5. Remove [Entfernen] auswählen, um den ausgewählten Sensor aus der Telemetrieliste zu löschen.
- 6. **Cancel [Abbrechen]** auswählen, um im Untermenü vorgenommene Änderungen zu ignorieren.
- 7. Save [Speichern] auswählen, um die Änderungen zu behalten und zum Telemetrie-Menü zurückzukehren.
- 8. Dashboard Setup auswählen, um zu definieren, welche Telemetriedaten auf der Telemetrie-Dashboardanzeige erscheinen sollen. Auf den Bildschirm mit der Telemetrieanzeige durch Wischen im Dashboard zugreifen.

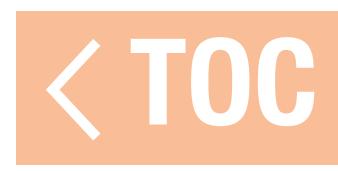

### TELEMETRIEBILDSCHIRM CONFIGURATION [KONFIGURATION]

Setup Messgerättafel Die Schaltfläche Gauge Panel [Messgerättafel] oben in der Telemetrieliste antippen, um die Messgerätanzeige zu ändern.

1. Auf  $+$  tippen, um eine neue Tafel hinzuzufügen.

2. Auf  $( )$  tippen, um das Konfigurationsmenü der Tafel zu öffnen. 3. Ein Layout auswählen und auf  $+$  tippen, um einen aktiven Telemetriesensor hinzuzufügen.

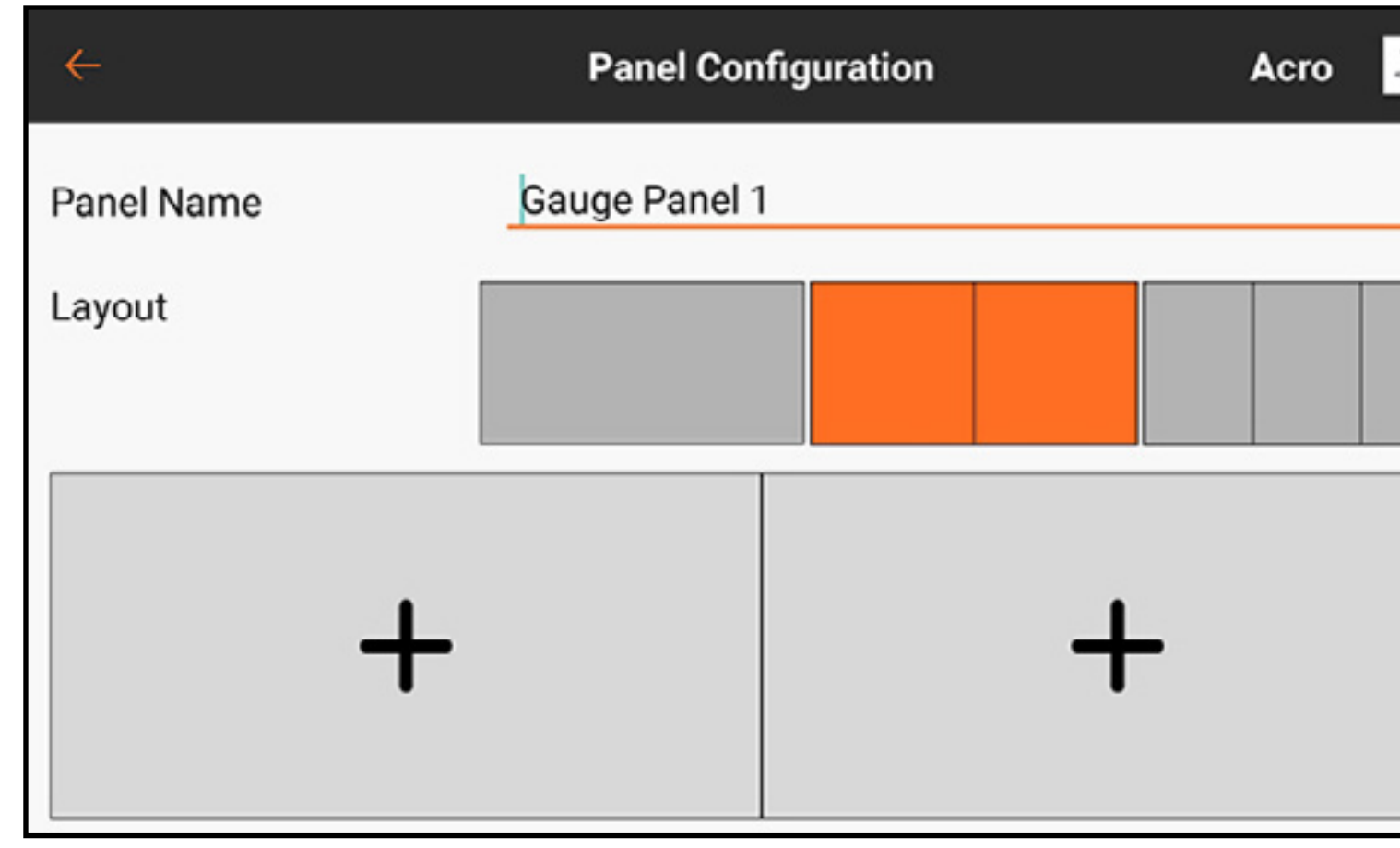

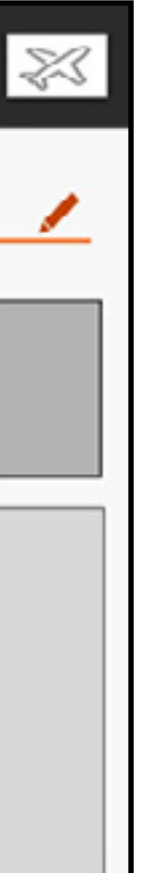

Dashboard-Setup: Die Schaltfläche Dashboard Setup oben in der Telemetrieliste antippen, um die Anzeige des Telemetrie-Dashbords zu ändern.

1. Die aktuelle Tafel auswählen oder auf  $+$  tippen, um eine neue Tafel hinzuzufügen. 2. Auf  $( )$  tippen, um das Konfigurationsmenü der Tafel zu öffnen.

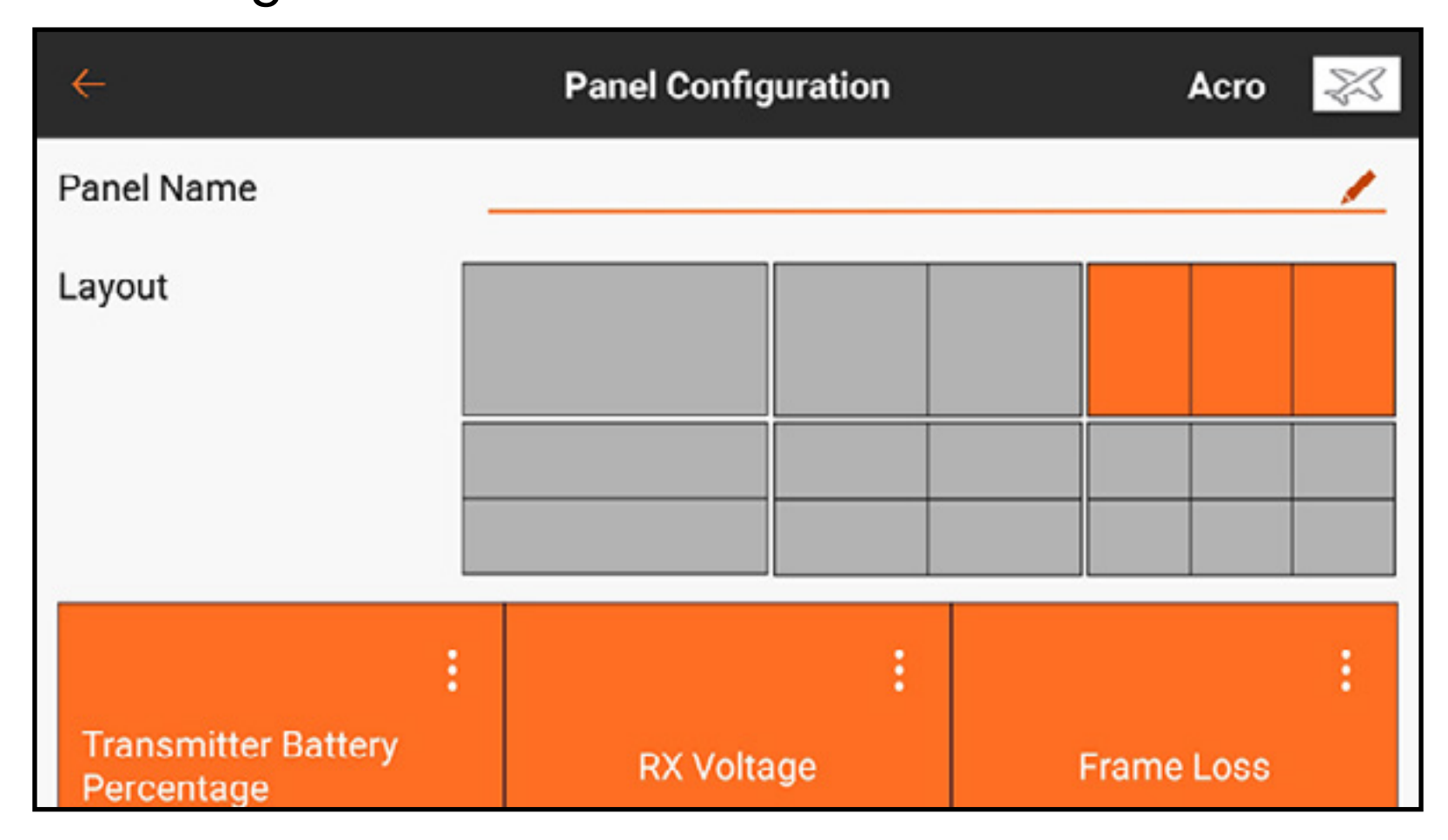

3. Ein Layout auswählen. Sämtliche aktiven Sensoren werden unten am Bildschirm angezeigt. 4. Auf die Erweiterungsschaltfläche (:) bei sämtlichen aktiven Sensoren tippen, um die Einstellungen zu ändern, oder auf  $+$  tippen, um sämtlichen freien Plätzen im ausgewählten. Einstellungen zu andern, oder auf <del>ihr</del> uppen, um samulchen neien Platzen im ausgewählter**oc**k<br>Layout einen Sensor hinzuzufügen.

### TELEMETRIESENSOREN

Eine Vielzahl an Spektrum-Telemetriesensoren ist verfügbar. Diese können mit jedem kompatiblen Telemetriegerät verbunden werden. X-Bus-Sensoren können verkettet werden, um mehrere Sensoren mit X-Bus-Anschluss des Luftfahrzeugempfängers oder des Telemetriemodul anzuschließen.

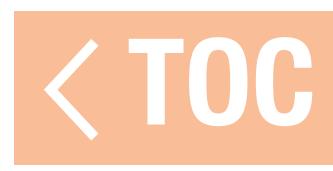

## TELEMETRIE BEI BINDUNG AUTOMATISCH KONFIGURIEREN

Während des Bindens erscheint eine Option auf dem Bildschirm Bind [Binden], um die Funktion Telemetry Auto Config [Automatische Konfiguration Telemetrie] zu aktivieren oder zu deaktivieren. Ist die Funktion aktiviert, führt das System nach erfolgreichem Binden die automatische Konfiguration automatisch durch und nimmt eine Voreinstellung sämtlicher verfügbarer Werte vor, einschließlich der Aktivierung von Smart-Akku und Smart ESC, falls vorhanden, der Vorkonfiguration der Niederspannungswarnung für den ESC und der Vorkonfiguration der Startwarnungen, wenn ein ungeladener Akku angeschlossen ist (nur bei Spektrum Smart ESC, Akkus und kompatiblen Empfängern verfügbar).

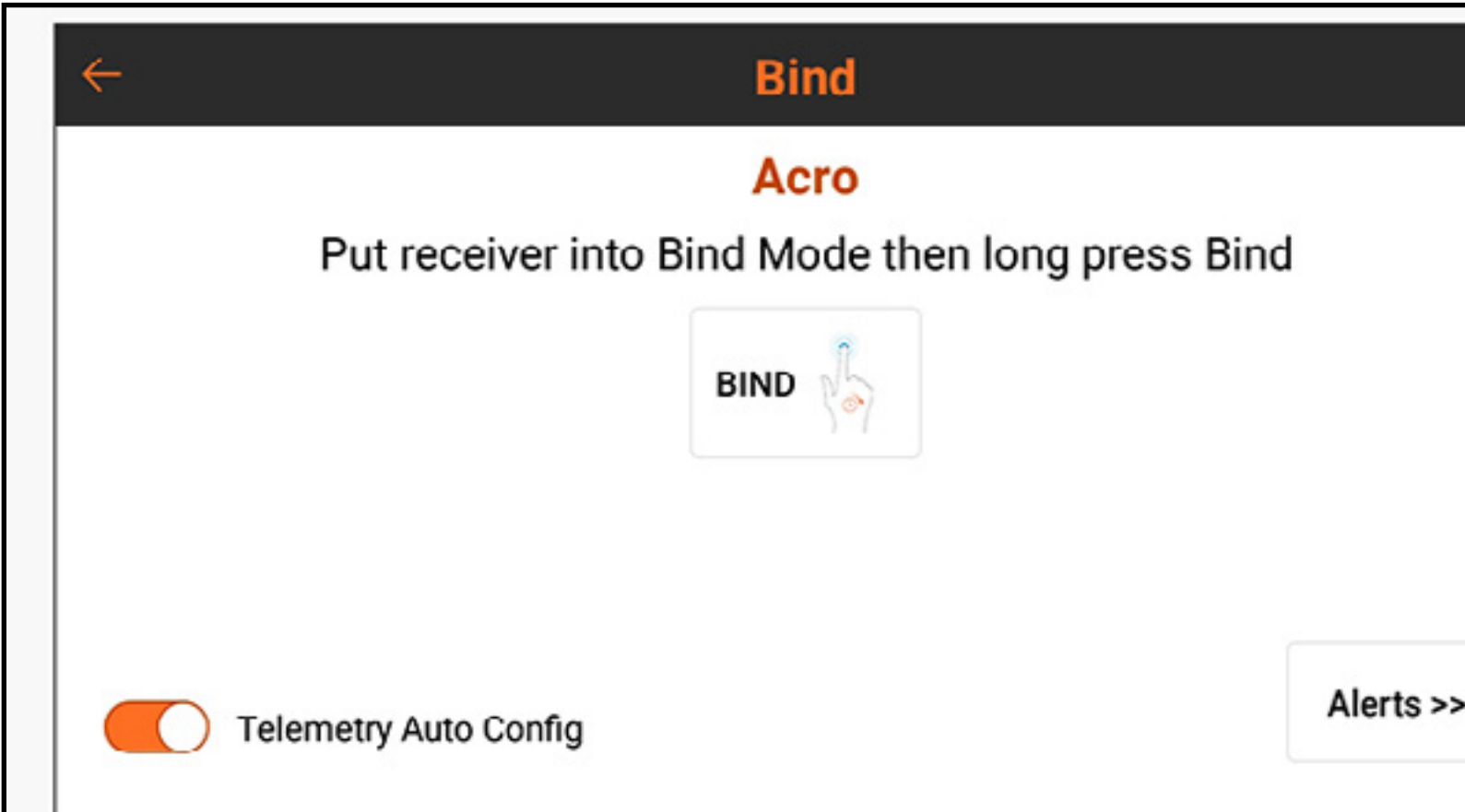

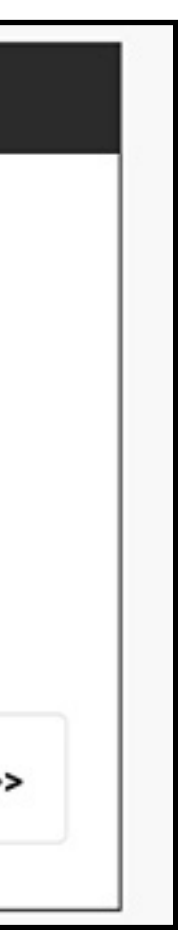

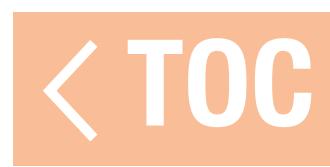

### ANALOG SWITCH SETUP [ANALOGSCHALTER-SETUP]

Das Menü Analog Switch Setup [Analogschalter-Setup] erlaubt die Nutzung aller Hebel, Schieber und Knöpfe (analoge Eingabegeräte, die Potentiometer verwenden) als Kickpunkte zur Aktivierung von Funktionen, wie Mischungen oder duale Raten. Jede Eingabe hat zwei Kickpunkte zwischen -100% und 100%. Dieser Bereich repräsentiert den vollen Verfahrweg, wobei 0 % den Mittelpunkt bildet. Jeder Abschnitt innerhalb des Verfahrwegsbereichs repräsentiert eine "Schalterposition".

> **Schalter** Position 0

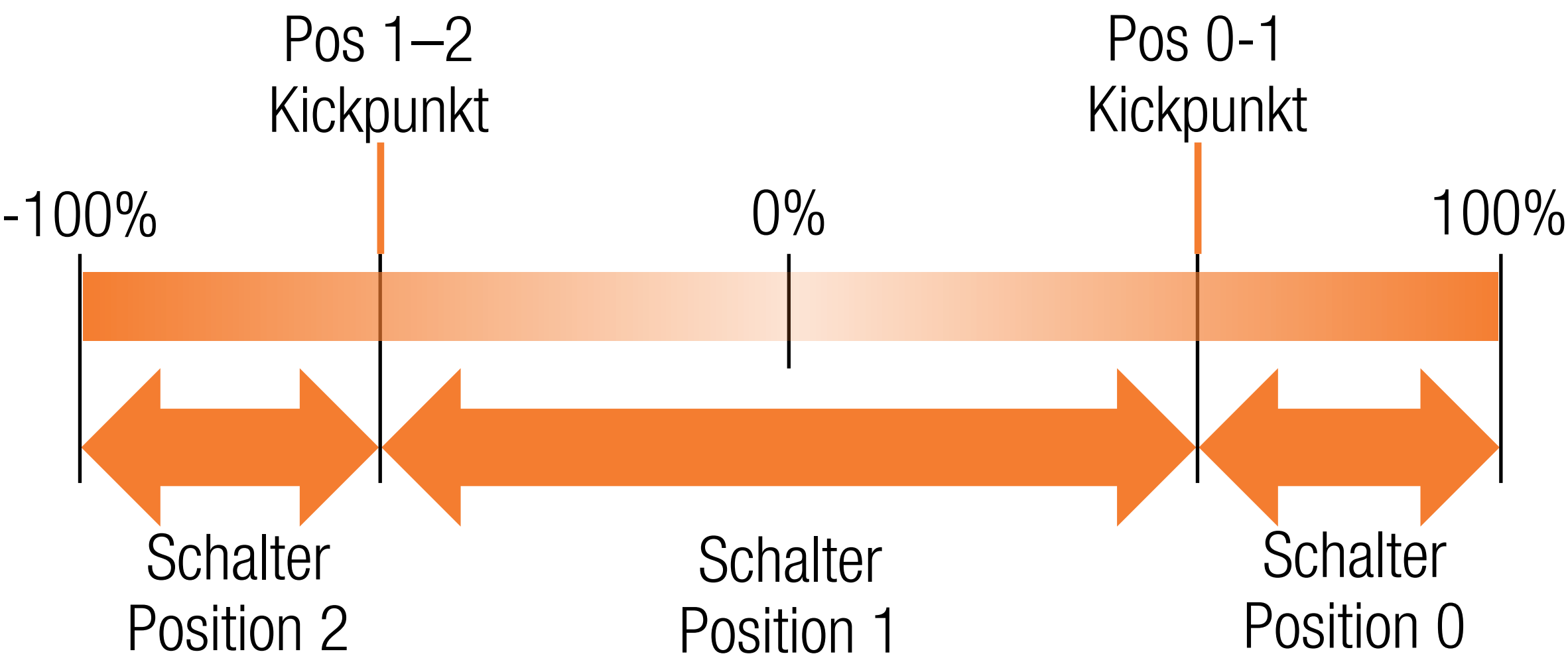

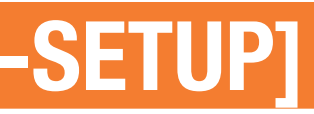

Im Standardzustand liegt der Kickpunkt für den Übergang zwischen den Positionen 0 und 1 bei 75 %. Der Kickpunkt für den Übergang zwischen den Positionen 1 und 2 liegt bei -75 Prozent. Die Eingabe liegt in Schalterposition 1 bei neutral (0%). Das Verschieben der Eingabe auf über 75 % ändert dies auf Position 0 und das Verschieben unter -75 % ändert es auf Position 2. Kickpunkte können jedem Werte zwischen -100 % und 100 % zugewiesen werden, wobei die Zuweisung von Kickpunkten so nahe bzw. entfernt voneinander, wie gewünscht, möglich ist. Die Werte der Kickpunkte legen fest, an welcher Stelle den Verfahrweg entlang sie zur Auslösung führen. Wenn die Werte gleich sind, lässt die Schalterausgabe Position 1 aus und springt zwischen den Positionen 0 und 2.

- Zur Programmierung der Schalterkickpunkte:
- 1. Eine des Wertefelder für die analoge Steuerung antippen.
- 2. Die Anordnung der Kickpunkte durch Ziehen der markierten Kreise oder mithilfe der Schaltflächen + oder – anpassen.
- 3. Zum Speichern der Werte auf OK, zum Verlassen des Menüs Kickpoint Adjust [Kickpunkte anpassen] auf **Cancel [Abbrechen]** oder zur Rückkehr auf die Standardeinstellungen auf Reset [Zurücksetzen] tippen.

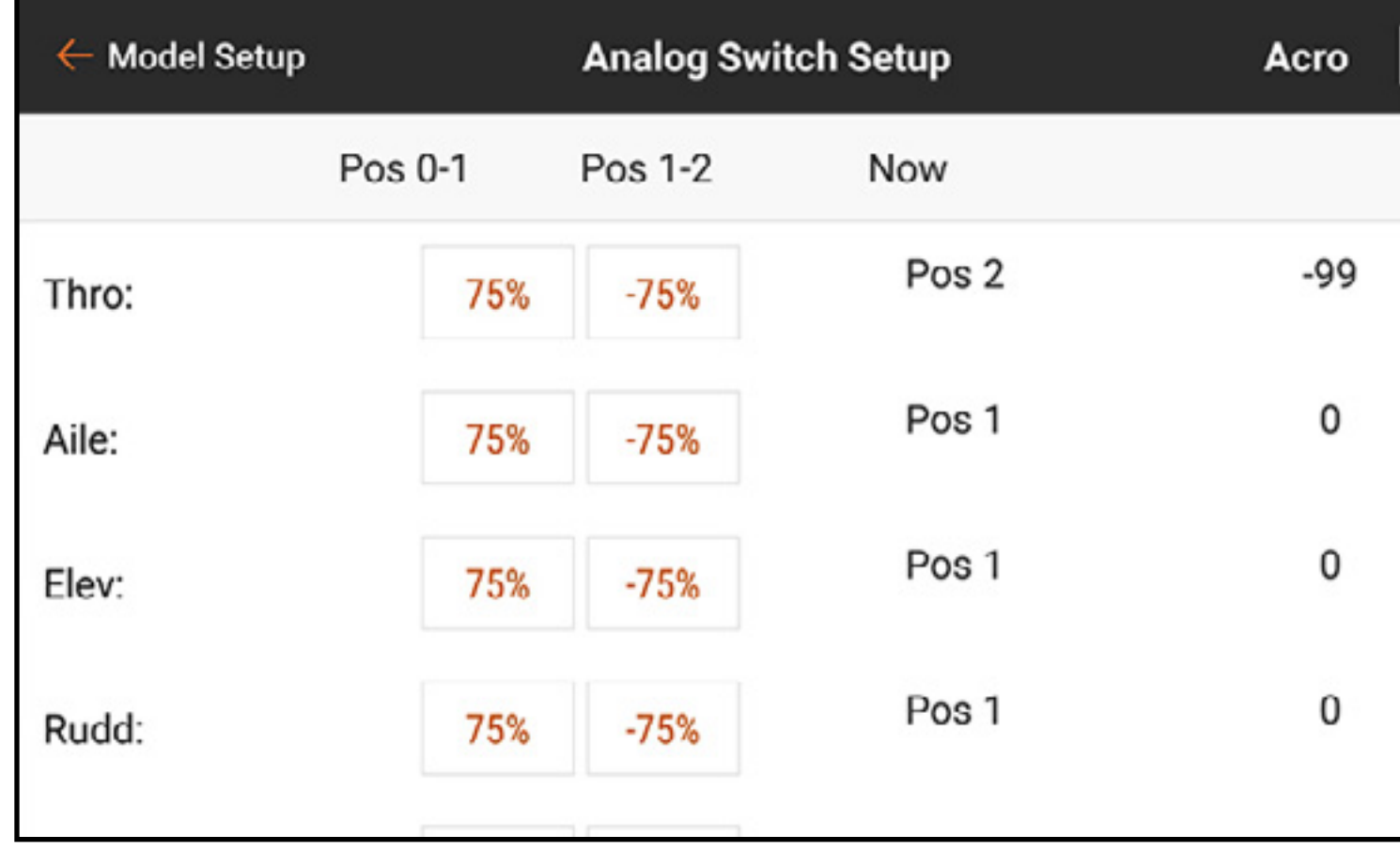

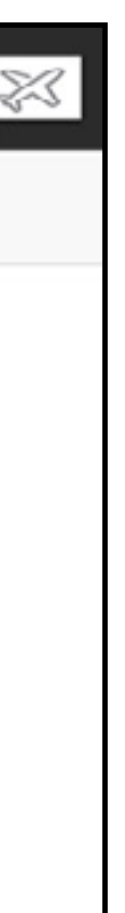

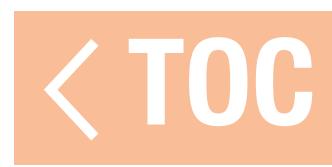

### SLEEP MODE [RUHEMODUS]

Das Menü Sleep Mode [Ruhemodus] erlaubt dem Nutzer die Änderung des HF- und des Bildschirmstatus. Auf das Menü entweder aus dem Menü Model Setup [Modell-Setup] herauszugreifen oder zweimal auf die Ein-/Aus-Schaltfläche tippen.

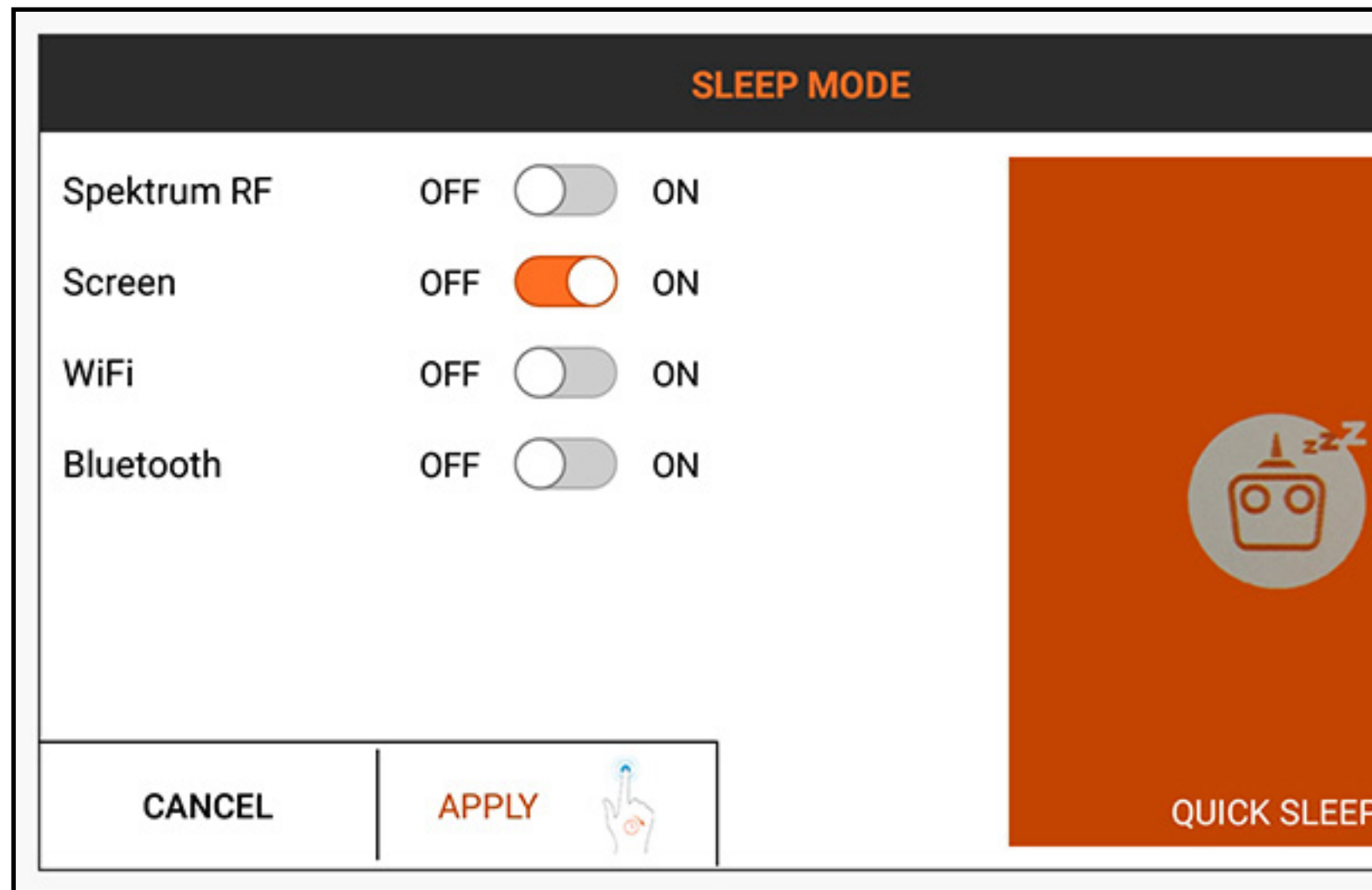

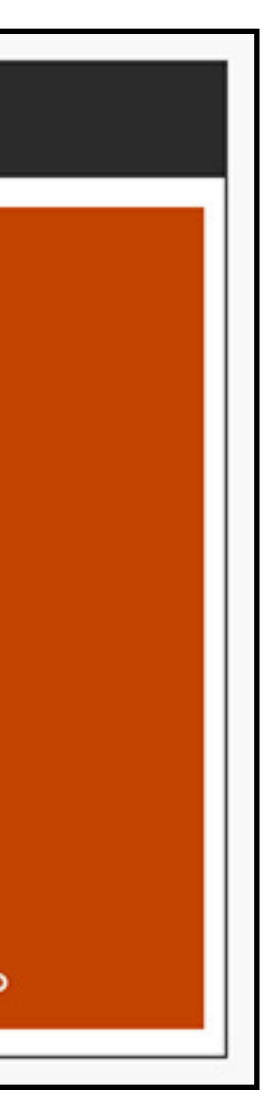

### WARNUNG: Die HF niemals in den Ruhemodus versetzen, diese mit einem eingeschalteten Modell verbunden. Andernfalls kann es zu Kontrollverlust und/oder schweren Verletzungen kommen.

Zum Versetzen des Senders oder Bildschirms in den Ruhemodus:

- 1. Entweder zweimal auf die Ein-/Aus-Schaltfläche tippen oder Sleep Mode [Ruhemodus] im Menü Model Setup [Modell-Setup] antippen.
- 2. Die EIN/AUS-Schaltfläche(n) antippen, um sämtliche Kombinationen aus Spektrum RF [Spektrum-HF], Screen [Bildschirm], WiFi [WLAN] und Bluetooth auszuschalten.
- 3. APPLY **[Übernehmen]** gedrückt halten, um das/die ausgewählte(n) Element(e) in den Ruhemodus

zu versetzen oder **CANCEL [Abbrechen]** berühren, um zum vorherigen Bildschirm zurückzukehren.

Eine alternative Methode, um sowohl die HF als auch den Bildschirm in den Ruhemodus zu versetzen, besteht im Gedrückthalten von QUICK SLEEP [Schnelles Schalten in den Ruhemodus] im Menü Sleep Mode [Ruhemodus].

Wenn sowohl die HF als auch der Bildschirm im Ruhemodus sind, blinkt die LED langsam für rund eine Minute, um anzuzeigen, dass der iX20 noch eingeschaltet ist.

Um iX20 aus dem Ruhemodus zu aktivieren, einmal auf die Ein-/Aus-Taste tippen.

## TIPPS:

- •Das einmalige Tippen auf die Ein-/Aus-Taste schaltet den Bildschirm in den Ruhemodus, wenn der iX20 eingeschaltet ist. Der Bildschirm kann während des Flugs in Ruhemodus geschaltet werden.
- •Wenn der Bildschirm sich im Ruhemodus befindet, einmal auf die Ein-/Aus-Taste tippen, um diesen zu aktivieren.
- •Die HF in den Ruhemodus schalten, um die Nutzungsdauer des iX20 zu verlängern, wenn dieser nicht mit einem Modell verbunden ist oder aufgeladen wird.
- •Sowohl HF als auch den Bildschirm während der Leerlaufzeiten zwischen den Flügen oder während des Ladevorgangs in den Ruhemodus versetzen.

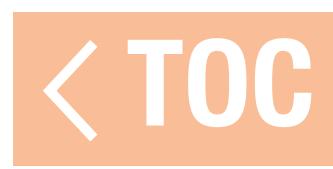

### SPEKTRUM LED-ANZEIGE

- •Eine langsam orangefarben blinkende Spektrum-LED zeigt an, dass die HF ausgeschaltet und der Bildschirm im Ruhemodus ist. Das Betriebssystem bleibt eingeschaltet und bereit mit sich durch einmaliges Antippen der Ein-/Aus-Schaltfläche zu aktivieren.
- •Eine stabil orangefarben leuchtende Spektrum-LED zeigt an, dass die HF sendet.

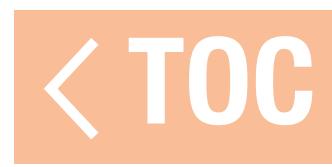

### DIGITAL SWITCH SETUP [DIGITALSCHALTER-SETUP]

### Digital Switch Setup [Digitalschalter-Setup] bietet flexible Ausgabeoptionen für einen Kanal, der durch einen Schalter oder Flugmodus angetrieben wird.

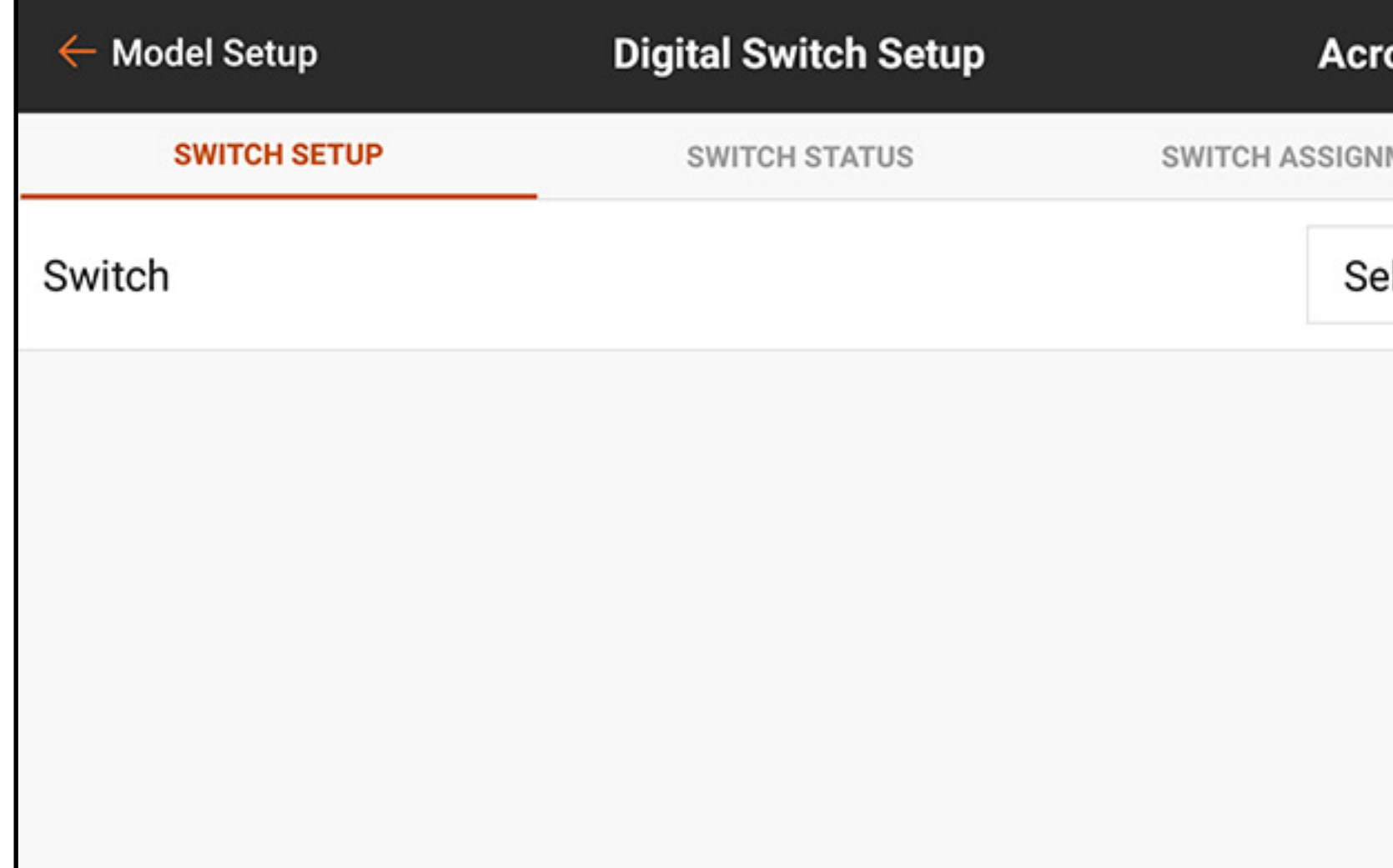

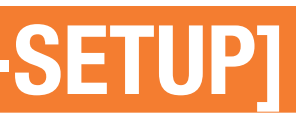

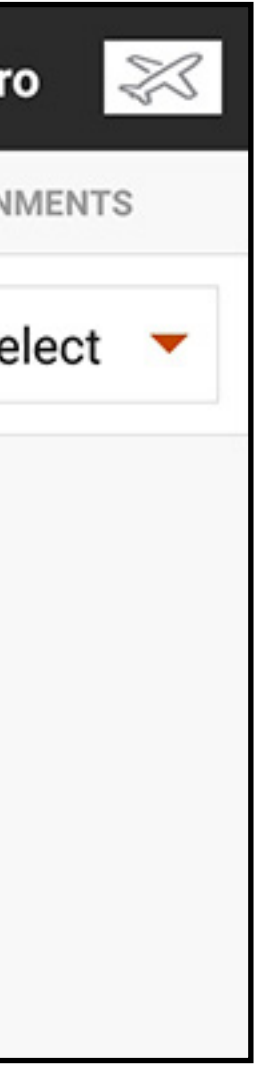

Zur Programmierung von Digitalschalter-Setup:

- 1. Kanalbelegungen können nicht Digitalschalter-Setupmenü vorgenommen werden. Den Schalter oder Flugmodus dem gewünschten Ausgangskanal im Menü Channel Assign [Kanal zuordnen].
- 2. Im Menü Digital Switch Setup [Digitalschalter-Setup] die Schaltfläche Select [Auswählen] antippen, um das Menü Switch [Schalter] anzuzeigen.
- 3. Switch [Schalter] (oder Flight mode [Flugmodus]) aus der Liste auswählen oder den gewünschten Schalter kippen. Die Kanalbelegung wird unterhalb des Schalters angezeigt. Wenn kein Kanal dem

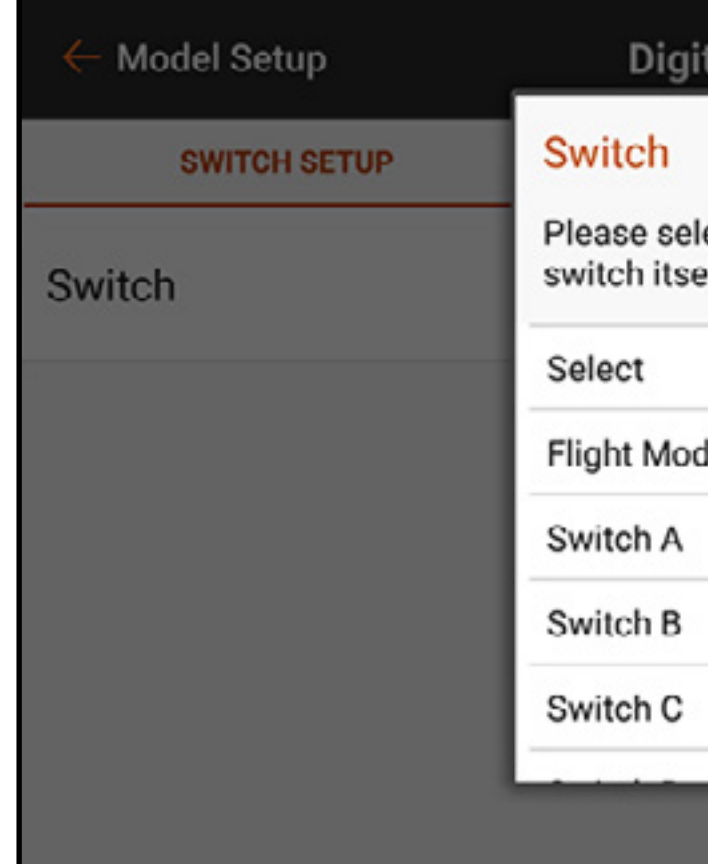

Schalter zugewiesen wurde, bleibt die Kanalbelegung leer.

4. Die Werte an den Schalterpositionen anpassen, um die Ausgangspositionen zu definieren.

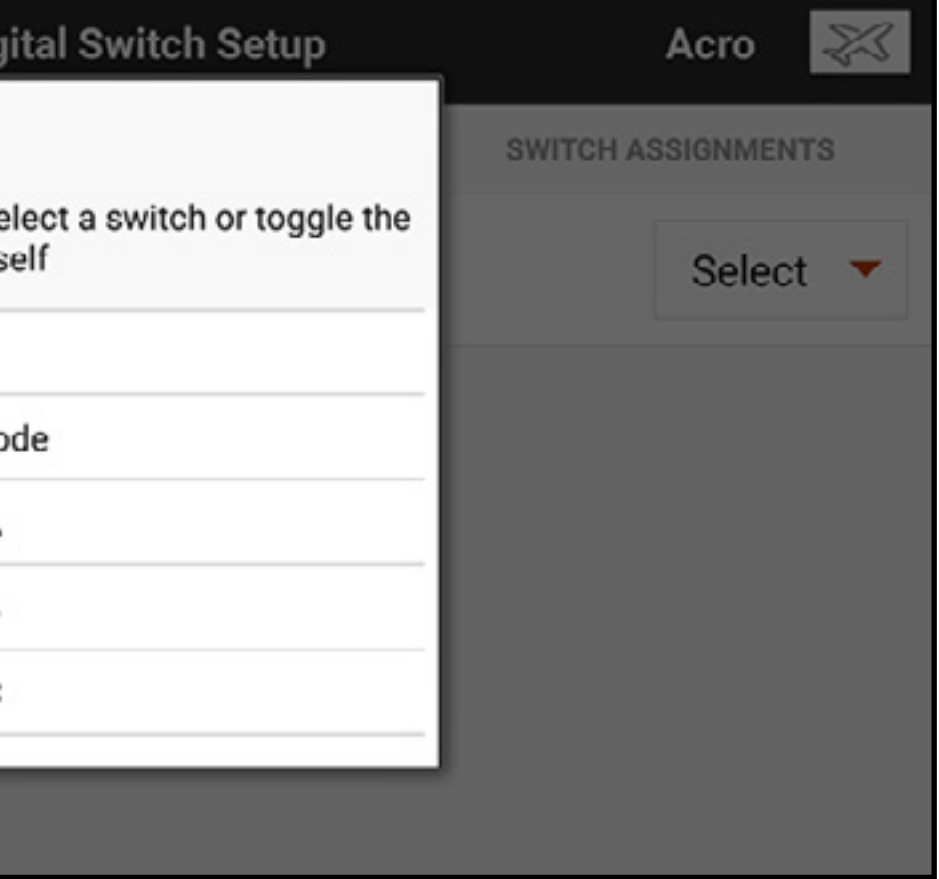

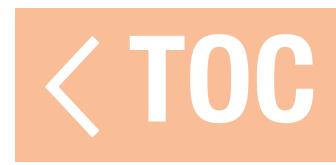

### SCHALTERSTATUS

### Auf den Reiter Switch Status [Schalterstatus] im Menüband oben im Bildschirm tippen, um alle verfügbaren Schalter und ihre Positionen anzuzeigen.

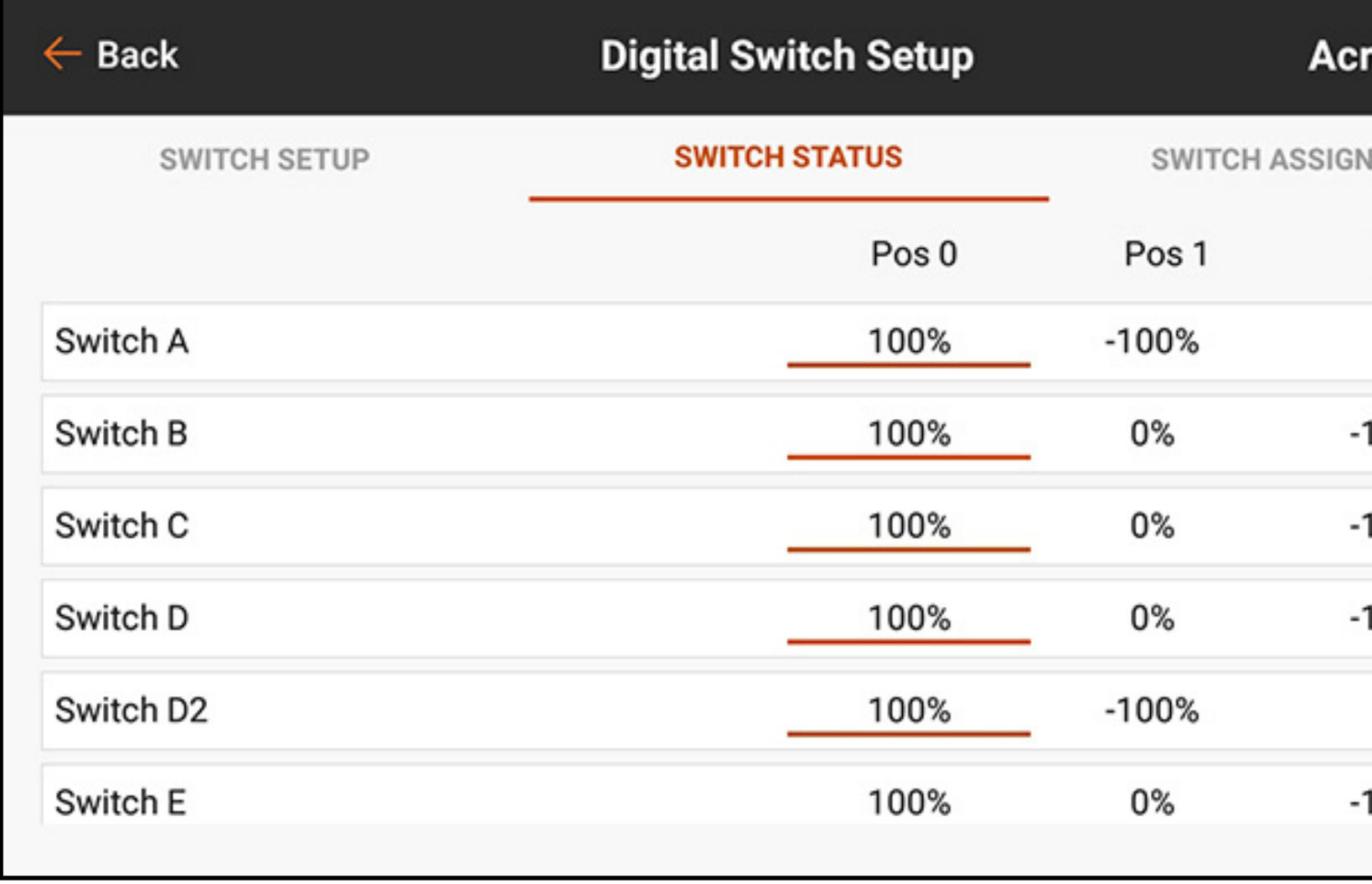

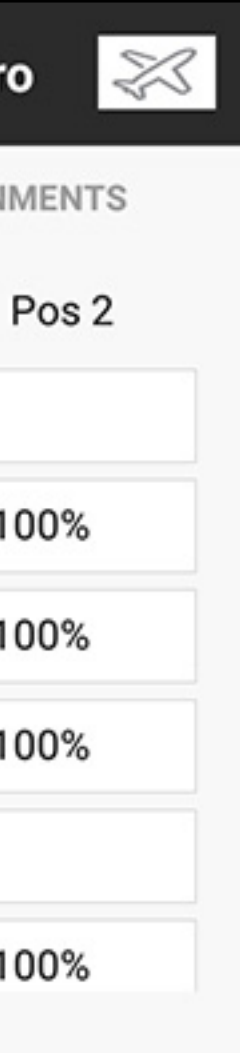

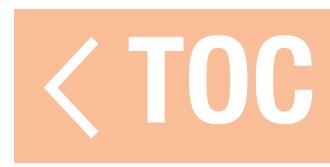

### SCHALTERBELEGUNGEN

Auf den Reiter Switch Assignments [Schalterbelegungen] im Menüband oben im Bildschirm tippen, um alle verfügbaren Schalter und ihre Belegungen anzuzeigen.

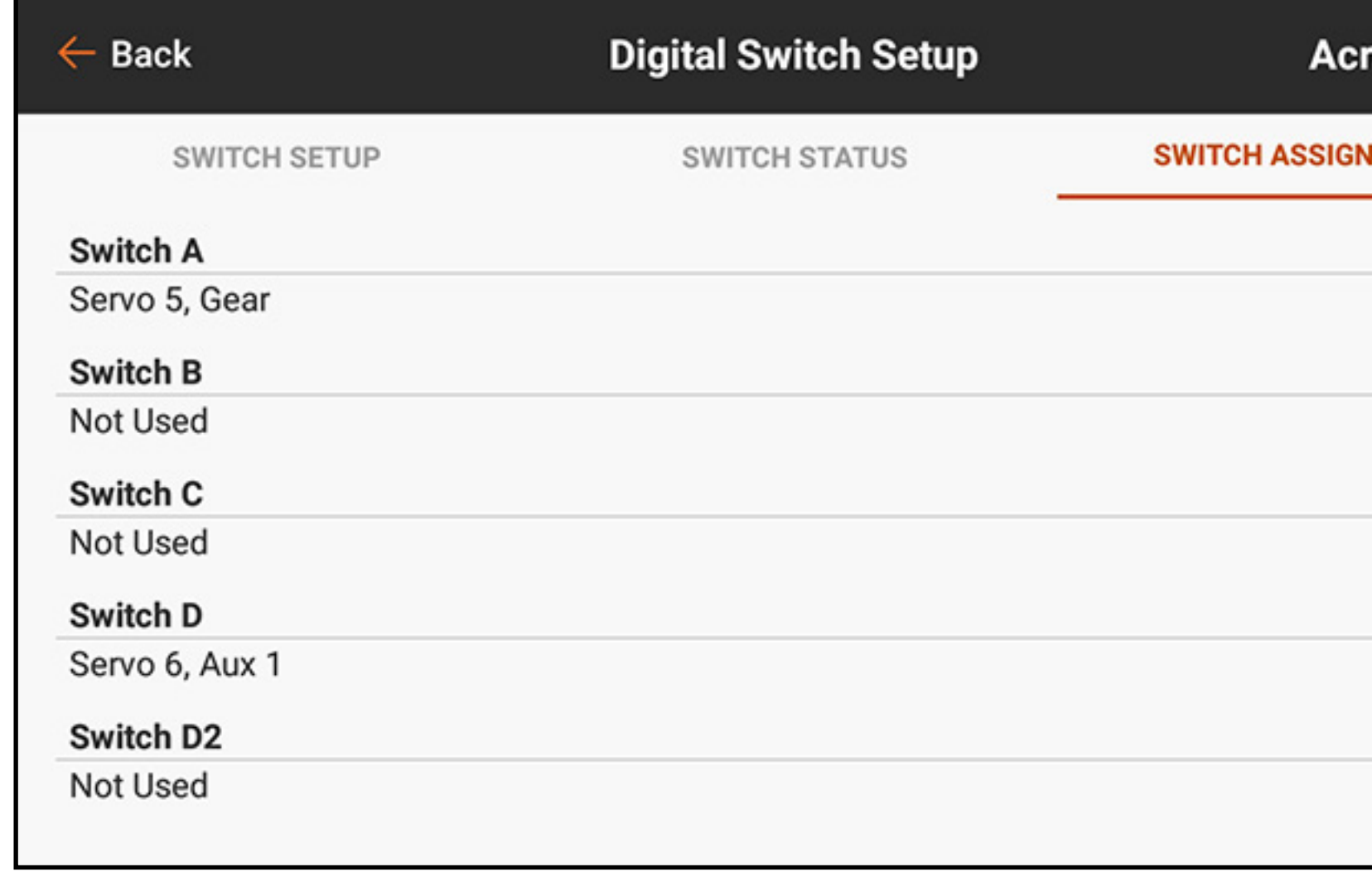

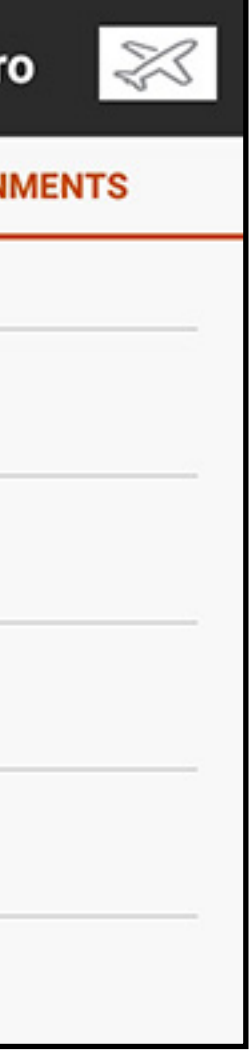

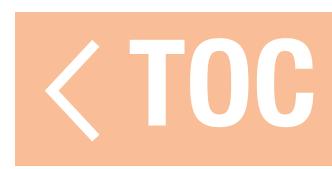

## AUDIO EVENTS [AUDIOVORGÄNGE]

Audiovorgänge am iX20 können eingerichtet werden, um im Prinzip jeden Vorgang am Sender zu melden. Das Menü Audio Events [Audiovorgänge] soll als der eine Ort zum Auffinden etwaiger Audioberichte im System dienen. Berichte können auf Grundlage von Timern, Hebeln, Schaltern, Telemetriedaten usw. eingerichtet werden. Der iX20 verfügt über eine leistungsfähige Text-zu-Sprache-Engine im Android-Betriebssystem. Auf viele der in diesem Menü aufgelisteten Optionen kann auch über das dazugehörige Funktionsmenü zugegriffen werden.

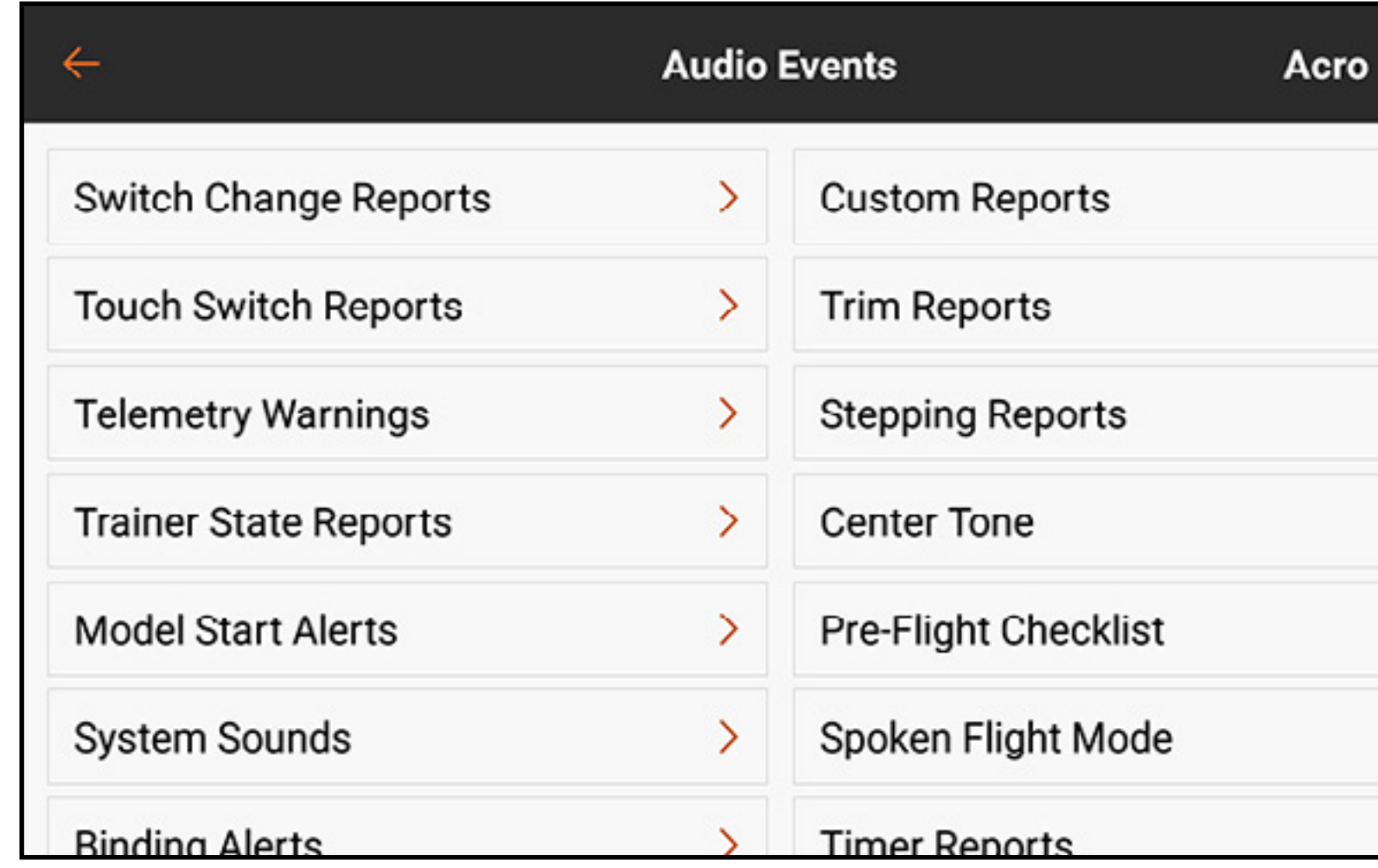

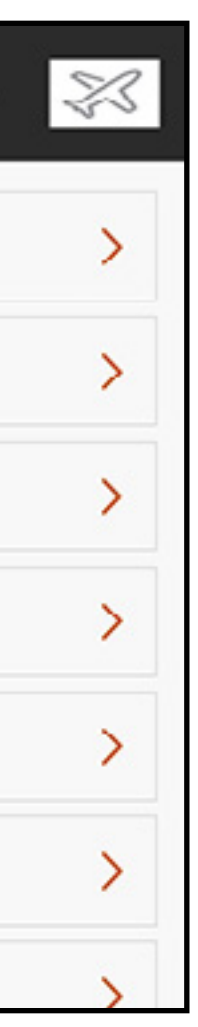

Allgemeine Menüelemente:

- Schaltfläche Voice [Stimme]: Die Schaltfläche Voice [Stimme] antippen, um Tone [Ton], Voice [Stimme], Vibe [Schwingung], Tone/Vibe [Ton/Schwingung], Voice/Vibe [Stimme/Schwingung] oder None [Keine] auszuwählen.
- Spoken text editor [Editor für gesprochenen Text]: Die Zeile mit dem Stiftsymbol (Z) antippen, um den gesprochenen Text zu bearbeiten. Mithilfe der Tastatur die gewünschten Änderungen vornehmen. Alternativ das Mikrofon  $(\clubsuit)$  auf der Tastatur antippen und den gewünschten Satz sprechen. Dank der Sprache-zu-Text-Funktion von Android wird der gesprochene Text eingefügt. Das blaue Häkchen (  $\blacktriangleright$ ) unten in der rechten Ecke antippen, um die Änderungen anzunehmen. • Tonwahlmöglichkeiten: Der standardmäßige ausgewählte Ton für Berichte ist ein "Beep"-Ton. In den iX20 hochgeladene Audio-Dateien (.mp3 oder .wav) von fremden Quellen können anstelle des
- Standardtons verwendet werden.
- 1. Eine der **Tonoptionen** für den Alarmton auswählen.
- 2. Das Stiftsymbol (z) antippen. Ein Dateiauswahlmenü erscheint.
- 3. Das Verzeichnis auswählen, in dem sich die Tondatei befindet, und auf **CONFIRM [Bestätigen]** tippen.
- 4. Die Datei auswählen
- 5. OK antippen. Der Link zur Audiodatei erscheint im Text-zu-Sprache-Feld.

•MAKROS: Die Schaltfläche MACROS [MAKROS] antippen, um eine Liste zusätzlicher Makros für gesprochenen Text aufzurufen. Eine Option in diesem Menü zum Einfügung einer auswählen Textfolge auswählen, mit die ausgewählten Daten ausgesprochen werden. Zu den Makros gehört ein Dollarzeichen (\$) und eine Beschreibung ohne Leerstellen. Die Makros sollten mit einem Leerzeichen auf beiden Seiten eingestellt werden, damit sie ordnungsgemäß funktionieren. Mehrere Makros können in einer einzigen Zeile verwendet werden, solange sie voneinander durch ein Leerzeichnen getrennt werden. Zusätzlich gesprochene Wörter können vor oder nach dem Makro mit einem Leerzeichen dazwischen für den gewünschten Effekt hinzugefügt werden.

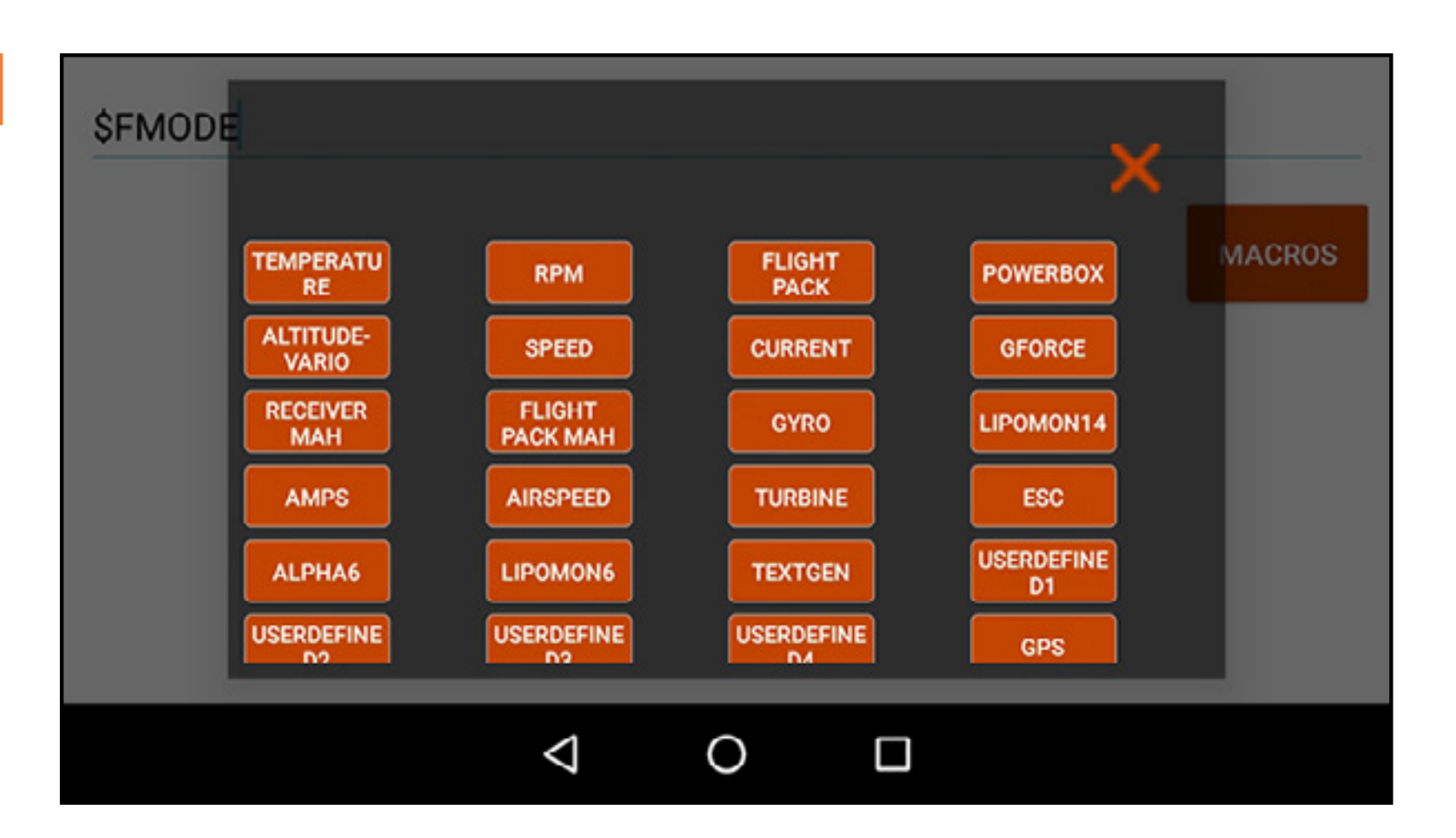

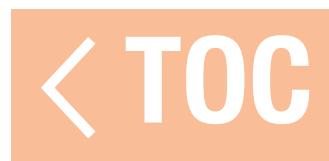

### SCHALTERWECHSELMELDUNGEN

Das Menü Switch Change Reports [Schalterwechselmeldungen] erstellt eine Audiomeldung, wenn ein Schalter verschoben wird. Auf das Plus (+) drücken, um eine Meldung hinzuzufügen. Der Schalter auf dem Bildschirm aktiviert oder deaktiviert die Meldung. Durch Tippen auf  $(\otimes)$  wird die Meldung gelöscht. Das  $(\cdot)$  antippen, um ein Untermenü zum Konfigurieren des Berichts zu öffnen. Den Schalter aus dem Popup-Menü auswählen. Die Audiomeldung für jede Schalterposition durch Hinzufügen von Text und/oder Makros zur Texteingabezeile erstellen.

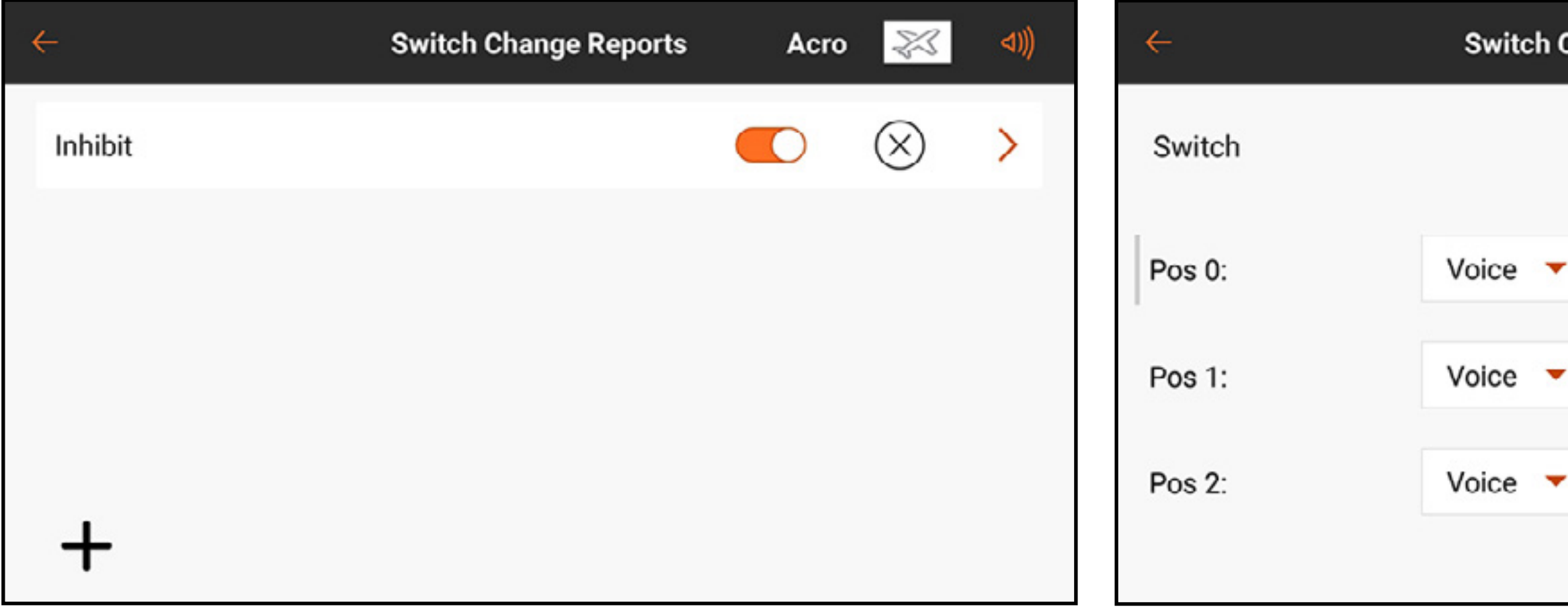

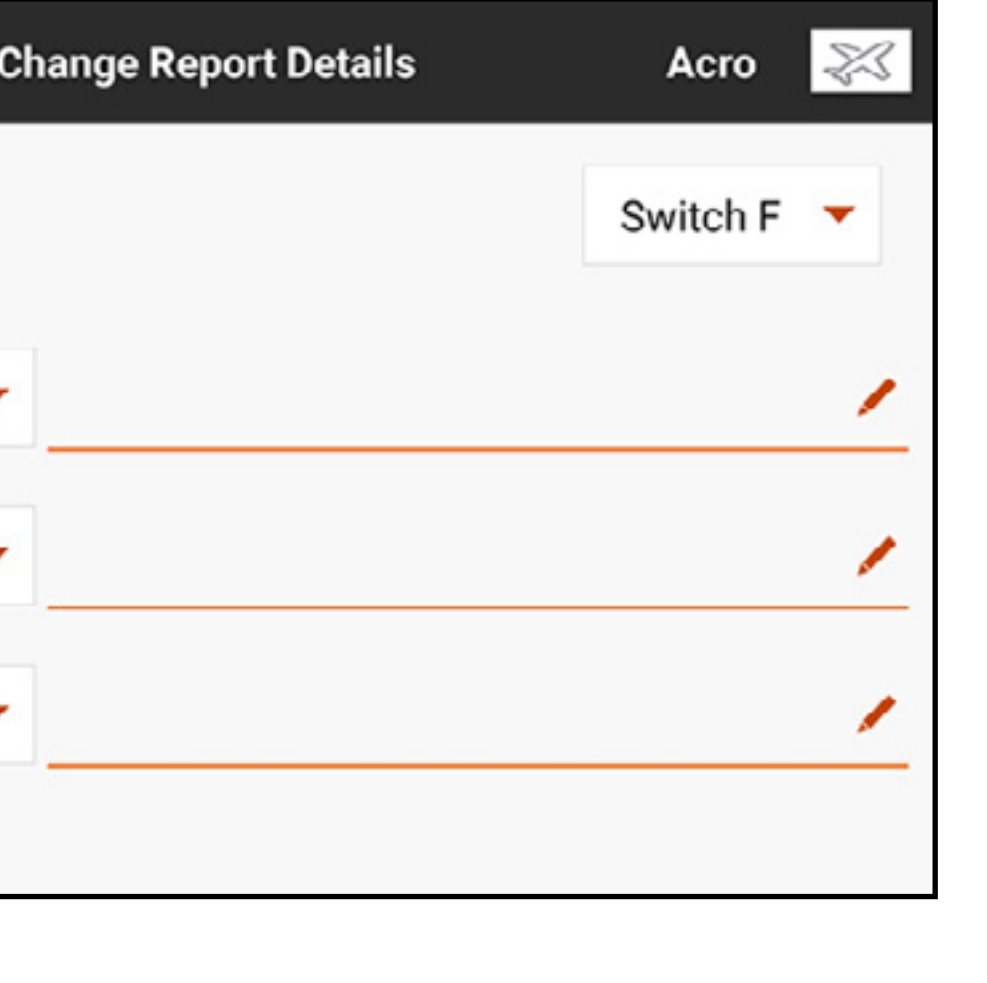

### BENUTZERDEFINIERTE MELDUNGEN

Das Menü Custom Reports [Benutzerdefinierte Meldungen] erstellt einen Audiovorgang, das für eine Wiederholung in benutzerdefinierten Intervallen eingestellt werden kann. Die in Frequency [Frequenz] ausgewählte Zeitspanne legt fest, wie lange das System pausiert, bevor die Meldung wiederholt wird.

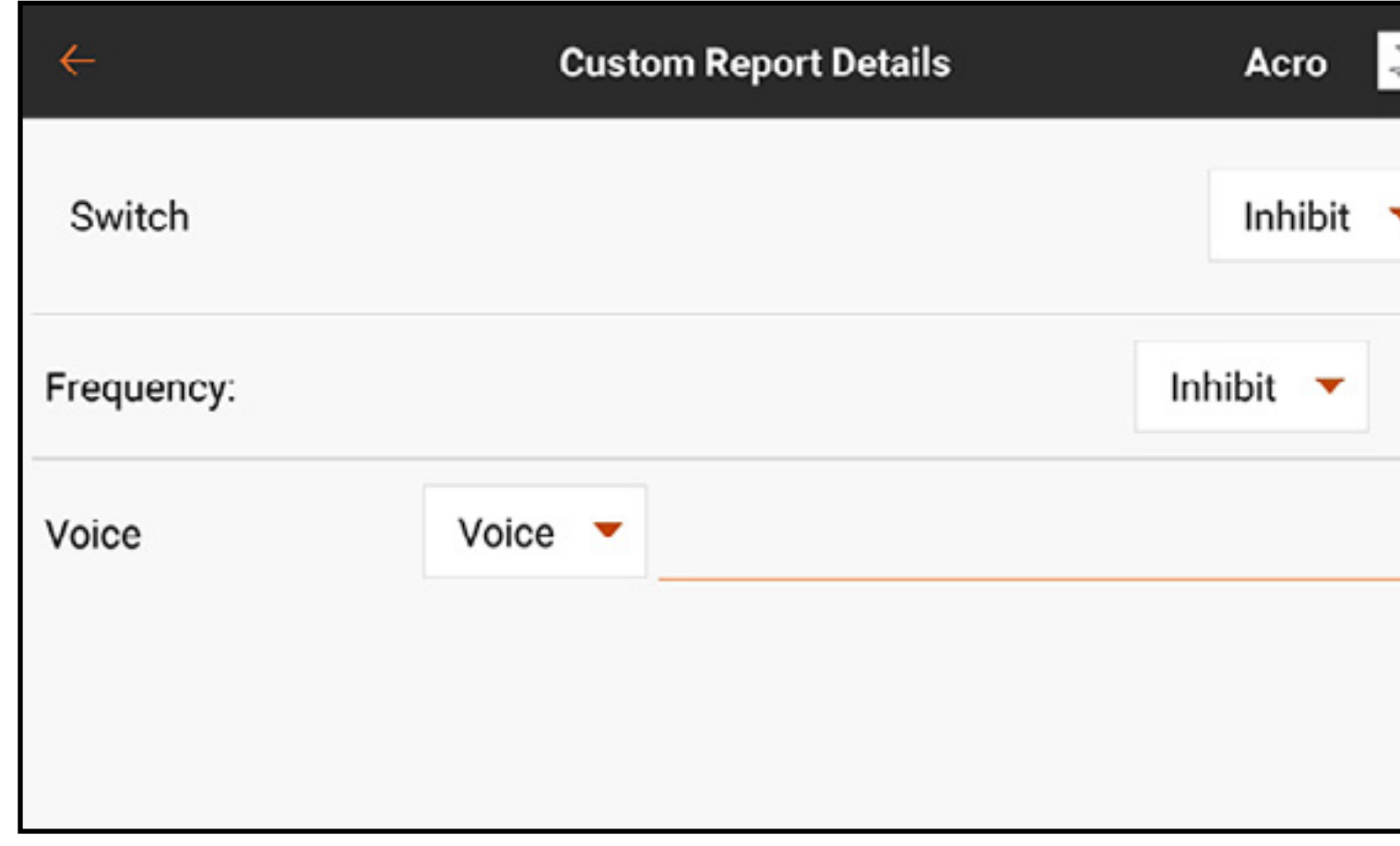

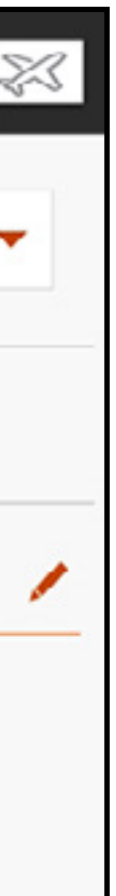

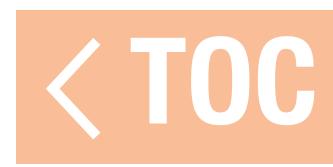

## MELDUNGEN ZUM TOUCH-SCHALTER

- Das Menü Touch Switch Reports [Meldungen zum Touch-Schalter] erstellt Audio Events [Audiovorgänge], die den Kippschaltern A-H am Sender zugewiesen werden. Das Event [Vorgang] ermöglicht die Erstellung einer akustischen Kontrolle einer Schalterposition durch Antippen des Schalters.
- Zur Erstellung eines Touch Switch Reports [Meldung zum Touch-Schalter]:
- 1. Im Menü Audio Events [Audiovorgänge] auf Touch Switch Reports [Meldungen zum Touch-Schalter] tippen.
- 2. Auf (+) drücken, um eine Meldung hinzuzufügen.
- 3. Auf ( $\rightarrow$ ) tippen, um die neue Meldung zu bearbeiten.
- 4. Auf **Inhibit [Sperren]** tippen, um zur Liste der verfügbaren Schalter zu gelangen.
- 5. Durch die Liste scrollen, um den gewünschten Schalter zu finden, oder einfach den Schalter am Sender betätigen. Die verfügbaren Schalterpositionen werden gemeinsam mit einem Textfeld pro Position am Bildschirm angezeigt.

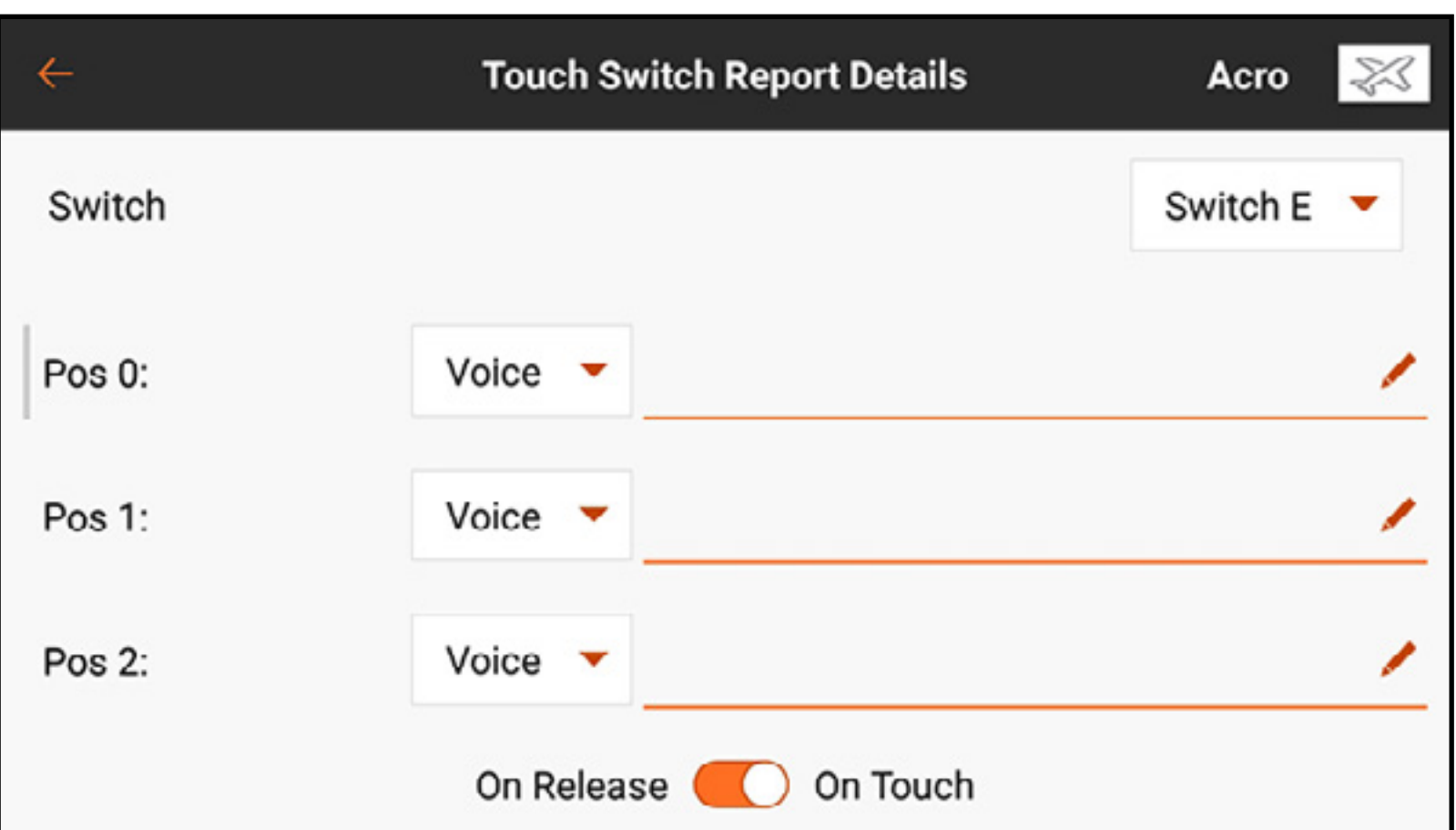

- 6. Den gewünschten Text für die Schalterposition durch Antippen von (Z) eingeben. Zur Eingabe des Textes die Tastatur verwenden oder auf das Mikrofon ( $\bullet$ ) auf der Tastatur tippen, um die Sprache-zu-Text-Funktion zu nutzen.
- 7. Auf ( $\vee$ ) tippen, um die Änderungen zu akzeptieren und zum Menü Report Details [Detail-Meldungen] zurückkehren.
- 8. "On Release" [An loslassen] oder "On Touch" [An-Touch] auswählen, um festzulegen, wann eine Meldung ein Tonsignal abgibt. "On Touch" [An-Touch] ist die Standardeinstellung.
- 9. Den Zurück-Pfeil ( $\leftarrow$ ) antippen, um zum Menü Touch Switch Reports [Meldungen zum Touch-Schalter] zurückzukehren, oder gedrückt halten, um zum Dashboard zurückzukehren.

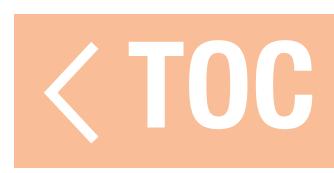

## ANPASSEN DER BERÜHUNGSEMPFINDLICHKEIT DER TOUCH-SCHALTER

Die Berühungsempfindlichkeit der verschiedenen Schalter kann über das Menü Calibration [Kalibrierung] unter System Settings [Systemeinstellungen] angepasst werden.

- 1. Auf dem Dashboard System Settings [Systemeinstellungen] antippen.
- 2. Die Menüoption Calibration [Kalibrierung] antippen.
- 3. PROCEED [Fortfahren] gedrückt halten, um zum Bildschirm Calibration [Kalibrierung] zu gelangen.
- 4. Touch Sensitivity [Berührungsempfindlichkeit] wählen, um das Menü Touch Switch Sensitivity [Berührungsempfindlichkeit Touch-Schalter] aufzurufen.

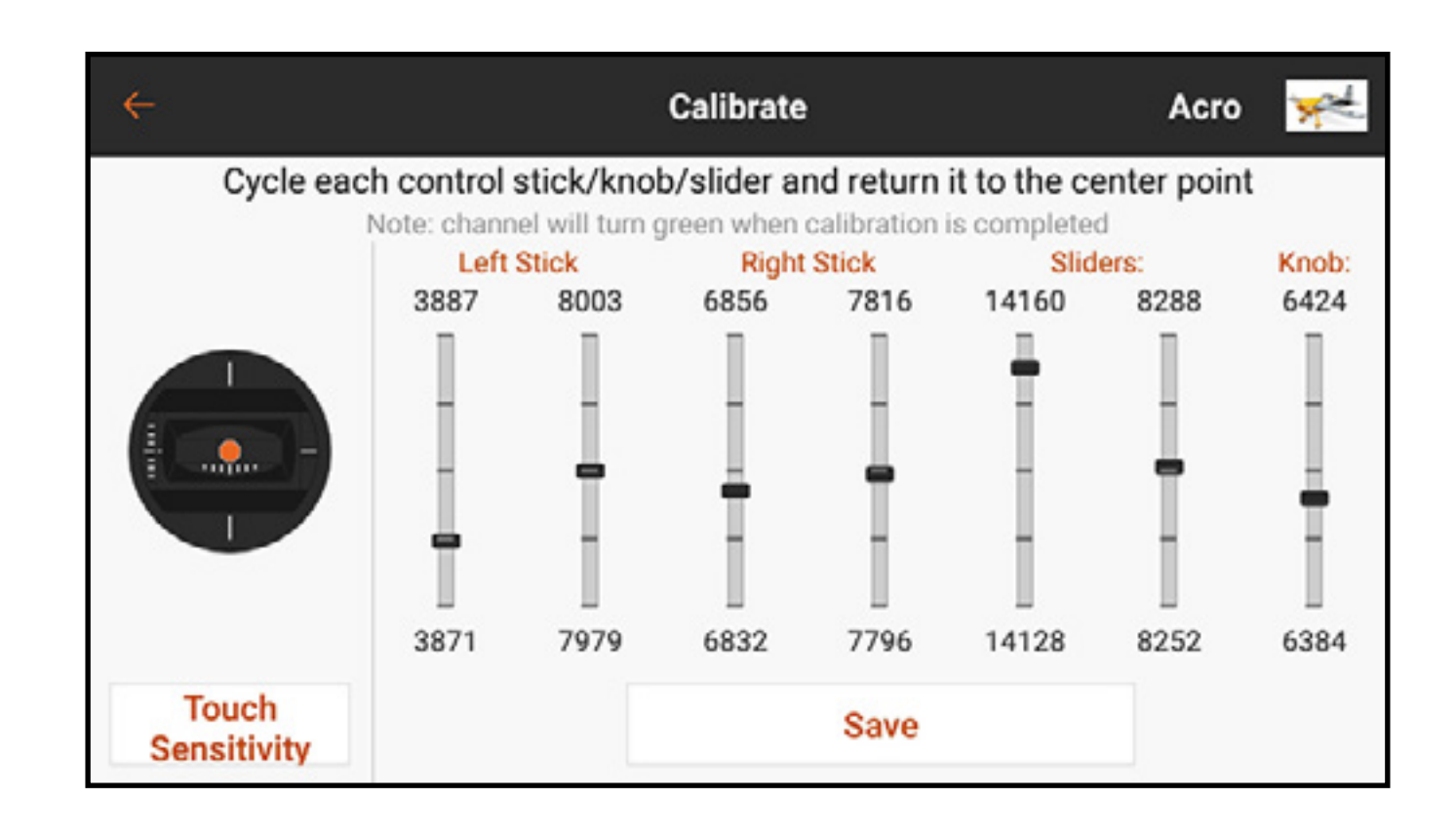

- 5. Einen der Werte auswählen, um die Berührungsempfindlichkeit anzupassen. Die Berühungsempfindlichkeit der Tasten erhöht sich, wenn sich der numerische Wert erhöht.
- 6. Den Zurück-Pfeil ( $\leftarrow$ ) antippen, um zum Menü Calibration [Kalibrierung] zurückzukehren, oder gedrückt halten, um zum Dashboard zurückzukehren.

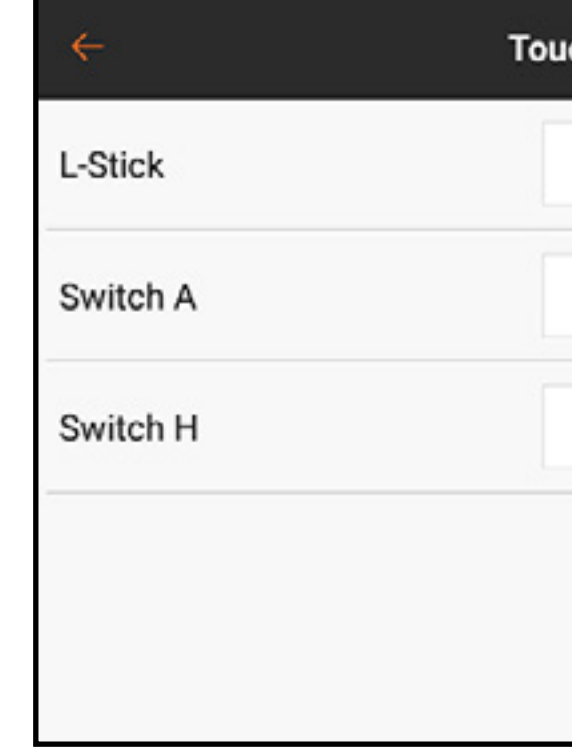

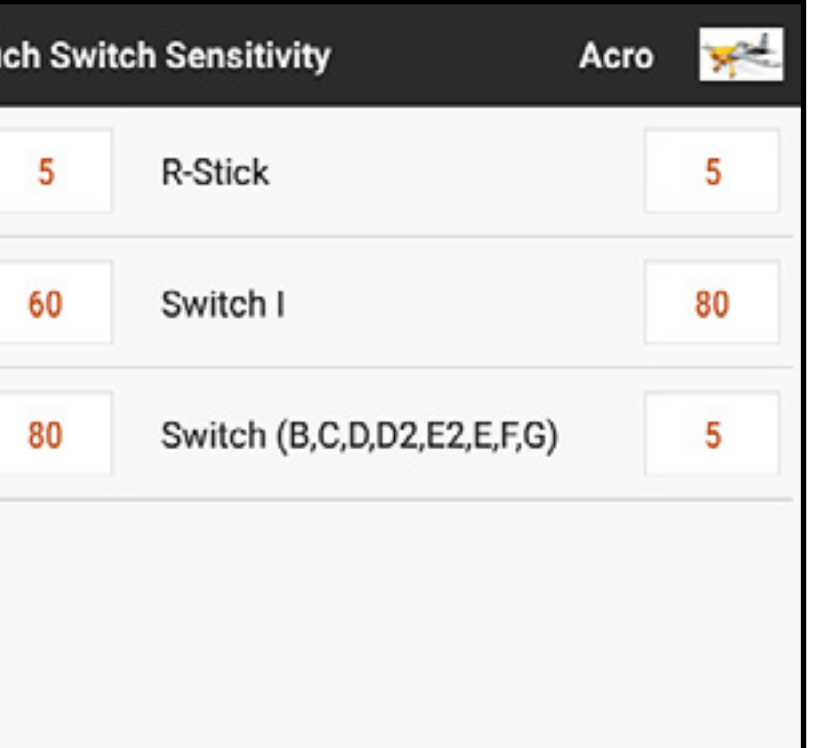

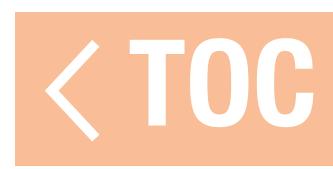

### TRIMMMELDUNGEN

Im Menü Trim Reports [Trimmmeldungen] kann eingestellt werden, wie die Systemsignale Eingaben trimmen. Standardmäßig als Ton eingestellt, können Trimmmeldungen als Ton, Vibration, Ton und Vibration ohne keine eingestellt werden.

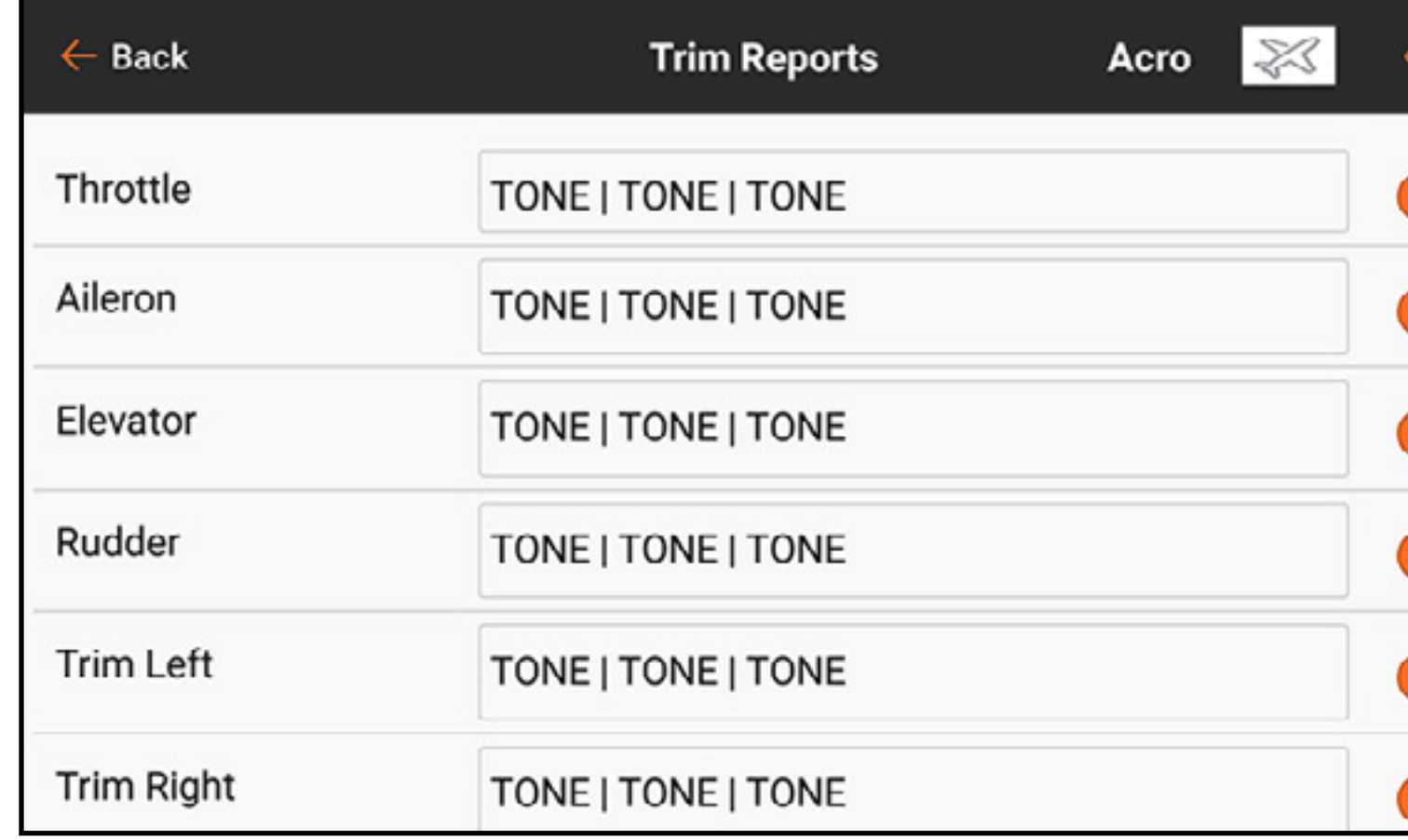

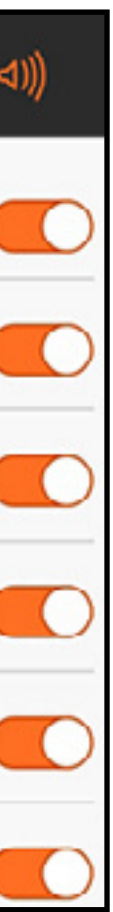

# Für die Änderung der Trimmmeldungen:

- 1. Einen Kanal aus dem Menü Trim Reports [Trimmmeldungen] auswählen.
- 2. Die Schaltfläche für das Dropdown-Menü antippen, um den Meldungstyp auszuwählen: Tone [Ton], Vibe [Vibration], Tone/Vibe [Ton/Vibration] oder None [Keine].
- 3. Wenn einer der Tonmeldungstypen ausgewählt wird, wird der Standardton verwendet. Alternative kann das Stiftsymbol (A) angetippt werden, um eine externe Audiodatei auszuwählen.
- 4. Den Zurück-Pfeil ( $\leftarrow$ ) antippen, um zum Menü Trim Reports [Trimmmeldungen] zurückzukehren.

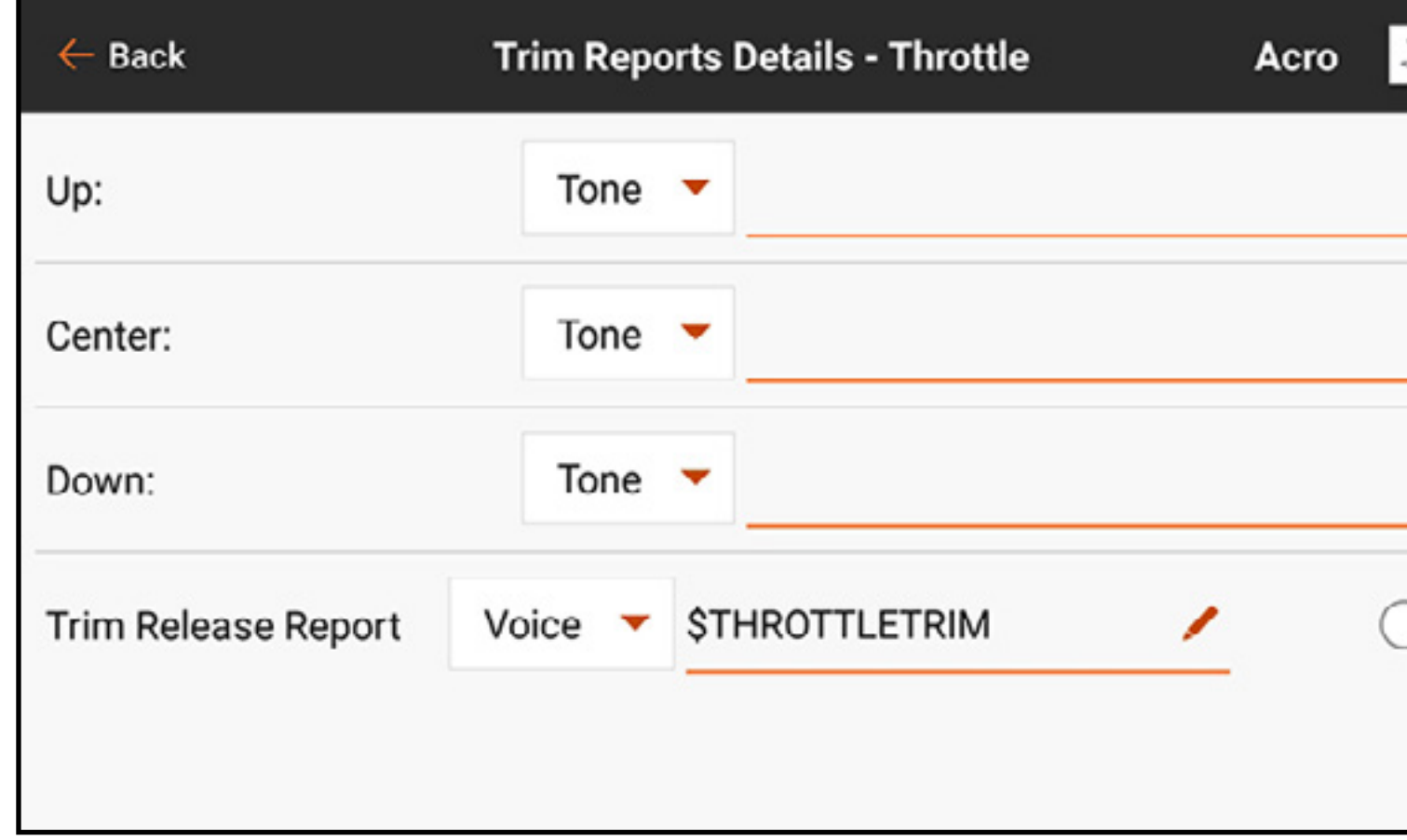

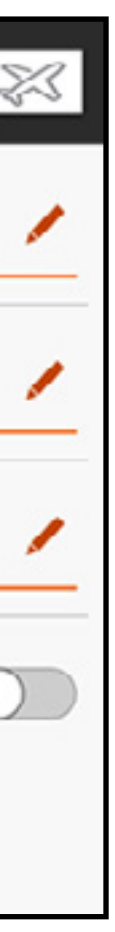

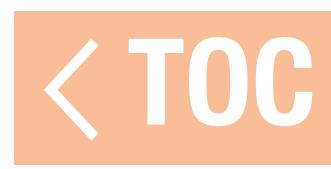

## TRIMMAUSLÖSEMELDUNGEN

Trim Release Reports [Trimmauslösemeldungen] informieren den Piloten, dass die Trimmung entfernt wurde. Normale Trimmmeldungen funktionieren nicht mit Sprachmeldungen, weil sie ein Tonsignal mit jeder Verschiebung des Trimmschalters abgeben. Die Trimmauslösemeldungen erfolgen nur, wenn die Verschiebung des Trimmschalters stoppt. Nur die primären Flugsteuerungskanäle mit verfügbaren Trimmanpassungen können auf Trimmauslösemeldungen eingestellt werden. Trimmauslösemeldungen sind standardmäßig deaktiviert.

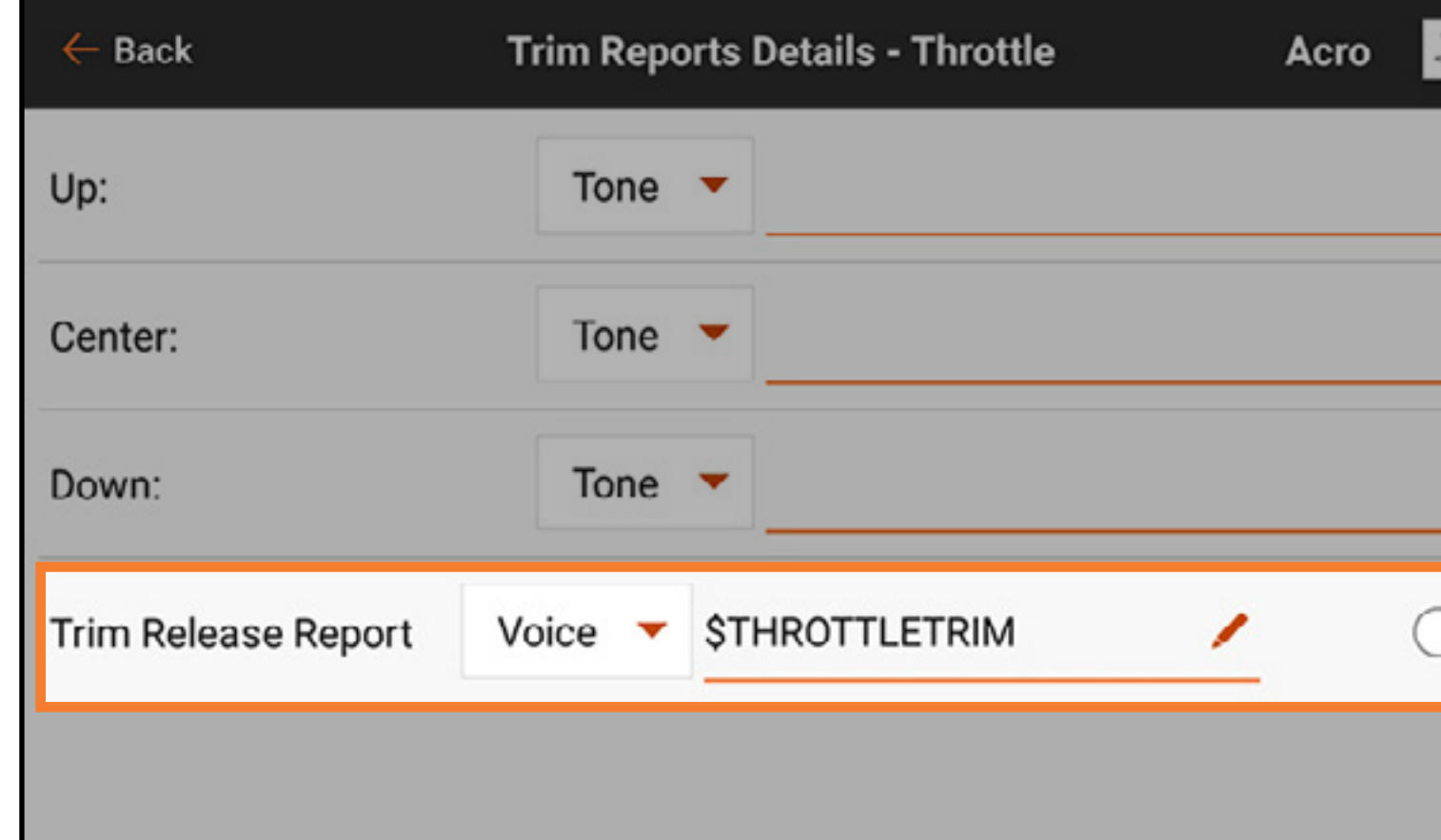

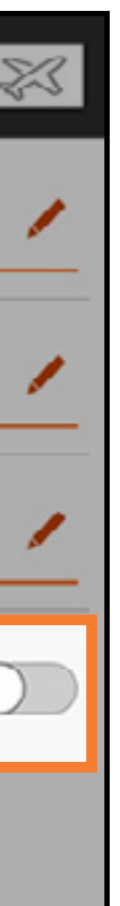

Zur Aktivierung einer Trimmauslösemeldung:

- 1. Im Menü Mixing [Menü Trim Reports [Trimmmeldungen]] den gewünschten Kanal auswählen. Zum unteren Seitenrand wischen, um auf Trim Release Report [Trimmauslösemeldung] zuzugreifen.
- 2. Den Typ der Meldung aus dem Dropdown-Menü auswählen. Nur die Optionen Voice **[Stimme] und Voice/Vibe [Stimme/Vibration]** sind verfügbar.
- 3. In das Text-zu-Sprache-Feld ist standardmäßig ein Makro eingefügt, dass die Trimmposition melden wird. Dieses Feld kann entweder so gelassen oder ja nach gewünschtem Bericht geändert werden.
- 4. Auf den Schalter tippen, um den Bericht zu aktivieren.

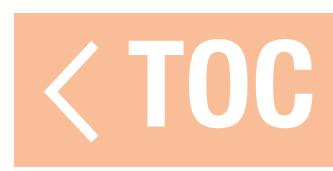

### TELEMETRIEWARNUNGEN

Telemetriefunktionen, die in dem Menü Model Setup, Telemetry [Modell-Setup, Telemetrie] aktiviert wurden, können verfeinert oder mit den Standardeinstellungen belassen werden.

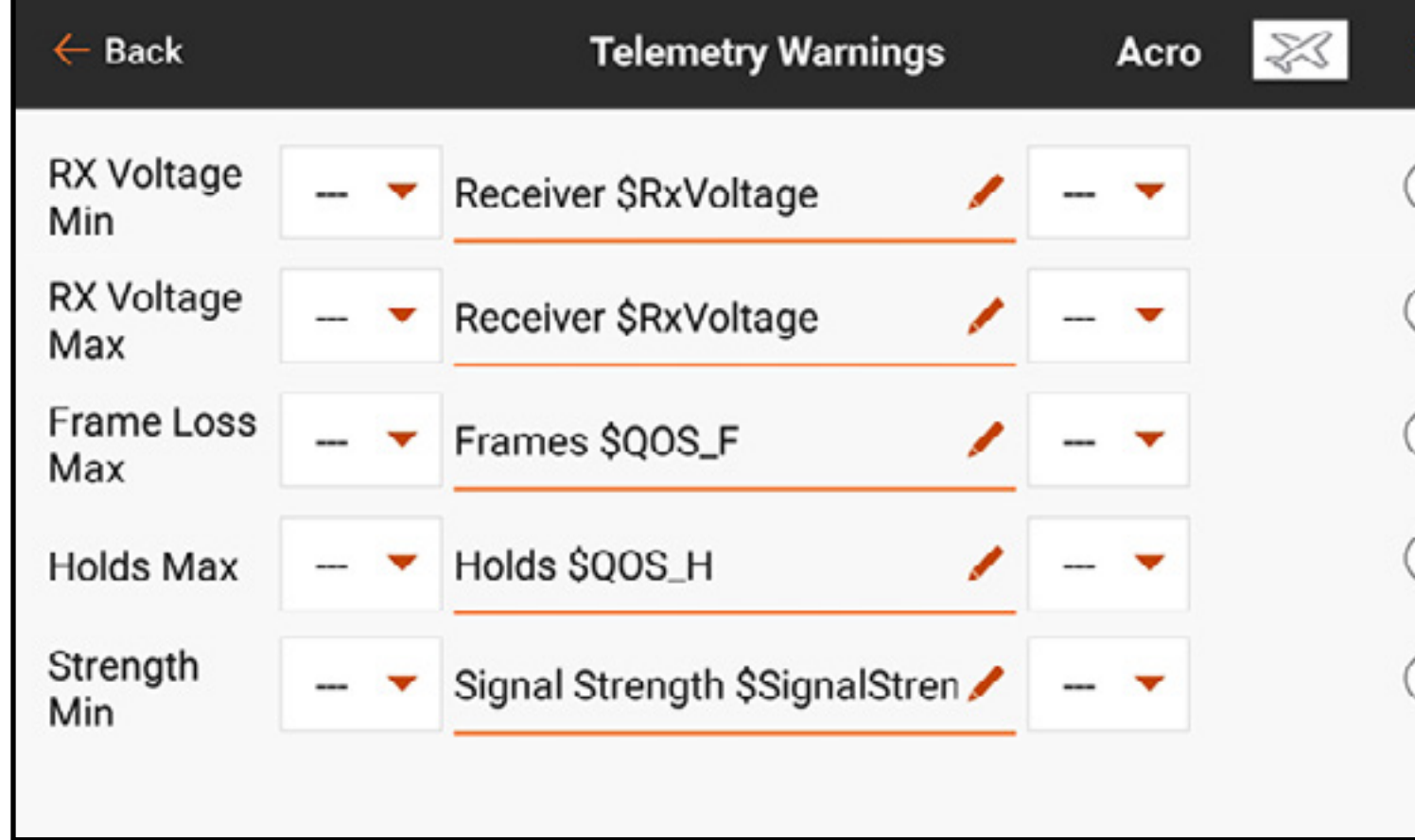

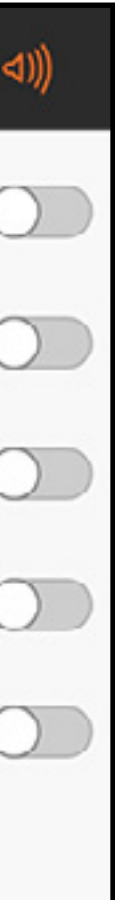

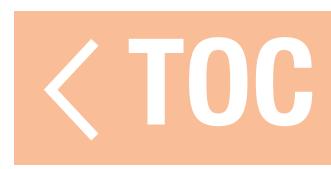
## MASSNAHMENMELDUNGEN

Das Menü Stepping Reports [Maßnahmenmeldungen] ermöglicht die Verknüpfung verschiedener Alarme mit einem einzelnen Schalter.

Eine Meldung wird zu den ausgewählten Schalterpositionen eingesprochen. Die Meldungen können jeden Schalter ungeachtet aller sonstigen Zuweisungen mit jedem Schalter verknüpft werden. Auto-Cycle? [automatischer Zyklus?] aktivieren, damit die Meldung nach der Ausführung des letzten Schritts wieder oben auf die Liste gesetzt wird. Wenn Auto-Cycle? [automatischer Zyklus?] ausgeschaltet ist, wird die Maßnahmenmeldung nach dem Ende des letzten Schritts nicht neu gestartet, bevor nicht das ganze Modell gestartet ist.

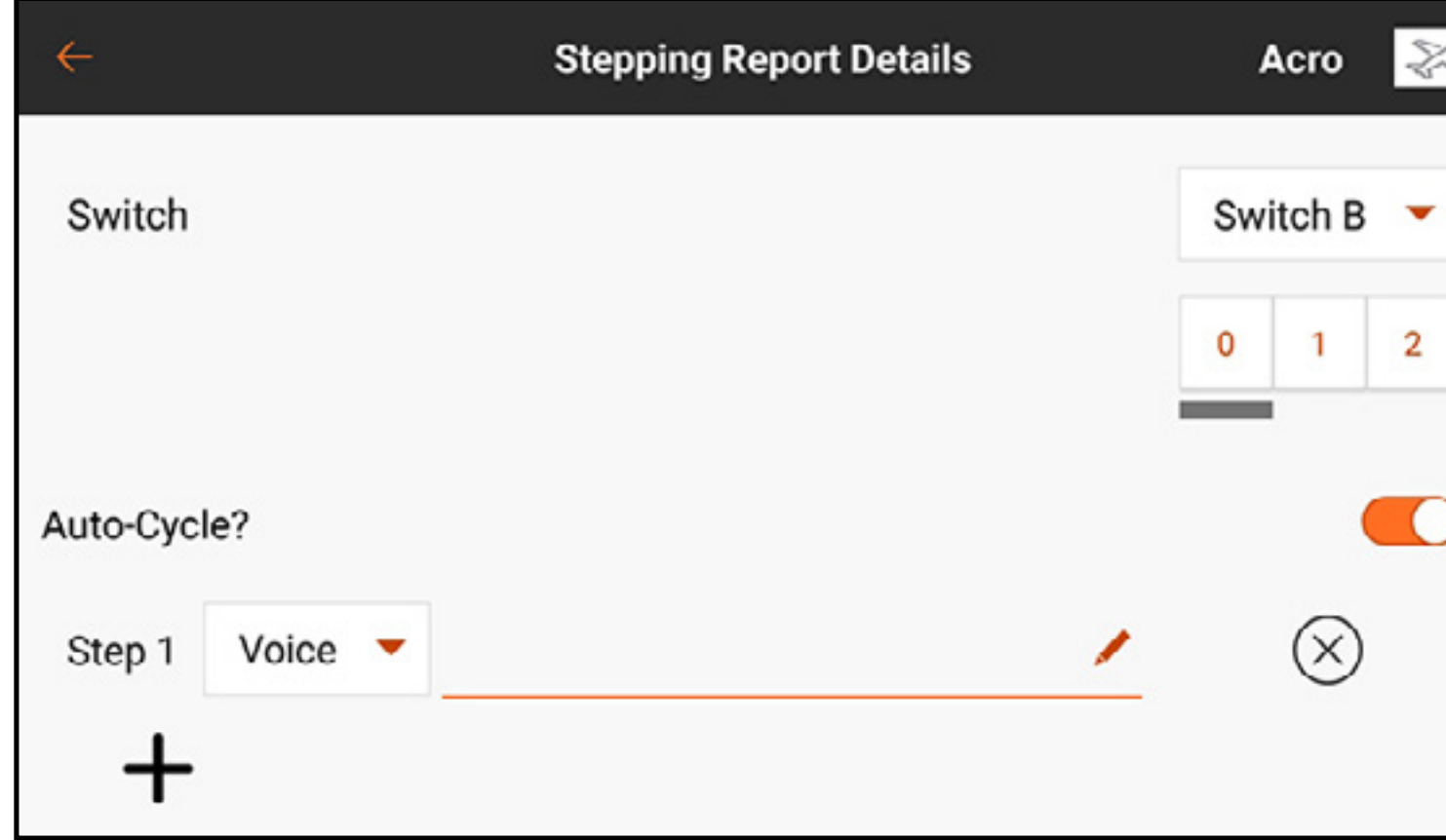

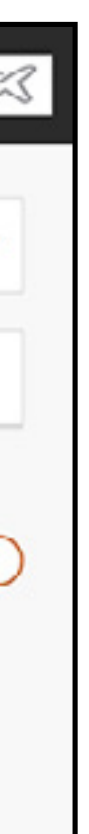

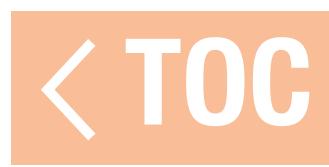

# TRAINERSTATUSMELDUNGEN

Das Menü Trainer State Reports [Trainerstatusmeldungen] erlaubt die Änderung der Audiomeldungen, die den aktuellen Steuerungs- und Verbindungsstatus des Trainersystems anzeigen. Die Meldungen auswählen, welche bei der Übermittlung von Befehlen durch den Sender im Trainermodus oder dann zu aktivieren sind, wenn der Sender des Ausbilders das Signal des Schüler-Funkgeräts verliert.

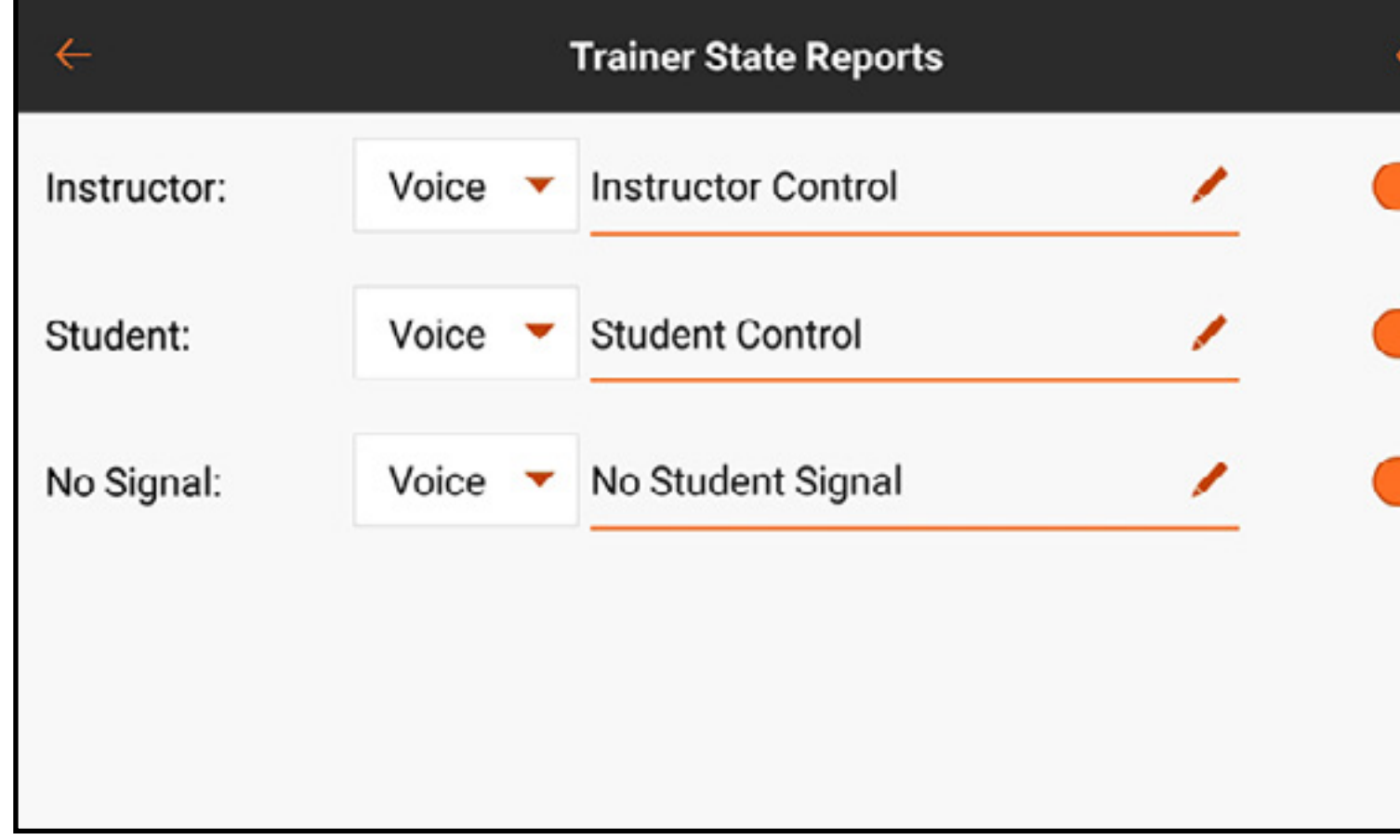

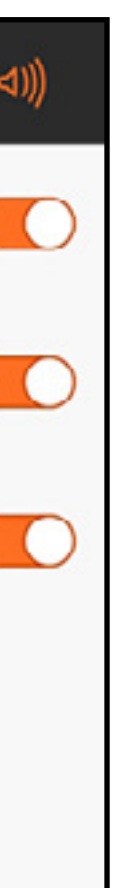

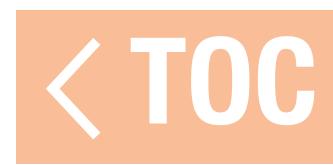

## ZENTRIERUNGSTON

Das Menü Center Tone [Zentrierungston] erlaubt die Hinzufügung eines Audioalarms, um anzuzeigen, dass eine bestimmte analoge Steuereingabe zentriert ist. Auf die Schaltfläche des Dropdown-Menüs in jeder Steuerung für die verfügbaren Optionen tippen. Wenn Voice [Stimme] ausgewählt wurde, die Texteingabe antippen, um Text-zu-Sprache hinzuzufügen.

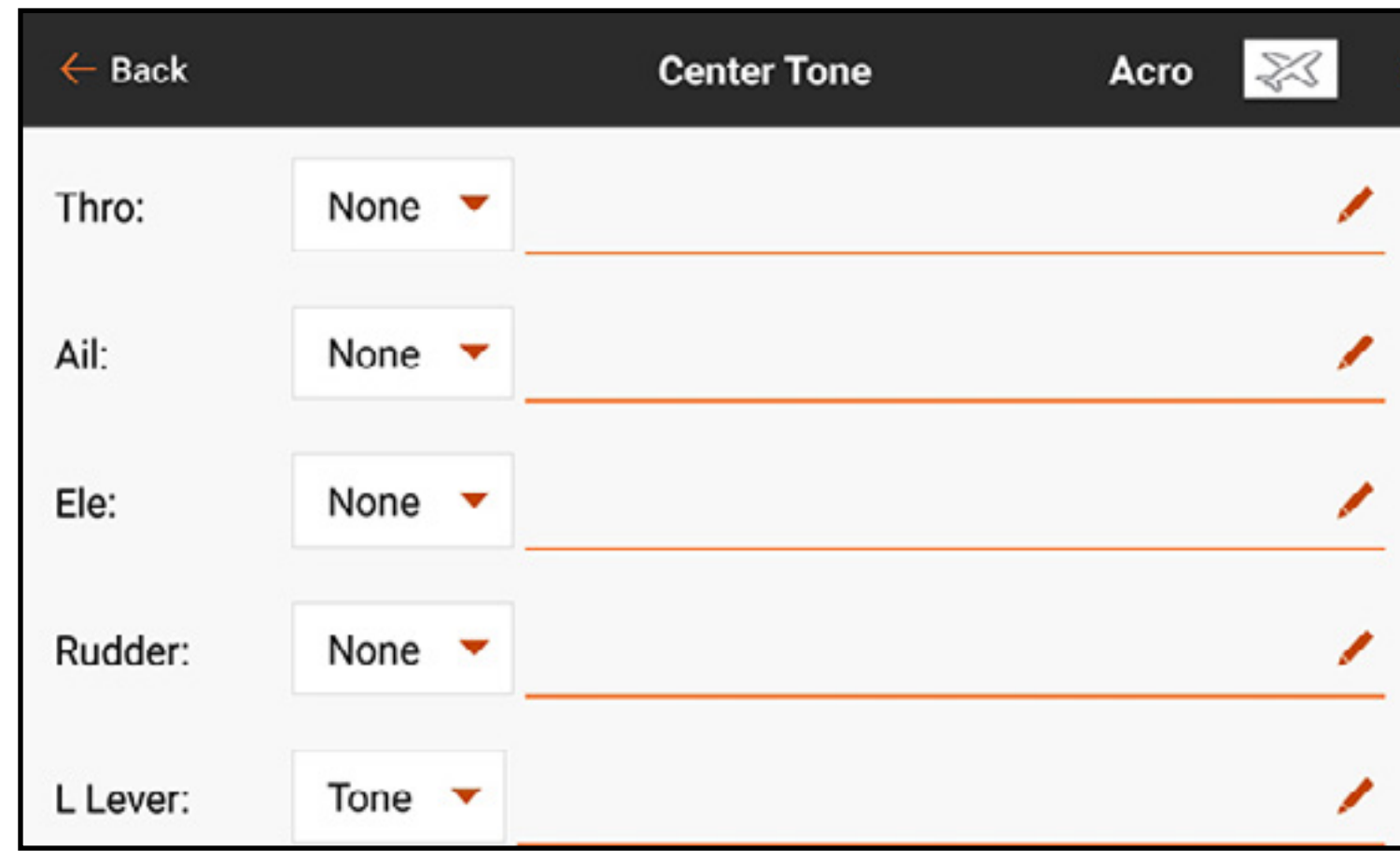

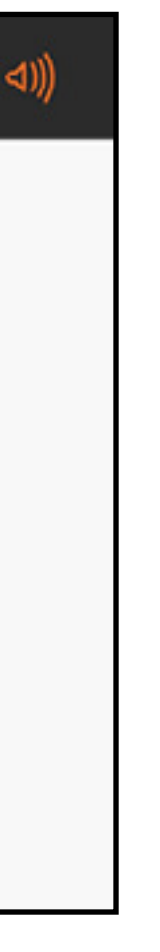

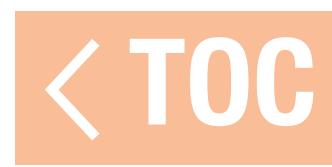

# MODELLSTARTALARME

Das Menü Model Start Alerts [Modellstartalarme] umfasst drei Optionen: **STICK INPUT [Hebeleingabe]**, SERVO OUTPUT [Servoausgabe] und SWITCH [Schalter], welche im Menüband oben im Bildschirm erscheinen. Diese Optionen können zur Warnung in Bezug auf den Status spezifischer Modi oder Funktionen verwendet werden, die aktiv sind, wenn HF eingeschaltet ist, wie beispielsweise hohe Gaszufuhr oder eingezogenes Fahrwerk. Die Konfiguration diese Funktionen wird im Menü Model Setup, Model Start Warnings [Modell-Setup, Modellstartwarnungen] definiert. Das Menü Model Start Alerts [Modellstartalarme] steuert nur die durch jene Funktionen aktivierten Audioalarme.

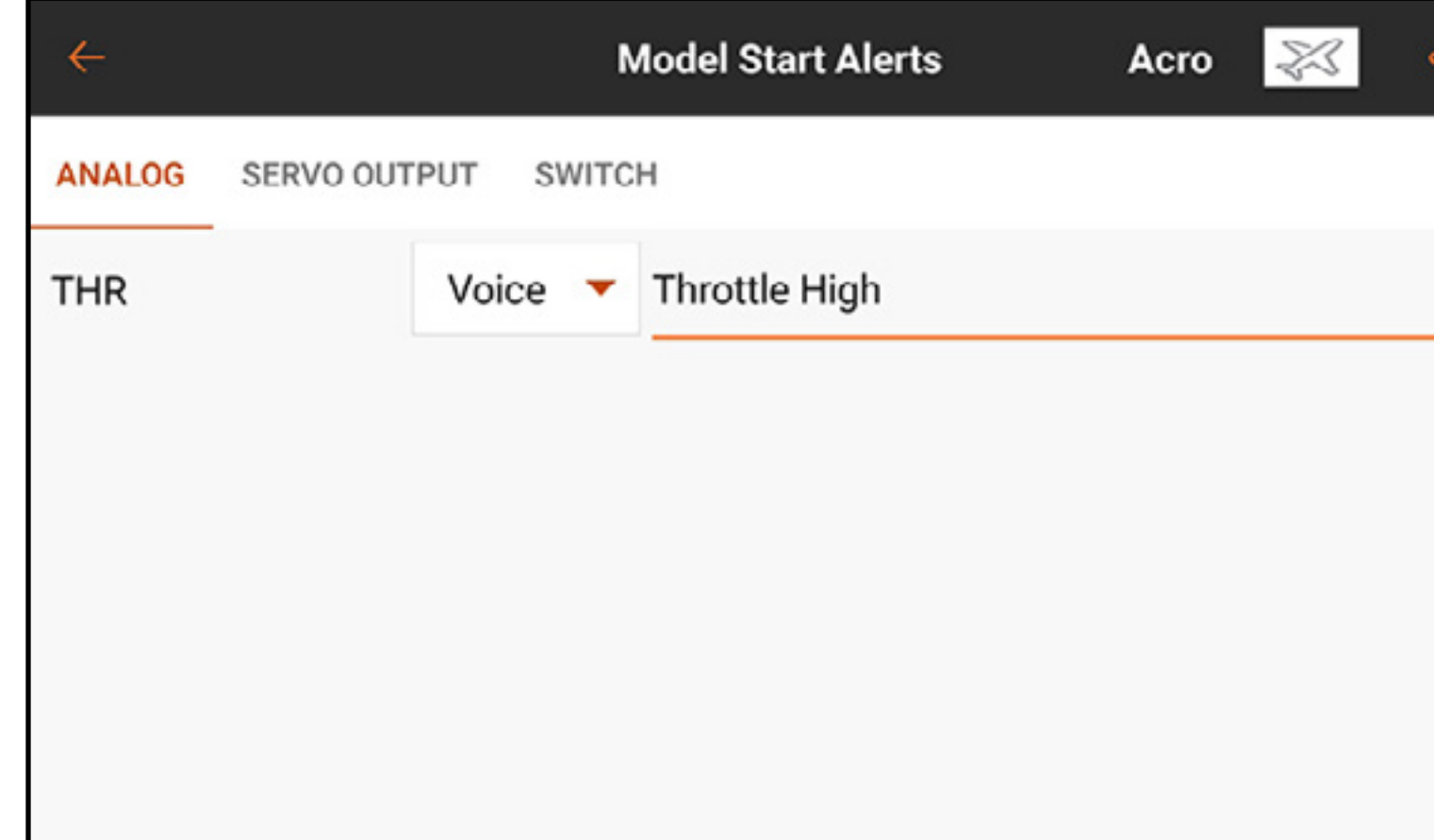

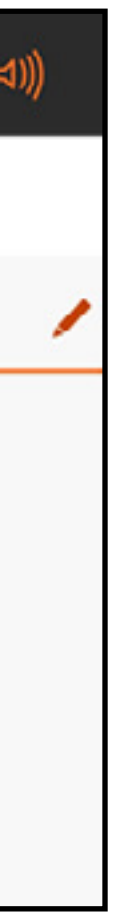

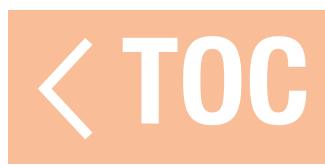

## CHECKLISTE VOR DEM FLUG

Piloten können eine Checkliste vor dem Flug auswählen, um sicherzugehen, dass kritische Aufgaben vor dem Flug auch wirklich ausgeführt werden. Unter Execute **[Ausführen]** kann der Pilot wählen, ob die Checkliste Every Flight [zu jedem Flug] oder Per Session [zu jeder Flugveranstaltung] abgearbeitet werden soll. **Modulation** auf On [Ein] schalten, um während des Abarbeitens

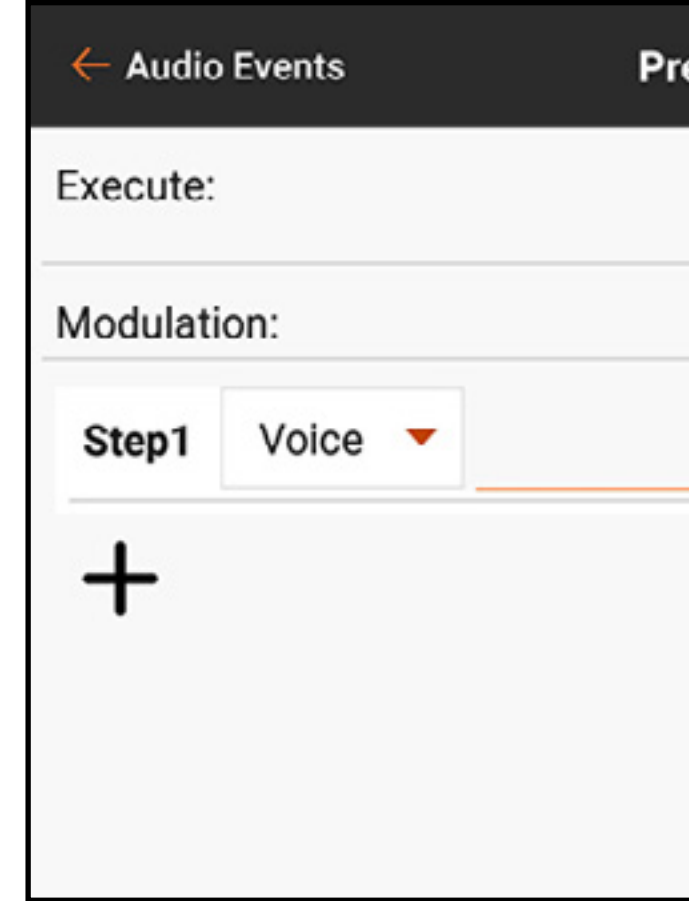

der Checkliste senden zu können, oder auf Off [Aus] stellen, wenn die Checkliste vor dem Senden abgeschlossen werden muss. Auf das Plus ( + ) drücken, um einen Schritt hinzuzufügen. Jeden Schritt individuell durch Auswahl des Alarmtyps und das Hinzufügen von Text-zu-Sprache bearbeiten. Das  $\circledR$ auswählen, um einen unerwünschten Schritt zu löschen.

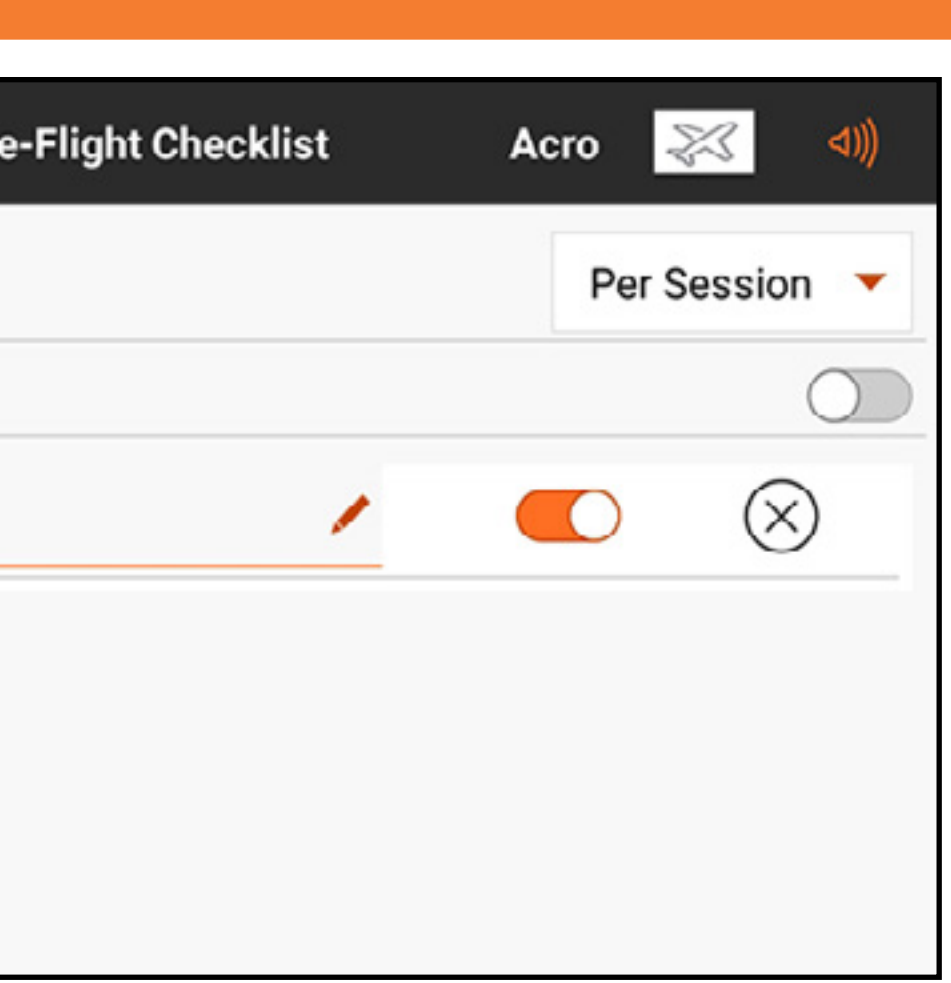

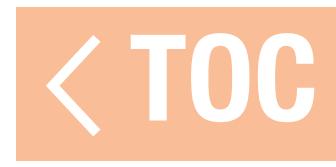

# **SYSTEMTÖNE**

Das Menü System Sounds [Systemtöne] gestattet die Änderung der während der Senderakkuwarnung und der Warnmeldungen bei Senderinaktivität gesprochenen Formulierungen.

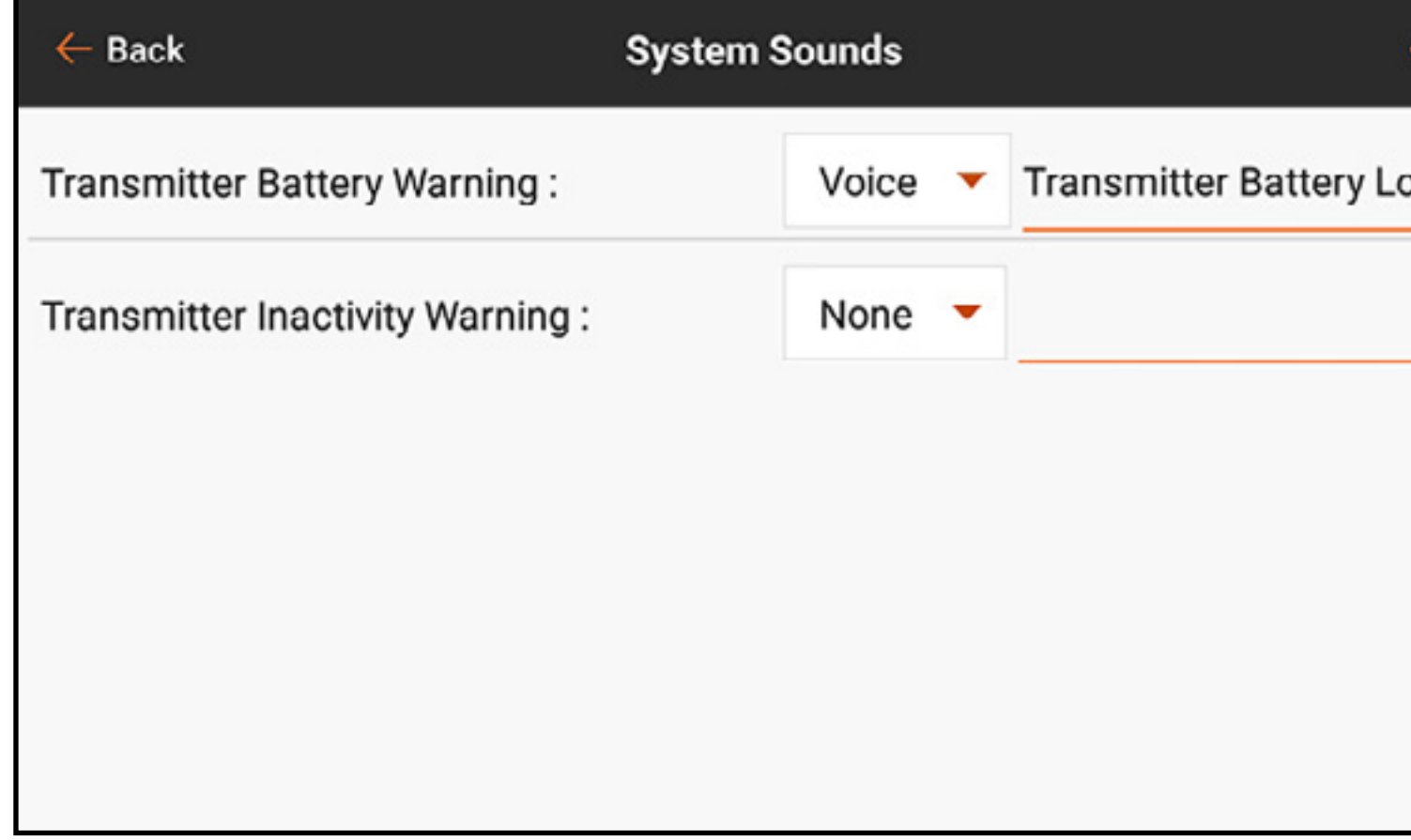

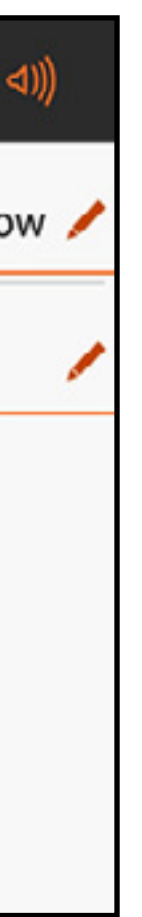

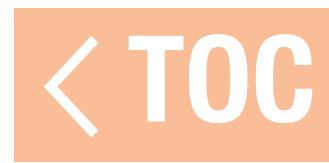

# GESPROCHENER FLUGZUSTAND

Alle gewünschten Flugmodi sollten vor der Vornahme von Änderungen im Menü Spoken Flight [Gesprochener Flugmodus] mithilfe des Menüs Model Setup, Flight Mode Setup [Modell-Setup, Flugmodus-Setup] eingerichtet worden sein. Die Zahl der anzeigten verfügbaren Flugmodi stimmt mit den im Menü Flight Mode Setup [Flugmodus-Setup] erstellten Modi überein. Standardmäßig wird der ausgewählte Flugmodus mit einem Makro gemeldet. Der Text ist ebenfalls frei bearbeitbar.

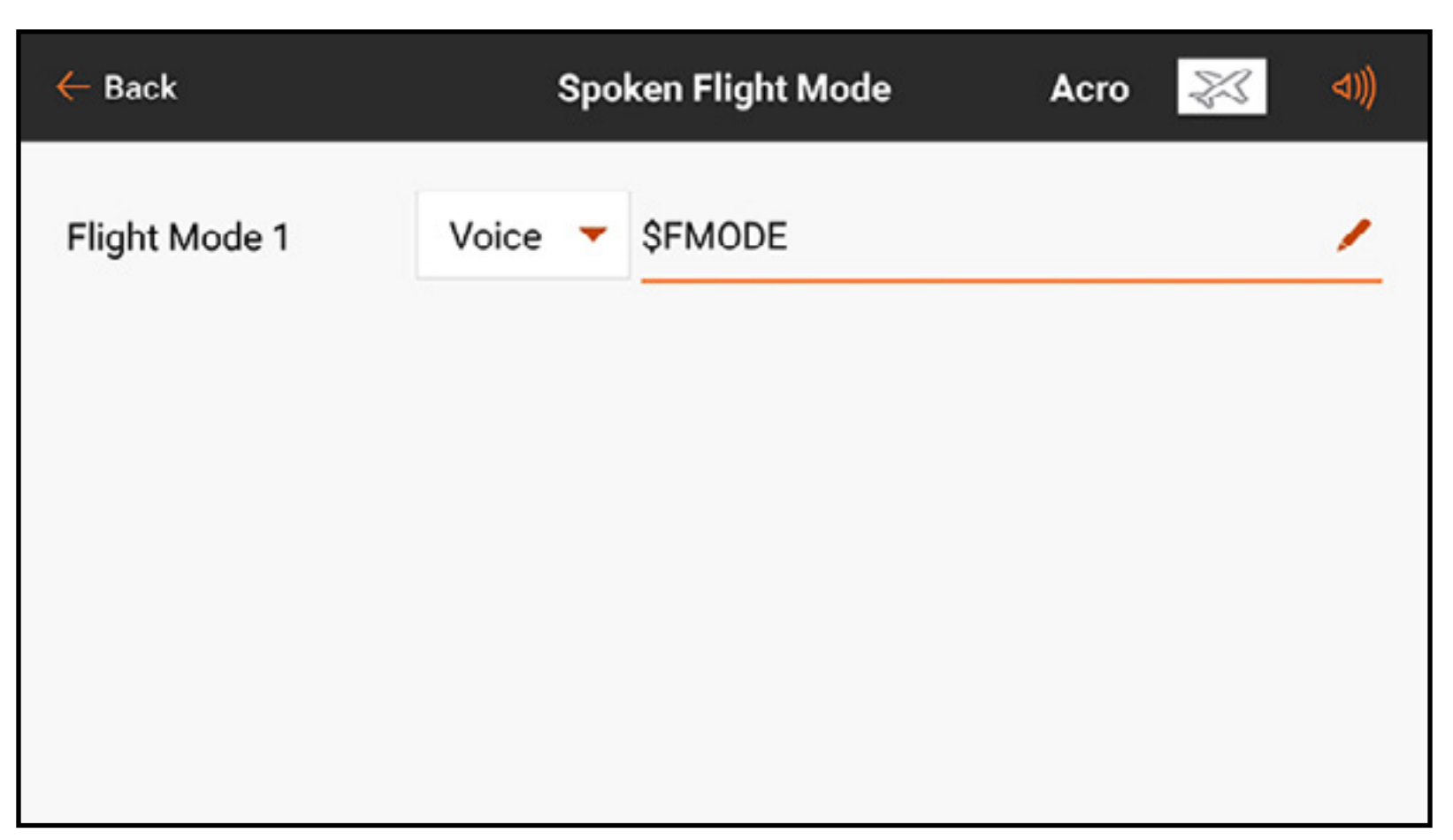

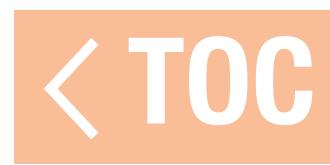

## BINDUNGSALARME

Das Menü Binding Alerts [Bindungsalarme] ermöglicht Änderungen an den während der Bindung gegebenen Alarmen.

Für die Änderung der Bindungsalarme:

- 1. Den zu bearbeitenden Bindungsalarm auswählen.
- 2. Den Alarmtyp ändern.
- 3. Den gesprochenen Text ändern.

4. Jeden Alarm durch Antippen des Schalters auf dem Bildschirm aktivieren/deaktivieren.

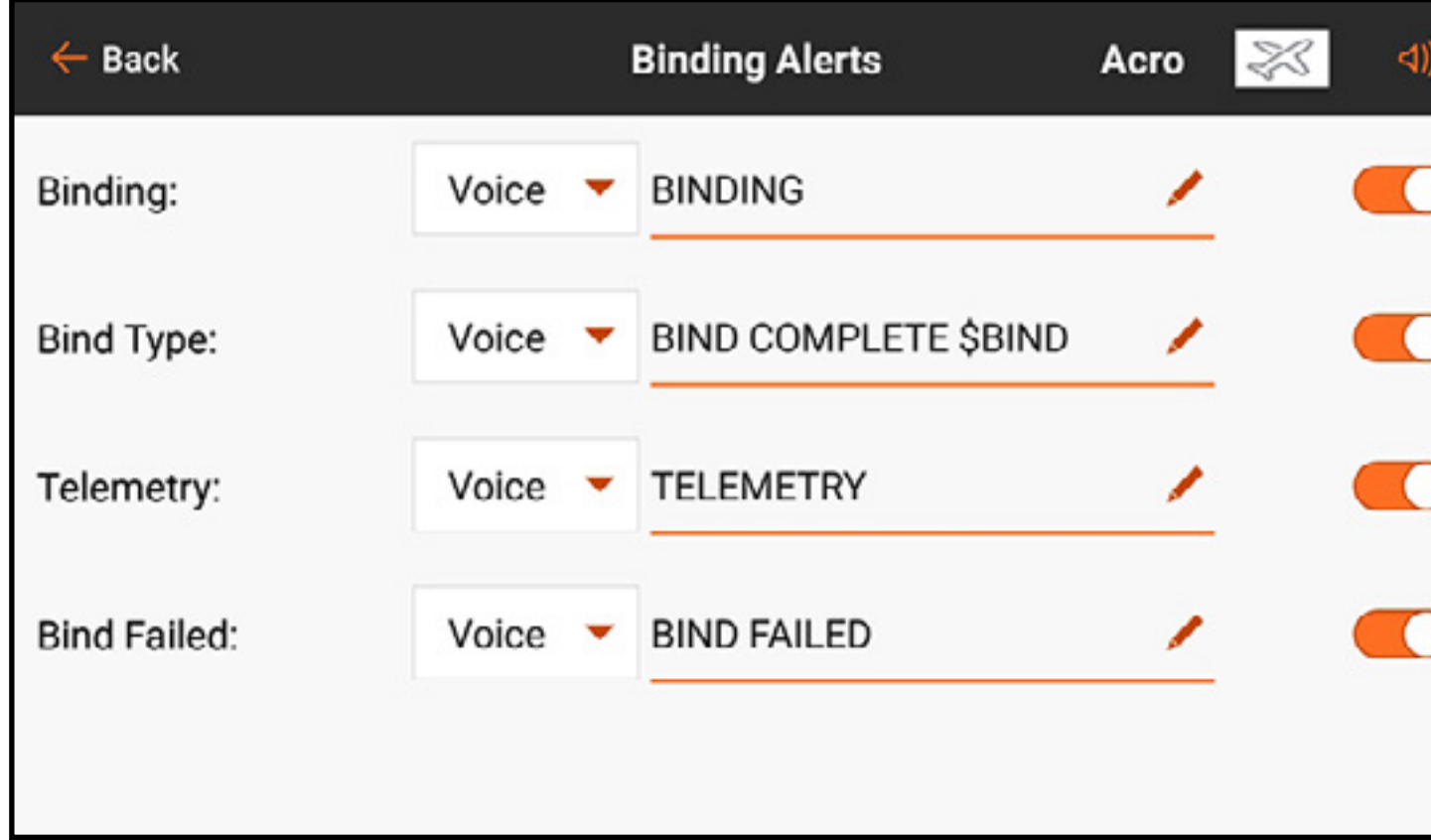

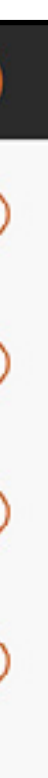

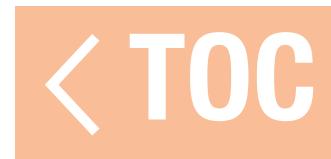

## TIMERMELDUNGEN

Der Menü Timer Reports [Timermeldungen] ermöglicht die Bearbeitung von in aller durch die Timer gegebenen Alarme. Einen der aufgelisteten Timer auswählen, um auf das Menü Timer Alerts [Timeralarme] für diesen Timer zuzugreifen.

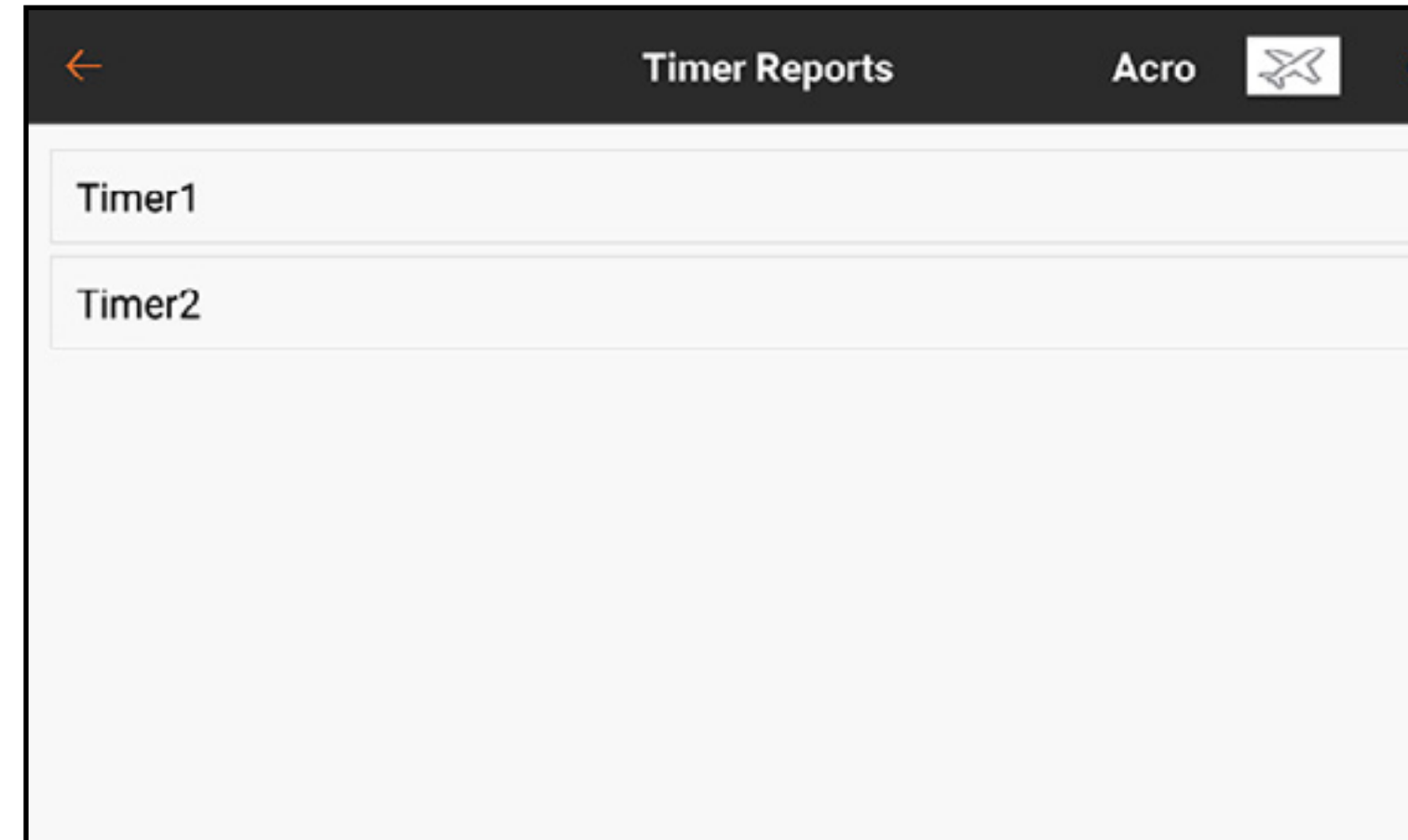

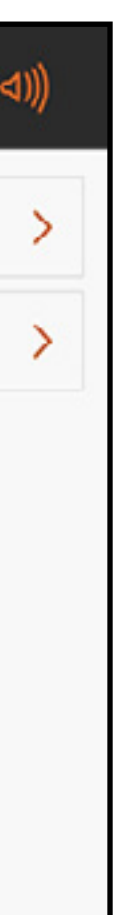

Im Menü Timer Alerts [Timeralarme] einen der Timer Control Alerts [Timersteuerungsalarme] auswählen, um sowohl den Alarmtyp als auch die gesprochene Sprache für die Funktionen des ausgewählten Timers zu ändern. Einen der **Alerts [Alarme]** auswählen, um sowohl den Alarmtyp als auch die gesprochene Sprache für die Alarme mit festgelegten Intervallen des ausgewählten Timers zu ändern.

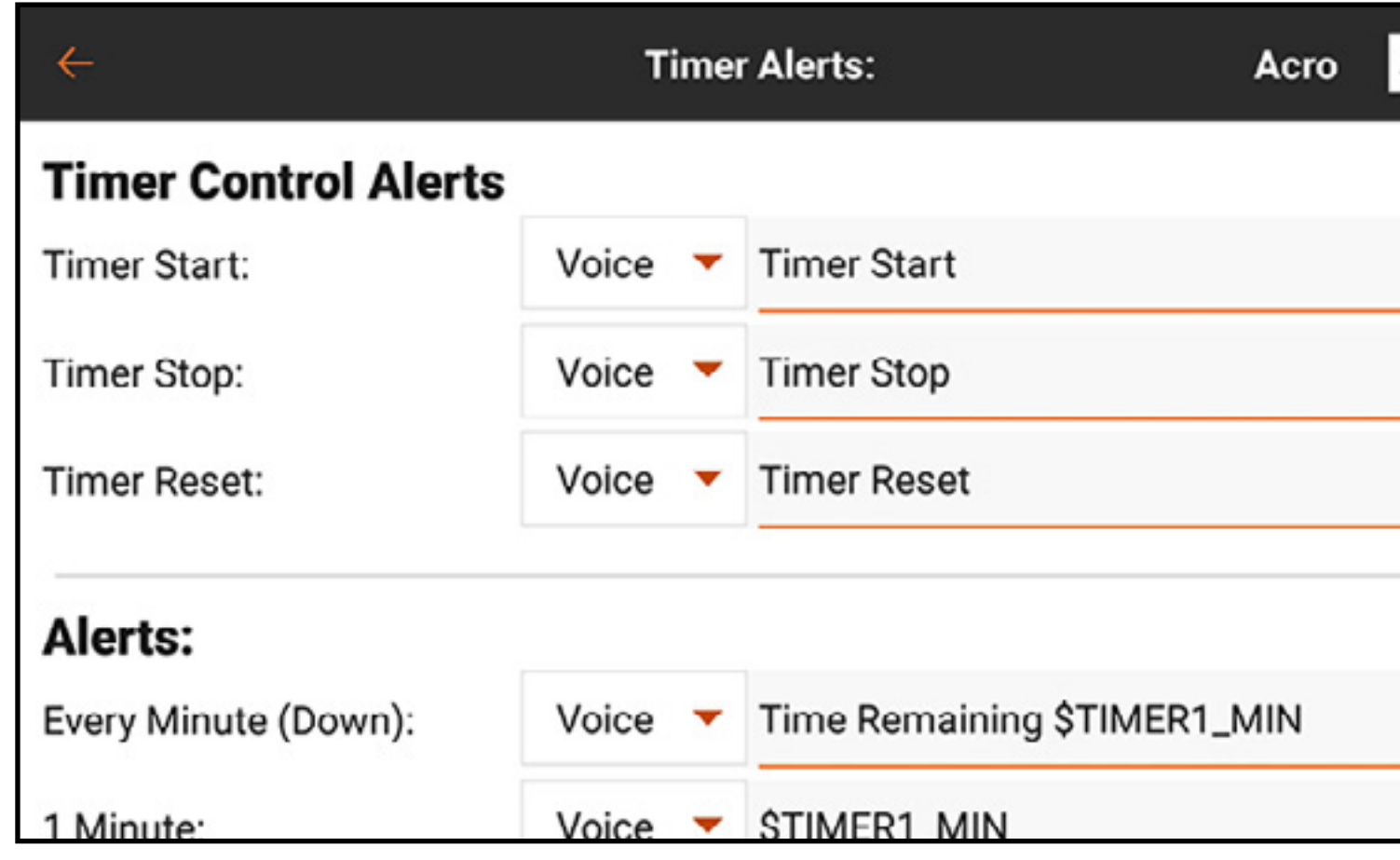

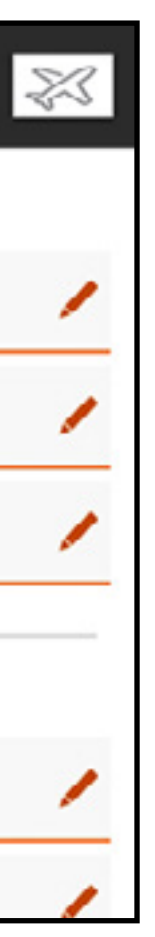

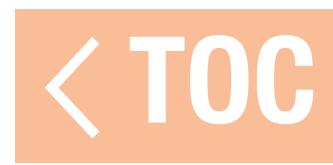

# CHANNEL ASSIGN [KANAL ZUORDNEN]

Das Menü Channel Assign [Kanal zuordnen] definiert, welcher Hebel oder Schalter jede Funktion steuert. Kanaleingaben und Zuweisungen von Empfängeranschlüssen könne beide über dieses Menü aufgerufen werden.

- Kanaleingabekonfiguration: Gestattet die Belegung jedes Kanals mit dem gewünschten Hebel, Schalter, der Taste bzw. dem Schieber. Kanäle können entsprechend ihrer Funktion benannt werden. Beispielsweise sind Gas, Seitenruder, Höhenruder und Querruder Kanäle.
- •Empfängeranschlusskonfiguration: Ermöglicht die Belegung eines beliebigen Kanals mit den nummerierten Anschlüssen auf dem Empfänger. Zum unteren Seitenrand wischen, um auf die Schaltfläche zur Zuweisung von Empfängeranschlüssen zuzugreifen.

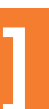

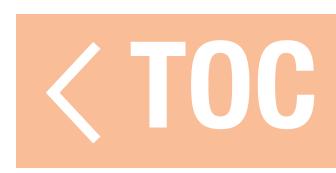

# KANALEINGABEKONFIGURATION

\* Die Hauptflugsteuerungen sind für eine Zuweisung verfügbar, wenn ein Multirotor-Modelltyp mit der ausgeschalteten FPV Racer-Option aktiv ist. In diesem Fall hängt die Kanaleingabekonfiguration von der Flugmodus-Schalterposition ab, welche für einen Flugmodus normale Hauptflugsteuerungen gestattet, während für einen anderen Flugmodus beispielsweise der Gashebel zur Nutzung als Neigungssteuerung für einen Kamera-Gimbal freigegeben wird.

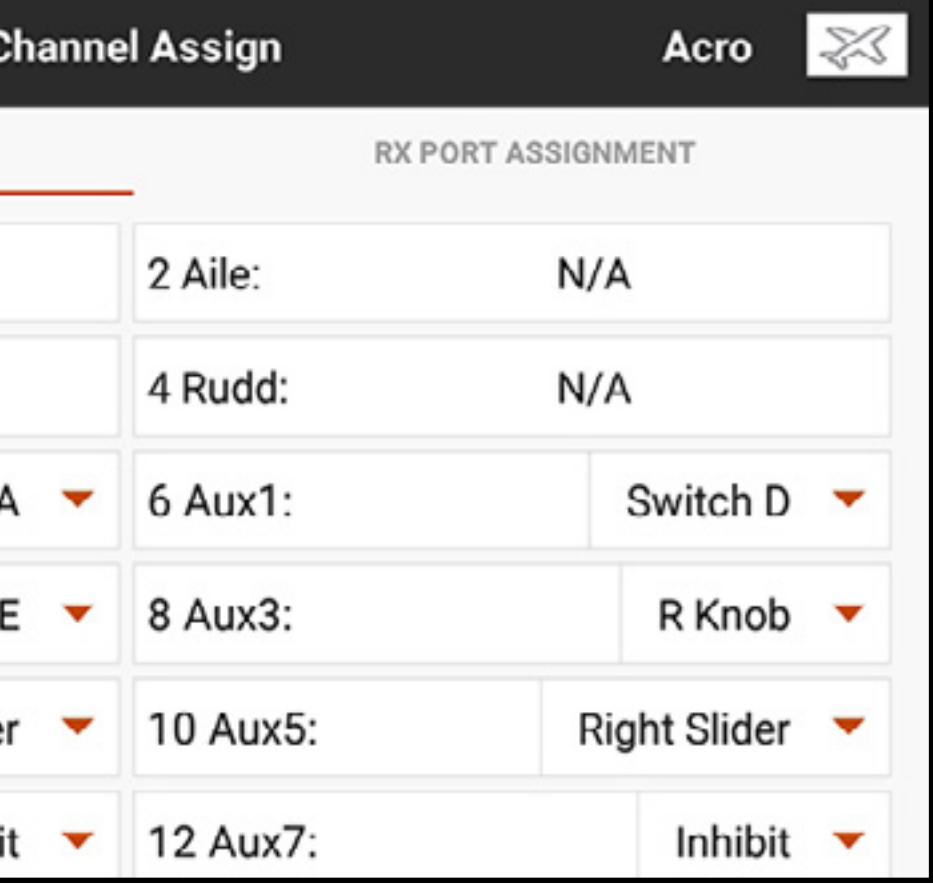

- Im Menü Channel Input Configuration [Kanaleingabekonfiguration] sind alle mit Ausnahme der Hauptflugsteuerungen für eine Zuweisung verfügl neben jedem Kanal gekennzeichnet.\*
- 1. Auf die Dropdown-Schaltfläche neben dem Kanal zu tippen, um das Menü für die Schalterauswahl zu öffnen.
- 2. Das gewünschte Eingabegerät auswählen. Ein einzelnes Eingabegerät kann mehreren Kanälen zugewiesen werden.

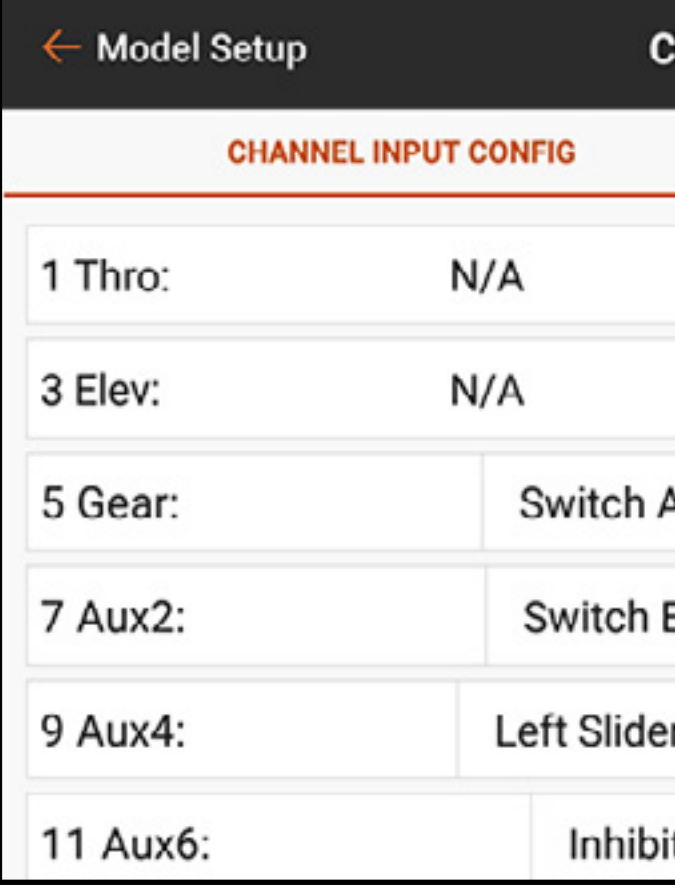

# EMPFÄNGERANSCHLUSSZUWEISUNGEN

Kanäle können jedem Empfängeranschluss neu zugewiesen werden. Empfängeranschlüsse verfügen Standardbelegungen in einer vertrauten Anordnung, jedoch können diese neu konfiguriert werden, sodass jeder der Kanäle mit jedem der Empfängeranschlüsse verbunden werden kann. Mehrere Empfängeranschlüsse können dem gleichen Kanal zugewiesen werden. Zum Ändern von Empfängeranschlusszuweisungen:

- 1. Tippen und ziehen, um bis zum unteren Ende des Menüs Channel Input Configuration [Kanaleingabekonfiguration] zu scrollen.
- 2. Auf die Schaltfläche RX PORT ASSIGNMENT [Empfängeranschlusszuweisung] tippen.
- 3. Auf die Dropdown-Menü-Schaltfläche neben dem Empfängeranschluss tippen.
- 4. Den Kanal auswählen, dem diesem Empfängeranschluss zugewiesen werden soll.

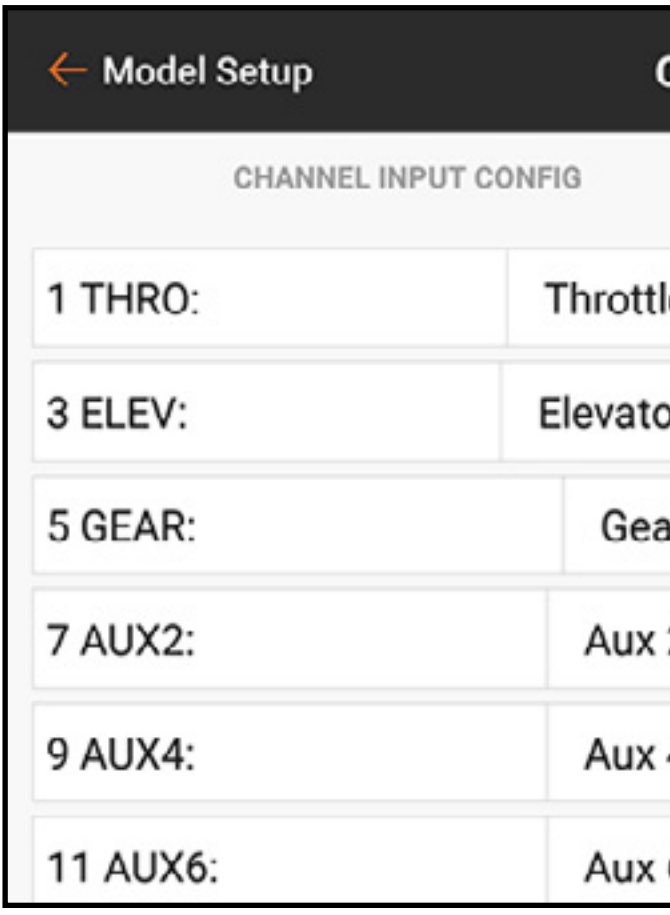

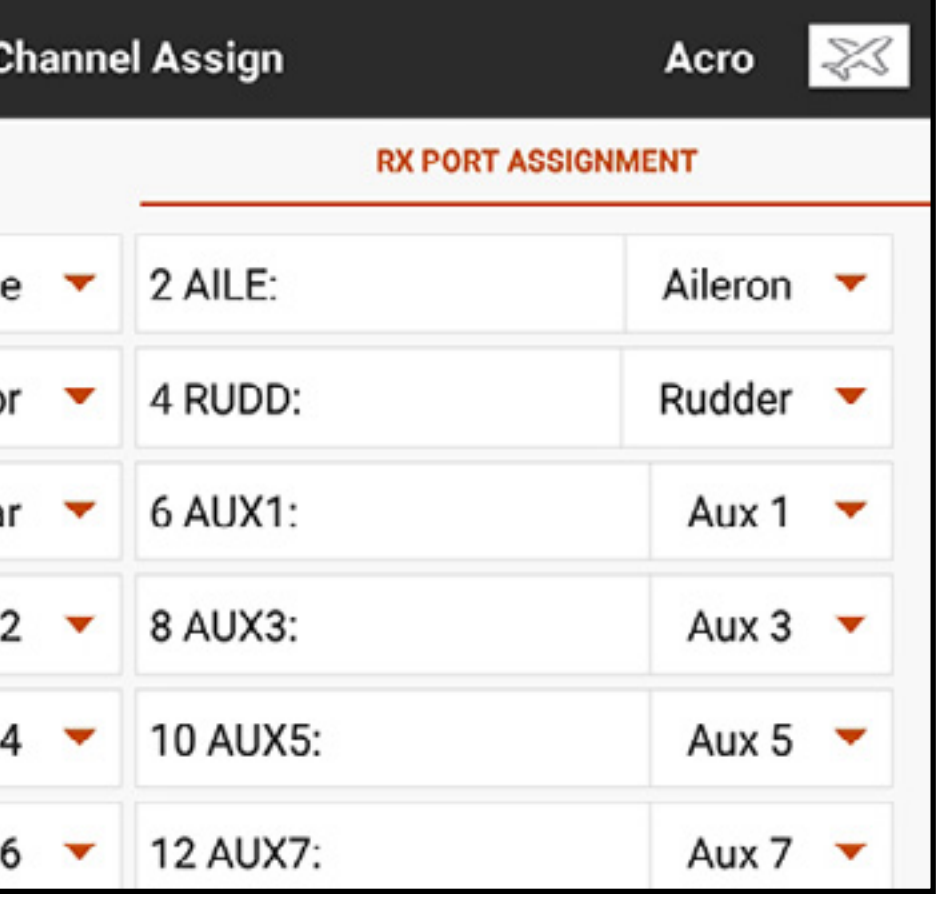

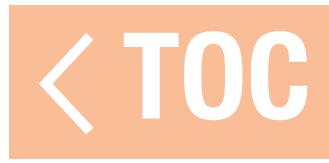

## TRAINER

Alle Optionen im Zusammenhang mit der Programmierung und Nutzung der Trainerfunktionen werden mit dem Trainer-Menü gesteuert. Drei Optionen sind im Trainermenü verfügbar:

- •Wired Trainer
- •Wireless Trainer

# •Traineralarme

Wired Trainer und Wireless Trainer haben ähnliche Optionen, wenn zwei Sender zur Ausbildung eines Flugschülers miteinander verbunden werden. Zusätzlich zum erweiterten Menü für FPV-Piloten sowohl in Wired- als auch in Wireless Trainer-Menüs bieten Spezialfunktionen, die spezifisch für Anwendungen zur FPV-Headtracking benötigt werden.

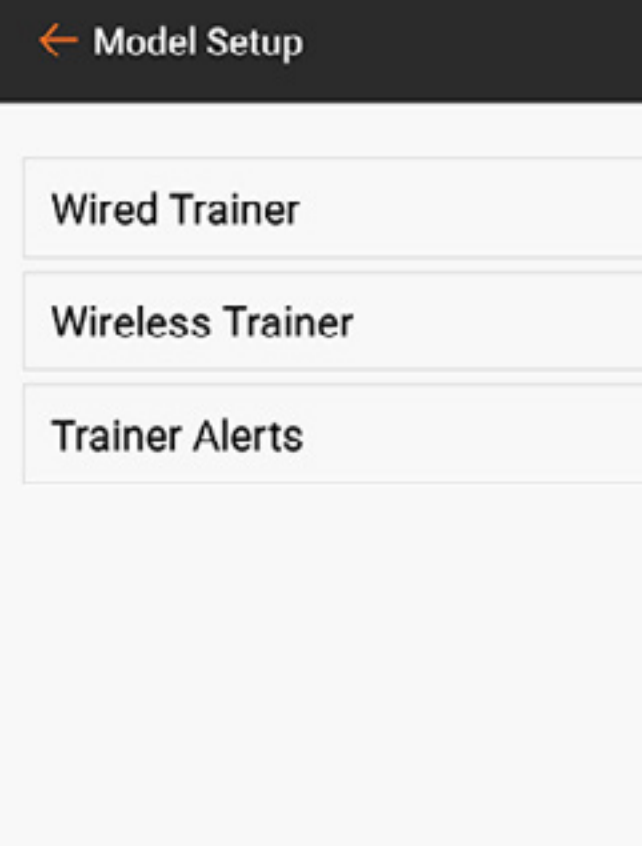

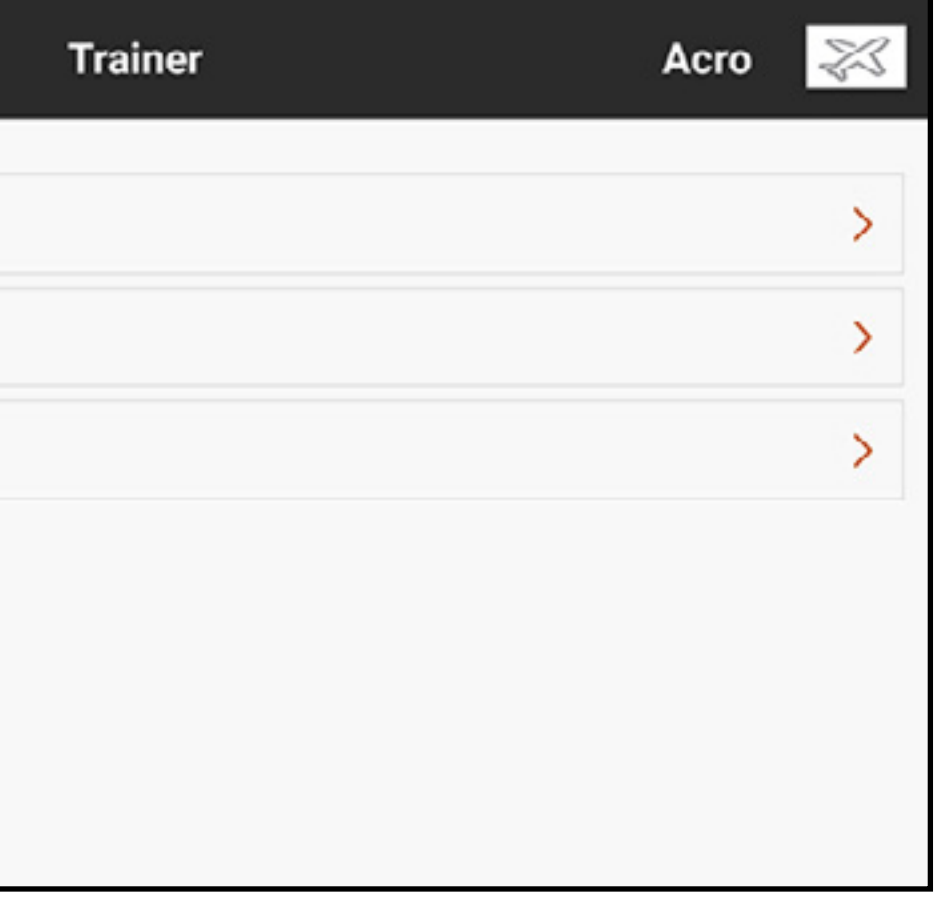

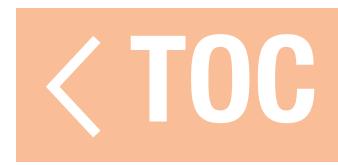

## WIRED TRAINER

Wired Trainer ermöglicht die Zusammenarbeit von Schüler und Ausbilder durch die physikalische Verbindung von zwei Sendern mithilfe eines Kabels.

- Der optionale Spektrum Wired Trainer-Adapter (SPMA3091, nicht im Lieferumfang enthalten) und ein Trainerkabel (SPM6805, nicht im Lieferumfang enthalten) sind für den Betrieb des Wired Trainer erforderlich. Der Wired Trainer-Adapter wird an den seriellen Anschluss an der Senderrückseite angeschlossen. Das Trainerkabel wird in den Adapter eingesteckt.
- Wired Trainer unterstützt bis zu 8 Eingabekanäle, wenn PPM-basierte Trainersysteme angeschlossen sind. Wenn der iX20 mit einer Kabelverbindung eingesetzt wird, muss die korrekte Wired Trainer-Option im Trainer-Menü ausgewählt und der Schülermodus gestartet werden, da andernfalls die Wired Trainer-Verbindung nicht funktioniert.

Wenn der Wired Trainer-Modus ausgewählt wurde, erscheint ein Dropdown-Menü. Eine Auswahl ist unter den folgenden Traineroptionen zu treffen:

**• Programmierbarer Ausbilder:** Dieser Ausbildungsmodus weist den iX20 als den Ausbilder aus und erfordert, dass der Sender des Schülers, einschließlich von Umkehr, Verfahrweg, Mischungen usw. vollständig konfiguriert ist. Dieser Modus ist hilfreich, wenn der Schüler das Modell-Setup vollständig abgeschlossen hat.

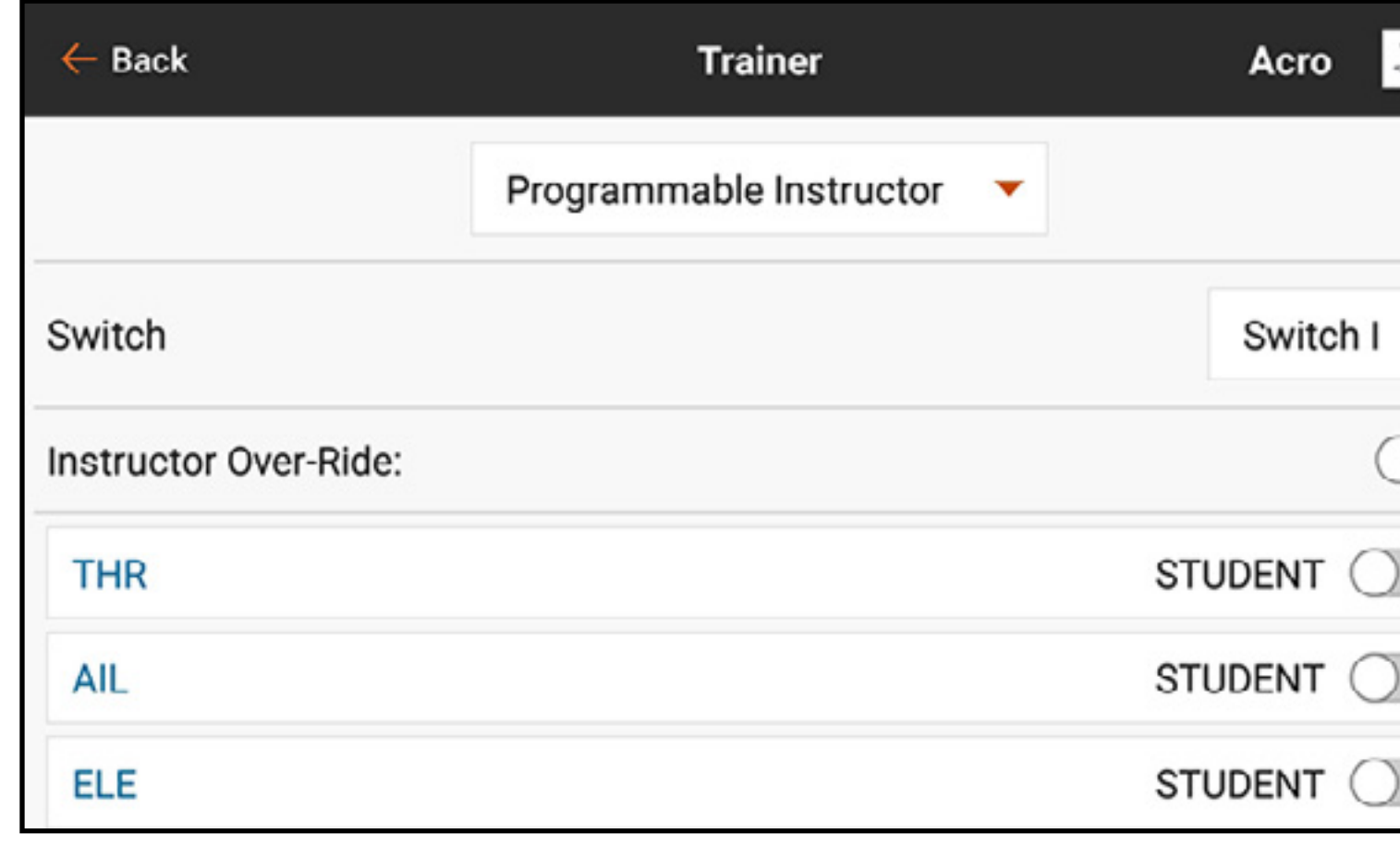

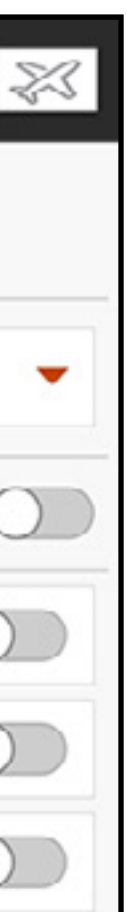

• Pilot Link Instructor: Dieser Ausbildungsmodus weist den iX20 als den Ausbilder aus und erfordert, dass am Sender des Schülers noch keine Einstellungen erfolgt sind, dass alle Umkehreinstellungen normal sind und Verfahrwegseinstellungen bei 100 % sind. Diese Option soll die Verbindung von Schülersender mit einem Flugzeug so einfach wie möglich machen.

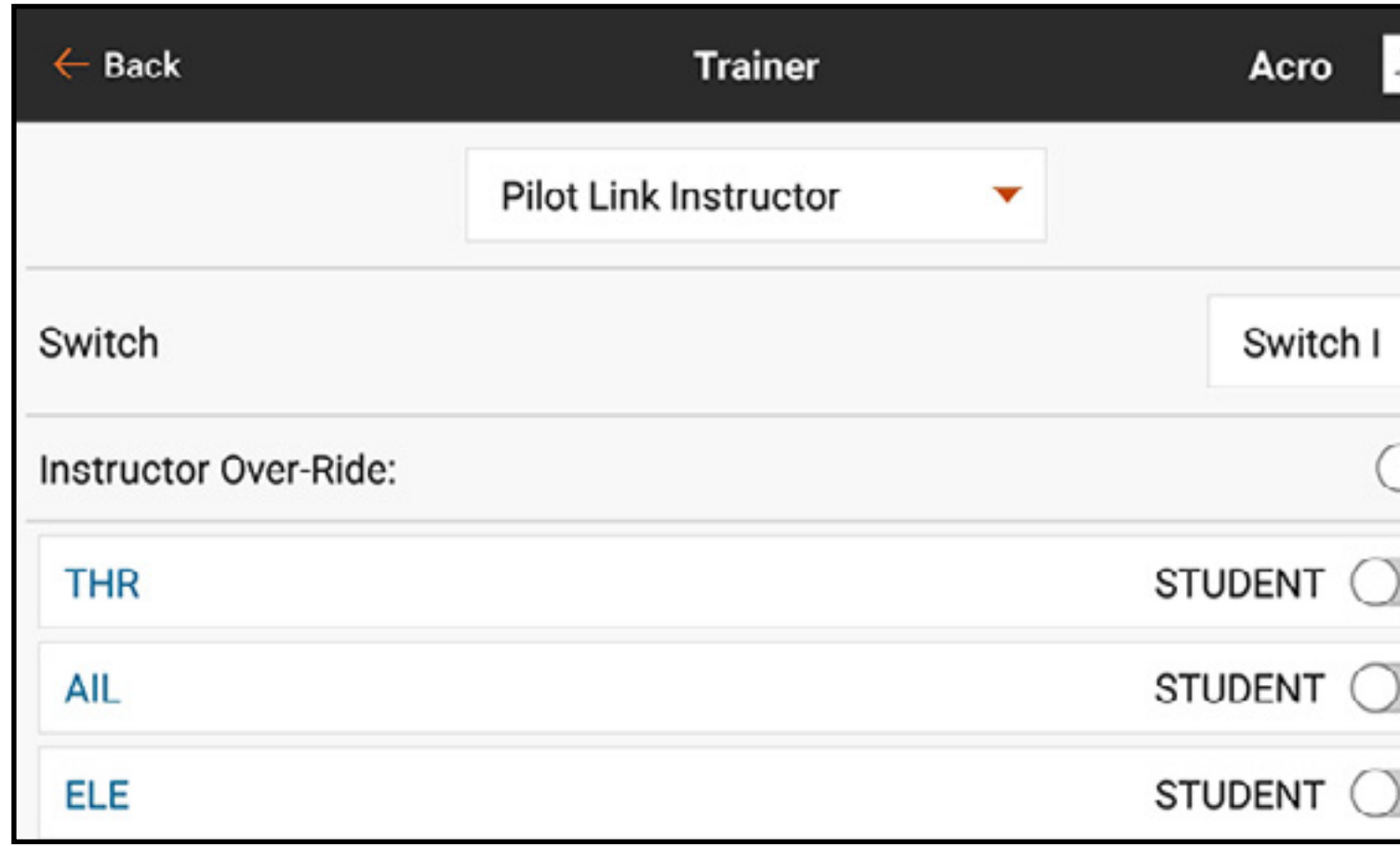

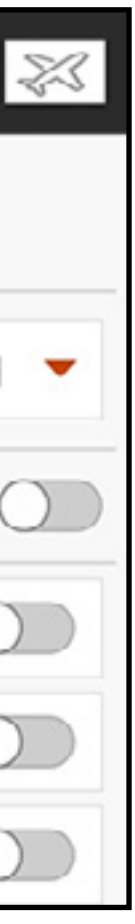

- •FPV: Der Modus ist für die Verbindung eines Headtrackingsystems mit dem iX20 zum FPV-Einsatz vorgesehen. Weitere Informationen finden Sie im Abschnitt "Headtracking FPV-Setup".
- •P-Link Student: Dieser Ausbildungsmodus weist den iX20 als den Sender des Schülers aus. Diese Option verwenden, wenn der Ausbildersender mit Wired Pilot Link Instructor eingerichtet wird. Eine Schaltfläche Start Student Mode [Schülermodus starten] erscheint, welche die Schüler-Funktionen für Wired Trainer aktiviert bzw. deaktiviert. In diesem Modus sollte der iX20 auf einem standardmäßigen ACRO-Modell ohne Änderungen gelassen werden.

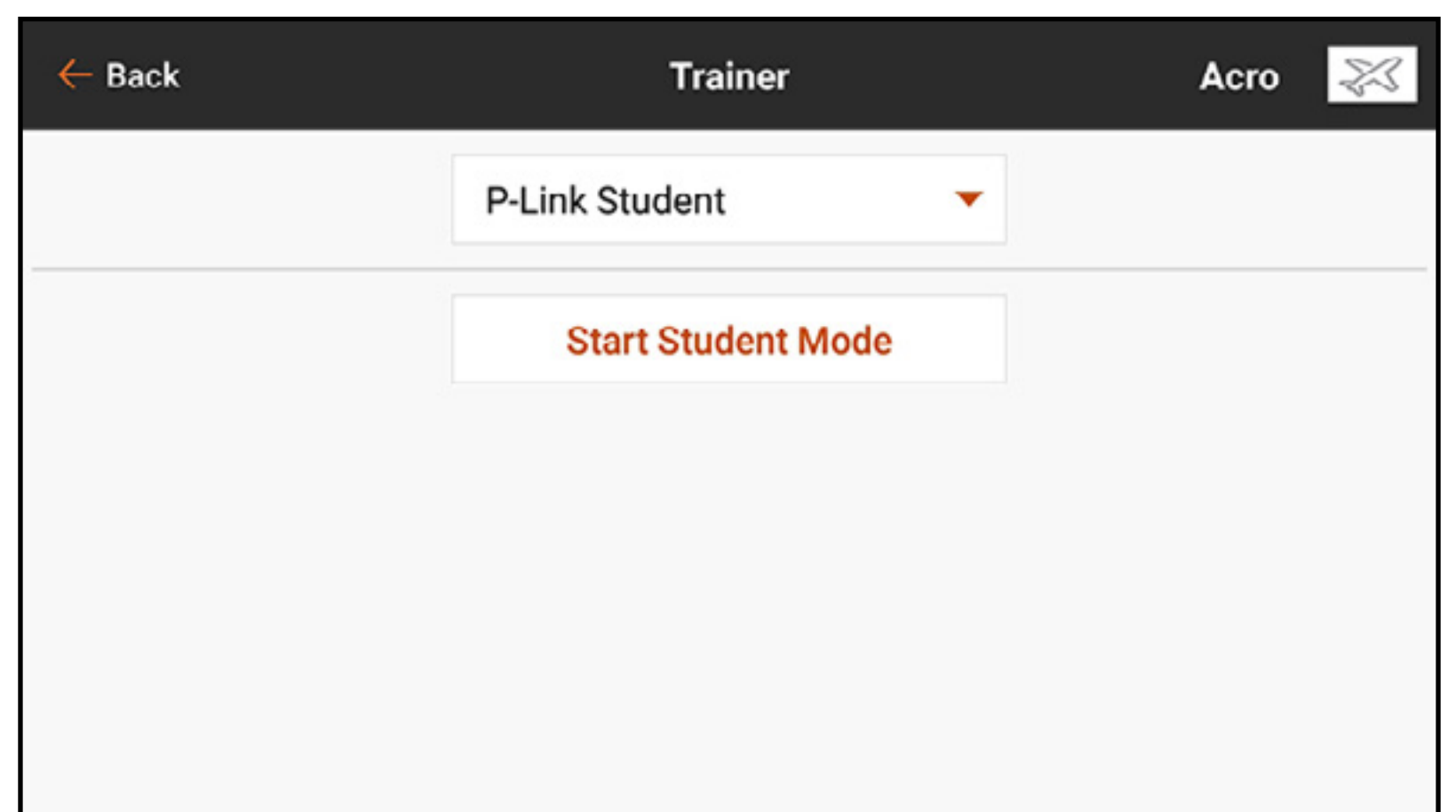

• Normale Schüler: Dieser Ausbildungsmodus weist den iX20 als den Sender des Schülers aus. Diese Option verwenden, wenn der Ausbildersender mit Wired Programmable Instructor eingerichtet wird. Eine Schaltfläche Start Student Mode [Schülermodus starten] erscheint, welche die Schüler-Funktionen für Wired Trainer aktiviert bzw. deaktiviert. In dieser Auswahl muss der iX20 vollständig für den Betrieb des Luftfahrzeugs konfiguriert sein.

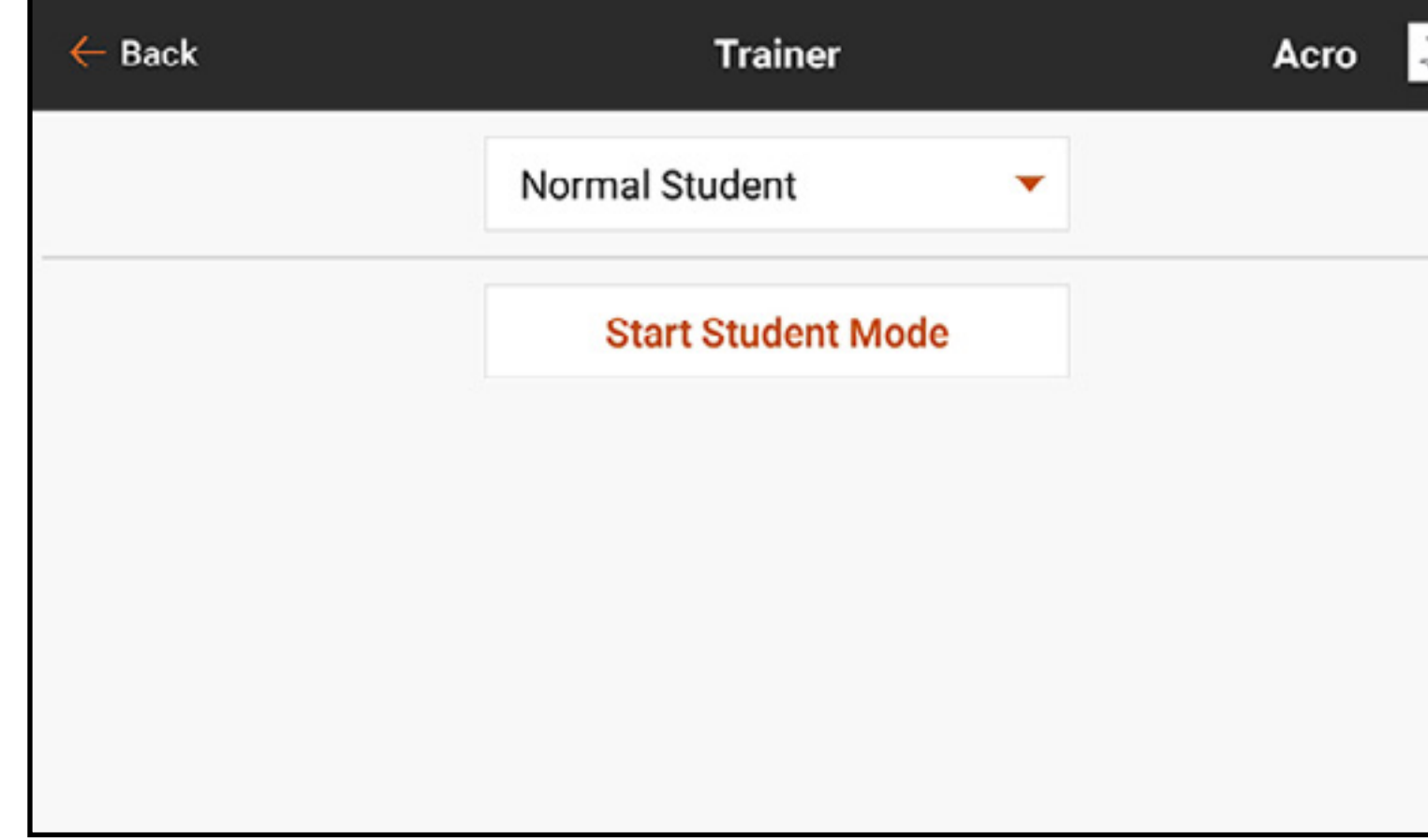

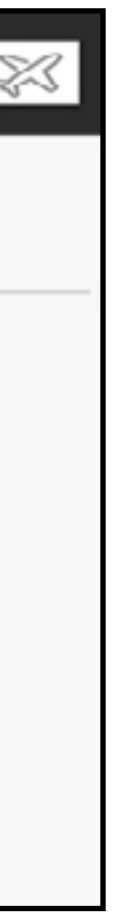

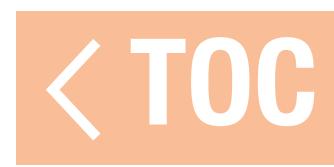

## WIRELESS TRAINER

Wireless Trainer ermöglicht die Zusammenarbeit von Schüler und Ausbilder, ohne dass die Sender über Kabel verbunden sind. Wireless Trainer unterstützt bis zu 20 Eingabekanäle in Abhängigkeit von der Zahl auf dem Sender des Schülers verfügbaren Kanälen oder drahtlosen Headtracker. Es ist lediglich erforderlich, den Sender des Ausbilders in speziellen Bindungsmodus des Wireless Trainer zu versetzten. Der Schülersender nutzt den normalen Bindungsprozess. Wireless Trainer-Modi sind mit jedem Spektrum DSMX- oder DSM2-Sender, Spektrum Focal® Headsets und den kleinen MLP4- bzw. MLP6-Sendern von Horizon Hobby RTF-Modellen kompatibel, die über Spektrum-Technologie verfügen.

Wenn der Wireless Trainer-Modus ausgewählt wurde, erscheint ein Dropdown-Menü mit den folgenden Optionen:

• Programmierbarer Ausbilder: Dieser Ausbildungsmodus weist den iX20 als den Ausbilder aus und erfordert, dass der Sender des Schülers, einschließlich von Umkehr, Verfahrweg, Mischungen usw. vollständig konfiguriert ist. Dieser Modus ist hilfreich, wenn der Schüler das Modell-Setup vollständig abgeschlossen hat.

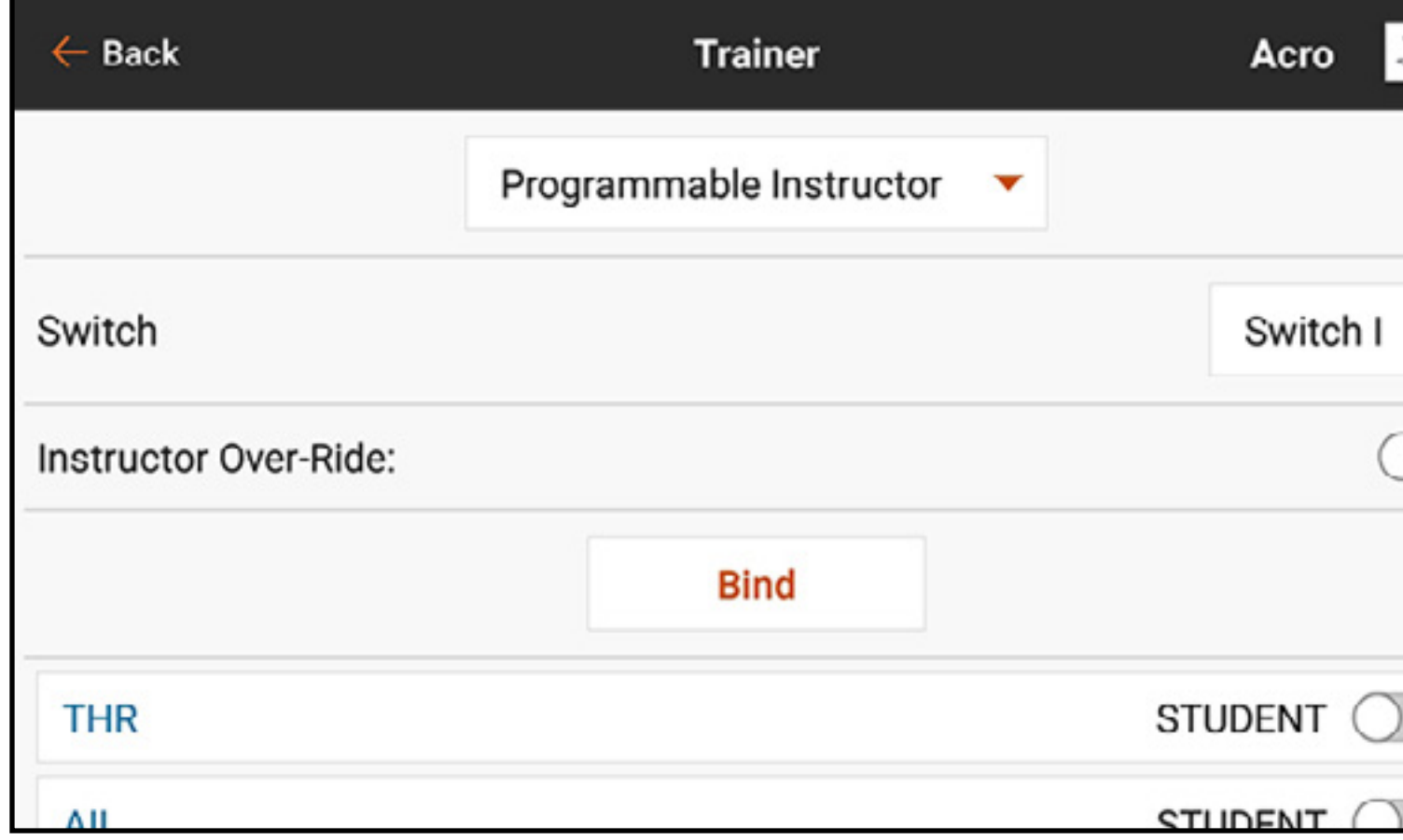

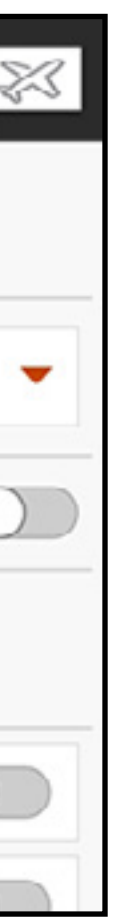

• Pilot Link Instructor: Dieser Ausbildungsmodus weist den iX20 als den Ausbilder aus und erfordert, dass am Sender des Schülers noch keine Einstellungen erfolgt sind, dass alle Umkehreinstellungen normal sind und Verfahrwegseinstellungen bei 100 % sind. Diese Option soll die Verbindung von Schülersender mit einem Flugzeug so einfach wie möglich machen.

•FPV: Der Modus ist für die Verbindung eines Headtrackingsystems mit dem iX20 zum FPV-Einsatz vorgesehen. Diese Option wird ausführlicher im Abschnitt "FPV-Setup".

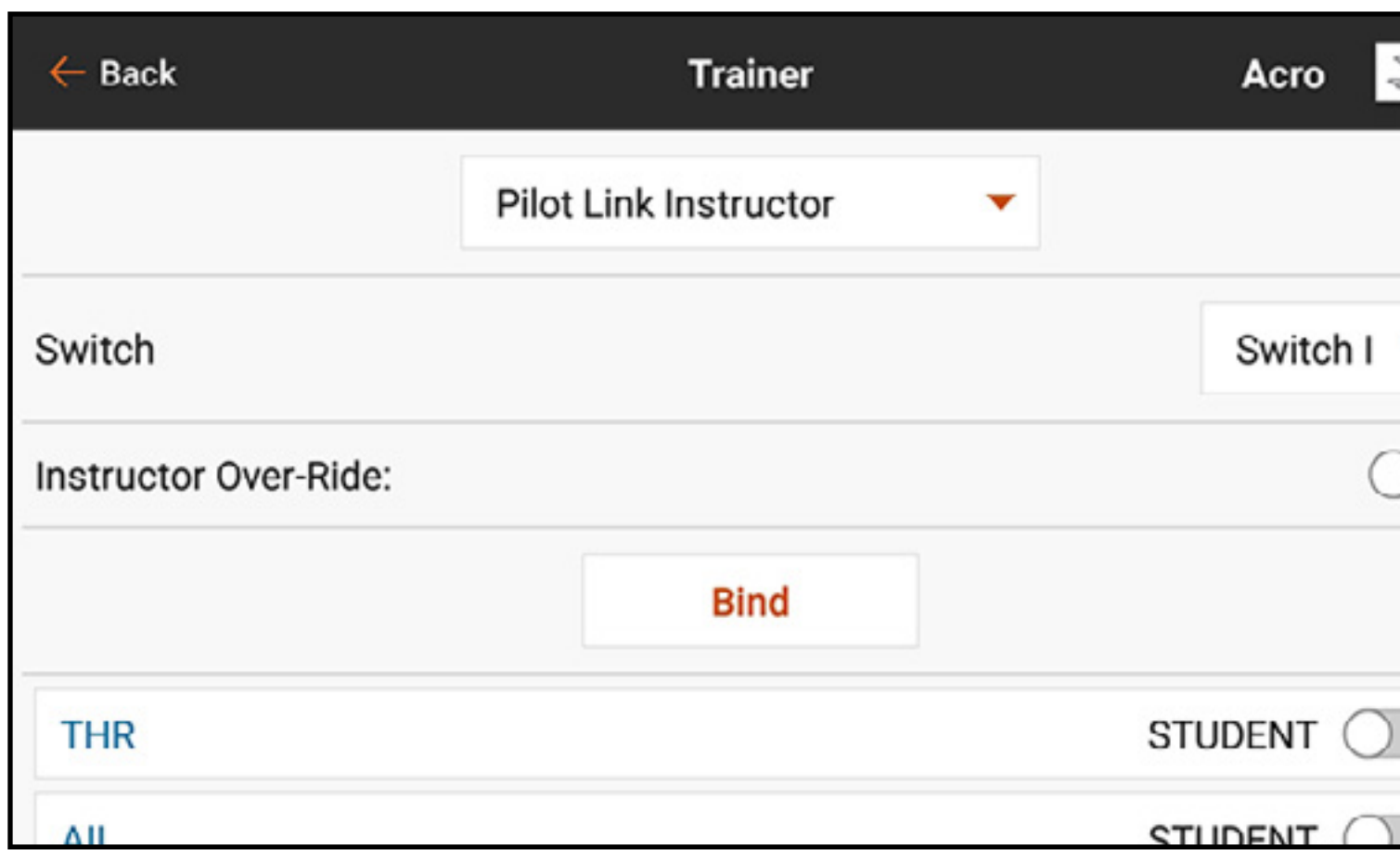

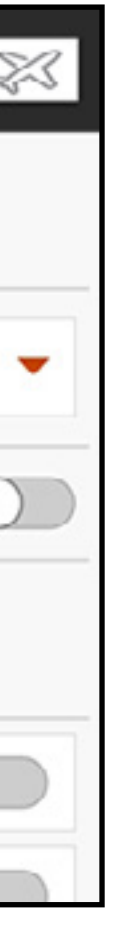

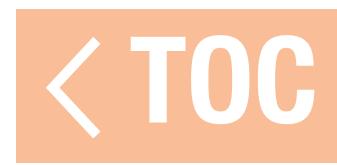

## TRAINERALARME

Das Menü Trainer State Reports [Trainerstatusmeldungen] erlaubt dem Nutzer die Änderung der Audiomeldungen, die den aktuellen Steuerungs- und Verbindungsstatus des Trainersystems anzeigen. Die Meldung auswählen, welche bei der Übermittlung von Befehlen zwischen Ausbilder und Sender oder dann zu aktivieren sind, wenn der Sender des Ausbilders das Signal des Schüler-Funkgeräts verliert.

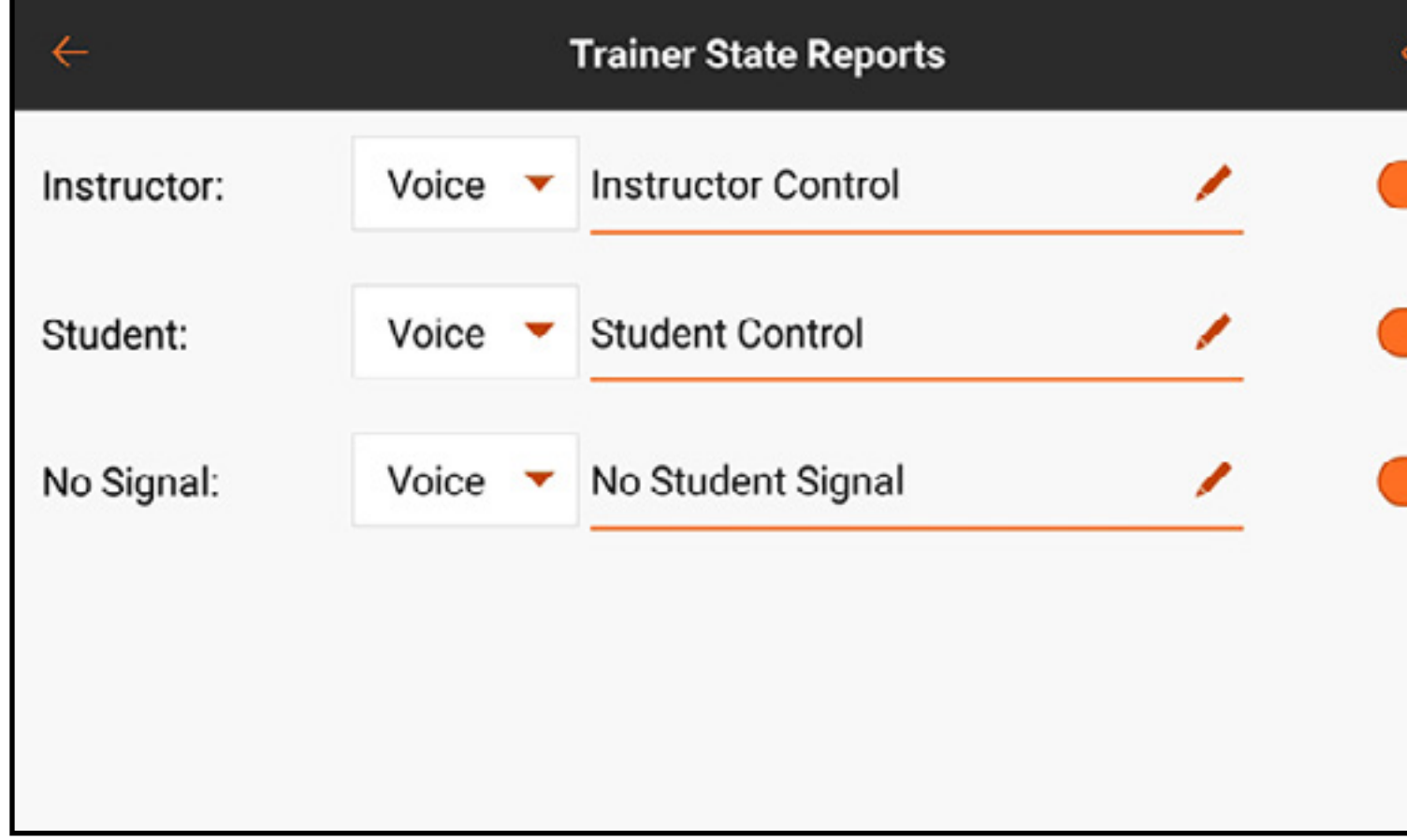

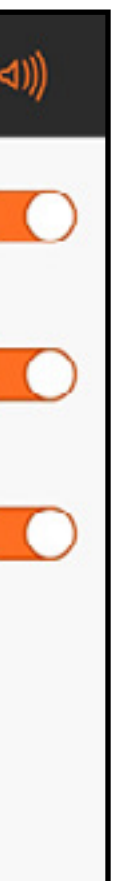

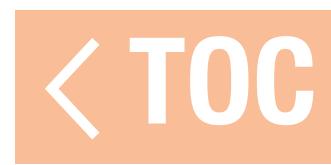

# KONFIGURATION DES AUSBILDERSENDERS

- 1. Den Ausbildermodustyp für die Anwendung auswählen (Wired oder Wireless, Programmierbarer Ausbilder oder Pilot Link Instructor).
- 2. Festlegen, ob die Überbrückungsfunktion Instructor Over-Ride aktiviert werden soll oder nicht. Diese Einstellung legt fest, wie der Ausbilder die Kontrolle über die Steuerung von Schüler wiedererlangen kann. Wenn aktiviert, darf der Ausbilder nicht die Hebel bewegen, während der Schüler die Steuerung innehat. Mit der Bewegung von Hebeln bzw. der Betätigung der ausgewählten Trainertaste, erlangt der Ausbilder die Kontrolle über die Steuerung zurück.
	- Wenn die Überbrückungsfunktion Instructor Over-Ride deaktiviert ist, bestimmt die Schalterposition, wer die Kontrolle hat.
	- Wenn Schalter I oder die rechte bzw. linke Trimmtaste ausgewählt ist, wird Instructor Over-Ride standardmäßig deaktiviert. Wenn sonstige Schalter ausgewählt wurde, ist Instructor Over-Ride aktiviert.
- 3. Wenn in Schritt 1 der Wireless Trainer-Modus ausgewählt wurde, den Schülersender an den Ausbildersender binden. Siehe dazu den Abschnitt "Bindung bei Wireless Trainer"
- 4. Durch Verschieben des Schalters im Bildschirm für jedem Kanal festlegen, welche Kanäle dem Schüler zugewiesen werden, wenn dieser die Kontrolle erhält Dem Schüler kann, je nach Maßgabe des Ausbilders, die Kontrolle über einen einzelnen Kanal oder über alle Kanäle nach mabgabe des Adsbilders, die Kontrolle doer einen einzelnen Kanar oder doer alle Kanale<br>gegeben werden.

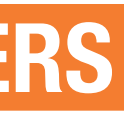

# BINDUNG BEI WIRELESS TRAINER

Die Bindung der iX20 Wireless Trainer-Funktion als ein Ausbildersender unterscheidet sich von der Bindung des iX20 an das Luftfahrzeug. Der iX20 verfügt über einen eingebauten Empfänger, der ausschließlich für den Wireless Trainer bestimmt ist. Der Wireless Trainer-Menübildschirm schließt innerhalb des Menüs eine Schaltfläche Bind [Binden] ein.

- 5. Auf die Schaltfläche **Bind [Binden]** auf dem Wireless Trainer-Bildschirm tippen, um den Trainer-Bindemodus aufzurufen.
- 6. Lange auf BIND [Binden] drücken.
- 7. Den Schülersender in den normalen Bindemodus bringen.
- 8. Wenn die Sender den Bindeprozess vollständig abgeschlossen haben, die Einstellungen durch Öffnen des Monitorbildschirms auf dem Ausbildersender kontrollieren, indem die Kontrolle an den Schülersender übergeben und der Monitor auf die korrekten Steuerausgaben kontrolliert wird.

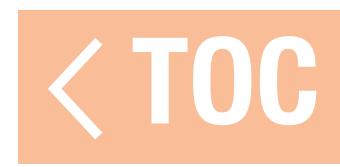

# HEAD TRACKING FPV SETUP

Wired FPV-Modus: Die Nutzung eines Headsets mit Hacktracking oder einem anderen Sender zur Steuerung des eingebauten Kamera-Gimbal nutzen, indem dieser physisch mit einem Kabel an den iX20 angeschlossen wird. Der optionale Spektrum Wired Trainer-Adapter (SPMA3091, nicht im Lieferumfang enthalten) und ein Trainerkabel (SPM6805, nicht im Lieferumfang enthalten) sind für den Betrieb des Wired FPV erforderlich. Der Wired Trainer-Adapter wird an den seriellen Anschluss an der Senderrückseite angeschlossen. Das Trainerkabel wird in den Adapter eingesteckt. Der Wired Trainer ist mit PPM-basierten Trainer Links kompatibel.

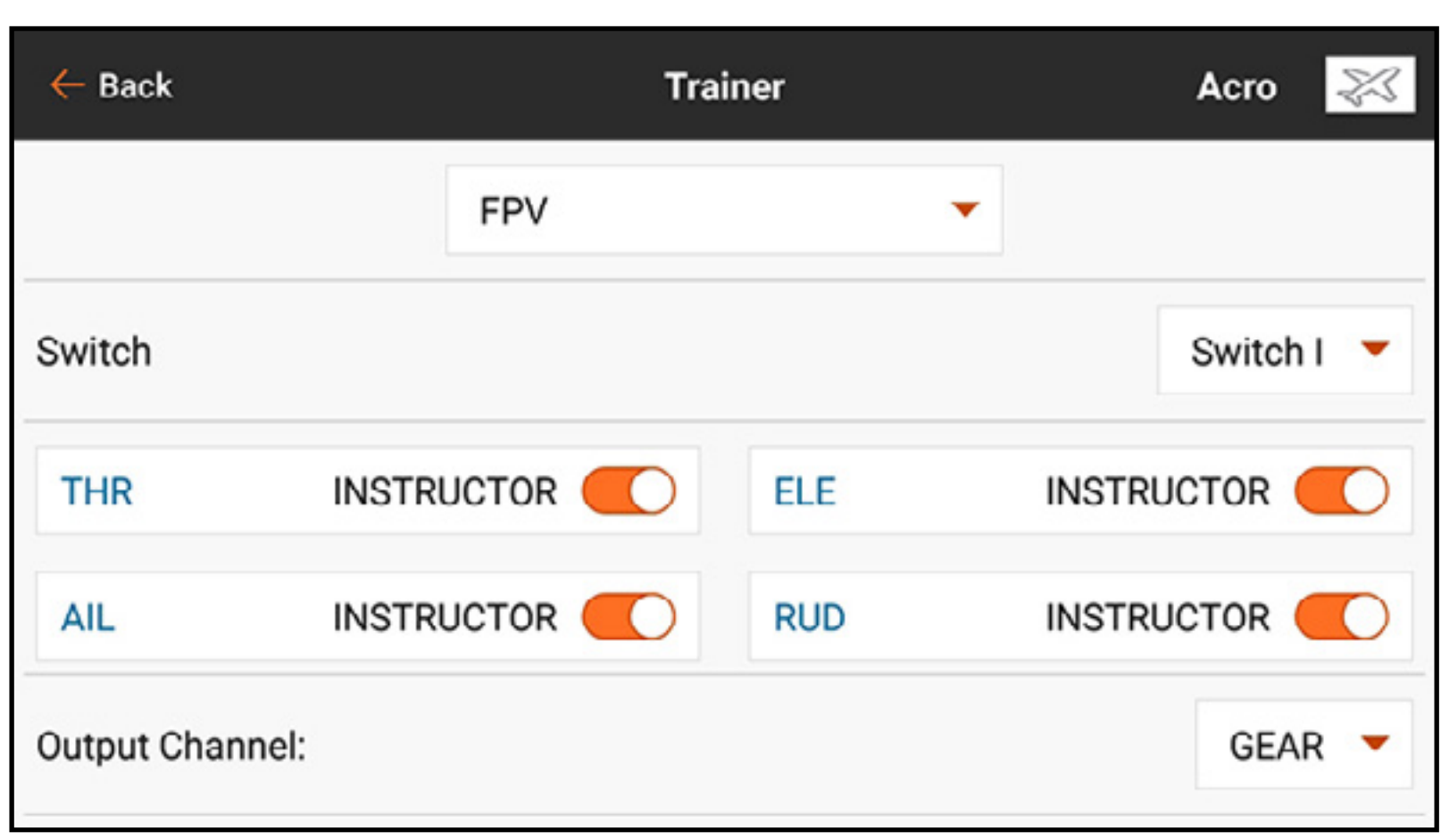

Wireless FPV-Modus: Die Nutzung eines Spektrum Focal-Headsets mit Hacktracking oder einem anderen DSMX- bzw. DSM2-Sender zur Steuerung des in der Luft befindlichen Kamera-Gimbal nutzen, ohne dass dieser mit einem Kabel an den iX20 angeschlossen wird. Wireless FPV Modi sind mit jedem Spektrum DSMX- oder DSM2-Sender und Spektrum Focal Headsets kompatibel

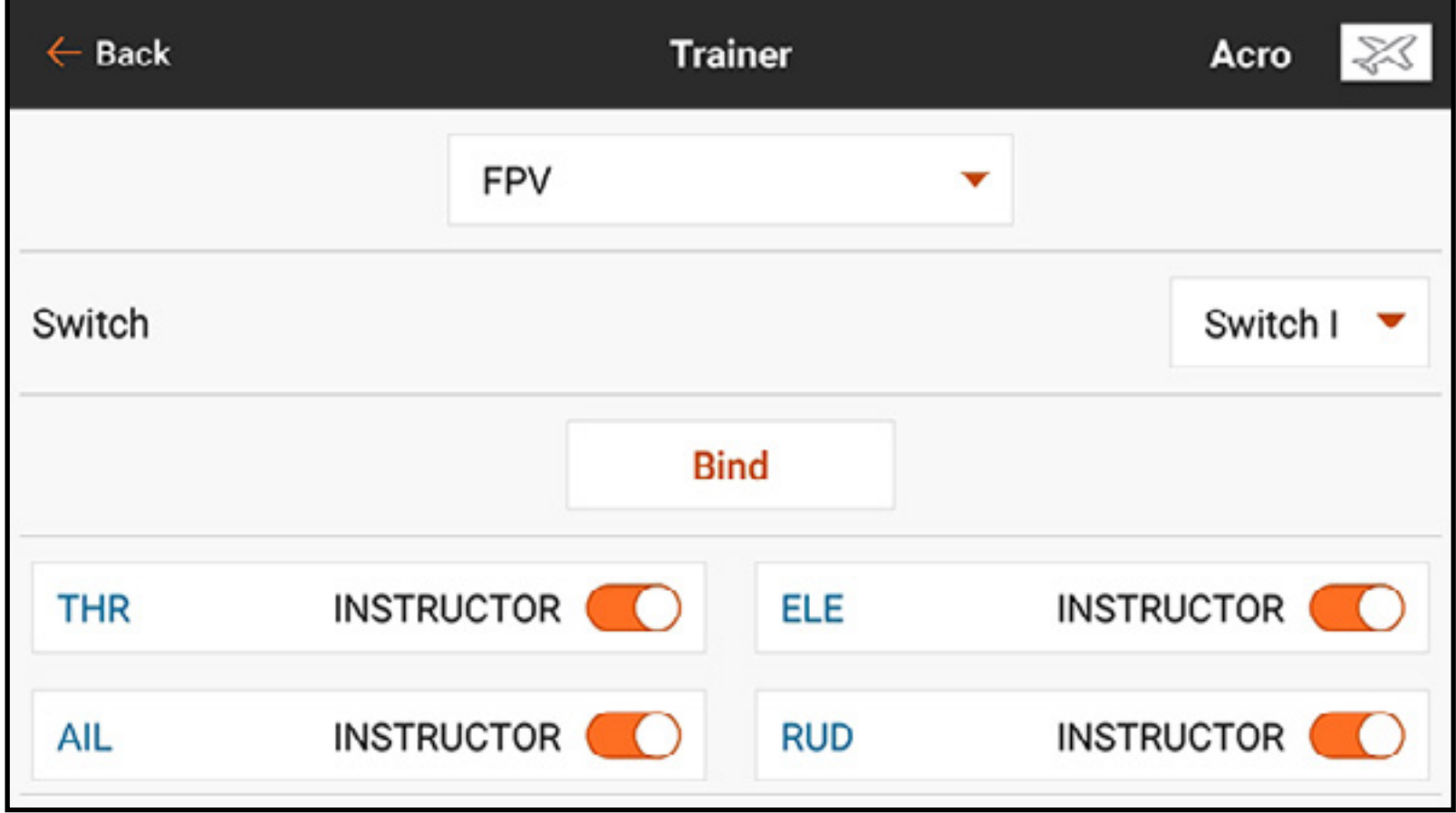

Jeder einzelne Ausgangskanal kann vom Trainersignal aus jedem beliebigen Eingangskanal zugeordnet werden, wobei alle anderen Steuerungen auf dem Ausbildersender verbleiben. Die primären Flugsteuerungskanäle werden standardmäßig durch den Ausbilder gesteuert. Alle Kanäle, mit den als Ausbilder eingestellten Flugsteuerungen verbunden sind, als diese belassen, wenn ein Headtracker verwendet wird.

Zur Konfigurierung von FPV-Headtracking:

- 1. Entweder Wired oder Wireless Trainer aus dem Trainermenü auswählen.
- 2. Den FPV Trainermodus auswählen.
- 3. Den Schalter zur Aktivierung/Deaktivierung des Headtrackers auswählen.
- 4. Den ersten **Output Channel [Ausgangskanal]** auswählen, der zu steuern ist. Wenn beispielsweise der Panservo in Kanal 5 eingesteckt wurde, ist Kanal 5 aus als Ausgang auszuwählen. Jede Achse des Gimbals wird einem separaten Ausgangskanal zugeteilt.
- 5. Den Modus in STUDENT [Schüler] ändern. Diese Auswahl gilt nur für den ausgewählten Ausgangskanal.
- 6. Den Input Channel [Eingangskanal] bei dem Trainer auswählen, der den ausgewählten Ausgangskanal kontrolliert, wenn der Trainer aktiviert wurde. Der Focal V2 und DVR zum

Beispiel haben den Pan auf Kanal 18; mit diesen Headsets wählt der Pilot Kanal 18 als den Eingangskanal für die Pan-Steuerung aus. Weitere Informationen finden sich in der Tabelle zu de Focal-Kanalbelegungen mit einer Liste von Kanalfunktionen.

- 7. Eingabekanäle können in diesem Menü für die Konfiguration der Schülerkontrolle umgekehrt oder skaliert werden, um eine korrekte Reaktion des Ausgangskanals zu gewährleisten. Normale Servo-Setupmenüs für den Ausgangskanal werden ignoriert, wenn das Trainersignal die Befehlsgewalt über einen gegebenen Kanal hat.
- 8. Die Schritte 4–7 wiederholen, um alle notwendigen Ausgangskanäle zu konfigurieren; zuerst den Output Channel [Ausgangskanal] auswählen, den Modus in Student [Schüler] ändern, den Input Channel [Eingangskanal] auswählen und den Verfahrweg, soweit notwendig, skalieren und umkehren.
- 9. Für drahtlose Verbindungen auf die Schaltfläche Bind [Binden] tippen, um iX20 in den Trainer-Bindemodus zu versetzen, bevor der drahtlose Headtracker (Schülersender) eingeschaltet wird. Weitere Informationen finden Sie im Abschnitt "Bindung bei Wireless Trainer".

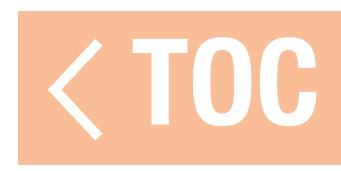

# FOCAL-KANALBELEGUNGEN

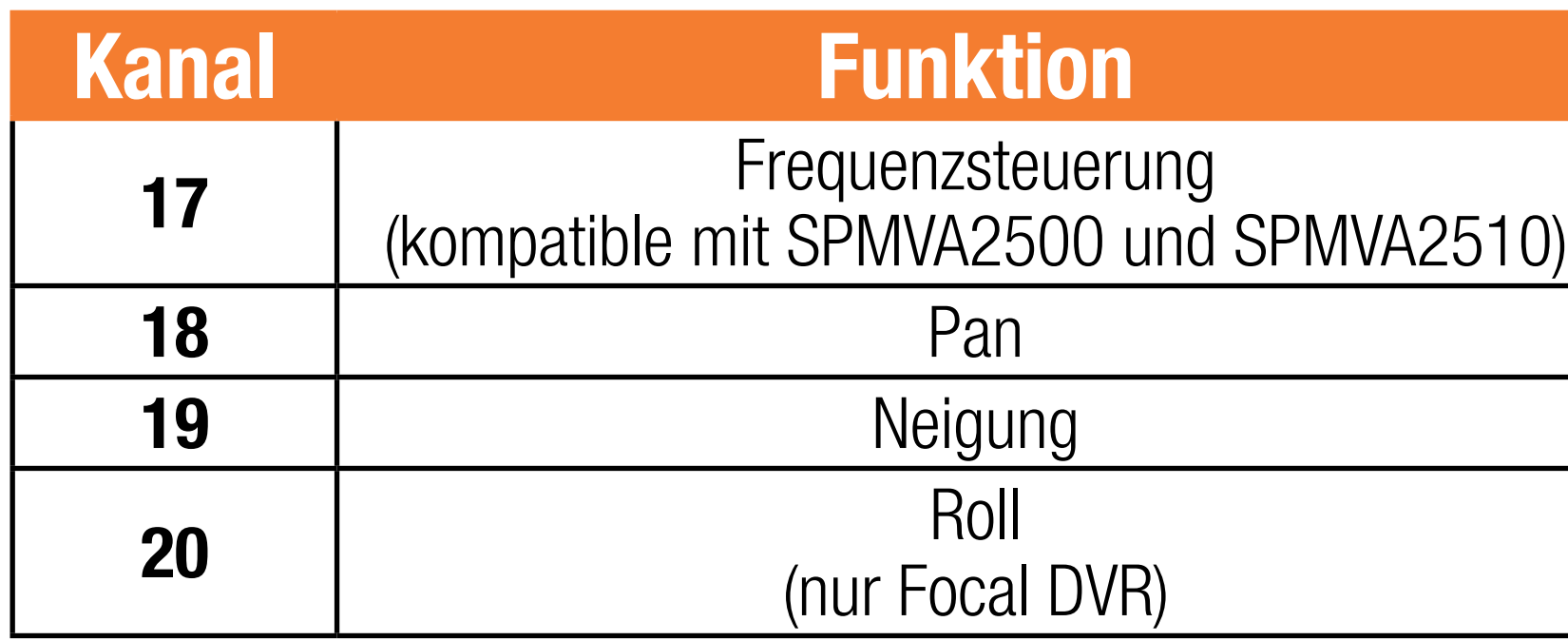

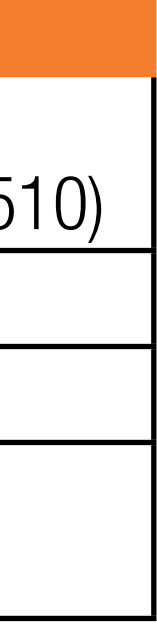

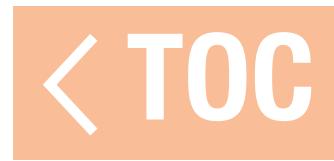

# RANGE TEST [REICHWEITENTEST]

Das Menü Range Test [Reichweitentest] wird verwendet, um die Betriebsfähigkeit der Empfängerinstallation zu überprüfen. In Model Setup [Modell-Setup] auf Range Test [Reichweitentest] tippen. Den Anweisungen auf dem Bildschirm folgen, um einen Reichweitentest durchzuführen. Dieser Test sollte mehrere Male für verschiedene Modellausrichtungen durchgeführt werden, um die Installation der Funkkomponenten zu überprüfen. Es ist Sorge zu tragen, dass es bei dem Modell während des Reichweitentests nicht zu einem Kontrollverlust kommt.

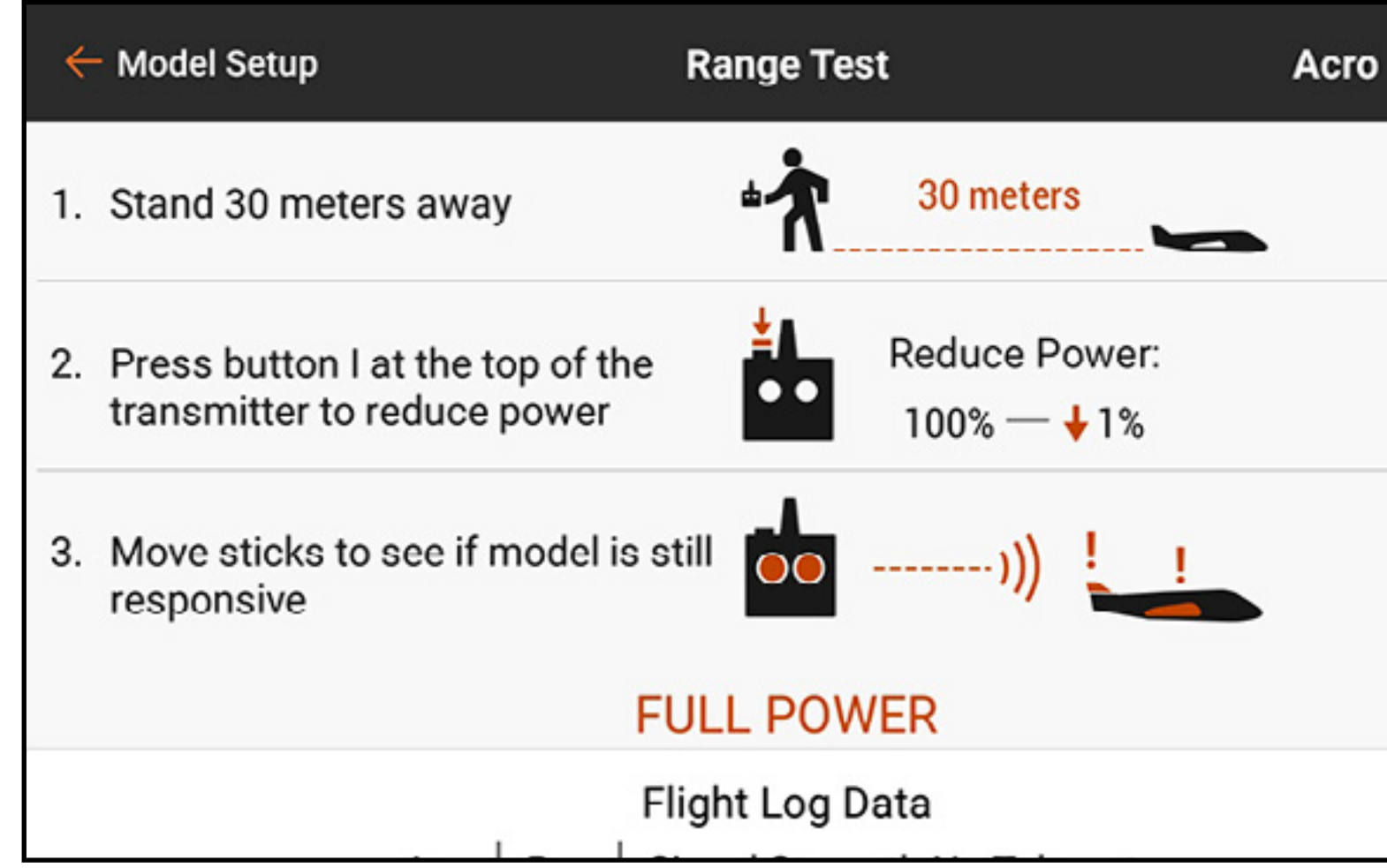

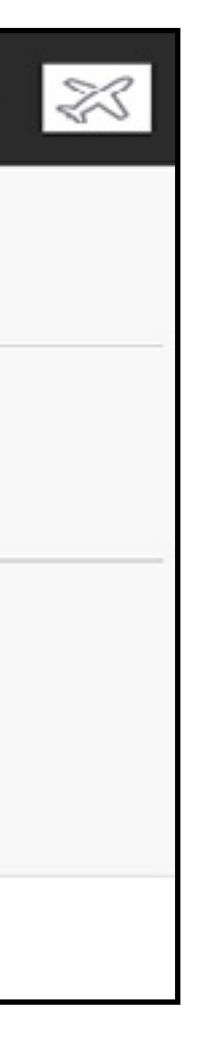

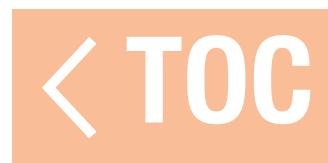

# FLUGSCHREIBER DATEN

Zusätzlich zur Beobachtung in Bezug auf einen möglichen Kontrollverlust über das Modell sind spezifischere Daten vom Empfänger verfügbar, die eine Beurteilung der allgemeinen Betriebsfähigkeit der Installation ermöglicht. Telemetrieempfänger melden die Empfängerleistung direkt an dieses Menü sowie an einen Telemetriebildschirm im Spektrum Airware-Dashboard; Empfänger ohne Telemetrie können das Spektrum-Flugprotokoll (SPM9540) verwenden. Tippen und hochwischen, um bis zum Ende des Menüs Range Test [Reichweitentest] zu scrollen, um eine Anzeige der Telemetrieinformationen zu den Flugprotokolldaten, sofern vorhanden, aufrufen.

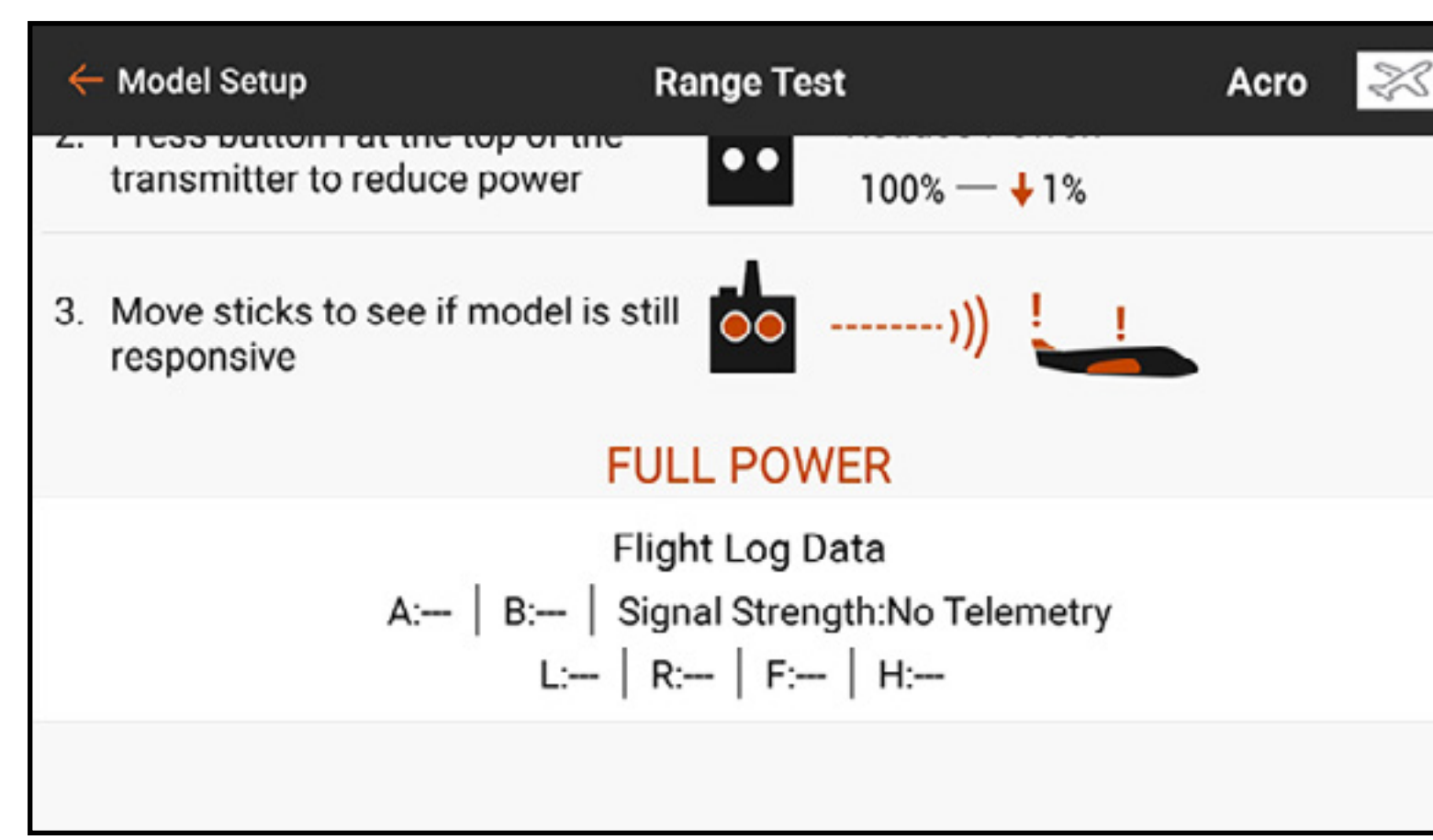

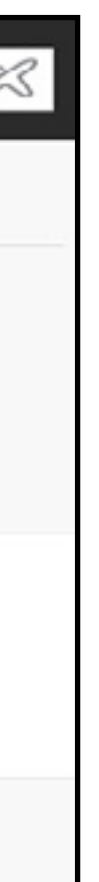

Die folgenden Informationen werden angezeigt:

- A: An der Antenne von Empfänger A treten Schwankungen der Empfangsfeldstärke auf (Fading)
- B: An der Antenne von Empfänger B treten Schwankungen der Empfangsfeldstärke auf (Fading)
- •L: An der Antenne des linken Empfängers treten Schwankungen der Empfangsfeldstärke auf (Fading)
- R: An der Antenne des rechten Empfängers treten Schwankungen der Empfangsfeldstärke auf (Fading)
- •F: Gesamtzahl von Paketverlusten
- H: Zahl von Holds [Verweilzeiten]

Fade [Schwund]: tritt auf, wenn der Empfänger nicht das gesamte Datenpaket erhalten hat. Ein Datenpaket ist eine Zahlensequenz, die alle der Steuersignale für einen Zeitpunkt repräsentiert. Frame Loss [Paketverlust]: repräsentiert das simultane Fading an den Antennen aller angeschlossenen Empfänger. Wenn Fading an einem Empfänger auftritt, kann ein anderer angeschlossener Empfänger immer noch ein vollständiges Paket an den Hauptprozessor übermitteln. In diesem Fall fährt das System ohne einen protokollierten Paketverlust fort. Spektrum-Empfänger ohne Funkempfänger werden die gleichen Daten für Paketverluste und Fading melden. Die Antennen A, B, L und R repräsentieren jeweils Funkempfänger, sie übermitteln keine Daten, wenn kein Funkempfänger verbunden ist.

Hold: tritt auf, wenn 45 aufeinanderfolgende Paketverluste auftreten. Wenn ein Hold während des Fliegens oder eines Reichweitentests auftritt, muss das System erneut überprüft werden. Den Empfänger an eine andere Stelle bringen und/oder kontrollieren, um sicherzugehen, dass der Sender und Empfänger störungsfrei funktionieren.

- TIPP: Es muss unbedingt beachtet werden, dass die Flugprotokolldaten die Empfangsqualität des am Modell empfangenden Spektrum-Signals melden. Das repräsentiert jedoch nicht die Stärke des Telemetrie-Links. Der Steuerlink kann die Multilink-Technologie ausnutzen, für das Telemetriesignal ist dies jedoch nicht möglich. Es normal, dass der Telemetrie-Empfang weniger stabil als der Steuer-Link ist.
- Die Unterschiede der Bedienung und Funktion zwischen DSM2- und DSMX-Sendern verursachen einige zu erwartende Unterschiede bei den für die beiden Systeme erhobenen Telemetriedaten. DSMX ist frequenzagil, während DSM2 sich zwei nicht belegte Kanäle sucht und auf diesen Kanälen bleibt. Somit ist es normal, dass beim Einsatz in häufig genutzten 2,4GHz Umgebungen, weil DSMX auf wenig belegten und stark benutzten Kanälen operiert, in diesem Fall mehr Antennen-Fading und Paketverluste auftreten, als dies beim Einsatz von DSM2 der Fall ist.

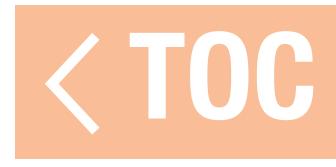

# LEITLINIEN FÜR DSM2-INSTALLATIONEN

- •Es ist normal, wenn bei einem Flug zwischen 50 und 100 Antennen-Fadings auftreten.
- •Bei optimaler Leistung des HF-Links sollten bei einem Flug weniger als 20 Paketverluste erfolgten.
- •Holds sind nicht akzeptabel. Falls es zu einem Hold kommt, muss das Problem vor dem nächsten Flug untersucht und behoben werden.

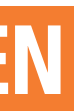

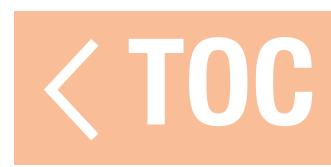

# LEITLINIEN FÜR DSMX-INSTALLATIONEN

- •Fading wird nur zur Vergleichszwecken verwendet. Alle angeschlossenen Empfänger sollten ähnliches Fading aufweisen. Wenn dies nicht der Fall ist, sind Empfänger mit schlechter Leistung zu überprüfen (Standort, Antennenausrichtung usw.) und die Probleme zu beheben.
- In konventionellen Modelle während eines normalen Flugs sollten weniger als 100 Paketverluste für alle Empfänger insgesamt auftreten.
- •Holds sind nicht akzeptabel. Falls es zu einem Hold kommt, muss das Problem vor dem nächsten Flug untersucht und behoben werden.

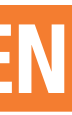

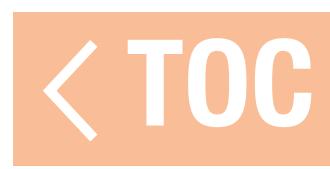
## MONTAGE DES EMPFÄNGERS

Sie Empfänger stets so installieren, dass die Antennen so weit wie möglich von Metall, Akkus, Kabeln, Kraftstofftanks und anderen Objekten entfernt sind. Empfänger mit integrierter Telemetrie sollten mit einem besonderen Augenmerk darauf installiert werden, dass die am Hauptteil des Empfängers befestigte Antenne sich an einer optimalen Stelle befindet, da dies die einzige Antenne ist, die Telemetrieinformationen übermittelt. Funkempfänger sollten so weit entfernt, wie praktisch möglich vom Hauptempfänger und mit den Antennen einer der Ausrichtung von 90° zur Hauptempfängerantenne installiert werden. Telemetriedaten erleichtern die Diagnose von Problemen in Bezug auf Empfängersignale, wenn der Empfänger einen Signalverlust erleidet.

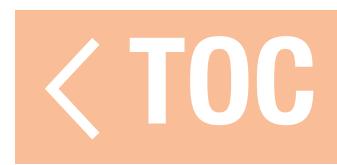

## MODEL START WARNINGS [MODELLSTARTWARNUNGEN]

Modellstartwarnungen werden zur Warnung in Bezug auf den Status spezifischer Modi oder Funktionen verwendet werden, die aktiv sind, wenn HF eingeschaltet ist. Drei Triggeroptionen sind verfügbar:

### •STICK INPUT [Hebeleingabe]: Löst den Alarm basierend auf Verschiebungen bei der einer analogen Steuereingaben aus.

- •SERVO OUTPUT [Servoausgabe]: Löst den Alarm basierend auf dem an den Empfänger gesendeten Signalausgabebefehl aus.
- •SWITCH [Schalter]: Löst den Alarm basierend auf einer Schalterposition aus.

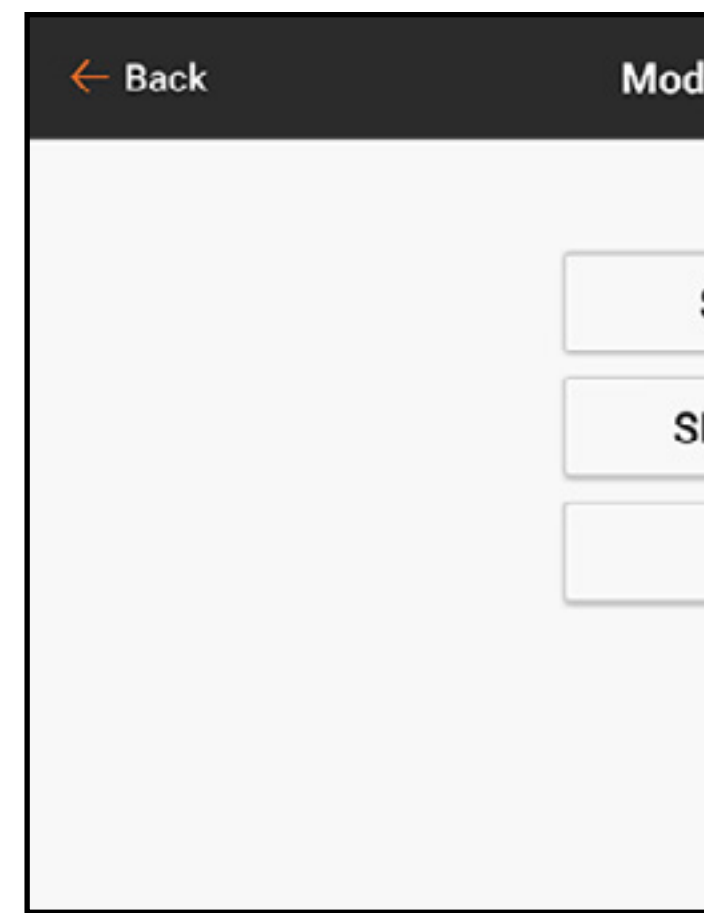

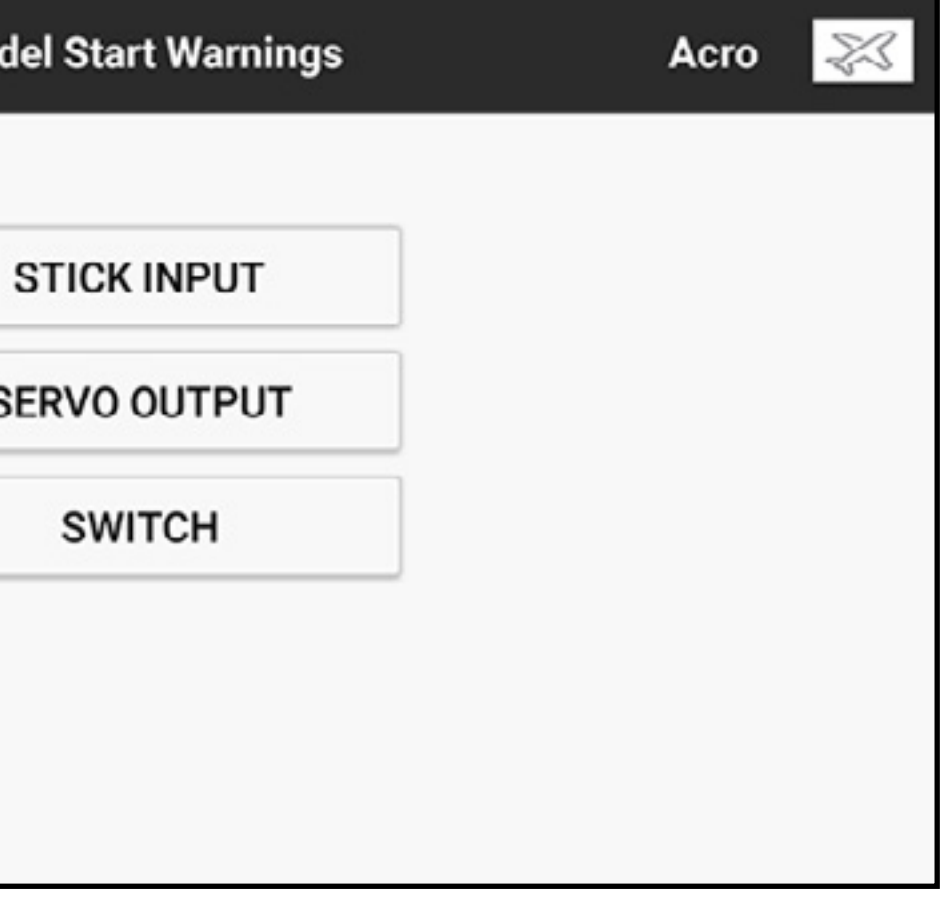

Standardmäßig warnt das System, wenn der Versuch unternommen wird, das HF-Signal mit dem Gashebel über 10 % einzuschalten, indem es auf "Throttle High [Gas Hoch]" hinweist. Es können mehrere Modellstartwarnungen konfiguriert werden. Wenn der Versuch unternommen wird, das HF-Signal einzuschalten, listet das System alle festgestellten Probleme auf. Das System wird das HF-Signal nicht einschalten, bis alle Probleme, zu denen eine Warnung gegeben wurde, behoben worden sind. Im vorstehenden Fall muss das Gas auf unter 10 % reduziert werden, bevor das System das HF-Signal aktiviert. Ähnliche Warnungen können für Funktionen wie das einziehbare Fahrwerk genutzt werden, für die eine bestimmte Schalter- oder Kanalausgabe als Trigger eingestellt werden.

Hinzufügen einer Hebeleingabe-Modellstartwarnung:

- 1. Im Model Setup [Modell-Setup] auf **Model Start Warnings [Modellstartwarnungen]** tippen.
- 2. Den Triggertyp **STICK INPUT [Hebeleingabe]** auswählen.
- 3. Auf das  $\div$ -Symbol tippen, um eine neue Warnung hinzuzufügen. Das  $(\otimes)$ , sofern verfügbar, antippen, eine gegenwärtige Warnung zu entfernen.
- 4. Die gewünschte Eingabe aus dem Popup-Menü wählen.
- 5. Over [Über] oder Under [Unter] auswählen und so definieren, welche Seite der gegebenen Eingabeposition zur Auslösung der Warnung führt.
- 6. Den Trigger-Punktwert definieren. Werte zwischen -100 und 100 können eingegeben werden.
- 7. Den Warnungstyp auswählen und Text-zu-Sprache eingeben, wenn **Voice [Stimme]** ausgewählt wurde.

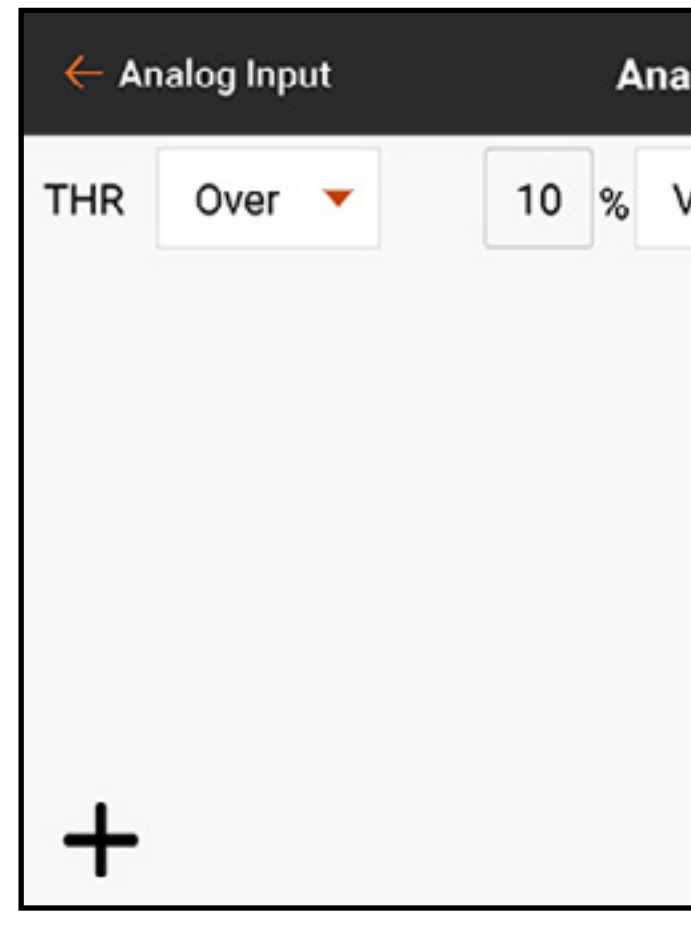

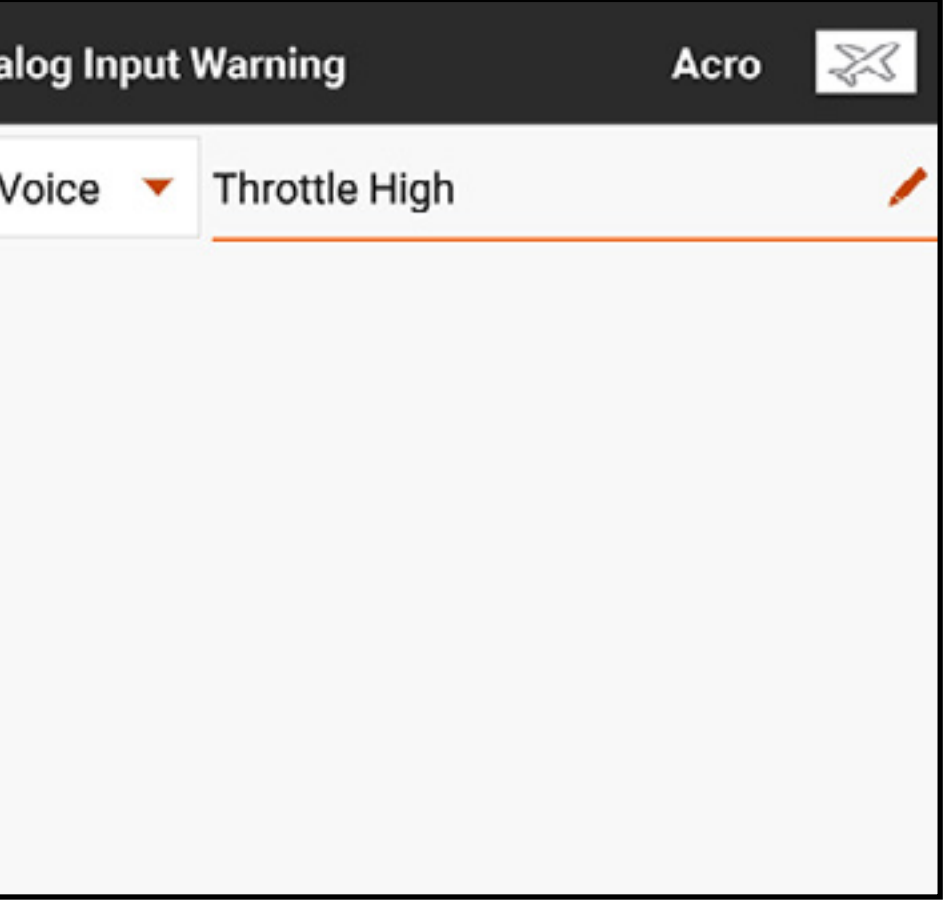

Hinzufügen einer Servoausgabe-Modellstartwarnung:

- 1. Im Model Setup [Modell-Setup] auf **Model Start Warnings [Modellstartwarnungen]** tippen.
- 2. Den Triggertyp **SERVO OUTPUT [Servorausgabe]** auswählen.
- 3. Auf das  $\div$ -Symbol tippen, um eine neue Warnung hinzuzufügen. Das  $(\otimes)$ , sofern verfügbar, antippen, eine gegenwärtige Warnung zu entfernen.
- 4. Den gewünschten Ausgangskanal mit der ersten Dropdown-Schaltfläche auswählen.
- 5. Over [Über] oder Under [Unter] in der nächsten Dropdown-Schaltfläche auswählen und so definieren, welche Seite der gegebenen Ausgabeposition zur Auslösung der Warnung führt.
- 6. Den Trigger-Punktwert definieren. Werte zwischen -100 und 100 können eingegeben werden.
- 7. Den Warnungstyp auswählen und Text-zu-Sprache eingeben, wenn **Voice [Stimme]** ausgewählt wurde.

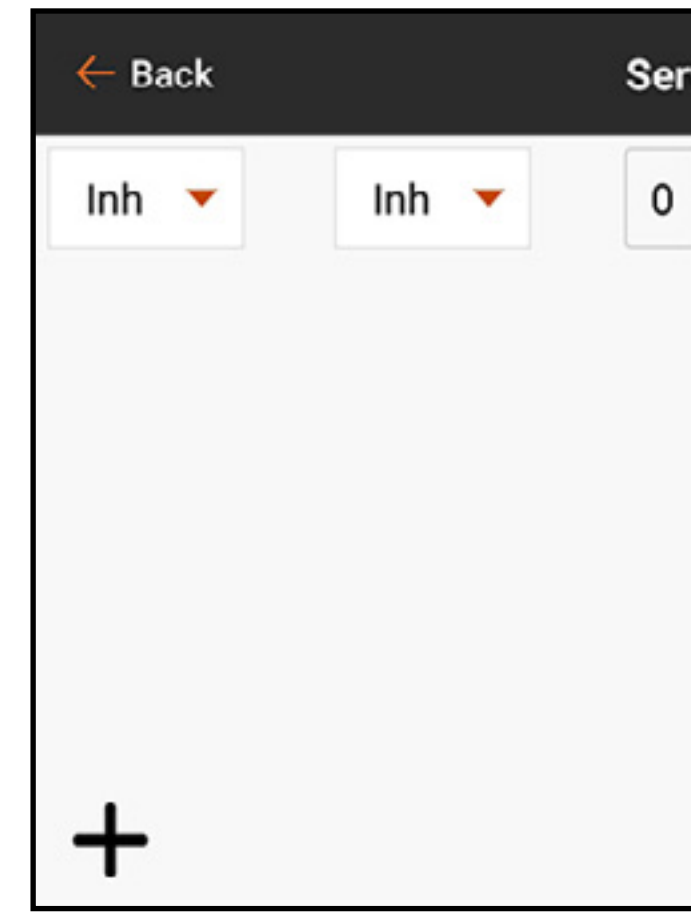

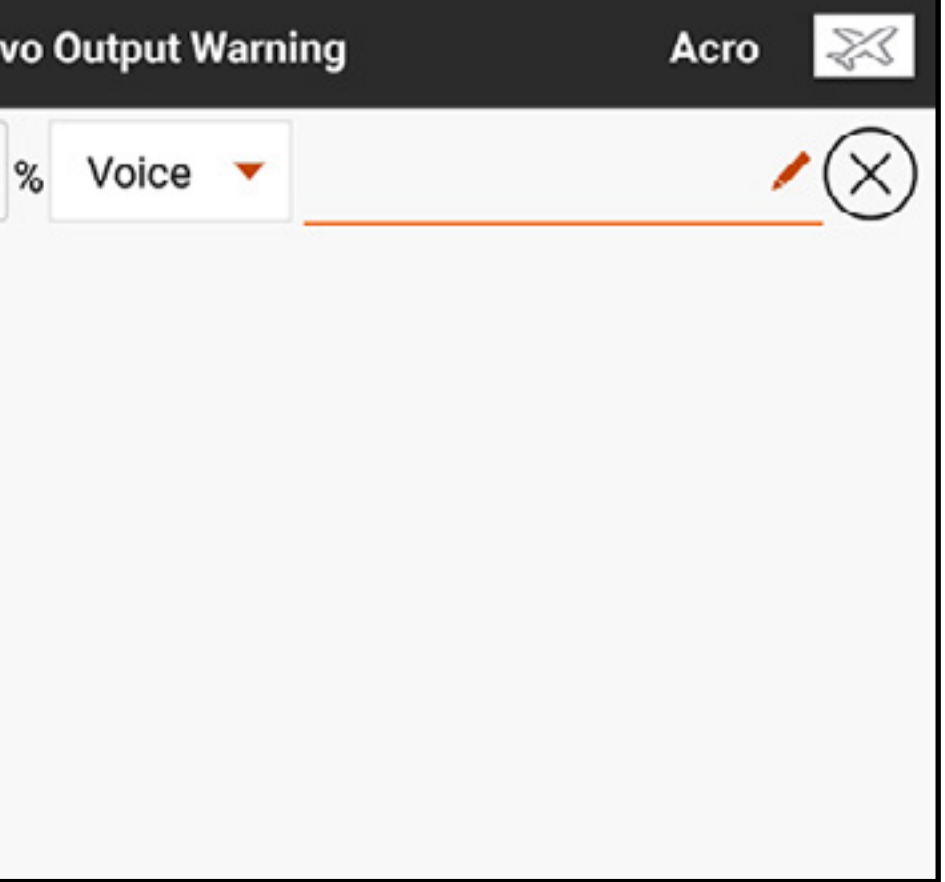

Hinzufügen einer Schalter-Modellstartwarnung:

- 1. Im Model Setup [Modell-Setup] auf **Model Start** Warnings [Modellstartwarnungen] tippen.
- 2. Den Triggertyp **Switch [Schalter]** auswählen.
- 3. Auf das  $\div$ -Symbol tippen, um eine neue Warnung hinzuzufügen. Das  $(\otimes)$ , sofern verfügbar, antippen, eine gegenwärtige Warnung zu entfernen.
- 4. Auf die Switch-Dropdown-Schaltfläche tippen, um den gewünschten Schalter auszuwählen.
- 5. Auf das Feld Switch Position [Schalterposition], um festzulegen, welche Position die Warnung auslösen soll.
- 6. Den Warnungstyp auswählen und Text-zu-Sprache eingeben, wenn Voice [Stimme] ausgewählt wurde.

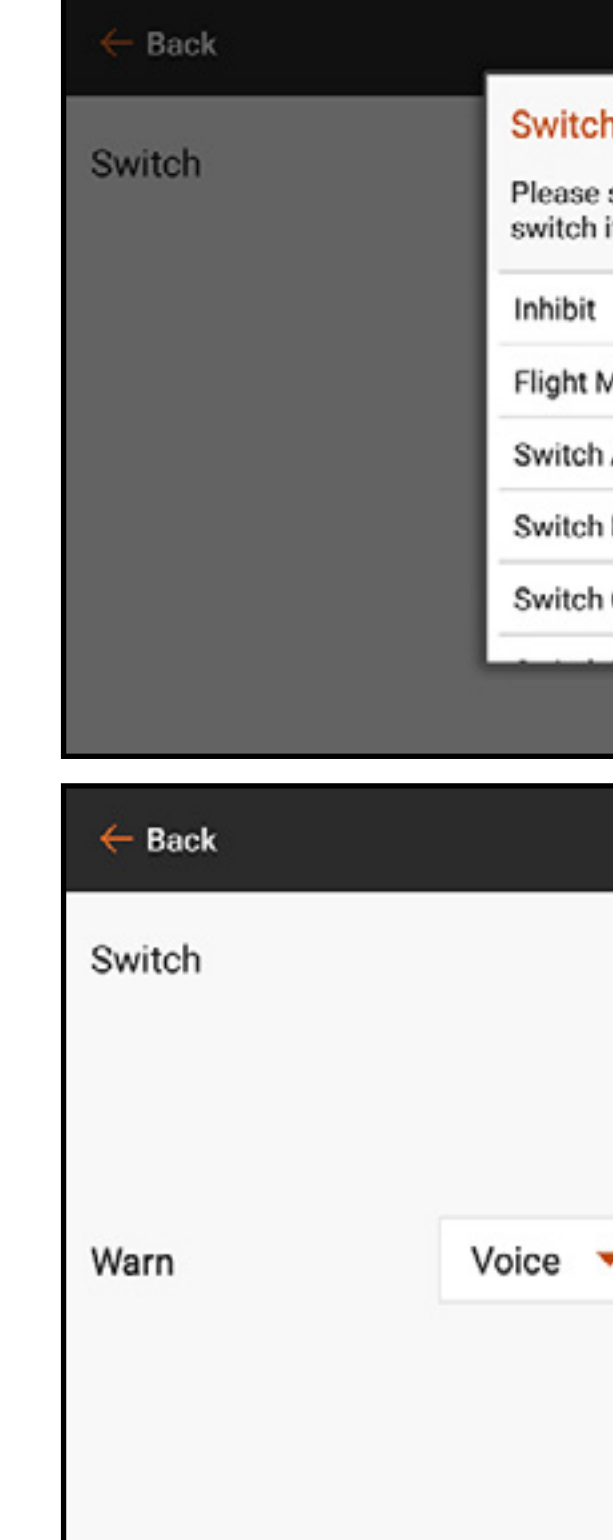

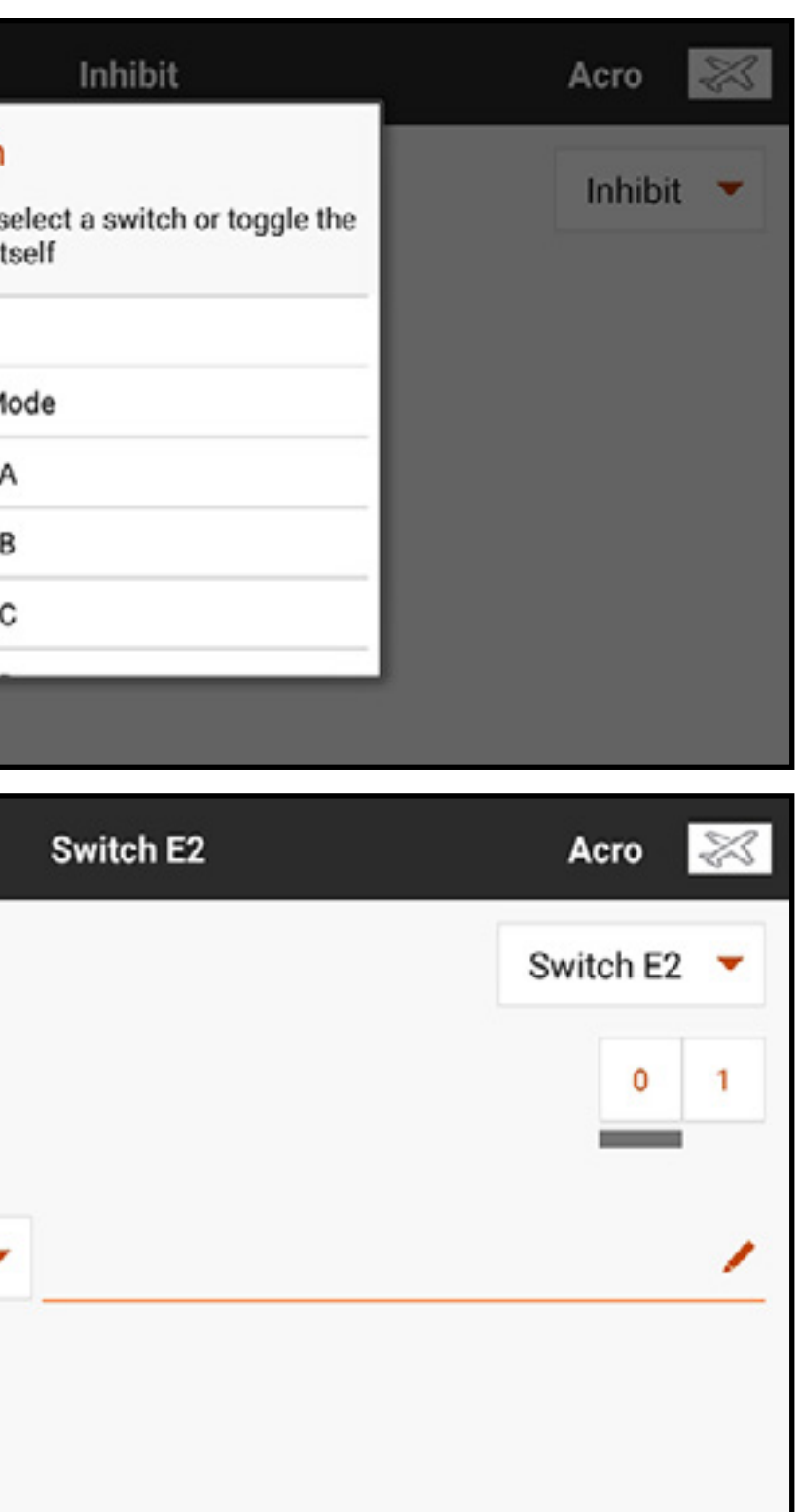

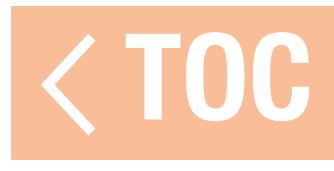

### SERIAL PORT SETUP [SETUP DES SERIELLEN ANSCHLUSSES]

Das Menü Serial Port Setup [Setup Serieller Anschluss] reguliert die Verwendung des seriellen Anschlusses an der Senderrückseite. Dieser Anschluss ist zur Kommunikation mit externen HF-Geräten mithilfe digitaler Kommunikationsprotokolle vorgesehen Der iX20 schließt das CHFS-Protokoll für die Kompatibilität mit dem TBS Cross Fire und Cross Fire 2 ein. Zudem ist das iX20 so konstruiert, dass es als 9,5-V-Stromquelle für externe Geräte fungieren kann. Alle in diesem Menü vorgenommenen Änderungen werden erst übernommen, wenn die HF wieder aktiviert wurde.

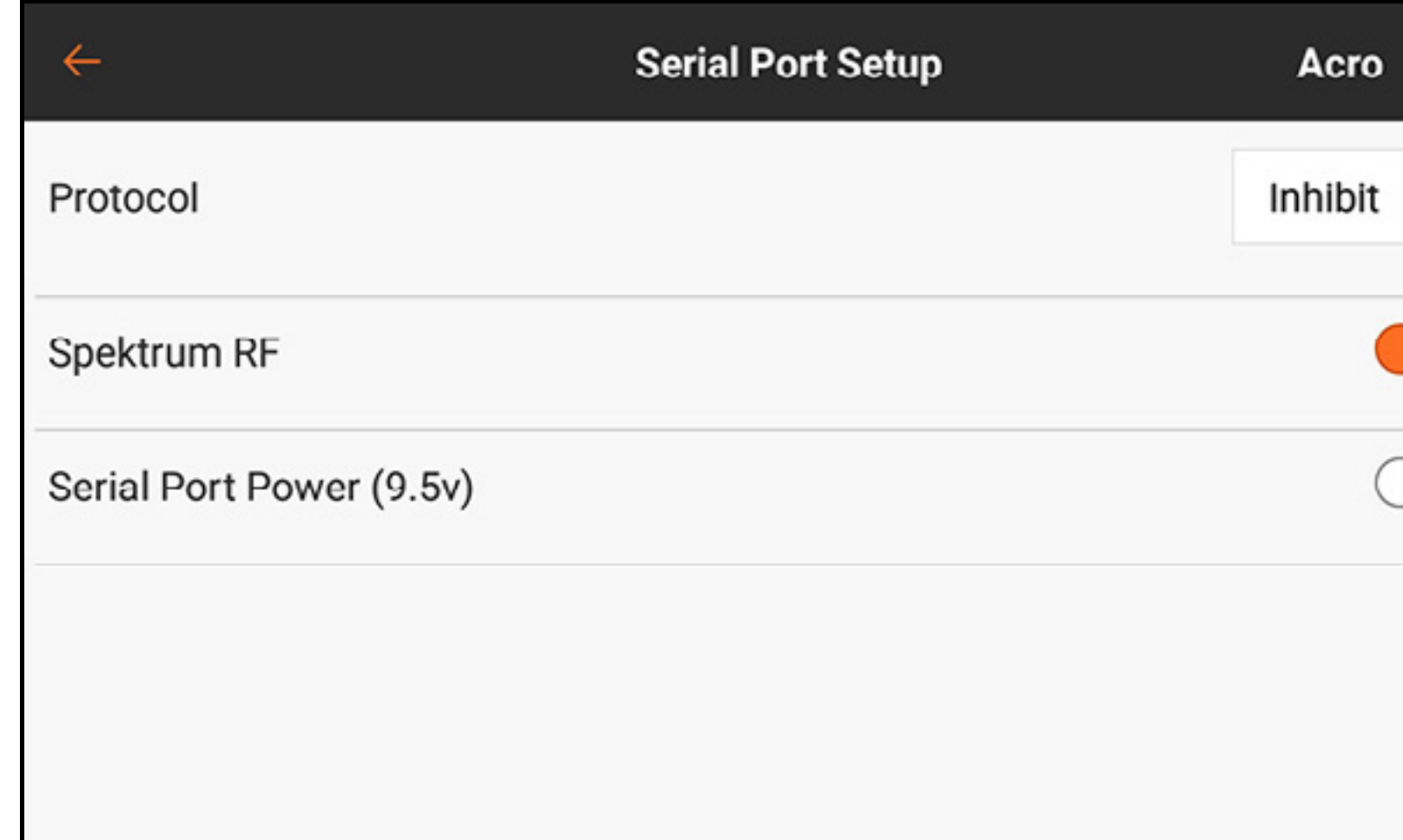

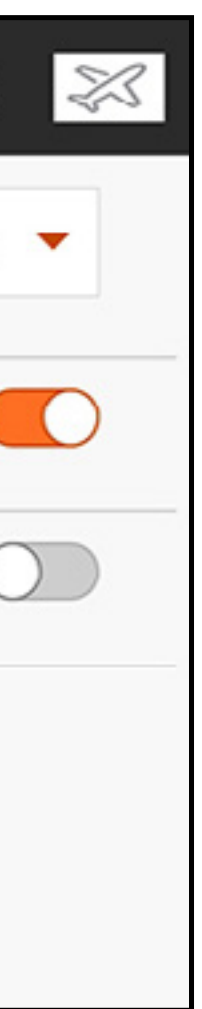

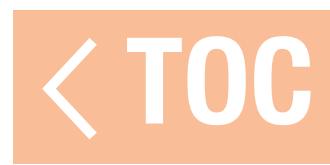

# PROTOKOLL FÜR DEN SERIELLEN ANSCHLUSS

Auf die Schaltfläche des Protokoll-Dropdown-Menüs tippen. Inhibit [Sperren], Cross Fire oder Cross Fire 2 auswählen. Durch die Auswahl der Optionen Cross Fire oder Cross Fire 2 wird der CHFS-Datenstrom aktiviert. Für den Anschluss des Cross-Fire-Systems ist der Cross-Fire-Adapter für serielle Anschlüsse (SPMA3090, nicht im Lieferumfang enthalten) erforderlich. Lesen Sie im Falle des Einsatzes etwaiger externer HF-Geräte auch das jeweilige Herstellerhandbuch. Horizon Hobby gewährt keinen Support für externe HF-Geräte, die mit dem iX20-Sender verbunden werden.

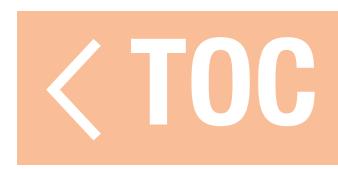

### SPEKTRUM-HF

Der Touch-Schalter definiert, ob Spektrum-HF zusammen mit dem Datenstrom, der aus dem Datenanschluss kommt, übertragen wird, wenn andere Protokolle ausgewählt werden. Die Schalter schalten sich standardmäßig auf On [Ein], wenn **Protocol [Protokoll]** als *Inhibit* **[Sperren]** eingestellt ist.

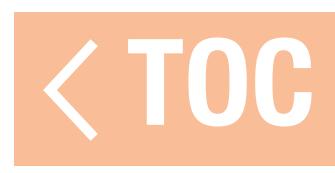

## STROMZUFUHR ÜBER SERIELLEN ANSCHLUSS (9,5 V)

Der serielle Anschluss bietet eine Stromversorgung von 9,5 V für externe Geräte, wenn der Touch-Schalter ausgewählt wird. Diese Stromversorgung ist so ausgelegt, dass eine Stromstärke von bis zu einer 1 A unterstützt wird. Die Akku-Nutzung wird dadurch beeinträchtigt und die zu erwartendes Nutzungsdauer verringert sich, wenn diese Option zur Versorgung externer Geräte verwendet wird. Die Warnmeldung für den Senderakku in System Settings [Systemeinstellungen], System Configuration [Systemkonfiguration] auf 25 % setzen, wenn externe Geräte durch den seriellen Anschluss mit Strom versorgt werden, um sicherzustellen, dass eine ausreichende Akkureservezeit vorhanden ist, dass der Strombedarf gedeckt und ein sicherer Betrieb gewährleistet wird.

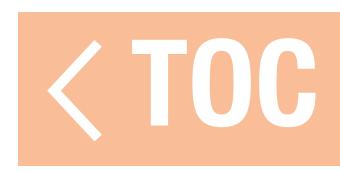

### AIRCRAFT TYPE [LUFTFAHRZEUGTYP]

Der Luftfahrzeugtyp definiert, welchen Modellkonfigurationstyp der iX20 für die Steuerung einrichtet. Daher sollte dieses Menü der erste Schritt nach der Erstellung eines neuen Modells sein. Die in diesem Menü vorgenommenen Einstellungen definieren Kanalbelegungen und aktivieren vordefinierte Mischungen mit benutzerdefinierten Menüs, die speziell für die ausgewählte Anwendung ausgelegt sind. Das Menü ist in der Erscheinung für jede der vier Modelloptionen, die während der Modellerstellung in Model Utilities [Modell-Dienstprogramme] ausgewählt wurde, unterschiedlich.

Das Wählen von allgemeinen Konfigurationen in diesem Menü öffnet den Zugang zu anderen Menüs, die sonst nicht gezeigt werden. Klappen können beispielsweise einem Schalter zugewiesen werden und ohne Nutzung der vorkonfigurierten Optionen funktionsbereit eingestellt werden. Jedoch wird durch Zuweisen des richtigen Flügeltyps im Menü Aircraft Type [Luftfahrzeugtyp] ein Menü mit dem Namen Flap System [Klappensystem] in der Liste Model Adjust [Modell anpassen] aktiviert. Das Menü Flap System [Klappensystem] gibt dem Piloten die Wahl der Schalter und einer integrierten Höhenruderausgleich-Mischung, die die Feineinstellung des Flugzeugs für den horizontalen Flug über den gesamten Klappenbereich hinweg wesentlich erleichtert. Option, die Mischungen aktivieren, kennzeichnen die standartmäßig zugewiesenen Kanäle in anderen Menü, wie beispielsweise Servo Setup und Monitor. In den Menüoptionen ein Bildschirmdiagramm auswählen, das mit dem Steuerungsaufbau im dem Luftfahrzeug übereinstimmt.

- 
- 

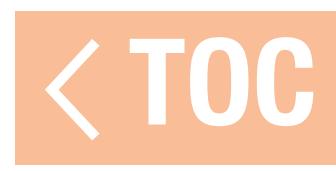

### LUFTFAHRZEUGTYP (FLUGZEUG)

# **Tragfläche**

Aus elf allgemeinen Flugzeugflügel-Steuerungskonfigurationen wählen. Die Standardkonfiguration ist **Normal**, welche eine Servo-Einzelquerruder-Konfiguration darstellt. Für duale Querruderflügel gibt es sowohl die Option Dual Aileron [Duales Querruder] und Flaperon Zur Verwendung des eingebauten Menüs Flap System [Klappensystem] Flaperon wählen. Mit der Wahl von Dual Aileron [Duales Querruder] wird das Menü Flap System [Klappensystem] nicht aktiviert.

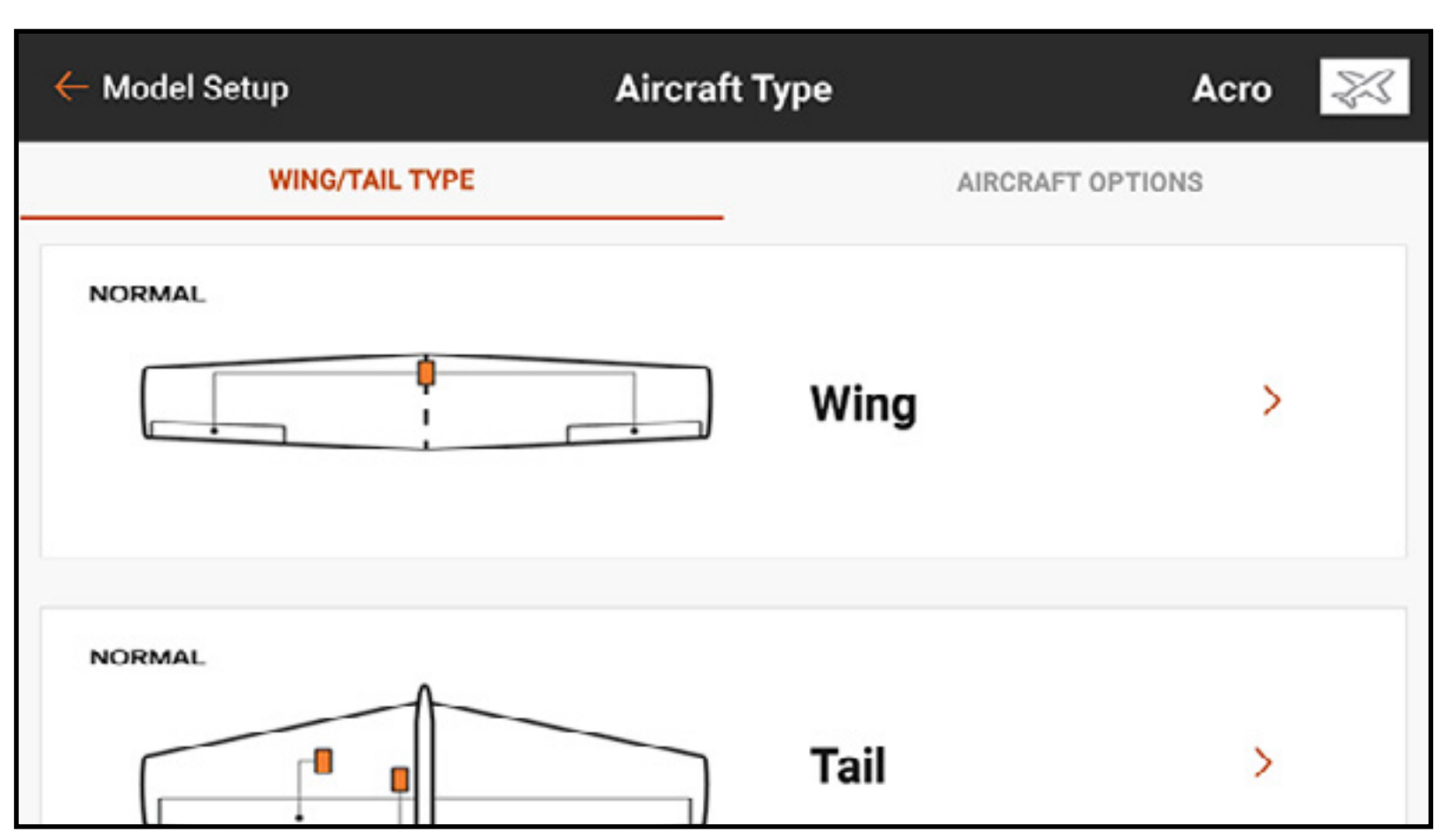

Es gibt zwei Elevon [Quer-/Höhenruder]-Mischungen. Für Flugzeuge, die über Elevons verfügen, sollte diese Option als Erste ausprobiert werden. Wenn das Umkehren der Querruder- und Höhenruderkanäle nicht zur korrekten Oberflächenbewegung führt, sollte die andere Elevon-Option ausprobiert werden. **Leitwerk** 

Aus zehn allgemeinen Konfigurationen für Seitenruder und Höhenruder wählen. Ähnlich wie in den Elevon-Optionen oben, sind hier zwei V-Leitwerk-Mischungen eingeschlossen. Die erste Mischung ausprobieren. Wenn keine Umkehrungskombination die Oberflächen ordnungsgemäß bewegt, musst die andere V-Leitwerk-Mischung ausprobiert werden.

- 
- 

### Zusätzliche Optionen

Mit der Aktivierung einer der Gyro- oder Pitchkurvenoptionen wird ein Menü in der Liste Model Adjust [Modell anpassen] zur Regulierung jener Funktionen aktiviert. Gasmodus: Normal oder Reverse [Umkehren] definiert, wie der Pilot die Gaszufuhr einsetzt. Die meisten Piloten verwenden Normal (wenig Gas an der Unterseite des Senders). Für Piloten, die Reverse Throttle [Gas umkehren] (wenig Gas an der Oberseite des Senders, Vollgas an der Unterseite des Senders) verwenden, kann der iX20 als solcher für die korrekte Bedienung konfiguriert werden.

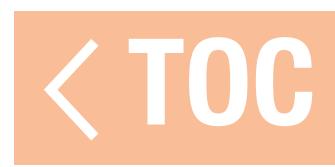

# TAUMELSCHEIBENTYP (HUBSCHRAUBER)

Wenn als Modelltyp Hubschrauber eingestellt wurde, wird dieses Menü als Taumelscheibentyp bezeichnet. Das Diagramm repräsentiert die Ansicht von oben auf die Taumelscheibe. Die geeignete Mischung, die zur Hubschrauber-Taumelscheibe passt, auswählen.

Hubschrauber mit Steuerungssystemen ohne Paddelstange verwenden in den meisten Fällen die Normal-Konfiguration ohne die Hinzunahme von Mischungen. Weitere Informationen finden Sie in der Betriebsanleitung für das System ohne Paddelstange.

Aus sechs allgemeinen Taumelscheiben-Mischoptionen wählen. Die Auswahl einer vorkonfigurierten Mischung (jede Option außer

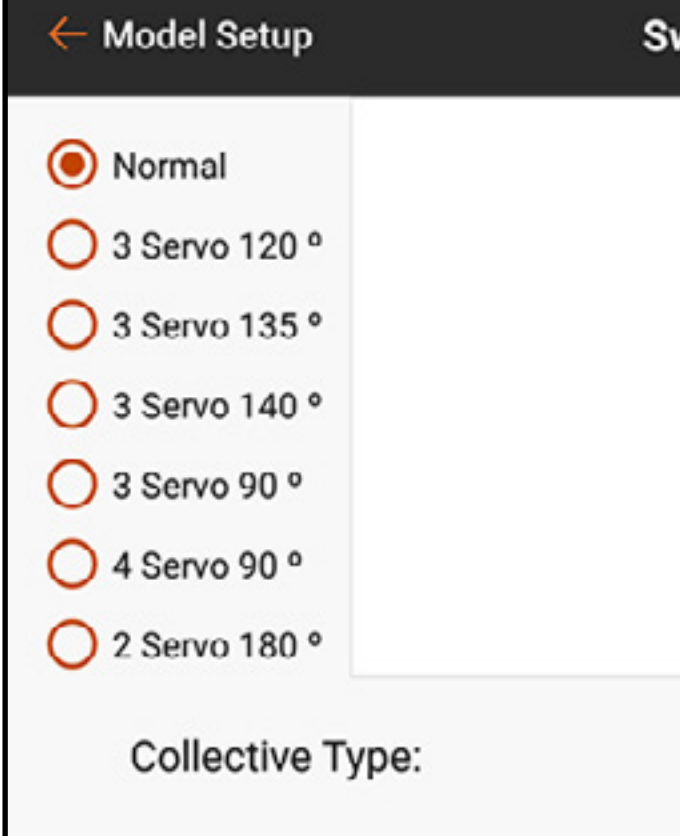

Normal) aktiviert das Menü Swashplate [Taumelscheibe] in der Liste Model Setup [Modell-Setup] zur Regulierung der verschiedenen Taumelscheiben-Mischungen.

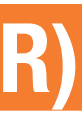

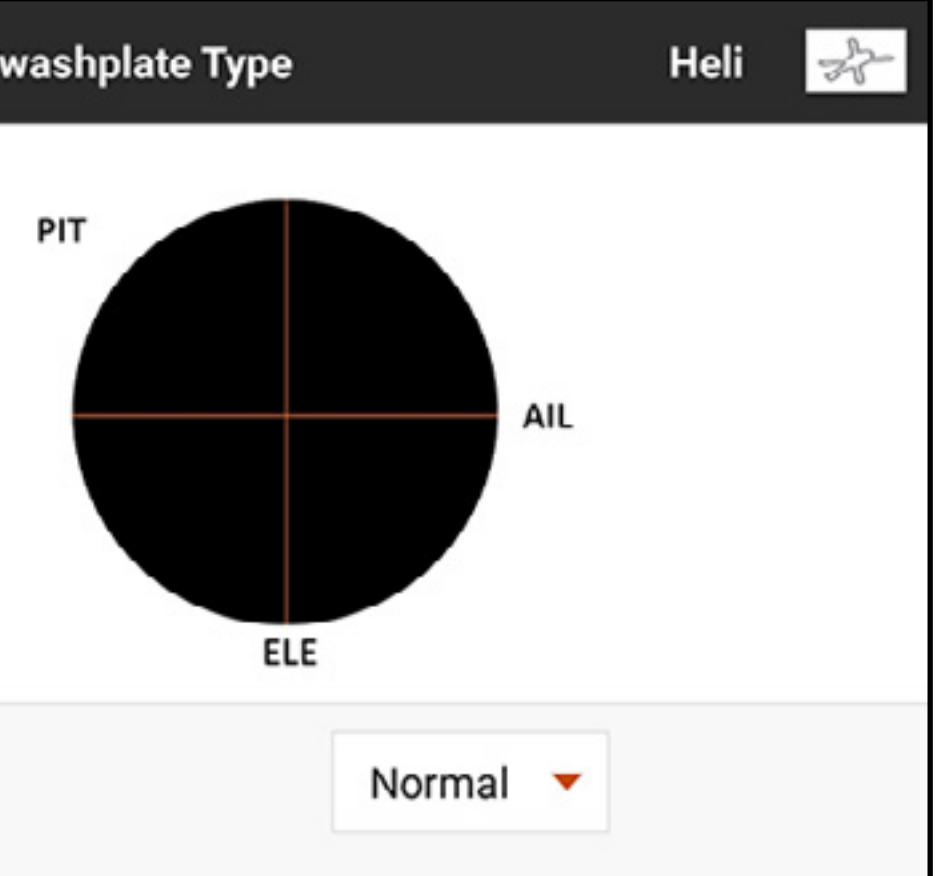

## Höhensteuertyp

Der Höhensteuertyp ermögliche die umgekehrte Operation von Gas/Pitchhebel und sorgt dafür, dass Trimmungen, Kurven und alle anderen Kurven in der Umkehrfunktion ordnungsgemäß funktionieren. Reverse [Umkehren] auswählen, um mit positivem Pitch bei gesenktem Hebel und mit negativem Pitch bei hochgestelltem Hebel zu fliegen.

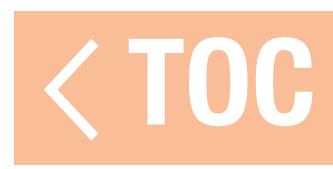

## SEGELFLUGZEUGTYP (SEGELFLUGZEUG)

Das Menü Sailplane Type [Segelflugzeugtyp] ist dem Acro-Modus ähnlich, verfügt aber über mehr erweiterte Funktionen, die auf speziell auf Segelflugzeugpiloten zugeschnitten sind. Dieses Menü unterstützt sowohl Segelflugzeuge mit Antrieb als auch antrieblose Segelflugzeuge. Anders als Piloten, die konventionelle Flugzeuge steuern, ist es bei Segelflugzeugpilot allgemein üblich den Gashebel zur Regulierung der Geschwindigkeit in einem Segelflugzeug mit

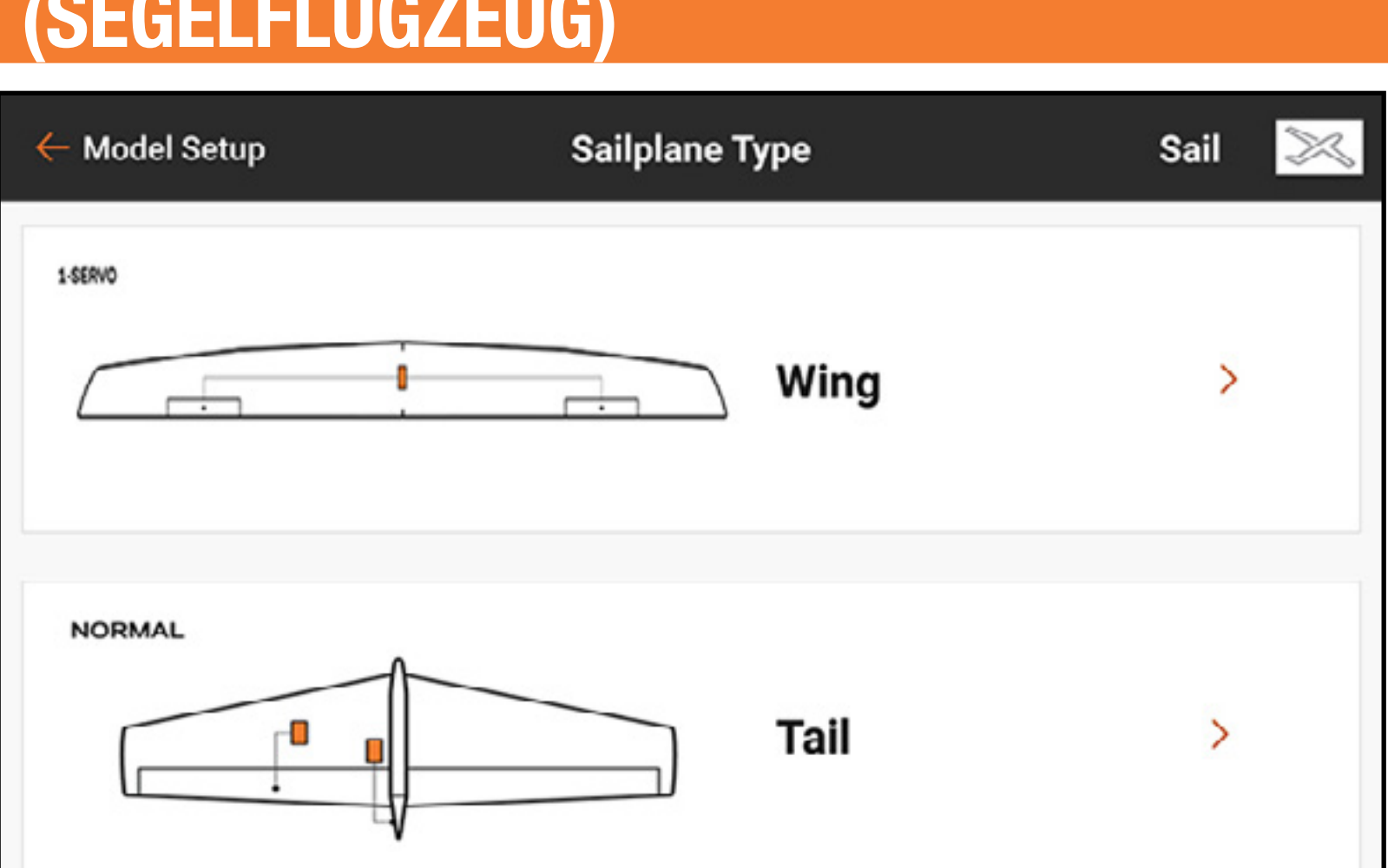

Klappen, Querrudern und Landeklappen zu nutzen; der Gashebel wird als Landeklappenhebel in den für Segelflugzeuge spezifischen Menüs bezeichnet.

### **Tragfläche**

Aus fünf allgemeinen Flügelkonfigurationen, die zum Luftfahrzeug passen wählen. Wenn eine Flügelkonfiguration mit zwei oder mehr Servo ausgewählt wird, sind die Menüs Camber Preset [Kammervoreinstellung] und Camber System [Kammersystem] in der Liste Model Adjust [Modell anpassen] enthalten.

# Leitwerk

Für V-Leitwerkanwendungen gibt es zwei Optionen. Probieren Sie eine zuerst aus, und wenn keine Umkehrungskombination zur korrekten Reaktion der Oberflächen führt, musst die andere ausprobiert werden. Die Auswahl einer V-Leitwerkoption aktiviert das Menü V-Tail Differential [V-Leitwerkdifferential] in Model Adjust [Modell anpassen].

# Motor

Die Schaltfläche des **Motor**-Dropdown-Menüs auswählen, um die Motorfunktion einem Steuerhebel oder Schalter zuzuweisen. Die Option **Motor** im Segelflugzeugtyp ist standardmäßig auf **Inhibit [Sperren]** eingestellt. Vier Mischungen sind im Menü Mixing [Mischen] in der Liste Model Adjust [Modell anpassen] aktiviert, wenn der Typ auf Segelflugzeug eingestellt ist; Querruder > Seitenruder, Querruder > Klappe, Höhenruder > Klappe und Klappe > Höhenruder.

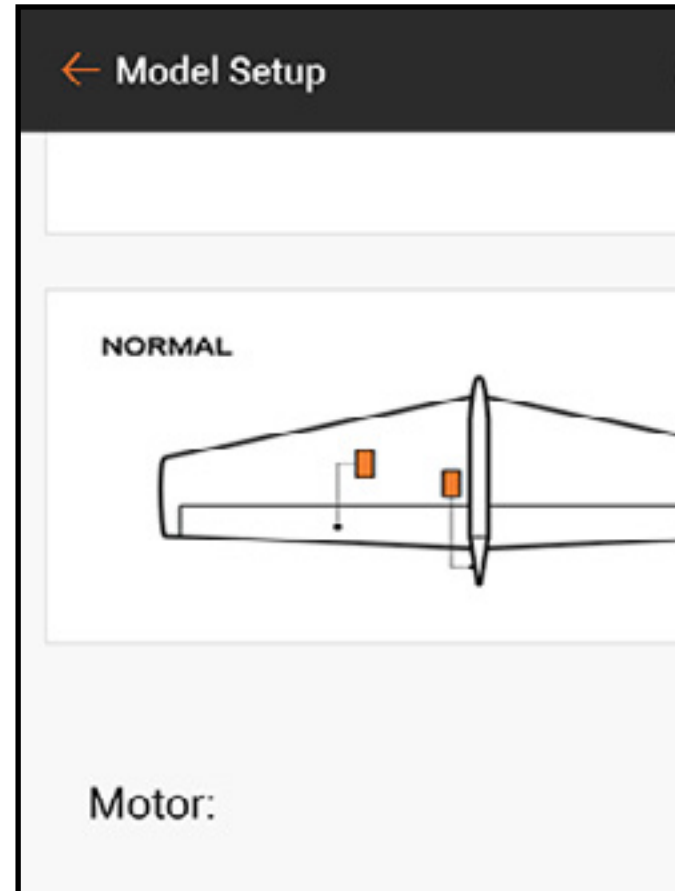

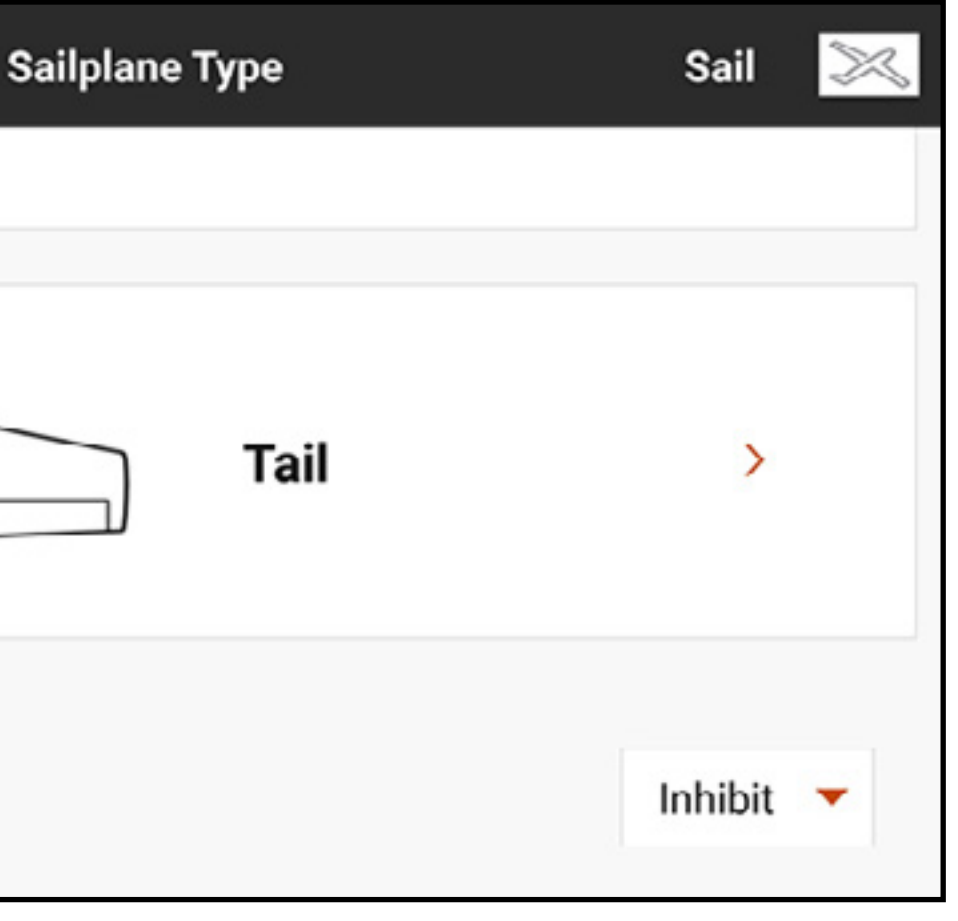

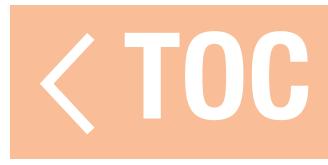

### LUFTFAHRZEUGTYP (MULTIROTOR)

um Piloten die Nutzung eines Steuerhebels auf dem iX20 zum Fliegen des Multirotors in einem Flugmodus und die Nutzung eines anderen zur Kamerasteuerung zu ermöglichen. Rotortyp: Die Anzahl der Rotoren am Multirotor wählen.

**Kamera:** Die Anzahl der Bewegungsachsen am Kamera-Gimbal wählen.

### ircraft Options

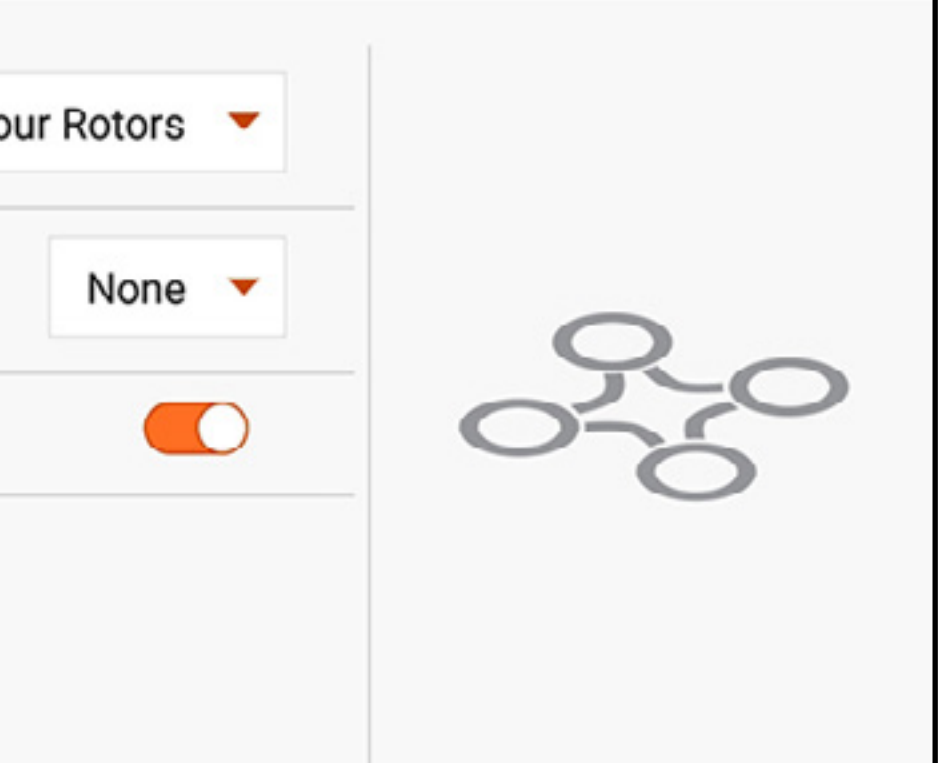

Die Auswahl von Multirotor als Modelltyp während eines neuen Modell-Setups aktiviert das Multirotor-Menü Aircraft Type [Luftfahrzeugtyp]. Dieses Menü definiert die Zahl der Rotoren sowie der Achsen an der Kamerahalterung und kann für Wettkampfdrohnen oder Luftbildaufnahmen optimiert werden. Der AP-Modus verfügt über erweiterte Funktionen für Luftbildaufnahmen,

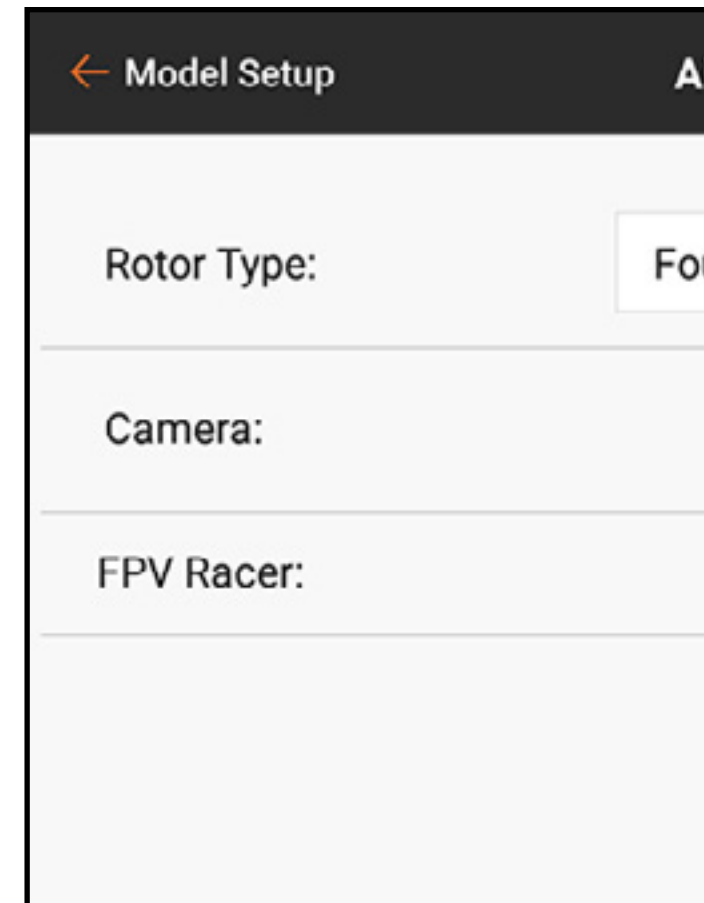

FPV Racer: In dieser Auswahl ermöglicht die Entscheidung zwischen dem FPV Racer-Modus bzw. dem AP-Modus. Wenn der FPV Racer-Modus nicht aktiviert ist, befinden sich Multirotor-Modelle im AP-Modus.

- •FPV Racer-Modus optimiert den Gaskanal durch dessen Umstellung auf 11ms-Betrieb und ermöglicht eine unkomplizierte Bedienung der Flugmodus-Funktionen.
- •Der AP-Modus umfasst eine separates Menü Channel Input Assignment [Kanaleingangsbelegung], das an jeden Flugmodus gekoppelt ist. Mit diesen Ressourcen kann der Pilot den iX20 im AP-Modus konfigurieren, sodass die Änderung des Flugmodus zur Änderung der Eingangsquelle für den Kamera-Gimbal führen kann. Beispielsweise kann ein Pilot den Flugmodus 1 für Flüge bei niedrigem Gas, den Flugmodus 2 für schnelleres Fliegen und Flugmodus 3 so konfigurieren, dass der Multirotor in den Positionshaltemodus versetzt wird. Der Pitch/Roll-Steuerhebel kann dann den Schwenk- und Neigungsbefehlen der Kamera neu zugewiesen werden. In diesem Beispiel verwendet der Pilot die ersten beiden Flugmodi zum Fliegen des Luftfahrzeugs. In jenen Modi können Schwenken und Neigung der Kamera den Schiebern zugewiesen werden. In dem dritten Flugmodus kann das Luftfahrzeug die Vorteile der GPS-Technologie\* nutzen, um eine Position zu halten und der Pilot kann den Pitch/Roll-Steuerhebel bewegen, um den Kamera-Gimbal ohne Beeinträchtigung des Multirotors zu lenken.

\*Die GPS-Technologie für das Halten der Position gehört nicht zu den Funktionen des iX20. Diese Funktion muss im Flight Controller an Bord des Luftfahrzeugs installiert werden.

WARNUNG: Der AP-Modus schließt Möglichkeiten für komplexe Kanalbelegungen ein. Es muss unbedingt mit ausgekuppelten Motoren überprüft werden, ob diese Operationen wie erwartet funktionieren, bevor damit im Flug experimentiert werden darf.

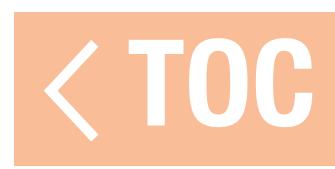

## FLIGHT MODE SETUP [FLUGMODUS-SETUP]

Flugmodi können einem Piloten helfen, mit einer großen Vielzahl an Schaltern und Funktion zurechtzukommen. Der Pilot kann Flugmodi zur Steuerung von Raten, Expo, Mischungen, Audioalarmen und weiteren Funktionen einsetzen. Durch die Definition mehrere Flugmodi kann der Pilot die Leistungsfähigkeit des Luftfahrzeugs mithilfe verschiedener Konfigurationen maximieren, ohne mehrere verschiedene Schalter nutzen zu müssen. Flugmodi können mehrere verschiedene Flugmodi an einem Schalter einschließen oder über andere Schaltern miteinander verknüpft sein, um mehr als die drei Flugmodi zu definieren, die ein Schalter allein bewältigen kann. Flugmodus-Setup gestattet dem Piloten zu konfigurieren, welcher Flugmodus jeder Kombination von belegten Schaltern zugewiesen wird. Jede Modelltypeinstellung schließt einen unterschiedlichen Satz an Standardnamen für Flugmodi ein, um zu definieren, welcher Modus verwendet wird. Der gesprochene Name für jeden Flugmodus kann mit der Text-zu-Sprache-Funktion bearbeitet werden.

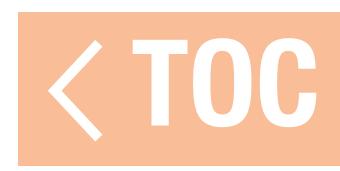

### BEISPIELE VON FLUGMODUS-ANWENDUNGEN

Acro: Flugzeugpiloten können die Vorteile von Flugmodi nutzen, um verschiedene Phasen des Flugs zu steuern, statt verschiedene Schalter bedienen zu müssen. Zum Beispiel kann ein Modellflugzeug einen Flugmodus für den Start mit um wenige Grad abgestellten Klappen, ohne Höhenruderausgleich, mit ausgefahrenem Fahrwerk und niedrigen Raten haben. Ein anderer Flugmodus kann für einen Fliegenmodus verwendet werden, der das Fahrwerk und die Klappen in hochgestellter Position, hohe Raten und ein deaktiviertes Servo der Bugfahrwerklenkung, sodass es sich nicht mit der Seitenrudereingabe bewegt, einschließen kann. Ein dritter Flugmodus für die Landung kann voll eingesetzte Klappen, ein ausgefahrenes Fahrwerk, Höhenruderausgleich und niedrigen Raten einschließen.

Hubschrauber: Hubschrauberpilot verwenden im Allgemeinen Flugmodi zur Ausführung komplexer Kurven, die für Hubschrauber üblich sind. Die Flugmodi können eine Rotorkopfdrehzahleinstellung für den Drehzahlregler, eine Gain-Einstellung für das Heckgyro, eine Gas- und Pitchkurve, Raten und Expo einschließen. Mithilfe all dieser Funktionen in einem Schalter kann ein Hubschrauberpilot Flugmodus 1 für niedrige Rotorkopfdrehzahl und niedrige Raten, Flugmodus 2 für mittlere Rotorkopfdrehzahl und mittlere Raten sowie Flugmodus 3 für hohe Raten einrichten. Anstatt

einen unterschiedlichen Schalter zum Definieren jeder Funktion zu benötigen, verknüpfen die Flugmodi die vielen verschiedenen Funktionen in einem einzigen Schalter. Im Heliszenario werden die Gaskurven und Drehzahlregler für Kunstflugmanöver verwendet, aber verschiedene Rotorkopfdrehzahlen ändern die Anforderungen am Heck-Gain, und die Hubschrauberdrehzahl reagiert ebenfalls auf Änderungen der Rotorkopfdrehzahl. Indem alle dazugehörigen Funktionen in Flugmodi versetzt werden, kann jede Funktion so justiert werden, dass sie störungsfrei zusammen mit anderen Einstellungen in diesem Modus funktioniert.

Segelflugzeug: Segelflugzeugpiloten verwenden im Allgemeinen Flugmodi zur Definition einer großen Reihe an Konfigurationen, welche drastische Auswirkungen darauf haben, wie ein Hochleistungssegelflugzeug fliegt. Moderne Segelflugzeuge verwenden komplexe Mischungen zur Steuerung von Flügel mit mehreren Servos. Diese Mischungen verleiht dem Piloten die Flexibilität, um einen Flugmodus auszuwählen, der mit zahlreichen Funktionen verkoppelt ist. Piloten können festlegen, dass der Gas-/Landeklappenhebel nichts im Startmodus steuert. Im Fliegenmodus kann dieser eine begrenzte an Reflex-Verfahrweg steuern. Im Thermal-Modus kann er voll aufgespannte Klappen mit begrenztem Kammer-Verfahrweg steuern. Im Landungsmodus kann durch das Bewegen des Gashebels eine Crow-Mischung (Querruder nach oben, Klappen nach unten) eingesetzt. Eine volle Reihe anderer Optionen, wie beispielsweise geeigneter Raten und Höhenruderausgleich-Mischungen und weitere Funktionen, können individuell angepasst werden, sodass das Segelflugzeug für jede Flugsituation durch das einfache Auswählen des Flugmodus optimiert werden kann.

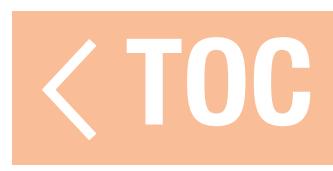

### VERWENDUNG DES FLUGMODUS-SETUP

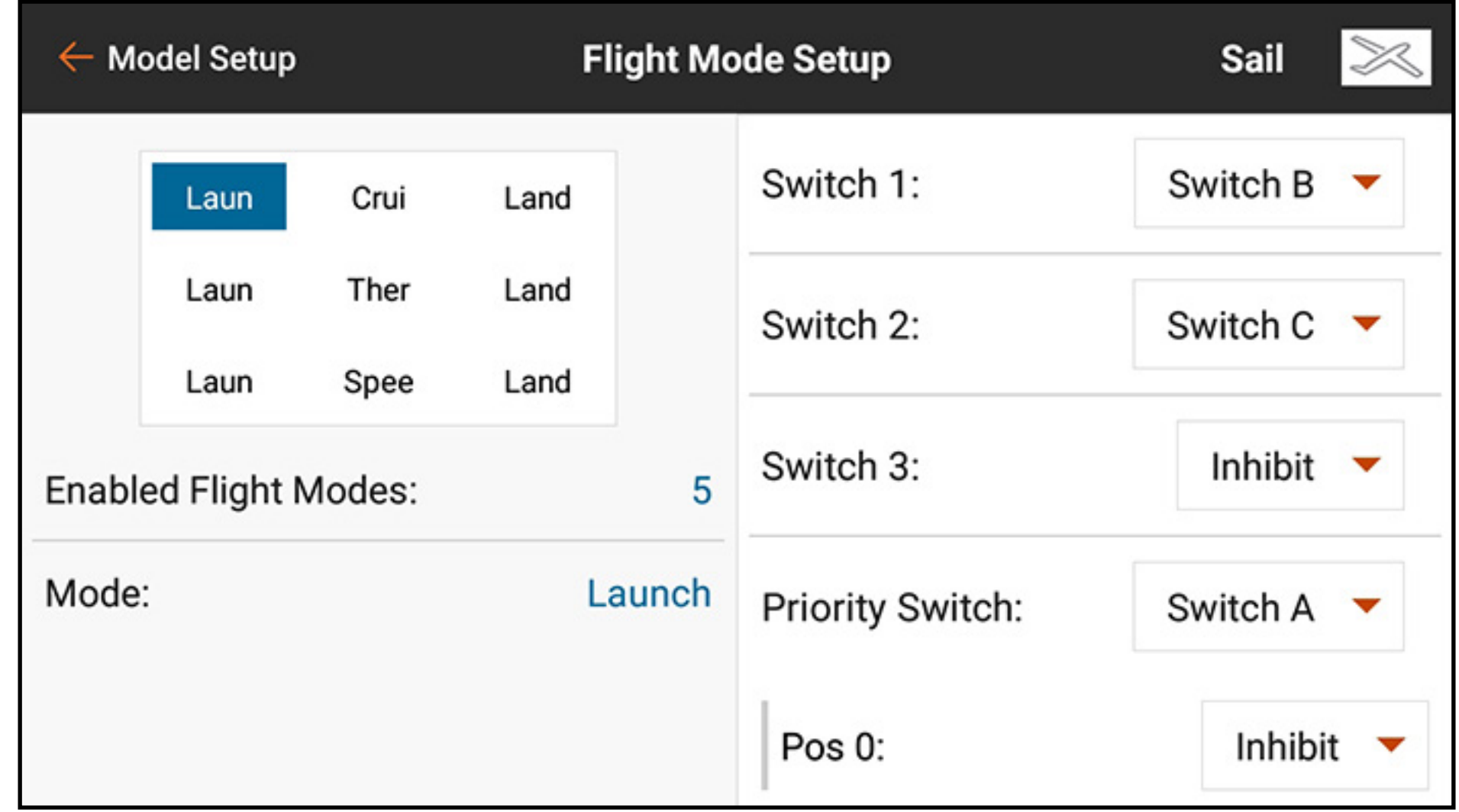

Einen einzelnen Schalter für bis zu drei Modi zuweisen. In die obere rechte Seite des Bildschirms wischen, um zum Ende des Menüs zu scrollen, und den Flugmodus-Name in Text-zu-Sprache ändern oder die augenblicklich ausgewählte Schalterposition einem anderen Flugmodus neu zuweisen.

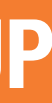

Durch Hinzufügen eines anderen Schalters werden weitere Flugmodi in der Belegungstabelle für Flugmodi hinzugefügt:

- •Schalter 1 verschiebt die Flugmodus-Auswahl nach links oder rechts in der Tabelle.
- •Schalter 2 verschiebt die Flugmodus-Auswahl nach oben oder unten in der Tabelle.
- •Schalter 3, verfügbar wird eine weitere Gruppe von Flugmodi hinzufügen. Das Ändern dieses Schalters verschiebt die Flugmodus-Auswahl nach oben oder nach unten zur nächsten Gruppe von Optionen.

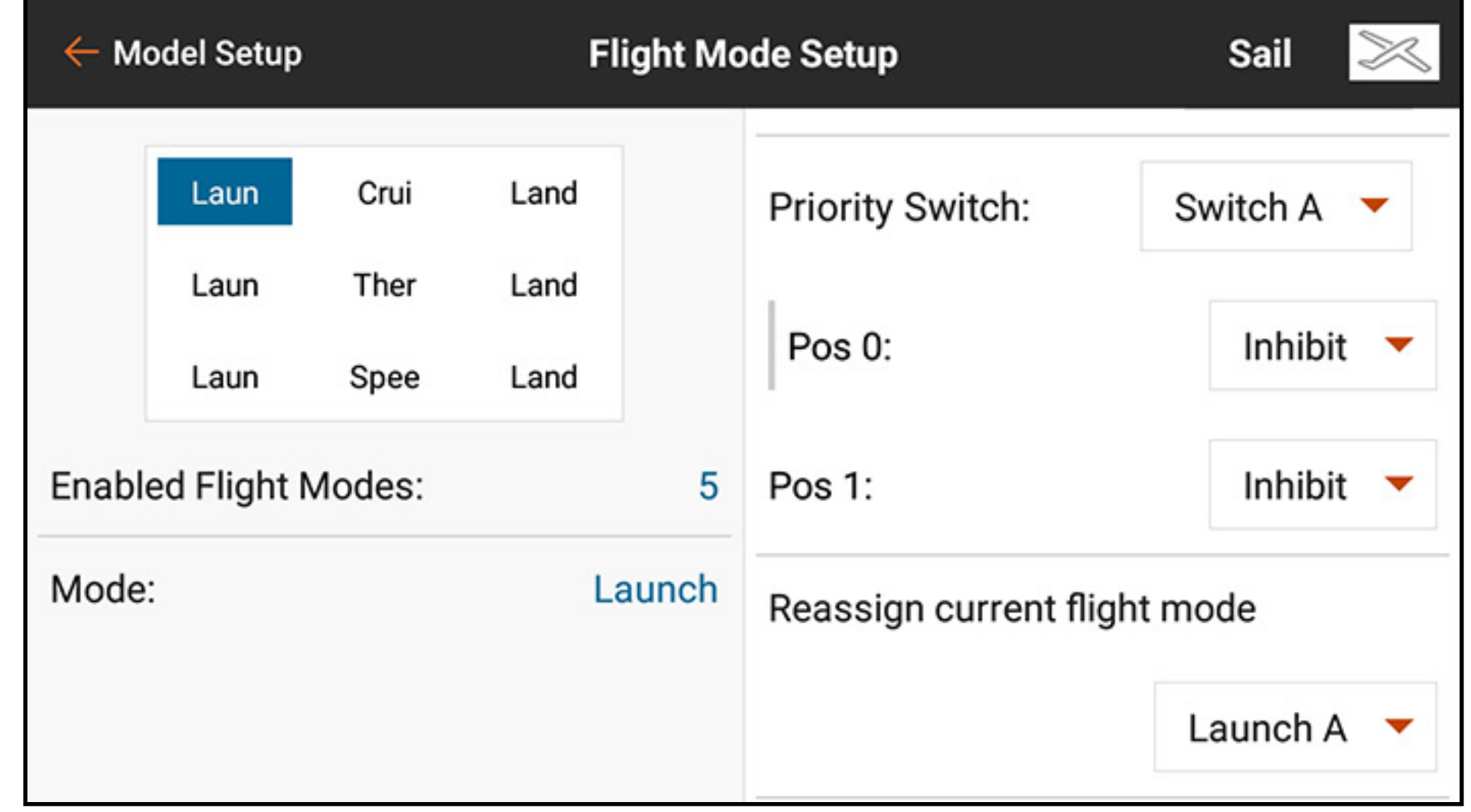

•Der Prioritätsschalter kann die Tabelle überbrücken. Eine Schalterposition wird immer **Switches [Schalter]** sein. Diese Position verwendet Schalter 1–3, um zwischen den Flugmodi in der Zuweisungstabelle zu wählen. Die andere Schalterposition kann spezifischen Flugmodi zugewiesen werden.

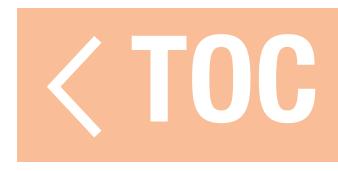

### HOLD [HALTEN] (HUBSCHRAUBER)

Hold, allgemein als "Throttle hold" bezeichnet ist ein Flugmodus, der es dem Piloten gestattet, die Energie an den Rotorblättern zu eliminieren und zugleich Steuerknüppel und die Pitchsteuerung der Blätter aufrechtzuerhalten. Hold wird im Menü Flight Mode [Flugmodus-Setup] aktiviert und in den Menüs Model Adjust [Modell anpassen], Throttle Curve [Gaskurve] und Pitch Curve [Pitchkurve] konfiguriert.

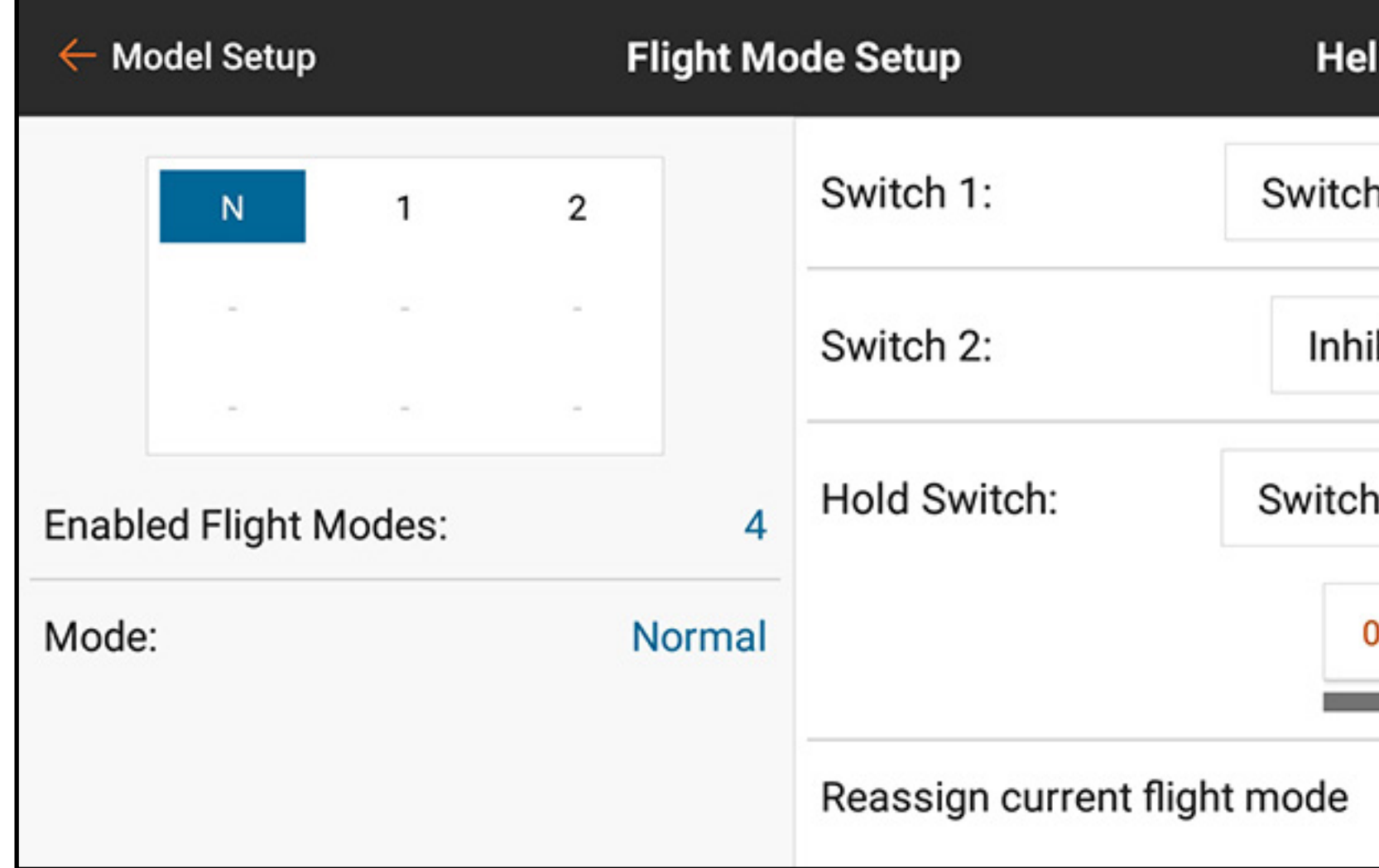

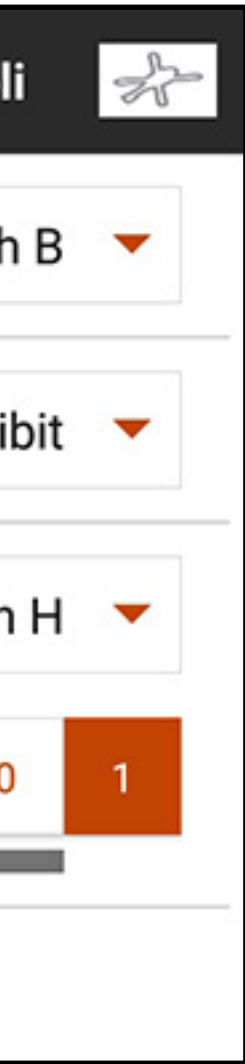

Zur Aktivierung der Throttle-Hold-Funktion die Schaltfläche für das Dropdown-Menü Hold **Switch [Hold-Schalter]** antippen, um den gewünschten Schalter auszuwählen. Die Schalterposition(en) zur Aktivierung von Hold auswählen. Nachdem der Hold-Modus im Menü Flight Mode [Flugmodus-Setup] aktiviert wurde, können die Kurven den Menüs Throttle Curve [Gaskurve] und Pitch Curve [Pitchkurve] konfiguriert werden.

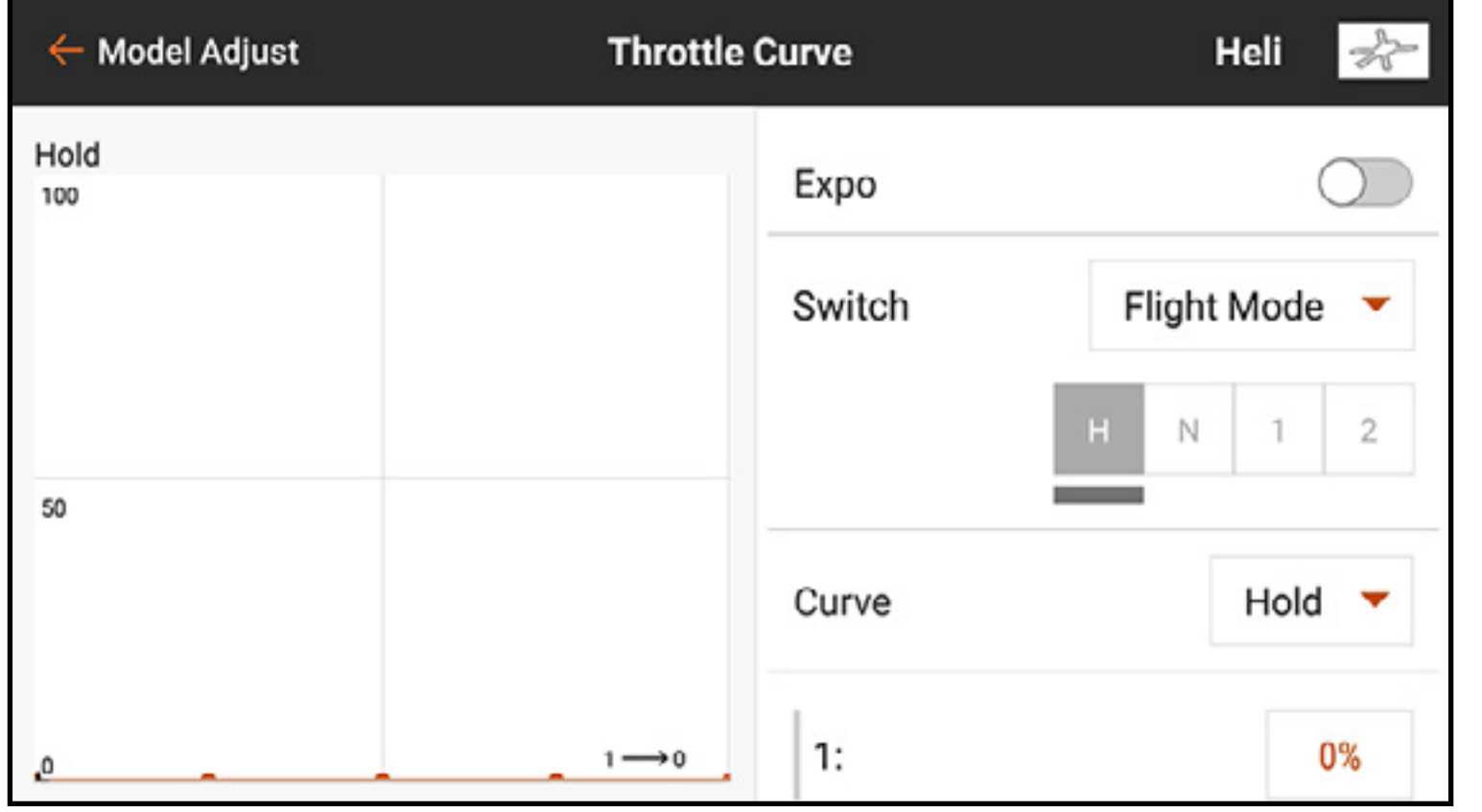

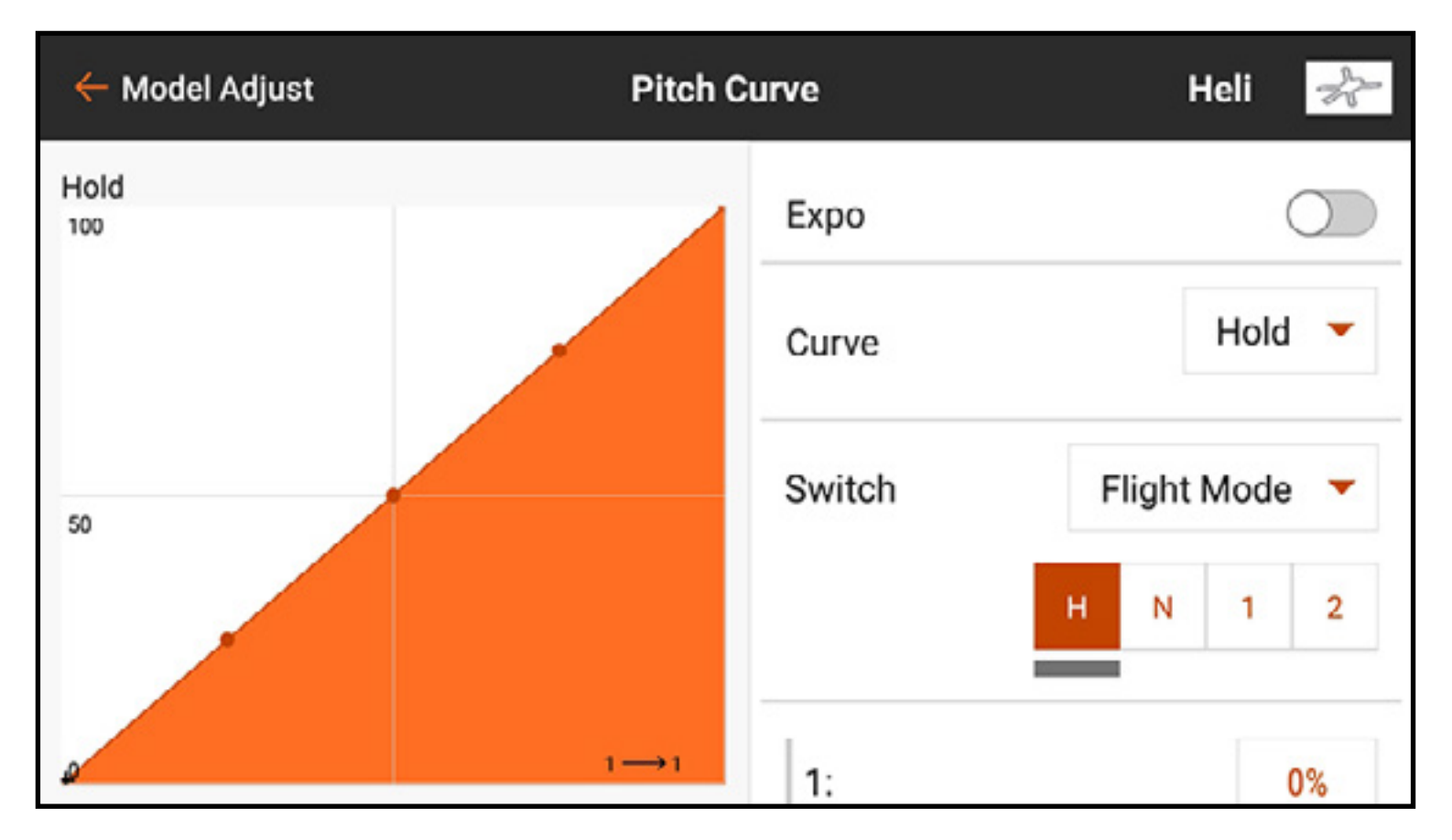

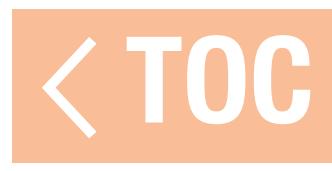

## TRIM SETUP [TRIMMUNGSEINSTELLUNG]

### Das Menü Trim Setup [Trimmungseinstellung] verwenden, um die Größe des Trimmschritts und den Trimmtyp zu ändern.

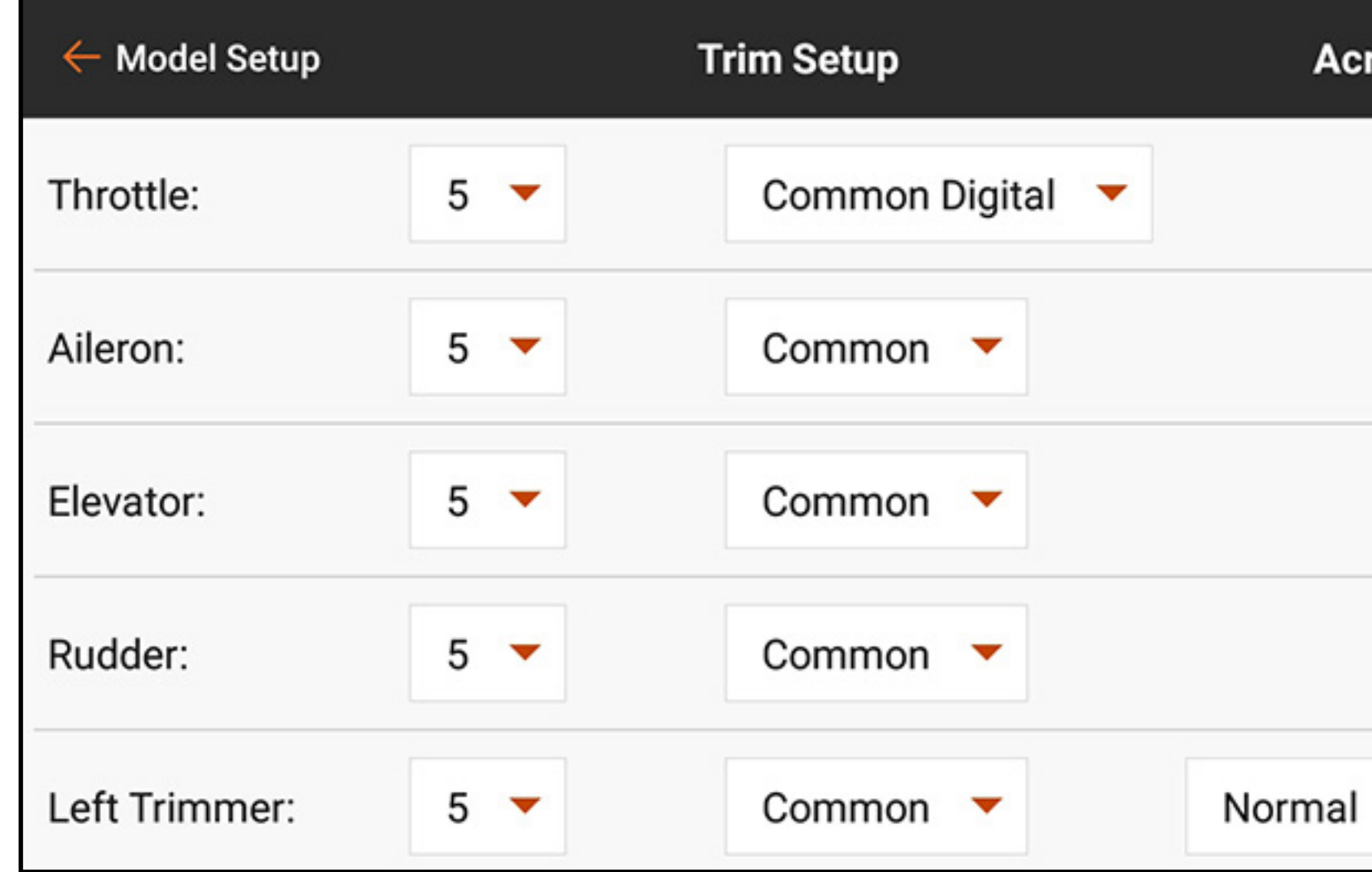

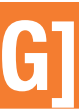

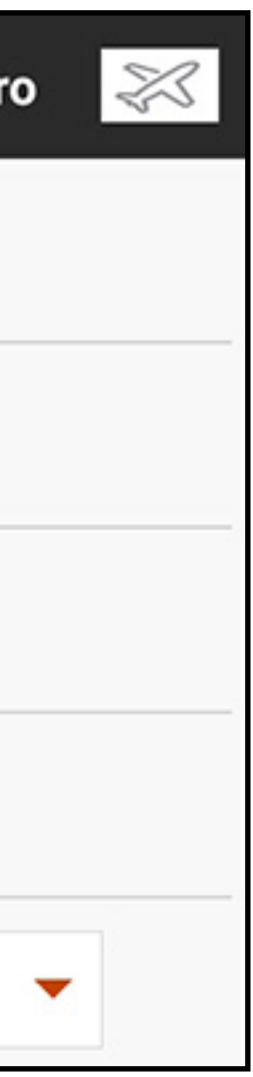

**Trimmschritt:** Durch Anpassung des Trimmschrittwerts wird festgelegt, wie viele Trimm-"Klicks" durch Betätigung des Trimmschalters eingegeben werden. Wird der Trimmschrittwert auf 0 geändert, wird die Trimmung für diesen Kanal deaktiviert. Zur Änderung des Trimmschrittwerts:

- 1. Den zu ändernden Trimmkanal auswählen.
- 2. Den Trimmschrittwert und den gewünschten Klickwert auswählen. Der Standardwert ist 5.

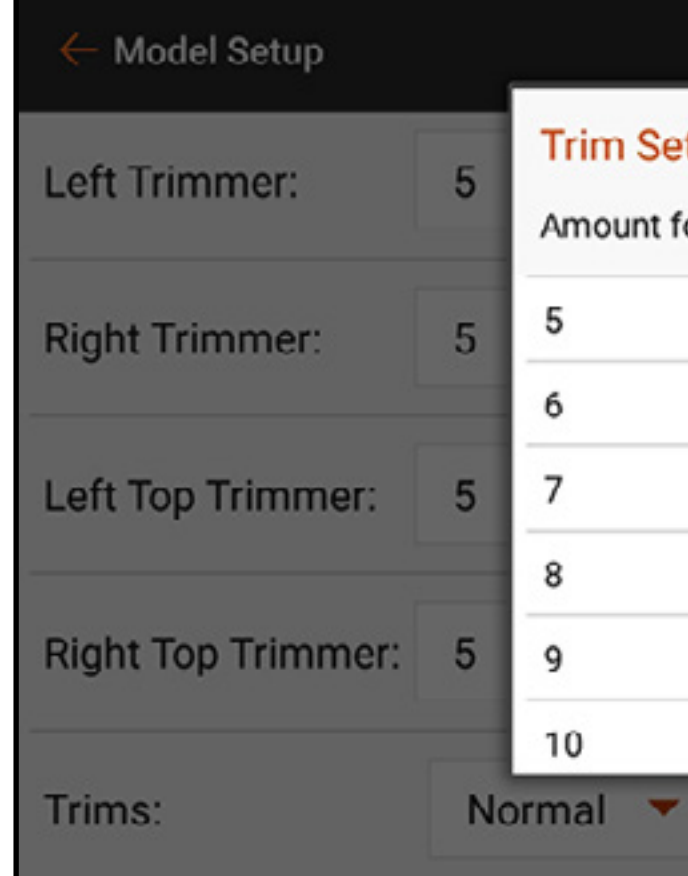

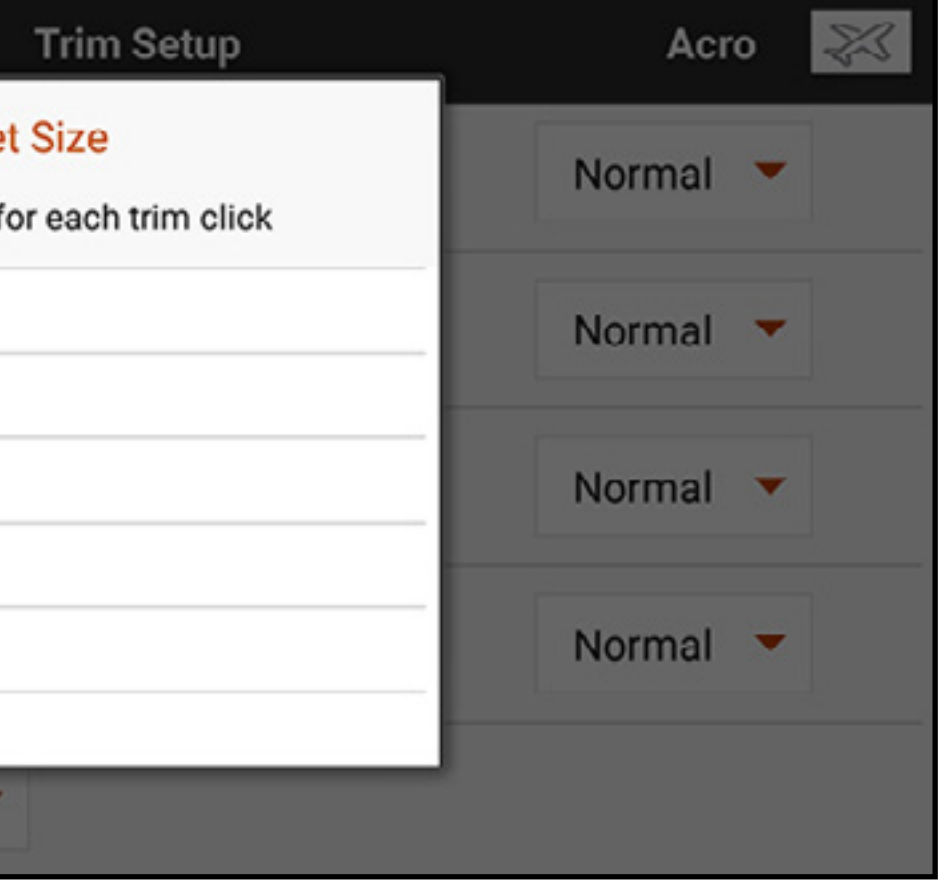

Trimmtyp: Die beiden Typen sind Common [Allgemein] (Standard) und F-Mode [F-Modus]. Der Trimmtyp Common [Allgemein] hält für sämtliche Flugmodi die gleichen Trimmwerte bereit. Der Trimmtyp F-Mode [F-Modus] ermöglicht die Speicherung verschiedener Trimmwerte für die einzelnen Flugmodi. Erfordert ein Luftfahrzeug eine Querrudertrimmung in Flugmodus 1, nicht jedoch in Flugmodus 2, den Trimmtyp F-Mode [F-Modus] verwenden. Dadurch wird die erforderliche Trimmung in Flugmodus 1 hinzugefügt, ohne Auswirkungen auf den anderen Flugmodus.

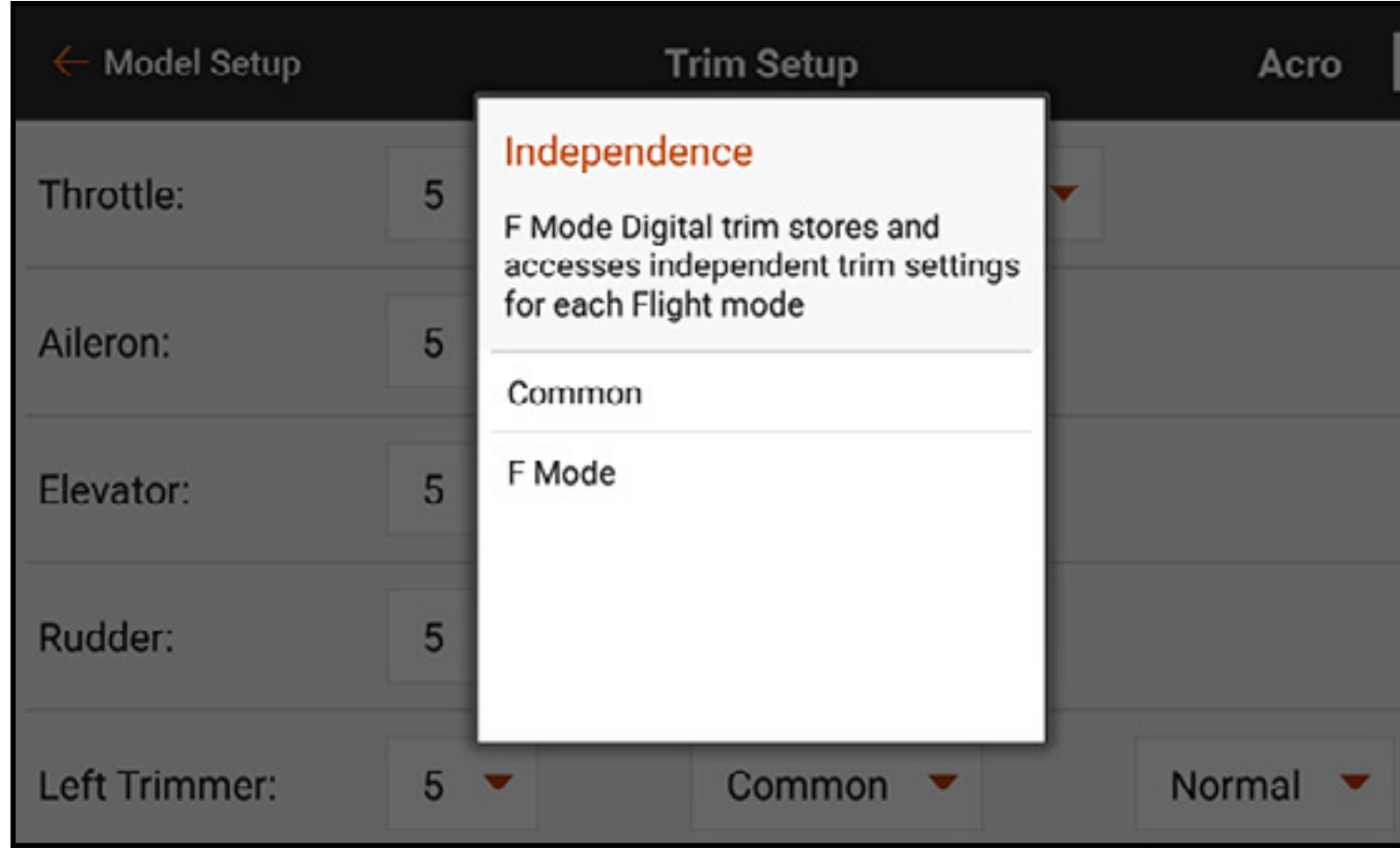

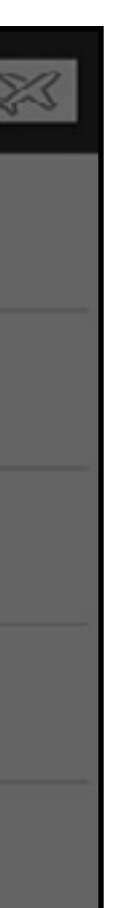

### **Trimmungszuweisung:** In einigen Fällen, wie beispielsweise bei einem Flugzeugmodell vom Typ Gas, kann die Trimmungseingabe einer anderen Stelle neu zugeordnet werden.

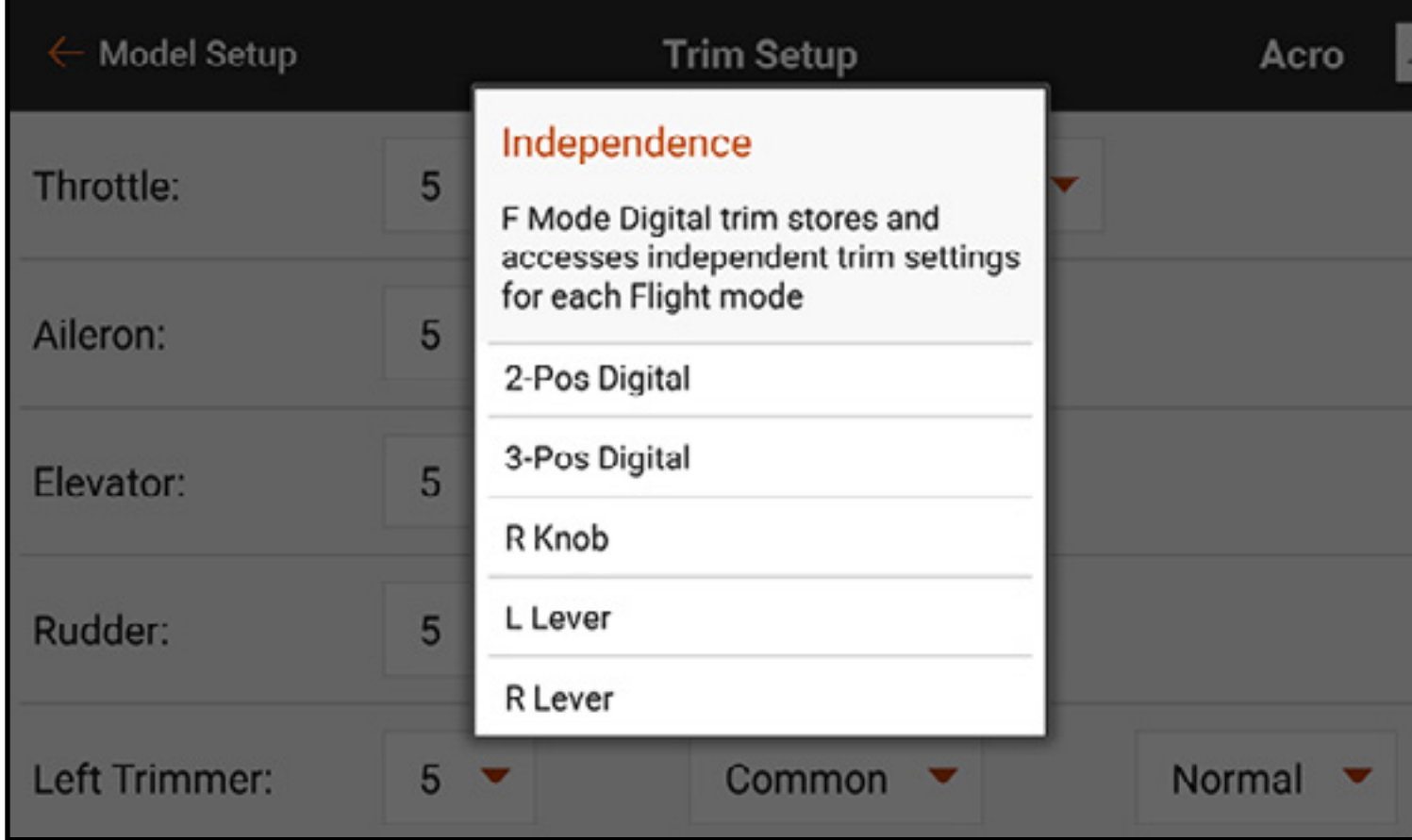

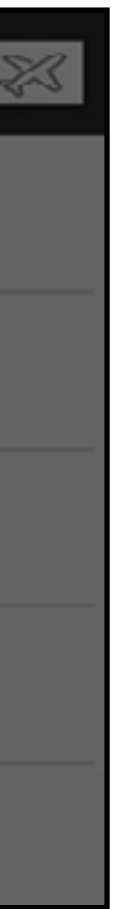

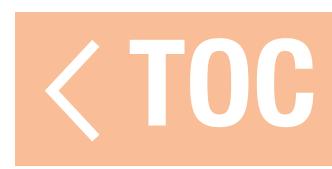

# CROSS TRIMS [CROSS-TRIMMUNGEN]

### Die Trimmoptionen **Normal** und **Cross** stehen zur Verfügung.

Normal-Trimmungen werden mit dem Steuerhebel ausgerichtet; die Gastrimmung befindet sich z. B. neben dem Gashebel.

- 1. Zu Trims [Trimmungen] unten im Menü Trim Setup [Trimmungseinstellung] scrollen.
- 2. Auf die Schaltfläche **Normal** tippen.
- 3. Crossed auswählen.

WICHTIG: Cross-Trimmungen kreuzen beide Trimmsätze für beide Gimbals.

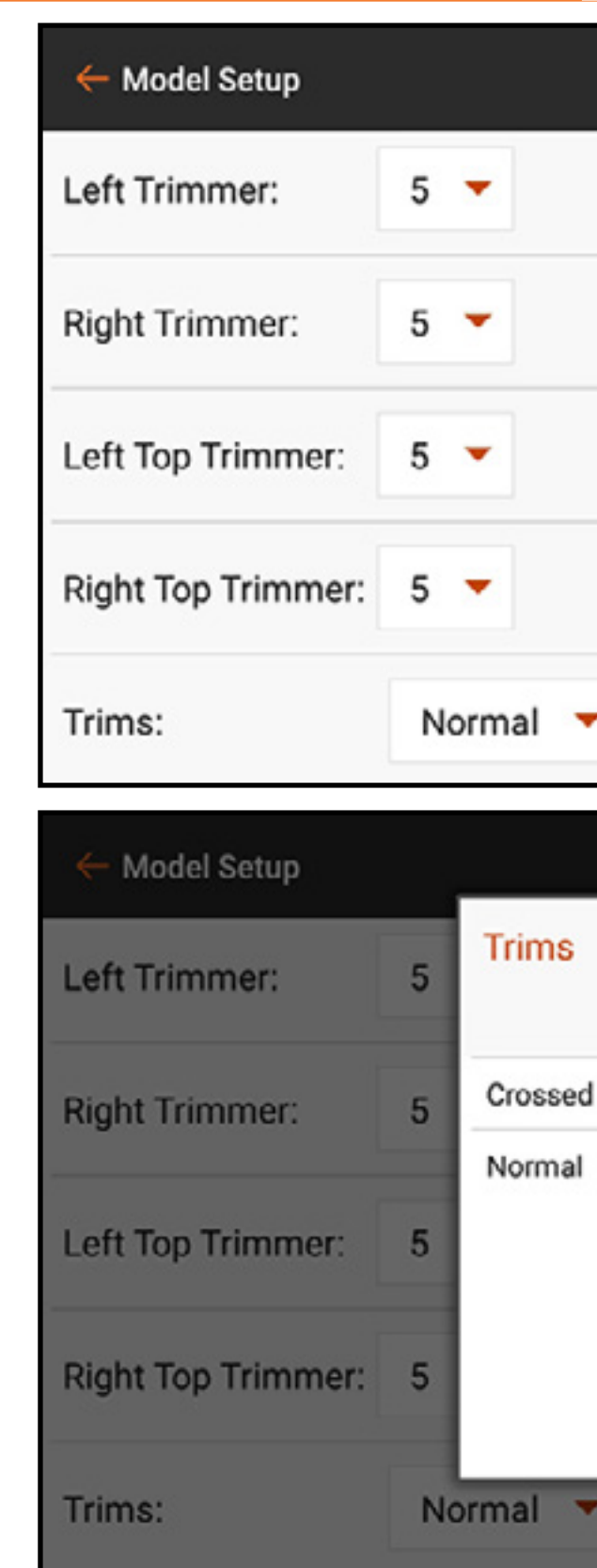

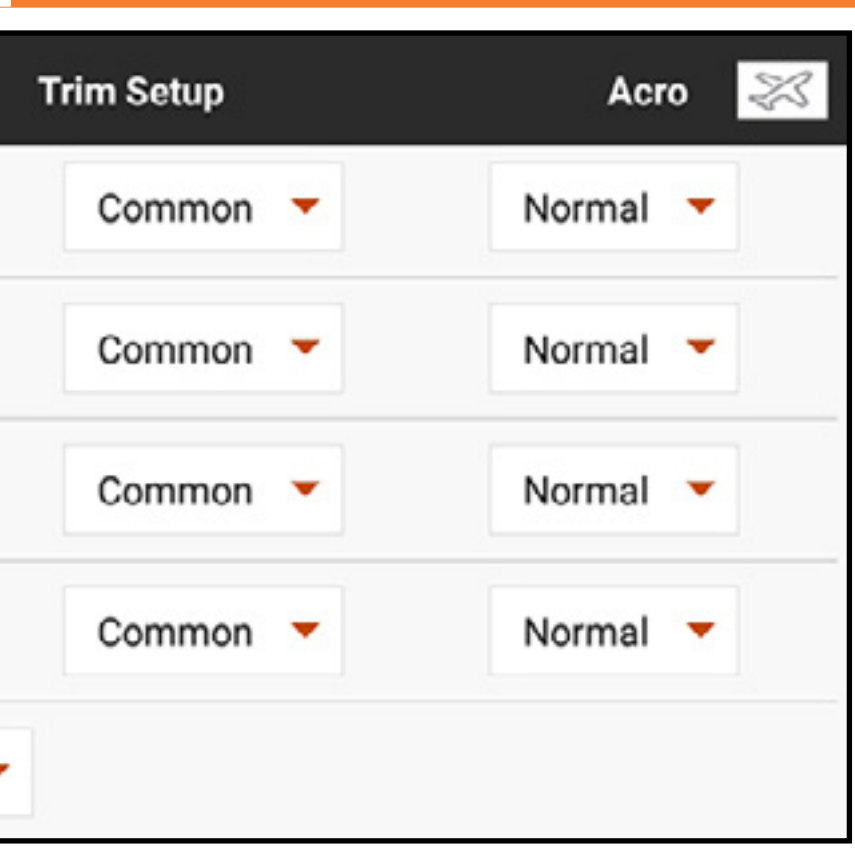

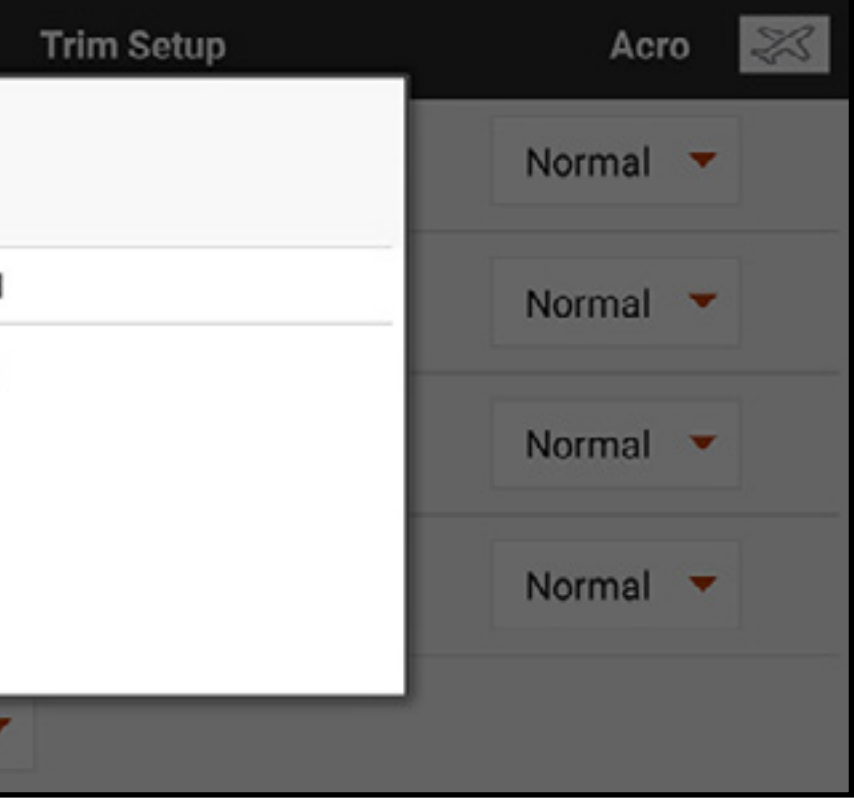

Cross-Trimmungen vertauschen die Position der Trimmungen; die Gastrimmung befindet sich neben dem Höhenruder-Hebel und umgekehrt.

Zur Änderung der Trimmposition von Normal zu Cross:

### MENU SETUP [MENÜ-SETUP]

Die Option Menu Setup [Menü-Setup] ermöglicht die individuelle Anpassung vieler Menüs des iX20 durch die Spezifizierung eines Empfängers, der Kanalanzahl oder der Aktivierung anderer Optionen.

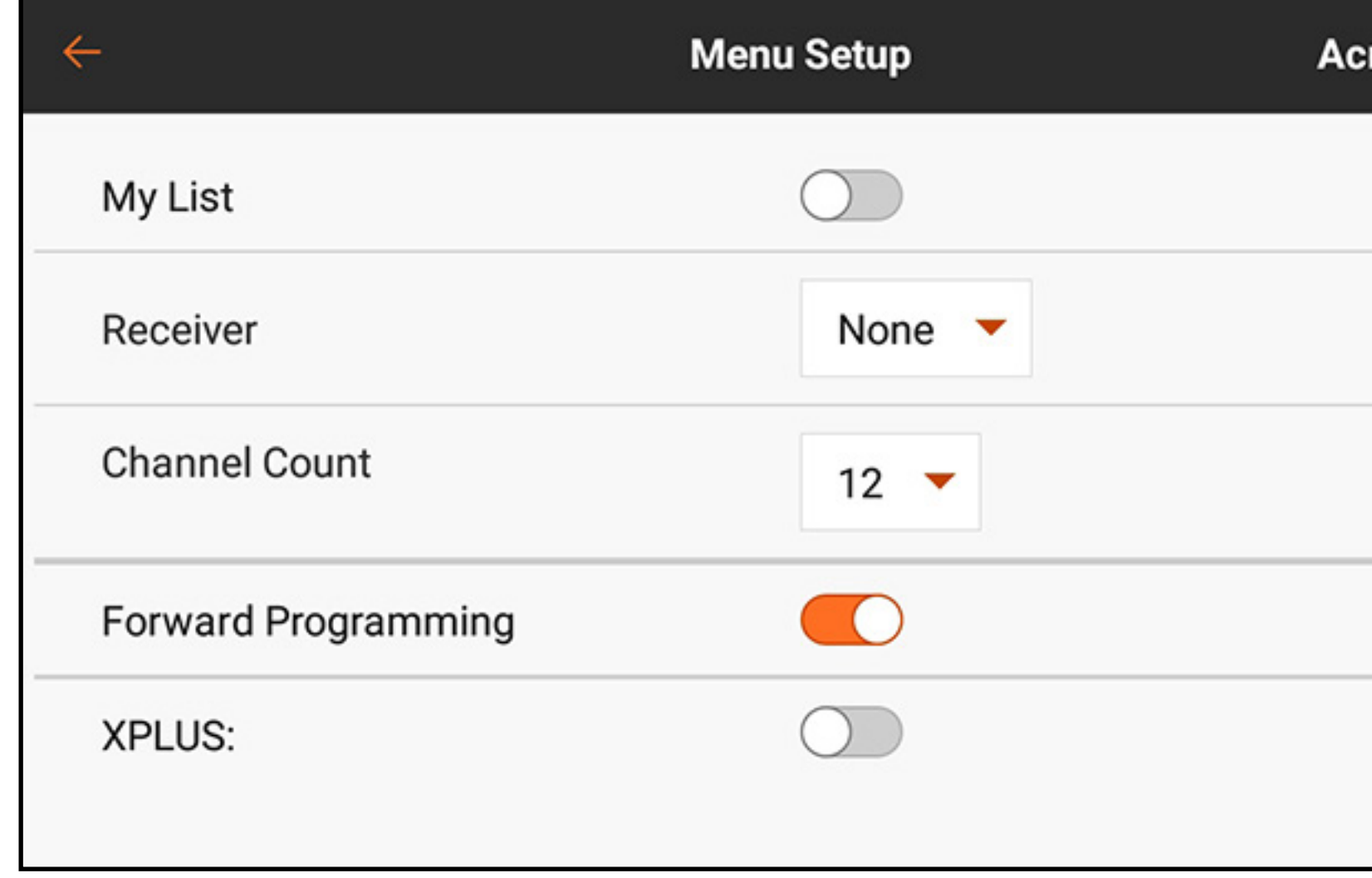

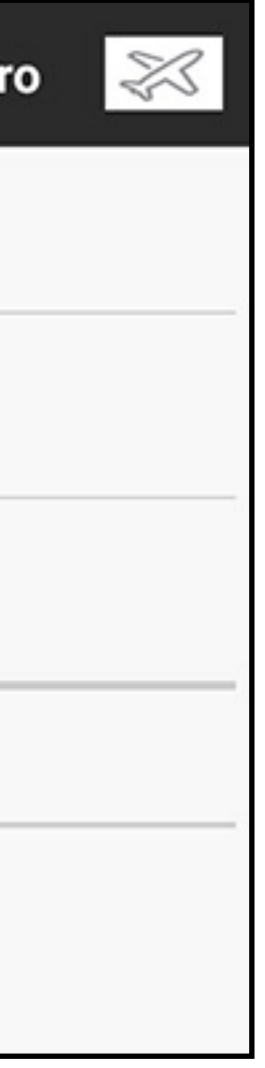
My List [Meine Liste]: Durch die Aktivierung der Option My List [Meine Liste] wird dem Dashboard-Bildschirm ein zusätzlicher Reiter hinzugefügt. Mit diesem Reiter kann der Nutzer eine Liste mit Verknüpfungen erstellen, um zu den am häufigsten verwendeten Funktionen zu gelangen. Weitere Anweisungen zur Erstellung einer benutzerdefinierten Shortcut-Liste sind dem Abschnitt My List [Meine Liste] zu entnehmen. Die Schaltfläche "My List" [Meine Liste] ist für jedes Modell konfigurierbar.

**Empfänger:** Die Empfängertaste betätigen, um den zu verwendenden Spektrum-Empfänger aus dem Popup-Menü auszuwählen. Durch die automatische Spezifizierung eines Empfängers werden die Kanalanzahl eingestellt und zusätzliche Funktionen, wie AS3X und Vorwärtsprogrammierung (falls am ausgewählten Empfänger verfügbar), aktiviert.

Channel Count [Kanalanzahl]: Den Channel Count [Kanalanzahl] entsprechend der Anzahl der verfügbaren Kanäle am verwendeten Empfänger einstellen.

Forward Programming [Vorwärtsprogrammierung]: Forward Programming [Vorwärtsprogrammierung] aktivieren, falls der verwendete Empfänger dazu fähig ist. Informationen zur Vorwärtsprogrammierung sind der Anleitung Ihres Empfängers zu entnehmen. XPLUS: Aktivieren bei Verwendung eines Empfängers mit mehr als zwölf Kanälen oder einem X-Plus-Erweiterungsmodul. Durch die Aktivierung der XPLUS-Option wird der Reiter X-PLUS Input Configuration [Eingabekonfiguration] im Menü Channel Assign [Kanal zuweisen] unter dem Reiter **Model Setup [Modell-Setup]** aktiviert.

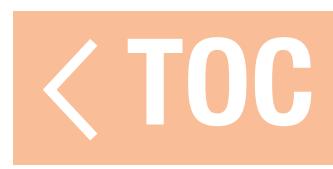

### SYSTEM SETTINGS [SYSTEMEINSTELLUNGEN]

Auf das Menü System Settings [Systemeinstellungen] kann von jedem Hauptbildschirm aus durch Tippen auf die Schaltfläche System Settings [Systemeinstellungen] unten auf dem Bildschirm zugegriffen werden.

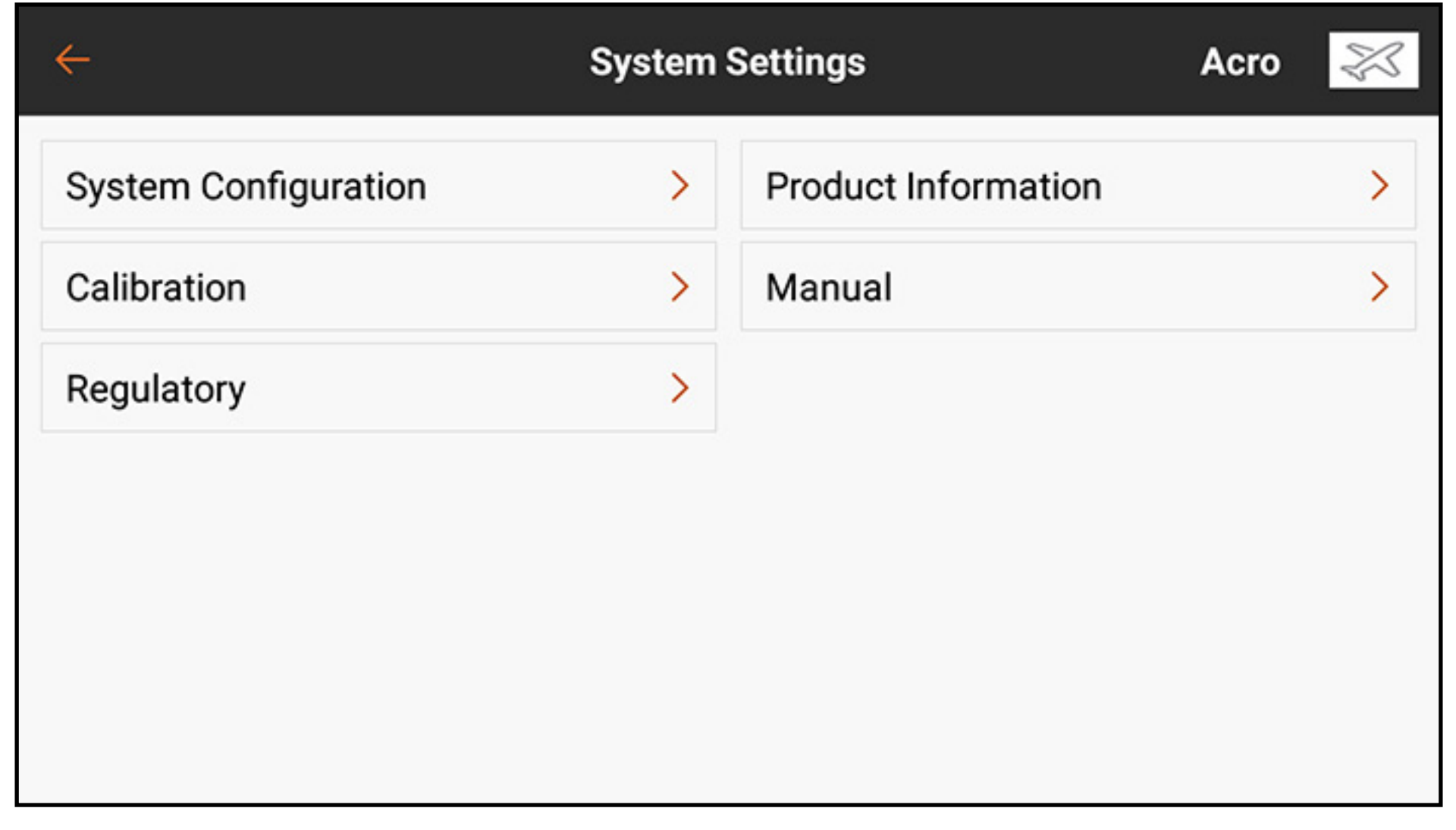

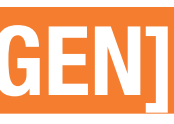

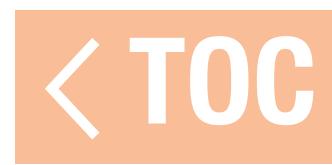

# SYSTEM CONFIGURATION [SYSTEMKONFIGURATION]

### Das Menü System Configuration [Systemkonfiguration] gibt dem Piloten verschiedene grundlegende Setup-Optionen für den iX20.

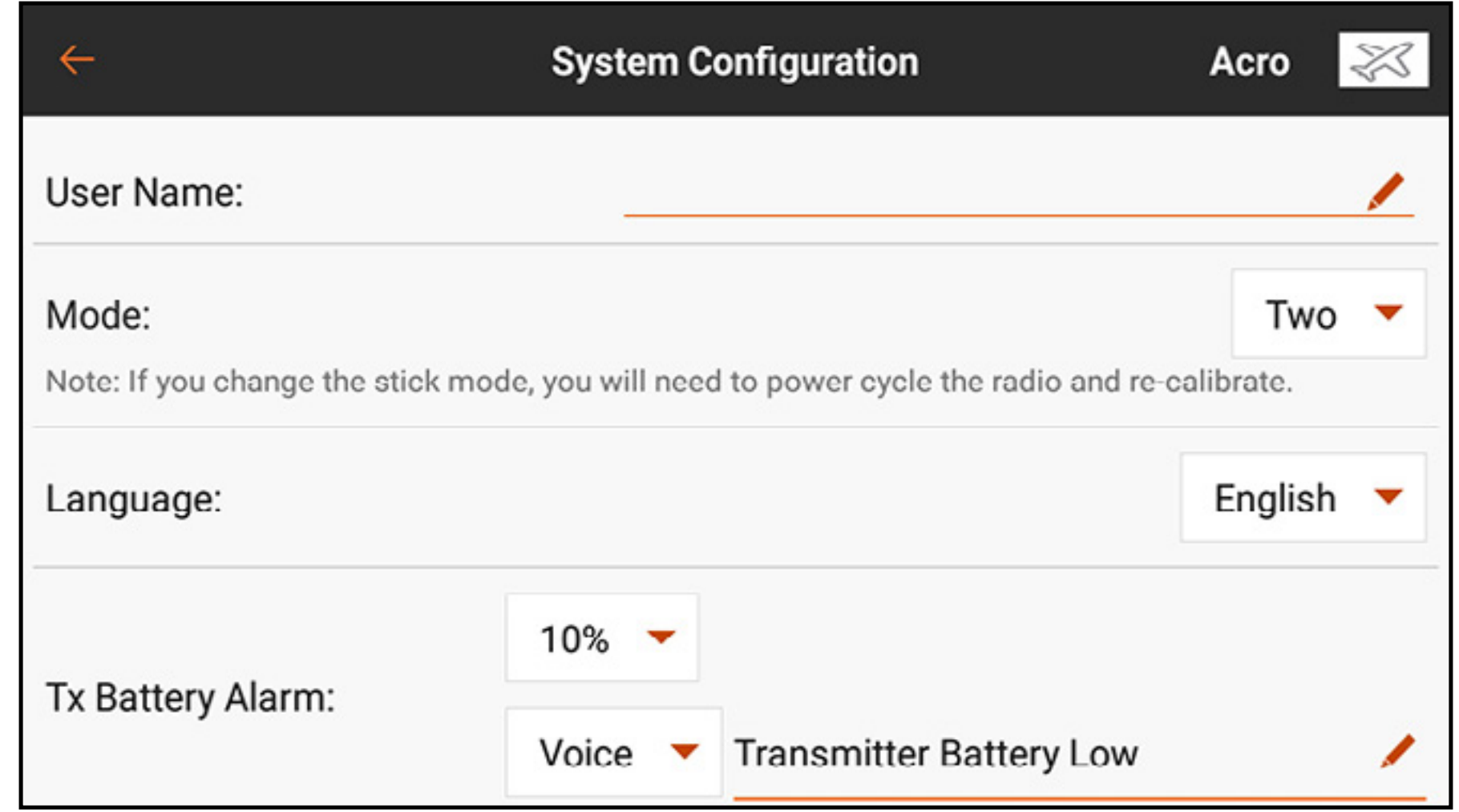

Nutzername: Das Stiftsymbol (A) antippen, um den Nutzernamen in das Textfeld mithilfe der Bildschirmtastatur einzugeben. Zum Speichern des Eintrags auf **DONE [Fertig]** tippen, um zum Konfigurationsmenü zurückzukehren.

**Modus:** Modus bezieht sich darauf, wie das Steuerhebelarrangement definiert ist. Es sind vier Modi verfügbar, obwohl die meisten Piloten Modus Eins oder Modus Zwei verwenden. Modus Zwei ist der iX20-Standard und wird von den meisten Piloten in Nordamerika bevorzugt. Der Wechsel auf Modus Eins und Modus Drei erfordert eine Änderung an beiden Senderhebeln am Gerät selber. Lesen Sie dazu den Abschnitt Physikalische Sendereinstellungen für ausführliche Anweisungen zur Änderung der Hebelanordnung am Gerät selber. Der Sender muss ausgeschaltet und dann wieder eingeschaltet werden, bevor eine Modusänderung wirksam wird. Anschließend muss der Sender vor dem nächsten Flug neu kalibriert werden. Weitere Informationen finden Sie im Abschnitt Kalibrierung. **Sprache:** Änderungen der Sprache in diesem Menü ändert die Sprache innerhalb der Spektrum AirWare-Anwendung.

Tx Akku-Alarm: Der Standardwert für den Alarm zur verbleibenden Akkukapazität liegt bei 10%. Dieser Wert kann durch Antippen des Dropdown-Menüs und Auswahl des gewünschten Werts in der Liste geändert werden. Der Warnungstyp und gesprochene Text kann ebenfalls geändert werden. Tx Inaktivitätsalarm: Den Zeitraum, bevor der Inaktivitätsalarm ausgelöst wird, sowie den Warnungstyps und gesprochene Texte definieren.

TX Automatischer Ruhemodus (Standardeinstellung 5 Min.): Hält der Inaktivitätsalarm über den eingestellten Zeitraum an, wechselt das System automatisch in den Ruhemodus, um ein unbeabsichtigtes Entladen des Akkus zu vermeiden.

Audio Events FIFO [Audiovorgänge FIFO] an/aus (Standard "aus"): Aktiviert die Funktion FIFO ("first in, first out"-Prinzip) der Audio Events [Audiovorgänge]. Diese Einstellung spielt jeden Audiovorgang in der Reihenfolge der Auslösung ab, ohne dass die Audiovorgänge übereinander liegen oder einander kreuzen. Sind viele Audiovorgänge aktiv, kann diese Einstellung dazu führen, dass das System Vorgänge zurückstellt. Dadurch ist es möglich, dass das System für eine gewisse Zeit spricht, abhängig von der Anzahl der Alarme. Telemetry Warning Pop Up [Telemetriewarnungen-Popup] (Standardeinstellung ". Aktiviert oder deaktiviert Telemetry Warning Pop Ups [Telemetriewarnungen-Popups] am Senderbildschirm. Die Popups enthalten eine Option zum Löschen der Warnung. Screen brightness [Bildschirm-Helligkeit]: Durch den Schieber lässt sich die Helligkeit des Senderbildschirms einstellen.

Sleep Mode Screen Trigger [Auslöser Ruhemodus-Bildschirm] (Standardeinstellung " double" [Doppelklick]): Einstellung des Ein-/Ausschalters als Single Click [Einzelklick] oder Double Click [Doppelklick], um schnell zum Menübildschirm **Sleep Mode [Ruhemodus]** zu gelangen.

- 
- 
- 
- 

- 
- 
- 

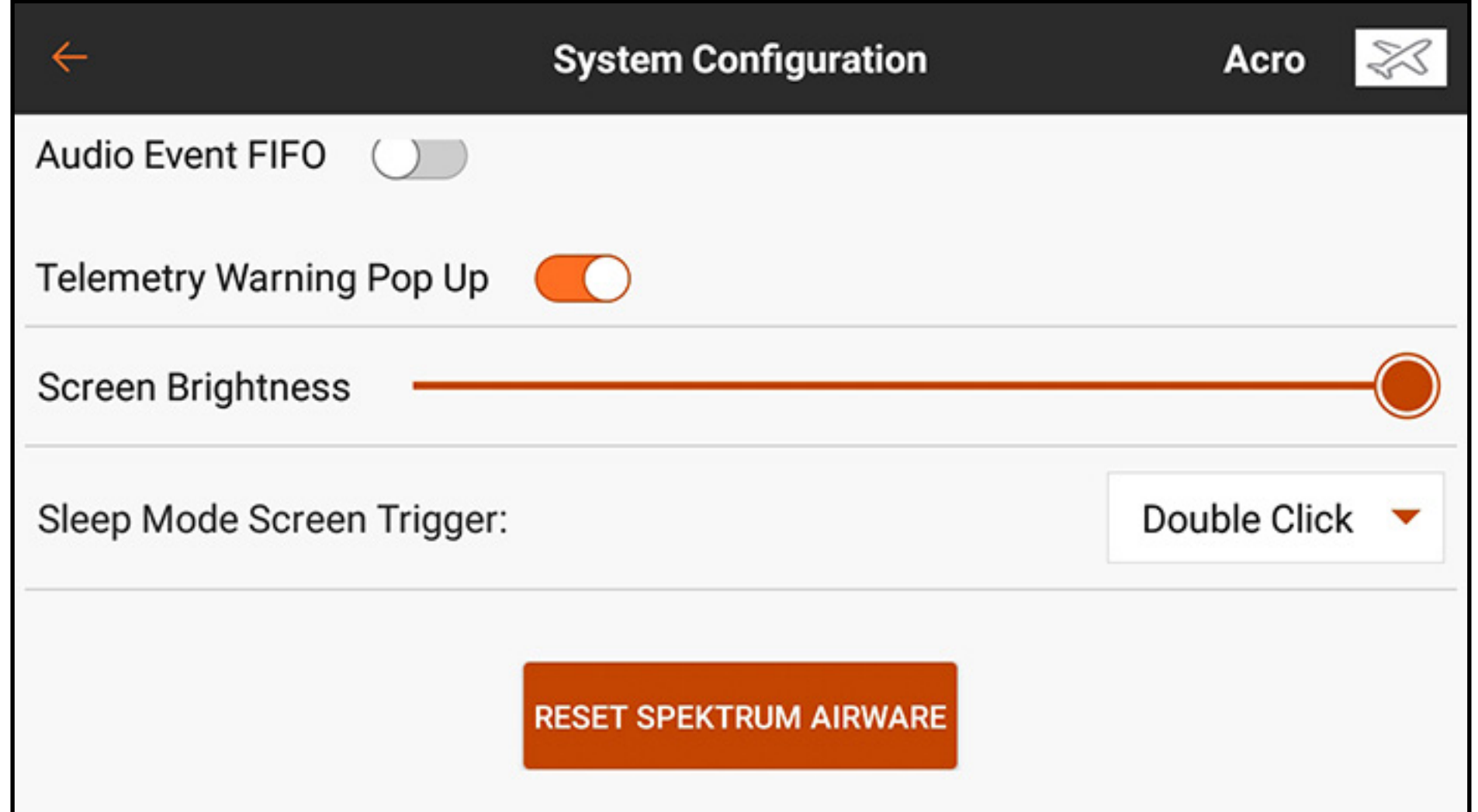

RESET SPEKTRUM AIRWARE [Spektrum Airware zurücksetzen]: Auf die Schaltfläche RESET SPEKTRUM AIRWARE [Spektrum Airware zurücksetzen] zum Löschen aller gespeicherten Modelle und zum Laden eines Standardmodells drücken. Dieser Vorgang erfordert ein längeres Drücken, um mit dem nächsten Warnungsbildschirm fortzufahren, worauf anschließend ein Neustart des Systems erfolgt.

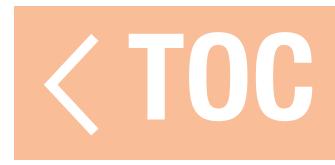

### PRODUCT INFORMATION [PRODUKTINFORMATION]

Das Menü Product Information [Produktinformation] zeigt die Seriennummer, Region, Version der Spektrum AirWare-App, die Firmware-Version, HF PID und die Bibliotheksversion des Senders. Zum Anmelden und der Registrierung des iX20 auf REGISTER TRANSMITTER [Sender registrieren] tippen.

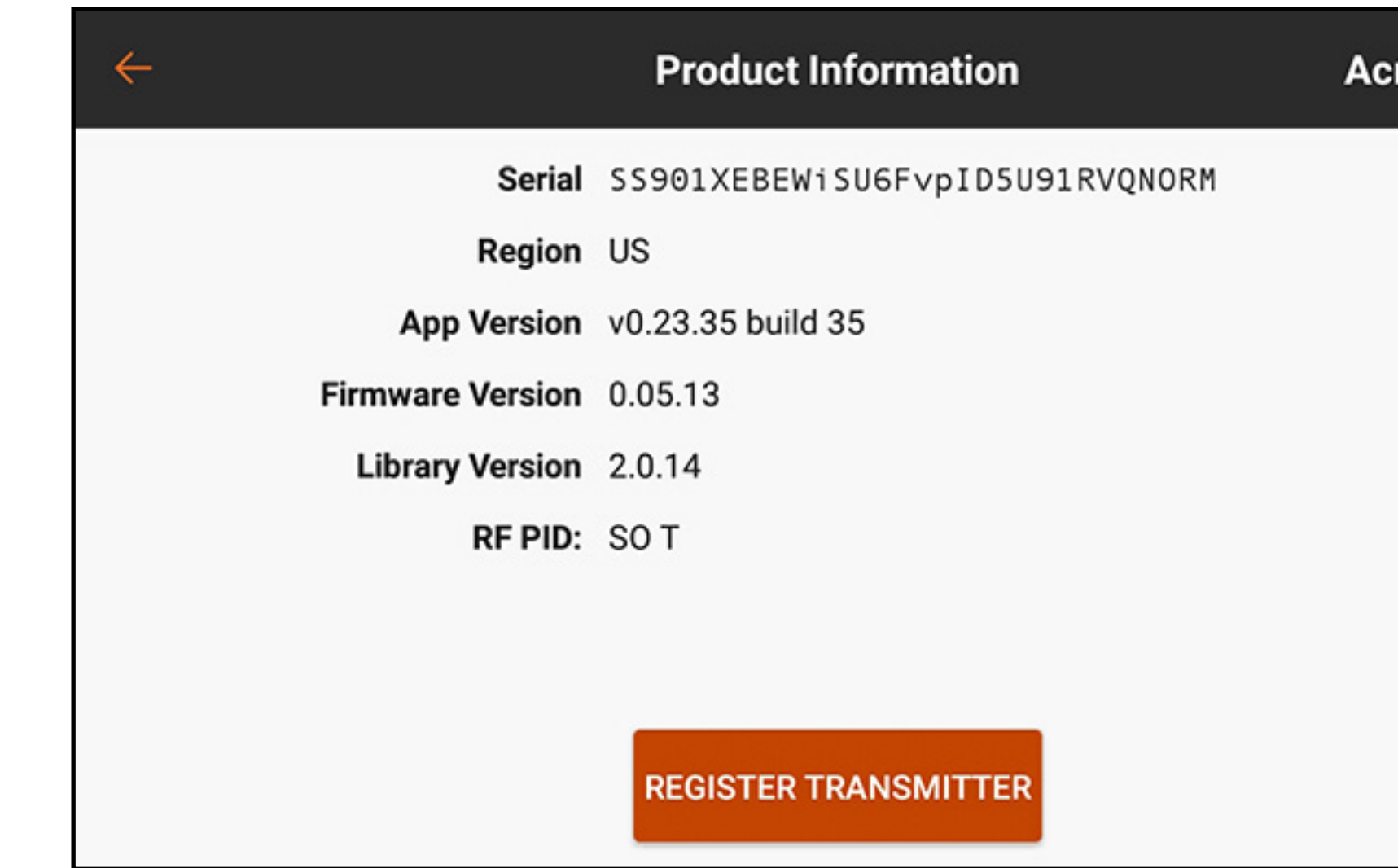

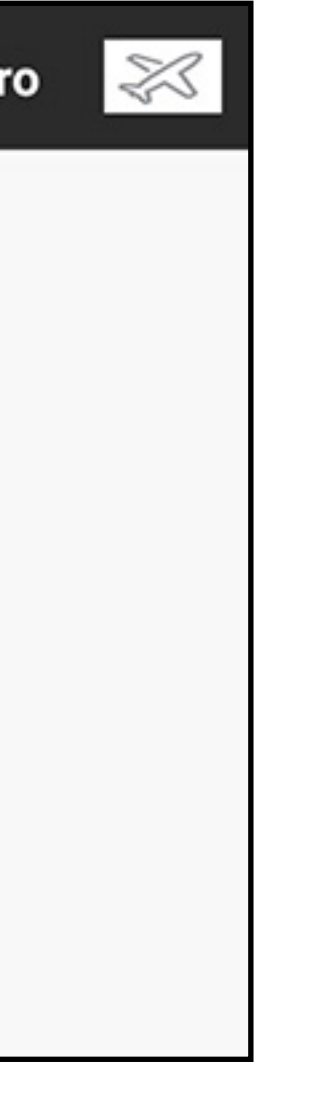

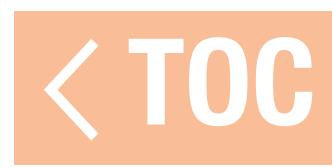

# CALIBRATION [KALIBRIERUNG]

Das Kalibrierungsmenü ermöglicht es dem Nutzer sicherzustellen, dass die analogen Eingabegeräte (Steuerhebels, Schieber und Knopf) ordnungsgemäß funktionieren. Um das Kalibrierungsverfahren abzuschließen, jede Steuerung bis zum Anschlag bewegen und dann zurück zur Mitte zu bewegen. Der Bildschirm zeigt eine grafische Darstellung jeder Eingabe an. Diese Anzeige färbt sich grün, wenn der

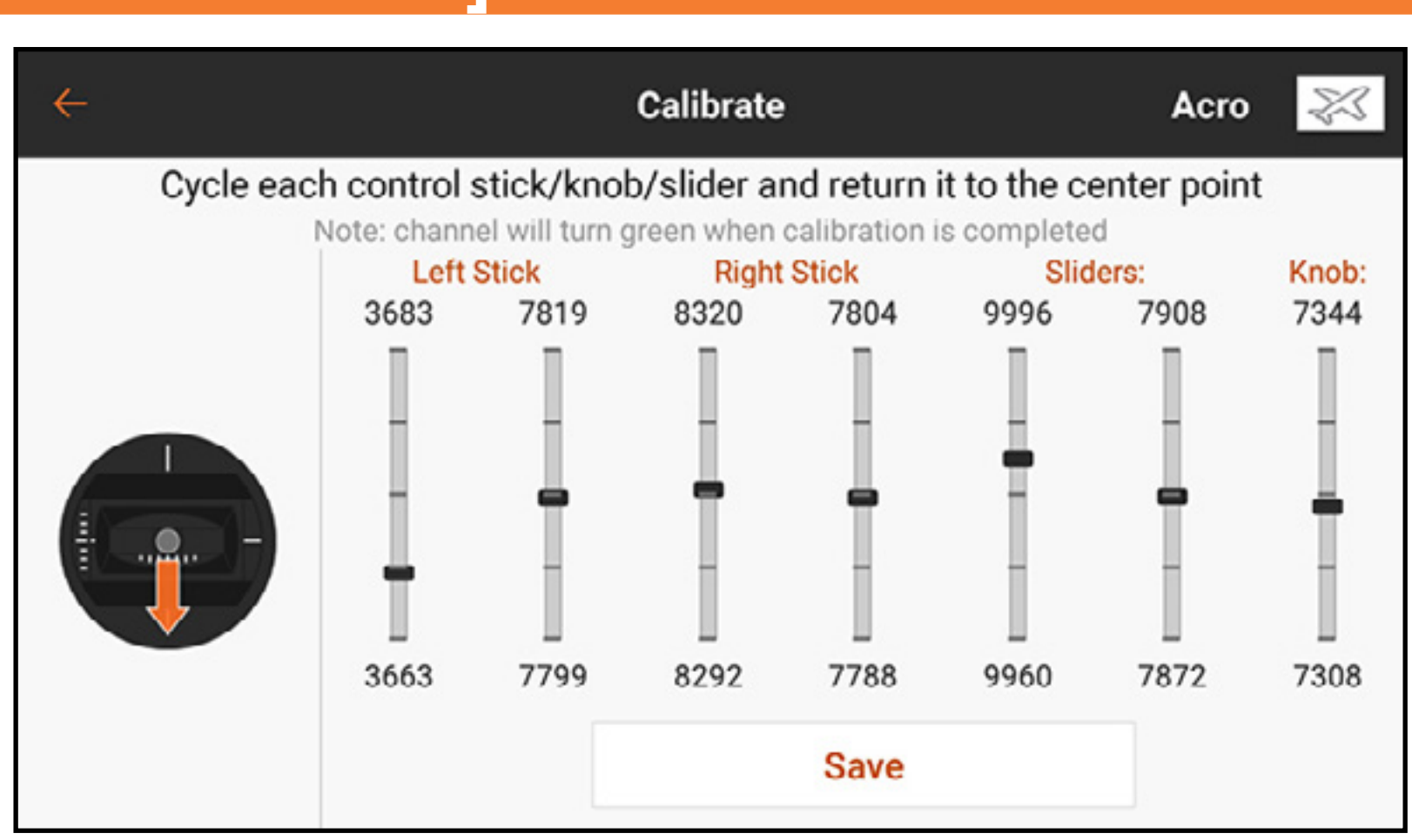

Bewegungsbereich jeder Steuerung bestätigt wurde. Die Steuerung muss zentriert sein, damit die Anzeige grün bleibt. Save [Speichern] auswählen, wenn alle Anzeigen grün sind. Eine Kalibrierung ist jedes Mal erforderlich, wenn eine Änderung des Hebelmodus erfolgte.

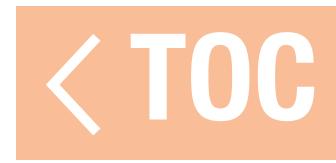

### REGULATORY [VORSCHRIFTEN]

### Der Bildschirm Regulatory [Vorschriften] enthält alle relevanten Vorschriften für den iX20.

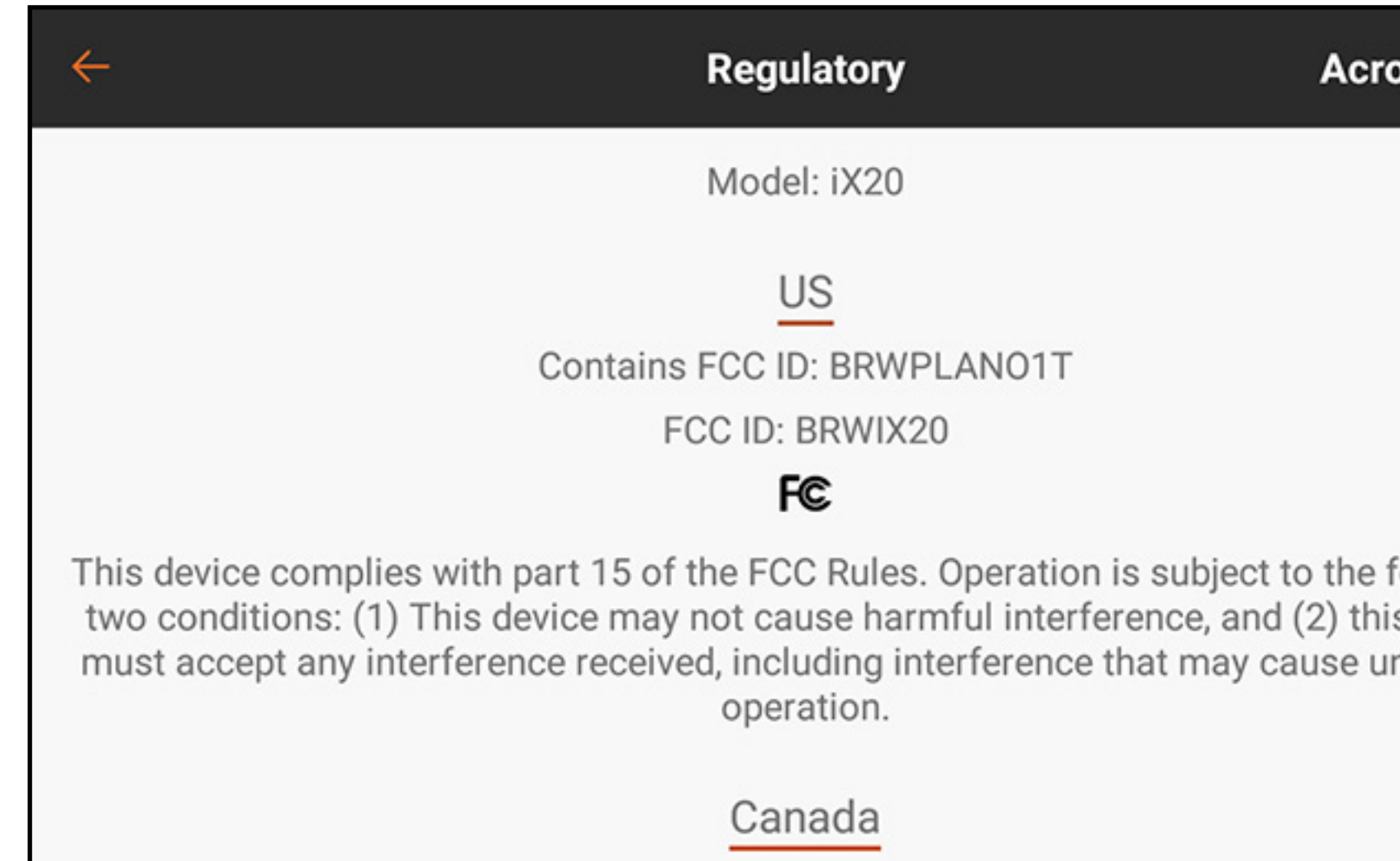

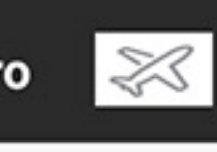

following s device ndesired

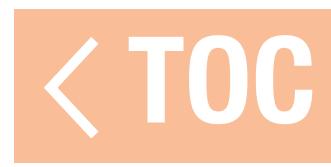

### ANLEITUNG ZUR FEHLERBEHEBUNG

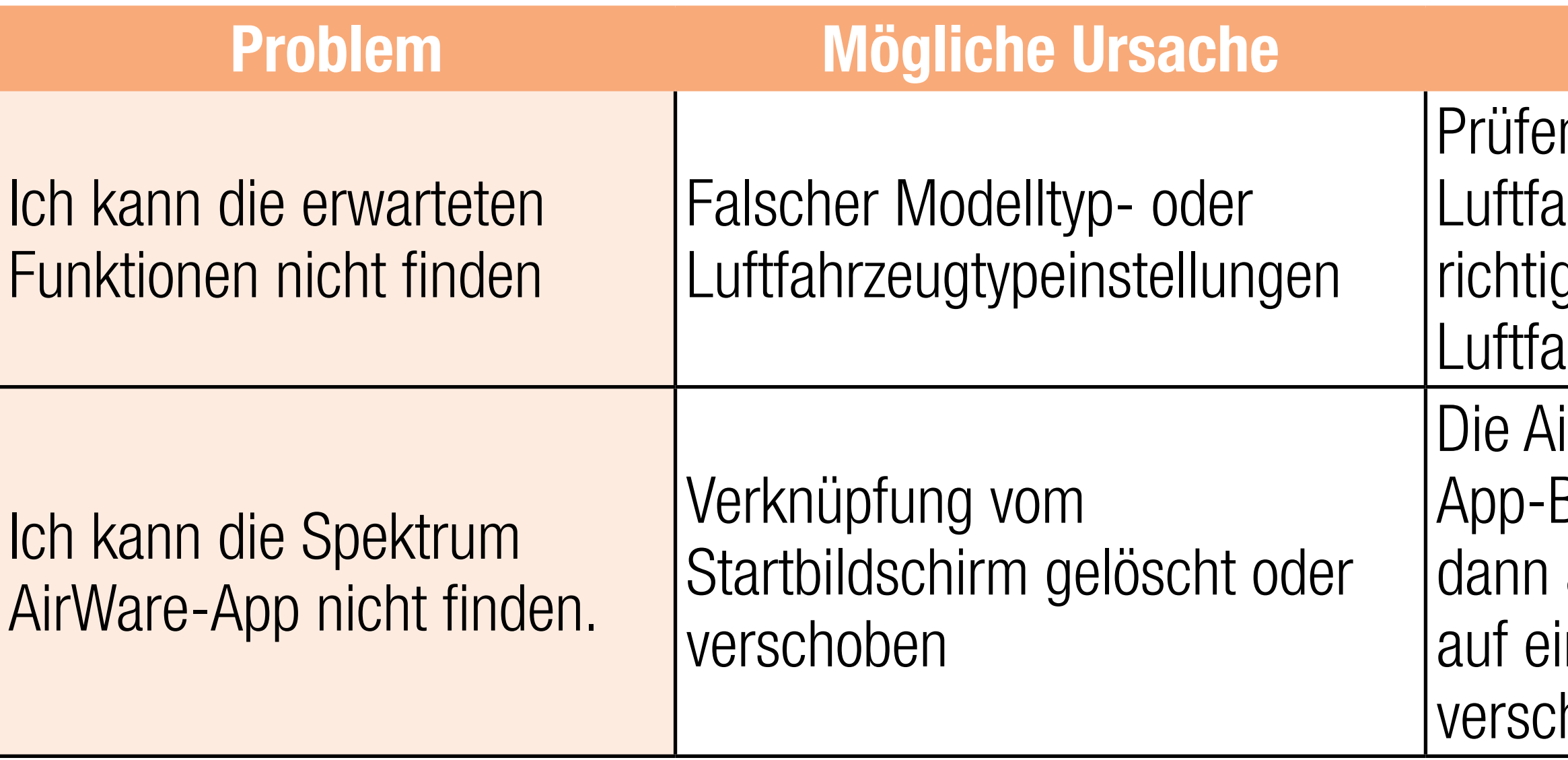

# **Mögliche Lösung**

n, ob Modelltyp- und Ihrzeugtypeinstellungen die gen für das gewünschte Ihrzeug sind

irWare-App aus dem Bereich wählen, diese an die Seite ziehen und inen der Startbildschirme hieben.

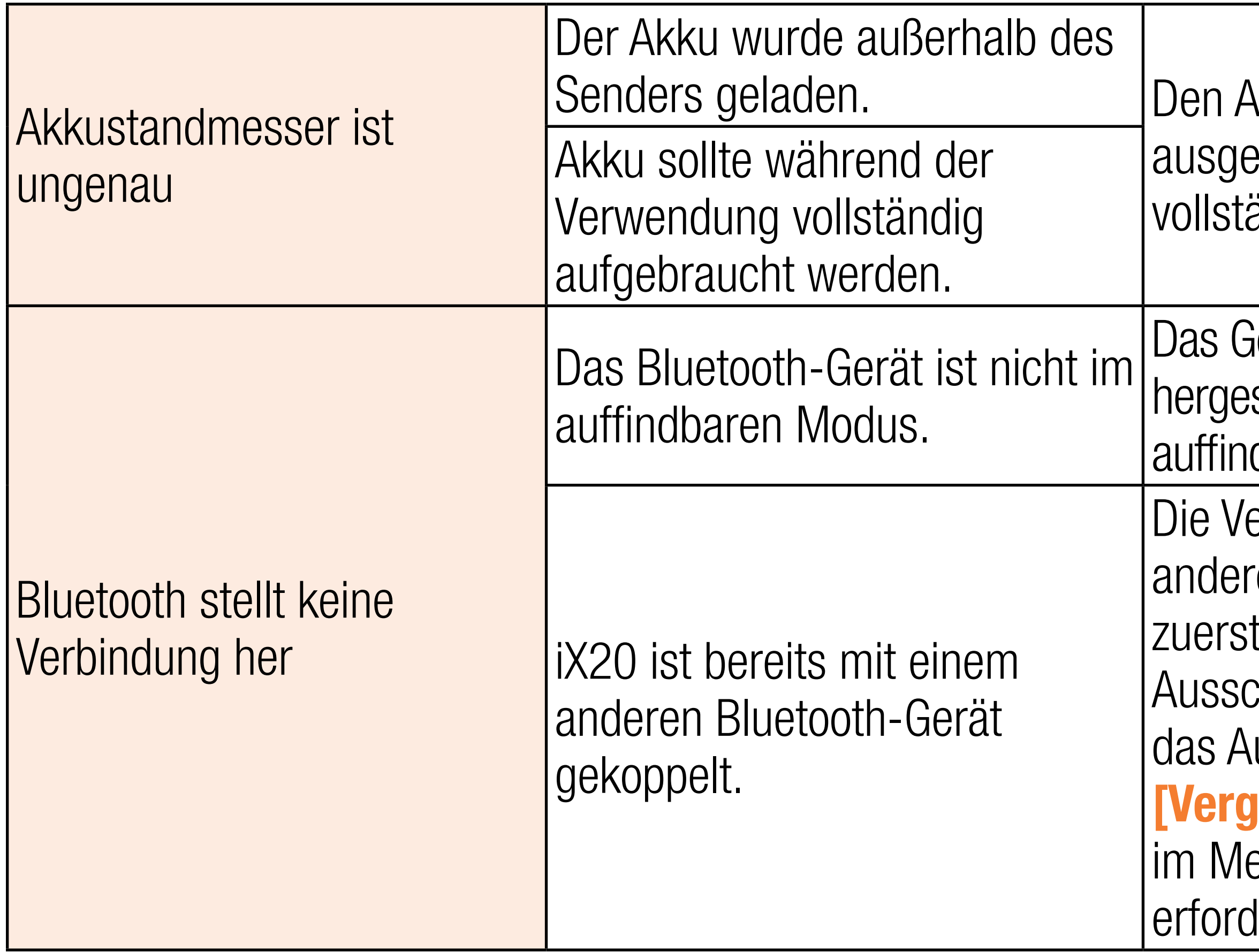

kku im Sender im schalteten Zustand ändig aufladen.

ierät, mit dem die Verbindung stellt werden soll, in den dbaren Modus versetzen.

erbindung mit den ren Bluetooth-Geräten t trennen. Dazu kann das halten des Geräts oder: uswählen von FORGET **essen**] für das Gerät enü Bluetooth-Setup lerlich sein.

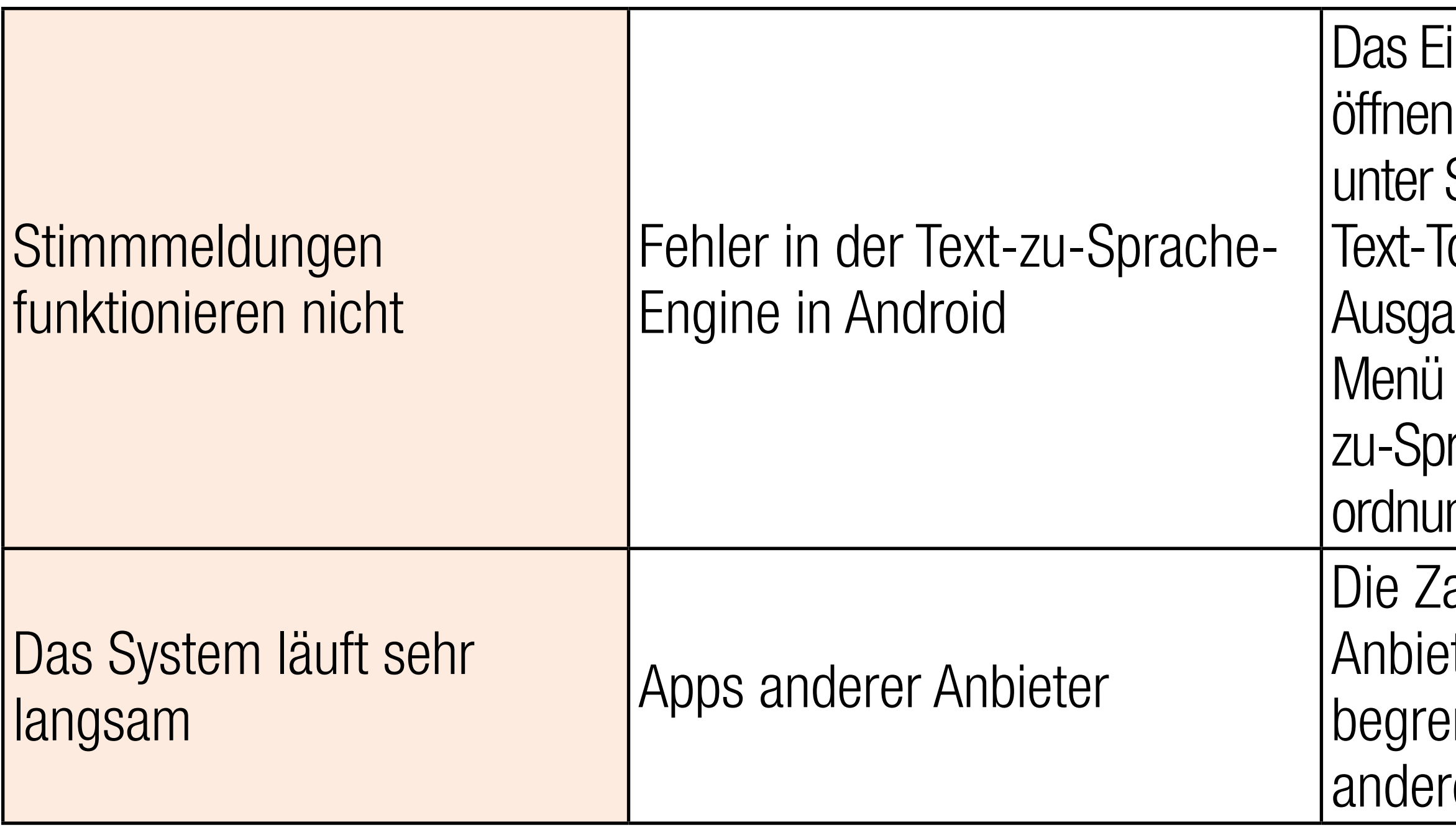

instellungsmenü in Android i, Accessibility [Zugänglichkeit] System auswählen und o-Speech [Text-zu-Sprache]auswählen. In diesem prüfen, ob die Google Textrache-Engine installiert und ngsgemäß konfiguriert ist

ahl der Apps anderer ter auf ein Minimum enzen und Push-Meldungen er Apps deaktivieren.

## Flugzeug bindet (während des Bindens) nicht am Sender.

Bindungsstecker im Bindungsanschluss montieren lugzeug an den Sender

ersetzen/aufladen.

J-Version des iX20 ist mit DSM2-Empfängern atibel.

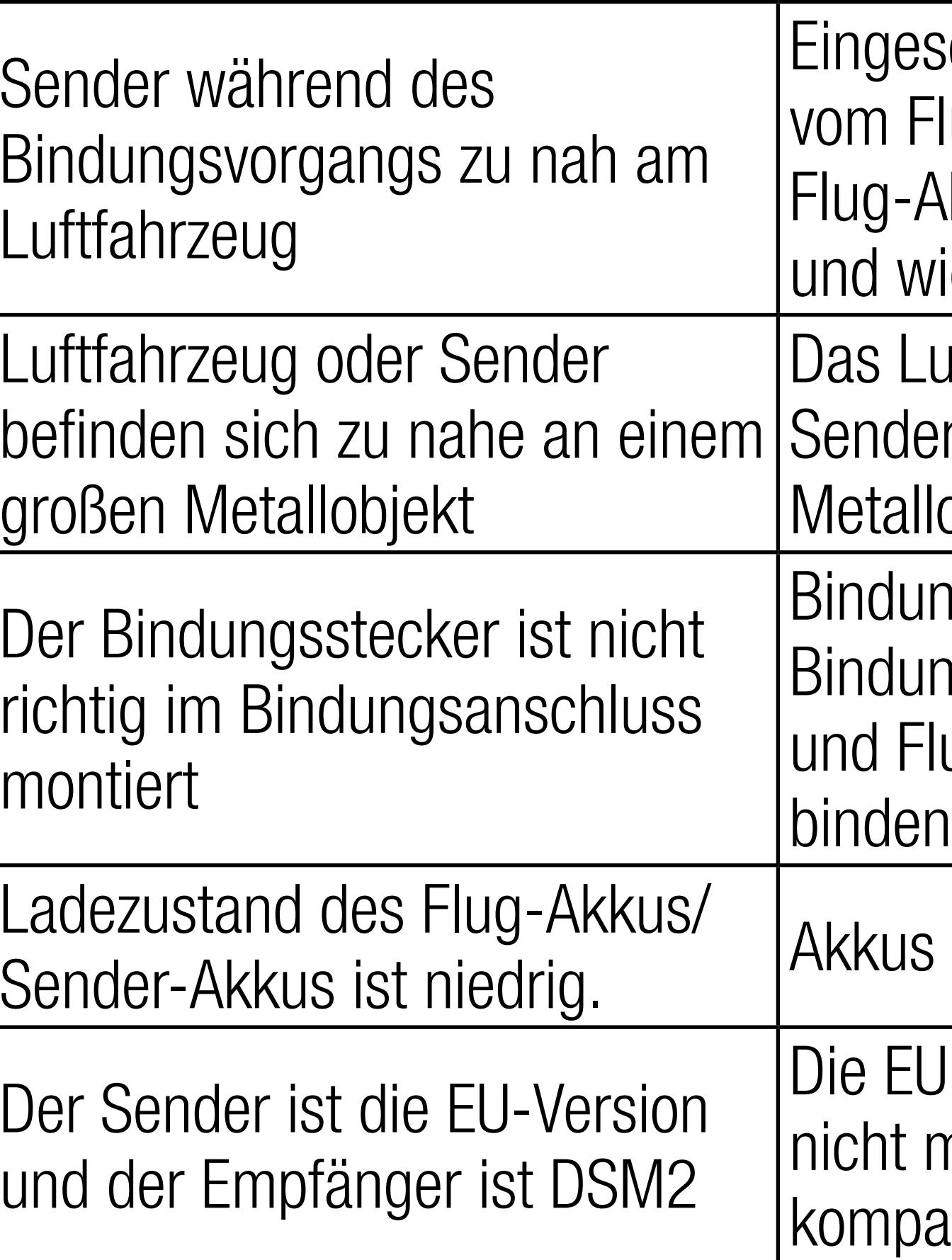

schalteten Sender etwas Flugzeug wegbewegen, Akku vom Flugzeug trennen vieder anschließen

uftfahrzeug oder den er von dem großen lobjekt wegbewegen.

Sender erneut an das Flugzeug binden und den Bindungsstecker nen, bevor die Stromzufuhr nd ausgeschaltet wird

> orrekten Modellspeicher auf iender auswählen

ersetzen/aufladen.

eug an den Sender binden

forderliche Funkempfänger ist erbunden

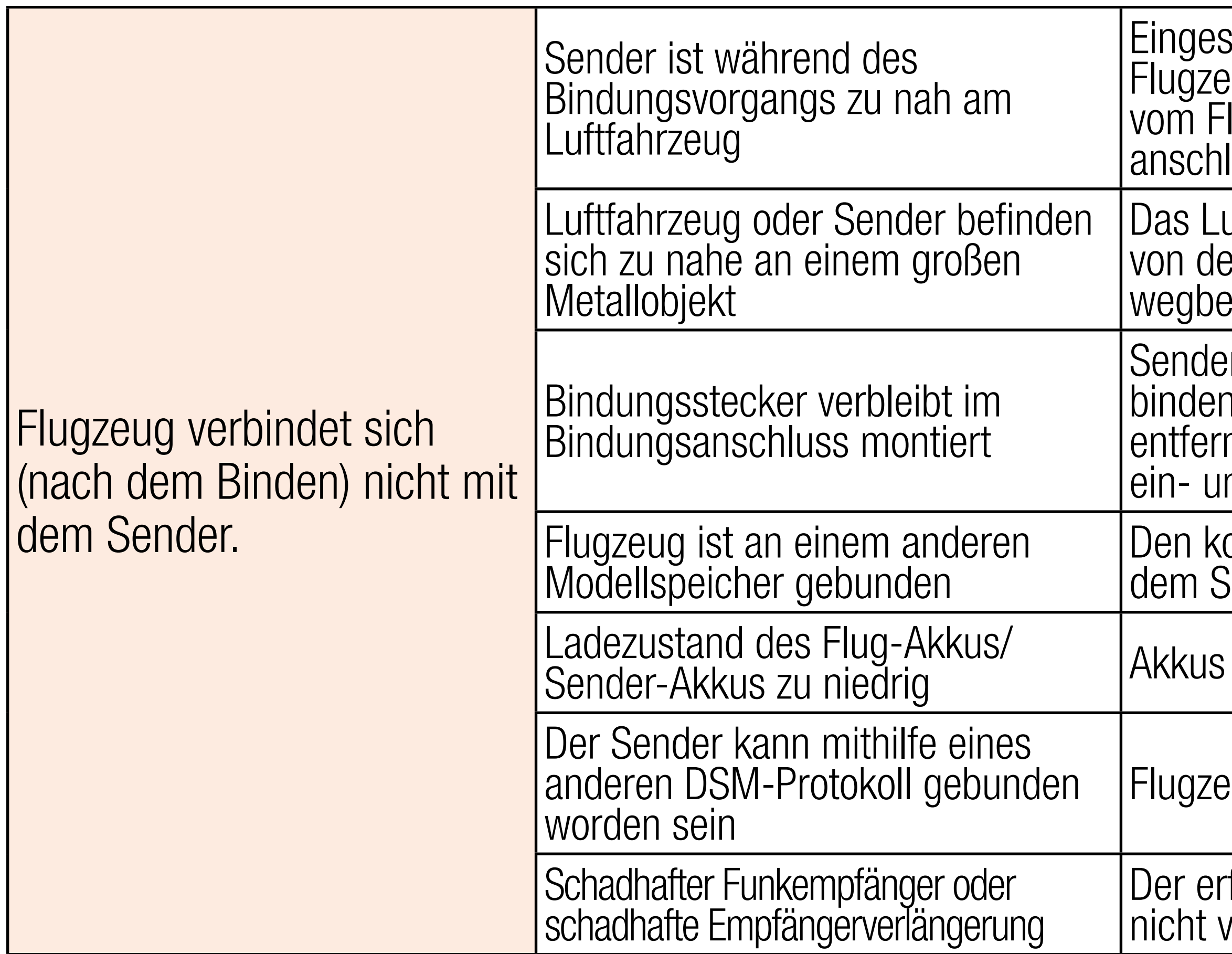

schalteten Sender etwas vom ug wegbewegen, Flug-Akku lugzeug trennen und wieder ließen

uftfahrzeug oder den Sender em großen Metallobjekt wegen.

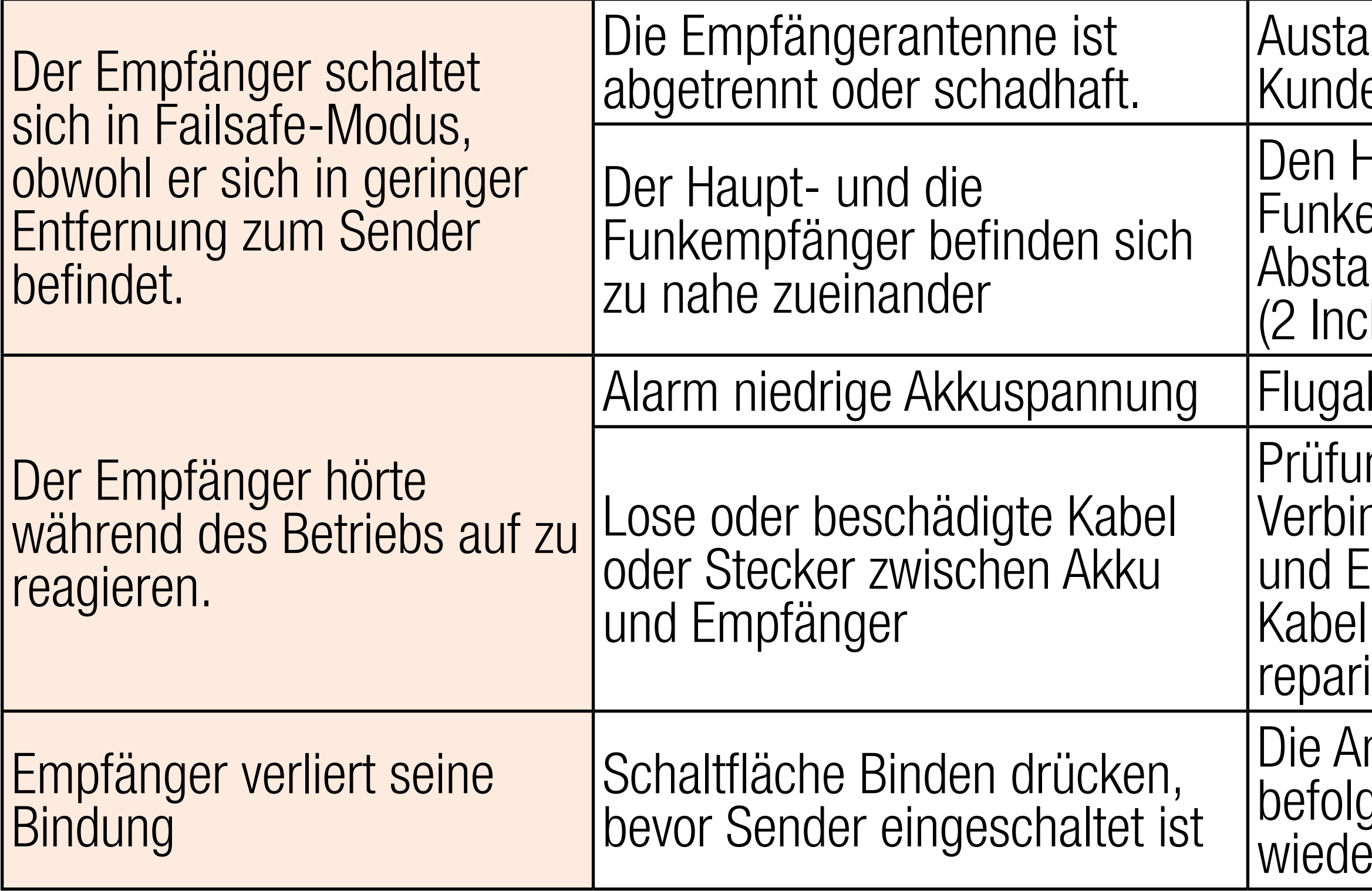

### uschen oder den Horizonendienst kontaktieren

taupt- und die empfänger mit einem Abstand von mindestens 51 mm h) voneinander installieren.

kku komplett aufladen

ng der Kabel und ndungen zwischen Akku mpfänger durchführen. und/oder Stecker ieren oder ersetzen

nweisungen zum Binden gen und den Vorgang erholen

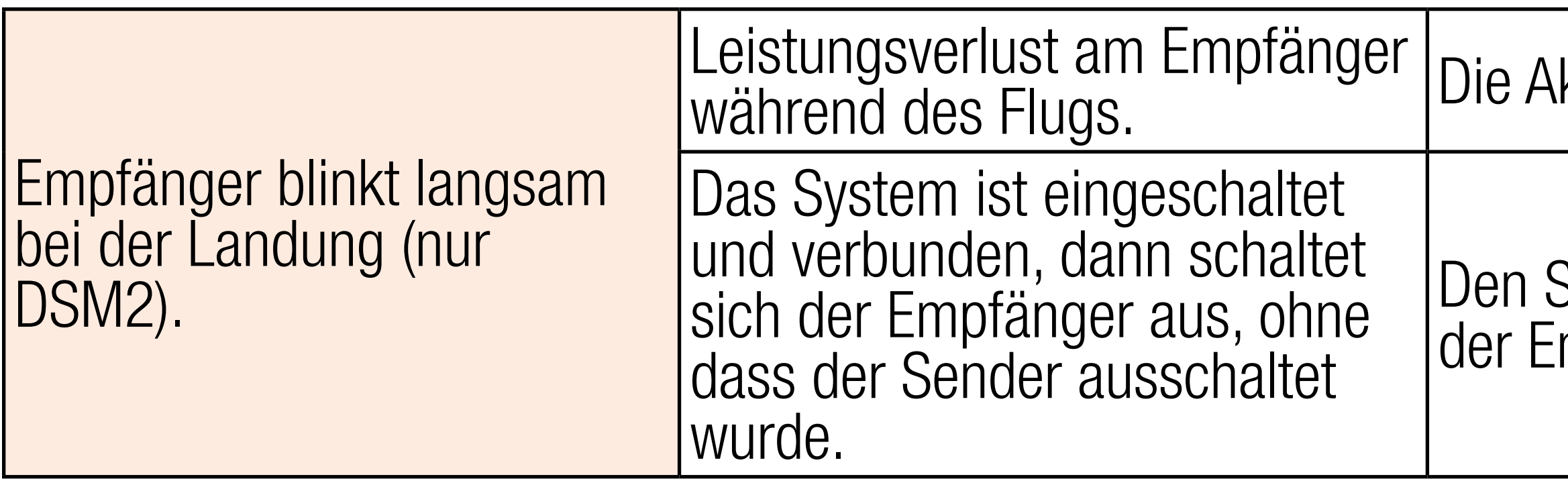

# kku-Spannung überprüfen.

Den Sender ausschalten, wenn der Empfänger ausgeschaltet ist Flugprotokoll verzeichnet eine hohe Zahl an Fadings, Verlusten oder Holds oder das Luftfahrzeug reagiert ungleichmäßig auf Kontrollen.

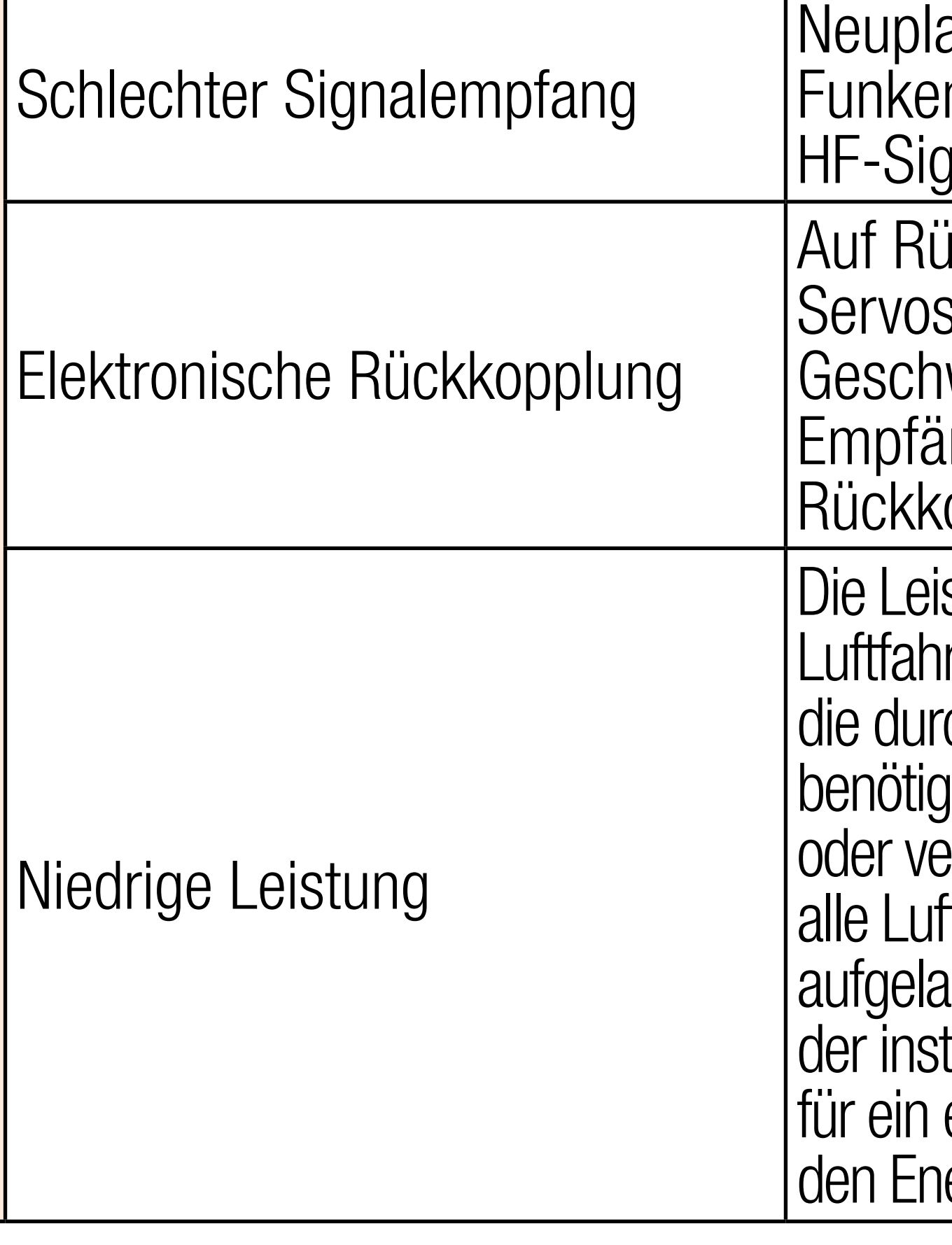

### atzierung der mpfänger für verbesserte gnalpfaddiversität

ickkopplung von der s oder Motoren zum windigkeitsreglers oder Empfänger überprüfen und opplung ggf. stoppen.

stungsaufnahme des rzeugs kontrollieren und ch installierte Systeme  $\alpha$ te Akkuleistung erhöhen erringern. Gewährleisten, dass tfahrzeugakkus vollständig aden sind. Sicherstellen, dass tallierte Akku-Sperrkreis (BEC) elektrisches Luftfahrzeug für ergiebedarf angemessen ist.

# HÄUFIG GESTELLTE FRAGEN

Kann ich die Spektrum-Oberflächenausrüstung mit dem iX20 steuern? Nein.

Ist es ok, das Android-Betriebssystem durch benutzerdefinierte Upgrades und Android-Konfigurationen zu rooten? Nein.

Kann der iX20 die Steuerhebel zur Steuerung von WLAN- oder Bluetooth-Geräten verwenden? Nein.

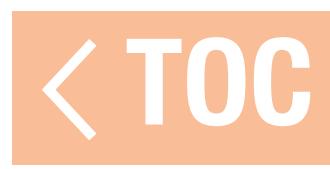

# Warnung

Ein ferngesteuertes Modell ist kein Spielzeug. Es kann, wenn es falsch eingesetzt wird, zu erheblichen Verletzungen bei Lebewesen und Beschädigungen an Sachgütern führen. Betreiben Sie Ihr RC-Modell nur auf freien Plätzen und beachten Sie alle Hinweise der Bedienungsanleitung des Modells wie auch der Fernsteuerung.

# Garantiezeitraum

Exklusive Garantie ¬ Horizon Hobby LLC (Horizon) garantiert, dass das gekaufte Produkt frei von Material- und Montagefehlern ist. Der Garantiezeitraum entspricht den gesetzlichen Bestimmung des Landes, in dem das Produkt erworben wurde. In Deutschland beträgt der Garantiezeitraum 6 Monate und der Gewährleistungszeitraum 18 Monate nach dem Garantiezeitraum. Einschränkungen der Garantie

(a) Die Garantie wird nur dem Erstkäufer (Käufer) gewährt und kann nicht übertragen werden. Der Anspruch des Käufers besteht in der Reparatur oder dem Tausch im Rahmen dieser Garantie. Die Garantie erstreckt sich ausschließlich auf Produkte, die bei einem autorisierten Horizon Händler erworben wurden. Verkäufe an dritte werden von dieser Garantie nicht gedeckt.

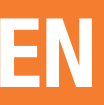

Garantieansprüche werden nur angenommen, wenn ein gültiger Kaufnachweis erbracht wird. Horizon behält sich das Recht vor, diese Garantiebestimmungen ohne Ankündigung zu ändern oder modifizieren und widerruft dann bestehende Garantiebestimmungen. (b) Horizon übernimmt keine Garantie für die Verkaufbarkeit des Produktes, die Fähigkeiten und die Fitness des Verbrauchers für einen bestimmten Einsatzzweck des Produktes. Der Käufer allein ist dafür verantwortlich, zu prüfen, ob das Produkt seinen Fähigkeiten und dem vorgesehenen Einsatzzweck entspricht.

(c) Ansprüche des Käufers ¬ Es liegt ausschließlich im Ermessen von Horizon, ob das Produkt, bei dem ein Garantiefall festgestellt wurde, repariert oder ausgetauscht wird. Dies sind die exklusiven Ansprüche des Käufers, wenn ein Defekt festgestellt wird. Horizon behält sich vor, alle eingesetzten Komponenten zu prüfen, die in den Garantiefall einbezogen werden können. Die Entscheidung zur Reparatur oder zum Austausch liegt nur bei Horizon. Die Garantie schließt kosmetische Defekte oder Defekte, hervorgerufen durch höhere Gewalt, falsche Behandlung des Produktes, falscher Einsatz des Produktes, kommerziellen Einsatz oder Modifikationen irgendwelcher Art aus.

Die Garantie schließt Schäden, die durch falschen Einbau, falsche Handhabung, Unfälle, Betrieb, Service oder Reparaturversuche, die nicht von Horizon ausgeführt wurden aus.

- 
- 
- 
- 
- 

Ausgeschlossen sind auch Fälle die bedingt durch (vii) eine Nutzung sind, die gegen geltendes Recht, Gesetze oder Regularien verstoßen haben. Rücksendungen durch den Käufer direkt an Horizon oder eine seiner Landesvertretung bedürfen der Schriftform. Schadensbeschränkung

Horizon ist nicht für direkte oder indirekte Folgeschäden, Einkommensausfälle oder kommerzielle Verluste, die in irgendeinem Zusammenhang mit dem Produkt stehen verantwortlich, unabhängig ab ein Anspruch im Zusammenhang mit einem Vertrag, der Garantie oder der Gewährleistung erhoben werden. Horizon wird darüber hinaus keine Ansprüche aus einem Garantiefall akzeptieren, die über den individuellen Wert des Produktes hinaus gehen. Horizon hat keinen Einfluss auf den Einbau, die Verwendung oder die Wartung des Produktes oder etwaiger Produktkombinationen, die vom Käufer gewählt werden. Horizon übernimmt keine Garantie und akzeptiert keine Ansprüche für in der folge auftretende Verletzungen oder Beschädigungen. Mit der Verwendung und dem Einbau des Produktes akzeptiert der Käufer alle aufgeführten Garantiebestimmungen ohne Einschränkungen und Vorbehalte. Wenn Sie als Käufer nicht bereit sind, diese Bestimmungen im Zusammenhang mit der Benutzung des Produktes zu akzeptieren, werden Sie gebeten, dass Produkt in unbenutztem Zustand in der Originalverpackung vollständig bei dem Verkäufer zurückzugeben.

### Sicherheitshinweise

Dieses ist ein hochwertiges Hobby Produkt und kein Spielzeug. Es muss mit Vorsicht und Umsicht eingesetzt werden und erfordert einige mechanische wie auch mentale Fähigkeiten. Ein Versagen, das Produkt sicher und umsichtig zu betreiben kann zu Verletzungen von Lebewesen und Sachbeschädigungen erheblichen Ausmaßes führen. Dieses Produkt ist nicht für den Gebrauch durch Kinder ohne die Aufsicht eines Erziehungsberechtigten vorgesehen. Die Anleitung enthält Sicherheitshinweise und Vorschriften sowie Hinweise für die Wartung und den Betrieb des Produktes. Es ist unabdingbar, diese Hinweise vor der ersten Inbetriebnahme zu lesen und zu verstehen. Nur so kann der falsche Umgang verhindert und Unfälle mit Verletzungen und Beschädigungen vermieden werden.

# Fragen, Hilfe und Reparaturen

Ihr lokaler Fachhändler und die Verkaufstelle können eine Garantiebeurteilung ohne Rücksprache mit Horizon nicht durchführen. Dies gilt auch für Garantiereparaturen. Deshalb kontaktieren Sie in einem solchen Fall den Händler, der sich mit Horizon kurz schließen wird, um eine sachgerechte Entscheidung zu fällen, die Ihnen schnellst möglich hilft.

# Wartung und Reparatur

- Muss Ihr Produkt gewartet oder repariert werden, wenden Sie sich entweder an Ihren Fachhändler oder direkt an Horizon.
- Rücksendungen / Reparaturen werden nur mit einer von Horizon vergebenen RMA Nummer bearbeitet. Diese Nummer erhalten Sie oder ihr Fachhändler vom technischen Service. Mehr Informationen dazu erhalten Sie im Serviceportal unter www. Horizonhobby.de oder telefonisch bei dem technischen Service von Horizon.
- Packen Sie das Produkt sorgfältig ein. Beachten Sie, dass der Originalkarton in der Regel nicht ausreicht, um beim Versand nicht beschädigt zu werden. Verwenden Sie einen Paketdienstleister mit einer Tracking Funktion und Versicherung, da Horizon bis zur Annahme keine Verantwortung für den Versand des Produktes übernimmt. Bitte legen Sie dem Produkt einen Kaufbeleg bei, sowie eine ausführliche Fehlerbeschreibung und eine Liste aller eingesendeten Einzelkomponenten. Weiterhin benötigen wir die vollständige Adresse, eine Telefonnummer für Rückfragen, sowie eine Email Adresse.

# \Garantie und Reparaturen

Garantieanfragen werden nur bearbeitet, wenn ein Originalkaufbeleg von einem autorisierten Fachhändler beiliegt, aus dem der Käufer und das Kaufdatum hervorgeht. Sollte sich ein Garantiefall bestätigen wird das Produkt repariert oder ersetzt. Diese Entscheidung obliegt einzig Horizon Hobby.

# Kostenpflichtige Reparaturen

Liegt eine kostenpflichtige Reparatur vor, erstellen wir einen Kostenvoranschlag, den wir Ihrem Händler übermitteln. Die Reparatur wird erst vorgenommen, wenn wir die Freigabe des Händlers erhalten. Der Preis für die Reparatur ist bei Ihrem Händler zu entrichten. Bei kostenpflichtigen Reparaturen werden mindestens 30 Minuten Werkstattzeit und die Rückversandkosten in Rechnung gestellt. Sollten wir nach 90 Tagen keine Einverständniserklärung zur Reparatur vorliegen haben, behalten wir uns vor, das Produkt zu vernichten oder anderweitig zu verwerten.

ACHTUNG: Kostenpflichtige Reparaturen nehmen wir nur für Elektronik und Motoren vor. Mechanische Reparaturen, besonders bei Hubschraubern und RC-Cars sind extrem aufwendig und müssen deshalb vom Käufer selbst vorgenommen werden.

10/15

# GARANTIE UND SERVICE KONTAKTINFORMATIONEN

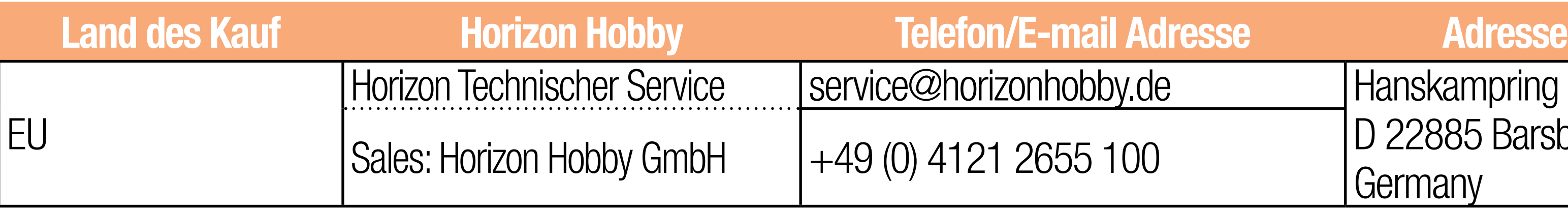

# Hanskampring 9 D 22885 Barsbüttel,

# RECHTLICHE INFORMATIONEN FÜR DIE EUROPÄISCHE UNION

# EU Konformitätserklärung

Horizon LLC erklärt hiermit, dass dieses Produkt konform zu den essentiellen Anforderungen der RED Direktive ist.

Frequency Band: 2402-2478MHz Max EIRP: 20 dBm

Eine Kopie der Konformitätserklärung ist online unter folgender Adresse verfügbar :

Frequency Band: 2404-2480MHz Max EIRP: 10 dBm

- 
- 

http://www.horizonhobby.com/content/support-render-compliance.

# 2.4 Control:

# 2.4 Trainer:

Frequency Band: 2404-2478MHz Max EIRP: 3 dBm

# 2.4 WiFi:

Frequency Band: 2412-2462MHz Max EIRP: 19.5 dBm

# 5GHz WiFi:

- Frequency Band: 5180-5240; 5745-5825 GHz
	-

Max EIRP: 15.5 dBm Bluetooth:

# ANWEISUNGEN ZUR ENTSORGUNG VON ELEKTRO-UND ELEKTRONIK-ALTGERÄTEN FÜR BENUTZER IN DER EUROPÄISCHEN UNION

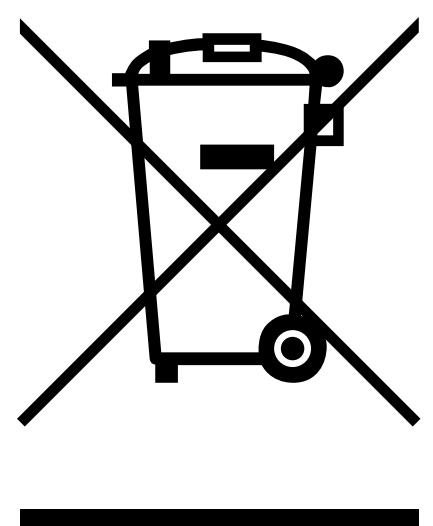

Dieses Produkt darf nicht zusammen mit anderem Abfall entsorgt werden. Stattdessen ist der Benutzer dafür verantwortlich, unbrauchbare Geräte durch Abgabe bei einer speziellen Sammelstelle für das Recycling von unbrauchbaren elektrischen und elektronischen Geräten zu entsorgen. Die separate Sammlung und das Recycling von unbrauchbaren Geräten zum Zeitpunkt der Entsorgung hilft, natürliche Ressourcen zu bewahren und sicherzustellen, dass Geräte auf eine Weise wiederverwertet werden, bei der die menschliche Gesundheit und die Umwelt geschützt werden. Weitere Informationen dazu, wo Sie unbrauchbare Geräte zum Recycling abgeben können, erhalten Sie bei lokalen Ämtern, bei der Müllabfuhr für Haushaltsmüll sowie dort, wo

Sie das Produkt gekauft haben.

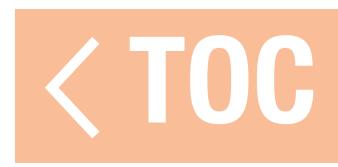

# EEESTRUID.

© 2019 Horizon Hobby, LLC.

DSMX, the DSMX logo, Spektrum AirWare and the Horizon Hobby logo are trademarks or registered trademarks of Horizon Hobby, LLC. The Spektrum trademark is used with permission of Bachmann Industries, Inc. Android is a trademark of Google Inc. The Bluetooth® word mark and logos are registered trademarks owned by Bluetooth SIG, Inc. and any use of such marks by Horizon Hobby is under license. The WiFi logo is a registered trademark of WiFi Alliance. All other trademarks, service marks and logos are property of their respective owners.  $\text{Created 05/19}$  US 9,930,567. US 10,419,970. US 7,391,320. Other patents pending.<br>SPMR20100